# Group/Entity User Guide

# **Kentucky Medicaid Partner Portal Application**

October 2021

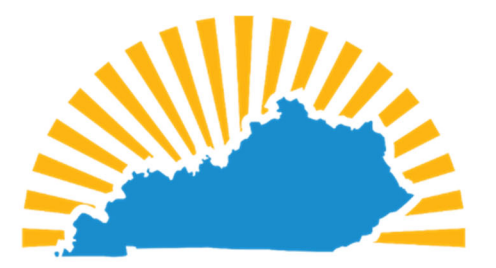

# KENTUCKY CABINET FOR **HEALTH AND FAMILY SERVICES**

# **OFFICE OF APPLICATION TECHNOLOGY SERVICES MEDICAID SYSTEMS MANAGEMENT BRANCH**

Screenshots contain fictitious data and are included for informational purposes only.

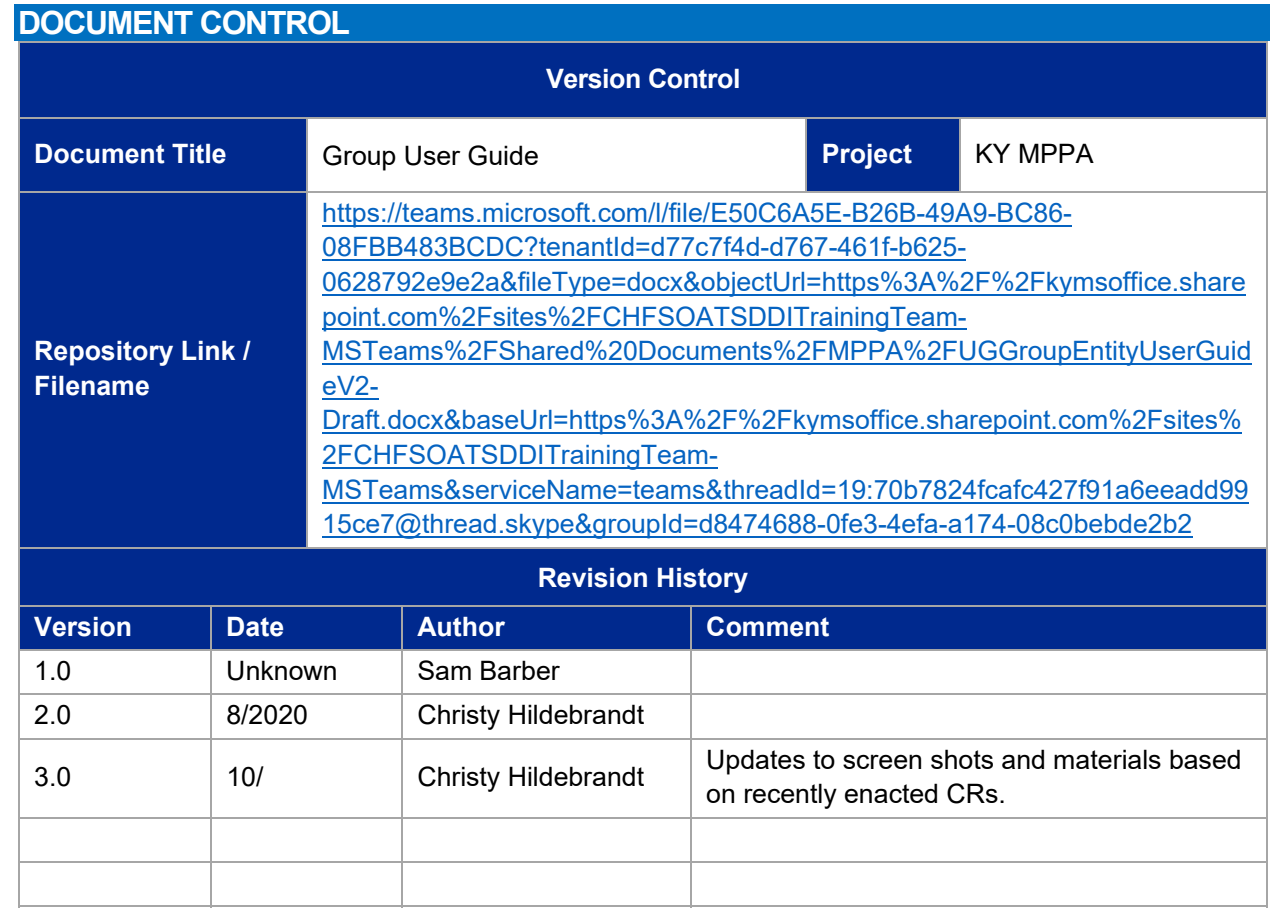

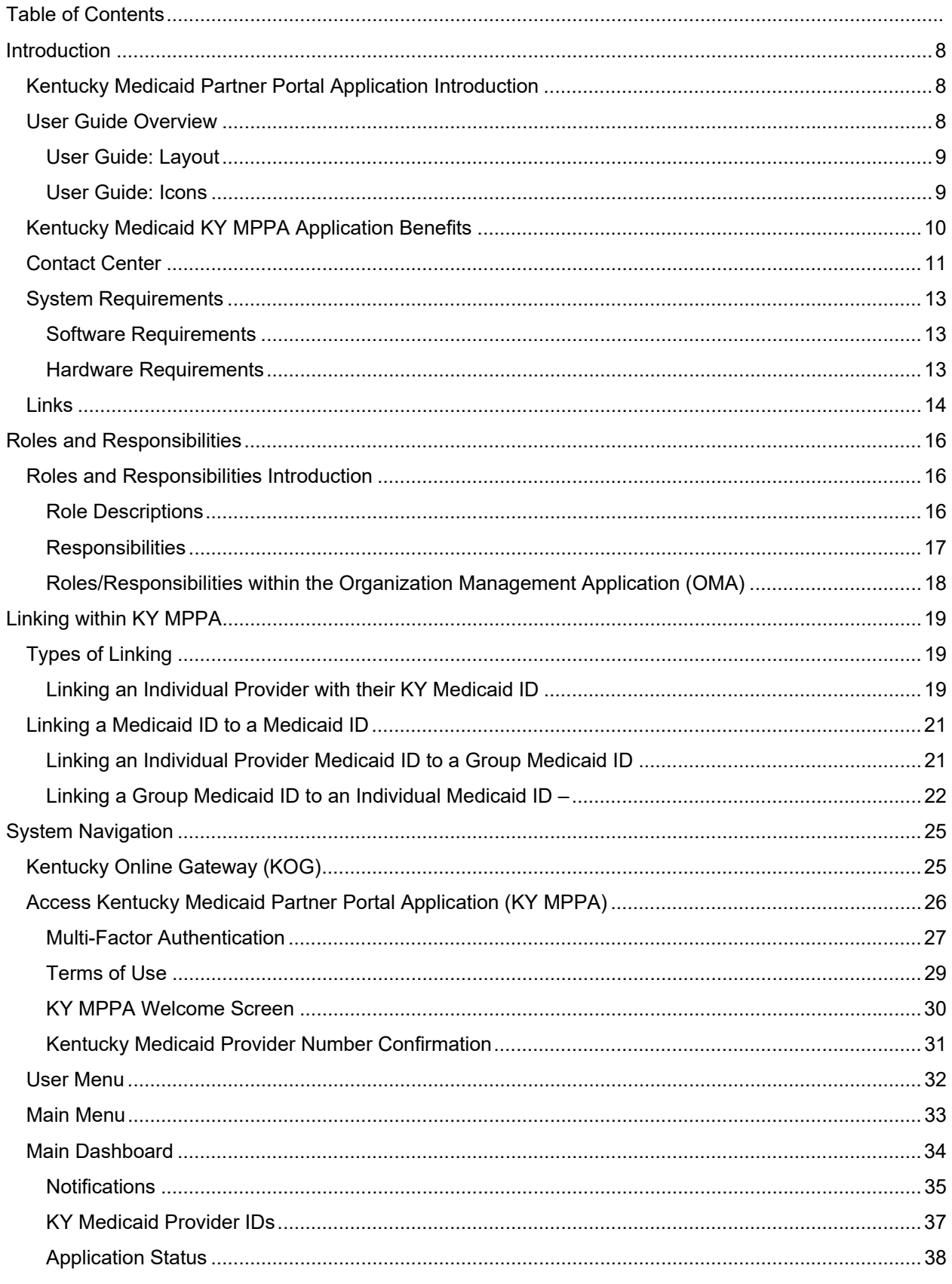

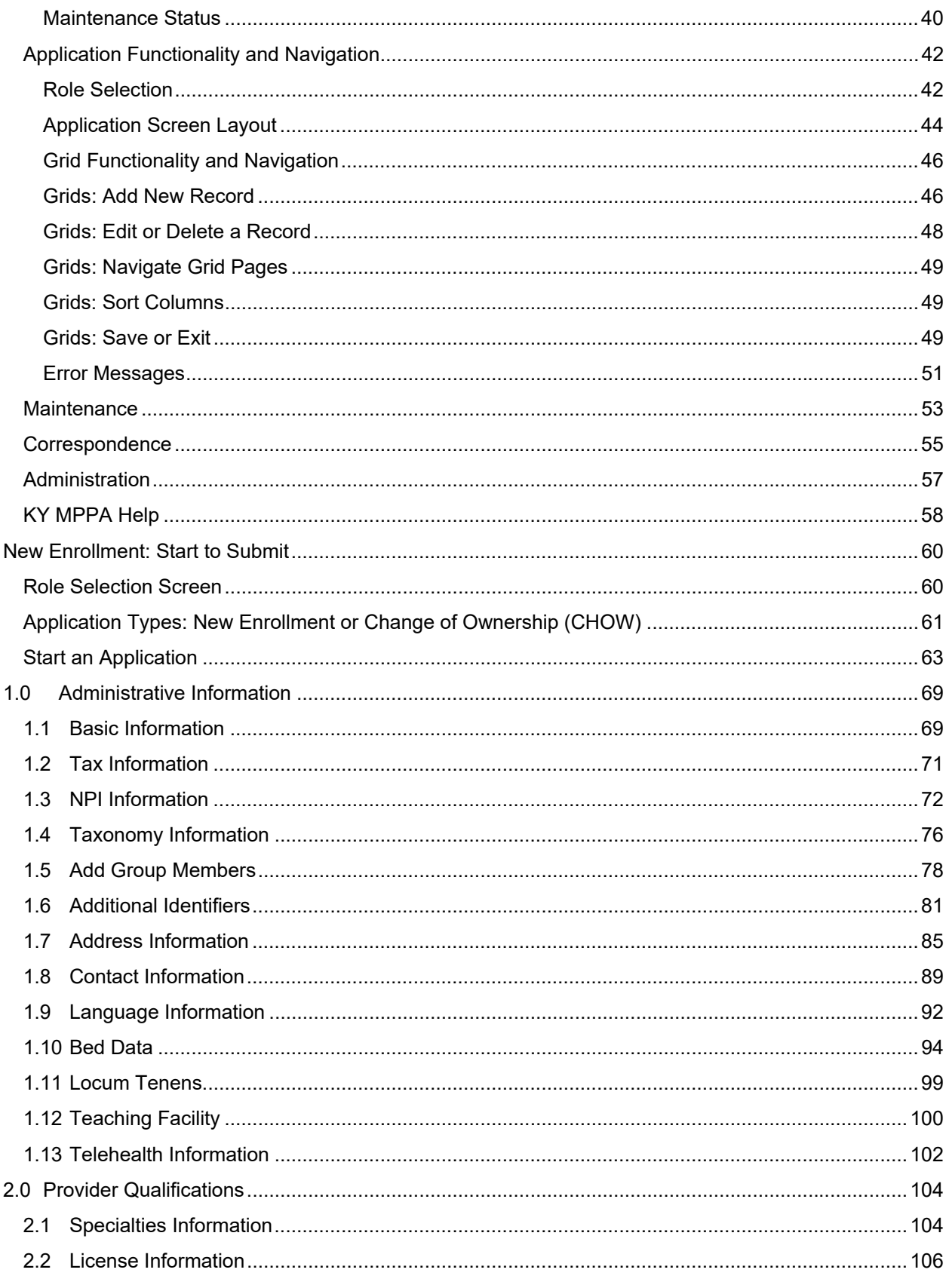

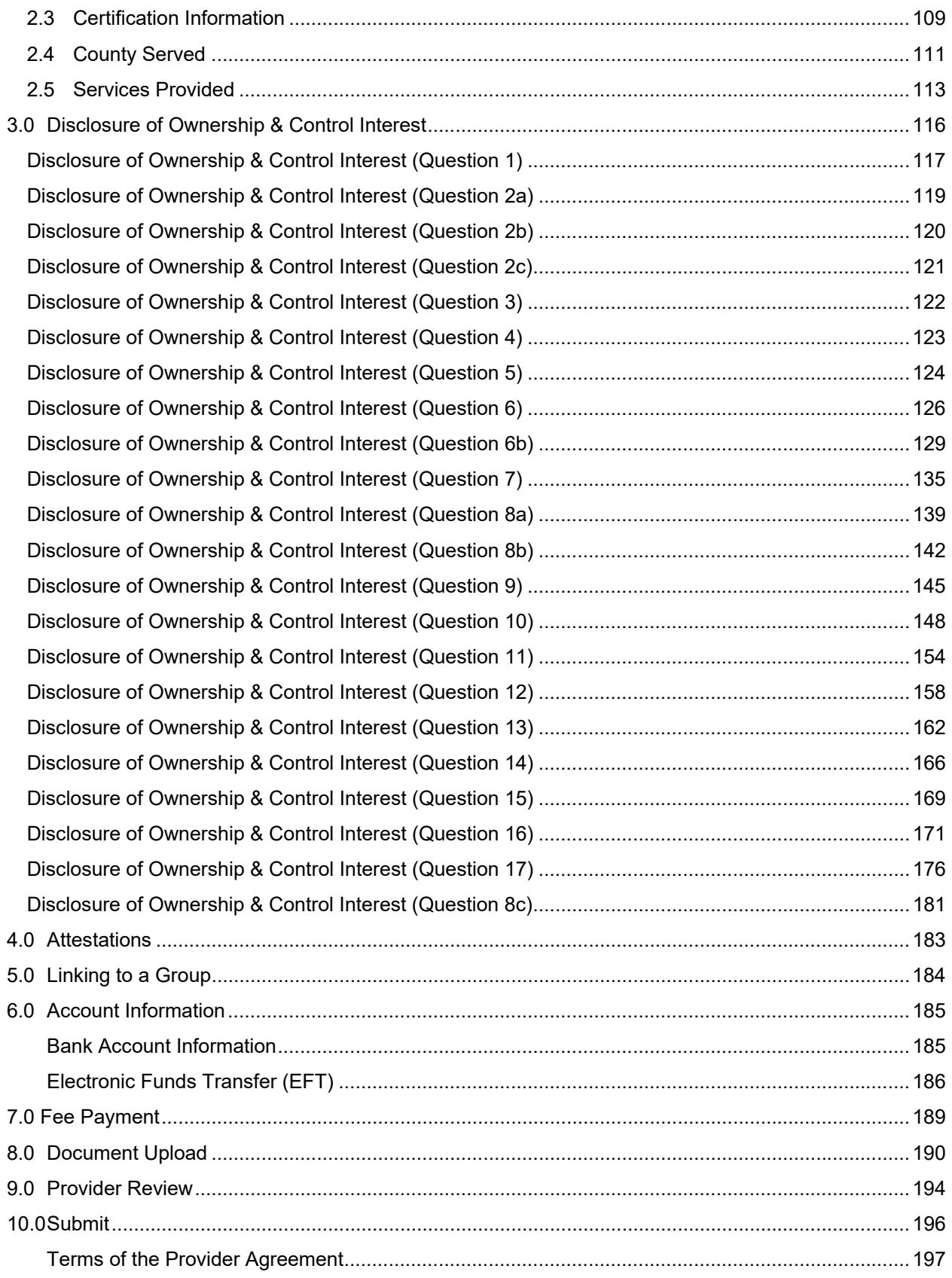

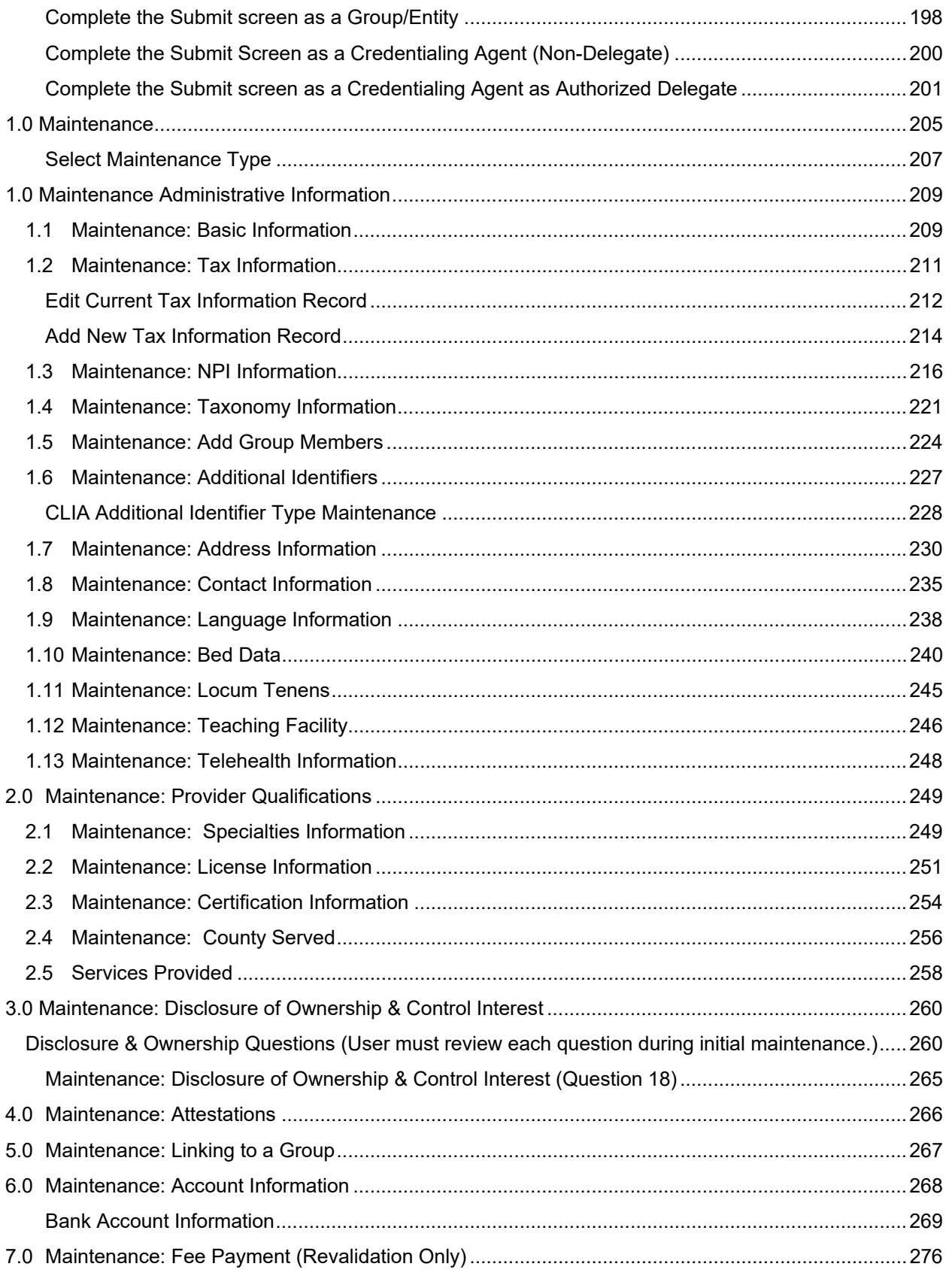

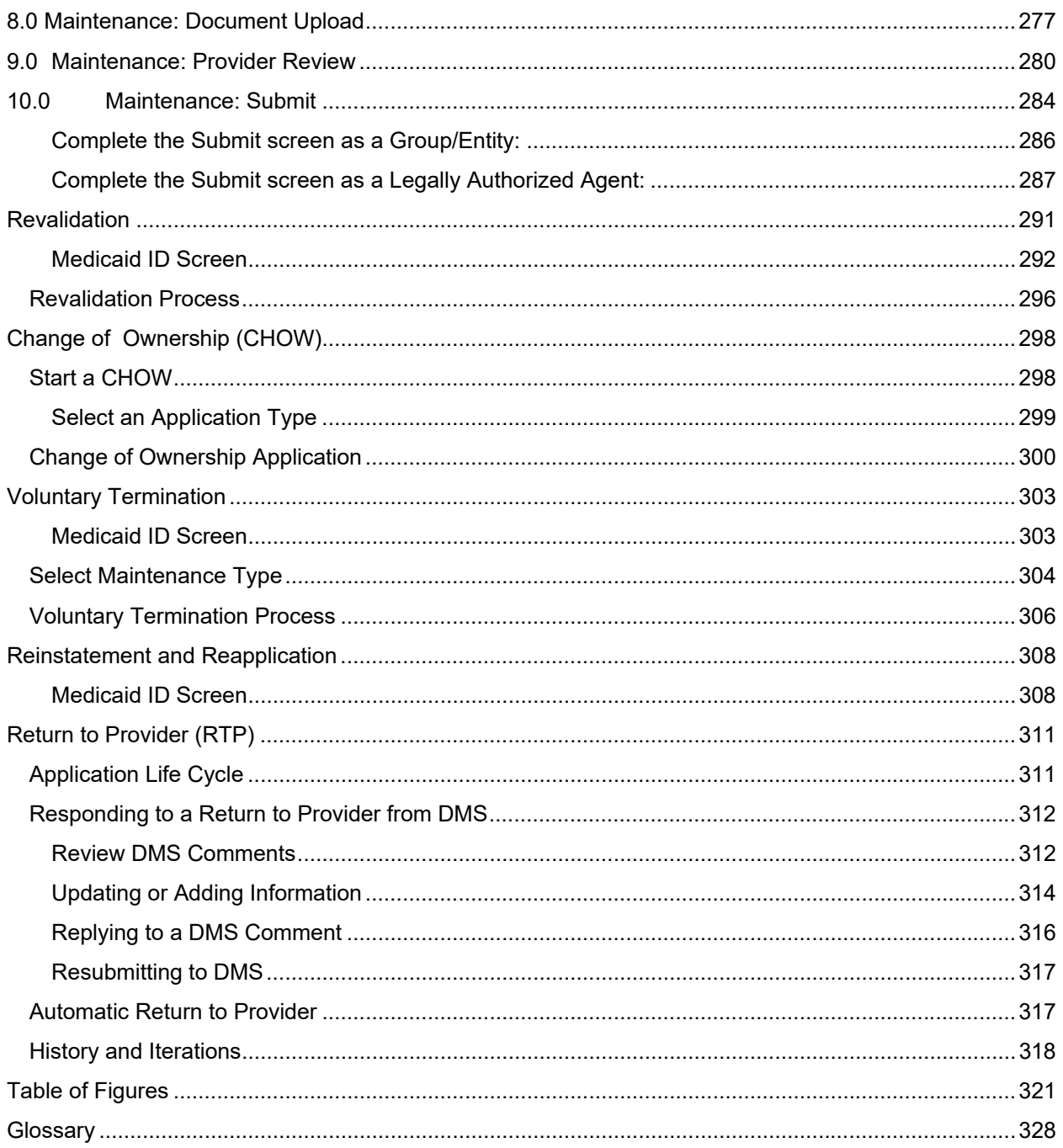

# **Introduction**

#### **Kentucky Medicaid Partner Portal Application Introduction**

The Kentucky Medicaid Partner Portal Application (KY MPPA) is a web-based application that streamlines and expedites Kentucky Medicaid's process of applying to become a new Medicaid Service Provider as well as allows the user to perform maintenance and revalidations on existing Kentucky Medicaid IDs. KY MPPA supports all phases of a Provider's enrollment in the Kentucky Medicaid program and makes the entire process much more user friendly. Users can submit all required information to the Kentucky Department for Medicaid Services (DMS) electronically and securely, eliminating the need for mailing paper applications.

With KY MPPA, Providers can securely assign or remove designated individuals, known as Credentialing Agents, to manage their Medicaid enrollment and/or maintenance with a few simple clicks. Credentialing Agents can then forward applications to Providers for review, electronic signature, and submission to DMS.

For the Provider, this means that DMS can more efficiently respond to Providers or Credentialing Agents with comments, notifications, and correspondence, including notification of final decisions on enrollment and maintenance items. Visit the KY MPPA website periodically for updated KY MPPA information and access to additional enrollment and training resources.

#### **User Guide Overview**

The purpose of this user guide is to deliver general information and guidance for using KY MPPA to enroll as a Medicaid Provider and maintain a Medicaid ID.\*

Step-by-step instructions are provided on the following topics:

- Apply to become a new KY Medicaid Service Provider.
- Perform maintenance on your KY Medicaid ID.
- Perform revalidation on your KY Medicaid ID.
- Act on behalf of a Provider as a Credentialing Agent to perform new enrollment or maintenance.

**\****Two user guides are available; one for Individual Providers and one for Group/Entity Providers to more closely depict the screens and fields each category will view. Credentialing Agents should choose a user guide based on the provider category they are enrolling or maintaining.* 

#### **User Guide: Layout**

This user guide is specifically designed for Providers or Credentialing Agents to locate information quickly when needed.

Inside this guide you will find the same numbering/naming conventions used in KY MPPA, making it easier to lookup step-by-step instructions when completing an enrollment application. For example, section 1.1 Basic Information in the user guide matches the **1.1 Basic Information** section in KY MPPA.

The opening chapters provide high-level information about KY MPPA benefits, functionality, processes and other general knowledge items.

Subsequent chapters, starting with the new enrollment information, provide in-depth information on the three primary pieces of functionality found in KY MPPA:

- New Enrollment
- Maintenance
- Revalidation

Final chapters include the Table of Figures**,** Glossary and Additional Reference Materials.

#### **User Guide: Icons**

This user guide incorporates **icons** as shown below, to alert users to specific types of information.

The icon descriptions are as follows:

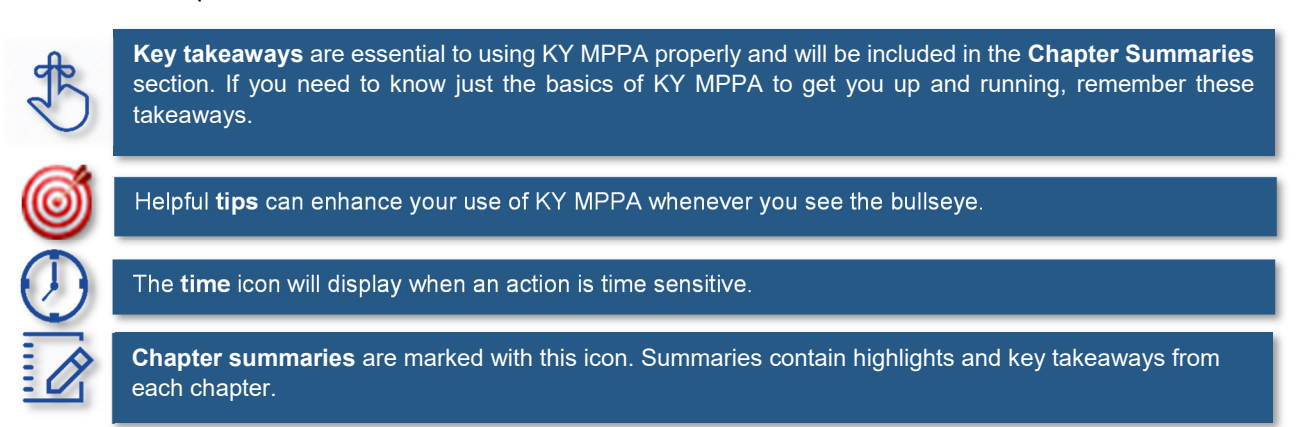

Gray boxes highlight important regulatory or policy information related to KY MPPA processing.

# **Kentucky Medicaid KY MPPA Application Benefits**

With KY MPPA, users have access to on-line instruction, secure login, data verification, increased accuracy due to field messaging, application fee payment processing, document upload capability, electronic signature, online correspondence and notifications, and streamlined processing.

The online process is intuitive, user-friendly, and easy to manage, with the assistance of these helpful tools. KY MPPA screens display fields and functionality that align specifically with each Individual, Group, or Entity provider category, in combination with the selected provider type.

KY MPPA offers unprecedented benefits to Kentucky providers as follows:

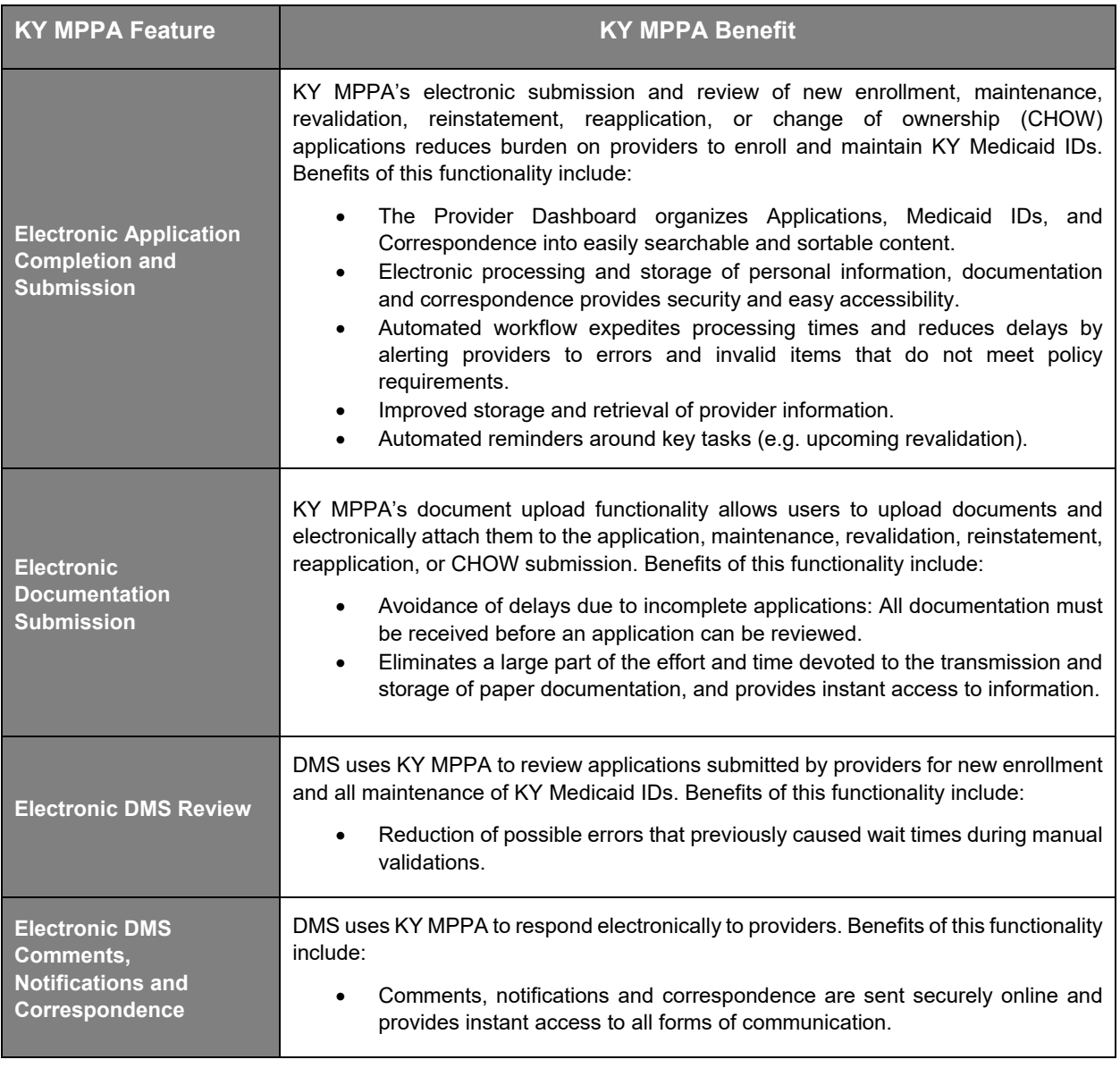

## **Contact Center**

If you have a policy or technical question about new enrollment or any type of maintenance, including reapplication, reinstatement, revalidation, change of ownership, or voluntary termination of a Kentucky Medicaid ID, you can call the Contact Center to speak to a customer service representative.

The Contact Center is open Monday – Friday 8:00 am EST – 5:00 pm EST, with the exception of state government holidays. Please select the correct extension based on the issue you are reporting:

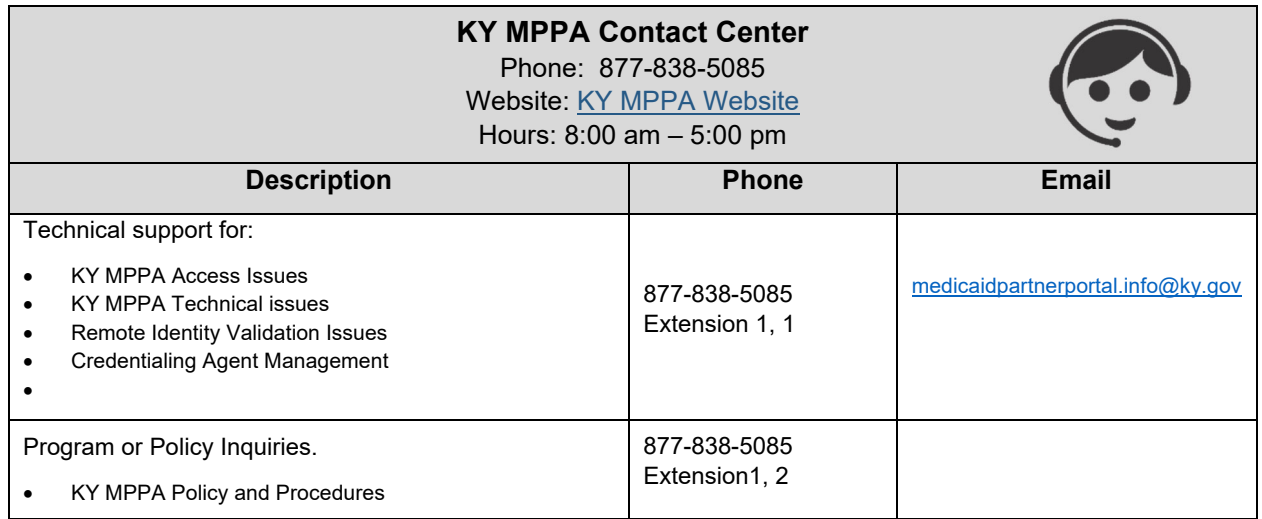

Information that will be requested if calling Contact Center…..

### **Credentialing Agent**

Information requests:

- **First/Last Name**
- **Agency/Organization name**
- VIP Token *(as required)*

#### Linking to Provider Medicaid ID:

- Information request items from above
- **Provider Social Security Number** (SSN)
- **•** Provider Medicaid ID
- **EXECTED** Credentialing Agent email address

## Organization Management Application

Invitation:

- **Information request items from above**
- **Group Federal Empoyer Identification** Number (FEIN)
- **Group Medicaid ID**
- **EXECTED** Credentialing Agent email address

#### **Providers**

Information requests:

- First/Last Name
- **Agency/Organization**
- Medicaid ID (*as required*)

#### Link to Own Medicaid ID (initial account setup):

- **Information request items** from above
- **•** Provider SSN
- **Provider email address**

Information that will need to be included if emailing Contact Center…..

- First and Last Name
- Brief description of the issue
- Screen prints

Information needed if emailing about a new Enrollment Application or Maintenance-related action:

- Provider First and Last Name
- NPI
- Application number, Maintenance item number or Revalidation item number
- Organization name

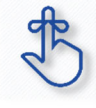

If the Provider does not have a KY Medicaid ID or does not know their Medicaid ID, the Contact Center will only be able to disuss general KY MPPA navigation. They will not be able to provide any specific information regarding application or data.

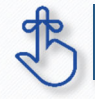

If the email request for assistance does not include the required information, the email will be returned.

# **System Requirements**

#### **Software Requirements**

- VIP Software: This is required for all internal and external users to log on to Kentucky Online Gateway (KOG) and access in the KY MPPA (Partner Portal) application.
- Web Browsers:
	- o Internet Explorer (11 or above)
	- o Chrome (60.0.3112 or above)
	- o Firefox (52 and above)
	- o Safari (11 and above)

#### **Hardware Requirements**

The following requirements are the same for internal and external users for KY MPPA:

• 800 X 600 resolution or higher

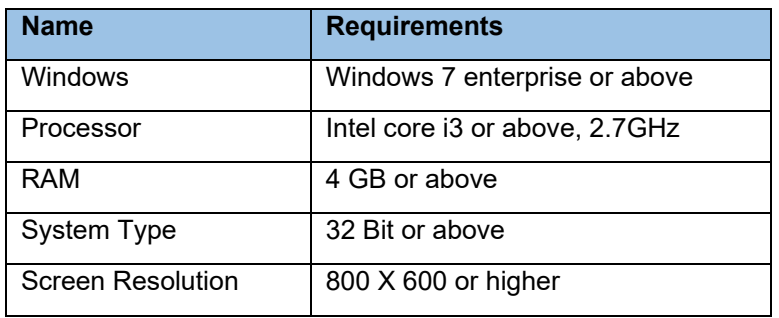

## **Links**

Below is a listing of links that are useful in finding the KY MPPA website, KY MPPA training, KOG and many more sites.

KY MPPA Website

**KY MPPA Training Website** 

CHFS Department for Medicaid Services

Kentucky Online Gateway (KOG)

National Plan and Provider Enumeration System (NPPES)

Newsletters and Release Notes

Provider Type Summaries

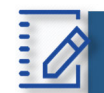

# Chapter Summary: Introduction

- Kentucky Medicaid Partner Portal Application (KY MPPA) is a web-based application that streamlines and expedites Kentucky Medicaid's process of applying to become a new Medicaid Service Provider.
- KY MPPA supports all phases of a Provider's enrollment and continued participation (application, maintenance, revalidation, renewal, Change of Ownership, etc.) in the Kentucky Medicaid program.
- This User Guide's purpose is to deliver general information and guidance for using the KY MPPA to enroll as a Medicaid Provider and maintain a Medicaid ID.
- The User Guide's layout is designed for Providers or Credentialing Agents to locate information quickly to aid in using the KY MPPA.
- The numbering convention used in the KY MPPA **New Enrollment** screens match the numbering used in the **Table of Contents**, making it easier to find step-by-step instructions for each screen when completing an application.
- The User Guide incorporates icons as shown below, to alert users to specific types of information:
	- o The icon descriptions are as follows:

Helpful **tips** can enhance your use of KY MPPA whenever you see the bullseye.

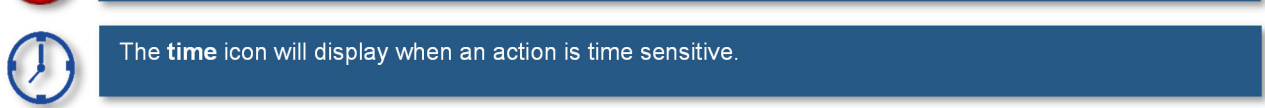

**done on time** icon will display when an action is time sensitive. The contraction processing and KY Medicaid ID stays in good in good in good in good in good in good in good in good in good in good in good in good in good

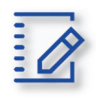

**Chapter summaries** are marked with this icon. Summaries contain highlights and key takeaways from each chapter.

Gray boxes highlight important regulatory or policy information related to KY MPPA processing.

- KY MPPA benefits users by providing access to on-line instructions, secure login, data verification, increased accuracy (due to field messaging), application fee payment processing, document upload capability, electronic signature, online correspondence and notifications, and streamlined processing.
- The Contact Center is available Monday Friday from 8:00 am  $-$  5:00 pm (EST), with the exception of state government holidays. The Contact Center can be reached at 877-838-5085. Extension 1 is for Technical support and Extension 2 is for Program and Policy Inquiries.
- Software and hardware requirements
- Links to valuable websites listed. Sites included are: KY MPPA Website, KY MPPA Training, CHFS Department for Medicaid Services, Kentucky Online Gateway (KOG), National Plan and Provider Enumeration System (NPPES), Newsletter and Release Notes, and Provider Type Summaries.

section. If you need to know just the basics of Partner Portal to get you up and running, remember these.<br>Likesways **Key takeaways** are essential to using KY MPPA properly and will be included in the **Chapter Summaries** takeaways.

# **Roles and Responsibilities**

# **Roles and Responsibilities Introduction**

There are four roles an individual can have within KY MPPA. Each role has specific responsibilities in the application, maintenance and revalidation process for Providers.

There is an additional role available for managing a credentialing agent organization or additional credentialing staff outside of KYMPPA called the Organization Administrator. This user will have access to an additional system application called the Organization Management Administrator. This user will have the ability to invite and allow others to be linked or delinked to a Provider with a KY Medicaid ID and work on their behalf. Please reach out to The Contact Center for more information and to see if this role applies to you and your organization.

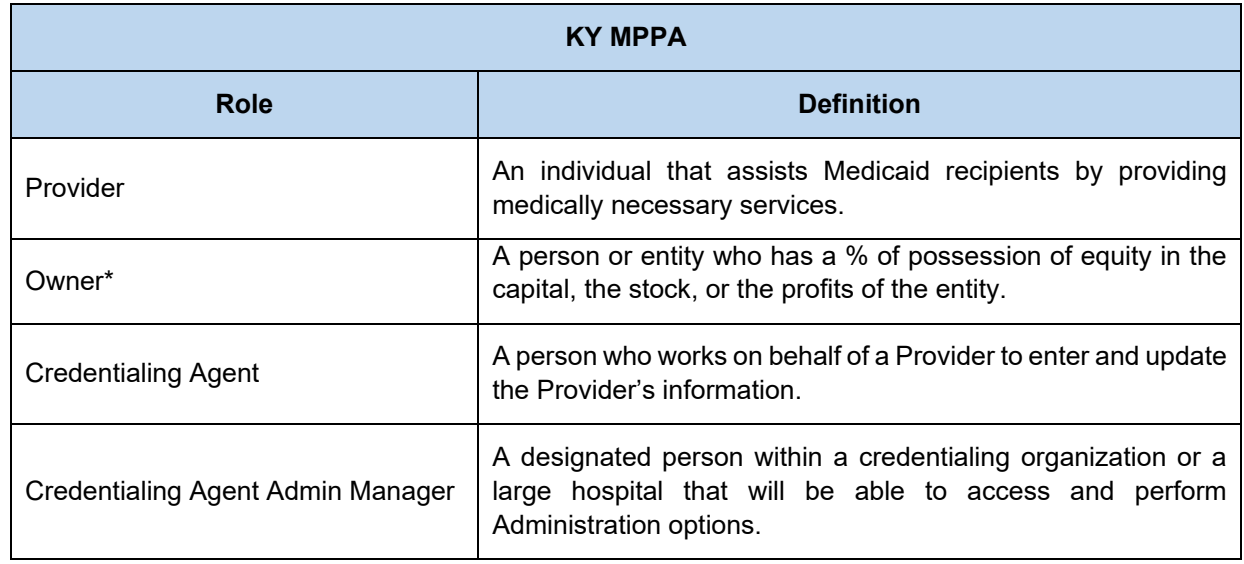

#### **Role Descriptions**

*\*A legally authorized Officer or Board Member can fulfill this role within KY MPPA.* 

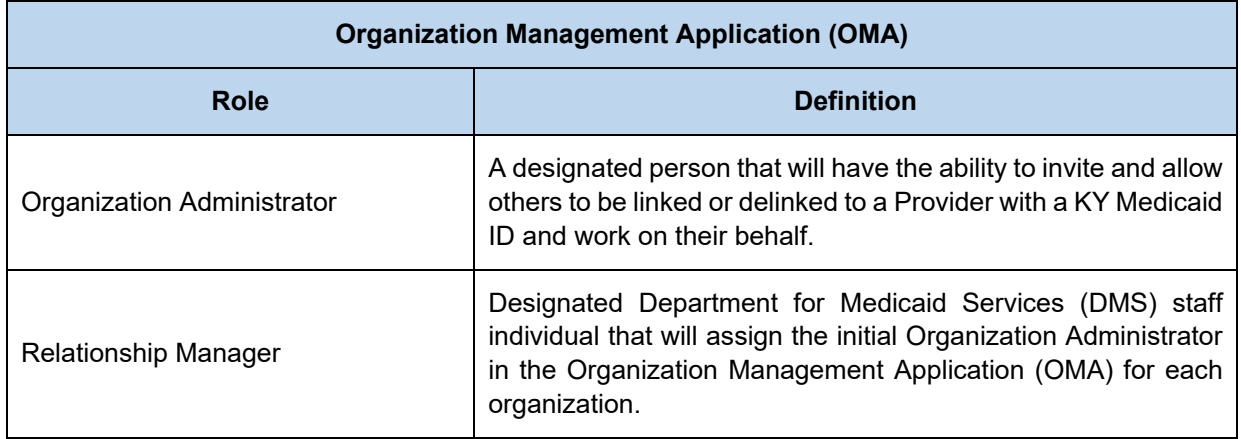

#### **Responsibilities**

**Provider Role:** Has the ability to create an application for enrollment, perform a maintenance item or revalidation for their data. The Provider has full account access and is the main contact for their information within KY MPPA. The Provider has the ability to review, e-sign and submit a new enrollment, maintenance or revalidation to DMS for approval.

**Owner, Officer or Board Member Role:** Has the ability to create an application on behalf of an organization for enrollment or perform a maintenance item or revalidation on their behalf. The Owner, Officer or Board Member has full account access and is the main contact for their information within KY MPPA. The Owner, Officer or Board Member has the ability to review, e-sign and submit a new enrollment, maintenance or revalidation to DMS for approval.

**Credentialing Agent Role:** Has the ability to perform on behalf of a Provider or Owner by starting a new enrollment application or performing a maintenance action or revalidation. The Credentialing Agent Role requires account access, which grants the ability to enter/update information, review items and be the main contact for the Provider's account. The Credentialing Agent with this role can act as a Non-Delegate or as an Authorized Delegate.

- Non-Delegate: Performs all duties of a Credentialing Agent. All information entered by the Credentialing Agent into KY MPPA must be sent to the Provider to review, e-sign and submit to DMS for approval. Once the Credentialing Agent role is assigned, the Credentialing Agent is automatically a Non-Delegate.
- Authorized Delegate**:** Performs all duties of a Credentialing Agent. The Credentialing Agent Authorized Delegate has the ability to enter/update information, review items, and also e-sign and submit to DMS for approval on behalf of the Provider.
	- o In order to act as an Authorized Delegate, the Credentialing Agent must have an Authorized Delegate Form completed and signed by the Provider. The form will be uploaded into KY MPPA prior to the Credentialing Agent electronically signing and submitting the application/action to DMS.

**Credentialing Agent Admin Manager:** Has the ability to access Administration options within KY MPPA to manage Credentialing Agent workload (reassign items from on Credentialing Agent to another). The Credentialing Agent Admin Manager role is assigned via an invitation from Organization Management Application (OMA). The Credentialing Agent Admin Manager can perform Credentialing Agent duties if also assigned the Credentialing Agent role.

#### **Roles/Responsibilities within the Organization Management Application (OMA)**

**Organization Administrator (Org Admin): The initial Org Admin** must be assigned by a DMS Relationship Manager. Once assigned, the initial Org Admin will be able to invite other Org Admins to the organization by sending an invitation through OMA.

Providers and Owners (Officer or Board Member) are assigned as Org Admin's for their accounts upon approval of their Medicaid ID by DMS (new enrollment) or linking to their existing Medicaid ID within KY MPPA.

The primary functions of the Org Admin are to:

- Invite Credentialing Agents to join KY MPPA and link to the Group Medicaid ID by sending them an invitation from OMA.
- Delinking/removing Credentialing Agents from their Organization by delinking them within OMA.

**Note**: The Org Admin cannot perform Credentialing Agent functions without also being assigned the Credentialing Agent role. The Credentialing Agent role is assigned once the Credentialing Agent is linked to a KY Medicaid ID. See the Linking chapter for more on how a Credentialing Agent is linked to a KY Medicaid ID.

A KY MPPA user can have multiple roles. The user can have a Credentialing Agent, Credentialing Agent Admin Manager Role and Org Adm role or any combination of the three roles.

**Relationship Manager:** A member of the DMS that assigns the initial Organization Administrator for groups. This is the only function of a Relationship Manager.

# **Linking within KY MPPA**

# **Types of Linking**

There are two primary types of linking within KY MPPA. The first type of linking grants access to a Provider's Medicaid ID so a KY MPPA account user can do work on behalf of the Medicaid ID. The second type of linking connects an Individual Medicaid ID to a Group Provider's Medicaid ID for billing purposes.

- Individual Linking Medicaid ID to KY MPPA Account user
	- a) New Enrollment application
	- b) Linking Grid upon 1<sup>st</sup> or 2<sup>nd</sup> log into KY MPPA
	- c) Contact Center assistance
- Linking a Medicaid ID to a Medicaid ID
	- a) Linking an Individual Provider Medicaid ID to a Group Medicaid ID
	- b) Linking a Group Medicaid ID to an Individual Medicaid ID

#### **Linking an Individual Provider with their KY Medicaid ID**

In order to conduct work on behalf of an individual, group or entity Medicaid ID, the Provider's or CA's KY MPPA account must be linked to the Medicaid ID. **Note:** Once a KY MPPA Account is linked to a group Medicaid ID they will get access to all the individual Medicaid ID's in that group.

 **Enrollment applications -** when an enrollment application for a new KY Medicaid ID is approved, the user who completed the application is linked. (See Figure 1)

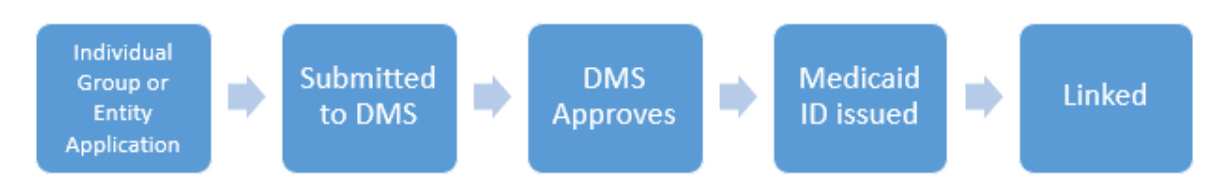

**Figure 1: Provider KY Medicaid ID Issued (New Enrollment)** 

- **Linking Grid** when a Provider or CA logs into KY MPPA for the first or second time a linking grid will appear. Any existing Medicaid ID that has the same email address on file as the email address used to create the KOG account will be listed. Provider/CA will select the Medicaid IDs that they still desire to be linked with.
	- o Check the boxes of the IDs that belong to the Provider under the **Mine** column. (Figure 2)
		- o If all the Medicaid IDs listed belong to the Individual Provider, *click* the box under **Mine** in the column header. (See Figure 2)
		- o If some of the Medicaid IDs belong to the Individual Provider, *select* the ones that apply.
		- If none of the listed Medicaid IDs belong to the Individual Provider, *click* "None of **the Medicaid IDs are mine**" below the association table.
- o Select whether linking as the **Provider** or **Credentialing Agent** by *clicking* the box in the appropriate column.
- o *Click* **Submit**.

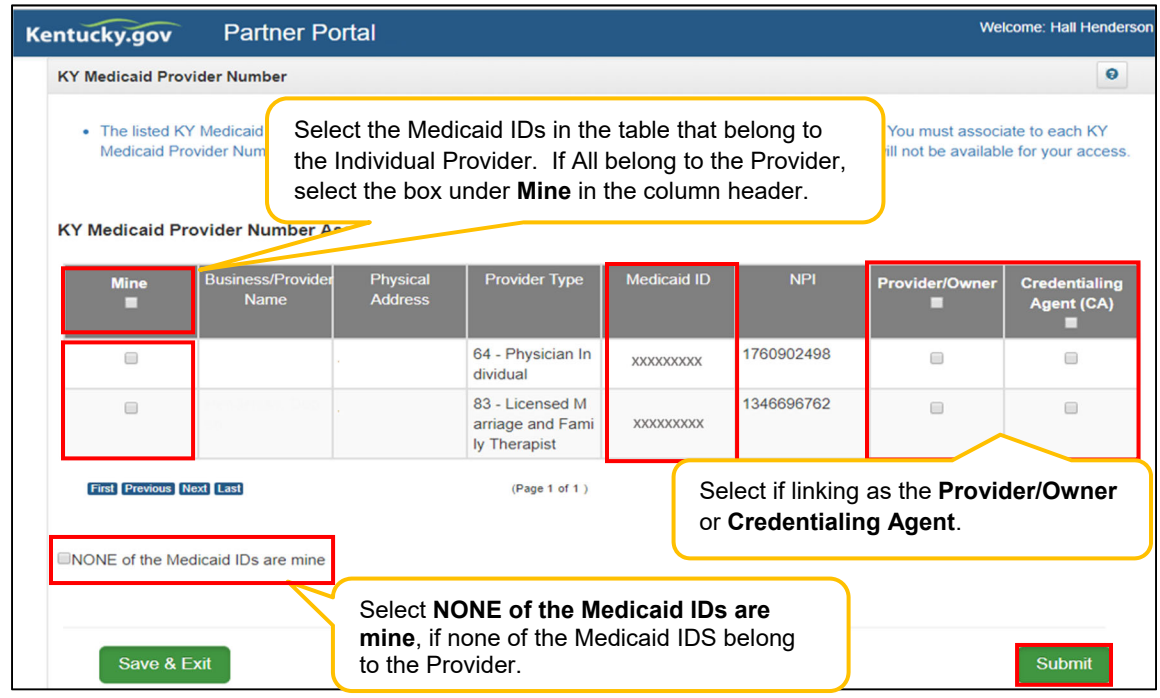

**Figure 2: KY Medicaid ID – Linking Medicaid ID to KY MPPA Account**

The User will then be presented with the Confirm Submit screen. (See Figure 3)

- Confirm selection of the KY Medicaid Provider Numbers and role.
	- o *Click* **Yes** to continue. Selections cannot be deleted once **Yes** is clicked.
	- o *Click* **No** to return to the linking screen.

| Kentucky.gov                                                                                           | Partner Portal SIT                                                                                                    |                      |                    |            |                            | Welcome:                                                          |  |
|----------------------------------------------------------------------------------------------------|----------------------------------------------------------------------------------------------------|----------------------|--------------------|------------|----------------------------|-------------------------------------------------------------------|--|
| <b>KY Medicaid Provider Number</b>                                                                     | <b>Confirm Submit</b>                                                                                                    |                      |                    |            |                            |                                                                   |  |
| • The listed KY Medicaid Prov<br>Medicaid Provider Number u                                            | Are you sure that the selected Medicaid IDs are yours? Upon clicking<br>"Yes", you cannot deselect the previous selections. Please confirm:<br><b>Yes</b><br><b>No</b> |                      |                    |            |                            | Ju must associate to each KY<br>not be available for your access. |  |
| <b>KY Medicaid Provider Number Association</b><br>Business/Provider<br><b>Mine</b><br><b>Name</b><br>▬ | Physical<br><b>Address</b>                                                                                                    | <b>Provider Type</b> | <b>Medicaid ID</b> | <b>NPI</b> | <b>Provider/Owner</b><br>▬ | <b>Credentialing</b><br>Agent (CA)<br>▬                           |  |

**Figure 3: KY Medicaid ID Confirm Submit**

**Note**: *If the Individual Provider's KY Medicaid ID is not associated with the email address used to set up the KY MPPA account, the Individual Provider will only be presented with the KY Medicaid Provider Number Confirmation screen.* (See Figure 4)

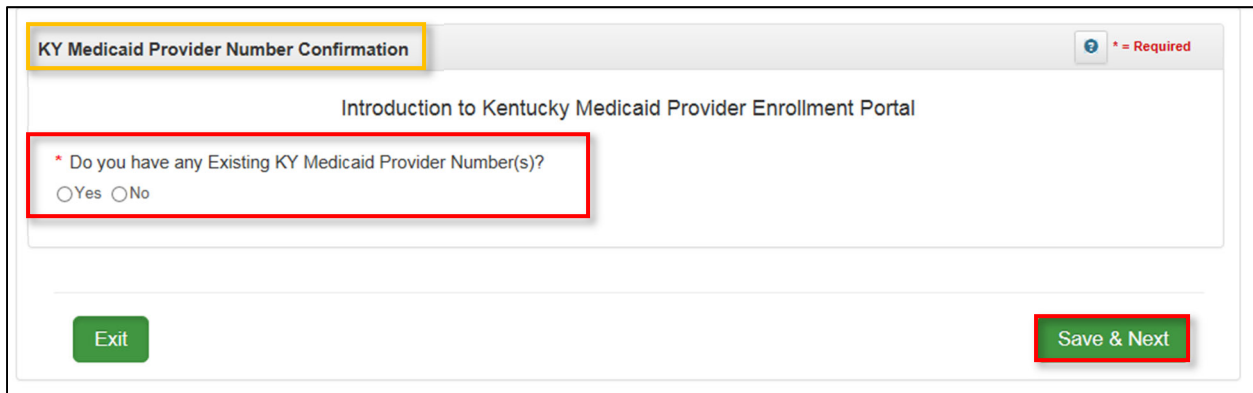

**Figure 4: KY Medicaid Provider Number Confirm Submit**

Answer the question "**Do you have any Existing KY Medicaid Provider Number(s)?**"

- If the Individual Provider does not have an existing Medicaid ID, *click* **No** and **Save & Next**. o The Provider will be directed to the KY MPPA Dashboard.
- If the Individual Provider does have existing KY Medicaid IDs but all were linked on the previous linking screen and no more need to be linked, *click* **No** and **Save & Next**. o The Provider will be directed to the KY MPPA Dashboard.
- If the Individual Provider does have existing Medicaid ID(s) that still need to be linked, *click* **Yes** and **Save & Next**.
	- $\circ$  The Provider will receive a message instructing them to reach out to the Contact Center for assistance with linking to their KY Medicaid IDs.
	- o *Click* **Next** to continue to the KY MPPA Dashboard.
- **Contact Center Assistance -** if the Provider or CA is not given the opportunity to link to their existing KY Medicaid IDs during account set up, then call the Contact Center 877-838-5085, choose option 1 for Provider Enrollment then option 1 again for Technical Support.

**Note:** If more than 10 Medicaid IDs need to be linked see below for linking multiple Medicaid IDs.

Linking instructions can be found for linking more than 10 Medicaid IDs at a time on the KY MPPA Training webpage or by calling the Contact Center at 877-838-5085 option 1 for Provider Enrollment, then option 1 again for Technical Support. Completing the authorization letter and spreadsheet then emailing them to MedicaidPartnerPortal.info@ky.gov will be necessary to complete the request.

#### **Linking a Medicaid ID to a Medicaid ID**

mnnbnibbvThere are two main ways to achieve Linking a Medicaid ID to a Medicaid ID. Medicaid IDs are linked for the primary purpose of billing. Linking authorizes the Group to bill and receive payments for services rendered on behalf of the Individual Provider Medicaid ID or a Group Medicaid ID.

User Guide Group User Guide Version 3 Page 21 of 336 **Linking an Individual Provider Medicaid ID to a Group Medicaid ID** – the KY MPPA Account user will initiate the linkage for an Individual Medicaid ID. Because the Individual Provider is signing the application, they are authorizing payment to the Group on their behalf and a copy of the MAP-347 is not required to be uploaded. (See Figure 5)

- Go to the **5.0 Provider Group Linkage** screen
- *Enter* **Group Medicaid ID**
- *Enter* **Group FEIN**
- *Select* **Search,** proceed with next step if Provider is found
- *Select* **Add**

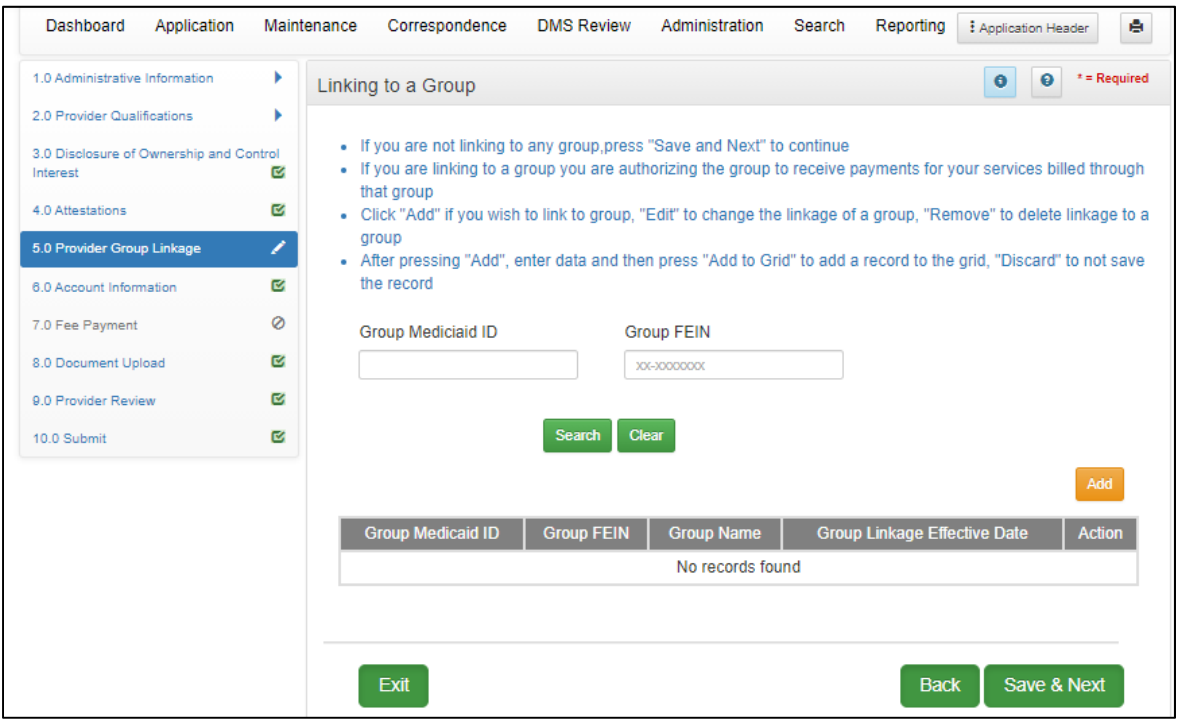

**Figure 5: Provider Group Linkage**

**Linking a Group Medicaid ID to an Individual Medicaid ID –** If a KY MPPA user from the Group initiates the linkage, they will need to enter the Individual's Medicaid ID and Individual's National Practitioner Identifier (NPI) on the **1.5 Add Group Members**. (See Figure 6)

- *Enter* **Provider Medicaid ID**
- *Enter* **Provider NPI**
- *Select* **Search**
- *Select* **Add,** if you wish to link the Individual Medicaid ID to the Group Medicaid ID
- *Enter* **Provider Linkage Effective Date**

Or

If the **Provider's Medicaid ID** *does not* pull up through the Search feature (See Figure 7)

- *Select* **Add**
- *Enter* **Provider Medicaid ID**
- *Enter* **Provider Linkage Effective Date**
- *Select* **Verify Provider Medicaid ID**
- *Select* **Add to Grid**

**Note:** Form MAP-347 will be required on the 8.0 Document Upload screen when an Individual Medicaid ID is linked to a Group Medicaid ID on the Group Medicaid ID file in section 1.5 Add Group Members screen.

**Note**: If the Group CA performs the linkage on behalf of the group Medicaid ID, then the CA will be linked to the Individual Provider Medicaid ID and can perform work on behalf of the individual Provider.

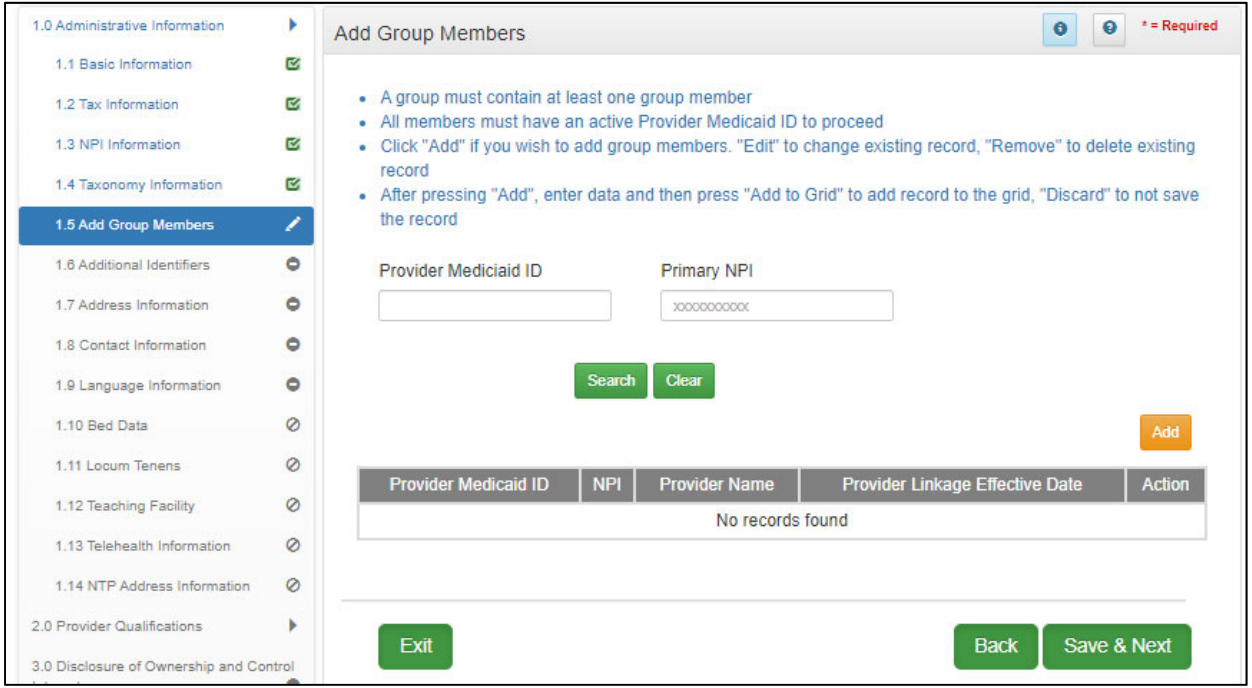

**Figure 6: Linking Individual Medicaid ID to Group Medicaid ID (1.5 Group Members)**

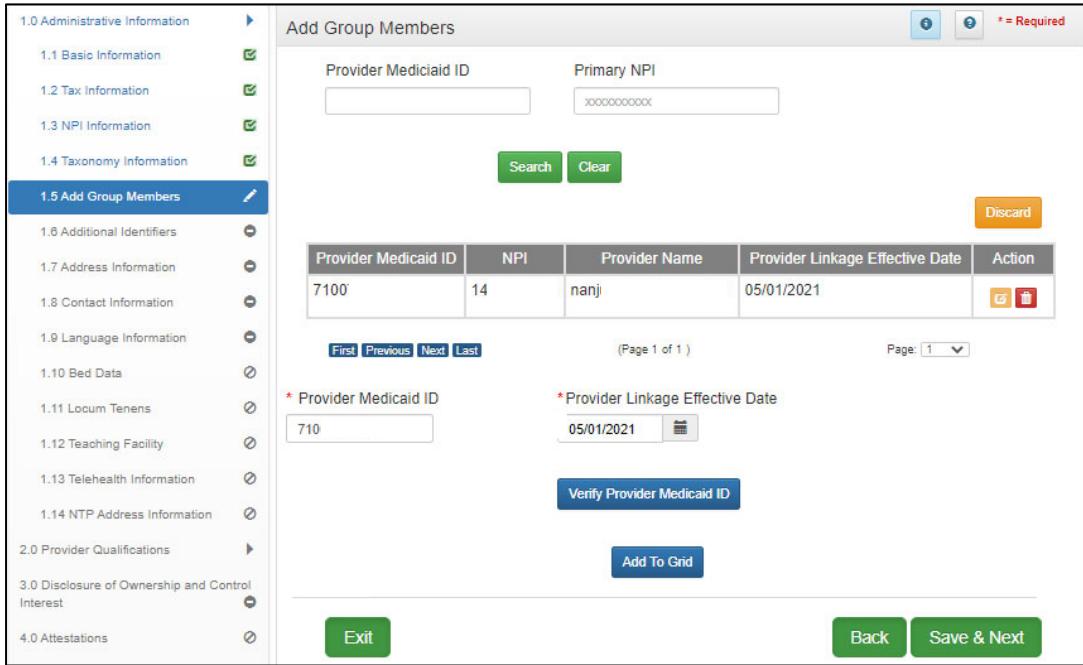

**Figure 7: Linking Group Medicaid ID to Individual Medicaid ID (1.5 Add Group Members – Expanded)** 

# **System Navigation**

This chapter walks through the basic functionality of the system and helpful navigation tips. Once a user becomes familiar with the layout of the screens and functionality of the system, navigating KY MPPA is intuitive and easy to use.

# **Kentucky Online Gateway (KOG)**

Kentucky Online Gateway (KOG) is Kentucky's secure online gateway for users requesting access to the **KY Medicaid Partner Portal Application (KY MPPA)**. Providers and Credentialing Agents must set up their own personal account in KOG in order to access their information in **KY MPPA**. For more information on setting up a KOG account refer to the KY MPPA Training website, locate the Account setup/Log in title on the right hand side of the page and then select the Job Aid titled: JA\_KOG\_OnboardingTipSheet.

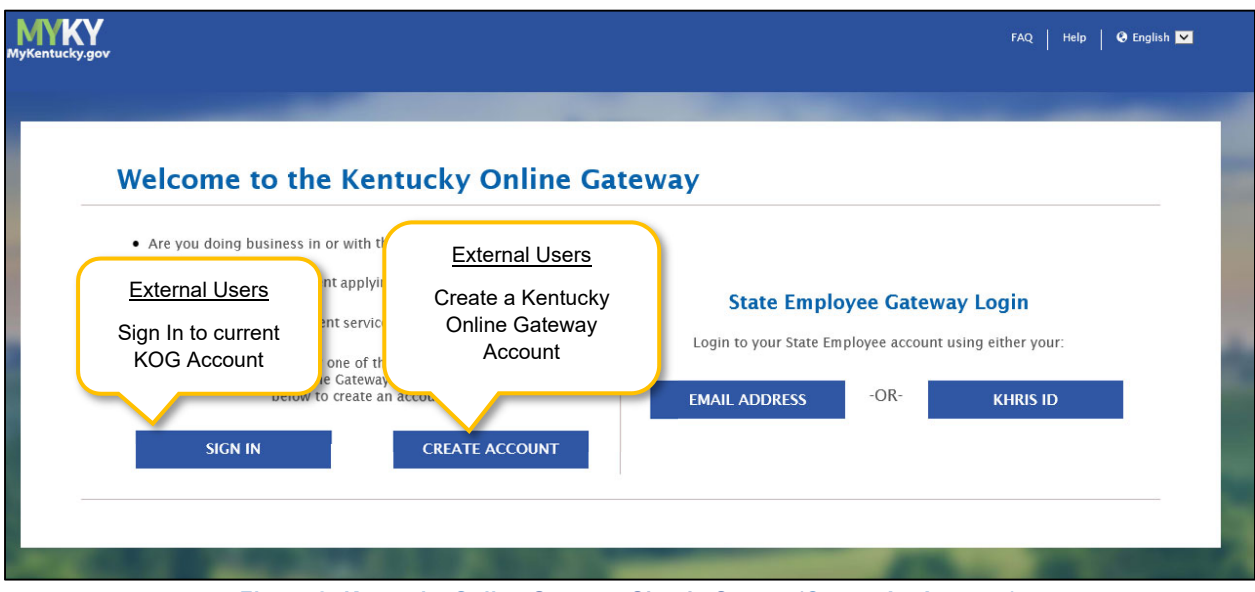

 **Figure 8: Kentucky Online Gateway Sign In Screen (Create An Account)** 

External users will use the left side of the KOG Welcome screen

- Select **Sign In** if currently have a KOG account set-up
- If no KOG account has been set up, select **Create Account**

Internal users (State Employees) will use the right side of the KOG screen

- Select **Email Address** to sign in with work email address (example john.smith@ky.gov email address)
- Select **KHRIS ID** to sign in with ID credentials

*Enter* the **Username** and **Password** for KY MPPA and *click* **Log in**.to proceed to the **My Apps** screen.

# **Access Kentucky Medicaid Partner Portal Application (KY MPPA)**

On the **My Apps** screen, you will see the app tile with the link to launch **KY MPPA** (**Partner Portal)**.

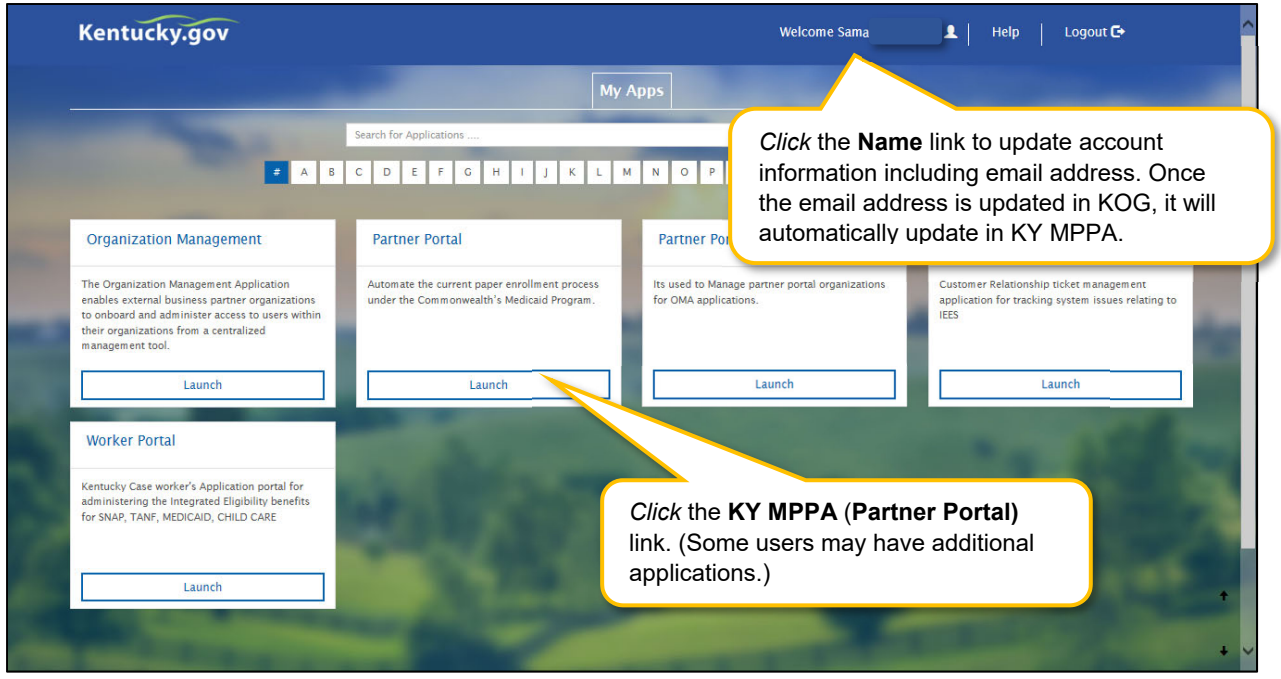

**Figure 9: Kentucky Online Gateway (My Apps Screen)**

*Click* the launch button in the KY MPPA (Partner Portal) app tile to proceed to the **Multi-Factor Authentication (MFA) Screen**.

**NOTE:** From the **KOG Homepage**, you can click the **Name** link to update account information, including updating your email address. KOG and KY MPPA synchronize; updating the email address in KOG will update it in KY MPPA. Once the email is updated, you will use the new email as your username to log in to KOG and *access KY MPPA.* Multi-Factor Authentication

#### **Multi-Factor Authentication**

**Multi-Factor Authentication (MFA)** is required every time a user logs into KY MPPA. **MFA** is a method of access control; a user is granted access only after successfully entering a security code.

A **VIP Access Token (MFA Credential ID)** must be installed on the desktop and/or mobile phone to generate the security code.

The **VIP Access Token** must be registered before proceeding to the next step.

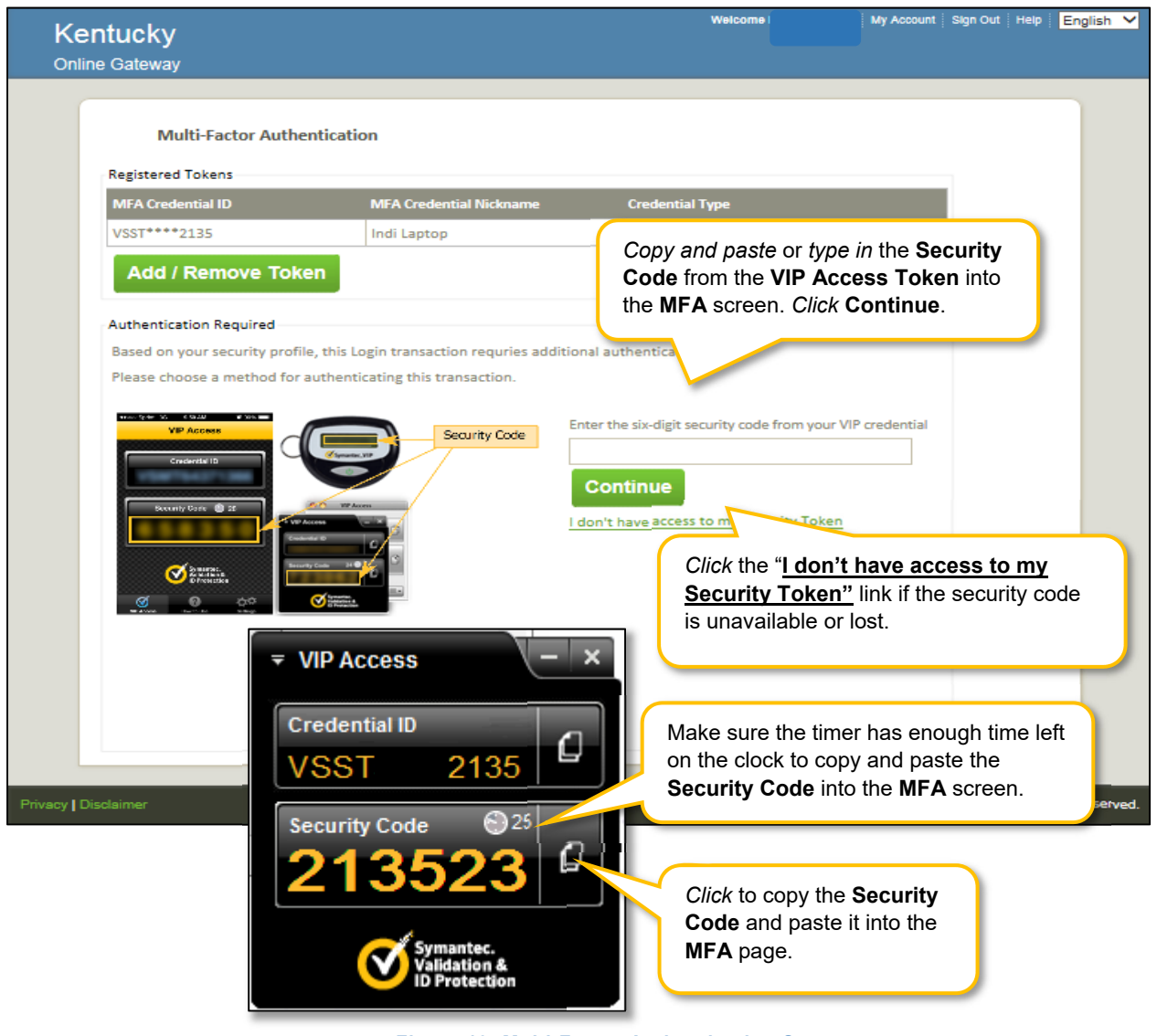

**Figure 10: Multi-Factor Authentication Screen**

On the **MFA** screen, enter the security code from the **VIP Access Token** installed on your desktop or mobile device.\* Copy and *paste (or type)* the security code from the token by *clicking* the **copy** icon and *paste* it into the field on the **MFA** screen.

**Note:** *When the thirty-second timer runs out of time the current security code expires (before entry on the MFA page). If this occurs before beginning entered on the MFA page, a new security code will generate for your use.* 

*\*In some cases, users may need help from their IT departments to get administrative rights to install the token. Another option is to install the token on a mobile device. Mobile tokens are recommended for users who work on more than one computer/device.* 

Then *click* **Continue** to proceed to the **Terms of Use Screen**.

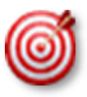

 In some cases, users may need help from their IT department to install the token. Another option is to load the token onto a mobile device.

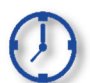

When the **VIP Access Token** thirty-second timer runs out of time, the current security code expires (before entry on the Multi-Factor Authentication page); a new security code will generate for your use.

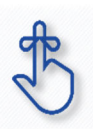

Multi-Factor Authentication (MFA) is required every time a user logs into KY MPPA.

#### **Terms of Use**

This screen informs the user that the system they are accessing contains U.S. Government information that is restricted to authorized users only. The user will need to *click* **Accept** to continue to the **KY MPPA Welcome** screen. If the user does not wish to accept the terms of agreement, *click* **Reject** to *exit* the system.

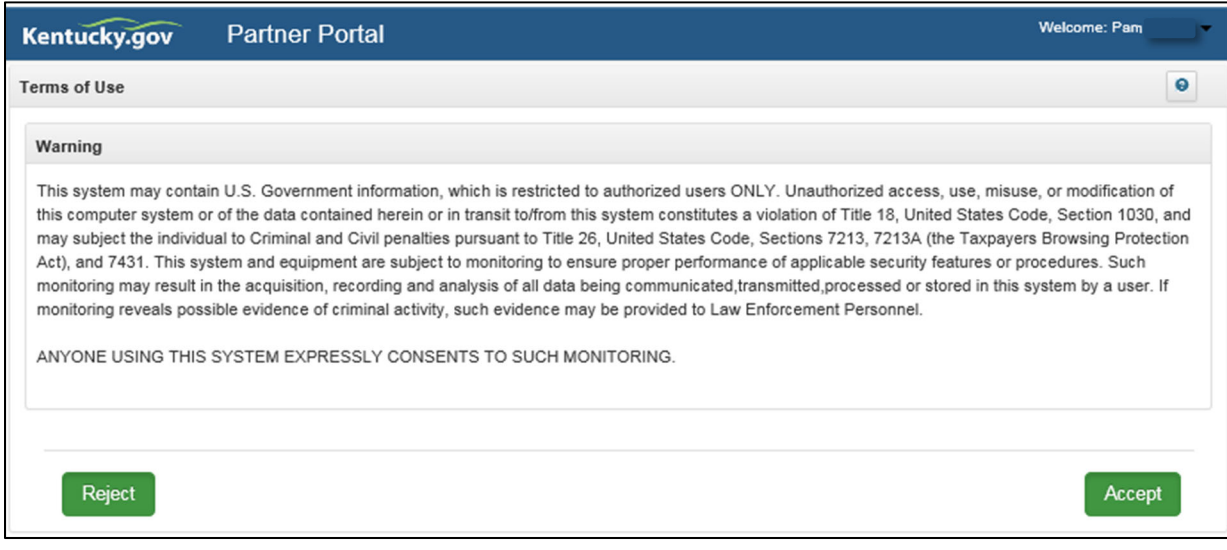

**Figure 11: Terms of Use Screen**

#### **KY MPPA Welcome Screen**

The **Welcome** screen provides links to information that will answer questions that may arise while using KY MPPA. Links to topics such as provider type requirements, necessary documentation, and training materials are available. After visiting the links of your choice, *click* **Next** to continue or *click* **Exit** to *exit* the system.

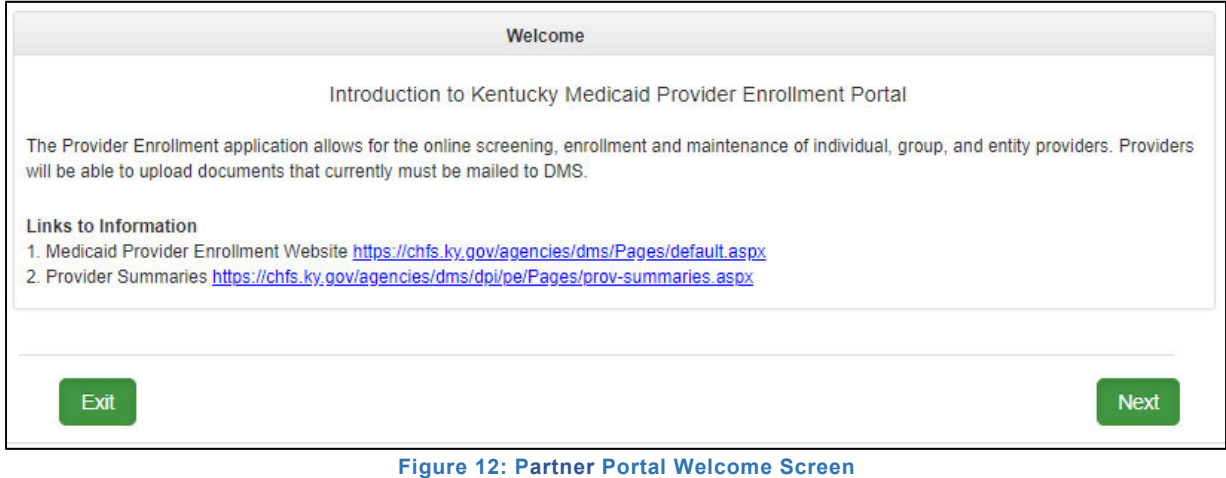

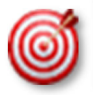

Bookmark these links and refer back to them as needed. While this screen will appear each time you log into KY MPPA, you cannot navigate back to this screen during a KY MPPA session.

#### **Kentucky Medicaid Provider Number Confirmation**

The Kentucky Online Gateway (KOG) associates Medicaid IDs with the Owner/Officer email address used to set up their personal KOG account. This creates their access to KY MPPA.

If a Group/Entity has an existing KY Medicaid ID Number, this number must be associated with their KOG email address using the KY Medicaid Provider Number Confirmation Screen. *(Some Providers have already had their Medicaid ID associated with their email address.)* 

If you need help with your Medicaid Provider Number and email address association, use the **KOG Onboarding Quick Reference Guide** found on the KY MPPA website or call the KY MPPA Contact Center at 877-838-5085 ext. 1, 1.

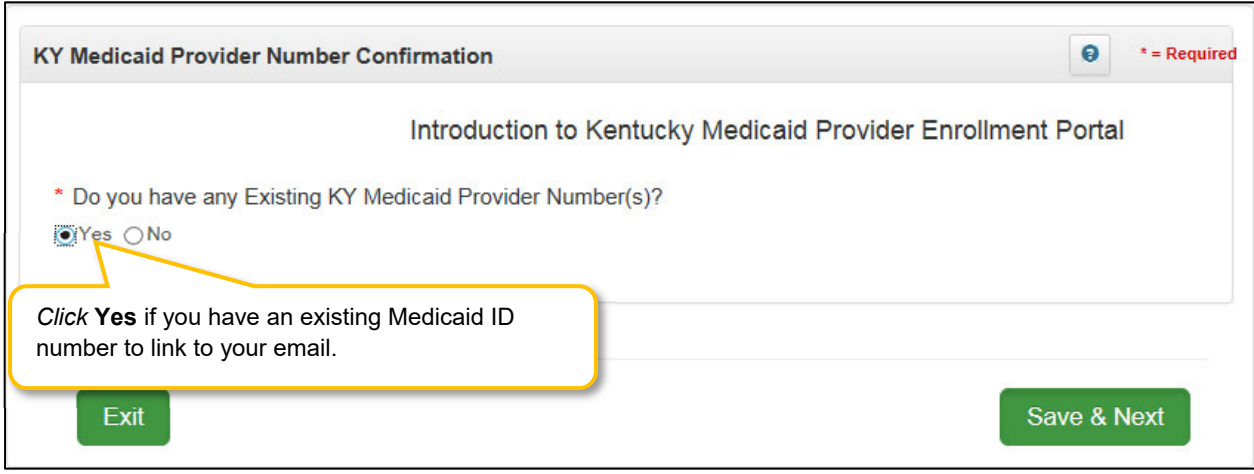

**Figure 13: KY Medicaid Provider Number Confirmation** 

#### **User Menu**

Once a user logs into KY MPPA, the **Home Page** will display with the **User Menu, Main Menu** and **Dashboard**. The **User Menu** is located in the top-right corner of the screen.

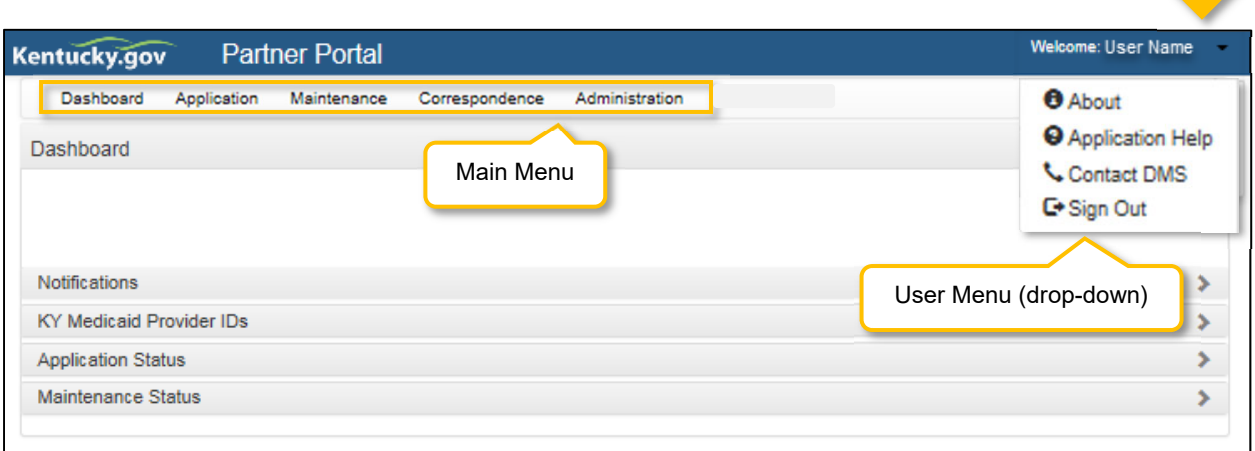

#### **Figure 14: KY MPPA User Menu**

*Click* the arrow to open the drop-down containing the following information:

- **About:** About KY MPPA.
- **Application Help:** Link to training materials.
- **Contact DMS:** Contact Center phone number and email.
- **Sign Out:** *Click* to sign out of application.

## **Main Menu**

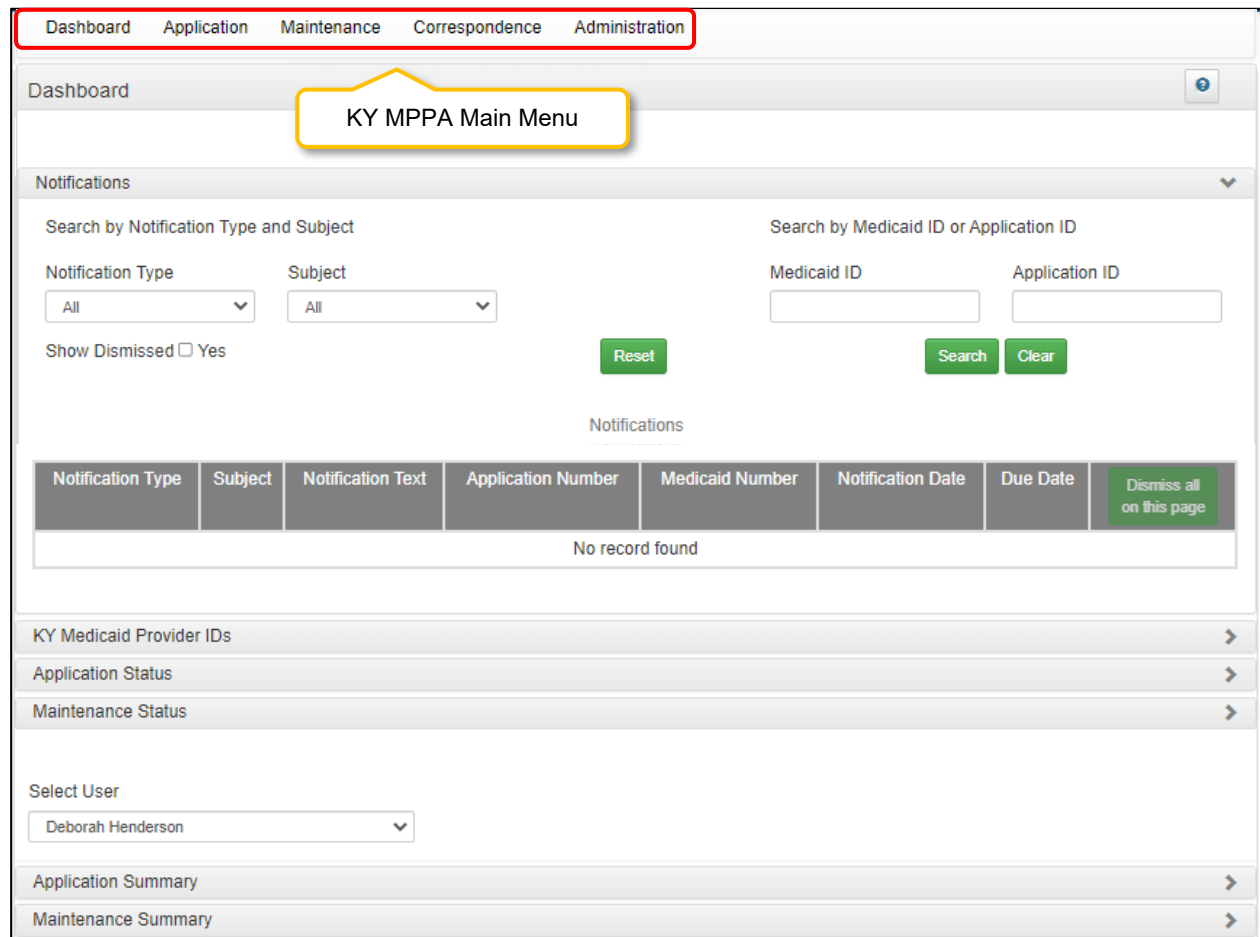

The **Main Menu** is located along the top of KY MPPA's **Home Page.** 

**Figure 15: KY MPPA Main Menu**

The **Main Menu** contains links to the main functions of KY MPPA. Available menu items are based on the user's role within KY MPPA. Information on each menu function is provided in detail in later sections of the User Guide. An overview of these functions is listed below:

- **Dashboard:** The **Dashboard** is the **Home Page** and first screen users will see once they log into KY MPPA. Find information and notifications about a KY Medicaid ID enrollment, maintenance, or revalidation. The Dashboard's accordion style menu expands sections to display information one section at a time.
- **Application:** *Enter* an on-line application for a **KY Medicaid ID** or a **Change of Ownership (CHOW).**
- **Maintenance:** 
	- o *Enter* a **Maintenance** item (update information)
	- o *Enter* a **Revalidation** on associated existing **KY Medicaid IDs**
	- o *Enter* a **Voluntarily Termination** for a KY Medicaid ID
- **Correspondence:** Read letters received from the Kentucky Department for Medicaid Services.
- **Administration:** CA Admin Manager *only* will have this button. The Administration button allows the CA Admin Manager the option to reassign work between CAs.

#### **Main Dashboard**

The **Dashboard** provides a central location where users can expand the following items for more details:

- **Notifications***:* Notifications containing information or action items on Applications or KY Medicaid IDs.
- **KY Medicaid Provider IDs***:* List of the Provider's KY Medicaid ID(s).
- **Application Status***:* 
	- o *Open* and continue working on a New Enrollment application.
	- o *Check* the status of an application submitted to DMS.
- **Maintenance Status**:
	- o *Start* or *open* and continue working on a maintenance item (includes revalidations and reapplications).
	- o *Check* the status of a maintenance item (includes revalidations and re-applications).

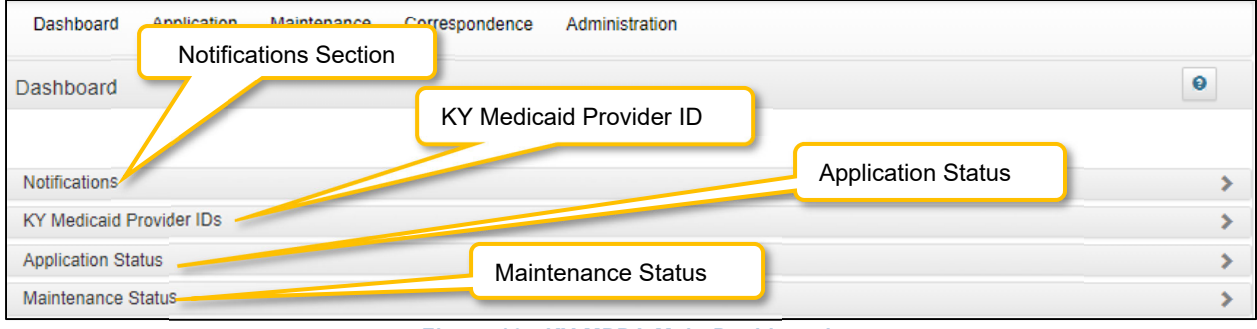

**Figure 16: KY MPPA Main Dashboard** 

#### **Notifications**

The **Notifications** screen displays a list of **Informational** or **Actionable Alerts** sent from the KY Department for Medicaid Services in regards to a Provider's Medicaid Provider application or KY Medicaid ID. An email is automatically generated and sent to the Provider (and Credentialing Agent if applicable) each time a **Notification** is added to the grid.

To locate a Notification for a specific Provider (if a CA) or for a specific type of action, sort as desired by c*licking* on any of the column headers in the Notification grid or use the section filters.

- Clicking on the column headers will sort notifications in ascending or descending order. Click to toggle between these views.
- Filter notifications by first selecting the **Notification Type** and then **Subject**.

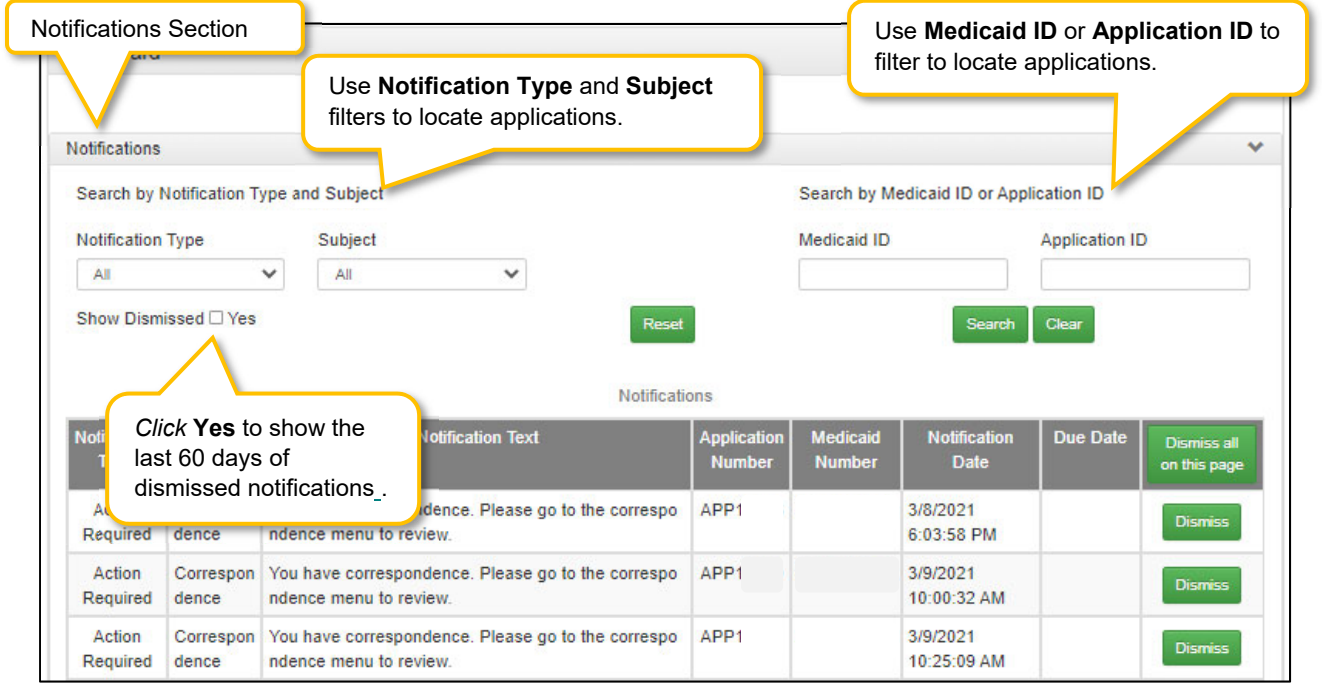

**Figure 17: Dashboard Notifications Section** 

The **Notifications** section displays the following information:

- **Notification Type (drop-down):** Provides the following filter criteria to show only the types of notifications selected:
	- o Action Required: Action is required of the user.
	- o Informational: Information is provided to the user.
- **Subject (drop-down): Notification Type must be selected first.** Allows the user to access a specific notification topic for each Notification Type:
	- o Action Required
		- **Application Not Accepted for Processing**
		- Application Returned
		- CHOW (Change of Ownership)
		- **Correspondence**
- **•** DHS/INS Notification
- **E** License Renewal
- No Claims Notification
- **Re-Application**
- **Revalidation** 
	- Revalidation Application
- o Informational
	- Application Abandon
	- Application Approved
	- **Application Denied**
	- **Application Invited**
	- **Application Submitted**
	- Application Withdrawn
	- **•** Maintenance
	- **Participation Ended**
	- **Provider ID End-Dated**
	- Provider ID Reinstated
	- Provider ID Terminated (for cause)
	- **Provider ID Voluntary Terminated**
- **Search by Medicaid ID or Application ID:** Users have the option to enter a Medicaid ID or an Application ID to search by.
- **Show Dismissed\*:** Users have the option to **Dismiss** (hide) a notification once it has been read to reduce the number of notifications presented on screen and make it easier to locate notifications for a specific Provider or action.
	- o *Click* **Dismiss** to hide a notification.
	- o *Click* **Yes** to bring back the last 60 days of dismissed notifications. Allows the user to view notifications that were hidden after being dismissed.
	- $\circ$  Leaving this blank allows the user to view only notifications that have not been dismissed.
- **Notification Text:** Explanation of the notification or action to take.
- **Application Number:** KY MPPA assigns an **Application Number** each time the User submits a request to DMS. Each notification relates to a specific Application Number. If you need to call the Contact Center for help, refer to this Application Number when speaking with the representative.
- **Medicaid Number:** KY Medicaid Provider Number (Medicaid ID) will display if assigned.
- **Notification Date:** Date the Notification was generated.
- **Due Date:** Date the user must take action (if applicable).
- **Action: Dismiss** will hide notifications in the list. User can *click* **Show Dismissed** to view these notifications.

\*When a notification is dismissed by a User, the notification will also be removed from the Dashboard of all other users with access to the Medicaid ID. There are two primary situations where this will be encountered:

- A Provider and Credentialing Agent are linked. If the Provider or CA dismisses the notification, the notification will also be removed from the other User's Dashboard.
- In an organization with multiple Credentialing Agents linked to the same Provider(s), when one CA dismisses a notification, the notification will be removed from all CA's Dashboards.

Any User can click **Show Dismissed** to return the notifications to the Dashboard if the notification was dismissed within the past 60 days. Rather than dismissing notifications to clear the dashboard,it is recommened to use the section filters or sorting columns to locate notifications for a specific Provider or related to a specific action.
#### **KY Medicaid Provider IDs**

Groups/Entities are assigned a **KY Medicaid ID** when their application is approved. A Group or Entity may have more than one **KY Medicaid ID**. All active and inactive assigned **KY Medicaid ID(s)** are located under the **KY Medicaid Provider IDs** section**.** Sort by c*licking* on any of the column headers.

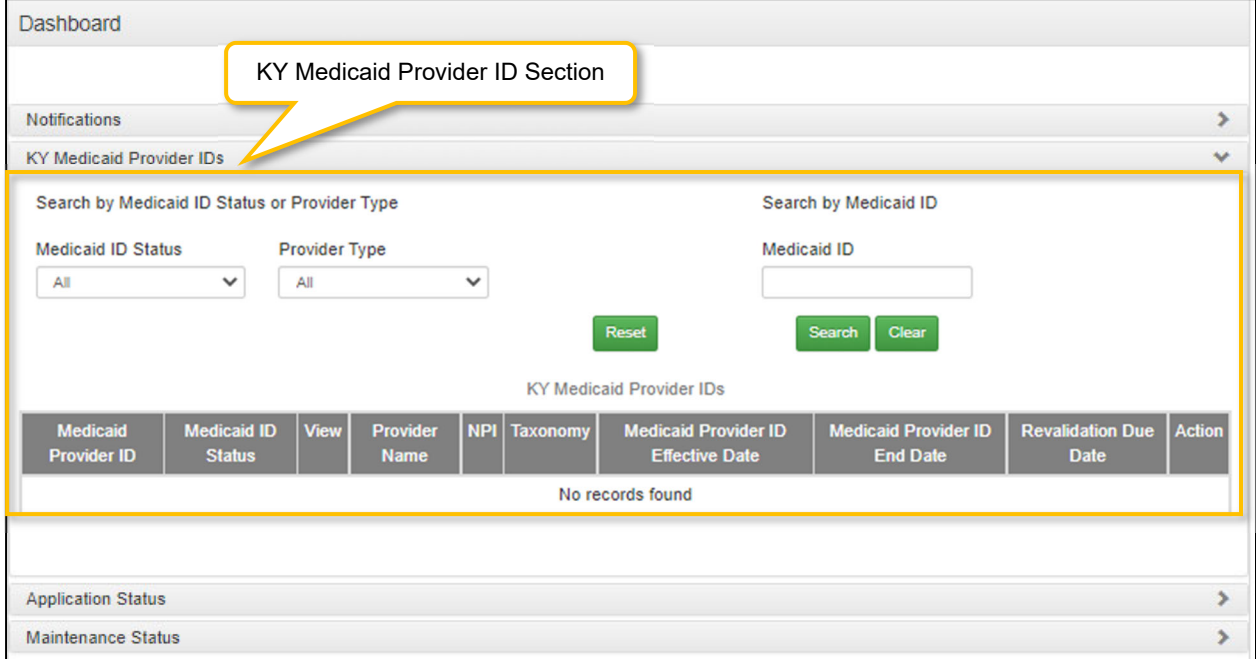

**Figure 18: Dashboard KY Medicaid Provider IDs Section** 

The **KY Medicaid Provider IDs** section contains the following information for each ID:

- **Medicaid ID:** Assigned Medicaid ID number.
- **Medicaid ID Status:** Current status of the Medicaid ID. Active or Inactive
- **View:** *Click* **View** to proceed straight to the **9.0 Provider Review** screen to review all the data in the application.
- **Provider Name:** Name of Provider as stated on the application and on licensure.
- **NPI:** Primary **National Provider Identification** number.
- **Taxonomy:** Primary **Taxonomy** number.
- **Medicaid Provider ID Effective Date:** The date the Medicaid ID is active for billing for Medicaid Services.
- **Medicaid Provider ID End Date:** The date the Medicaid ID is end-dated and no longer valid for billing for Medicaid Services.
- **Action:** *Click* **Start Maintenance** to go to the Maintenance Menu to begin a maintenance item for that Medicaid ID.

## **Application Status**

The status of all New Enrollment applications associated with the user are displayed in the **Application Status** section of the Dashboard. Users can sort as desired, by c*licking* on any of the column headers. The **Application Status** view defaults to show all New Enrollment applications that are in the **'In Progress'** status, and lists the applications in order of oldest to newest.

Change the sort order of **Applications** by c*licking* the **column headers** to switch from ascending to descending or use the page drop-down to switch between pages.

| Dashboard                                 | Applications can be filtered by<br><b>DMS Status Click drop-down</b><br>arrow to see available options<br>to search by. |                                    |                                                                              |                             |                 |
|-------------------------------------------|----------------------------------------------------------------------------------------------------|------------------------------------|------------------------------------------------------------------------------|-----------------------------|-----------------|
| <b>Notifications</b>                      |                                                                                                    |                                    |                                                                              |                             |                 |
| <b>KY Medicaid Provider IDs</b>           |                                                                                                    |                                    |                                                                              |                             |                 |
| <b>Application Status</b>                 |                                                                                                    |                                    |                                                                              |                             |                 |
| <b>DMS Status</b><br>All                  |                                                                                                    | Status.                            | Applications can be filtered by DMS                                          |                             |                 |
|                                           |                                                                                                    | Reset<br><b>Application Status</b> | <b>Search</b><br>Clear                                                       |                             |                 |
| <b>Application</b><br><b>Action</b><br>ID | <b>Provider Type</b>                                                                                                    | <b>NPI</b>                         | <b>Provider Name</b>                                                         | <b>DMS</b><br><b>Status</b> | <b>Withdraw</b> |
| APP10<br><b>Review</b>                    | 34 - Home Health                                                                                                    | 152                                | Click to withdraw the application<br>permanently. Once select3ed this action |                             | <b>Withdraw</b> |
| APP <sub>10</sub>                         | Click to review the application.                                                                                        | 115                                | cannot be reversed.                                                          |                             | Withdraw        |
| CHW10<br><b>Review</b>                    | 65 - Physician Group                                                                                                    | 170                                | John Inc                                                                     | gress                       | Withdraw        |
| APP10<br><b>Review</b>                    | 06 - Chemical Dependency Treatment Ce<br>nter (CDTC)                                                                    | 152                                | <b>BRADI</b>                                                                 | In Progress                 | Withdraw        |

**Figure 19: Dashboard: Application Status Section** 

The **Application Status** section provides the following information:

- **Status (drop-down):** The **Application Status** view defaults to show all new enrollment applications that are in the **'In Progress'** status but can be changed to show a view of applications in **'All'** statuses. Users can filter by other status types by selecting any of the other selections from the drop-down as follows:
	- o **All:** View all Applications associated with the user.
	- o **Abandoned:** View only abandoned (not submitted to DMS within a ninety-day period) application.
	- o **Approved:** View only applications that are approved by DMS.
	- o **In Progress:** Applications not yet submitted to DMS.
	- o **Submitted:** View only applications submitted to DMS.
	- o **DMS Review In Progress:** View only applications currently in review by DMS.
	- o **Denied:** View only applications that are denied.
	- o **Return to Provider:** Applications that have been **Returned to Provider** by DMS for corrections or more information. (If an RTP application is not corrected and re-submitted

to DMS within a ninety-day period it will be considered abandoned and a new application will need to be resubmitted.)

- o **Waiting on Fingerprint Check:** View only applications that are awaiting the results of a Fingerprint Check.
- o **Waiting on a Payment Plan:** View applications that are waiting on a payment plan.
- o **Withdrawn:** View only applications that have been withdrawn.
- **Application ID:** A System generated ID number assigned to each application. The assigned ID number is preceeded by a 3 letter application identifier (i.e. APP123, MNT123, etc).
	- $\circ$  APP = Application
	- $\circ$  RIN = Reinstatement
	- $\circ$  MNT = Maintenance
	- $\circ$  RAP = Reappointment
	- $\circ$  RVL = Revalidation
	- $\circ$  VOL = Voluntary Termination
- **Action:** 
	- o **Review:** *Click* to continue working on an Application that is in-progress**,** or proceed to the Application Summary screen to review a submitted application.
- **Provider Type:** Type of KY Medicaid Provider.
- **NPI:** Primary **National Provider Identifier** number associated with the application.
- **Provider Name:** Provider Name as stated on the application.
- **DMS Status:** Status of the application. *Click* link in grid to see definition of status listed below.
	- o In Progress: Applications that have not yet been submitted to DMS.
	- o Submitted: Applications that have been submitted to DMS.
	- o Withdrawn: Applications that the Provider has withdrawn.
	- o DMS Review In Progress: Applications currently in review by DMS.
	- o Approved: Application has been approved.
	- o Denied: Applications that have been denied.
	- o Return to Provider: Applications that have been **Returned to Provider** by DMS for corrections.
	- o Abandoned: Application is abandoned. View only.

**Withdraw:** *Click* **Withdraw** button to remove the application from review with DMS; stopping the application process. Can be done at any time, even if the application has been submitted to DMS for review. Comment box is optional. Withdrawn applications cannot be restarted. It is recommended that if incorrect information is entered into the application, users first attempt to edit the application before using the **Withdraw** button.

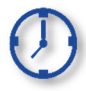

Applications can remain in an **In Progress** status (not submitted to DMS) for up to ninety days from the date of last saved activity by the applicant. After the ninety days, applications are considered abandoned. The application is still available to the Provider in view only mode.

#### **Maintenance Status**

The status of all **Maintenance** items associated with the user are displayed in the **Maintenance Status**  section of the Dashboard. Users can sort as desired, by c*licking* on any of the column headers. The **Maintenance Status** view defaults to show all **Maintenance** items that are in the **'In Progress'** status, and lists the items in order of oldest to newest.

Change the sort order of **Maintenance** items by c*licking* the **column headers** to switch from ascending to descending or use the page drop-down to switch between pages.

| Dashboard                                                                            |               |                                      |                                                                    |                                   |                      |                                                               |                        |                 |  |
|--------------------------------------------------------------------------------------|---------------|--------------------------------------|--------------------------------------------------------------------|-----------------------------------|----------------------|---------------------------------------------------------------|------------------------|-----------------|--|
| <b>Notifications</b><br><b>KY Medicaid Provider IDs</b><br><b>Application Status</b> |               |                                      | <b>Maintenance Status</b>                                          |                                   |                      | Maintenance ID can be<br>entered, select Search to<br>perform |                        |                 |  |
| <b>Maintenance Status</b><br><b>DMS Status</b><br>All                                |               | Click to Review the Maintenance Item | filtered by DMS Status.                                            | Maintenance items can be<br>Reset | Maintenance ID       | Clear<br><b>Search</b>                                        |                        |                 |  |
|                                                                                      |               |                                      |                                                                    | Maintenance Status                |                      |                                                               |                        |                 |  |
| <b>Maintenance</b><br>ID                                                             | <b>Action</b> | <b>Provider Type</b>                 | <b>NPI</b>                                                         | <b>Medicaid ID</b>                | <b>Provider Name</b> |                                                               | <b>DMS Status</b>      | <b>Withdraw</b> |  |
| MNT <sub>1</sub>                                                                     | <b>Review</b> | 55 - Emergency Transpo<br>rtation    | 18013                                                              | 71006                             | <b>UAT</b>           |                                                               | <b>Update Accepted</b> | Withdraw        |  |
| MNT <sub>1</sub>                                                                     | Review        | 34 - Home Health                     | 15'<br>Withdraw<br>Click when you want to withdraw the maintenance |                                   |                      |                                                               |                        |                 |  |
| MNT <sub>1</sub>                                                                     | <b>Review</b> | 30 - Community Mental<br>Health      | application permanently. Cannot be reversed.<br>15                 |                                   |                      | Progress                                                      |                        | Withdraw        |  |

**Figure 20: Dashboard: Maintenance Status Section** 

The **Maintenance Status** section provides the following information:

- **DMS Status (drop-down** Users can filter by different DMS status types by selecting any of the selections from the drop-down as follows:
	- o **All**: Maintenance Items associated with the Provider.
	- o **Approved:** View only applications that are approved by DMS.
	- o **Update Accepted:** Maintenance updates have been approved.
	- o **In Progress:** Maintenance updates that have not yet been submitted to DMS.
	- o **Submitted:** Maintenance updates that have been submitted to DMS.
	- o **DMS Review In Progress:** Maintenance updates currently in review by DMS.
	- o **Withdrawn:** Maintenance updates that the Provider has withdrawn.
	- o **Update Rejected:** Maintenance updates have been denied.
	- o **Denied:** Updated application was denied.
	- o **Return to Provider:** Maintenance updates **Returned to Provider** by DMS for corrections.
	- o **Withdrawn:** Applicant has withdrawn application
- o **Waiting on Payment/Plan:** Waiting on signed financial agreement to have money taken from the financial cycle each week.
- o **Abandon:** Application has not been worked on for 90 days.
- **Maintenance ID:** System generated ID number assigned to each submitted **Maintenance** item
- **Action:** *Click* **Review** button to open the Application in the Provider Summary screen.
- **Provider Type:** Type of KY Medicaid Provider.
- **NPI:** Primary **National Provider Identifier** number associated with the application.
- **Taxonomy:** Primary **Taxonomy** (specialty such as dentist or general practitioner) associated with the application.
- **Provider Name:** Provider Name as stated on the application.
- **DMS Status:** Maintenance status
	- o **All**: Maintenance Items associated with the Provider.
	- o **Approved:** View only applications that are approved by DMS.
	- o **Update Accepted:** Maintenance updates have been approved.
	- o **In Progress:** Maintenance updates that have not yet been submitted to DMS.
	- o **Submitted:** Maintenance updates that have been submitted to DMS.
	- o **DMS Review In Progress:** Maintenance updates currently in review by DMS.
	- o **Update Rejected:** Maintenance updates have been denied.
	- o **Denied:** Updated application was denied.
	- o **Return to Provider:** Maintenance updates **Returned to Provider** by DMS for corrections.
	- o **Withdrawn:** Maintenance updates that the Provider has withdrawn.
	- o **Waiting on Payment/Plan:** Waiting on signed financial agreement to have money taken from the financial cycle each week.
	- o **Abandon:** Application has not been worked on for 90 days.
- **Withdraw:** *Click* **Withdraw** button to remove the maintenance update from review with DMS; stopping the review process. Can be done at any time. *Comment box is optional*. **Withdraw** cannot be cancelled. It is recommended that if incorrect information is entered into the application, users first attempt to edit the application before using the **Withdraw** button.

## **Application Functionality and Navigation**

Applicants can apply to become a KY Medicaid Provider using the KY MPPA on-line enrollment application. The first step in starting an application is by selecting **Application** from the top Tool Bar.

#### **Role Selection**

Applicants begin the New Enrollment application with **Role Selection** and then *click* **Save & Next** to move to the **Application Screen**.

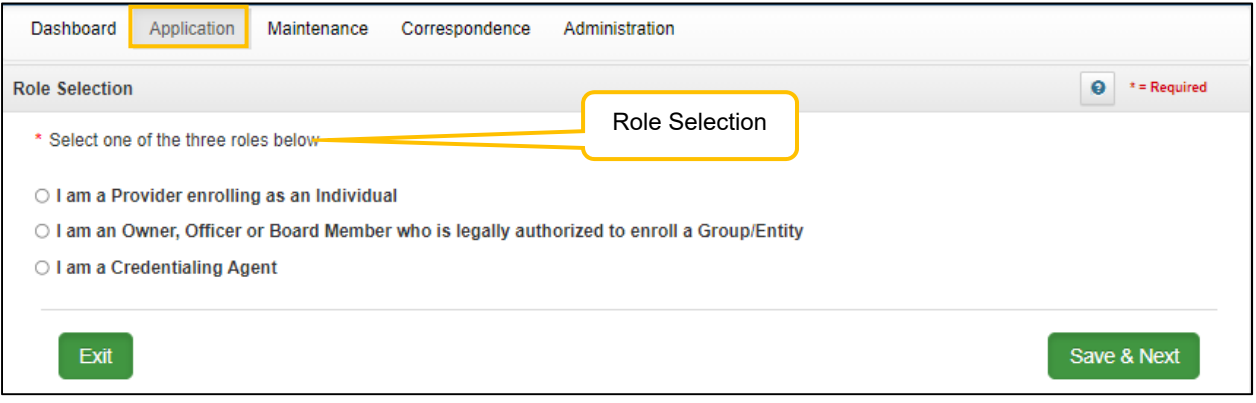

**Figure 21: Role Selection Screen** 

- A **Confirmation Submit** screen will appear if you selected *I am an Owner, Officer or Board Member enrolling as a Group/Entity.*
- *Click* **Yes** if you are the Owner, Officer or Board Member.
- *Click* **No** to return and select if you are not legally authorized to enroll a Group/Entity.

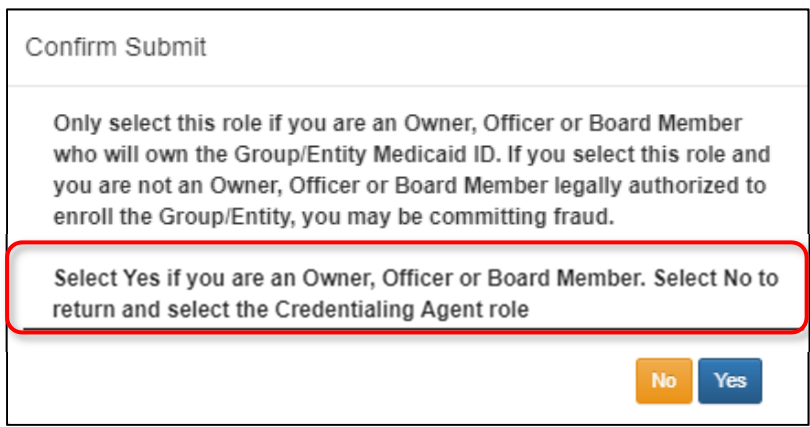

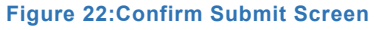

**Note**: *A Credentialing Agent working on behalf of a Provider or Owner/Officer/Board Member must select "I am a Credentialing Agent".* On the **10.0 Submit** screen there will be an opportunity to select submit as a Credentialing Agent or submit as a Credentialing Agent with Authorized Delegate.

 Select the **Application Type** of *New Enrollment* or *Change of Ownership* to open the data entry screen

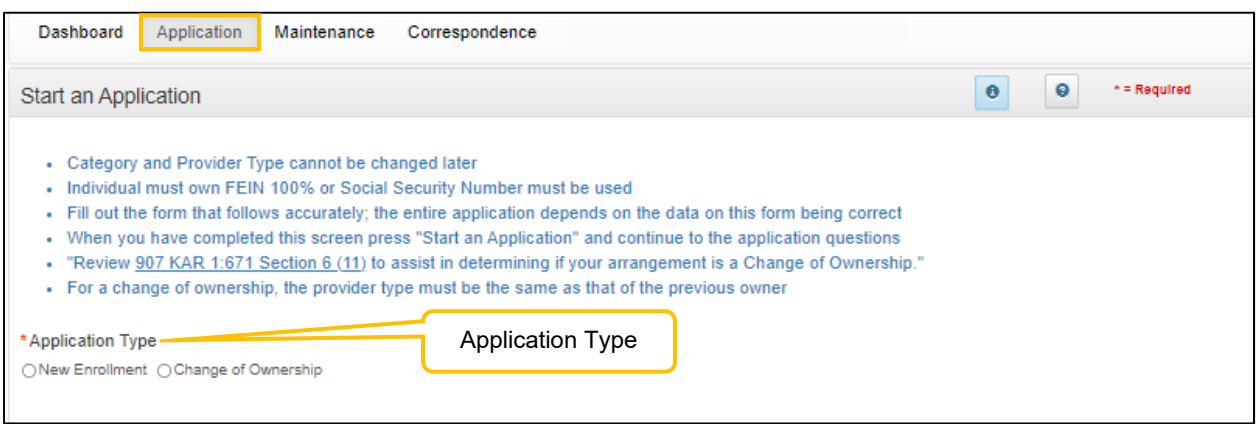

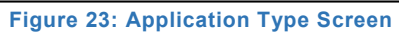

### **Application Screen Layout**

The **Application Screen** format provides the user with onscreen instructions, helpful navigation features, and context-sensitive help content, to proceed step-by-step through the application process. The following features are found on most of the screens:

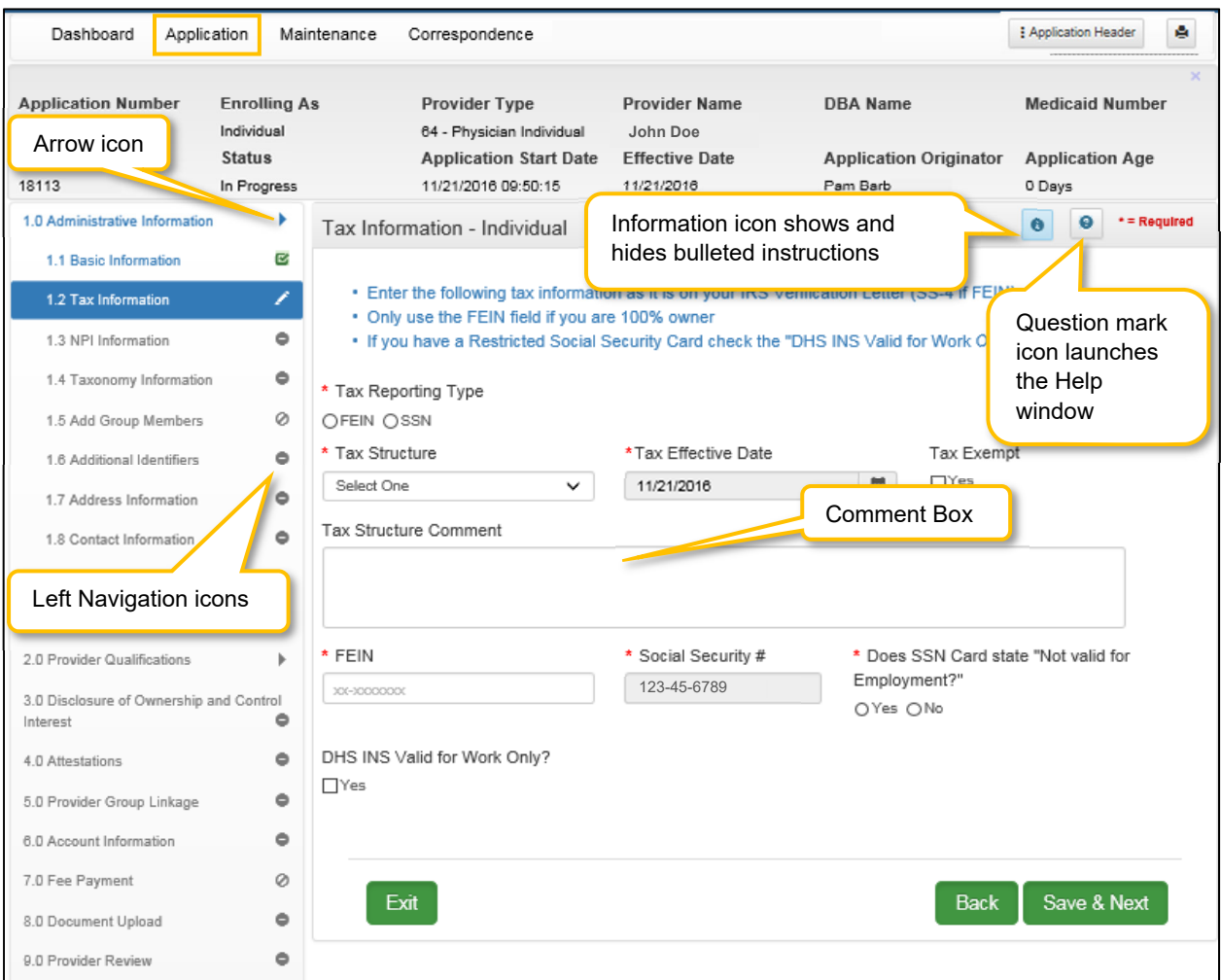

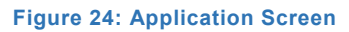

Use the navigation features on an **Application** screen as follows:

- **Application Header:** *Click* the **Application Header** button to show or hide the application summary (grey box), which includes important information such as Application Number (if assigned), Provider Name, Provider Type, along with other application related details.
- **Print MAP-811 Button:** *Click* the **Print MAP-811** button to print out the current Map 811.
- **Question Mark (icon):** *Click* the question mark icon to launch a separate **Help** window with detailed instructions applicable to the current screen. The **Help** window includes links to the **Glossary, Index** and **Search** functions.
- **Information (icon):** *Click* the **Information** icon to show or hide the bulleted list of instructions at top of screen. Bulleted lists provide important information applicable to the current screen.
- **Arrow (icon):** *Click* the **Arrow** icon in the **Left Navigation Menu to** show or hide the application steps within the selected section**.**
- **Left Navigation Menu (icons)**: *Displays* the status of each section, or step within a section, as you progress through the application. **Note:** *If a section is unavailable, it is not applicable to the selected Provider Type.*
- **Comment boxes: Comment** boxes are available for additional information. When entering comments into a comment box:
	- $\circ$  There is a 4,000-character limit for the majority of the comment boxes.
	- o To see more text reduce the size of text entered.
	- $\circ$  If you have additional documentation to attach, upload all supporting documents in the 8.0 Document Upload Screen prior to final application submission.
	- $\circ$  Special characters, as referenced in Help, are not allowed; an error message will display after clicking Save & Next. Remove the excluded characters to continue.
- **Save & Next, Exit, and Back Icons:**
	- o **Save & Next:** Click the **Save & Next** button before leaving a screen. Any new information entered will be lost if the user does not save before leaving the current screen.
	- o **Exit:** Click the **Exit** button to return to the Dashboard.
	- o **Back:** Click the **Back** button to return to the previous page.

**NOTE:** For information on entering a New Enrollment Application, refer to the New Enrollment: Start to Submit Chapter.

## **Grid Functionality and Navigation**

KY MPPA utilizes a grid layout on a majority of screens to collect and display data. Grids provide the ability to sort, view, and easily update information. This section explains how to navigate, add, update, and delete data in a grid.

#### **Grids: Add New Record**

*Add* new information to a grid, one record (row) at a time.

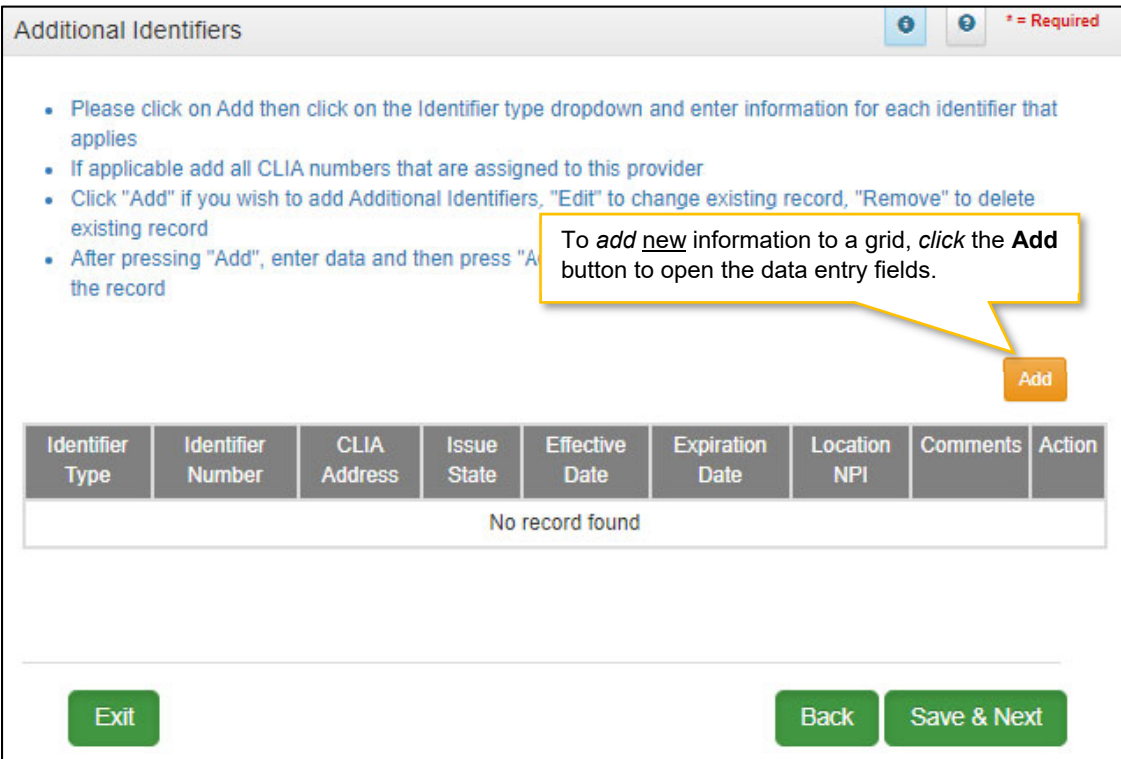

**Figure 25: Grid (Add New Record)** 

To *add* a new record to the grid, complete the following fields:

- *Click* **Add** to open the fields.
	- o *Enter* the required information in the fields and drop-downs provided.

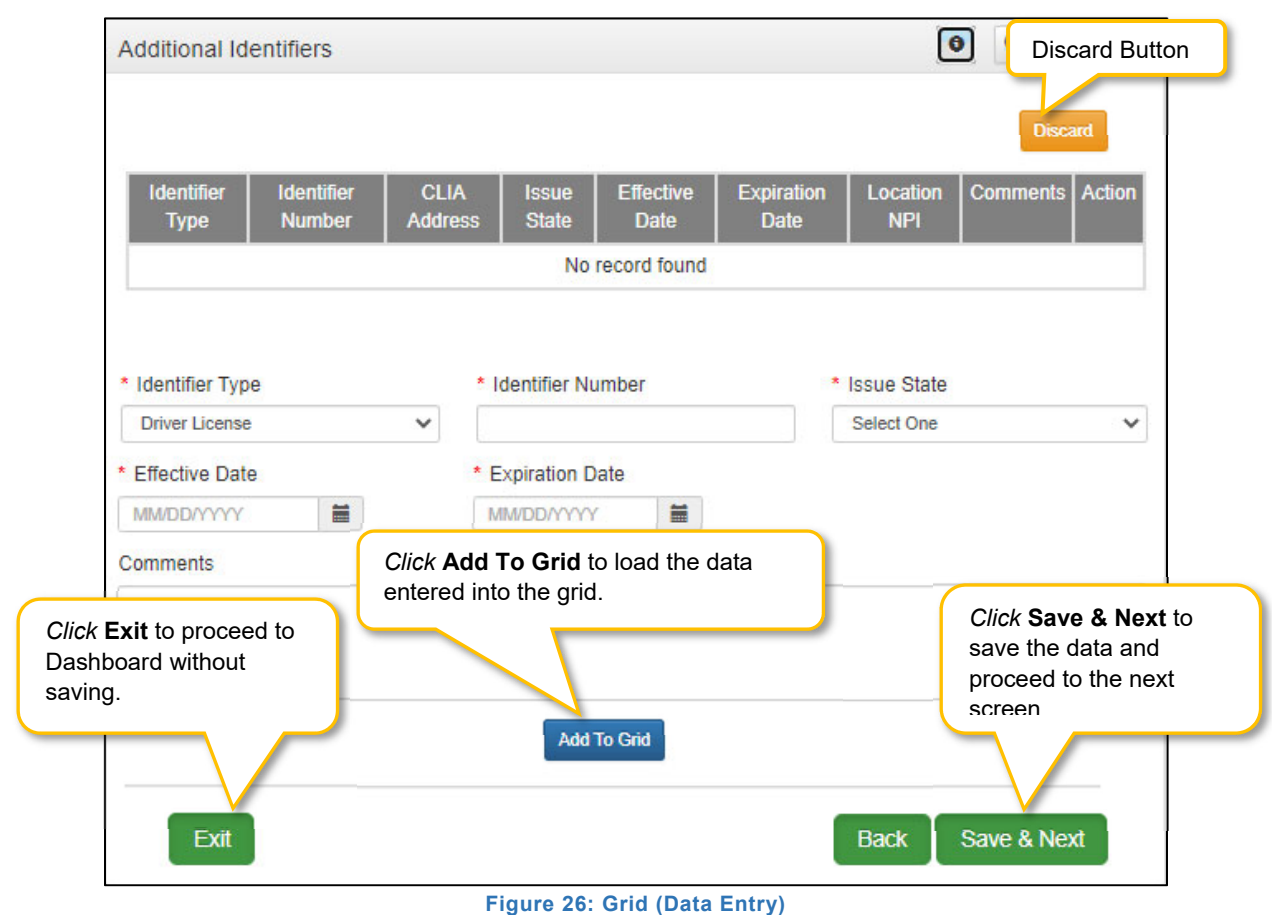

- *Click* **Add To Grid** to save the record in the grid. *Repeat* for each record to be added.
- When all records are added *click* **Save & Next** to continue to next screen.
- *Click* **Discard** to cancel an entry without uploading/saving the data.
- **CAUTION:** All new information will be lost if you exit the screen without *clicking* **Save & Next**.

**Note***: An exception to these grid instructions applies to the 8.0 Document Upload grid. Please follow the specific instructions listed in the 8.0 Document Upload section of this user guide for required documentation.*

#### **Grids: Edit or Delete a Record**

To *edit* or *delete* existing information in a grid, complete the following steps:

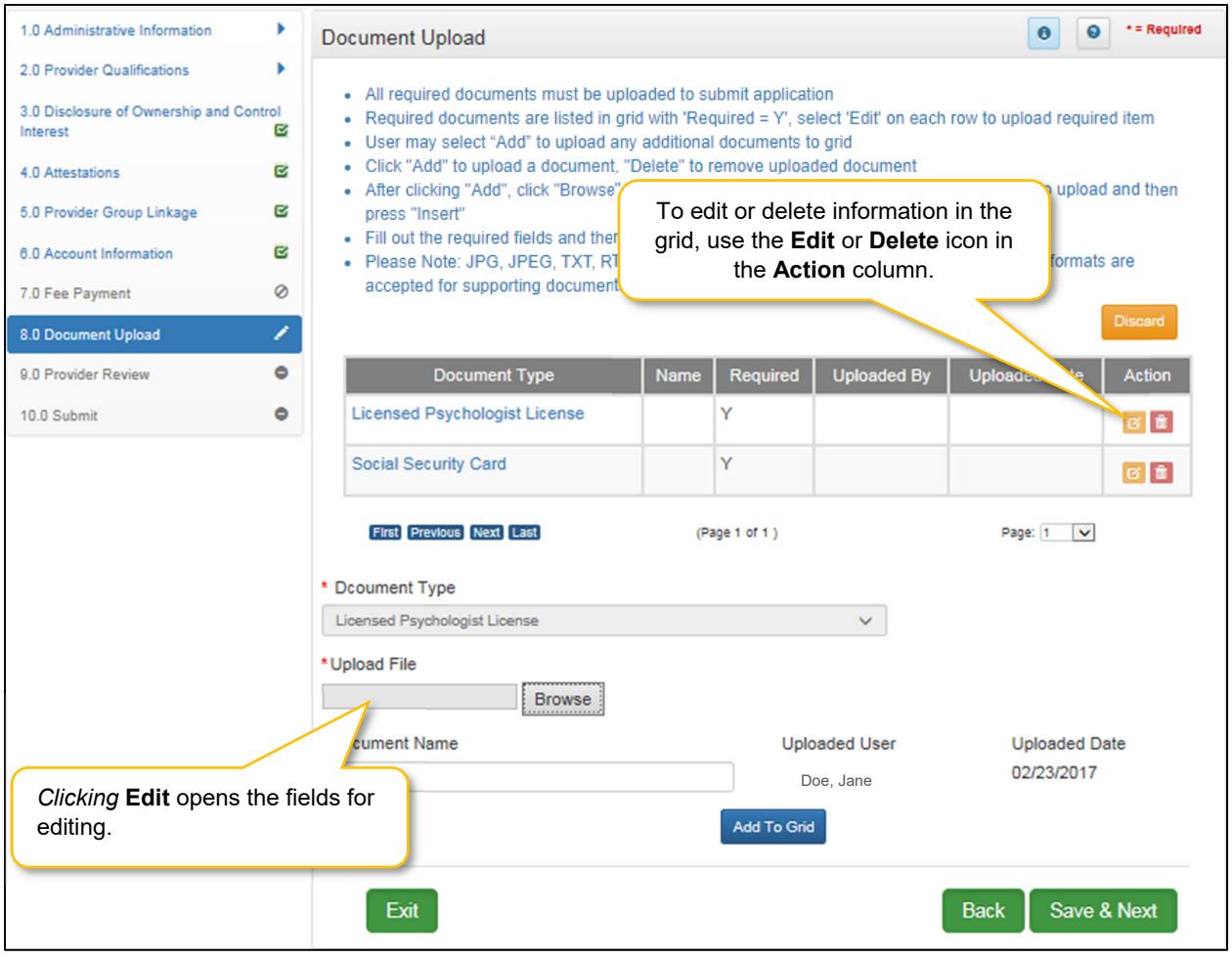

**Figure 27: Grid (Edit/Delete)** 

- *Click* the **Edit** button, in the **Action** column**,** to update the information in the record. Selecting **Edit** opens the fields for editing.
- *Click* **Delete,** in the **Action** column, to remove the existing record from the grid.

**Note:** *Due to rules and regulations, some information cannot be deleted, but must end-dated and a new record added.* 

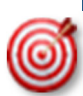

**Depending on rules and regulations, some of the grid functionality may be disabled.** For example, you may not be able to delete a record. There are instances information must be end-dated instead of deleted and a new record added.

## **Grids: Navigate Grid Pages**

There are a maximum of five records displayed on a page in the grid. The navigation buttons become active when records exceed one page. To *navigate* between pages of the grid, use the grid navigation buttons to complete the following steps:

- *Click* **First** to jump to page one.
- *Click* **Previous** to move back one page.
- *Click* **Next** to move forward one page.
- *Click* **Last** to jump to the final page*.*

## Grids: Sort Columns

To *sort* the columns in the grid, complete the following steps:

- *Click* the **Header** name of a column to sort.
	- o *Default* is descending.
	- o *Click* once for ascending.
	- o *Click* twice to return to descending.

## Grids: Save or Exit

To *save* the information in the grid or *exit* without saving, complete the following steps:

- *Click* **Save & Next** to save the information and proceed to the next screen.
- *Click* **Exit** to return to the Dashboard without saving any data in the grid (unsaved data will be lost).
- *Click* **Back** to navigate to previous page **(unsaved data will be lost).**

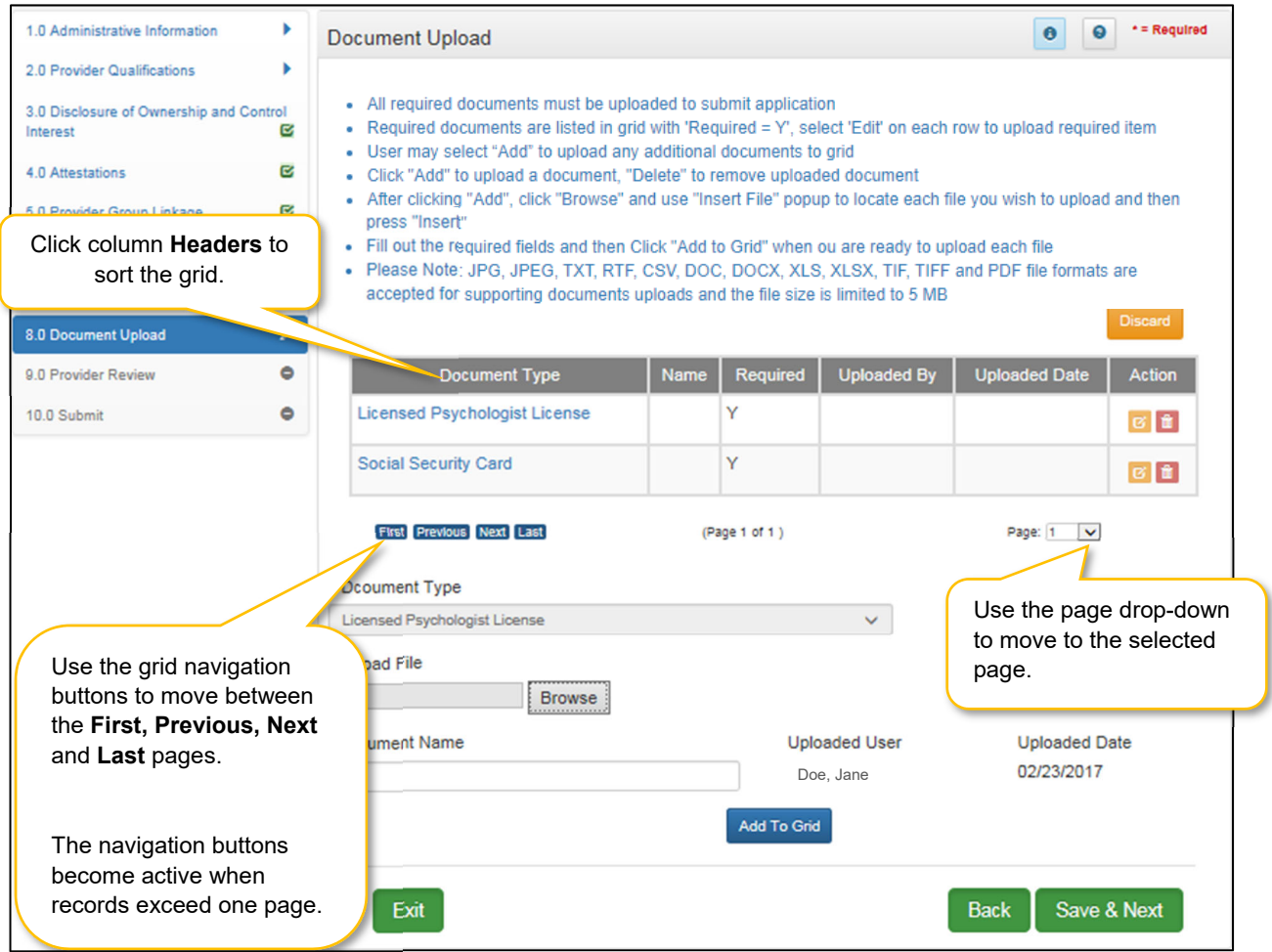

**Figure 28: Grid (Navigation)**

#### **Error Messages**

Error messages alert the users to missing or invalid information during data entry. In these instances, attempting to navigate to the next screen will result in a **field error** or **page error** message.

To fix field errors, return to the highlighted field(s) to correct the information. Once all errors are corrected, the user is able to proceed to the next screen by selecting **Save & Next.** 

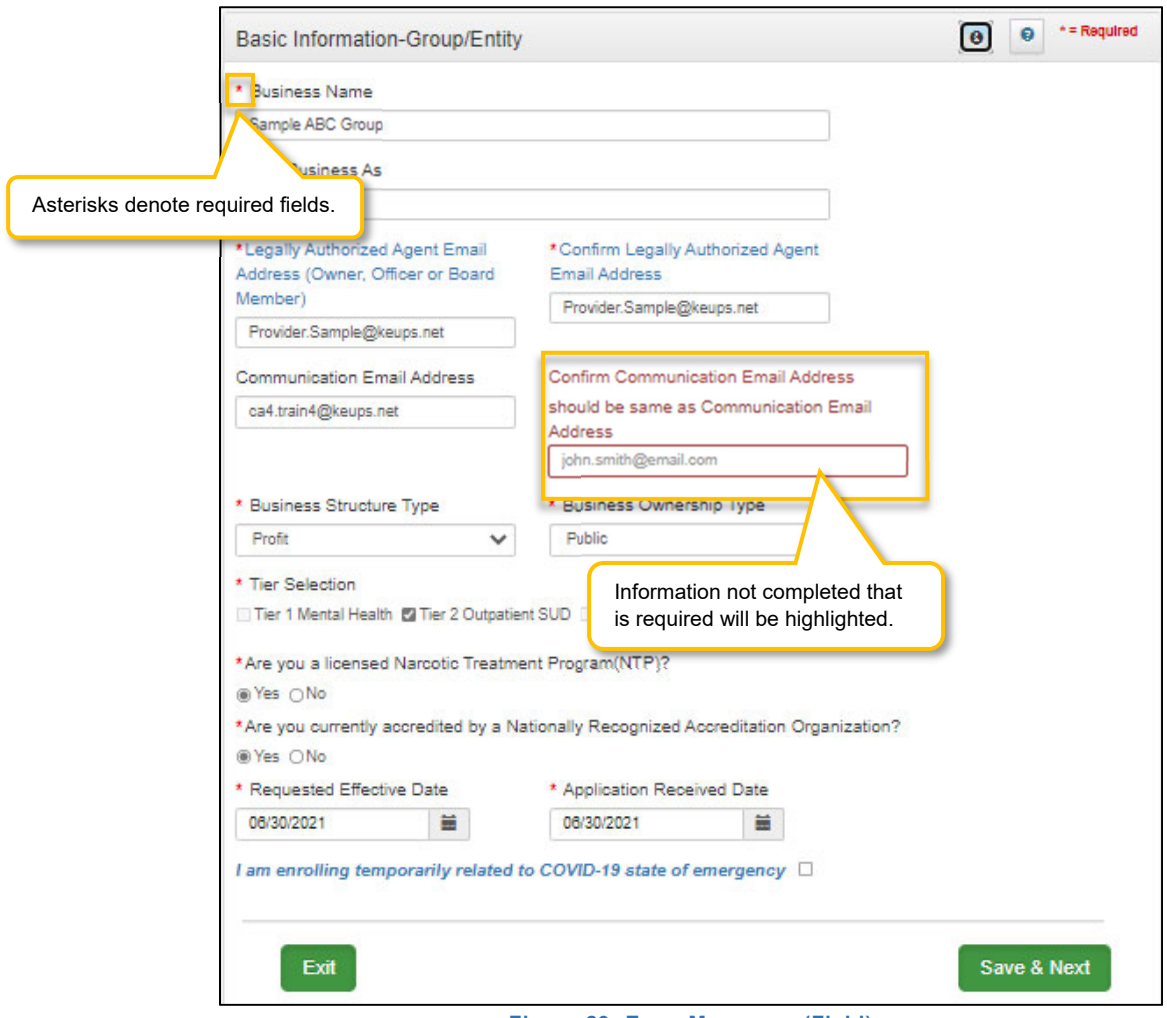

**Figure 29: Error Messages (Field)** 

**Note:** *Required fields are identified by an asterisk. If required fields are empty when attempting to save and proceed to the next screen, the field will be highlighted and a message will appear asking for the correct information.* 

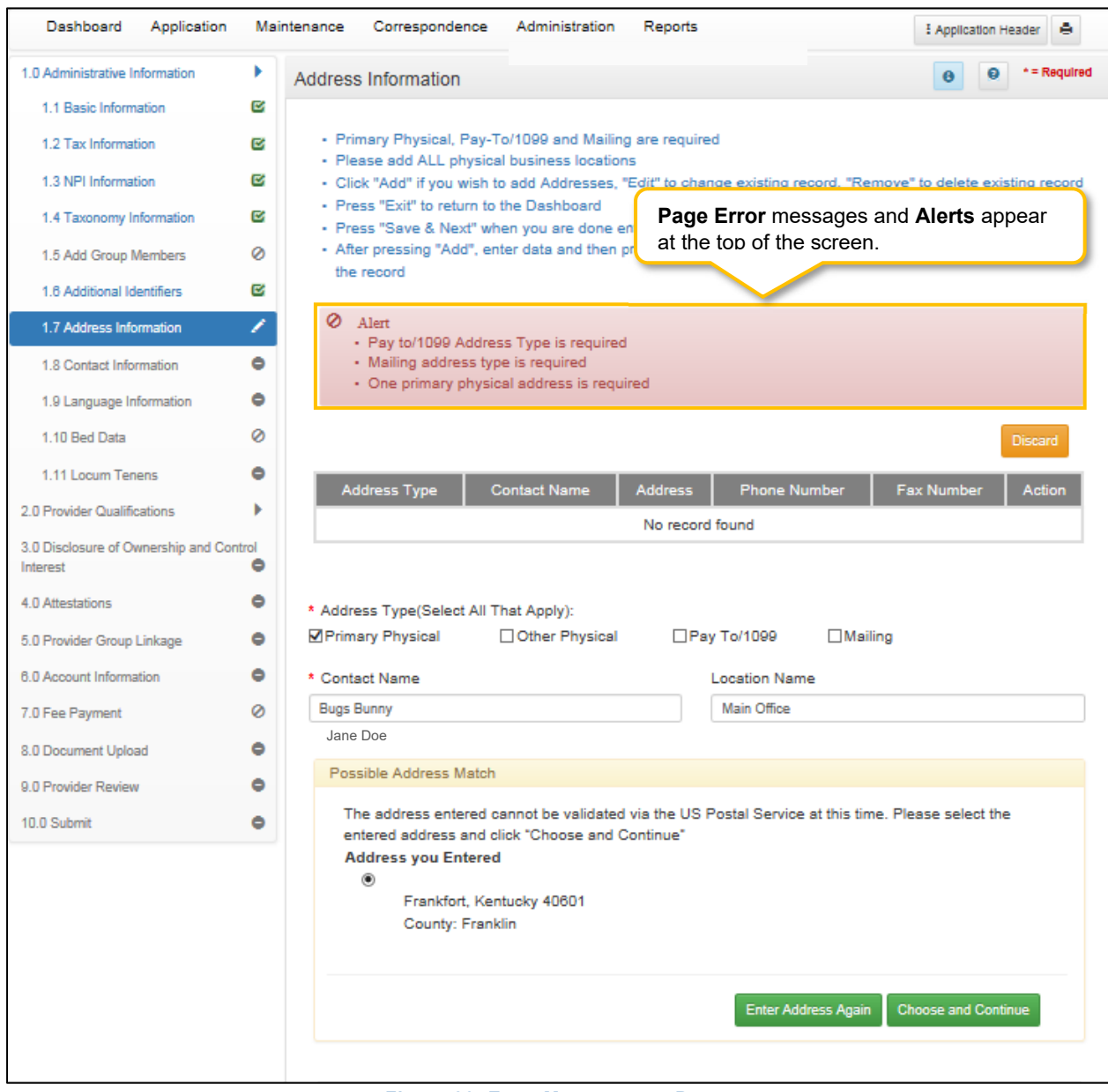

**Figure 30: Error Messages on Page** 

**Page Error** messages will alert the user of any incorrect or missing information on the page. Once all errors are corrected, the user is able to proceed to the next screen by selecting **Save & Next**.

#### **Maintenance**

Users access the **Maintenance** screen to perform updates on their KY Medicaid ID such as license renewals, address or name changes, or new certifications.

The Maintenance screen can be accessed in two ways: *from the Kentucky Medicaid Provider IDs section on the dashboard or from the Maintenance tab on the Main Menu*.

*Click* **Start Maintenance** to begin a maintenance-related action for the selected KY Medicaid ID. The Provider's Medicaid ID information will be pre-populated on the **Maintenance** screen.

| Dashboard                      | Application                         |                       | Maintenance             | Correspondence |                                    |                                                      |                                            |                          |
|--------------------------------|-------------------------------------|-----------------------|-------------------------|----------------|------------------------------------|------------------------------------------------------|--------------------------------------------|--------------------------|
| Dashboard                      |                                     |                       |                         |                |                                    |                                                      |                                            | $\bullet$                |
|                                |                                     |                       |                         |                |                                    |                                                      |                                            |                          |
|                                |                                     |                       |                         |                |                                    |                                                      |                                            |                          |
| <b>Notifications</b>           |                                     |                       |                         |                |                                    |                                                      |                                            | ⋟                        |
| KY Medicaid Provider IDs       |                                     |                       |                         |                |                                    |                                                      |                                            | $\sim$                   |
| Filter By<br>All               | $\check{~}$<br>All                  | Filter By Medicaid Id | $\check{~}$             |                |                                    |                                                      |                                            |                          |
|                                |                                     |                       |                         |                | <b>KY Medicaid Provider IDs</b>    |                                                      |                                            |                          |
| Medicaid<br><b>Provider ID</b> | <b>Medicaid ID</b><br><b>Status</b> | View                  | Provider<br><b>Name</b> | <b>NPI</b>     | Taxonomy                           | <b>Medicaid Provider</b><br><b>ID Effective Date</b> | Medicaid<br>Provider ID End<br><b>Date</b> | Action                   |
| 100528810                      | Active                              | <b>View</b>           | Banner: B<br>uce        | 124            | 225100000X - Physical<br>Therapist | 06/07/2018                                           | 08/01/2028                                 | <b>Start Maintenance</b> |
| 7100526600                     | Active                              | <b>View</b>           |                         | 138            | 225100000X - Physical<br>Therapist | 06/07/2018                                           | 08/06/2028                                 | <b>Start Maintenance</b> |

**Figure 31: KY Medicaid Provider IDs Section** 

*Click* **Maintenance** from the **Main Menu** to navigate to the Maintenance screen. Begin by entering the **KY Medicaid ID** and *click* **Search**.

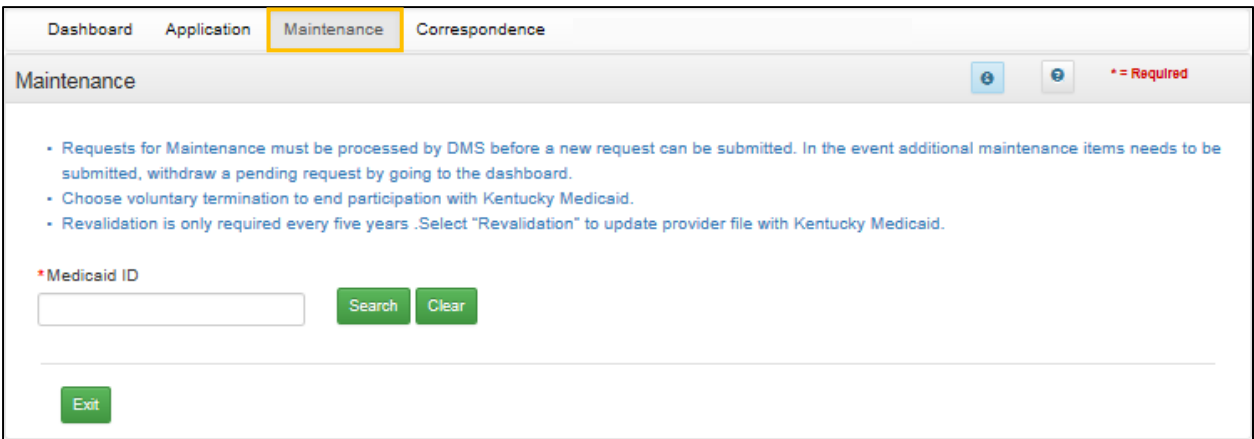

**Figure 32: Maintenance Screen** 

Refer to the Maintenance chapter for further instructions.

**Note**: *If the Provider is utilizing a Credentialing Agent (CA) to work on their behalf, the Provider and CA must be linked in KY MPPA prior to beginning a Maintenance action in order for the CA to have authorization to access the Provider's Medicaid ID data. If the Provider and CA are not linked, the CA will receive an alert message. See the Linking section for more information. See the Maintenance Alert Messages section of the Maintenance chapter for a description of the maintenance-related alert messages.* 

**Note**: *If you receive an alert message or require assistance with linking, contact the KY MPPA Contact Center at 1-877-838-5085, extension 1 or via email at medicaidpartnerportal.info@ky.gov.*

## **Correspondence**

Users access the **Correspondence Screen** to view letters sent from the KY Department for Medicaid Services in regards to the Provider's Application(s) or KY Medicaid ID(s). The Provider (and Credentialing Agent if applicable) will receive an email notification each time a new correspondence is available.

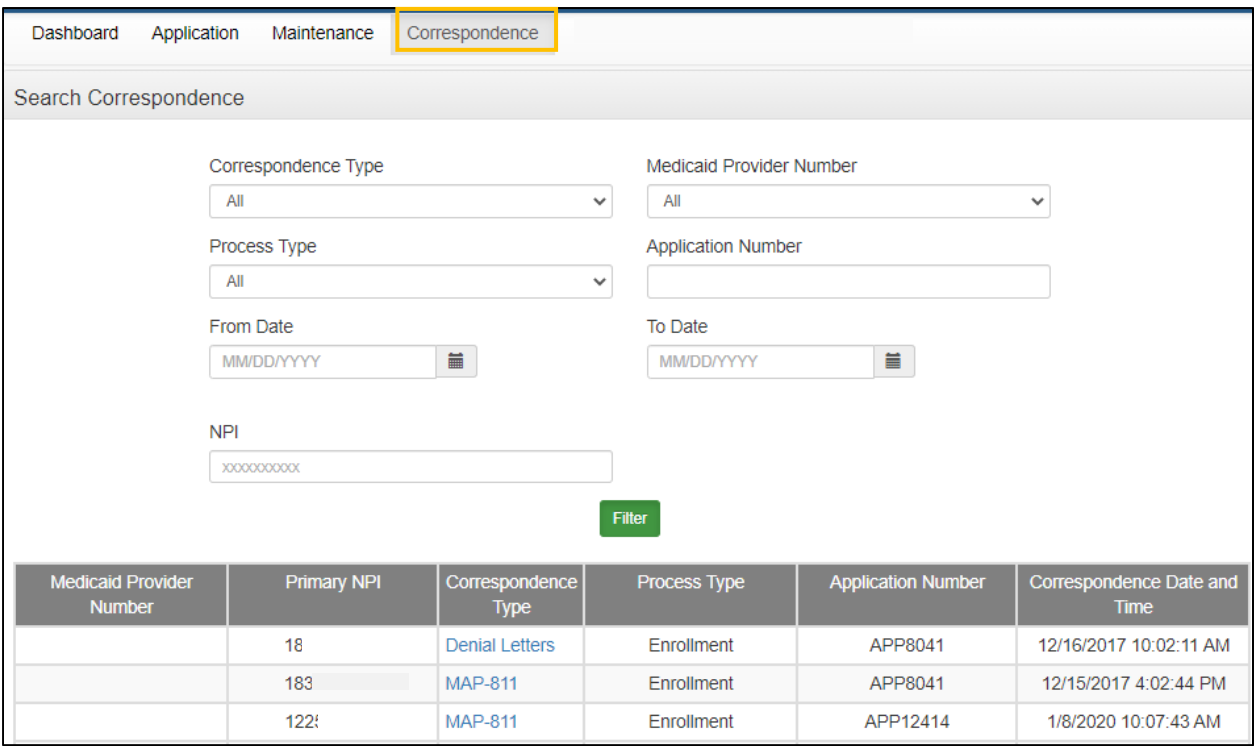

**Figure 33: Correspondence Screen** 

The **Correspondence** screen displays the following:

- **Correspondence Type (drop-down):**
	- o **Welcome Letter:** Letter welcoming you as a newly enrolled KY Medicaid Provider.
	- o **Denial Letters:** Letter explaining reasons for a denied application.
	- o **Revalidation Approval Letter:** Letter informing user revalidation has been approved.
	- o **Voluntary Termination Letter:** Letter informs Provider their voluntary termination has been processed and they are no longer a KY Medicaid Provider.
	- o **Termination for Cause:** Informs Provider of Termination for Cause.
	- o **Others:** Miscellaneous correspondence.
	- o **MAP 811:** You can view and/or print a copy of your MAP 811. Correspondence tracks the history of the MAP 811 application, showing any modifications made in each version. You can tell which MAP 811 version to select by looking at the **Iteration Number** column.

*Note*: It is not necessary to print a copy of the MAP 811 unless you wish to have a hard copy for your records. You will not mail this form into DMS as your application has already been submitted electronically.

- **Process Type:** *Select* from the following:
	- o Change of Ownership
	- o End Date Medicaid ID
	- o Enrollment
	- o Maintenance
	- o Manage Contracts, NPI, Taxonomy, Identifiers and Revalidation Date
	- o Re-application
	- o Reinstatement
	- o Rescind
	- o Revalidation
	- o Termination
	- o Voluntary Termination
- **Application Number:** System generated application number.
- **Iteration Number:** Number to differentiate original application data (version 1) from updated application data (version 2).
- **Correspondence Date:** Date and time of correspondence.

# **Administration**

Credentialing Agent Admin Manager role will have administration functionality to manage user roles for their organization in the KY MPPA application.

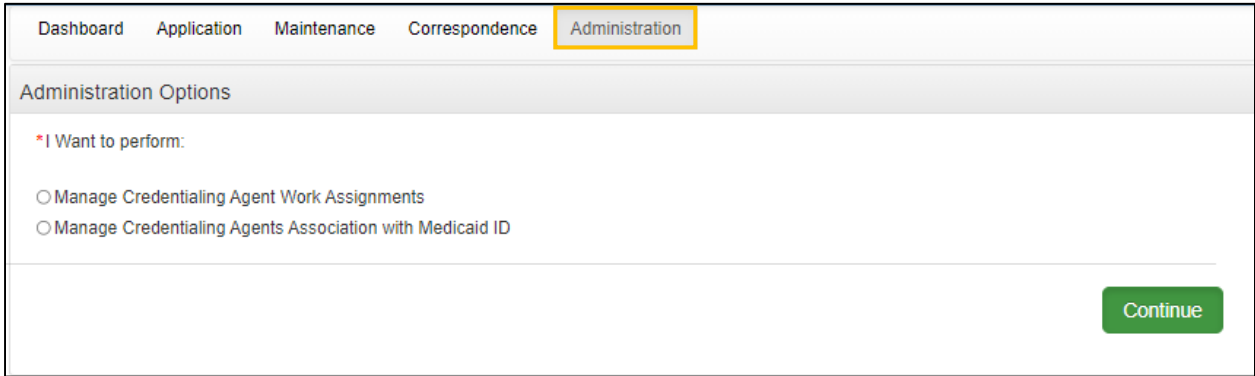

**Figure 34: Administration Screen** 

# **KY MPPA Help**

Each screen within KY MPPA provides **Help** content specific to the current screen. *Clicking* the question mark icon will open a KY MPPA **Help** pop-up window to find answers to questions. *Click* the **Contents**, **Index**, **Search**, or **Glossary** link and then locate and access the needed information.

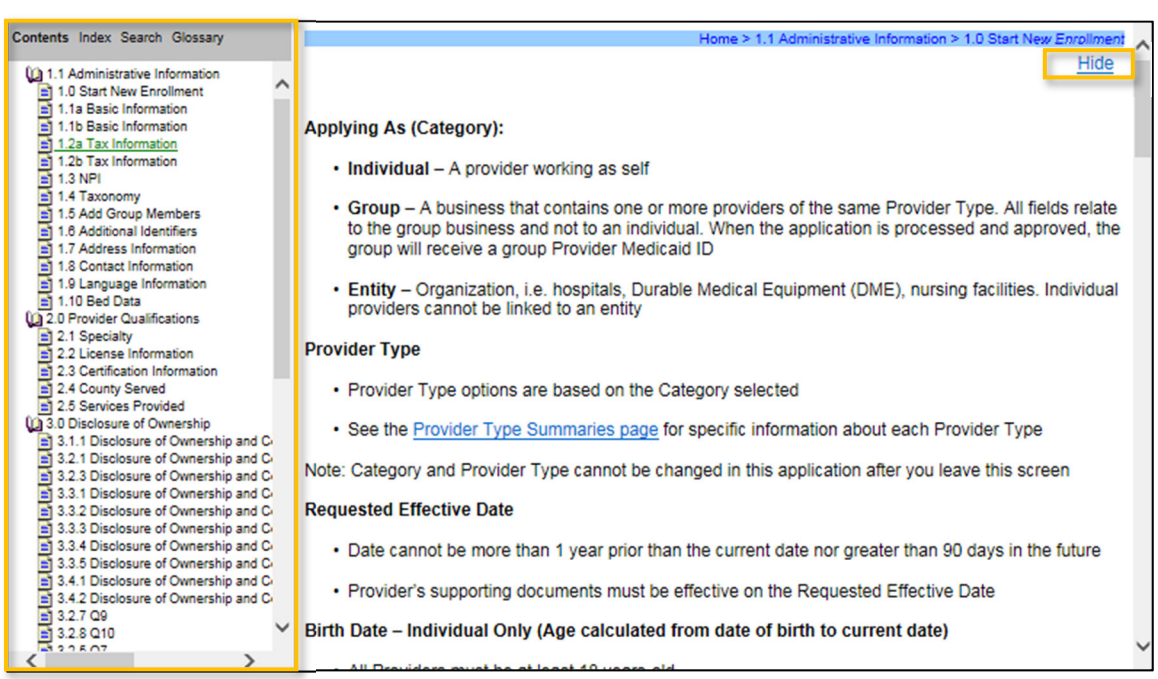

**Figure 35: Help Window**

To access the **Help Window** information:

- *Click* the question mark icon to open the help window from within KY MPPA.
- *Click* the **Show** link on the KY MPPA **Help** window to open the left-panel with the following choices:
	- o Contents Table of Contents for Help.
	- $\circ$  Index List of words or terms and the page numbers.
	- o Glossary List of words or terms and their definitions.
	- o Search Redirects the user to the **Help** window with the information.
- *Close* the **Contents**, **Index**, **Search**, and **Glossary** Panel, by *clicking* the **Hide** link.

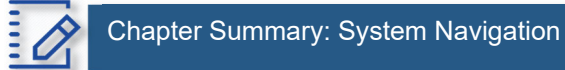

- Users must have a Kentucky Online Gateway (KOG) account to access KY MPPA. Find detailed Quick Reference Guides on how to set up a KOG account, reset passwords, and access KY MPPA on the KY MPPA website.
- Bookmark the links on the KY MPAA Welcome screen and refer back to them as needed. While this screen will appear each time you log into KY MPPA, you cannot navigate back to this screen during a KY MPPA session.
- Multi-Factor Authentication is required every time a user accesses KY MPPA.
- If a user "exits", goes "back", or closes a screen without *clicking* the **Save & Next** button, data entered on the screen will be lost.
- Field and page error messages alert users to missing or invalid information.
- Applications can remain in an In Progress status (not submitted to DMS) for up to ninety days from the date of last activity by the applicant. After the ninety days, applications are considered abandoned. The application is still available to the Provider in view only mode.
- Depending on rules and regulations, some of the grid functionality on screens may be disabled. For example, you may not be able to delete a record. There are instances information must be enddated instead of deleted and a new record added.
- Use the **Help** window to find answers to questions while entering data in the screen.

# **New Enrollment: Start to Submit**

KY MPPA is a web-based application that provides easy-to-follow workflows to use when applying for and managing KY Medicaid IDs. This chapter covers the enrollment process to become a new KY Medicaid Provider. To begin, select the **Application** link found in the **Main Menu** at the top of the screen. This link directs the user to the first page of the **New Enrollment** application, starting with **Role Selection**.

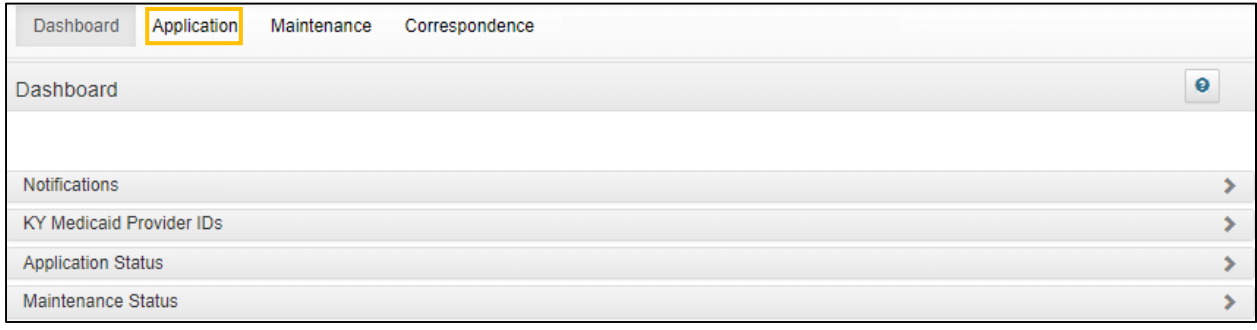

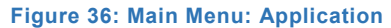

# **Role Selection Screen**

The **Role Selection** and **Application Type** screens are the first screens that need to be completed before starting to fill out the **New Enrollment** application. The screens require entry of provider type, category and basic information in order to determine which fields should appear on the screens.

The **Role Selection** screen is where the user begins.

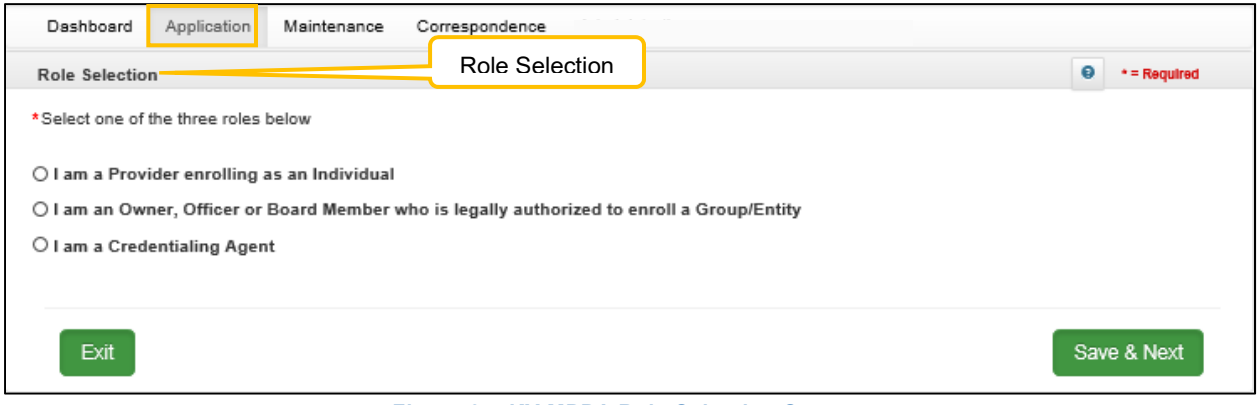

**Figure 37: KY MPPA Role Selection Screen** 

To complete the **Role Selection** screen, *click* a radio button to select one of the following:

- Individual: Person who works for themselves and meets all the requirements to become a Medicaid Service Provider for their provider type.
- **Owner, Officer, or Board Member of a Group or Entity:** Person associated with the Provider who is legally authorized to act on behalf of the Group or Entity.

 **Credentialing Agent:** Assigned by the individual Provider, Group, or Entity to enroll and/or manage its KY Medicaid ID.

**Note**: *A Credentialing Agent working on behalf of a Provider or Owner/Officer/Board Member must select "I am a Credentialing Agent".* On the **10.0 Submit** screen there will be an opportunity to select submit as a Credentialing Agent or submit as a Credentialing Agent with Authorized Delegate.

A **Confirmation Submit** screen will appear if you selected *I am an Officer, Owner or Board Member enrolling as a Group/Entity*.

- *Click* **Yes** if you are an Owner, Officer or Board Member
- *Click* **No** to return and select the Credentialing Agent role

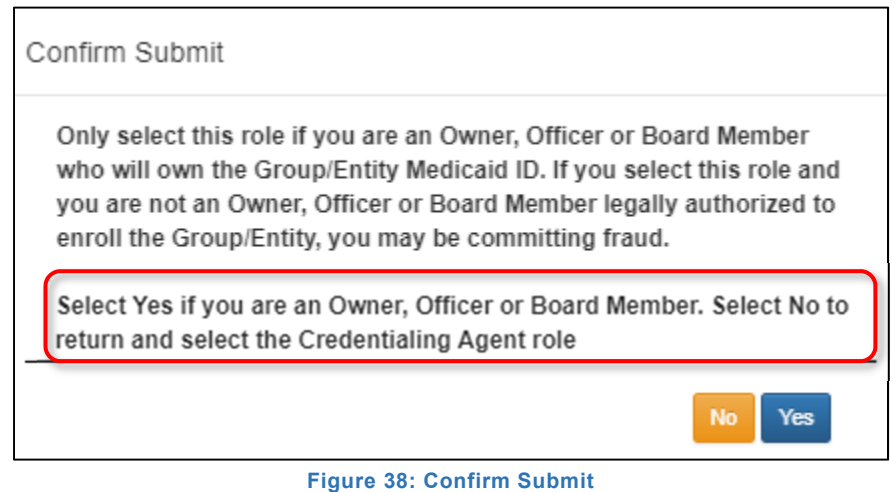

# **Application Types: New Enrollment or Change of Ownership (CHOW)**

After role selection, the user selects one of the following **Application Types:**

- **New Enrollment:** Start a new application to apply to become a KY Medicaid Provider.
- **Change of Ownership:** Start an application to report a change of ownership to an existing KY Medicaid Provider. Review 907 KAR 1:671 Section 6 (11) to assist in determining if your arrangement is considered a **Change of Ownership**.

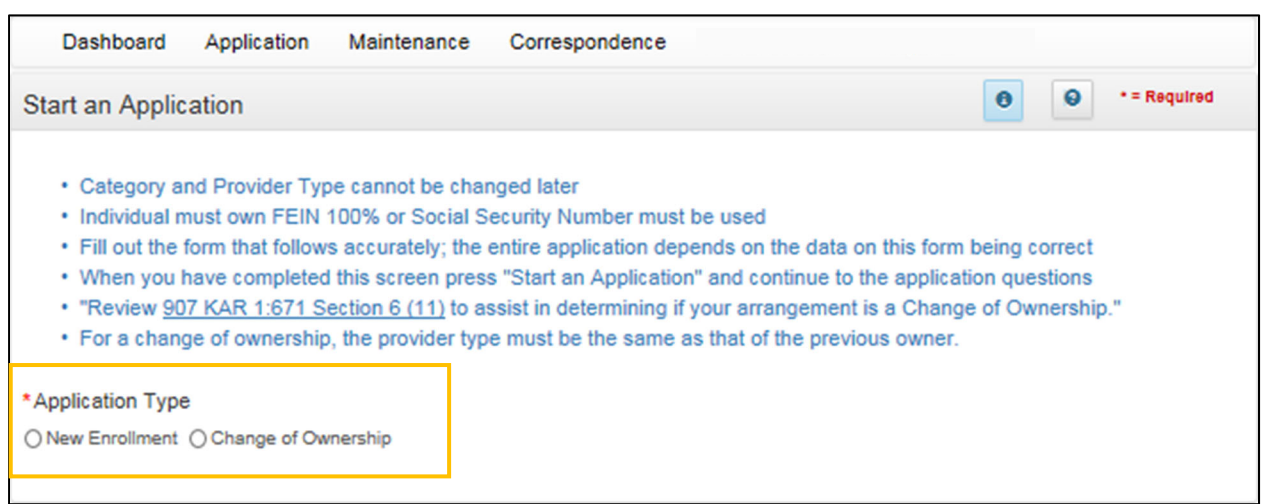

**Figure 39: KY MPPA Application Type Screen** 

To begin, *select* the radio button for the **Application Type**. Select from **New Enrollment** or **Change of Ownership** applications.

# **Start an Application**

Enter required identifying information into the **Start an Application** screen. This identifying information customizes the application for the Provider, and must match the name on documentation, licenses, and certifications.

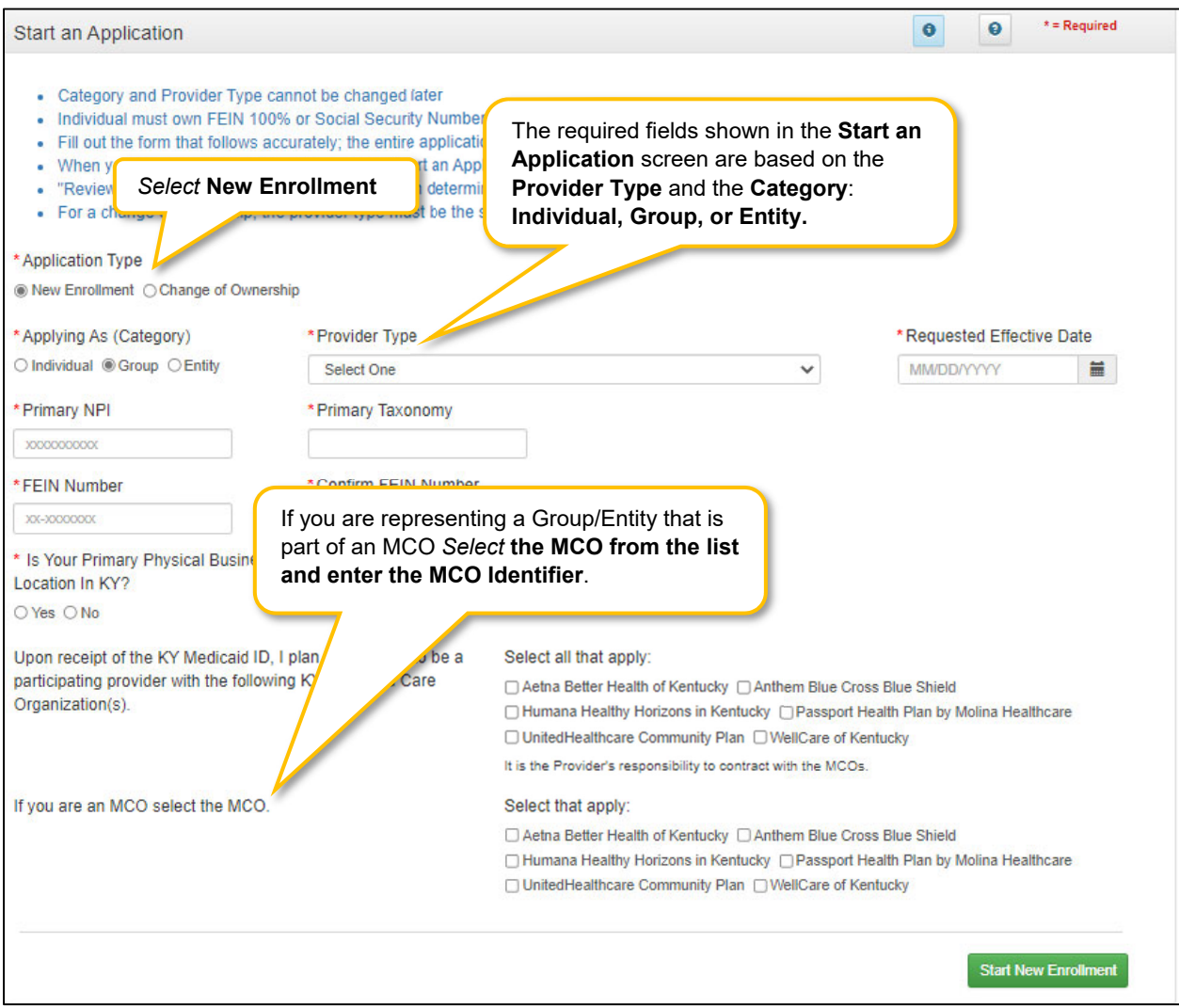

**Figure 40: New Enrollment: Start a New Enrollment** 

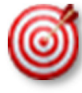

The easiest method for entering the Provider's **Date of Birth** is to type the date into the field rather than using the drop-down.

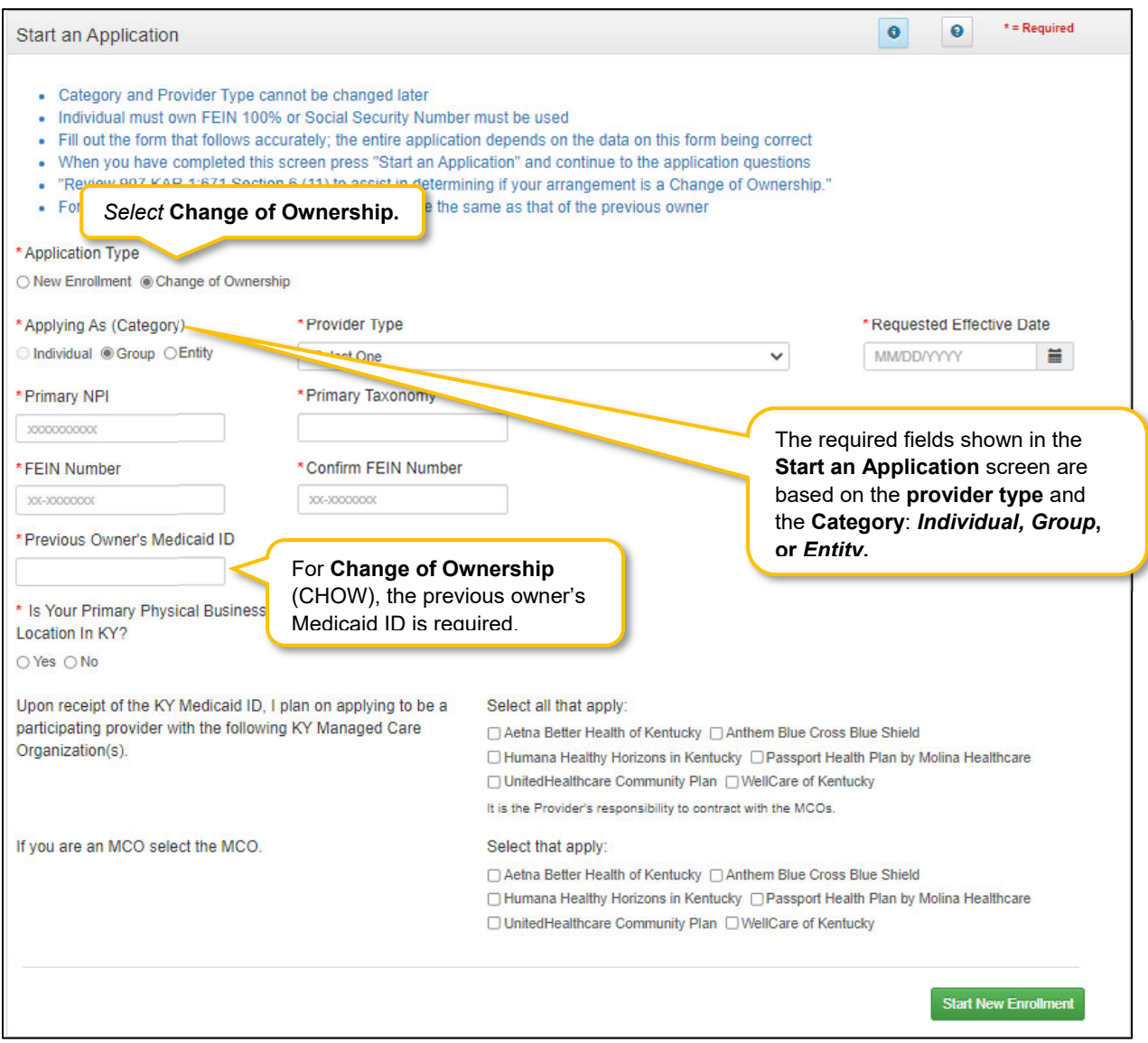

**Figure 41: New Enrollment: Start a Change of Ownership** 

To complete the **Start an Application** screen, *enter* data in the fields as follows:

- **Application Type:** Selection carried forward from the previous screen. This selection can be changed before the application is started.
	- o New Enrollment: Start a new application to become a KY Medicaid Provider.
	- $\circ$  Change of Ownership: Start an application to report a change of ownership for a current KY Medicaid Provider. Review 907 KAR 1:671 Section 6 (11) to assist in determining if your arrangement is considered a Change of Ownership.
- **Applying As (Category)** \*: *Select* the radio button beside the **Category** that describes the Provider as follows:
	- o Individual: A category type of enrollment for a KY Medicaid Provider Number. These provider types are for those Providers who work for themselves.
- $\circ$  Group: An organized Group which has within its bounds multiple Providers and services. A Group is one of three category types (others are Individual and Entity). A Group must have at least one individual active Provider.
- $\circ$  Entity: A health related organization, such as a clinic, hospital, or nursing facility. An Entity is one of three category types (others are Group and Individual) that a user can select for enrollment.
- **Provider Type**: *Select* the service of the Provider. View a full list of Provider Types and descriptions on the KY MPPA website.
- **Requested Effective Date:** Enter the date requesting the KY Medicaid ID become effective.
	- $\circ$  The requested effective date can be up to one year retroactive from, or up to ninety days past, the current date.
	- $\circ$  The provider should ensure all licensure, certifications, and documentation are current and reflect the effective date.
- **Birth Date:** Birth date of Provider.
	- $\circ$  All Individual Providers must be at least 18 years old as calculated from date of birth entered.
	- $\circ$  Chiropractors (PT 85) must be at least 21 years of age calculated from date of birth entered.
- **Primary NPI\*\*:** A National Provider Identifier, or NPI, is a unique 10-digit identification number issued to health care providers in the United States by the Centers for Medicare and Medicaid Services (CMS).
	- o The Primary NPI should be entered on this screen; additional NPI's (up to 250 total) can be entered on the NPI screen later in the application.
	- $\circ$  All NPI numbers must be listed on the National Plan & Provider Enumeration System (NPPES) website, which is the NPI Registry Public Search, and where KY MPPA validates NPI numbers.
- **Primary Taxonomy\*\*:** Taxonomy codes categorize the type, classification, and/or specialization of health care providers.
	- $\circ$  The Primary Taxonomy associated with the Primary NPI should be entered on this screen; additional Taxonomies (up to 60 total) can be entered on the Taxonomy screen later in the application.
	- $\circ$  All Taxonomies entered must be listed on the National Plan & Provider Enumeration System (NPPES) website.
- **Social Security Number:** Provider's Social Security Number.
- **FEIN Number:** Federal Employer Identification Number. For Individuals, only use the FEIN if they are 100% owner. Otherwise SSN must be used.
- **Previous Owner's Medicaid ID:** For Change of Ownership (CHOW), the previous owner's KY Medicaid ID is required.
- **Is Your Primary Physical Business Location in KY? Yes** or **No.**
	- o If **Yes,** user will answer question, **Do you have a Kentucky Professional License?**
		- **If Yes, user will answer question "Are you practicing Telemedicine?"**
- **Upon receipt of the KY Medicaid ID, I plan on applying to be a participating provider with the following KY Managed Care Organizations:**.
	- o Select Yes or No

**Note:** It is the Provider's responsibility to contract with the MCOs directly.

- **If you are an MCO select the MCO**. User selects the MCO that they are representing and enters the MCO Identifier (7 digits) in the required field.
- **Are you a Subcontractor for the MCO?** 
	- o If **Yes**, user will be prompted to enter Subcontractor Identifier (7 digits)
	- o If **No**, proceed to next step

When certain Provider Types are selected from the drop down menu, an additional question will be provided to determine whether the New Enrollment application is changing the Provider Type of an existing group. This question will be shown for Provider Types PT 03 Behavioral Health Service Organization (BHSO), PT 31 Primary Care, PT 35 Rural Health Clinic, and PT 76 Multi-Therapy Group,

- Are you changing Provider Types?
	- If the New Enrollment application is being submitted to change to the selected Provider Type from a compatible Provider Type with an existing KY Medicaid ID, *select* **Yes** and *enter* the Medicaid ID(s) of the existing Group(s) changing to the new Provider Type in the provided grid.

**Note**: *At least one Medicaid ID is required in the grid for the change in Provider Type process*. *User will receive an Alert messge if Yes is selected and no Medicaid ID is added to the grid.*

- *Select* **Add**
- *Enter* the **Medicaid ID**. **Note**: *The Medicaid ID will be end-dated when the new application is approved*.
- Click **Add to Grid**
- Enter the **Primary NPI** and **Primary Taxonomy** of the new Provider Type
- o If this is not a change to a Provider Type, select **No**.
	- $\blacksquare$  If No, proceed to the next step.

**Note**: *Only certain Group or Entity Provider Types can be changed. If the existing Medicaid ID entered in the grid is not compatible, the user will receive the following Alert: "Provider Type can not be modified for this Medicaid Number."* 

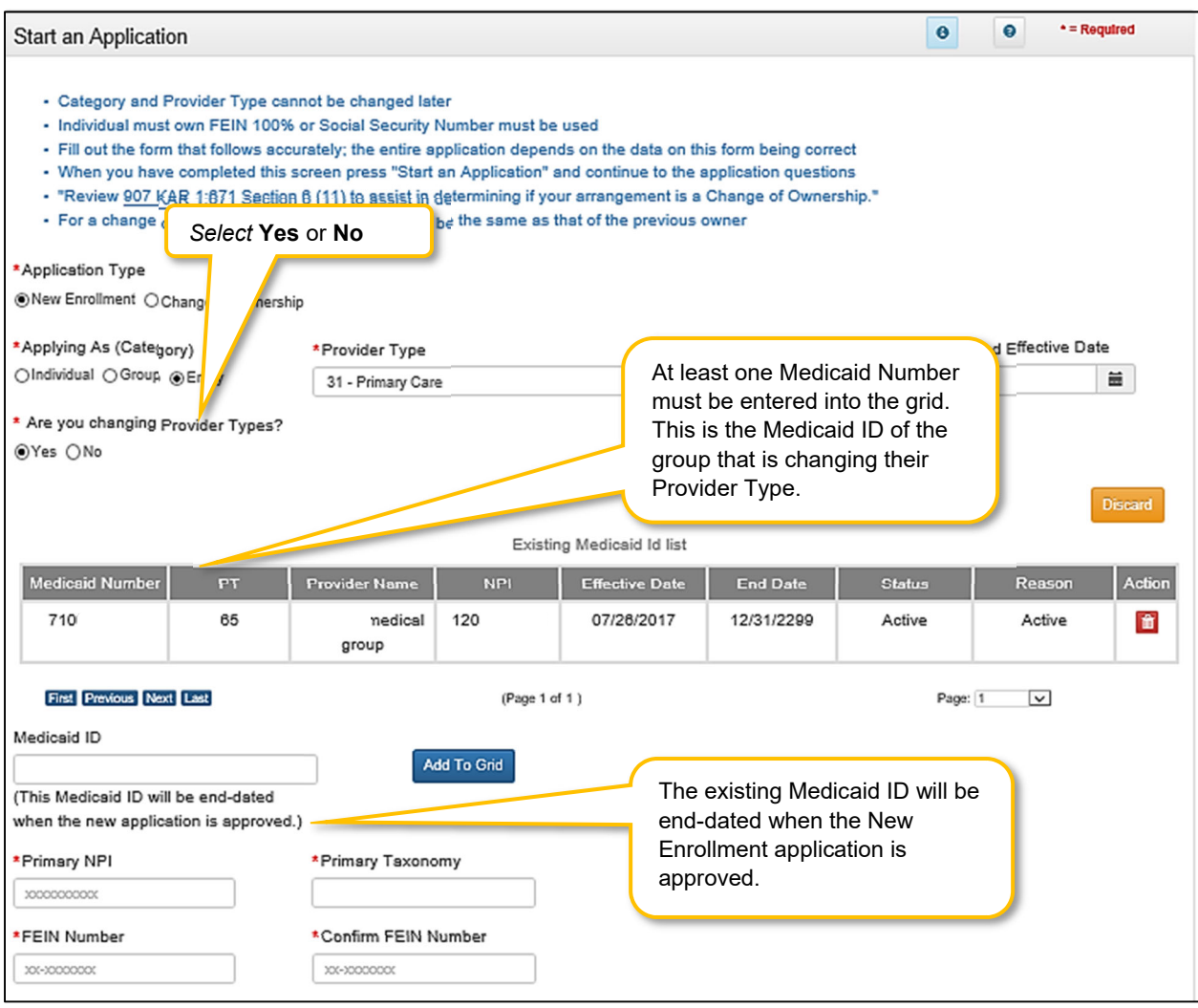

**Figure 42: New Enrollment: Change of Provider Type** 

*Click* the **Start an Application Start an Application** button to save the information and continue to the next screen in the application process.

Messages will alert users if issues are found with the NPI/Taxonomy combinations entered as follows:

- If a New Enrollment application has been started in KY MPPA with the same NPI/Taxonomy combination, a field error will display *("pending application with same NPI/Taxonomy found")*.
- If the NPI/Taxonomy combination is associated with an existing KY Medicaid ID, either active or inactive, a field error will be displayed *("a previous enrollment has been found")*.
- If the NPI or NPI/Taxonomy combination is not found, a field error will display.

*\* In order to change the Provider Type, Category, or Social Security/FEIN selection after saving this screen, a user must start a new application.* 

*\*\*NPI and Taxonomy codes are not required for atypical provider types. Atypical provider types use SSN and/or FEIN depending on Category. Atypical provider types are generally not healthcare providers, e.g., transportation or delivery roles.*

When entering a Change of Ownership, you will need to enter the KY Medicaid ID of the previous owner.

Review 907 KAR 1:671 Section 6 (11) to assist in determining if your arrangement is considered a Change of Ownership.

#### **Confirm Submit Dialog Box**

When a user clicks the **Start an Application** button, a **Confirm Submit** dialog box appears. Confirming the accuracy of the information entered gives the user the opportunity to go back and make changes. If the information is incorrect beyond this point, the user must withdraw this application and start a new one.

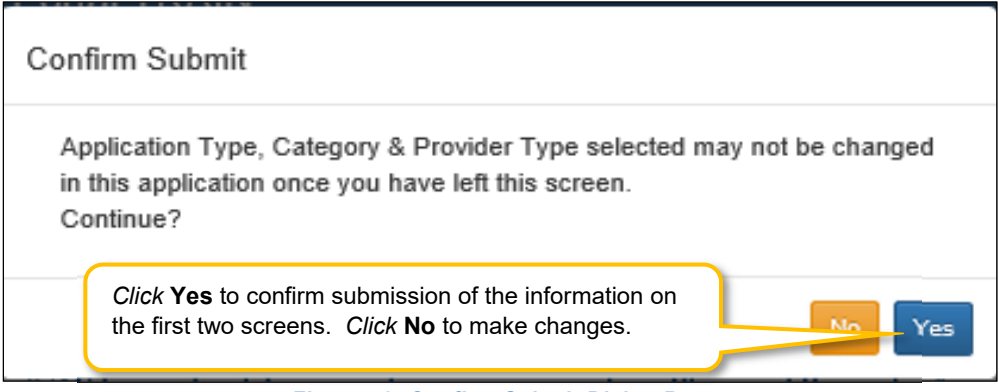

**Figure 43: Confirm Submit Dialog Box** 

*Click* **Yes** to confirm the information and continue the application. *Click* **No** to make changes.

Application Type, Category and Provider Type cannot be changed once they have been confirmed and saved by selecting **Start An Application** and after selecting Yes to confirm the submission. If the Application Type, Category and/or Provider Type are incorrect, withdraw the application and start again.

After the **Role Selection** and **Start An Application** screens have been confirmed by clicking **Yes** in the **Confirm Submit** screen, the user begins the **New Enrollment** application starting with the **1.1 Basic Information** screen. The fields on the **New Enrollment** screens are customized to reflect the user's **Category** and **Provider Type**.

# **1.0 Administrative Information**

## **1.1 Basic Information**

The **Basic Information** screen captures key information about the Group or Entity.

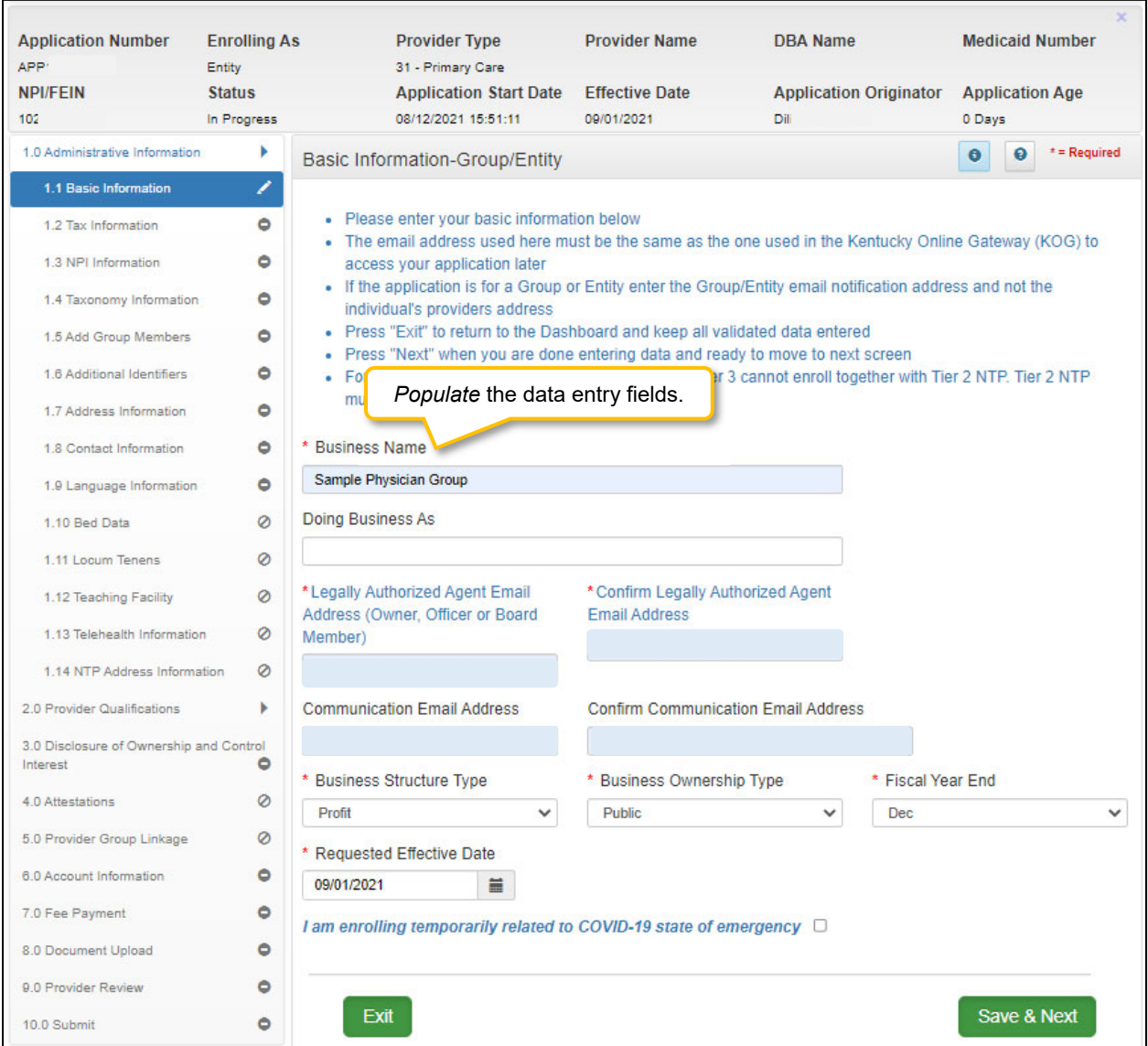

**Figure 44: Basic Information – Group/Entity** 

To complete the **Basic Information** screen, *enter* data in the fields as follows:

- **Business Name:** The legal name of the Group or Entity.
- **Doing Business As:** If the Group or Entity conducts business as some other name than its legal name, provide that information in this field.

**NOTE:** *The name information entered here must match the name on all supporting documentation.* 

- **Authorized Agent Email Address:** The contact email address for the authorized agent of the Group or Entity as used in the Kentucky Online Gateway (KOG). This should be an email for an Owner, Officer or Board Member associated with the Group or Entity in the KY Medicaid ID file.
- **Communication Email Address:** Enter a group or organization email address to allow all credentialing team members to receive email notifications about this specific application. This field can also be left blank if no other Credentialing Agents need to receive email notifications regarding this specidic application.
- **Business Structure Types:** 
	- $\circ$  Non-Profit: A corporation or an association that conducts business for the benefit of the public without shareholders and without a profit motive.
	- $\circ$  Profit: A corporation that conducts business to realize a profit for the benefit of the owners.
- **Business Ownership Type:** 
	- o Private: Company is owned by private shareholders.
	- $\circ$  Public: Company issues shares for subscription by the public. Can be government owned.
- **Fiscal Year End:** Enter the month that the fiscal year ends.
- **Requested Effective Date:** The date the KY Medicaid ID will be active for the Group or Entity.
	- $\circ$  The requested effective date can be up to one year retroactive from current date or up to ninety days after the current date**.**
	- $\circ$  Provider should ensure all licensure and certifications are active by the effective date.

To *save* the information:

*Click* **Save & Next** to save the information and proceed to the next screen.

# **1.2 Tax Information**

The **Tax Information** screen captures tax structure, and provides tax information for Medicaid payments to the Group or Entity. Enter tax information as it appears on your *IRS Verification Letter SS-4*.

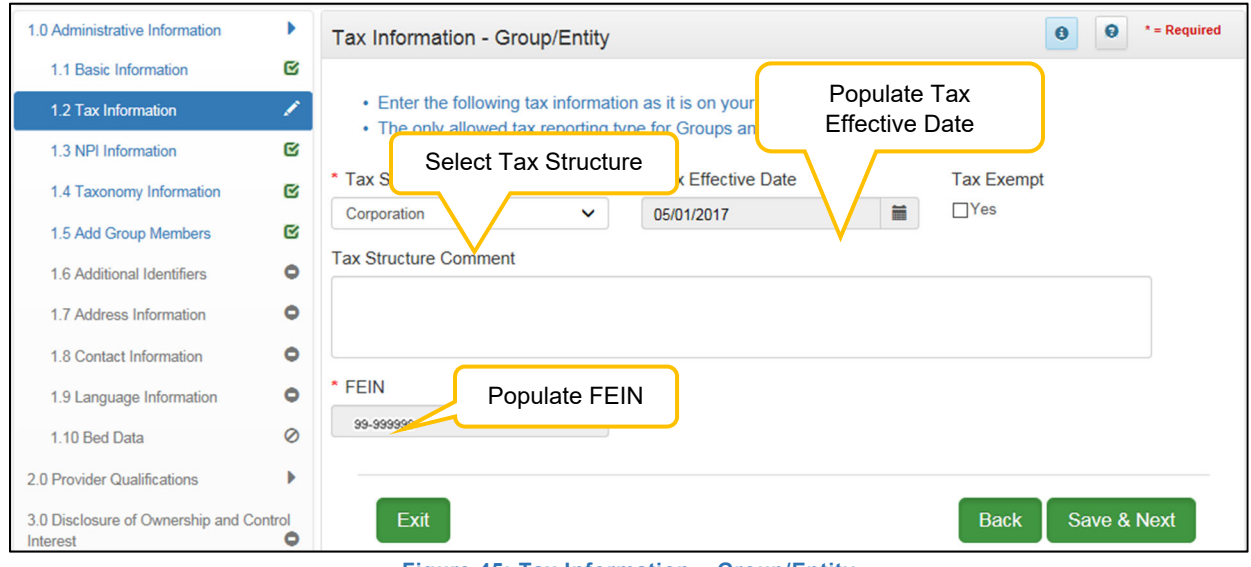

**Figure 45: Tax Information – Group/Entity** 

To complete the **Tax Information** screen, enter data in the fields as follows:

- **Tax Structure:** *Select* one of the following from the **Tax Structure** drop-down:
	- o Corporation
	- o Estate/Trust
	- o Government/Non-Profit
	- o Limited Liability Corporation
	- o Partnership
	- o Public Service Corporation
	- o Sole Proprietor
- **Tax Effective Date:** The tax effective date will pre-populate with the requested effective date and will be a read only field.
- **Tax Exempt:** Defaults to **No.** *Select* if **Yes** for tax exempt**.** Tax exemption refers to a monetary exemption, which reduces taxable income.
- **Tax Structure Comment:** This text box allows the Provider to explain or provide any additional information to DMS regarding the Tax Structure. (See Navigation section for comment box rules)
- **FEIN:** Federal Employer Identification Number. For any Medicaid Service Provider that is a Group or Entity, their FEIN will be pre-populated from information provided earlier in the application process.

To *save* the information:

*Click* **Save & Next** to save the information and proceed to the next screen.

# **1.3 NPI Information**

The **NPI Information** screen captures National Plan & Provider Enumeration System (NPPES) information for the Provider. The **NPI** number is a unique ten-digit identification number issued to health care providers in the United States by the Centers for Medicare and Medicaid Services (CMS).

There is a limit of thirty NPI numbers that can be listed per Provider. All NPIs must be listed on the *National Plan & Provider Enumeration System* (NPPES) website and linked to the Provider applying for the KY Medicaid ID.

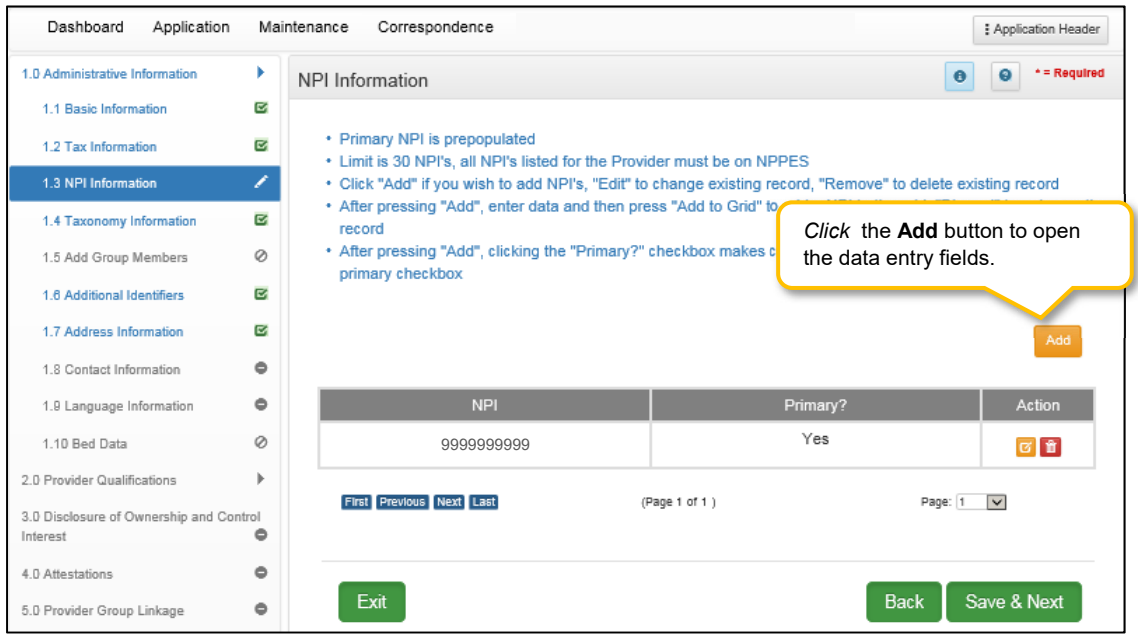

**Figure 46: NPI Information Screen** 

To enter the **NPI Information** in the grid, enter data in the fields as follows:

*Click* **Add** to open the data entry fields.
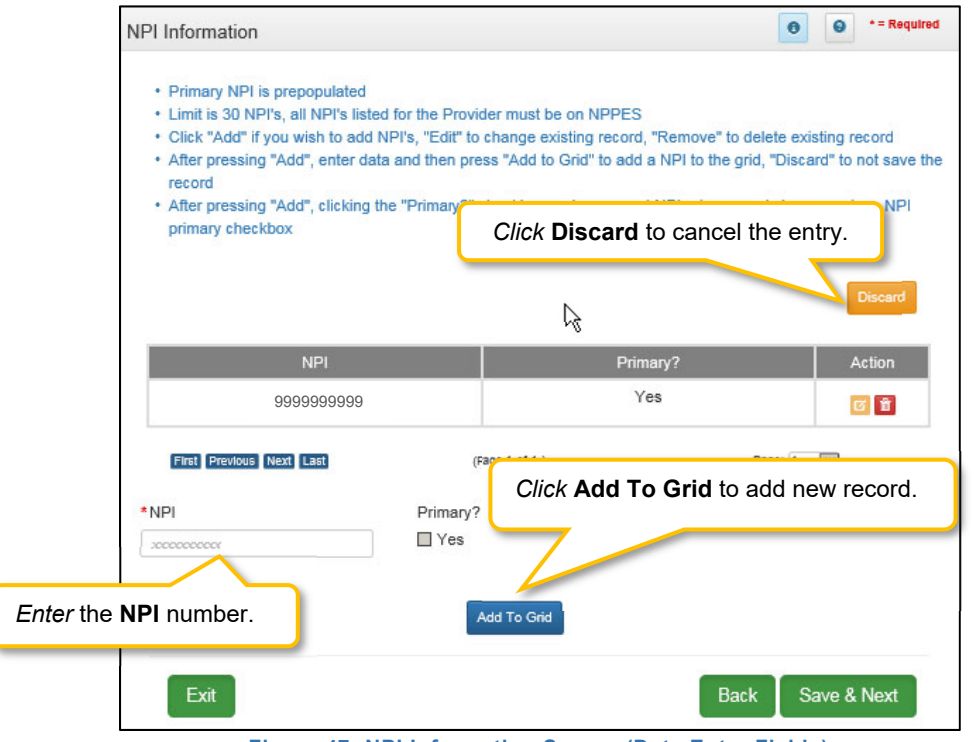

**Figure 47: NPI Information Screen (Data Entry Fields)** 

- **NPI:** *Enter* the Provider's NPI number in the grid.
- **Primary**: *Click* the box if the NPI is the primary NPI. There can only be one primary NPI number. (see instructions below for changing the Primary indicator from one NPI to another)
- *Click* **Add to Grid** to enter information in the grid.

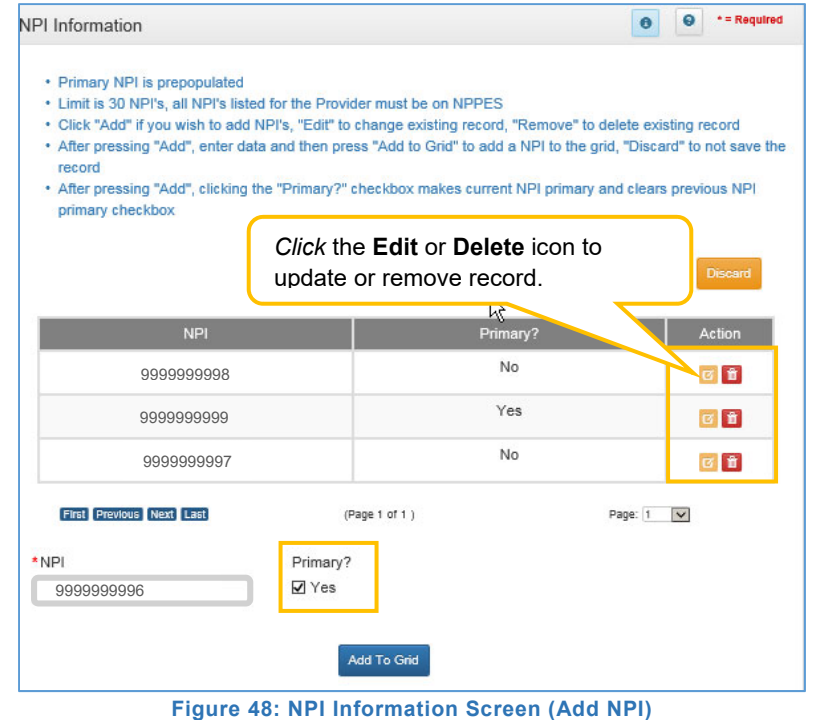

To *add* additional NPI numbers, use the following steps:

- *Click* the **Add** icon.
- *Enter* the **NPI** number.
- Leave **Primary** checkbox blank.
- *Click* **Add To Grid** to enter the information into the grid.

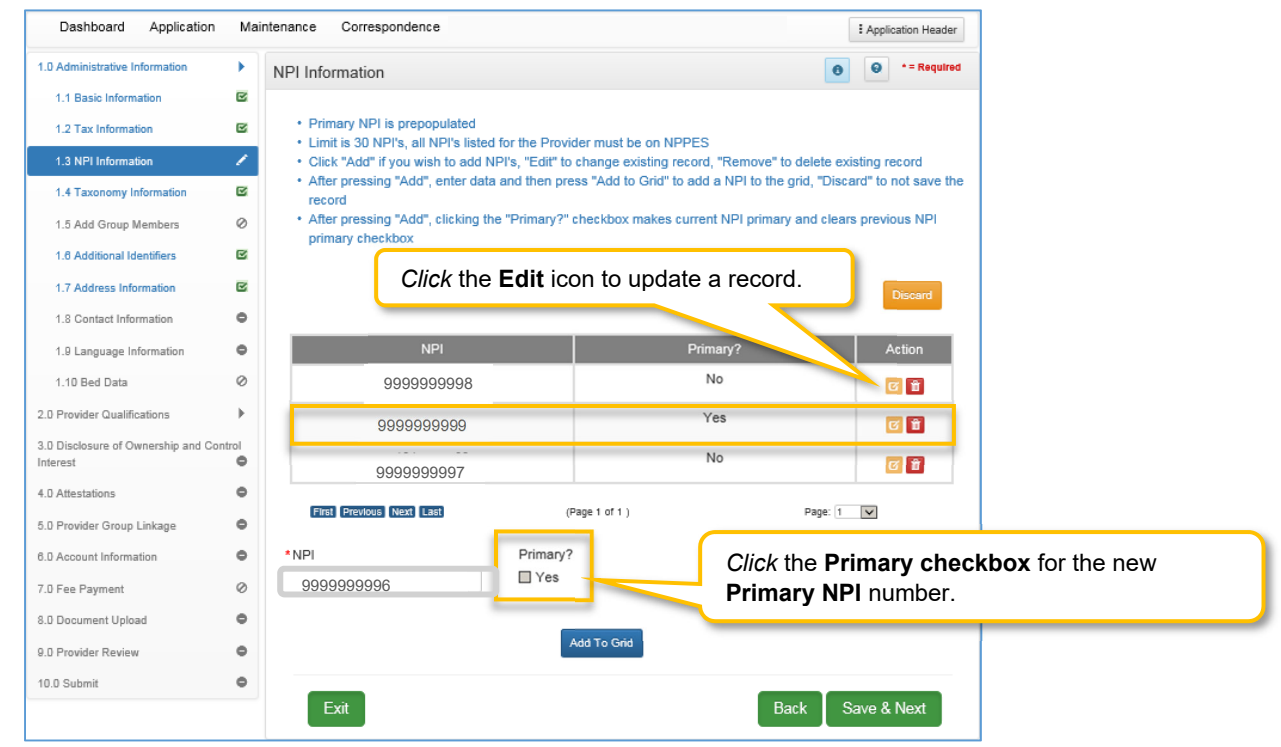

**Figure 49: NPI Information Screen (Change Primary)** 

To *change* the **primary** NPI number, use the following steps:

- *Click* the **Edit** icon in the **Action** column for the **Primary NPI**.
- *Uncheck* the **Primary** checkbox to remove the primary status for that **NPI**.
- *Click* **Add To Grid** to enter the information into the grid. You must have at least two **NPI** numbers in the grid to change the **Primary NPI** number.
- *Click* **Edit** in the **Action** column to open the fields for the NPI number you would like to make the new **primary.**
- *Click* the **Primary** checkbox **Yes.**
- *Click* **Add To Grid** to enter the record into the grid.

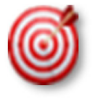

You must have at least two NPI numbers in the grid to change the **Primary NPI** number. There can only be one **Primary NPI** number.

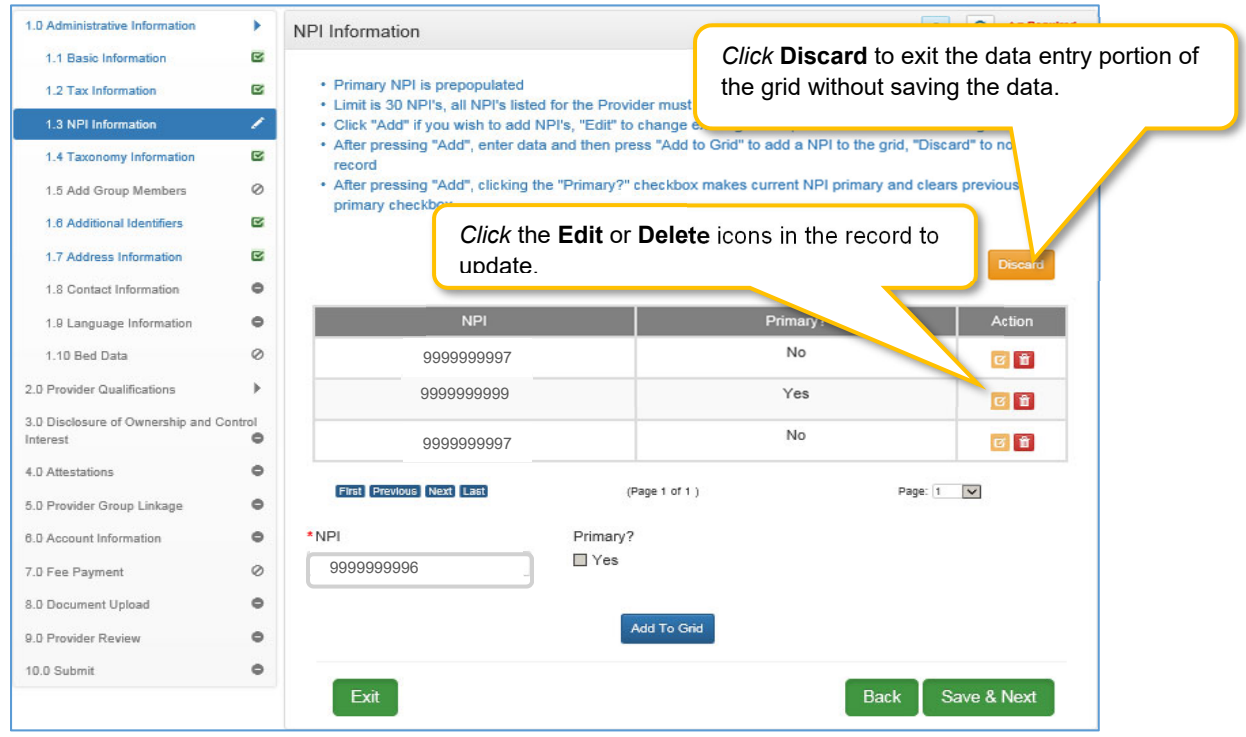

**Figure 50: NPI Information Screen (Edit or Delete)** 

To *edit* or *delete* a record in the grid:

- *Click* the **Edit** icon in the Action column to open the fields.
	- o Make changes as needed and *click* the **Add To Grid** button.
- *Click* the **Delete** icon to remove the existing record.

**Note:** Deleting an NPI may require an additional step if an NPI Number is associated with a CLIA Number on the **1.6 Additional Identifiers** screen, and the user tries to delete the NPI number.

- *KY MPPA will display message for user: Are you sure you want to delete the NPI.* 
	- o *If the answer is Yes, then the user can delete the NPI by clicking the Edit icon in the grid.*
		- *If the deleted NPI is associated with a CLIA Number on screen 1.6 Additional Information then KY MPPA will display message for user: Changing NPI(s) may require a change on screen 1.6 Additional Information.* 
			- *The user CANNOT Save & Next on the 1.6 Additional Information screen until the CLIA Number is updated with an existing NPI Number in the grid.*

To *discard* the grid information:

*Click* **Discard** to exit the data entry portion of the grid. No information will be saved.

To *save* the grid information:

 *Click* **Save & Next** to save the information and proceed to the next screen. *Return* to the *System Navigation: Grid Layout* Chapter for help on working with grids.

### **1.4 Taxonomy Information**

The **Taxonomy Information** screen captures specialty information for the Provider. The primary NPI and associated taxonomy are pre-populated in the **NPI** and **Taxonomy** fields. The **Taxonomy** number designates the specialty type for a medical Provider.

All Taxonomies must be listed on the *National Plan & Provider Enumeration System* (NPPES) website and linked to the Provider applying for the KY Medicaid ID. The taxonomy number must be associated with the Provider's NPI number on the website. KY MPPA verifies that the NPI/Taxonomy combination entered **does not** already have an active KY Medicaid ID for the same provider type. If an active KY Medicaid ID is found, a different NPI/Taxonomy combination is required in order to submit a new KY Medicaid ID application.

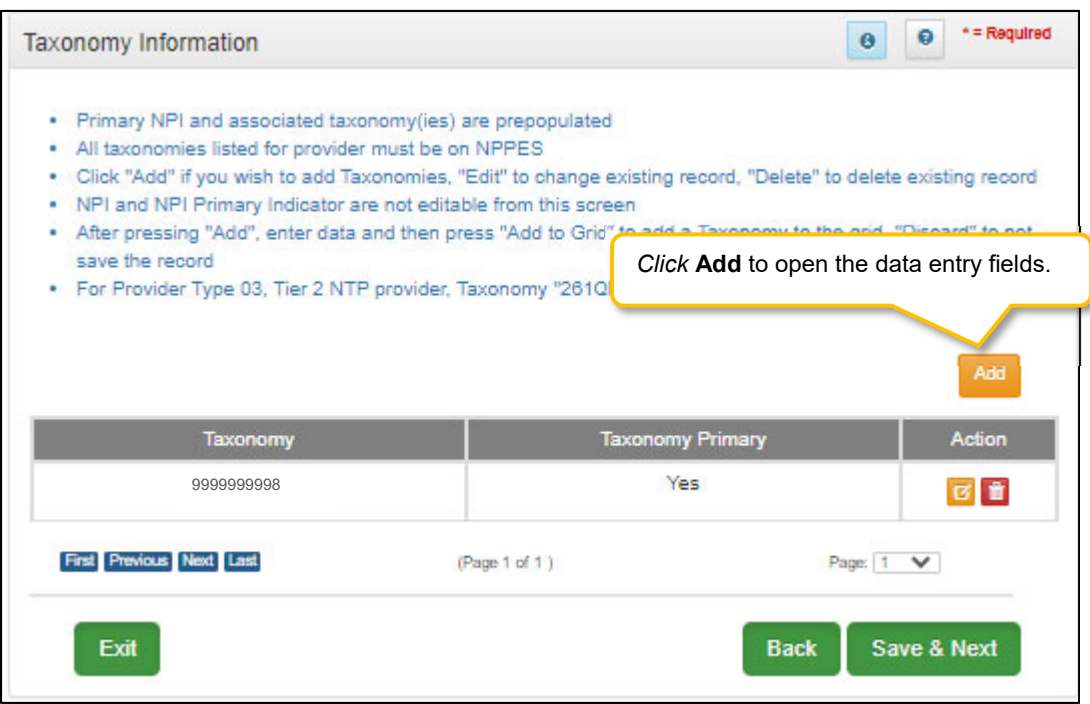

**Figure 51: Taxonomy Information Screen** 

On the **Taxonomy Information** screen, taxonomies can be updated until the application is submitted for review to DMS. NPIs cannot be updated on this screen, return to 1.3 NPI Information to edit NPIs.

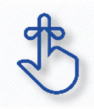

KY MPPA verifies that the NPI/Taxonomy combination entered does not already have an active KY Medicaid ID for the same Provider Type. If an active KY Medicaid ID is found, a different NPI/Taxonomy combination is required in order to submit a new KY Medicaid ID application.

To *add* **Taxonomy Information**, enter data in the fields as follows:

*Click* **Add** to open the fields.

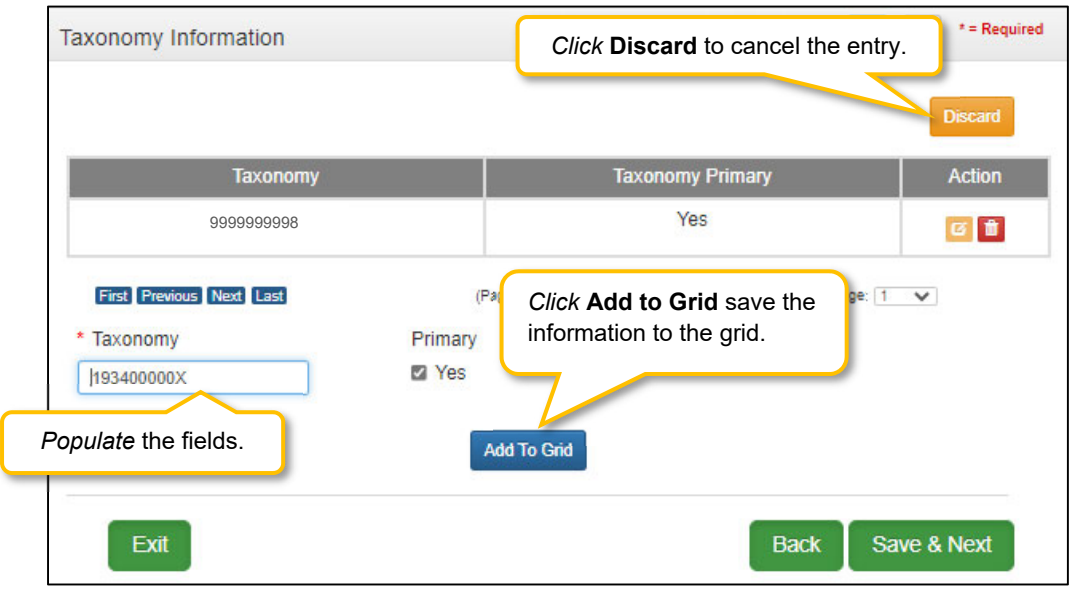

**Figure 52: Taxonomy Information (Add Taxonomy)** 

- **Taxonomy:** The **Taxonomy** is pre-populated in the **Taxonomy** field based on the entries in the **Start New Enrollment screen** 
	- $\circ$  Taxonomy is a 10-digit identification number, which designates the specialty type for a medical provider*.*
	- $\circ$  There must be at least one Taxonomy number in the grid to proceed to the next screen.
- **Taxonomy Primary:** The **Primary** Taxonomy is pre-populated as **Yes** based on the entries in the **Start New Enrollment** screen

To *edit* or *delete* the **Taxonomy** number:

- *Click* the **Edit** icon in the **Action** column to open the fields.
- *Enter* a new **Taxonomy** number.
- Taxonomy **Primary?:** Is this the Primary Taxonomy? **Yes**. Leave blank if **No**.
	- o The *Primary Taxonomy* is the Provider's specialty for this Medicaid ID.
- **Add To Grid:** *Click* **Add To Grid** to enter the record into the grid.
- *Click* the **Delete** icon to delete the existing record.

*Click* **Discard** if you need to exit the data entry portion of the grid. No information will be saved.

To *save* the information:

*Click* **Save & Next** to save the information and proceed to the next screen.

User Guide Group User Guide Version 3 Page 77 of 336 *Return* to the System Navigation: Grid Layout Chapter for help on working with grids.

### **1.5 Add Group Members**

Group and Entity provider types can add members to their Group by utilizing KY MPPA's **Add Group Members** screen to link Individual Medicaid Providers. At least one actively enrolled Individual Medicaid Provider is required to form a Group.

When a new member is added to the Group, upload of the MAP-347 signed by the new Group member (Individual Provider) will be required on the 8.0 Document Upload screen to authorize payments to be made to the Group on their behalf.

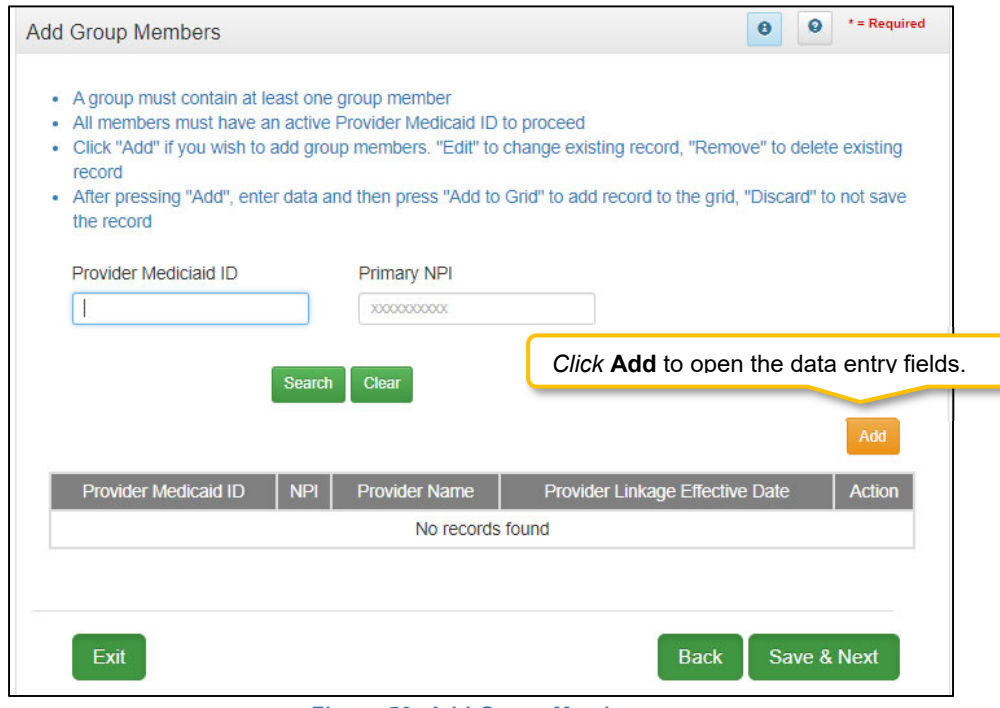

**Figure 53: Add Group Members** 

The grid captures the following data for each Individual Medicaid Provider to be added:

- **Provider Medicaid ID:** KY Medicaid ID of the Individual Provider.
- **NPI:** National Provider Identification (NPI) number of the Provider. The NPI number is a unique ten-digit identification number issued to health care providers in the United States by the Centers for Medicare and Medicaid Services (CMS).
- **Provider Email:** Provider's individual email address. If the Provider has a Kentucky Online Gateway (KOG) account this email should be entered.
- **Provider Name:** Name of the Individual Medicaid Provider.
- **Provider Linkage Effective Date:** Date the Individual Provider becomes active as part of the group.
- **Provider Linkage End Date:** Date the Individual Provider is deactivated and no longer part of the group. This field may be left blank until the Provider ceases association with the Group or Entity.
- **Action: Edit** or **Delete** the record.

To **Add Group Members** information to the grid, *enter* data in the fields as follows:

*Click* **Add** to open the data entry fields.

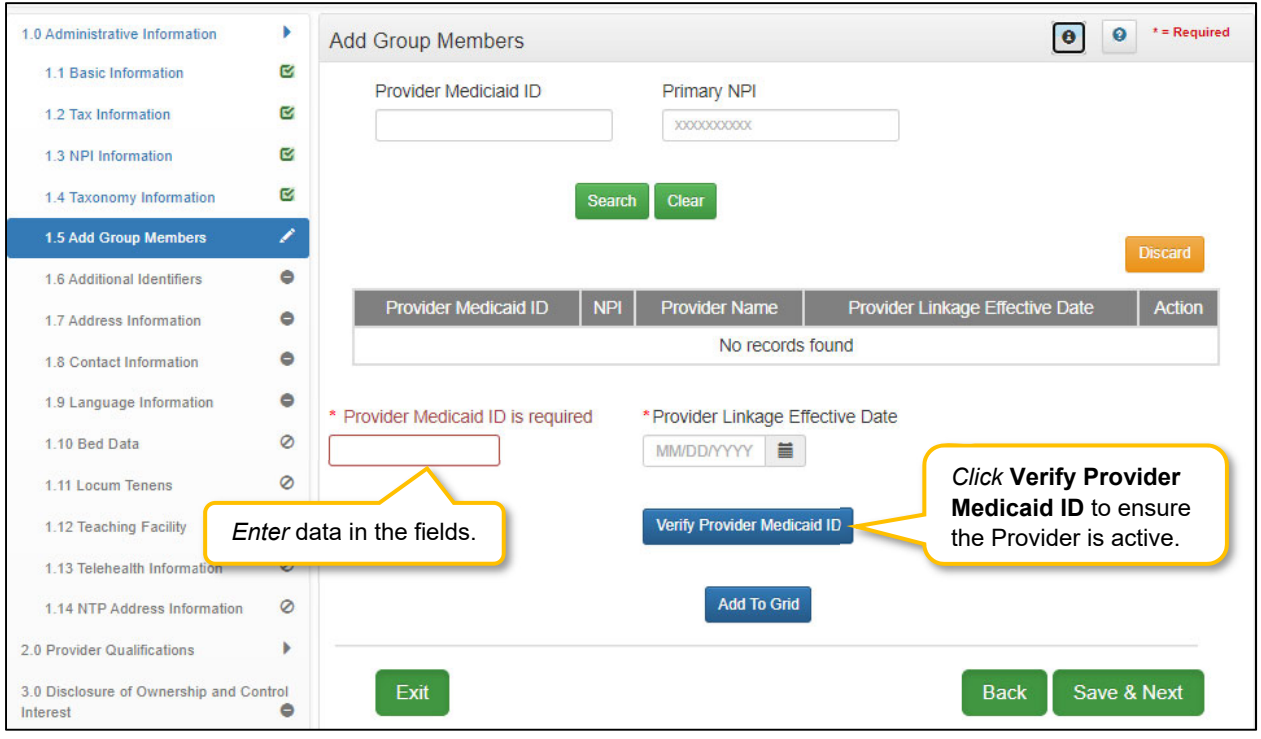

**Figure 54: Verify Medicaid Provider ID** 

- **Provider Medicaid ID:** *Enter* the Individual Provider KY Medicaid ID number.
- **Provider Linkage Effective Date:** *Enter* the date the Individual Provider becomes active in the group*.*
- **Verify Provider Medicaid ID:** *Click* the **Verify Provider Medicaid ID** button to verify that the KY Medicaid ID is active and on file with the KY Department for Medicaid Services.

After *clicking* the **Verify Provider Medicaid ID button**, *review* the data in the **NPI**, **Provider Email**, and **Provider Name** fields.

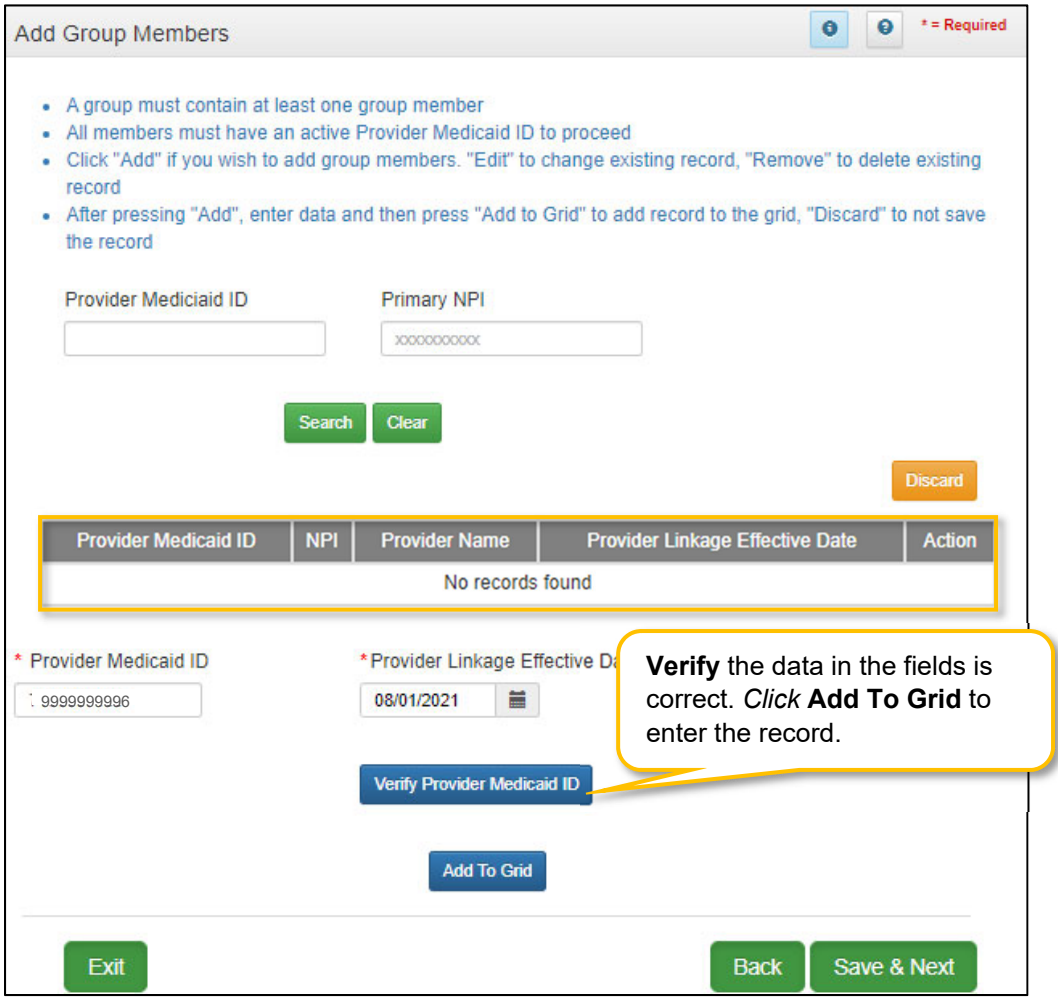

**Figure 55: Add Group Members (Add to Grid)** 

- *Click* **Add To Grid** once the **Medicaid ID** information is verified to *add* the record to the grid.
- *Repeat* all steps above for each Individual Provider to be associated to the Group or Entity.

To *edit* or *delete* a record in the grid:

- *Click* the **Edit** icon to update the data in the record. Selecting **Edit** opens the fields for editing.
- *Click* the **Delete** icon to remove the existing record.

To *save* a record in the grid:

 *Click* **Save & Next** to proceed to the next screen.

**NOTE:** *The Individual Provider Type must be compatible with the Group Provider Type in order to add the Provider to the Group. Check the Provider Type Summary before attempting to add an Individual to a Group.* 

At least one actively enrolled Individual Medicaid Provider is required to create a Group.

### **1.6 Additional Identifiers**

The **Additional Identifiers** screen captures identifying information for the Individual, Group or Entity enrolling as a Medicaid Provider. Identifiers such as Medicare number, driver's license number, Drug Enforcement Administration (DEA) number, Clinical Laboratory Improvement Amendments (CLIA) number, or other identifiers not requested in the **2.0 Providers Qualifications** section should be entered here as determined by the applicant's selected Provider Type. \*

**Note:** *Additional Identifier information added to this screen may require upload of supporting documentation on the 8.0 Document Upload screen.*

\* *Additional Identifiers do not include license or certification information. If an Additional Identifier is required, and not entered, an error message will appear.* For additional information go *to the provider type summaries.*

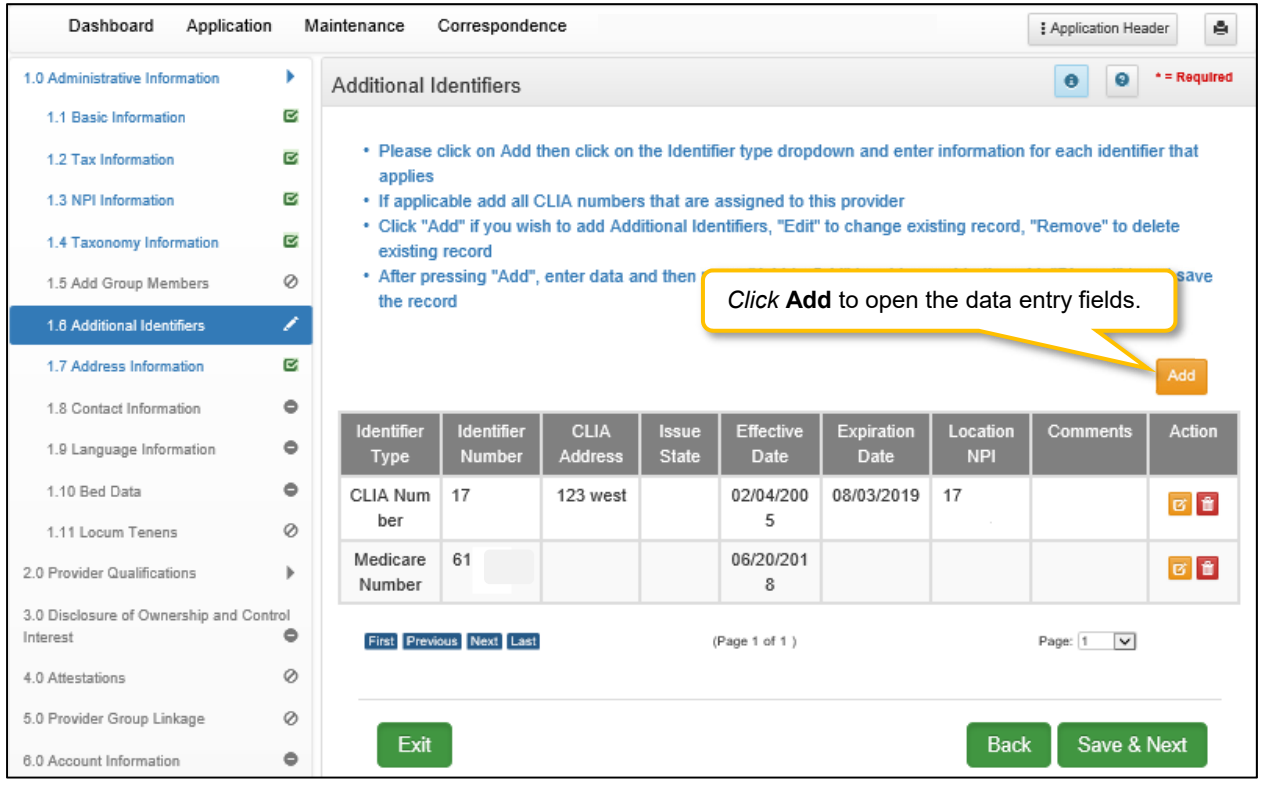

**Figure 56: Additional Identifiers** 

To *add* **Additional Identifiers** to this screen, enter data in the fields as follows:

*Click* **Add** to open the fields.

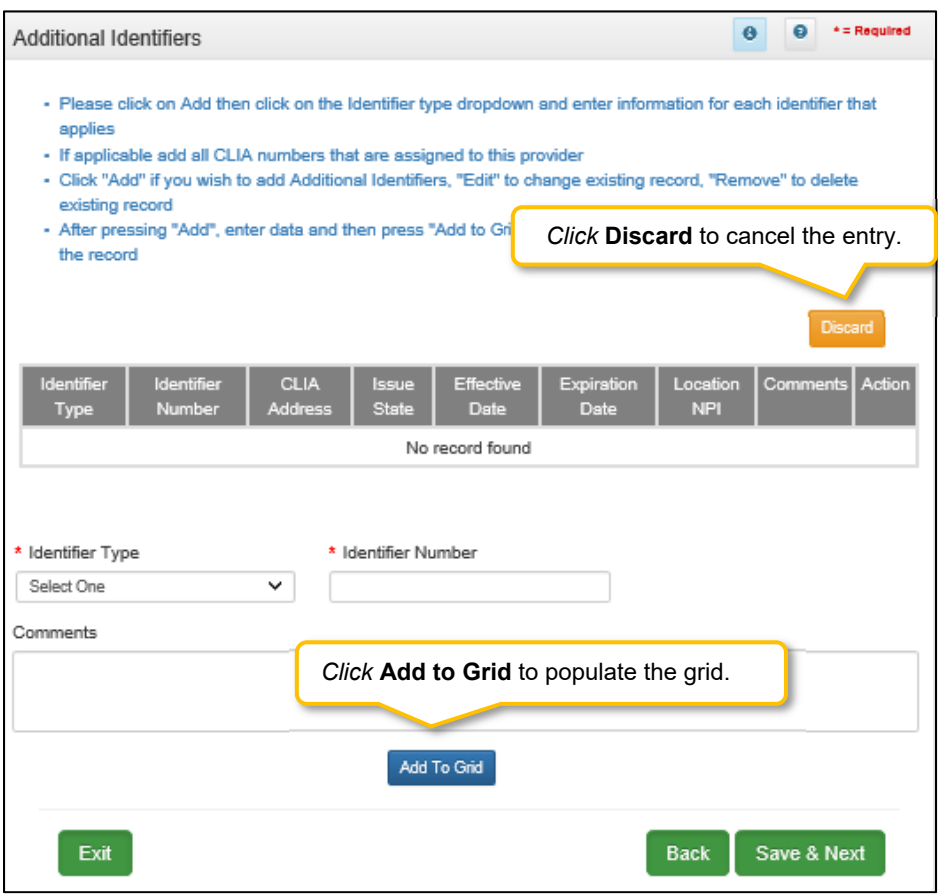

**Figure 57: Additional Identifiers (Add Identifier Type)** 

- **Identifier Type:** *Select* an **Identifier Type** from the drop-down.
	- o Identifiers listed in the **Identifier Type** drop-down are based on Provider Type.
- **Identifier Number:** *Enter* the number associated with the Identifier.
- **Comments:** Comments may be entered for any **Identifier Type** but are not required.

*Click* the **Add To Grid** button to enter the record into the grid.

#### **Adding a CLIA Identifier Type**

There are additional steps that must be taken when adding a **CLIA Number**. To *add* a **CLIA**, enter data in the fields as follows:

*Click* **Add** to open the fields.

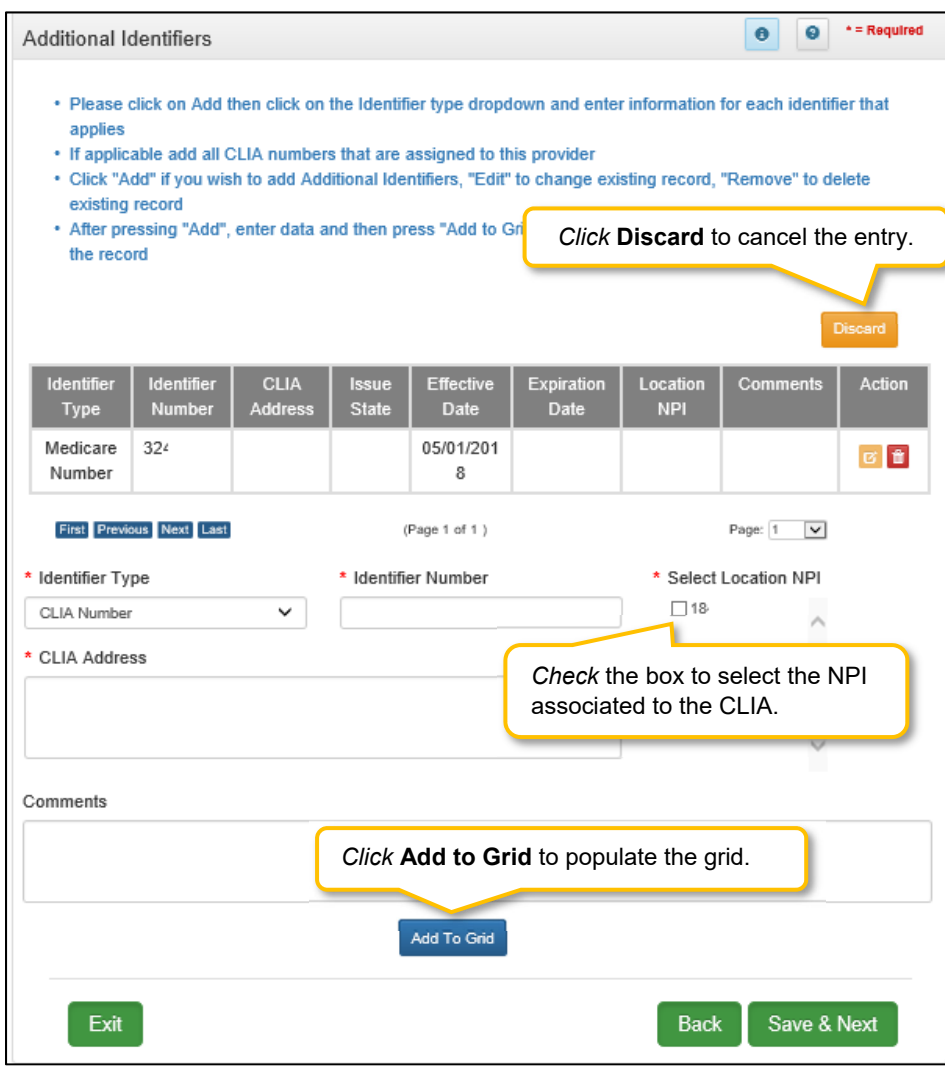

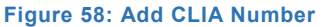

- **Identifier Type:** *Select* the CLIA **Identifier Type** from the drop-down.
	- o Identifiers listed in the **Identifier Type** drop-down are based on Provider Type.
- **Identifier Number:** *Enter* the CLIA number.
- **Select Location NPI:** *Check* the box(es) next to the **NPI(s)** associated with the CLIA.

**Note:** *If an NPI is added to, or removed from the 1.3 NPI Information screen, the change will reflect on the 1.6 Additional Identifiers screen in the 'Select Location NPI' list. If a CLIA was associated with a deleted NPI, the CLIA must be edited and a new NPI location must be selected from the 'Select Location NPI' list before the user can proceed to the next screen.* 

- **CLIA Address:** *Enter* the address linked to the corresponding CLIA**.**
- **Comments:** Comments may be *entered* for any **Identifier Type** but are not required.

**Note:** *When entering a CLIA, the effective date and expiration date will auto-populate. Multiple CLIA Numbers can be added for a single Medicaid ID.* 

*Click* the **Add To Grid** button to enter the record into the grid.

| • If applicable ad<br>Click the Edit or Delete icons in the Action column<br>• Click "Add" if yo<br>delete<br>to <i>update</i> or <i>delete</i> the information in the grid.<br>existing record<br>• After pressing"<br>to not save<br>the record<br>Add |                             |                               |                              |                                 |                                  |                        |                 |               |
|----------------------------------------------------------------------------------------------------|-----------------------------|-------------------------------|------------------------------|---------------------------------|----------------------------------|------------------------|-----------------|---------------|
| <b>Identifier</b><br><b>Type</b>                                                                                                    | Identifier<br><b>Number</b> | <b>CLIA</b><br><b>Address</b> | <b>Issue</b><br><b>State</b> | <b>Effective</b><br><b>Date</b> | <b>Expiration</b><br><b>Date</b> | Location<br><b>NPI</b> | <b>Comments</b> | <b>Action</b> |
| Medicare<br>Number                                                                                                    | 123                         |                               |                              | 05/01/201<br>8                  |                                  |                        |                 | 区首            |

**Figure 59: Additional Identifiers (Edit Grid)** 

To *edit* or *delete* **Additional Identifiers** in the grid:

- *Click* **Edit** icon to update the information in the record. Selecting **Edit** opens the fields for editing.
- *Click* **Delete** icon to remove the existing record.

To *save* the information:

*Click* **Save & Next** to save the information and proceed to the next screen.

**Note:** *CLIA information is imported from the original CLIA file and updated every Friday.* 

*Return to the System Navigation: Grid Layout chapter for help on working with grids.* 

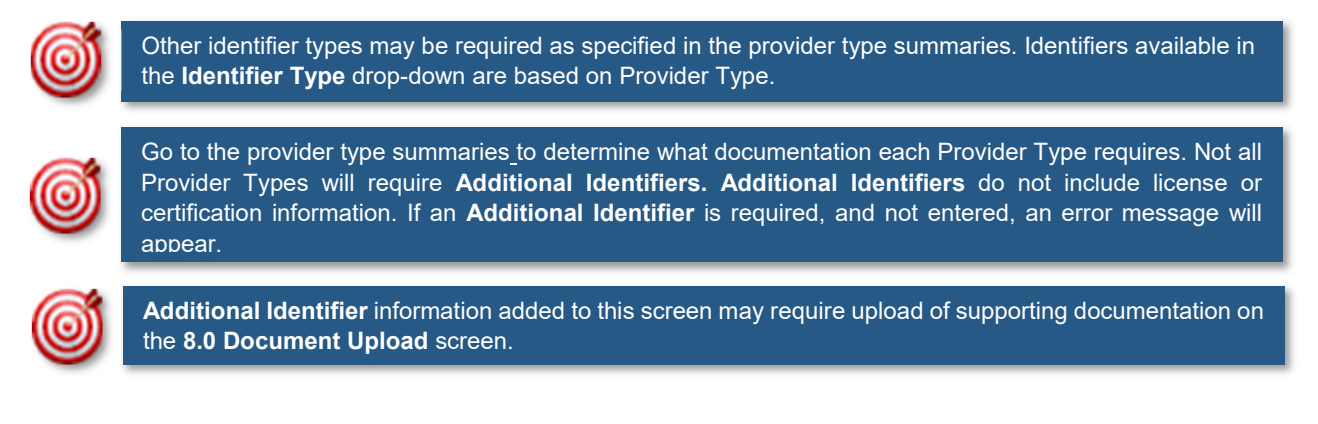

### **1.7 Address Information**

The **Address Information** screen captures required address information for the Individual, Group or Entity enrolling as a Medicaid Provider. The **Primary Physical, Pay-To/1099**, and **Mailing** addresses are required addresses. The **Other Physical** address is used to report any satellite business locations.

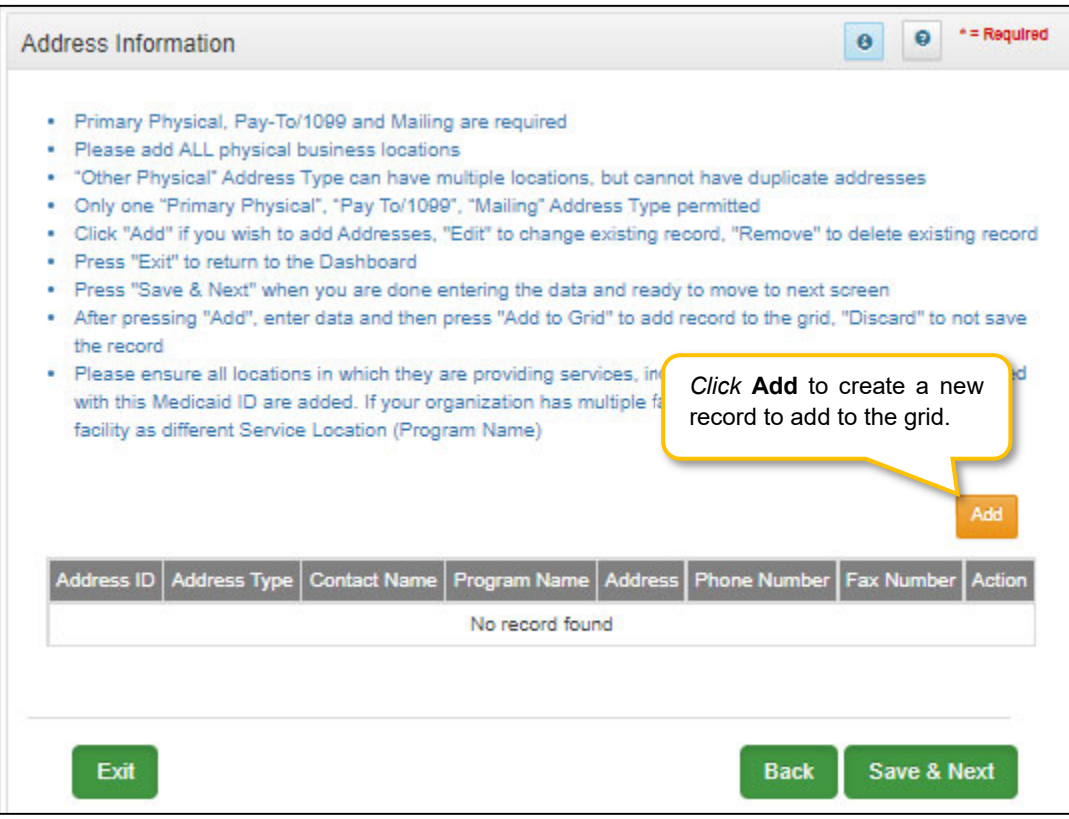

**Figure 60: Address Information Screen** 

To *complete* the **Address Information** screen, *enter* data in the fields as follows:

*Click* **Add** to open the fields for the address information.

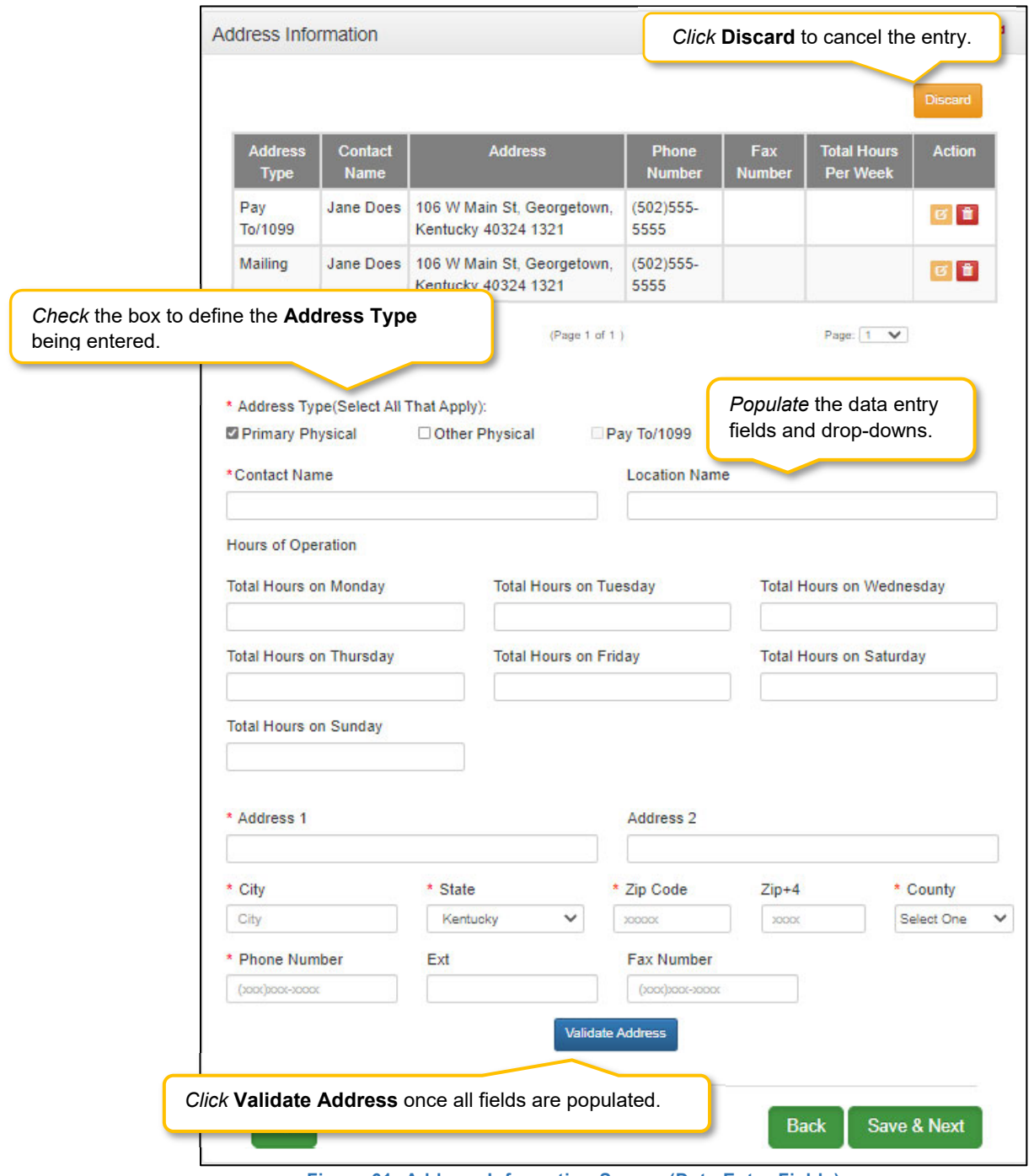

- **Figure 61: Address Information Screen (Data Entry Fields)**
- **Address Type:** To *define* the address type being entered, *check* a box for each associated Address **Type**. *Add* addresses as follows:
	- o *Select* one address type and complete the fields one address at a time, OR
	- o *Select* any combination of the following three address types (Primary Physical, Pay To/1099, and/or Mailing) simultaneously to populate all selected address types with the same address. *Note: Primary Physical and Other Physical cannot be selected simultaneously as they must have different addresses.*
- o There are four address types:
	- **Primary Physical:** The main practice location.
		- o Only one address can be entered as a primary physical address.
		- o A post office box address is not permitted.
		- o Hours of Operation needs to be entered for Primary Physical Address only. Total hours per day to be entered.
	- **Other Physical:** (Optional)
		- o Satellite locations for the business.
		- o A post office box address is not permitted.
		- o Other Physical address **should not** be listed as a duplicate of the **Primary Physical** address.
	- **Pay To/1099:** Address where payments, tax and other financial documents should be sent (only one address can be entered as a pay to/1099 address).
	- **Mailing:** General address for other correspondence (only one address can be entered as a mailing address).
- **Contact Name**: Enter the name to whom the mail should be addressed.
- **Address 1**: Mailing address line 1.
- **Address 2**: Mailing address line 2.
- **City**: City
- **State**: State
- **Zip Code**: Zip Code
- **Zip + 4**: Last 4 digits of Zip Code (if known).
- **County**: County
- **Phone Number**: Number to call the Contact person.
- **Ext:** Phone number extension of the Contact person (if applicable).
- **Fax Number**: Fax Number
- *Click* **Validate Address**, select from address panel:
	- o Validate Address: When the user selects the **Validate Address** button, KY MPPA will show error messages for any missing required fields. If data entry is complete, then the address validates against the *United States Postal Service (USPS).*

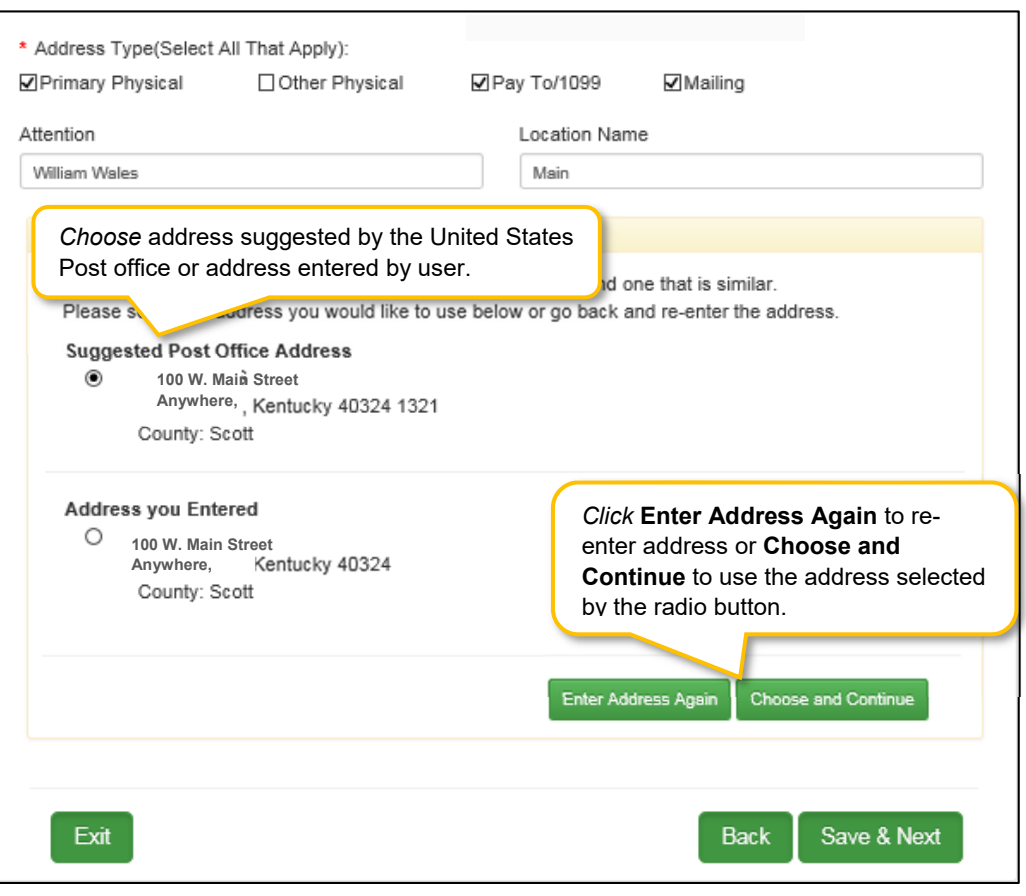

**Figure 62: Address Information Screen (Address Selection Panel)** 

- **Address Selection Panel**: The **Address Selection** panel displays after the Post Office validates the address. KY MPPA will display a **Suggested Post Office Address or** the **Address You Entered.** *Select* one:
	- o The **Suggested Post Office Address** may contain updated or corrected address information such as the 4-digit zip code extension or county. *This is the preferred address to use, but either address can be selected. Not all valid addresses will return a suggested post office address.*
	- o The **Address You Entered** will show the address exactly as it was entered by the user.
- **Enter Address Again**: *Select* **Enter Address Again** to clear all fields and re-enter an address.
- **Choose and Continue**: *Select* **Choose and Continue** to use the address selected.

To *edit* or *delete* **Address Information** in the grid:

- *Click* **Edit** icon to update the information in the record. *Selecting* **Edit** opens the fields for editing.
- *Click* **Delete** icon to remove the existing record.

To *save* the information

*Click* **Save & Next** to *save* the information and proceed to the next screen.

*Return* to the *System Navigation: Grid Layout* Chapter for help on working with grids.

### **1.8 Contact Information**

The **Contact Information** screen captures names and locations of personnel to contact for various business purposes.

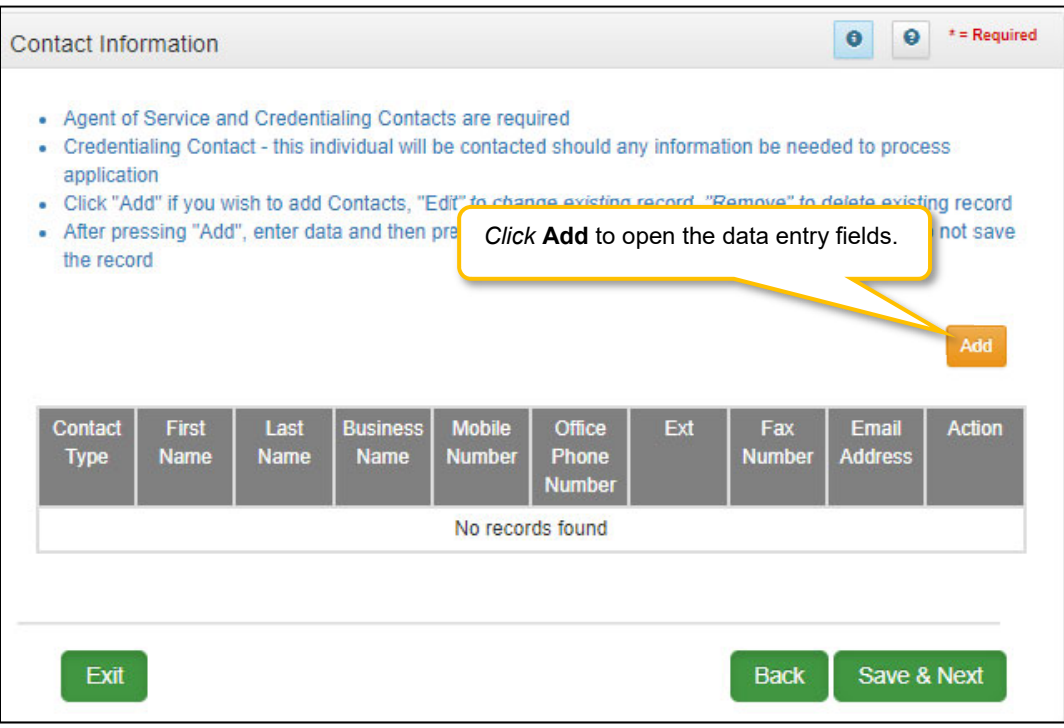

**Figure 63: Contact Information Screen** 

A minimum of two types of contacts are required to submit an application:

- **Agent of Service:** Individual to contact in case a summons is necessary.
- **Credentialing Agent**: Individual to contact about information necessary to process the application.

Each contact record must be added one at a time. The same person can be more than one **Contact Type**. There is no limit to the number of contacts.

**Note:** *You cannot enter duplicate contacts, such as two Credentialing Agents with the exact same name and contact information.* 

To *complete* the **Contact Information** screen:

*Click* **Add** to open the fields for the contact information.

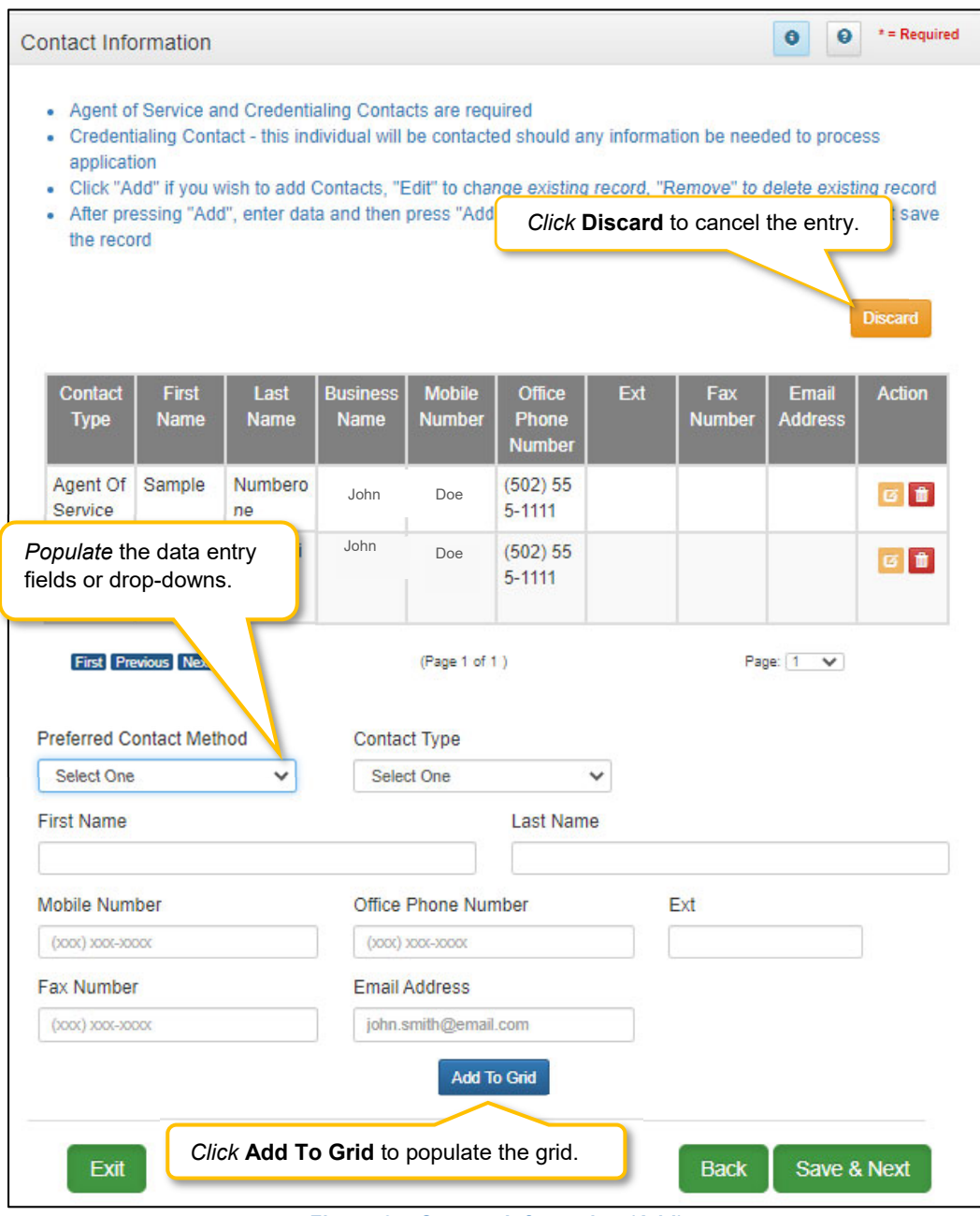

**Figure 64: Contact Information (Add)** 

*Enter* contact data in the fields as follows:

- **Preferred Contact Method:** *Select* one from the drop-down list.*Fields displayed when adding Contact Information are based on this selection.* 
	- o Email
	- o Fax Number
	- o Mobile Number
	- o Office Phone Number
- **Contact Type:** 
	- o **Accountant or CPA:** Individual who provides accounting services.
- o **Administrator:** Office Administrator.
- o **Agent of Service:** Individual to contact in case a summons is necessary.
- o **Assistant Administrator:** Assistant Office Administrator.
- o **Controller:** Office Controller.
- o **Credentialing Contact:** Individual to contact about information necessary to process the application.
- **First Name:** First name of contact.
- **Last Name:** Last name of contact.
- **Business Name:** Name of the business.
- **Mobile Number:** Cell phone number.
- **Phone Number:** Office phone number.
- **Ext:** Office phone number extension.
- **Fax Number:** Office fax number.
- **Email:** Email address.

*Click* **Add To Grid** to add the record to the grid.

To *edit* or *delete* **Contact Information** in the grid:

- *Click* the **Edit** icon to update the information in the record. Selecting **Edit** opens the fields for editing.
- *Click* the **Delete** icon to remove the existing record.

To *save* the information:

 Once information has been added to the grid, *click* **Save & Next** to save the information and proceed to the next screen.

*Return to the System Navigation: Grid Layout chapter for help on working with grids.*

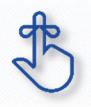

A minimum of two types of contacts are required: an Agent of Service and a Credentialing Agent.

### **1.9 Language Information**

The **Language Information** screen captures the languages spoken at the practice. At least one language is required. English is the default but is not a required language. Add additional languages to the grid as needed.

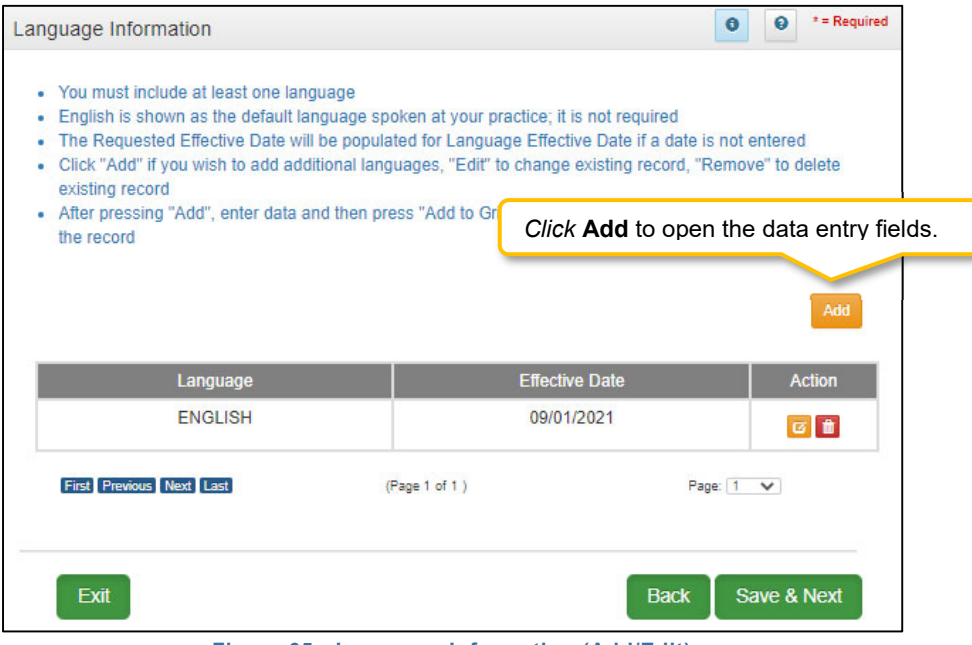

**Figure 65: Language Information (Add/Edit)** 

To complete the **Language Information** screen, enter data in the fields as follows:

*Click* **Add** to open the fields for the language information.

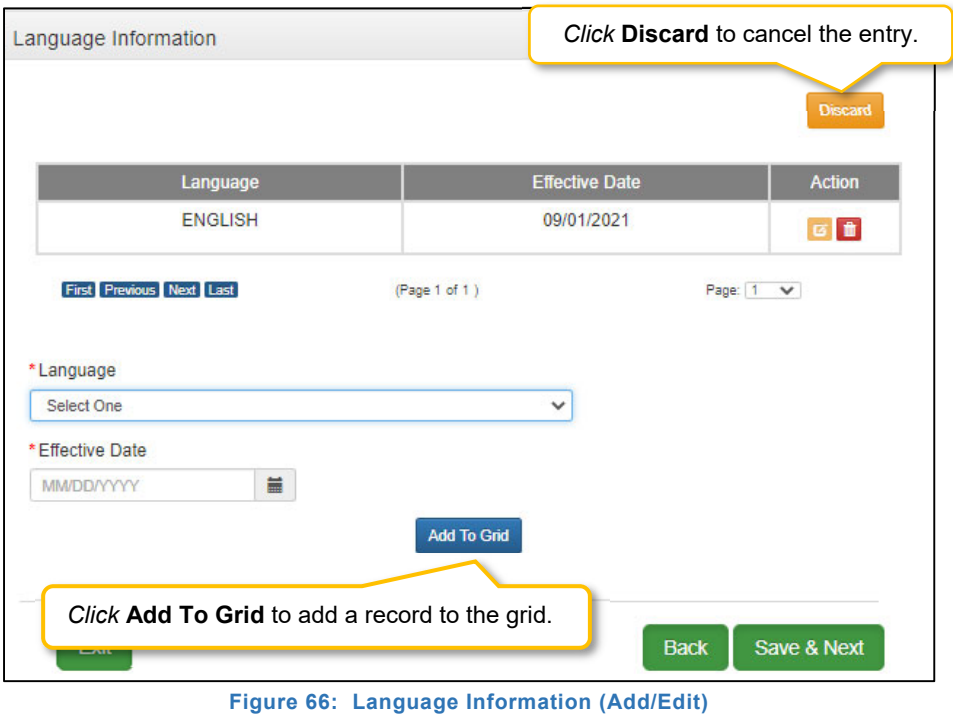

- **Language** (drop-down): Contains list of languages. Add languages one at a time.
- **Effective Date:** Date the language will be active.

*Click* **Add To Grid t**o add a new record to grid.

To *edit* or *delete* **Language Information** in the grid:

- *Select* **Edit** icon to update the information in the record. Selecting **Edit** opens the fields for editing.
- *Select* **Delete** icon to remove the existing record.

To *save* the information: *Click* **Save & Next** to save the information and proceed to the next screen.

*Return* to the *System Navigation: Grid Layout* Chapter for help on working with grids.

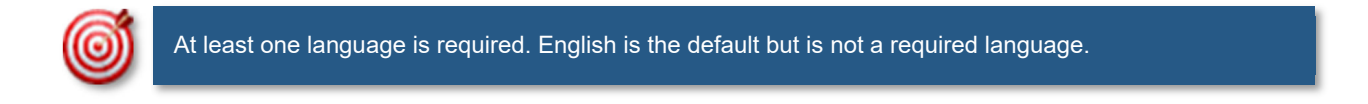

### **1.10 Bed Data**

For provider types that require bed data, the **Bed Data** screen captures information to ensure that Medicaid recipients are housed properly and collects information for proper billing and reporting purposes.

**Note:** *For* provider types *required to have bed data, at least one Medicaid record must be entered*.

**Note:** *Bed Data requirements vary by provider type. Based on* provider type*, users will see one of two screen layouts included in this section. (see below)* 

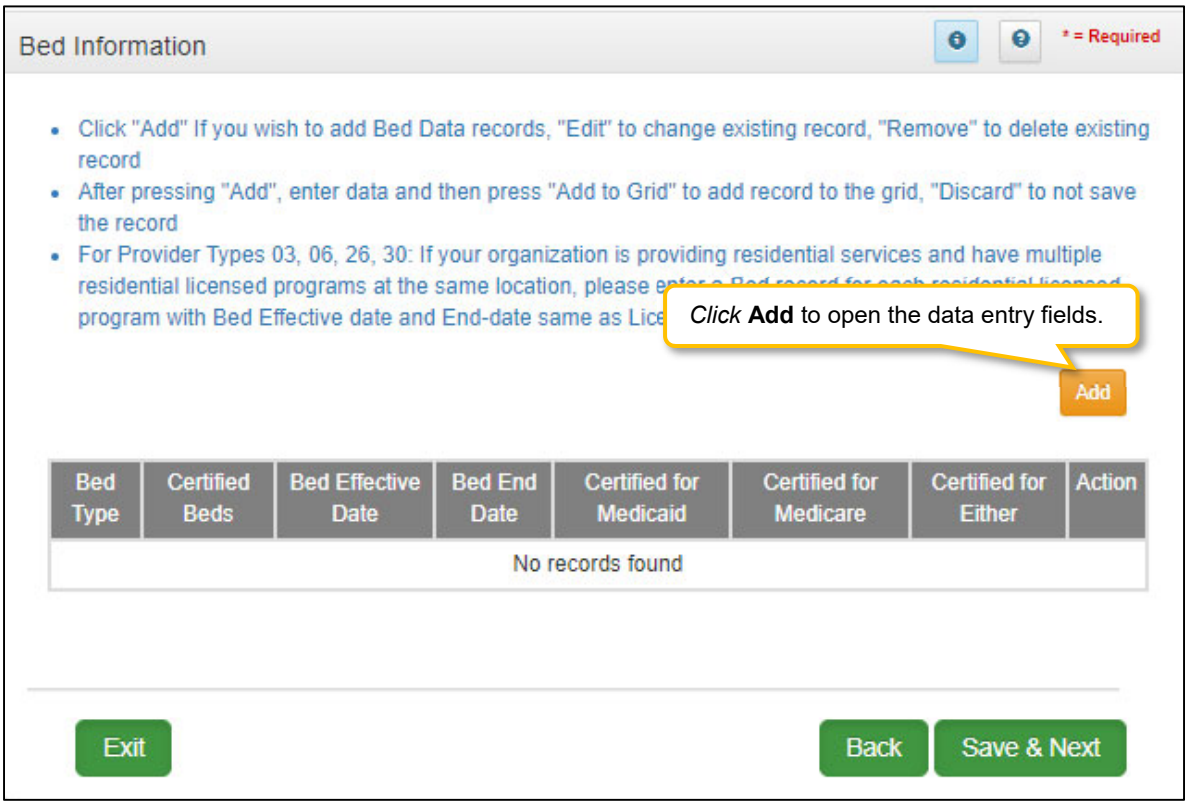

**Figure 67: Bed Data Screen (Provider Type 1)** 

To *add* **Bed Data** to this screen, *enter* data in the fields as follows:

*Click* **Add** to open the fields.

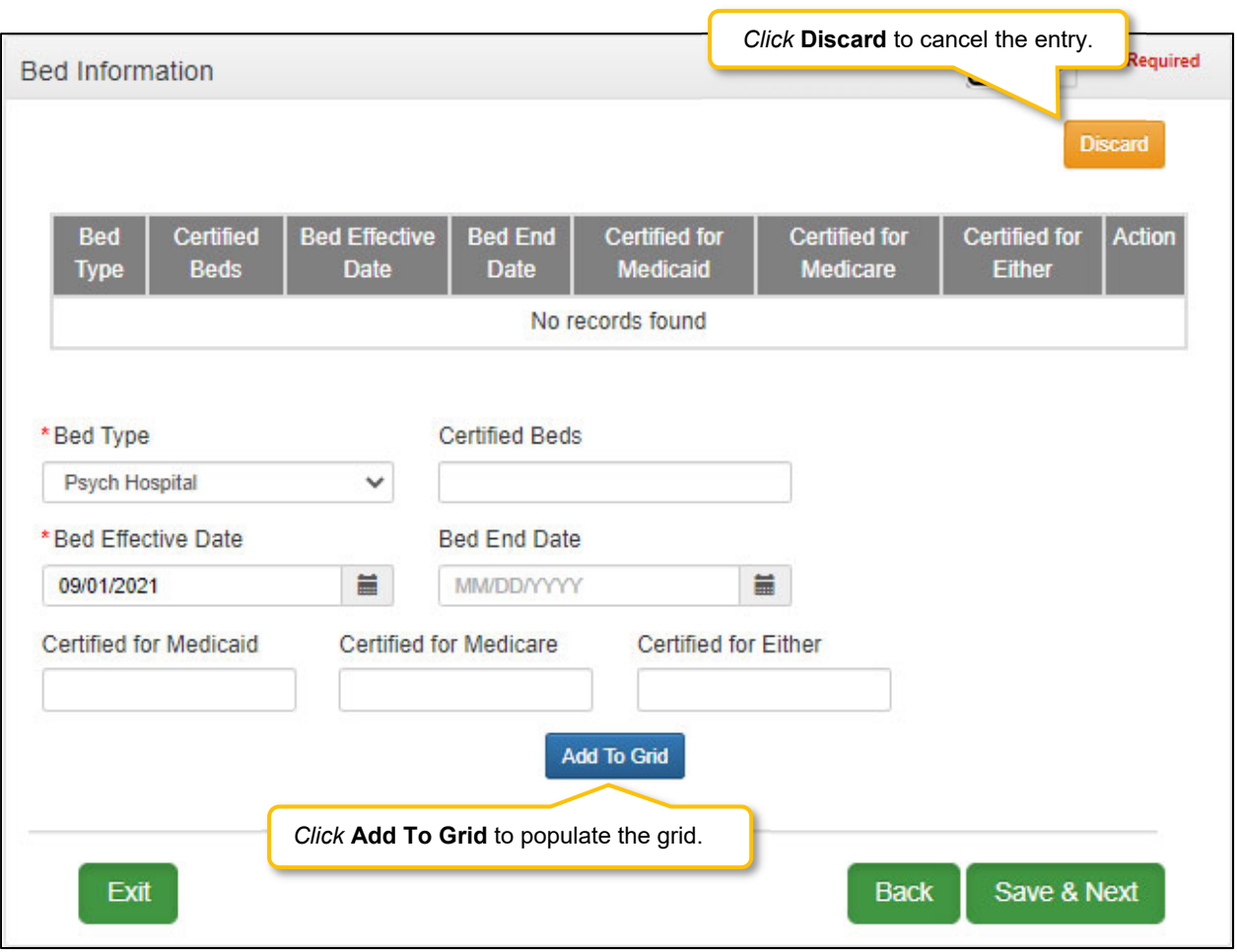

**Figure 68: Bed Data Screen (Add Provider Type 1)** 

- **Bed Type:** *Select* a **Bed Type** from the drop-down. *The list of bed type selections available is based on* provider type*.*
	- o If bed type **'Other'** is selected, a description is required.
- **Certified Beds:** Total number of certified beds. (Certified by Office of Inspector General (OIG). OIG creates a Medicaid/Medicare Certification and Transmittal Letter (CNT). Includes all three: Certified for Medicaid, Certified for Medicare, and Certified for Either.)
- **Bed Effective Date:** Defaults to **Requested Effective Date**.
- **Bed End Date:** Match the OIG certification end date. (Not a required field).
- **Certified for Medicaid:** Number of beds certified for Medicaid recipient use.
- **Certified for Medicare:** Number of beds certified for Medicare recipient use.
- **Certified for Either:** Number of beds certified for either Medicaid or Medicare recipient use.

| <b>Bed Information</b> |                          |                                               |                     | Required<br>Click Add to open the data entry fields. |                                         |                                       |               |
|------------------------|--------------------------|-----------------------------------------------|---------------------|------------------------------------------------------|-----------------------------------------|---------------------------------------|---------------|
|                        |                          |                                               |                     |                                                      |                                         |                                       | Add           |
| <b>Bed Type</b>        | Certified<br><b>Beds</b> | <b>Bed</b><br><b>Effective</b><br><b>Date</b> | <b>Bed End Date</b> | <b>Certified for</b><br><b>Medicaid</b>              | <b>Certified for</b><br><b>Medicare</b> | <b>Certified for</b><br><b>Either</b> | <b>Action</b> |
| Psych<br>Hospital      | 25                       | 9/1/2021                                      | 12/31/2299          | 10                                                   | 10                                      | 5                                     | 図自            |
|                        | First Previous Next Last |                                               | (Page 1 of 1)       |                                                      |                                         | Page: $1 - \sqrt{ }$                  |               |
|                        |                          |                                               |                     |                                                      |                                         |                                       |               |
| Exit                   |                          |                                               |                     |                                                      | <b>Back</b>                             | Save & Next                           |               |

**Figure 69: Bed Data Screen (Provider Type 2)** 

To *add* **Bed Data**, enter data in the fields as follows:

*Click* **Add** to open the fields.

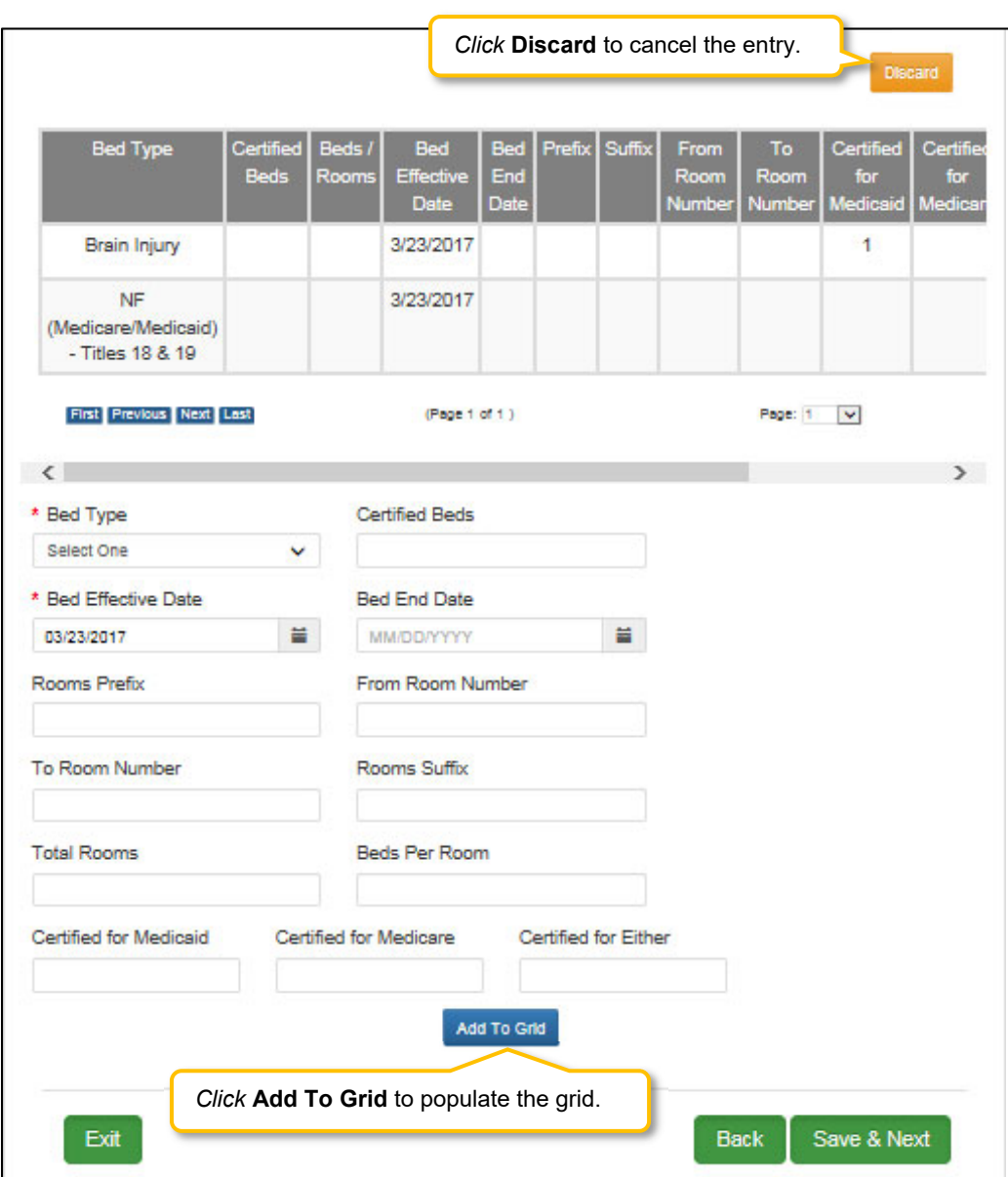

**Figure 70: Bed Data Screen (Add Provider Type 2)** 

- **Bed Type:** *Select* a **Bed Type** from the drop-down. *The list of bed type selections available is based on* provider type*.*
	- o If bed type **'Other'** is selected, a description is required.
- **Certified Beds:** Total number of certified beds. (Certified by Office of Inspector General (OIG). OIG creates a Medicaid/Medicare Certification and Transmittal Letter (CNT). Includes all three: Certified for Medicaid, Certified for Medicare, and Certified for Either.)
- **Bed Effective Date:** Defaults to **Requested Effective Date**.
- **Bed End Date:** OIG certification end date. (Not a required field).
- **Rooms Prefix:** Location identifier; for example West Wing, East Wing
- **From Room Number:** Range of rooms (All rooms within the range must have same number of beds per room). Enter the first room number.
- **To Room Number:** Range of rooms (All rooms within the range must have same number of beds per room). Enter the last room number.
- **Rooms Suffix:** Bed number within each room; For example 1a, 1b up to four characters.
- **Total Rooms:** Total number of rooms within the range.
- **Beds per Room:** Number of beds within a room.
- **Certified for Medicaid:** Number of beds certified for Medicaid recipient use.
- **Certified for Medicare:** Number of beds certified for Medicare recipient use.
- **Certified for Either:** Number of beds certified for either Medicaid or Medicare recipient use.

To *edit* or *delete* **Bed Data** in the grid:

- *Click* **Edit** to update the information in the record. Selecting **Edit** opens the fields for editing.
- Click **Delete** to remove the existing record. **Note:** *Once Bed Data is approved by DMS, no Bed Data record can be deleted; record must be End Dated and new Bed Data record entered.*
- *Click* **Save & Next** to save the information and proceed to the next screen.

*Return* to the *System Navigation: Grid Layout* Chapter for help on working with grids.

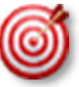

For Provider types required to have bed data, at least one Medicaid bed must be entered.

## **1.11 Locum Tenens**

**Locum Tenens** is not applicable for Group Providers.

### **1.12 Teaching Facility**

**Teaching Facility** refers to a hospital engaged in an approved GME residency program in medicine, osteopathy, dentistry, or podiatry. Screen requires a Yes or No response. If not sure of status or organization does not participate in such a program, select "No".

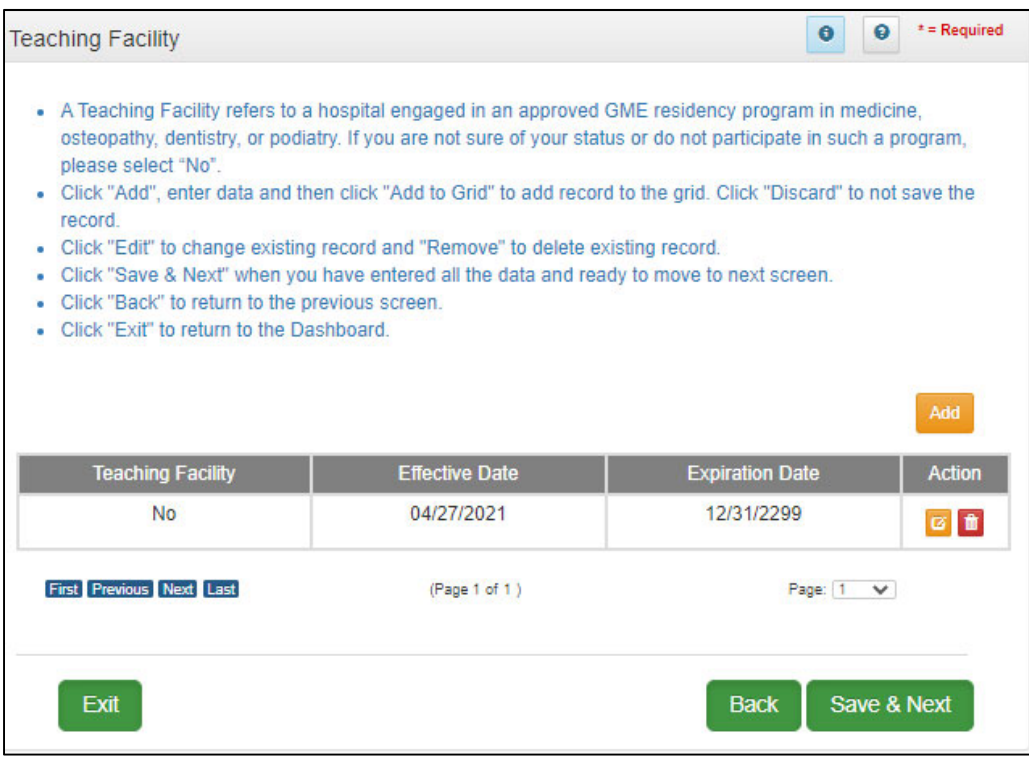

**Figure 71: Teaching Facility** 

To *add* **Teaching Facility** information, enter data in the fields as follows:

- *Click* **Add** to open the fields.
- **Teaching Facility**: *Select* **Yes** or **No**
- **Effective Date:** *Enter* date **Teaching Facility** status began
- **Expiration Date:** *Enter* date **Teaching Facility** status ended or is expected to end
- *Click* **Add To Grid**

To *edit* or *delete* **Teaching Facility** data in the grid:

- *Click* **Edit** to update the information in the record. Selecting **Edit** opens the fields for editing.
- Click **Delete** to remove the existing record. **Note:** *Once Teaching Facility data is approved by DMS, no Teaching Facility record can be deleted; record must be End Dated and new Teaching Facility record entered.*
- *Click* **Save & Next** to save the information and proceed to the next screen.

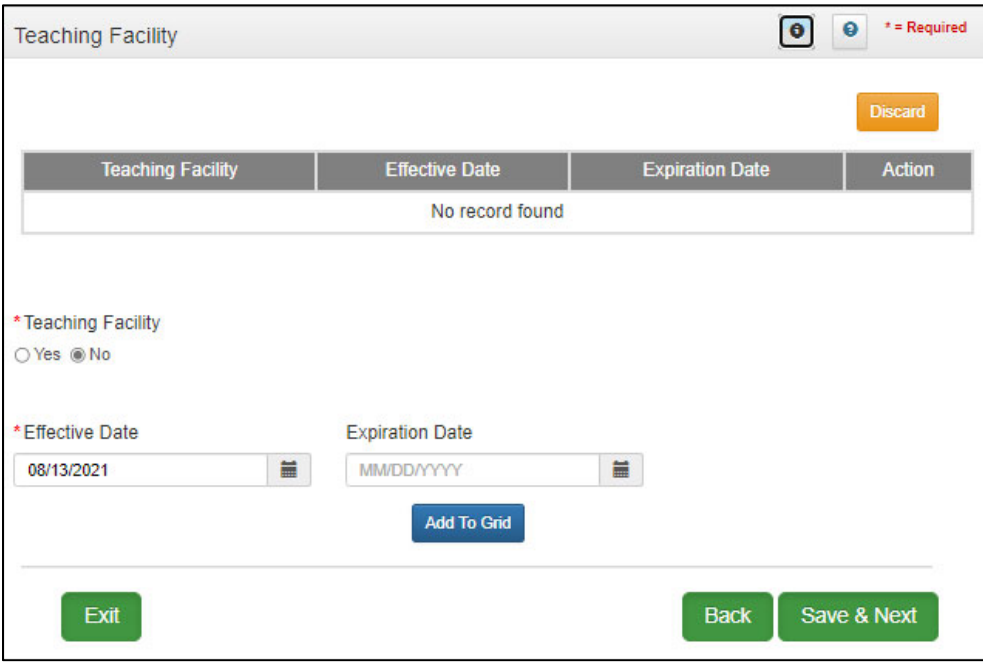

**Figure 72: Teaching Facility (Add)** 

| <b>Teaching Facility</b>        |                       | $\bullet$<br>$\bullet$     | $*$ = Required |
|---------------------------------|-----------------------|----------------------------|----------------|
|                                 |                       |                            | Add            |
| <b>Teaching Facility</b>        | <b>Effective Date</b> | <b>Expiration Date</b>     | <b>Action</b>  |
| Yes                             | 08/01/2021            | 08/01/2026                 | 図面             |
| <b>First Previous Next Last</b> | (Page 1 of 1)         | Page: 1<br>$\checkmark$    |                |
| Exit                            |                       | Save & Next<br><b>Back</b> |                |

**Figure 73: Teaching Facility (Completed Grid)**

## **1.13 Telehealth Information**

**Telehealth Information** is not available for groups.

### Section Summary: New Enrollment: Start to Submit

- The **Role Selection** and **Application Type** screens are the first screens that need to be completed before starting to fill out the **New Enrollment** application. The screens require entry of provider type, category and basic information in order to determine which fields should appear on the screens.
- When entering a Change of Ownership, you will need to enter the KY Medicaid ID of the previous owner. Review 907 KAR 1:671 Section 6 (11) to assist in determining if your arrangement is considered a Change of Ownership.
- The Role Selection and Start An Application screens cannot be changed once they have been confirmed and saved by selecting Start An Application and after selecting Yes to confirm the submission.
- You must have at least two NPI numbers in the grid to change the Primary NPI number. There can only be one Primary NPI number.
- KY MPPA verifies that the NPI/Taxonomy combination entered does not already have an active KY Medicaid ID for the same Provider Type. If an active KY Medicaid ID is found, a different NPI/Taxonomy combination is required in order to submit a new KY Medicaid ID application.
- At least one actively enrolled Individual Medicaid Provider is required to create a Group.
- Other identifier types may be required as specified in the provider type summaries. Identifiers available in the Identifier Type drop-down are based on provider type.
- Pre-existing Additional Identifier records cannot be deleted. They must be end dated by entering an expiration date and new Additional Identifier records added.
- A minimum of two types of contacts are required: Agent of Service and Credentialing Agent.
- At least one language is required. English is the default but is not a required language.
- For provider types required to have bed data, at least one Medicaid bed must be entered.

# **2.0 Provider Qualifications**

### **2.1 Specialties Information**

The **Specialties Information** screen captures the Provider's specialties. One specialty must always be marked as the primary specialty. A Provider can change their primary or add additional specialties in the system. Some provider types have a default specialty, which cannot be changed.

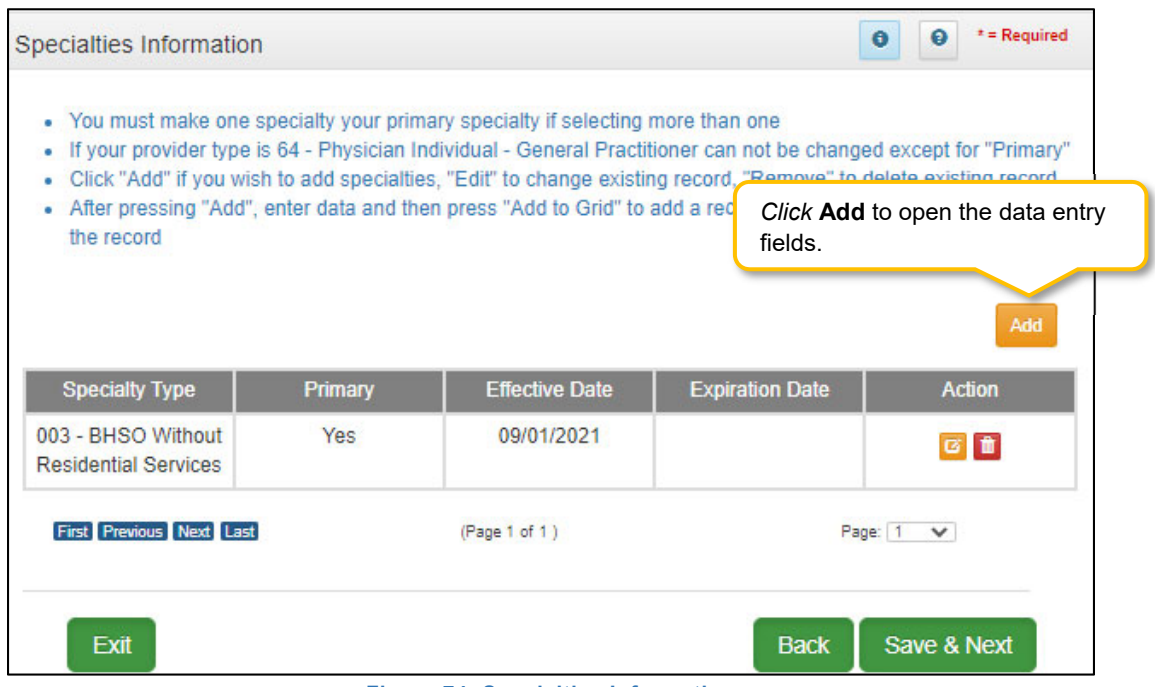

**Figure 74: Specialties Information** 

To *add* **Specialty Types**, enter data in the fields as follows:

*Click* **Add** to open the fields.

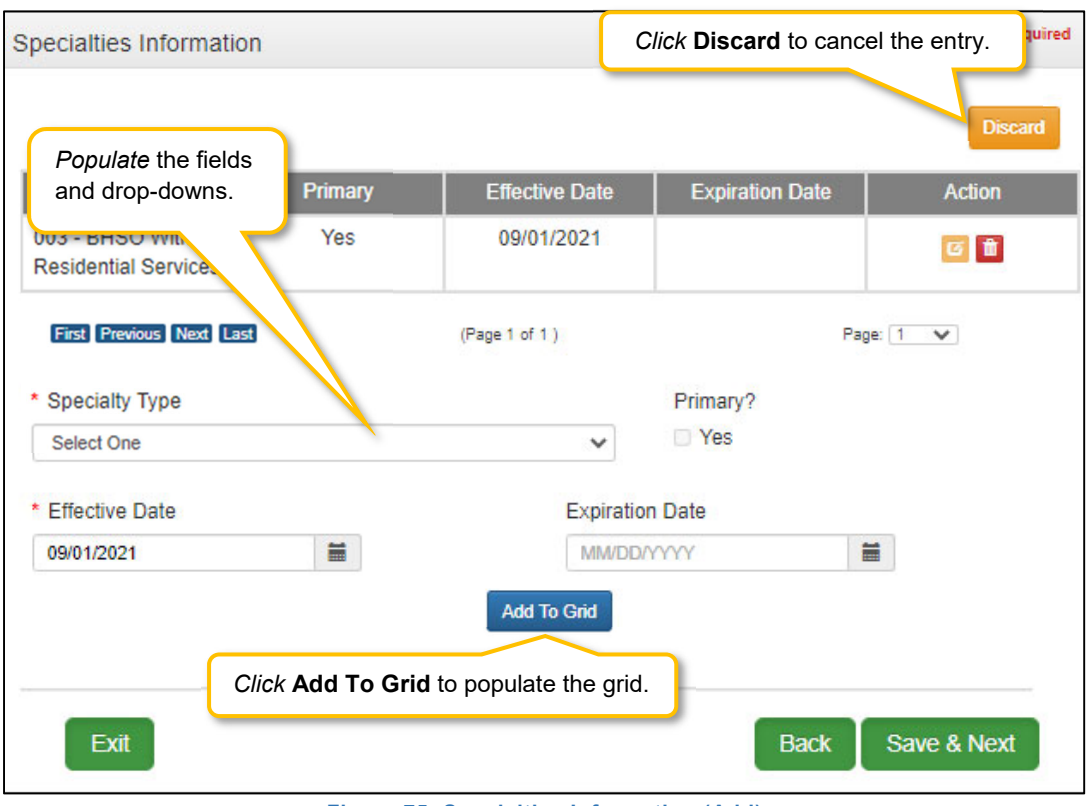

**Figure 75: Specialties Information (Add)** 

- **Specialty Type:** *Select* a specialty from the **Specialty Type** drop-down.
- **Primary:** *Check* the box if the specialty is primary. There can only be one primary specialty type.
- **Effective Date:** *Enter* the date that the specialty licensing or certification will be active for the Provider.
- **Expiration Date:** *Enter* the date that the specialty licensing or certification expires.
- **Add To Grid:** *Click* **Add To Grid** to populate the grid with the record.

To *edit* or *delete* **Specialties Information** in the grid:

- *Click* **Edit** icon to update the information in the record. *Selecting* **Edit** opens the fields for editing.
- *Click* **Delete** icon to remove the existing record.
- *Click* **Save & Next** to save the information and proceed to the next screen.

*Return* to the *System Navigation: Grid Layout* Chapter for help on working with grids.

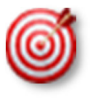

Some provider types have a default specialty, which cannot be changed. The **Add** button will not be displayed for those provider types.

### **2.2 License Information**

The **License Information** screen captures a list of licenses held by the Provider. The name on the license must match the Provider's name entered in KY MPPA.

**Note:** *Upload of the actual license document is required on the 8.0 Document Upload screen. If a Provider Type does not require a license, an exemption letter can be uploaded in place of a license.* 

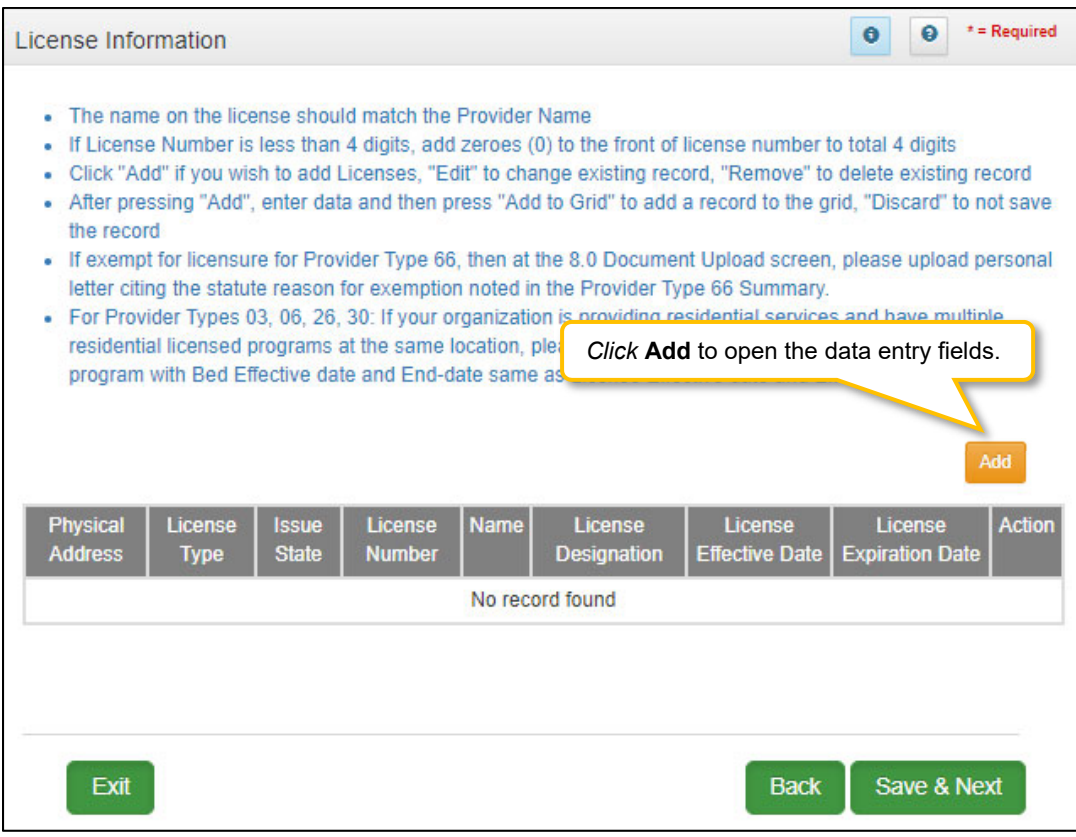

**Figure 76: License Information** 

To *add* **License Information** to this screen, enter data in the fields as follows:

*Click* **Add** to open the fields.

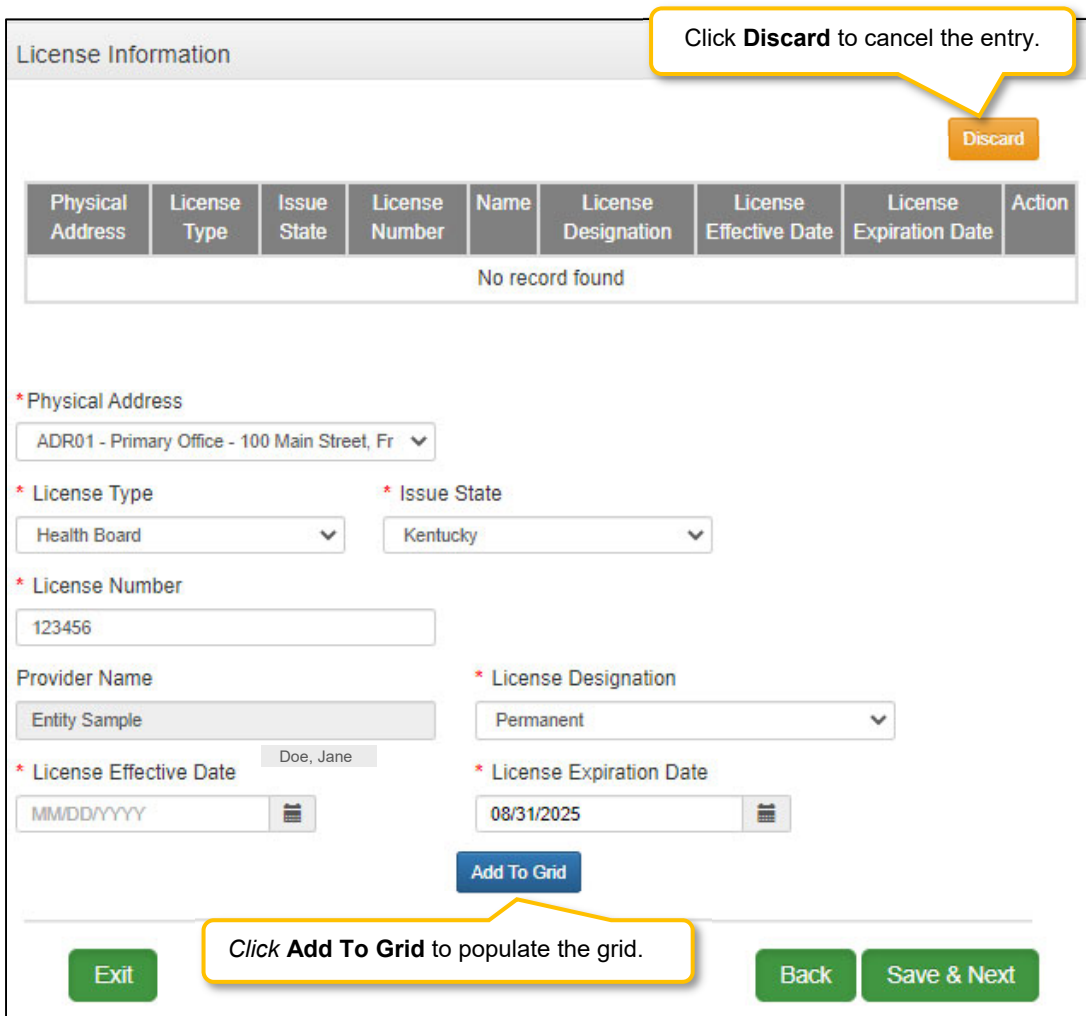

**Figure 77: License Information (Add License)** 

- **License Type:** *Select* the type of license from the drop-down (based on provider type).
- **Issue State:** *Select* the name of the state that issued the license to the Provider.
- **License Number:** *Enter* the license number.\*
- **Name:** The individual's name is pre-populated from the **Provider Name** on **1.1 Basic Information** screen.
- **License Designation:** *Select* the designation of the license from the drop-down
	- o Permanent
	- o Temporary
	- o Residency
	- o Faculty
	- o Fellowship
	- o Interim (only available to Provider Type 79 Speech Language Pathologist)
	- o Training
	- o Institutional Practice
	- o Practice Limited

**Note:** Only license designation that apply to the current Provider Type will Display

- **License Effective Date:** *Enter* the effective date of the license.
- **License Expiration Date:** *Enter* the expiration date of the license (expiration date cannot be prior to the **Requested Effective Date** as entered in 1.0 Administration Information).
- *Click* **Add To Grid** to populate the grid.
- **Repeat** for each license as applicable.

\* *The minimum length of a license is four alpha/numeric characters and the maximum is twenty. If the License number is fewer than four characters, add zeroes to the front of the license number to total four digits.* 

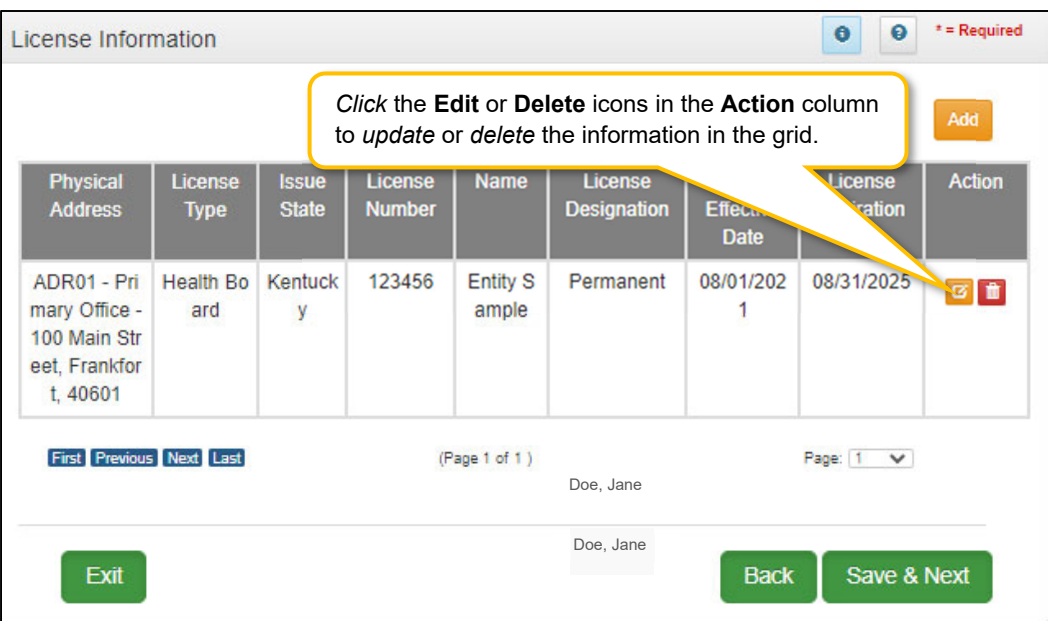

**Figure 78: License Information (Edit or Delete)** 

To *edit* or *delete* **License Information** in the grid:

- *Click* the **Edit** icon to update the information in the record. Selecting **Edit** opens the fields for editing.
- *Click* the **Delete** icon to remove the existing record.
- *Click* **Save & Next** to save the information and proceed to the next screen.

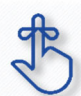

The minimum length of a license is four alpha/numeric characters and the maximum is twenty. If the license number is fewer than four characters, add zeroes to the front of the number to bring the total to four characters.

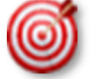

Upload of the actual license document is required on the 8.0 Document Upload screen.
## **2.3 Certification Information**

The **Certification Information** screen allows users to *add* the Provider's Certifications. Some provider types will have certifications instead of licenses.

**Note:** *Upload of the actual certification document is required, a prompt will be recieved on the 8.0 Document Upload screen.* 

To *add* new **Certification Information**, enter data in the fields as follows:

- **Certification Type (drop-down):** *Select* the **Certification Type** from drop-down list.
- **Certification Number:** *Enter* the certification number.
- **Effective Date:** *Enter* date that the certification becomes active. **Note:** *Effective Date cannot be after Expiration Date.*
- **Expiration Date:** *Enter* date that the certification expires. **Note:** *Expiration Date cannot be prior to Effective Date. Optional for new certificates.*

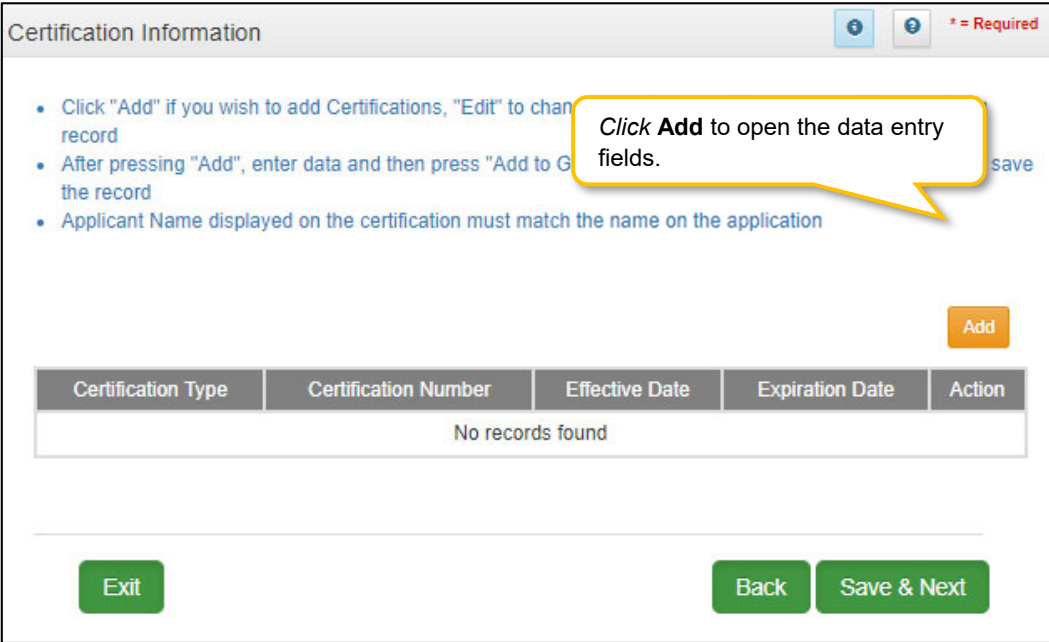

**Figure 79: Certification Information Screen (Add)** 

To *edit* or *delete* **Certification** information in the grid:

- *Click* the **Edit icon** to update the information in the record. Selecting **Edit** opens the fields for editing.
- *Click* the **Delete** icon to remove the existing record.

To *save* the information:

*Click* **Save & Next** to save the information and proceed to the next screen.

To *end date* **Certification Information** in the grid:

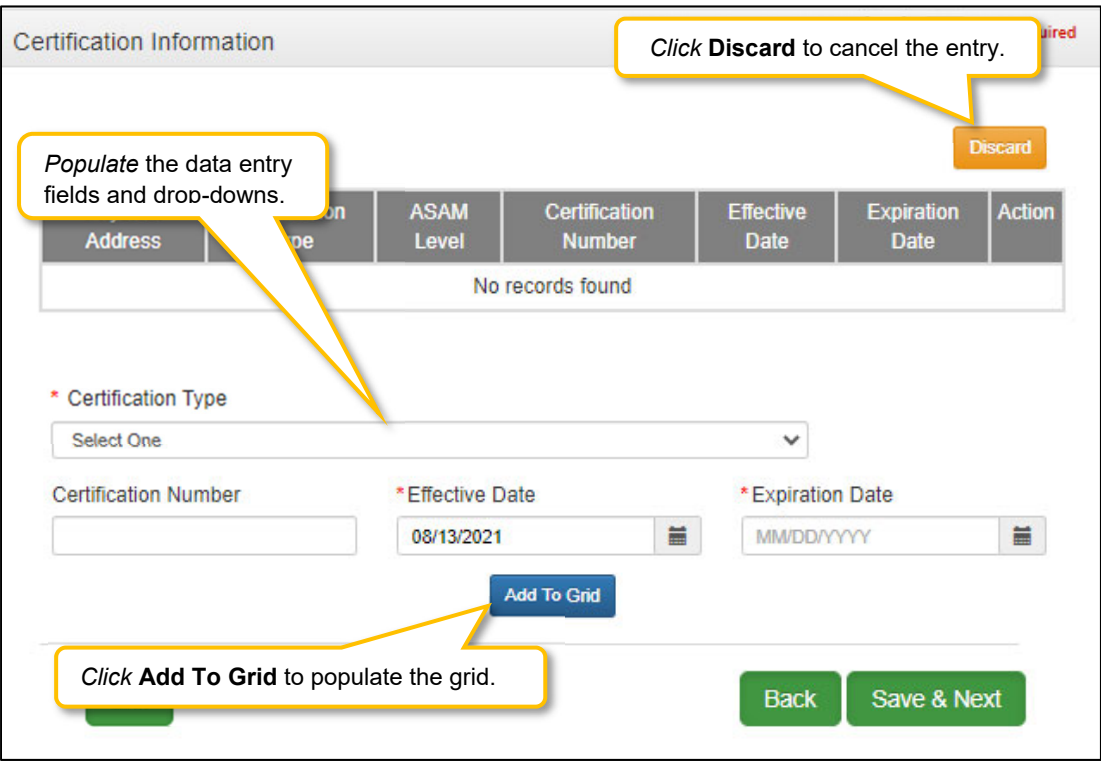

**Figure 80: Certification Information Screen (Add, Edit or Delete)** 

*Return to the System Navigation: Grid Layout chapter for help on working with grids.*

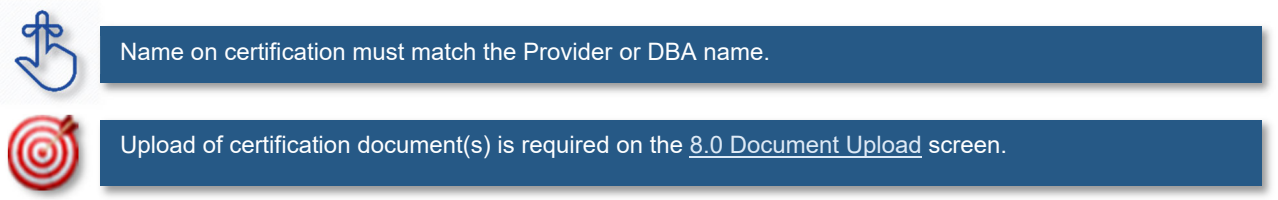

## **2.4 County Served**

The **County Served** screen allows specific Provider types to enter locations of service. Please refer to Provider Type Summary for specific information related to that Provider Type.

Medicaid Waiver Providers will be required on the 8.0 Document Upload screen to upload all regulatory approvals required under the Commonwealth of Kentucky's statutes. (ABI Certification Letter, SCL Statement of Services to be Provided, Food Establishment Permit (PT-48), etc.). These uploads will enable the Division of Community Alternative (DCA) Staff and Department of Medicaid Services-Division of Provider Integrity (DMS-DPI) Staff to verify the enrolling Provider has complied with all Federal and State Statutory requirements before the Provider is approved as a Medicaid Waiver Service Provider.

To *add* a new **County**, enter data in the fields as follows:

- **Organization Subtype (drop-down):** *Select* the **Organization Subtype** from drop-down list.
- **Add:** Select **add** to open the data entry fields to continue.
- **Address (drop-down):** Select **address** from drop-down list.
- **Handicap Accessible:** Select **Yes** if address location is handicap accessible.
- **Effective Date:** Fill in **Effective Date**, start date.
- **Expiration Date:** Fill in **Expiration Date**, ending date.
- **KY Counties Served (drop-**down): Select the **Counties** being served from drop-down list.

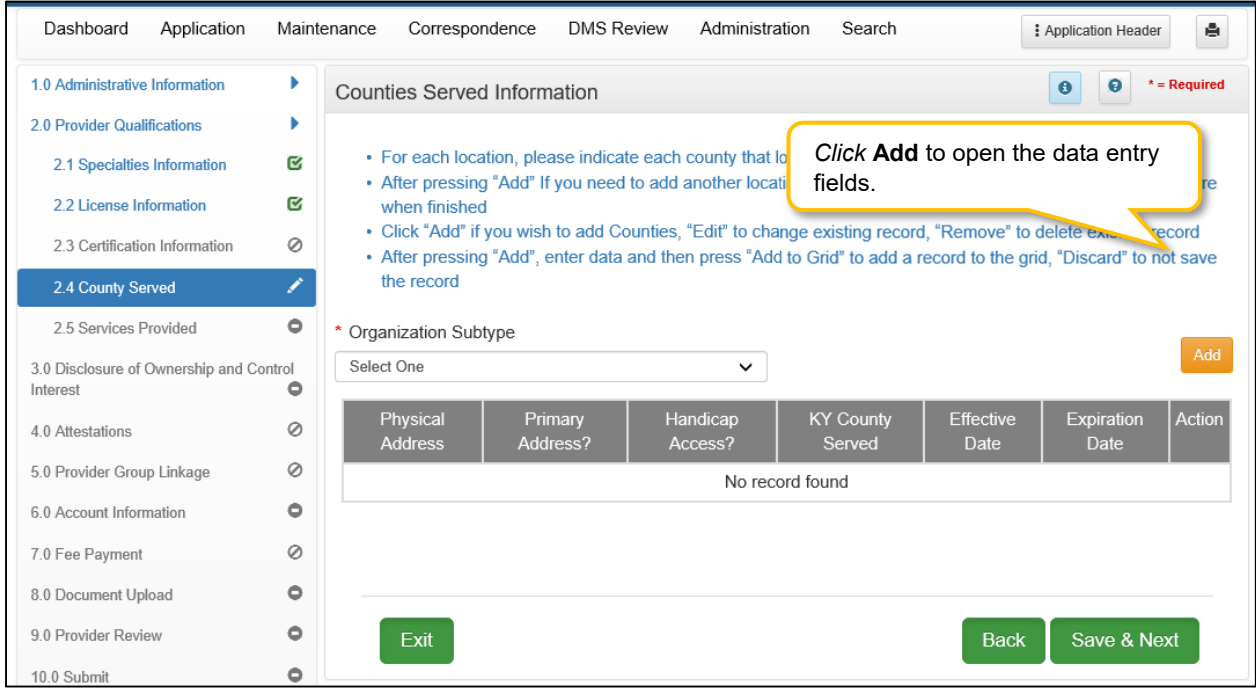

**Figure 81: County Served Screen (Add)** 

#### To *save* the information:

*Click* **Save & Next** to save the information and proceed to the next screen.

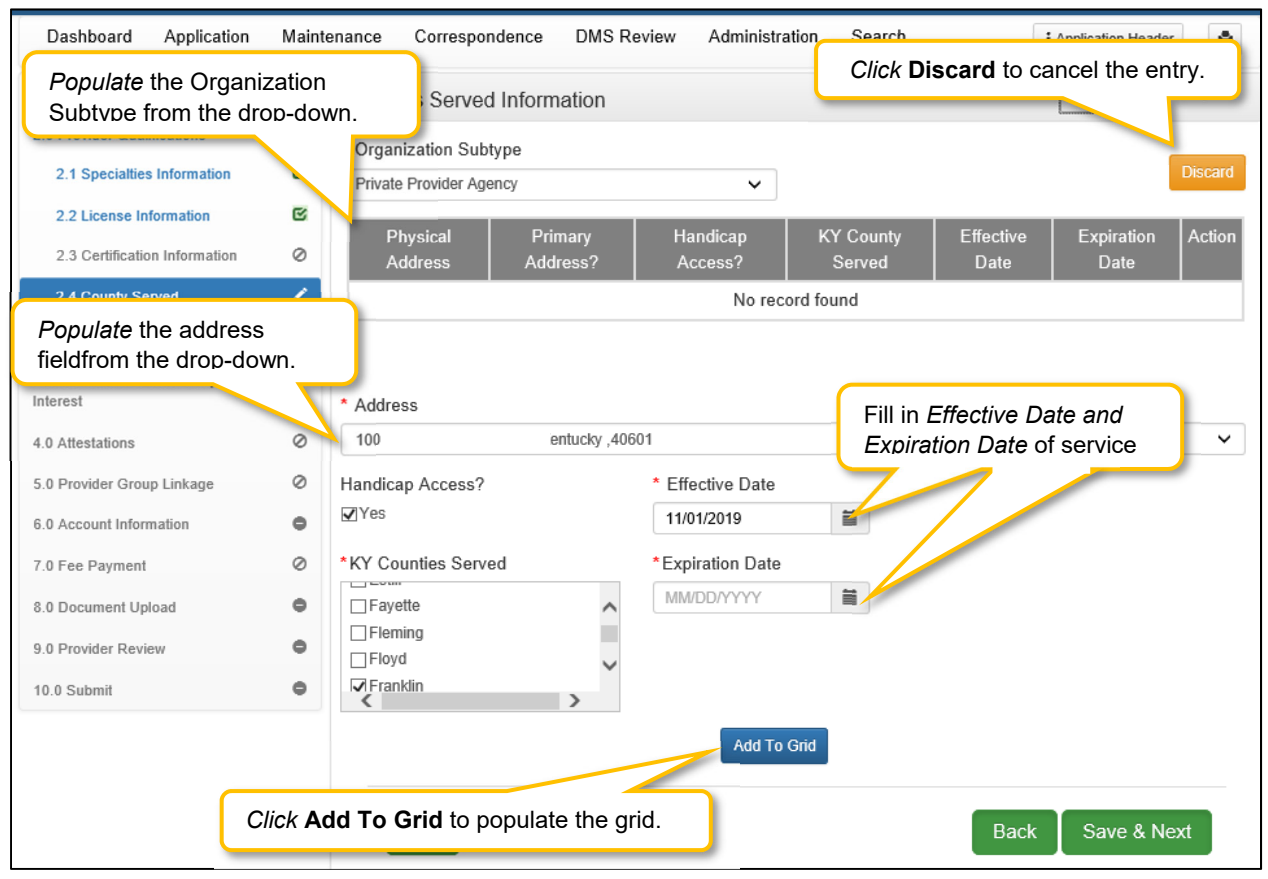

**Figure 82: County Served Screen (Add, Edit or Delete)** 

# **2.5 Services Provided**

The **Provided Services** screen allows specific Provider types to designate services provided for each location.

- Acquired Brain Injury (ABI) waiver
- Home and Community Based (HCB) waiver
- Model II waiver (MIIW)
- Michelle P. waiver (MPW)
- Supports for Community Living (SCL) waiver
- Kentucky Transitions waiver

To *add* a new **Service**, enter data in the fields as follows:

- **Address (drop-down):** *Select* the **Address** from drop-down list.
- **County (drop-down):** Select the **County** from the drop-down list.
- **Waiver Program (drop-down):** Select **Waiver Program** from drop-down list.
- **Service (drop-down):** Select **Service** from the drop-down list..
- **Effective Date:** Fill in **Effective Date**, start date.
- **Expiration Date:** Fill in **Expiration Date**, ending date.
- **Add to Grid**: Select **Add to Grid** to save information.

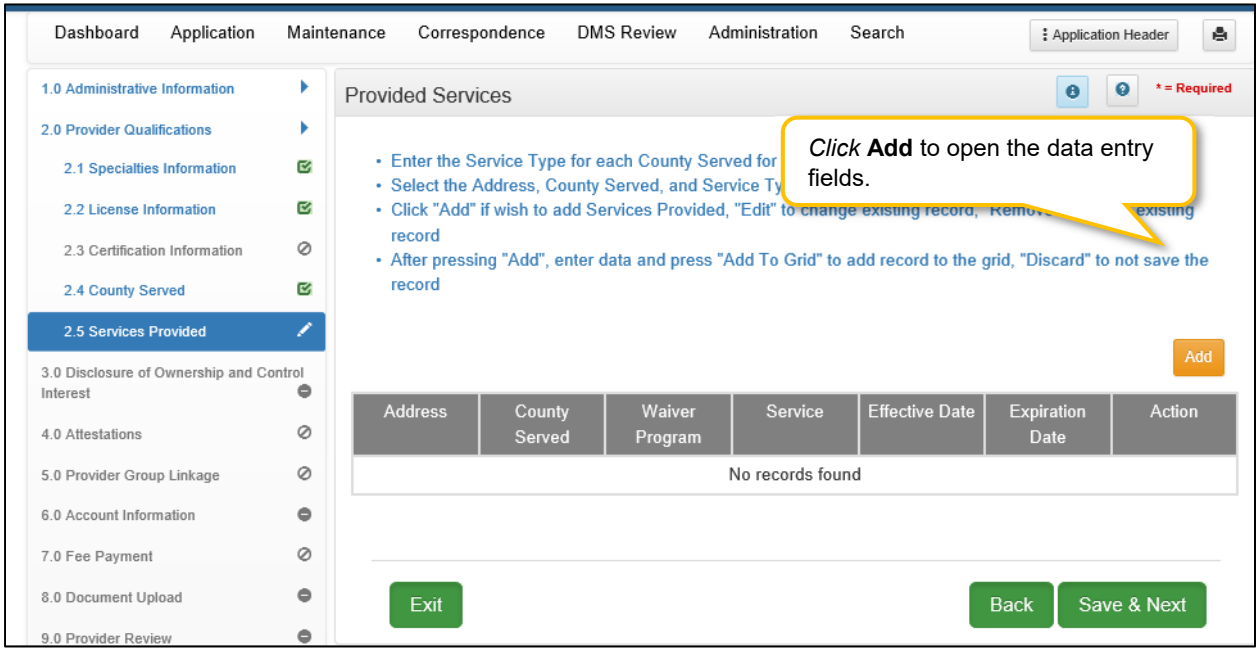

**Figure 83: Services Provided Screen (Add)** 

To *edit* or *delete* **Services** information in the grid:

- *Click* the **Edit icon** to update the information in the record. Selecting **Edit** opens the fields for editing.
- *Click* the **Delete** icon to remove the existing record.

To *save* the information:

*Click* **Save & Next** to save the information and proceed to the next screen.

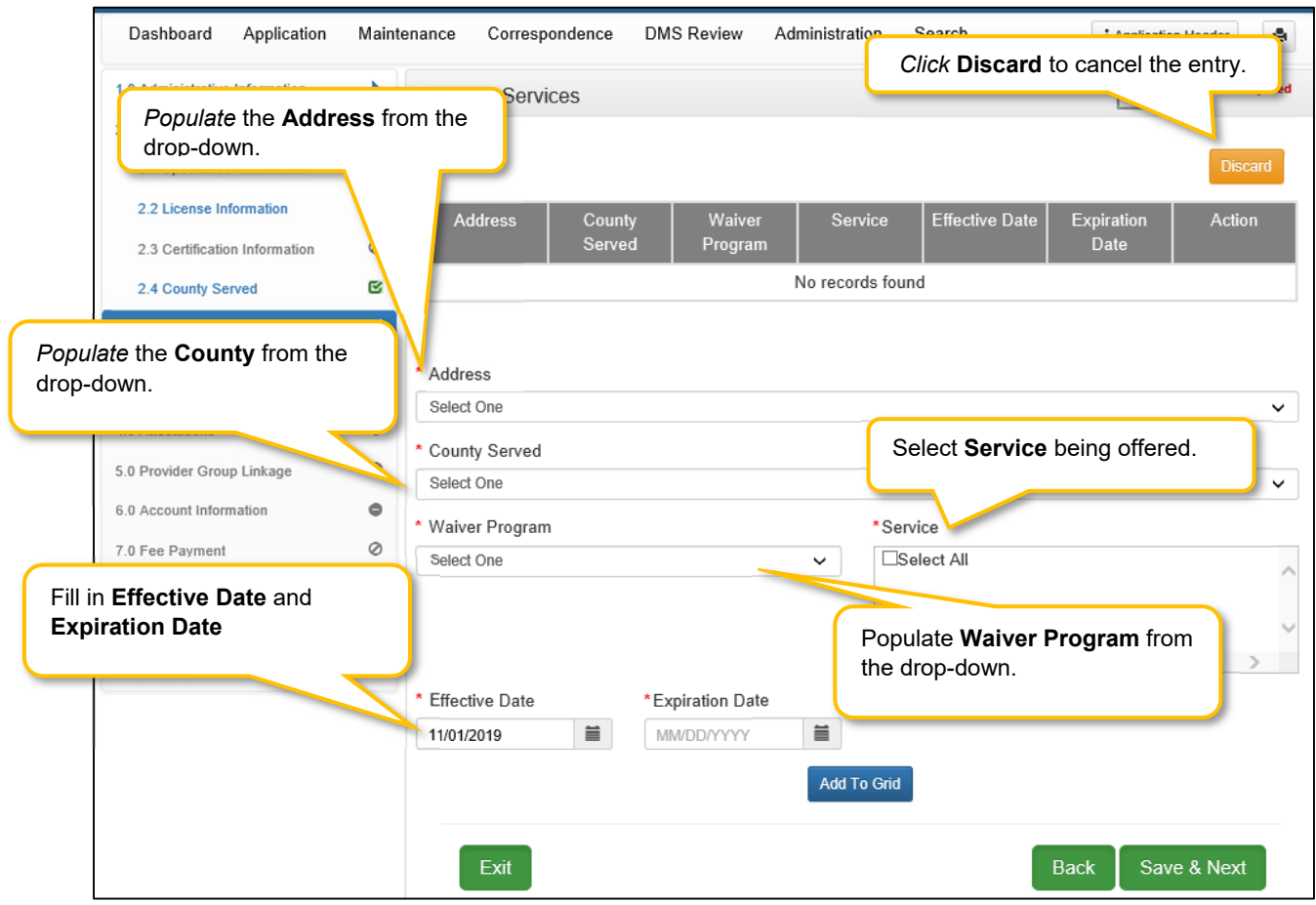

**Figure 84: Services Provided Screen (Add, Edit, Delete)** 

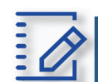

#### Section Summary: Provider Qualifications

- Some Individual Providers will not be required to enter specialty types.
- Some provider types have a default specialty, which cannot be changed. The Add button will not be displayed for those provider types.
- The minimum length of a license is four alpha/numeric characters and the maximum is twenty. If the license number is fewer than four characters, add zeroes to the front of the number to bring the total to four characters.
- Upload of the actual license document is required on the 8.0 Document Upload screen.
- Name on certification must match the Provider or DBA name.
- Upload of the certification document is required on the 8.0 Document Upload screen.
- Pre-existing certificate records cannot be deleted, they must be end dated. A new certificate can be added as a new record.
- Screens 2.6, 2.7, 2.8, 2.9 and 2.10 do not apply to Groups or Entities.

# **3.0 Disclosure of Ownership & Control Interest**

The **Disclosure of Ownership & Control Interest** section of KY MPPA presents a series of questions used to determine who has an ownership and controlling interest in a Provider's business. This section of the user guide contains details on questions required for the Group/Entity provider category.

**Note:** *There are a total of twenty-two Disclosure of Ownership & Control Interest questions. Individual Provider categories answer eleven questions while Group/Entity* Provider categories *have twenty-two. Some questions are based on answers of previous questions and may not be applicable.* 

Group/Entity Provider category will see **Question 1** as their first question; Individual Provider category will see **Question** 4 as their first question; not all question numbers will appear to all users. See the table below for a listing of questions applicable to your Provider category:

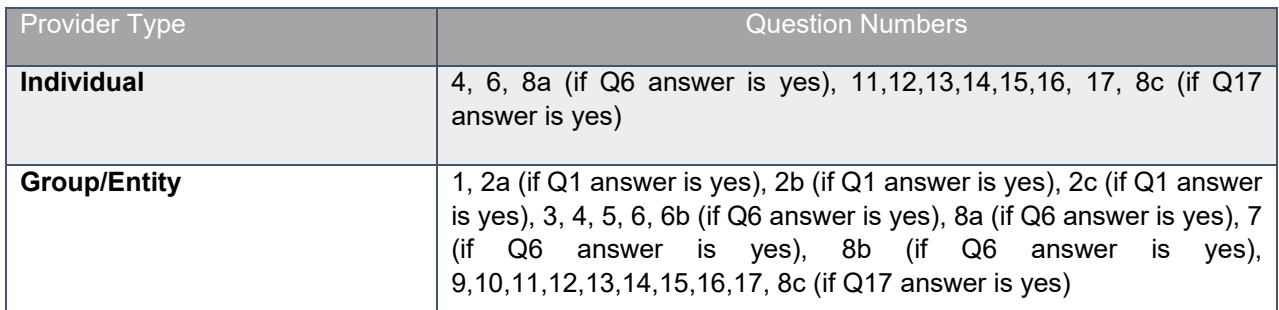

**Figure 85: Table of Disclosure of Ownership & Control Questions** 

# **Disclosure of Ownership & Control Interest (Question 1)**

**Disclosure of Ownership & Control Interest Question:** If there has been a change in ownership, enter the previous provider number and their effective date(s).

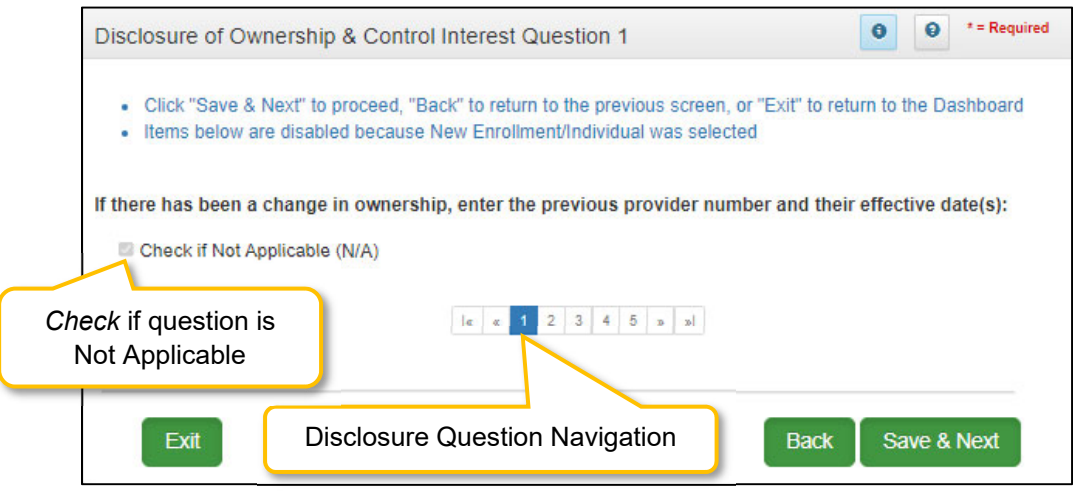

**Figure 86: Disclosure of Ownership & Control Interest Question 1** 

If the question does not apply, *click* the **Check if Not Applicable (N/A)** checkbox, then *click* **Save & Next** to continue with the application.

If the question applies, *add* the information requested.

- **Previous KY Medicaid Provider #:** Pre-populated with the previous KY Medicaid Provider Number that was collected earlier and cannot be changed.
- **Effective Start Date:** If known, *enter* the **Effective Start Date** for the previous KY Medicaid Provider Number. This field is optional and can be left blank if necessary.
- **Effective End Date:** If the previous KY Medicaid Provider ID is active, then the **Effective Start Date** of the new KY Medicaid Provider ID and **Effective End Date** of the previous KY Medicaid Provider ID will be determined by the Department for Medicaid Services.

To *save* the information:

*Click* **Save & Next** to save the information and proceed to the next screen.

To *navigate* between questions, use the **Disclosure Question Navigation** as follows:

- You must answer the questions as they are presented to you. You may not skip ahead to an unanswered question.
- You may return to any previously answered question by *clicking* on the question number (bottom of screen), or *click* the **Back** button, to navigate to a previously answered question.
- **CAUTION**: Navigating away from a screen without selecting **Save & Next** will result in the loss of any unsaved entries.

#### **Change of Ownership (CHOW) Applications**

*If there has been a change in ownership, the previous Provider information is required. Once the new KY Medicaid ID is approved, the previous KY Medicaid ID will be end-dated one day prior to the approved Effective Date on the new enrollment application.* 

*If the Provider has both Durable Medical Equipment (DME) and Pharmacy KY Medicaid IDs then two separate Change of Ownership applications must be submitted.* 

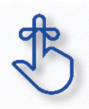

If the Provider has both Durable Medical Equipment (DME) and Pharmacy KY Medicaid IDs then two separate **Change of Ownership** applications must be submitted.

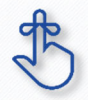

If the previous KY Medicaid Provider ID is active, then the **Effective Start Date** of the new KY Medicaid Provider ID and **Effective End Date** of the previous KY Medicaid Provider ID will be determined by the Department for Medicaid Services.

# **Disclosure of Ownership & Control Interest (Question 2a)**

**Question:** If you completed question #1, describe the relationship between the owner disclosing information on this form and the previous Medicaid owner.

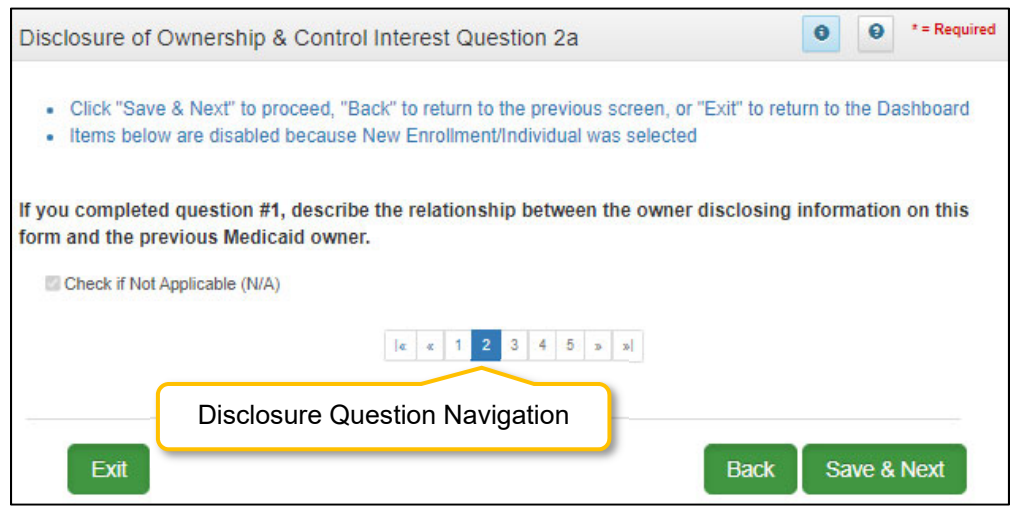

**Figure 87: Disclosure of Ownership & Control Interest Question 2a** 

If the question does not apply, *click* the **Check if Not Applicable (N/A)** checkbox, then *click* **Save & Next** to continue with the application.

To *navigate* between questions use the **Disclosure Question Navigation** as follows:

- You must answer the questions as they are presented to you. You may not skip ahead to an unanswered question.
- Once questions are answered you may return to any previously answered question *Click* the question number to navigate back to a previously answered question.

- *Click* **Save & Next** to save the information and proceed to the next screen.
- *Click* **Back** button to return to the previous question.
- **CAUTION**: Navigating away from a screen without selecting **Save & Next** will result in the loss of any unsaved entries.

# **Disclosure of Ownership & Control Interest (Question 2b)**

**Question:** If you completed question #1, describe the relationship between the corporate boards of the disclosing provider and previous corporate boards of the Medicaid Provider.

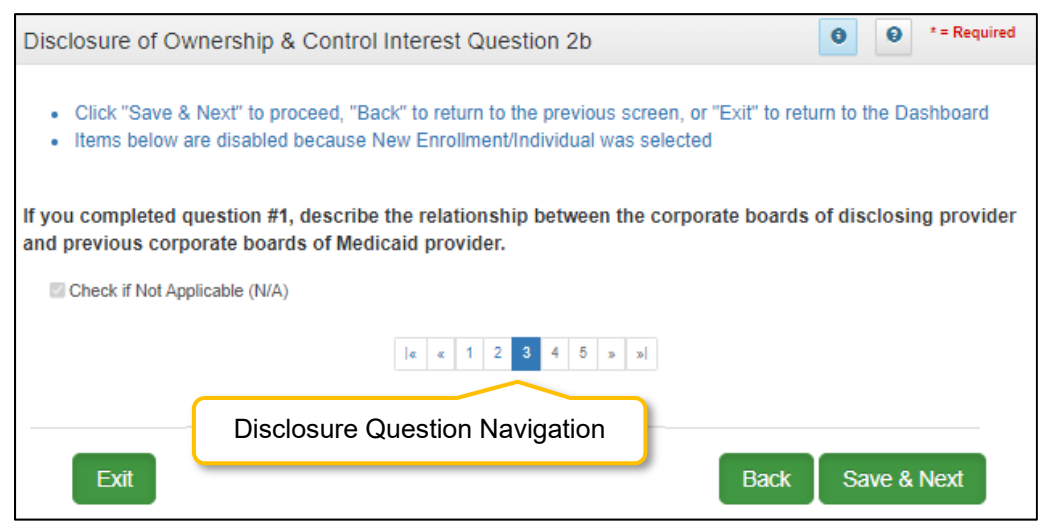

**Figure 88: Disclosure of Ownership & Control Interest Question 2b** 

If the question does not apply, *click* the **Check if Not Applicable (N/A)** checkbox, then *click* **Save & Next** to continue with the application.

To *navigate* between questions use the **Disclosure Question Navigation** as follows:

- You must answer the questions as they are presented to you. You may not skip ahead to an unanswered question.
- Once questions are answered you may return to any previously answered question *Click* the question number to navigate back to a previously answered question.

- *Click* **Save & Next** to save the information and proceed to the next screen.
- *Click* **Back** button to return to the previous question.
- **CAUTION**: Navigating away from a screen without selecting **Save & Next** will result in the loss of any unsaved entries.

# **Disclosure of Ownership & Control Interest (Question 2c)**

#### **Question:** Why did a change of ownership occur?

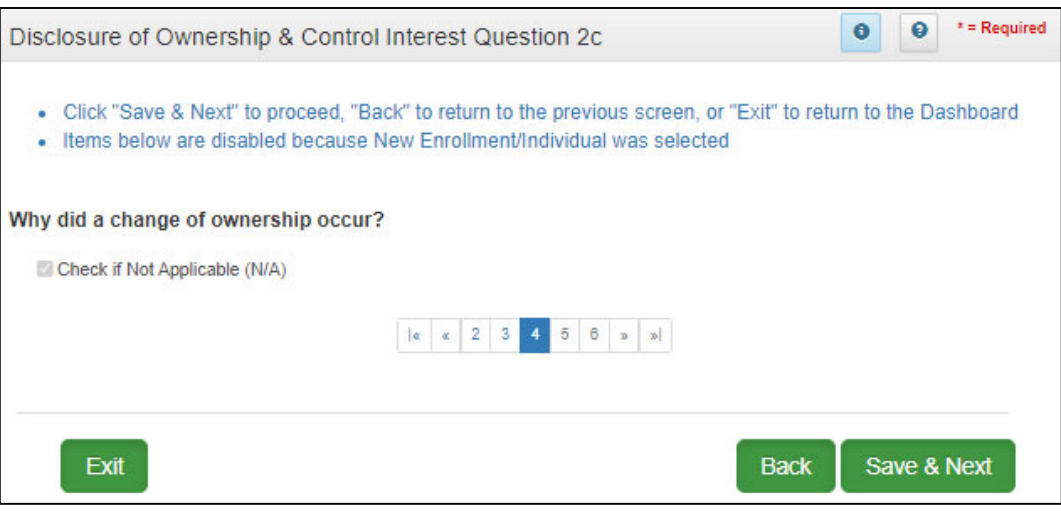

**Figure 89: Disclosure of Ownership & Control Interest Question 2c** 

If the question does not apply, *click* the **Check if Not Applicable (N/A)** checkbox, then *click* **Save & Next** to continue with the application.

To *navigate* between questions use the **Disclosure Question Navigation** as follows:

- You must answer the questions as they are presented to you. You may not skip ahead to an unanswered question.
- Once questions are answered you may return to any previously answered question *Click* the question number to navigate back to a previously answered question.

- *Click* **Save & Next** to save the information and proceed to the next screen.
- *Click* **Back** button to return to the previous question.
- **CAUTION**: Navigating away from a screen without selecting **Save & Next** will result in the loss of any unsaved entries.

# **Disclosure of Ownership & Control Interest (Question 3)**

**Disclosure of Ownership & Control Interest Question:** If you anticipate any change of ownership, management company or control within the year, state anticipated date of change and nature of the change.

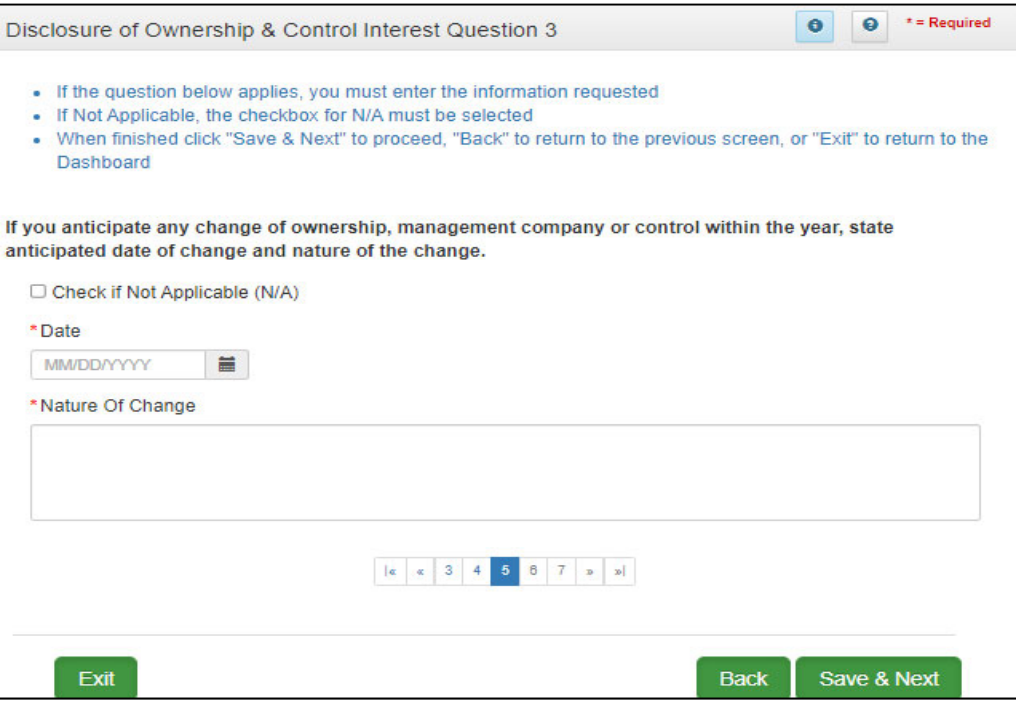

**Figure 90: Disclosure of Ownership & Control Interest Question 3** 

If the question applies, *enter* the information requested.

 **Date:** If the Provider anticipates any change of ownership, management company or control within the year, state the anticipated date of change.

o A notification of the anticipated Change of Ownership is displayed on the Provider's Dashboard 30 days prior to the anticipated date.

**Nature of Change:** Explain what type of change is occurring with the business.

If it does not apply, *click* the **Check if Not Applicable** checkbox, then *click* **Save & Next** to proceed.

To *navigate* between questions use the **Disclosure Question Navigation** as follows:

- You must answer the questions as they are presented to you. You may not skip ahead to an unanswered question.
- Once questions are answered, you may return to any previously answered question *Click* the question number to navigate back to a previously answered question.

- *Click* **Save & Next** to save the information and proceed to the next screen.
- *Click* **Back** button to return to the previous question.
- **CAUTION**: Navigating away from a screen without selecting **Save & Next** will result in the loss of any unsaved entries

# **Disclosure of Ownership & Control Interest (Question 4)**

**Disclosure of Ownership & Control Interest Question:** If you anticipate filing for bankruptcy within the year, enter the anticipated date of filing.

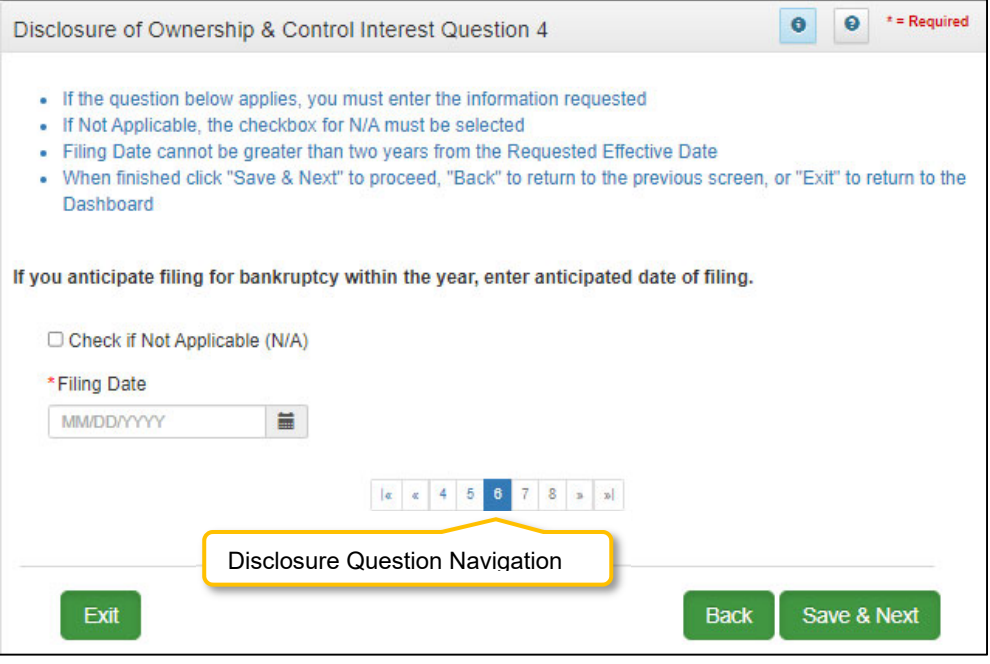

**Figure 91: Disclosure of Ownership & Control Interest Question 4** 

If the question does not apply, *click* the **Check if Not Applicable (N/A)** checkbox, then *click* **Save & Next** to continue with the application.

If the question applies, *add* the information requested.

- **Filing Date** cannot be greater than one year from the **Requested Effective Date**.
	- $\circ$  If the Provider anticipates filing for bankruptcy within the year, enter the anticipated date of filing.
	- o This information displays on the Provider's **Dashboard** 30 days prior to the anticipated filing date as notification of an upcoming bankruptcy.

To *save* the information:

*Click* **Save & Next** to save the information and proceed to the next screen.

To *navigate* between questions use the **Disclosure Question Navigation** as follows:

- You must answer the questions as they are presented to you. You may not skip ahead to an unanswered question.
- You may return to any previously answered question by *clicking* on the question number (bottom of screen), or *click* the **Back** button, to navigate to a previously answered question.
- **CAUTION**: Navigating away from a screen without selecting **Save & Next** will result in the loss of any unsaved entries.

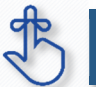

**Filing Date** cannot be greater than one year from the **Requested Effective Date**.

# **Disclosure of Ownership & Control Interest (Question 5)**

**Question:** If this facility is a subsidiary of a parent corporation, enter corporate FEIN.

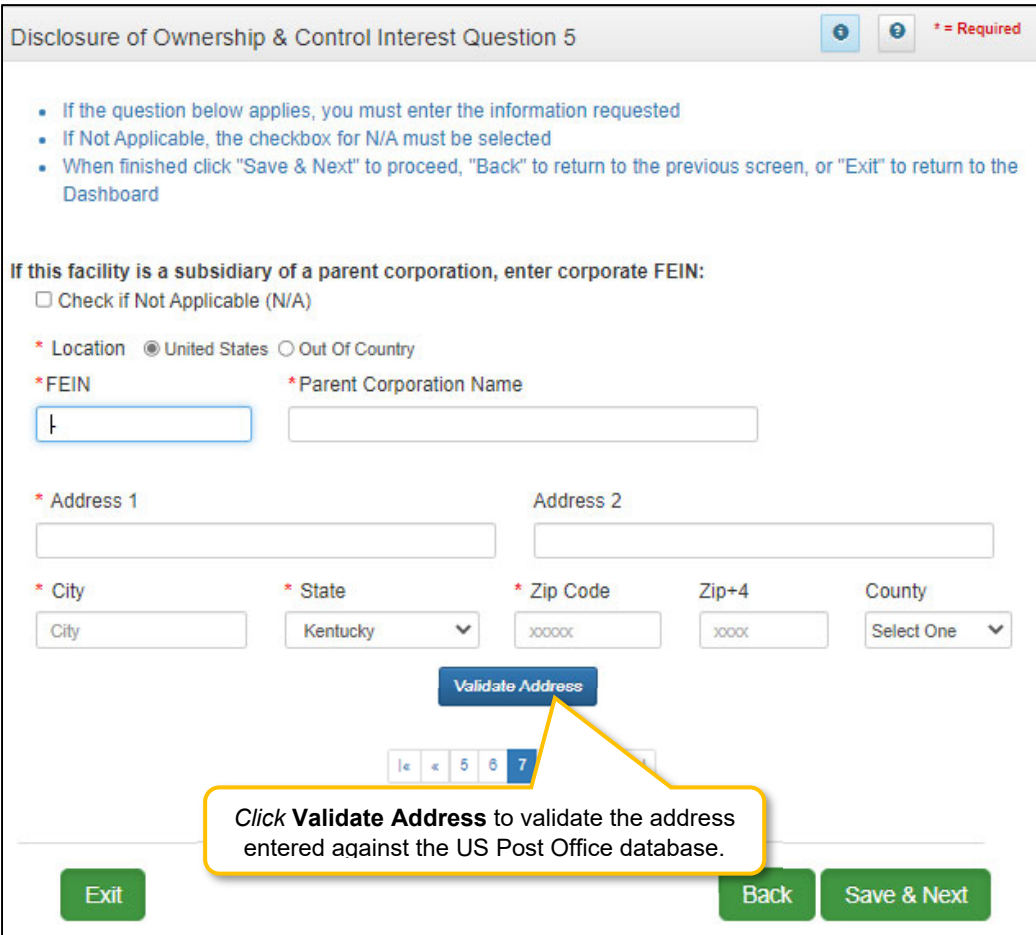

**Figure 92: Disclosure of Ownership & Control Interest Question 5** 

If the question applies, *enter* the information requested.

- **FEIN:** Federal Employer Identification Number
- **Parent Corporation Name:** Name of Parent Corporation
- **Address 1**: Address Line 1
- **Address 2**: Address Line 2
- **City**: City
- **State**: State
- **Zip Code**: Zip Code
- **Zip+4**: Zip+4
- **County**: County

If it does not apply, *click* the **Check if Not Applicable** checkbox, then *click* **Save & Next** to proceed to the next question.

To *navigate* between questions use the **Disclosure Question Navigation** as follows:

- You must answer the questions as they are presented to you. You may not skip ahead to an unanswered question.
- Once questions are answered, you may return to any previously answered question *Click* the question number to navigate back to a previously answered question.

- *Click* **Save & Next** to save the information and proceed to the next screen.
- *Click* **Back** button to return to the previous question.
- **CAUTION**: Navigating away from a screen without selecting **Save & Next** will result in the loss of any unsaved entries.

# **Disclosure of Ownership & Control Interest (Question 6)**

**Disclosure of Ownership & Control Interest Question:** List name, date of birth, SSN/FEIN, and address of each person or entity that owns 5% or more direct or indirect ownership or controlling interest in the applicant Provider (N/A unacceptable) If you are applying as an individual, list your information.

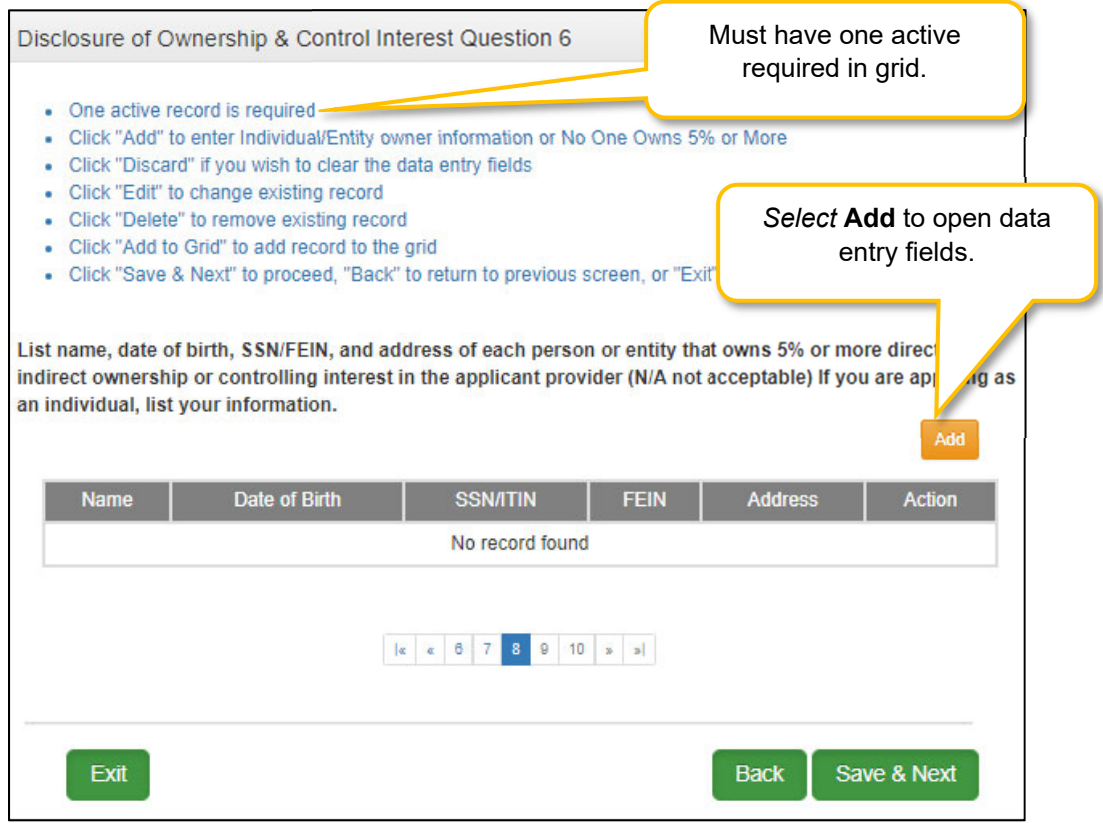

**Figure 93: Disclosure of Ownership & Control Interest Question 6** 

Persons with ownership interests should meet the following requirements:

- Has an ownership interest totaling 5% or more in a disclosing entity.
- Has an indirect ownership interest equal to 5% or more in a disclosing entity; has a combination of direct and indirect ownership interests equal to 5% or more in a disclosing entity.
- Has a combination of direct and indirect ownership interests equal to 5% or more in a disclosing entity.
- Owns an interest of 5% or more in any mortgage, deed of trust, note, or other obligation secured by the disclosing entity if that interest equals at least 5% of the value of the property or assets of the disclosing entity.
- Is an officer or director of a disclosing entity that is organized as a corporation? Or,
- Is a partner in a disclosing entity that is organized as a partnership?

Disclosure of Ownership & Control Interest data entry:

If the question applies, *enter* the information requested.

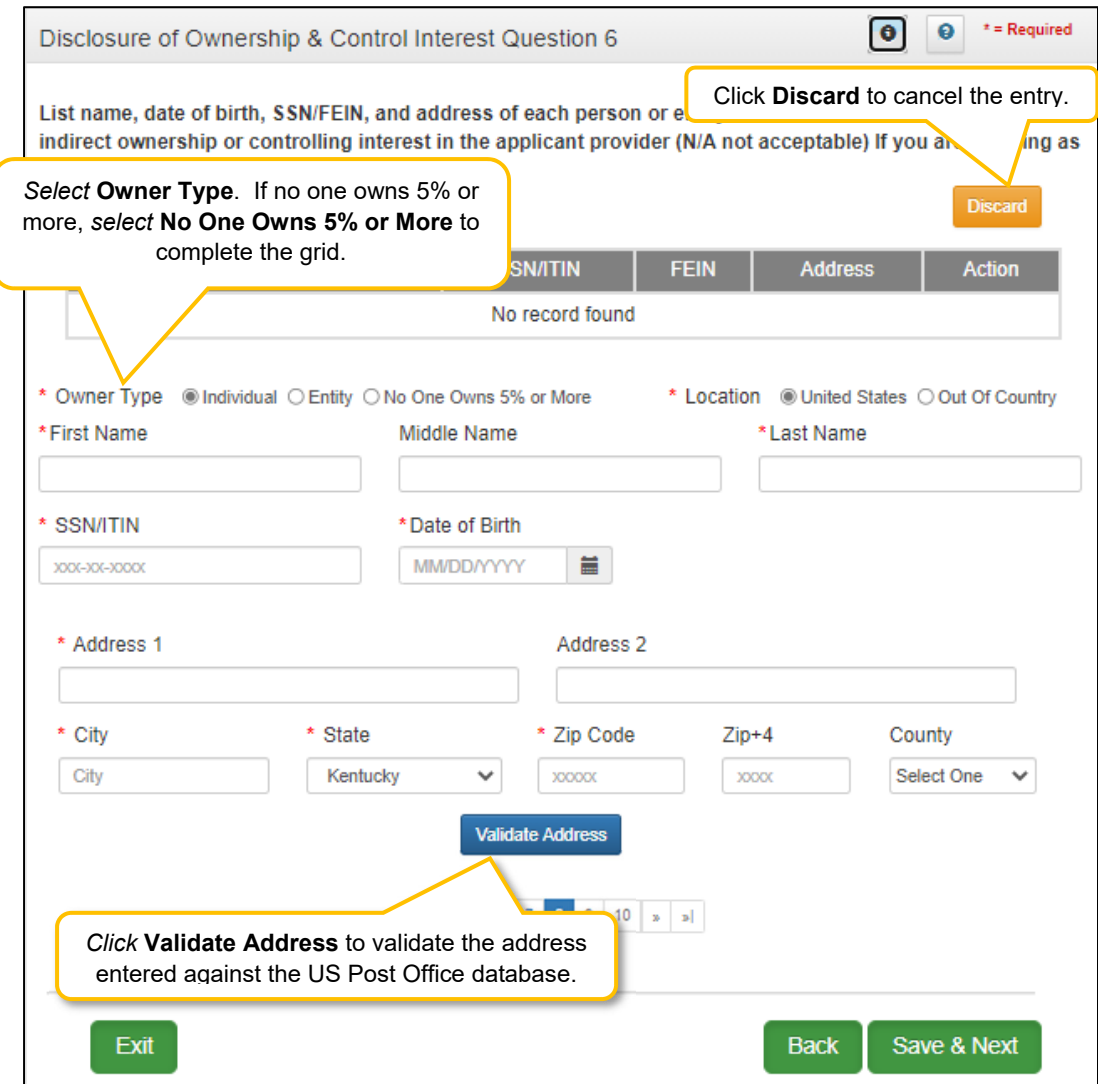

**Figure 94: Disclosure of Ownership & Control Interest Question 6 (Add Record)** 

- **Owner Type:** *Select* **Individual** or **Entity** or **No One Owns 5% or More**
- **Location:** *Select* **United States** or **Out of Country**
- **First Name:** First Name
- **Middle Name:** Middle Initial
- **Last Name:** Last Name
- **SSN/ITIN:** Social Security Number or International Tax ID Number
- **FEIN (Personal)**: FEIN number
- **Date of Birth:** Birth date of Provider, *OR,*
- **Entity: Business name of Entity**
- **FEIN-Entity:** Entity FEIN number
- **Address 1**: Address Line 1
- **Address 2**: Address Line 2
- **City**: City
- **State**: State
- **Zip Code**: Zip code
- **Zip + 4**: Zip code + 4 digits
- **County**: County

**Note***: Click Validate Address to validate the address entered against the US Post Office database. If Out of Country is selected Validate Address is not required.* 

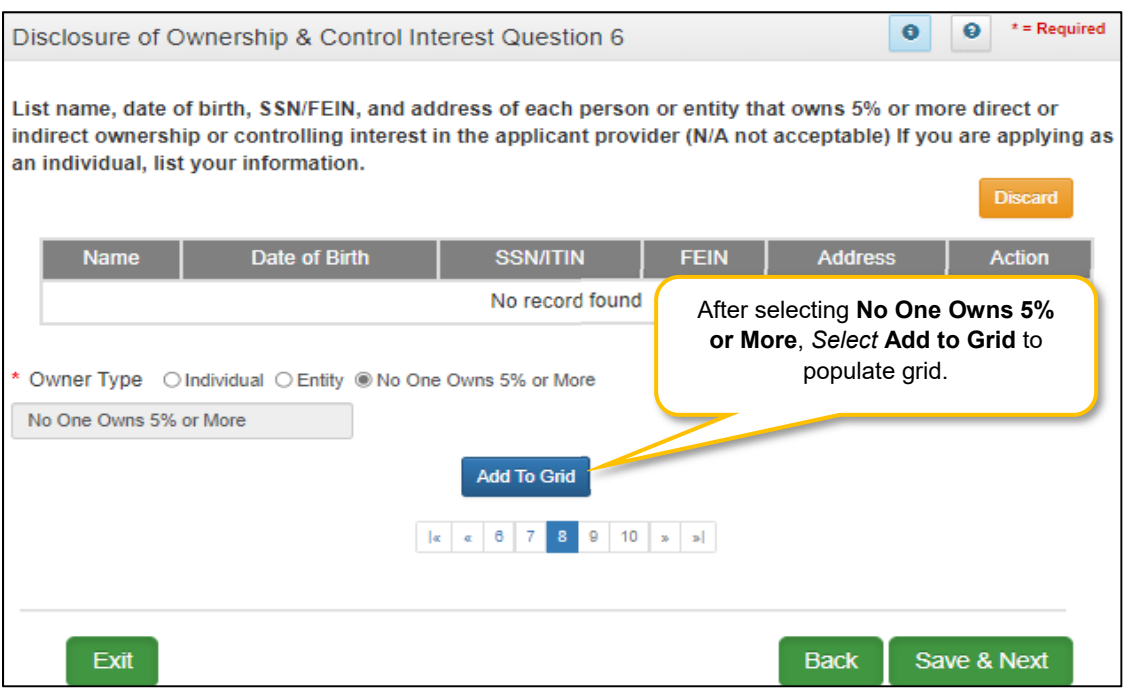

**Figure 95: Disclosure of Ownership & Control Interest Question 6 (No One Owns 5% or More)** 

**Note:** If owner type is **No one Owns 5% or More**, make this selection under owner type.

To *navigate* between questions use the **Disclosure Question Navigation** as follows:

- You must answer the questions as they are presented to you. You may not skip ahead to an unanswered question.
- Once questions are answered you may return to any previously answered question *Click* the question number to navigate back to a previously answered question.

- *Click* **Save & Next** to save the information and proceed to the next screen.
- *Click* **Back** button to return to the previous question.
- **CAUTION**: Navigating away from a screen without selecting **Save & Next** will result in the loss of any unsaved entries.

# **Disclosure of Ownership & Control Interest (Question 6b)**

**Disclosure of Ownership & Control Interest Question:** \*\*If a Corporate Entity is disclosed in Question #6, the Business Locations of the Corporate Entity must be disclosed.

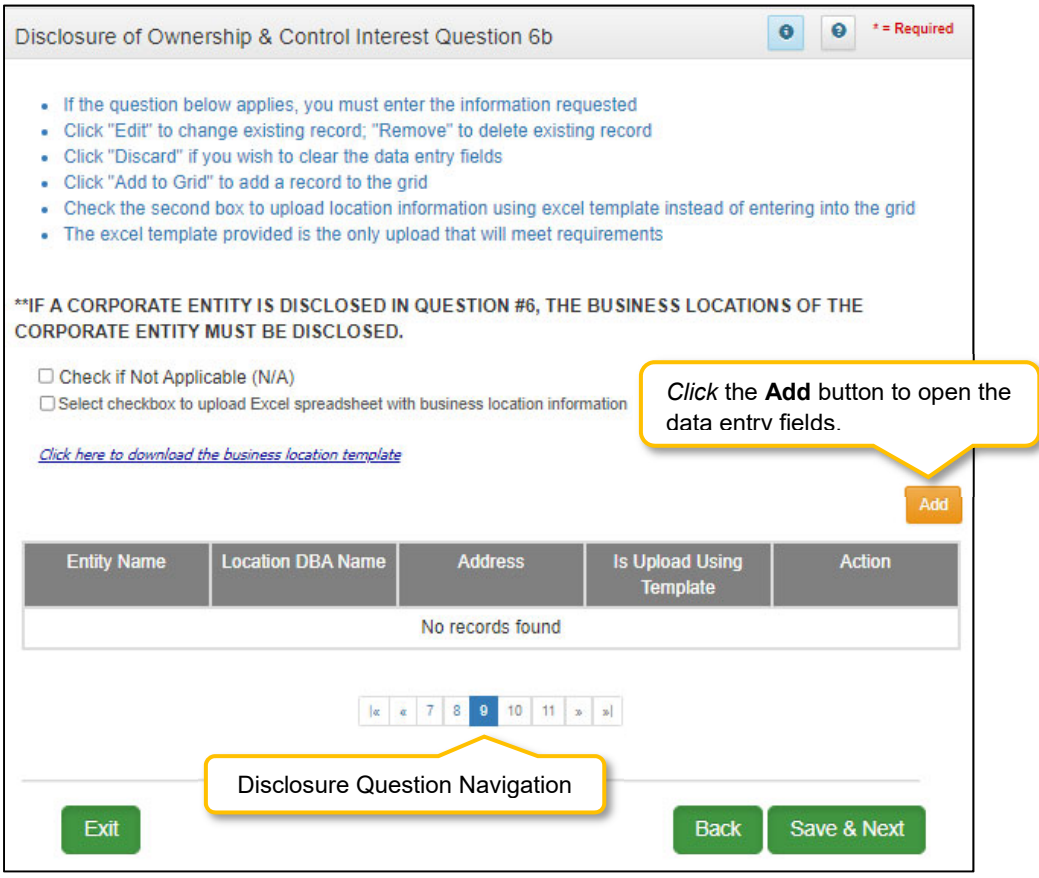

**Figure 96: Disclosure of Ownership & Control Interest Question 6b** 

If the question does not apply, *click* the **Check if Not Applicable (N/A)** checkbox, then *click* **Save & Next** to continue with the application. **Note:** *This question only applies if an Entity was entered in the previous Question 6.* 

If the question does apply, the business locations need to be added to the grid. The information can be entered manually or with the **Business Location Template**. Fields to be entered are as follows:

- **Entity Name:** Entity name is required. The entity name must be an exact match to the name entered in Question 6 and cannot be changed.
- **Address:** Physical Address of Entity
	- o P.O. Box is not permitted.
- **Is Upload Using Template:** Will auto-populate **Yes** or **No** based on whether user uploaded the template with location information or entered the information manually.
- **Action:**
	- o *Click* **Edit** to update the information in the record. Selecting **Edit** opens the fields for editing.
	- o *Click* **Delete** to remove a record.

The **Business Location Template** is available for use if there are multiple locations making it easier to complete and upload the template.

| 日                   | $\rightarrow$ $\rightarrow$<br>ApplicationDisclosureLocationQ6bTemplate.xlsx [Read-Only] - Excel                             |                                                                                                    |                          |                                                   |                                        |                                                             |           |                                 |                                         |                                                                         |                                               |               |                  |                                              | 囨 | $\Box$                                |                                                                                  |                    |                          |
|---------------------|----------------------------------------------------------------------------------------------------|----------------------------------------------------------------------------------------------------|--------------------------|---------------------------------------------------|----------------------------------------|-------------------------------------------------------------|-----------|---------------------------------|-----------------------------------------|-------------------------------------------------------------------------|-----------------------------------------------|---------------|------------------|----------------------------------------------|---|---------------------------------------|----------------------------------------------------------------------------------|--------------------|--------------------------|
| File                |                                                                                                    | Home                                                                                                    | Insert                   | Page Layout                                       | Formulas                               | Data                                                        | Review    | View                            | Load Test                               | Team                                                                    | $Q$ Tell me what you want to do               |               |                  |                                              |   |                                       |                                                                                  | <sub>2</sub> Share |                          |
| Paste               | оc<br>嗰<br>Clipboard <sub>Fa</sub>                                                                                           | Calibri<br><b>B</b> $I$ <b>U</b> $\sim$                                                                                                    | 開<br>Font                | $-11 - A A$<br>$A -$<br>$\overline{\mathbb{F}_2}$ | $\equiv \equiv$<br>$\equiv$ = $\equiv$ | $\frac{1}{2}$ .<br>Alignment                                | Wrap Text | <b>E → B</b> □ Merge & Center ▼ | General<br>$$ - % +$<br>$\overline{12}$ | $\frac{4-0}{00}$ $\frac{00}{40}$<br>Number<br>$\overline{\mathbb{F}_2}$ | Conditional Format as<br>Formatting * Table * | Styles        | Cell<br>Styles - | 뜖<br>œ<br>Ħ<br>Insert Delete Format<br>Cells |   | $\sum$ AutoSum<br>V Fill +<br>Clear - | $A_{\nabla\!\!-\!\!-\!\!-\!\!}$<br>Sort & Find &<br>Filter * Select *<br>Editing |                    |                          |
| C <sub>9</sub>      |                                                                                                    | $\overline{\phantom{a}}$                                                                                                    | $\times$<br>$\checkmark$ | fx                                                |                                        |                                                             |           |                                 |                                         |                                                                         |                                               |               |                  |                                              |   |                                       |                                                                                  |                    |                          |
|                     |                                                                                                    | А                                                                                                    | R                        |                                                   |                                        |                                                             | c         |                                 |                                         |                                                                         | D                                             |               |                  | Ε                                            |   | F                                     | G                                                                                | н                  |                          |
|                     | 1 KY Medicaid Provider Enrollment Disclosure of Ownership and Control Interest Question 6b Business Location Upload Template |                                                                                                    |                          |                                                   |                                        |                                                             |           |                                 |                                         |                                                                         |                                               |               |                  |                                              |   |                                       |                                                                                  |                    |                          |
|                     |                                                                                                    | Please use this template to upload the Business Locations of any Corporate Entities disclosed in Question 6 of the Disclosure of Ownership and Control Interest section of your KY<br>2 Medicaid Provider Enrollment application |                          |                                                   |                                        |                                                             |           |                                 |                                         |                                                                         |                                               |               |                  |                                              |   |                                       |                                                                                  |                    |                          |
|                     | 3 Entity Name:                                                                                                    |                                                                                                    |                          |                                                   |                                        | Location DBA Name: Address Line 1 (PO Boxes not permitted): |           |                                 |                                         |                                                                         | <b>Address Line 2:</b>                        |               | City:            |                                              |   | State:                                | <b>Zip Code:</b>                                                                 | $Zip +4:$          |                          |
| 4                   |                                                                                                    |                                                                                                    |                          |                                                   |                                        |                                                             |           |                                 |                                         |                                                                         |                                               |               |                  |                                              |   |                                       |                                                                                  |                    |                          |
| 5                   |                                                                                                    |                                                                                                    |                          |                                                   |                                        |                                                             |           |                                 |                                         |                                                                         |                                               |               |                  |                                              |   |                                       |                                                                                  |                    |                          |
| 6<br>$\overline{7}$ |                                                                                                    |                                                                                                    |                          |                                                   |                                        |                                                             |           |                                 |                                         |                                                                         |                                               |               |                  |                                              |   |                                       |                                                                                  |                    |                          |
| 8                   |                                                                                                    |                                                                                                    |                          |                                                   |                                        |                                                             |           |                                 |                                         |                                                                         |                                               |               |                  |                                              |   |                                       |                                                                                  |                    |                          |
| 9                   |                                                                                                    |                                                                                                    |                          |                                                   |                                        |                                                             |           |                                 |                                         |                                                                         |                                               |               |                  |                                              |   |                                       |                                                                                  |                    |                          |
| 10                  |                                                                                                    |                                                                                                    |                          |                                                   |                                        |                                                             |           |                                 |                                         |                                                                         |                                               |               |                  |                                              |   |                                       |                                                                                  |                    |                          |
| 11                  |                                                                                                    |                                                                                                    |                          |                                                   |                                        |                                                             |           |                                 |                                         |                                                                         |                                               |               |                  |                                              |   |                                       |                                                                                  |                    |                          |
| 12                  |                                                                                                    |                                                                                                    |                          |                                                   |                                        |                                                             |           |                                 |                                         |                                                                         |                                               |               |                  |                                              |   |                                       |                                                                                  |                    |                          |
| 13                  |                                                                                                    |                                                                                                    |                          |                                                   |                                        |                                                             |           |                                 |                                         |                                                                         |                                               |               |                  |                                              |   |                                       |                                                                                  |                    |                          |
| 14                  |                                                                                                    |                                                                                                    |                          |                                                   |                                        |                                                             |           |                                 |                                         |                                                                         |                                               |               |                  |                                              |   |                                       |                                                                                  |                    |                          |
| 15<br>16            |                                                                                                    |                                                                                                    |                          |                                                   |                                        |                                                             |           |                                 |                                         |                                                                         |                                               |               |                  |                                              |   |                                       |                                                                                  |                    |                          |
| 17                  |                                                                                                    |                                                                                                    |                          |                                                   |                                        |                                                             |           |                                 |                                         |                                                                         |                                               |               |                  |                                              |   |                                       |                                                                                  |                    | $\overline{\phantom{a}}$ |
|                     | $\sim$                                                                                                    | Sheet1                                                                                                    | Sheet2                   | Sheet3                                            | $\left( \widehat{+}\right)$            |                                                             |           |                                 |                                         |                                                                         |                                               | $\frac{1}{2}$ |                  |                                              |   |                                       |                                                                                  |                    | $\rightarrow$            |
|                     | Ready                                                                                                    |                                                                                                    |                          |                                                   |                                        |                                                             |           |                                 |                                         |                                                                         |                                               |               | 囲                |                                              | 叮 | $+ 100%$                              |                                                                                  |                    |                          |

**Figure 97: Business Location Template** 

To *complete* and *upload* the **Business Location Template,** follow the instructions:

- *Download* the Business Location Template by clicking the download link. Complete the template with the location information. **Note:** *The Entity Name must be an exact match to the name entered in Question 6.*
- *Save* the completed **Business Location Template** document on your computer.

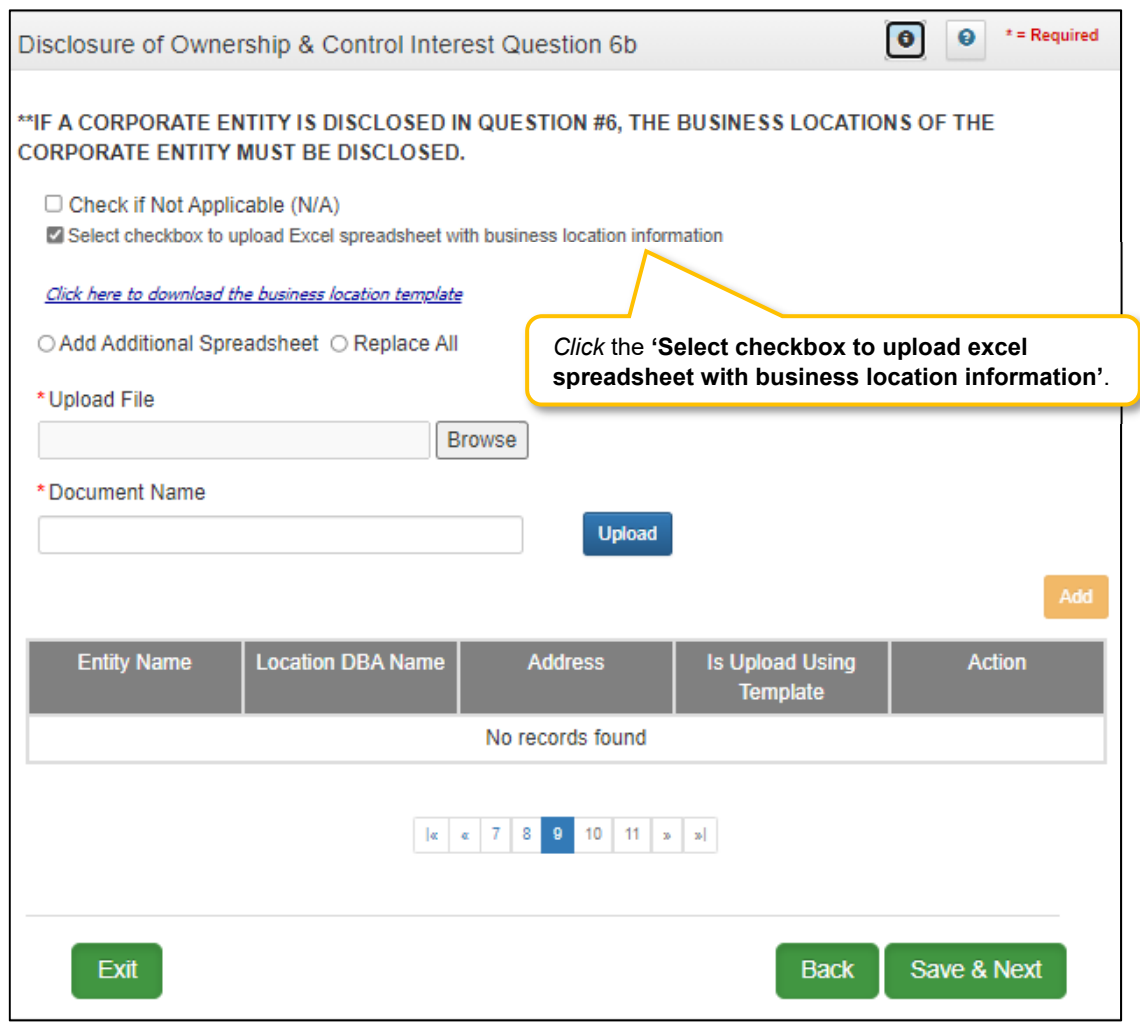

**Figure 98: Business Location Template (Upload)** 

- *Download* the **Business Location Template** by clicking the link.
- *Click* on the checkbox **Select checkbox to upload an Excel spreadsheet with business location information** to upload the document.
- *Browse* to find and *upload* the completed **Business Location** document.
- The grid populates with all the information from the template. Edit records as necessary. **Entity Name** cannot be changed.

To *complete* the grid manually follow the instructions below:

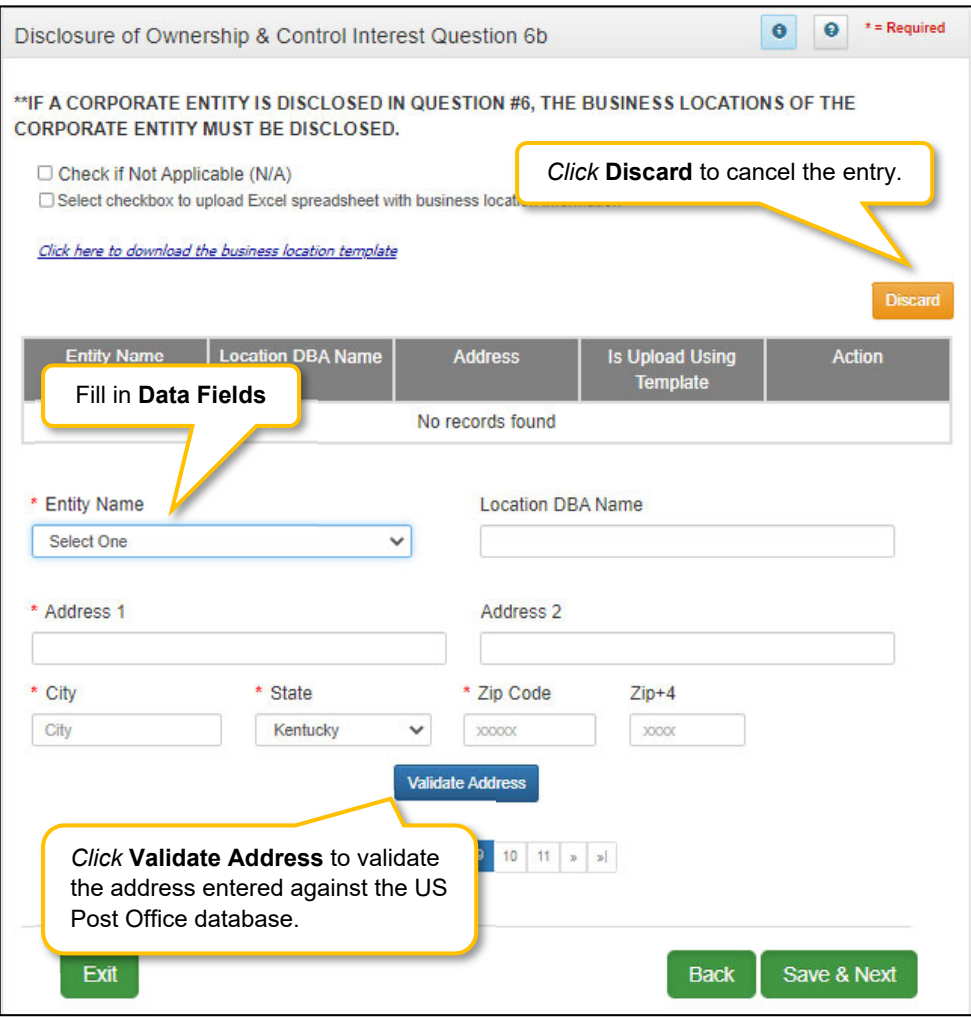

**Figure 99: Disclosure of Ownership & Control Question 6b (Add)** 

*Click* **Add** *to open* the fields:

- **Entity Name:** Entity name is required. The entity name must be an exact match to the name entered in Question 6 and cannot be changed.
- **Location DBA Name: Doing Business As** Name
- **Address 1:** Address Line 1 (Physical Address)
	- o P.O. Box is not permitted.
- **Address 2:** Address Line 2
- **City:** City
- **State:** State
- **Zip Code:** Zip Code
- **Zip +4:** Zip +4

 **Validate Address:** When the user *clicks* the **Validate Address** button, an error message will appear for any required fields that are incomplete. If data entry is complete, then the address validates against the *United States Postal Service (USPS).*

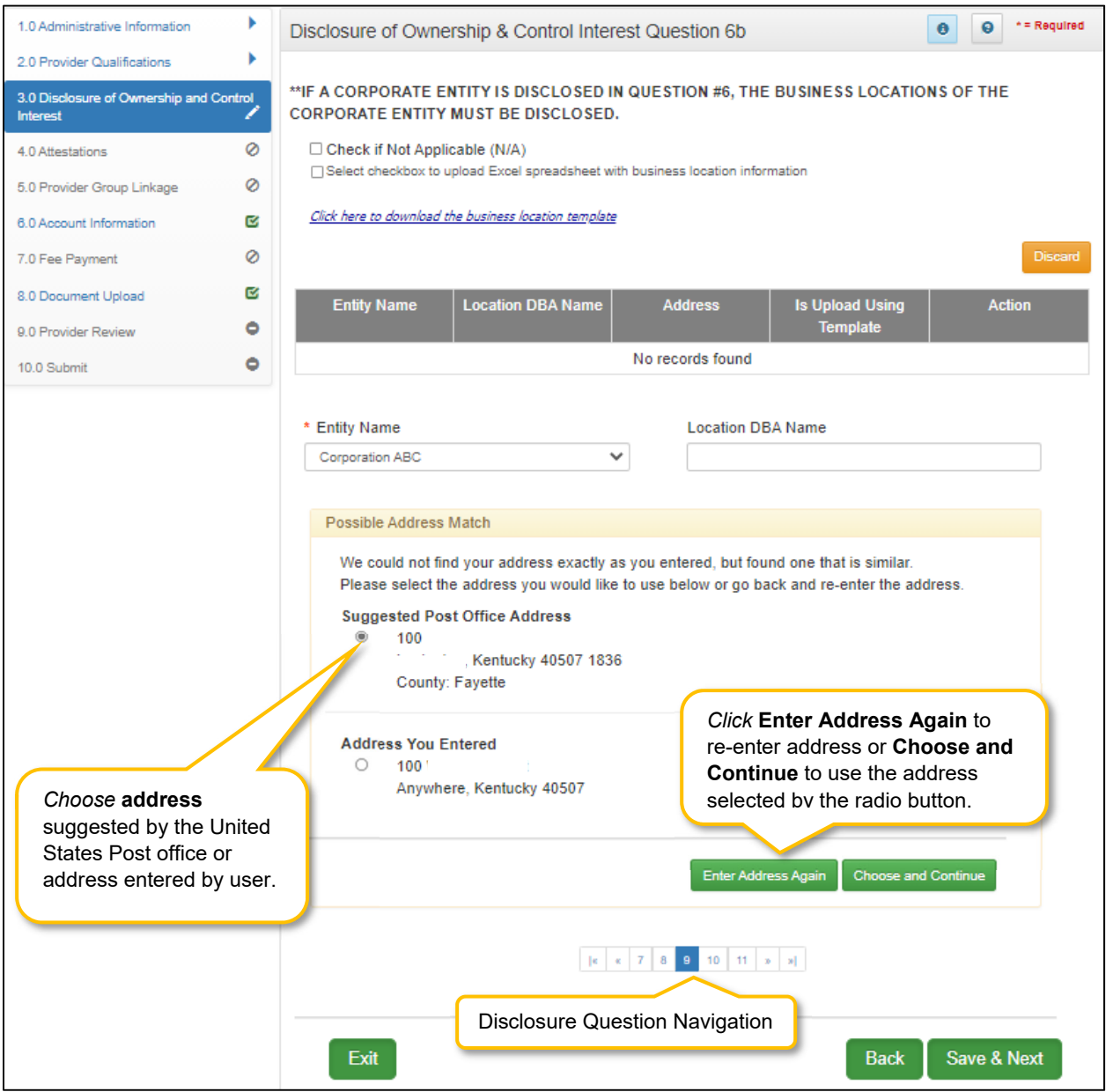

**Figure 100: Address Information Screen (Address Selection Panel)** 

- **Address Selection Panel**: The **Address Selection** panel displays after the Post Office validates the address. A **Suggested Post Office Address** will display (if applicable) in addition to the **Address You Entered.** *Select* one:
	- o The **Suggested Post Office Address** may contain updated or corrected address information such as the 4-digit zip code extension or county. *This is the preferred address to use, but either address can be selected. Not all valid addresses will return a suggested post office address.*
- o The **Address You Entered** will show the address exactly as it was entered by the user.
- **Enter Address Again**: *Click* **Enter Address Again** to clear all fields and re-enter an address.
- **Choose and Continue**: *Click* **Choose and Continue** to use the address selected and continue to the next question.

To *edit* or *delete* **Address Information** in the grid:

- *Click* **Edit** icon to update the information in the record. *Selecting* **Edit** opens the fields for editing.
- *Click* **Delete** icon to remove a record. **Note:** *In some cases, existing records may not be edited or deleted.*

To *navigate* between questions use the **Disclosure Question Navigation** as follows:

- You must answer the questions as they are presented to you. You may not skip ahead to an unanswered question.
- Once questions are answered you may return to any previously answered question. *Click* the question number to navigate back to a previously answered question.

To *save* the information:

- *Click* **Save & Next** to save the information and proceed to the next screen.
- *Click* **Back** button to return to the previous question.
- **CAUTION**: Navigating away from a screen without selecting **Save & Next** will result in the loss of any unsaved entries.

*Return* to the *System Navigation: Grid Layout* Chapter for help on working with grids.

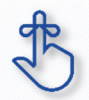

 This question (6b) only applies if you entered an **Entity** in the previous Question 6. The **Entity Name** must be an exact match to Question 6.

# **Disclosure of Ownership & Control Interest (Question 7)**

**Disclosure of Ownership & Control Interest Question:** List Officers' and board members' information of disclosing entity. \*The entire first name is required. Initials are not accepted.

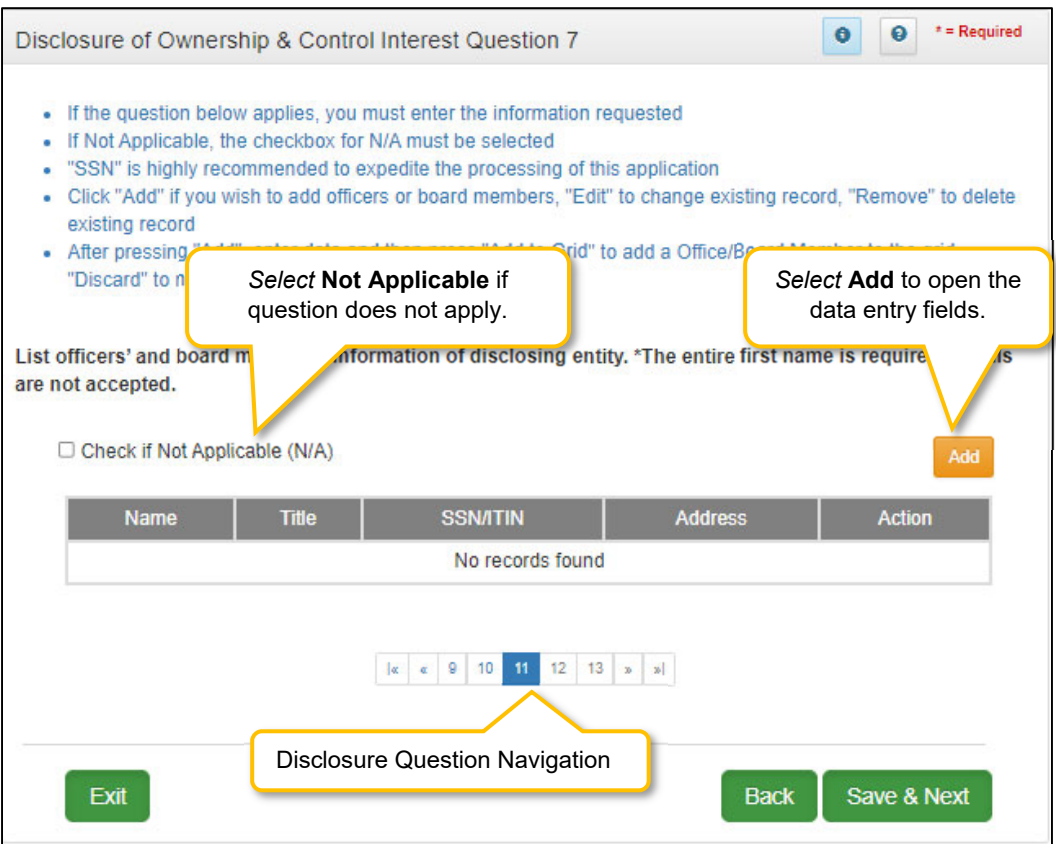

**Figure 101: Disclosure of Ownership & Control Interest Question 7** 

If the question does not apply, *click* the **Check if Not Applicable (N/A)** checkbox, then *click* **Save & Next** to continue with the application.

If the question applies, *enter* the information requested. *Click* **Add** to add records to the grid.

To *complete* the grid manually follow the instructions below:

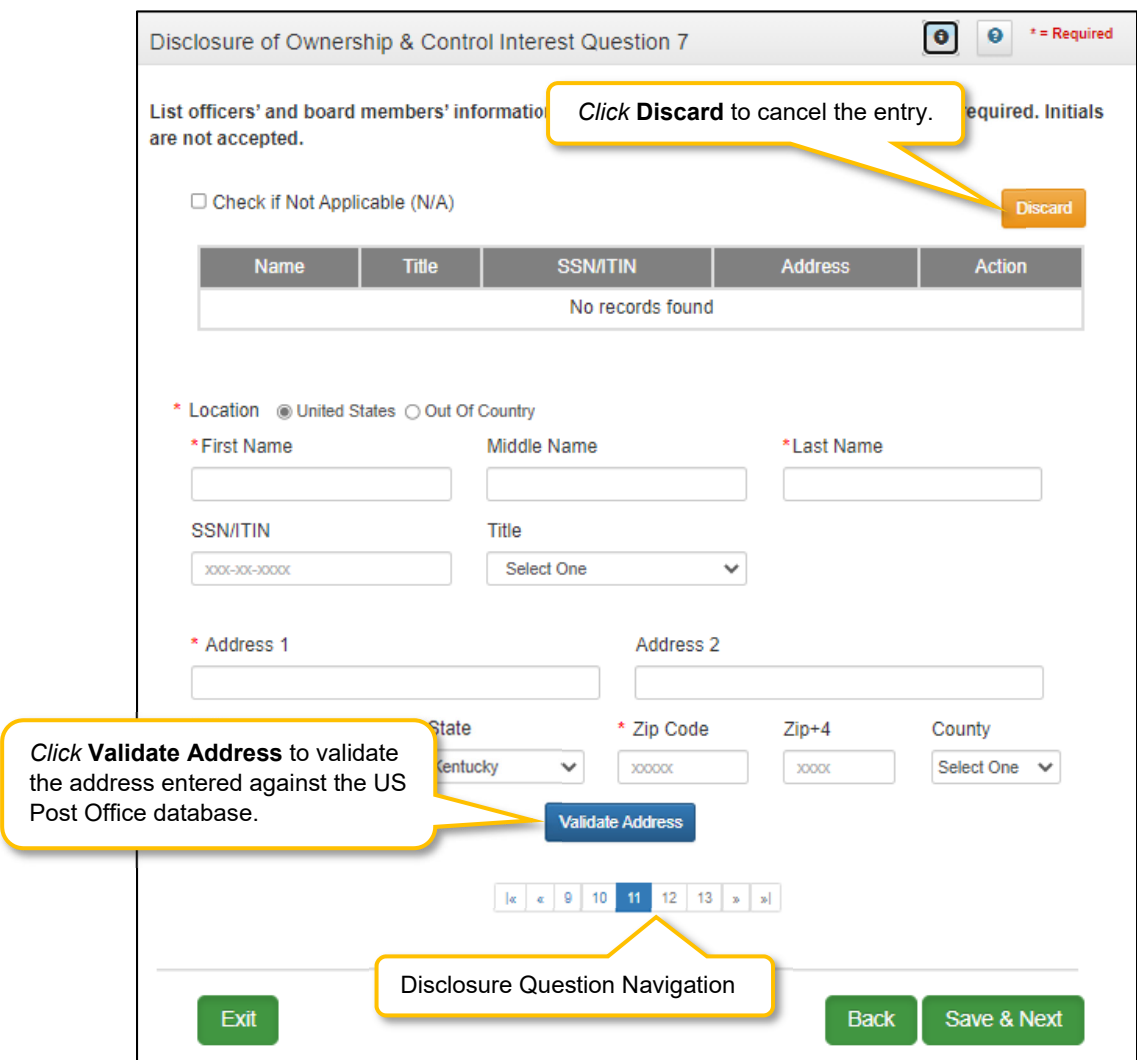

**Figure 102: Officers' and board members' information of disclosing entity (Data Entry)** 

*Click* **Add** *to open* the data entry fields:

- **Location:** *Select* **United States** or **Out of Country.**
- **Name:** *Enter* the officer or board member's first, (middle if applicable) and last name. o Initials are not accepted in these fields. The entire first name is required.
- **SSN/ITIN: Enter Social Security Number or International Tax ID Number.** 
	- o SSN or ITIN is not a required field, but is highly recommended.
- **Title:** *Select* title from the drop-down.
- **Address 1:** Address Line 1 (Physical Address)
	- o P.O. Box is not permitted.
- **Address 2:** Address Line 2
- **City:** City
- **State:** will automatically default to Kentucky, but is editable by selecting another state from the drop-down box
- **Zip Code:** 5 digit zip code
- **Zip +4:** additional 4 digits of the zip code (if known)
- **County:** select county
- **Validate Address:** When the user *clicks* the **Validate Address** button, an error message will appear for any required fields that are incomplete. If data entry is complete, then the address validates against the *United States Postal Service (USPS).*
- **Choose and Continue**: *Click* **Choose and Continue** to use the address selected and continue to the next question.

**Note:** An *Out of Country* address does not require validation.

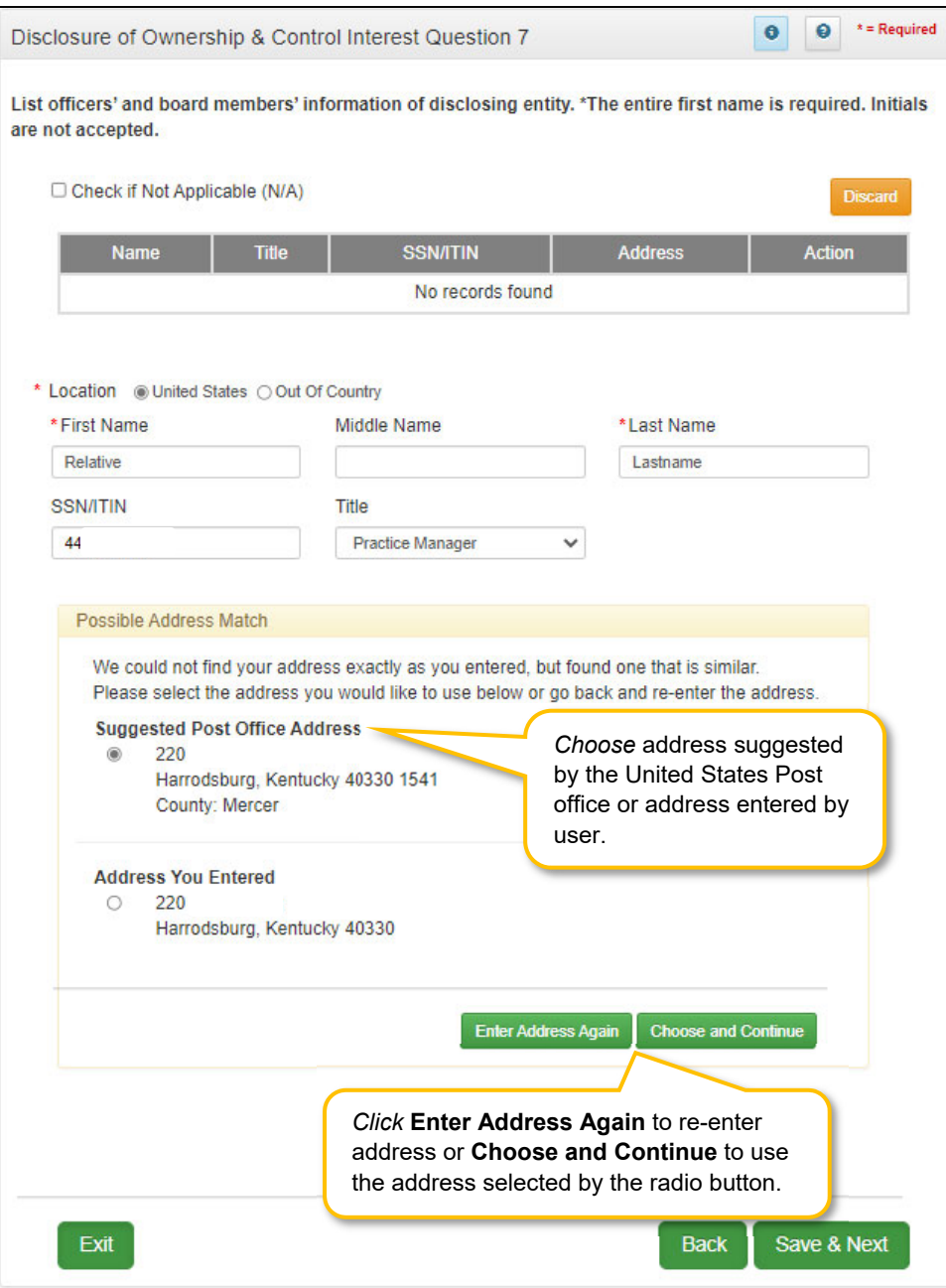

**Figure 103: Disclosure of Ownership & Control Interest (Validate Address Address) Question 7** 

- **Address Selection Panel:** The **Address Selection** panel displays after the United States Postal Service validates the address. KY MPPA will display a **Suggested Post Office Address** (if applicable) and the **Address You Entered**. *Select* one:
	- o The **Suggested Post Office Address** may contain updated or corrected address information such as the 4-digit zip code extension or county*. This is the preferred address to use, but either address can be selected. Not all valid addresses will return a suggested post office address.*
	- o The **Address You Entered** will show the address exactly as it was entered by the user.
- **Enter Address Again**: *Click* **Enter Address Again** button to clear all fields and re-enter an address.
- **Choose and Continue**: *Click* **Choose and Continue** to populate the grid.
- **CAUTION**: Navigating away from a screen without selecting **Save & Next** will result in the loss of any unsaved entries

# **Disclosure of Ownership & Control Interest (Question 8a)**

**Disclosure of Ownership & Control Interest Question:** If any individuals listed in question #6 are related to each other as spouse, parent, child, or sibling (including step or adoptive relationships), provide the following information:

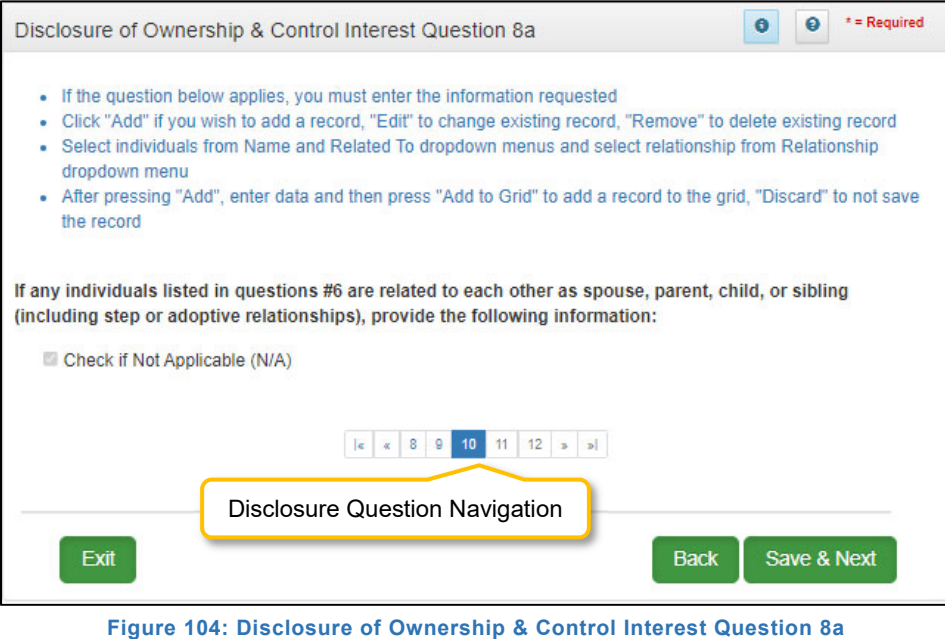

If the question applies, *enter* the information requested. To *add* a record, *click* the **Add** button and *enter*

data in the fields as follows:

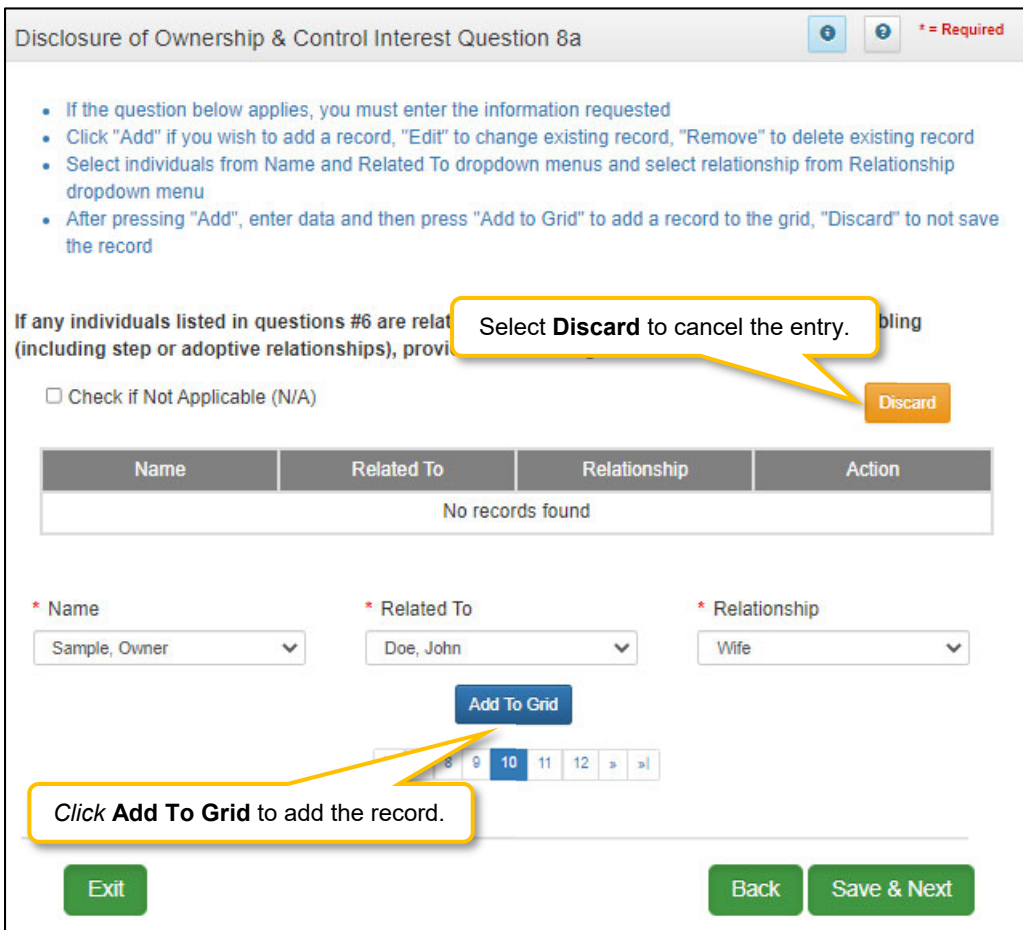

**Figure 105: Disclosure of Ownership & Control Interest Question 8a (Add Record)** 

*Click* **Add** *to complete* the following fields:

- **Name:** *Select* name from the drop-down.
- **Related To:** *Select* name from the drop-down.
- **Relationship:** *Select* relationship.
- **Action**:
	- o **Edit**: *Click* to **Edit** the record.
		- o **Delete**: *Click* to **Delete** the record.

If the question does not apply, *click* the **Check if Not Applicable** checkbox, then *click* **Save & Next** to proceed to the next question.

To *navigate* between questions, use the **Disclosure Question Navigation** as follows:

- You must answer the questions as they are presented to you. You may not skip ahead to an unanswered question.
- Once questions are answered, you may return to any previously answered question *Click* the question number to navigate back to a previously answered question.

- *Click* **Save & Next** to save the information and proceed to the next screen.
- *Click* **Back** button to return to the previous question.
- *Select* **Choose and Continue** to use the address selected. This will populate the grid with the address entered.
- **Repeat** as needed for each Officer and Board Member.

To *edit* or *delete* **Address Information** in the grid:

- *Click* the **Edit** icon to update the information in the record. *Selecting* **Edit** opens the fields for editing.
- *Click* the **Delete** icon to remove an existing record.

To *save* the information:

*Click* **Save & Next** to save the information and proceed to the next screen.

To *navigate* between questions use the **Disclosure Question Navigation** as follows:

- You must answer the questions as they are presented to you. You may not skip ahead to an unanswered question.
- You may return to any previously answered question by *clicking* on the question number (bottom of screen), or *click* the **Back** button, to navigate to a previously answered question.
- **CAUTION**: Navigating away from a screen without selecting **Save & Next** will result in the loss of any unsaved entries.

*Return* to the *System Navigation: Grid Layout* Chapter for help on working with grids.

# **Disclosure of Ownership & Control Interest (Question 8b)**

**Disclosure of Ownership & Control Interest Question:** If any individuals listed in question #7 are related to each other as spouse, parent, child, or sibling (including step or adoptive relationships), provide the following information:

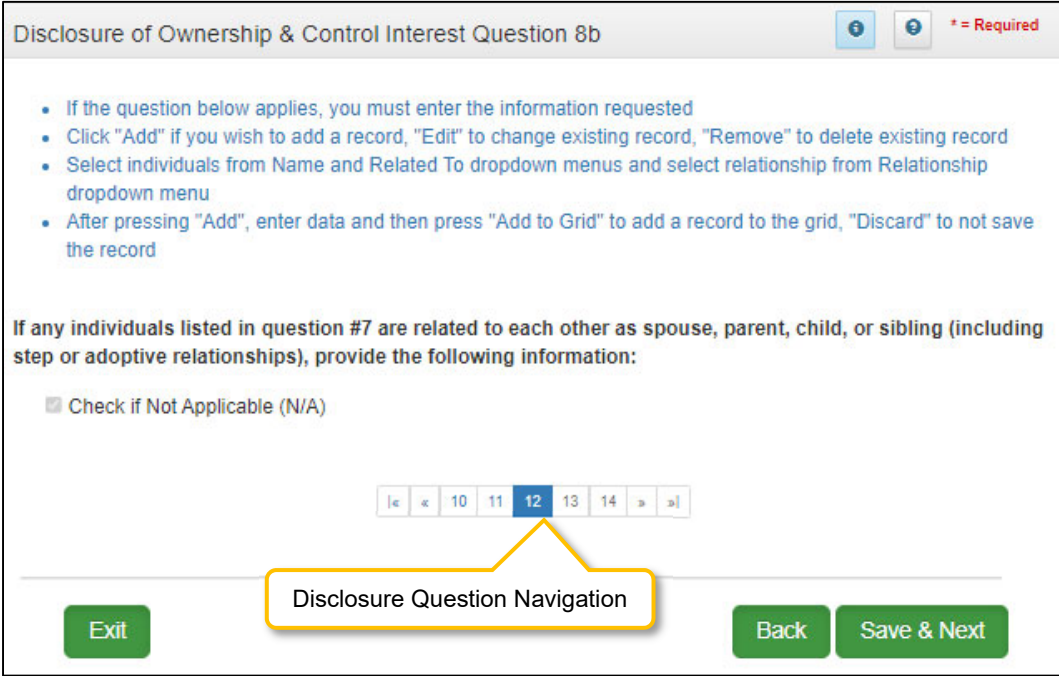

**Figure 106: Disclosure of Ownership & Control Question 8b** 

If the question does not apply, *click* the **Check if Not Applicable (N/A)** checkbox, then *click* **Save & Next** to continue with the application.

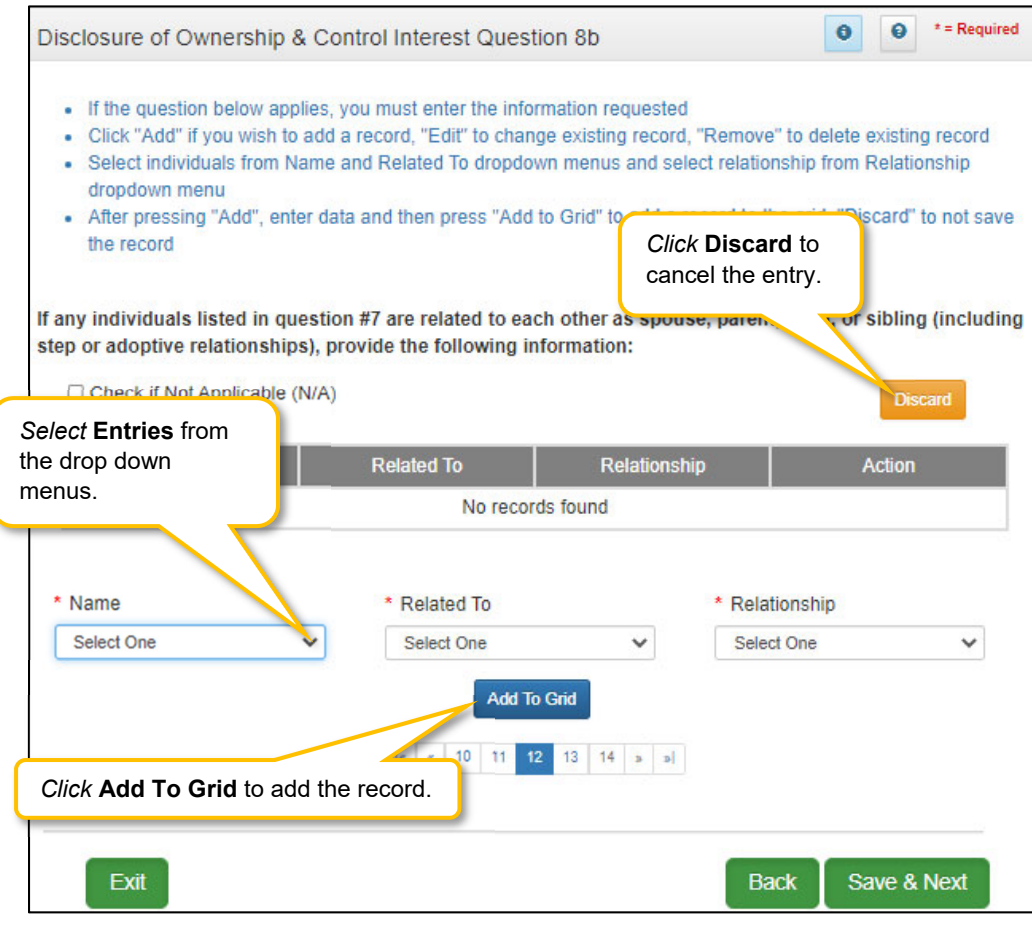

**Figure 107: Disclosure of Ownership & Control (Add Record)** 

If the question applies, *click* **Add** to open the following fields for entry:

- **Name:** *Select* the individual's name from the drop-down.
- **Related To:** *Select* the name of the related individual from the drop-down.
- **Relationship:** *Select* the relationship between the individuals from the drop-down.
- **Add To Grid**: *Select* **Add To Grid** to save the related individuals to the Grid.
- **Repeat** as needed for all related individuals.

To *edit* or *delete* **Relationship Information** in the grid:

- *Click* the **Edit** icon to update the information in the record. *Selecting* **Edit** opens the fields for editing.
- *Click* the **Delete** icon to remove an existing record.

To *save* the information:

*Click* **Save & Next** to save the information and proceed to the next screen.

To *navigate* between questions use the **Disclosure Question Navigation** as follows:

- You must answer the questions as they are presented to you. You may not skip ahead to an unanswered question.
- You may return to any previously answered question by c*licking* on the question number (bottom of screen), or c*lick* the **Back** button, to navigate to a previously answered question.

 **CAUTION**: Navigating away from a screen without selecting **Save & Next** will result in the loss of any unsaved entries.

*Return* to the *System Navigation: Grid Layout* Chapter for help on working with grids.
## **Disclosure of Ownership & Control Interest (Question 9)**

**Disclosure of Ownership & Control Interest Question:** If this facility employs a management company, please provide the following information:

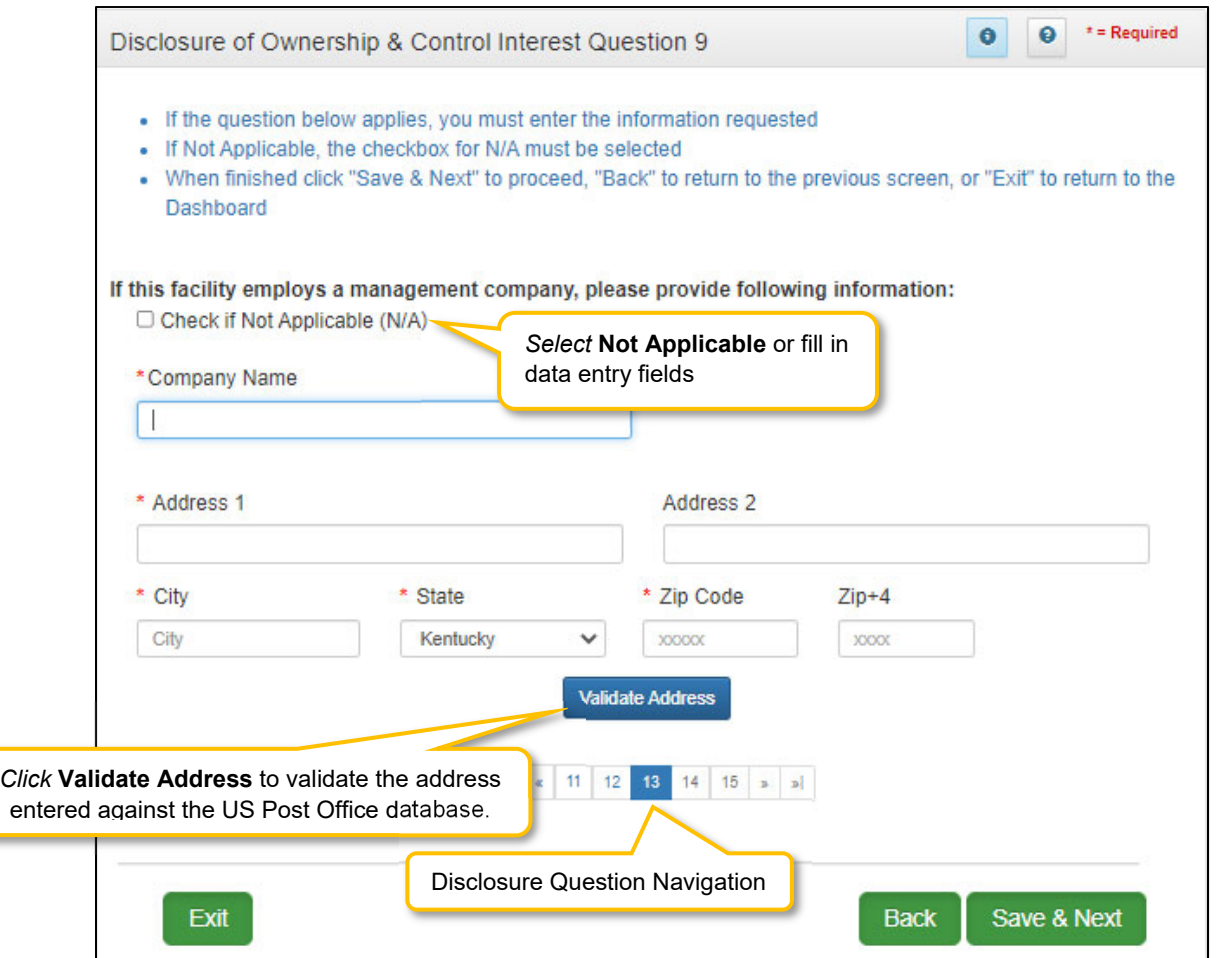

**Figure 108: Disclosure of Ownership & Control Interest Question 9** 

If the question does not apply, *click* the **Check if Not Applicable (N/A)** checkbox, then *click* **Save & Next** to continue with the application.

If the question applies, *add* the information requested.

- **Company Name:** Name of the management company
- **Address 1:** Address Line 1
- **Address 2:** Address Line 2
- **City**: City
- **State**: State
- **Zip**: Zip Code
- $\bullet$  **Zip+4**: Zip + 4

 **Validate Address**: When the user *clicks* the **Validate Address** button, KY MPPA will show an error message for any missing required fields. If data entry is complete, then the address validates against the *United States Postal Service (USPS).*

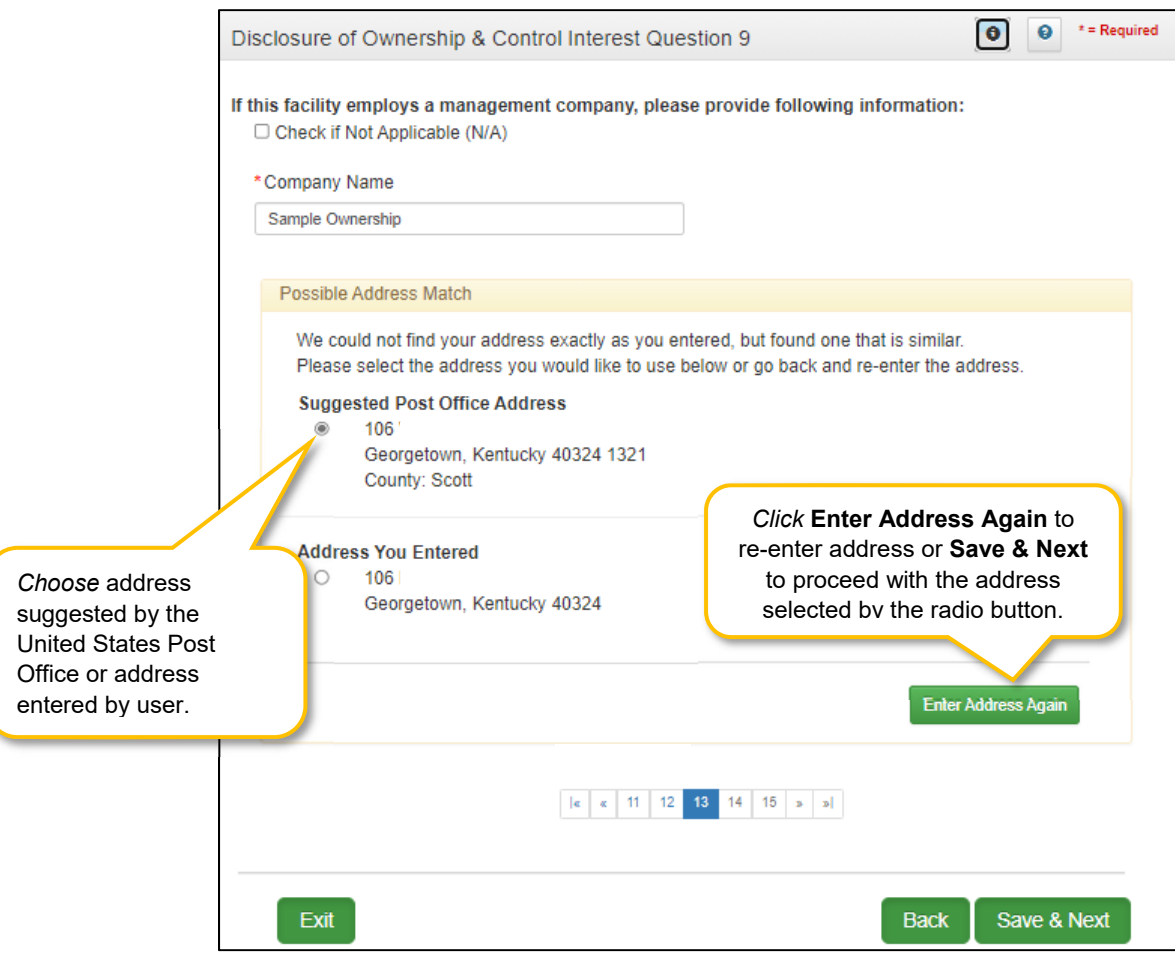

**Figure 109: Disclosure of Ownership & Control Interest Question 9 (Address Selection Panel)** 

- **Address Selection Panel:** The **Address Selection** panel displays after the USPS validates the address. KY MPPA will display a **Suggested Post Office Address** (if applicable) and the **Address You Entered**. *Select* one:
	- o The **Suggested Post Office Address** may contain updated or corrected address information such as the 4-digit zip code extension or county*. This is the preferred address to use, but either address can be selected. Not all valid addresses will return a suggested post office address.*
	- o The **Address You Entered** will show the address exactly as it was entered by the user.
- **Enter Address Again**: *Click* **Enter Address Again** button to clear all fields and re-enter an address.
- **Choose and Continue**: *Click* **Choose and Continue** to use the address selected. This will populate the grid with the address entered.

To *save* the information:

*Click* **Save & Next** to save the information and proceed to the next screen.

To *navigate* between questions use the **Disclosure Question Navigation** as follows:

- You must answer the questions as they are presented to you. You may not skip ahead to an unanswered question.
- You may return to any previously answered question by *clicking* on the question number (bottom of screen), or *click* the **Back** button, to navigate to a previously answered question.
- **CAUTION**: Navigating away from a screen without selecting **Save & Next** will result in the loss of any unsaved entries.

## **Disclosure of Ownership & Control Interest (Question 10)**

**Disclosure of Ownership & Control Interest Question:** List the name of any other disclosing entity in which an owner of the disclosing entity has an ownership or control interest.

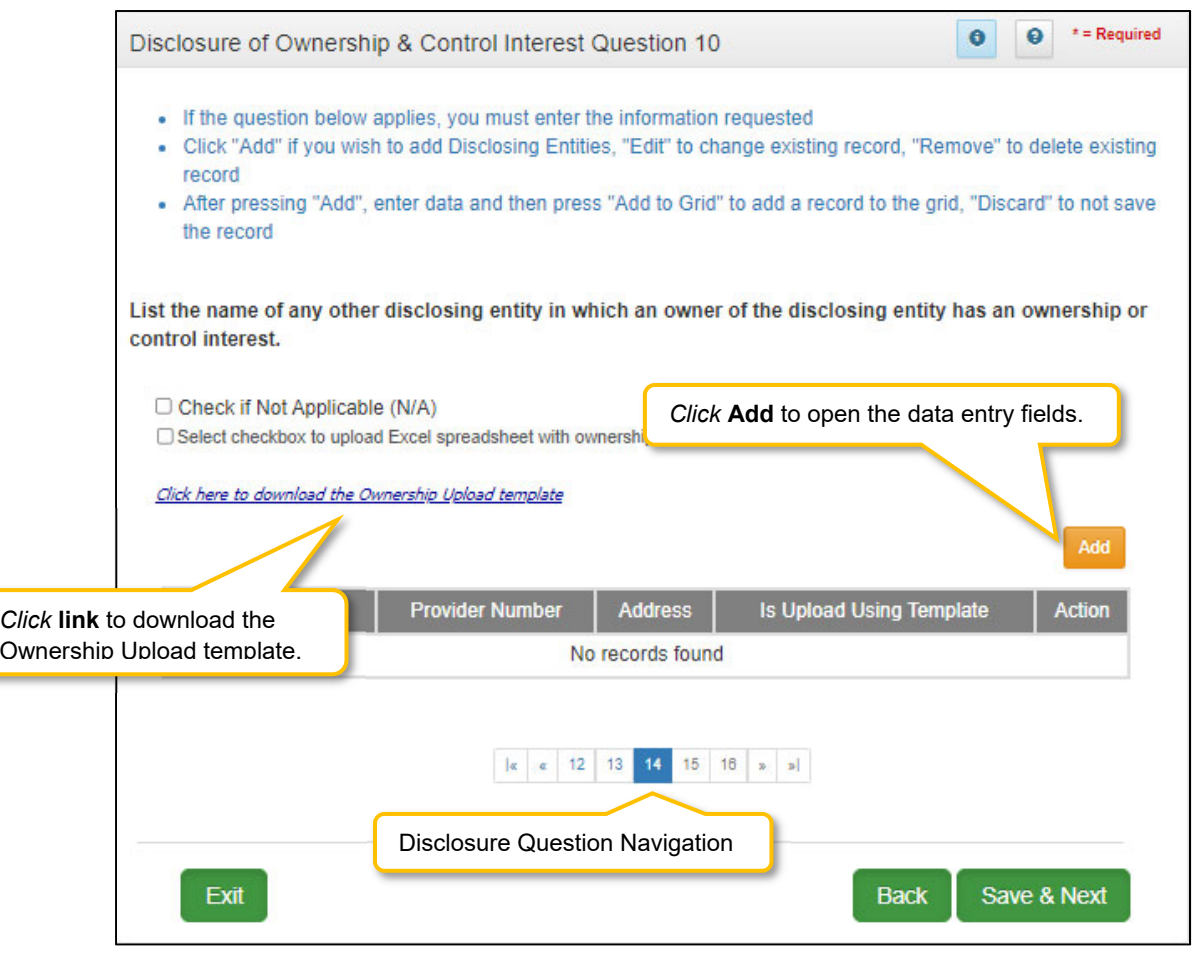

**Figure 110: Disclosure of Ownership & Control Interest Question 10** 

If the question does not apply, *click* the **Check if Not Applicable (N/A)** checkbox, then *click* **Save & Next** to continue with the application.

If the question does apply, the business locations need to be added to the grid. The information can be entered manually or with the **Ownership Upload Template**.

Fields to be entered are as follows:

- **Company Name:** Name of any other disclosing entity in which an owner has an ownership or control interest.
- **Provider Number:** Medicaid or Medicare Provider Number from any state.
- **Address:** Company Address
- **Is Upload Using Template:** Will auto-populate **Yes** or **No** based on whether user uploaded the template with location information or entered the information manually.
- **Action:**
	- o *Click* **Edit** to update the information in the record. Selecting **Edit** opens the fields for editing.
	- o *Click* **Delete** to remove a record.

The **Ownership Upload Template** is available for use if there are multiple owners making it easier to complete and upload the template.

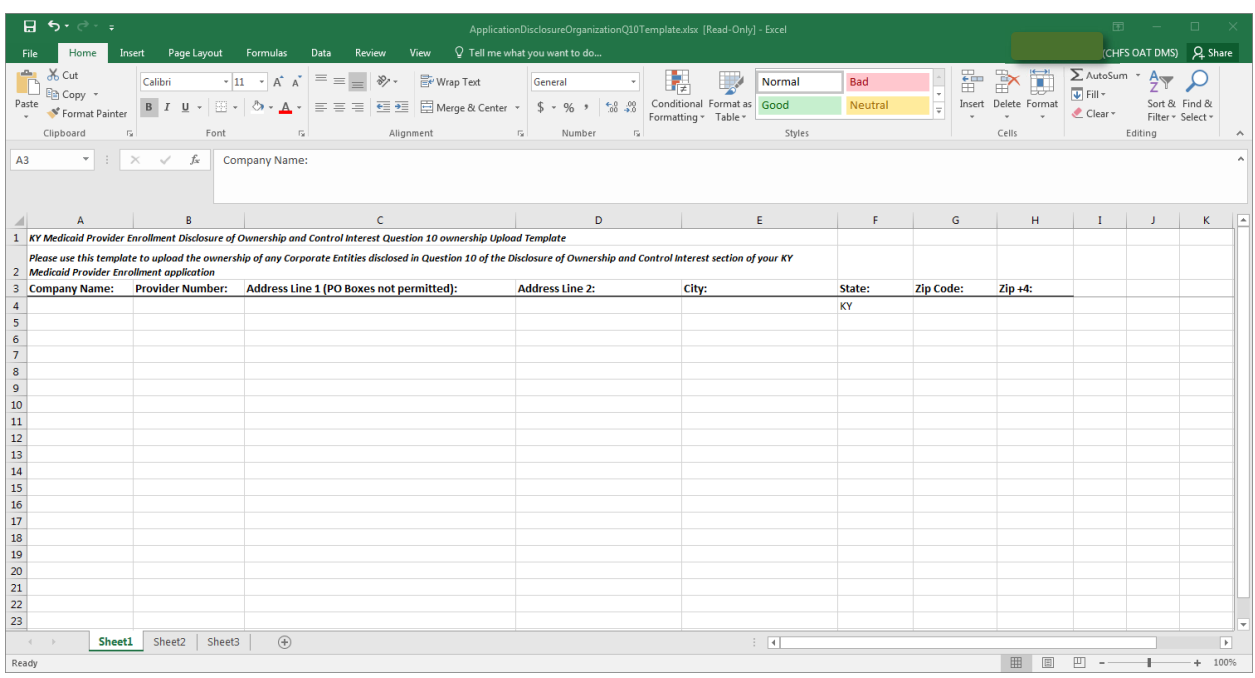

**Figure 111: Ownership Upload Template** 

To *complete* and *upload* the **Ownership Upload Template,** follow the instructions:

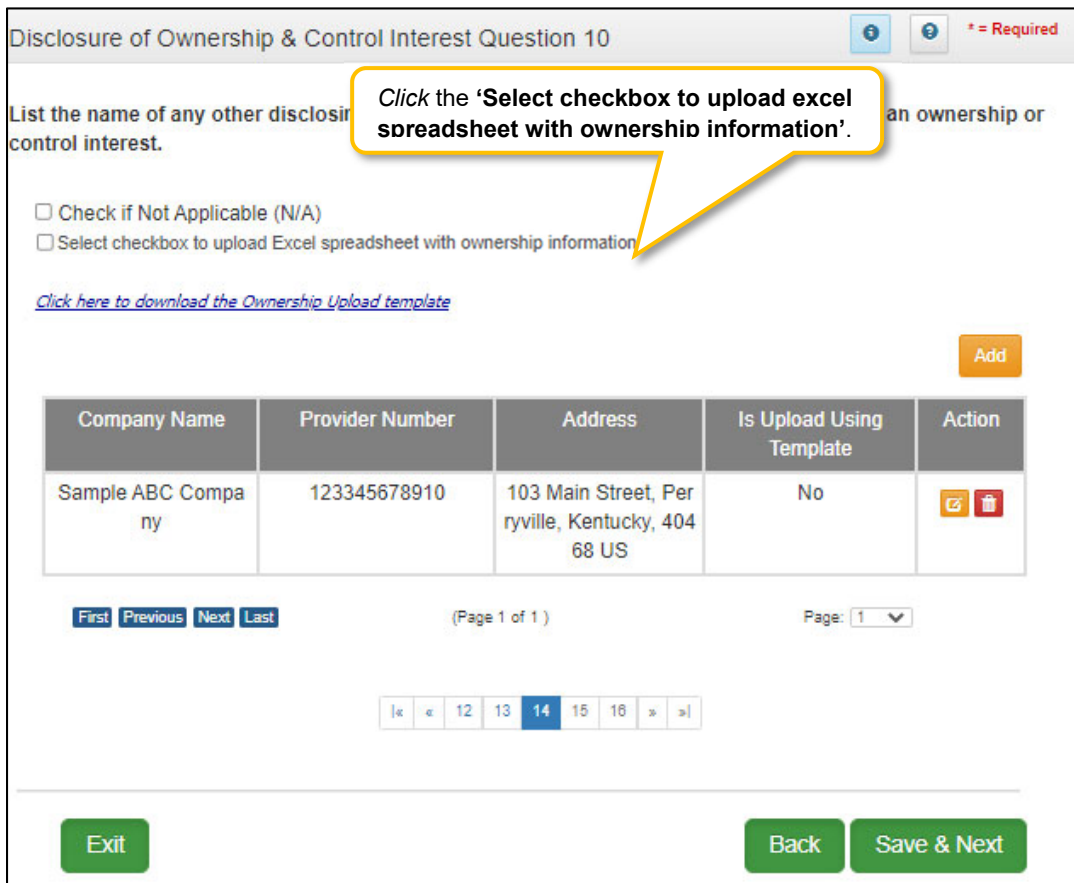

**Figure 112: Business Location Template (Upload)** 

- *Download* the **Ownership Upload Template** by clicking the download link. Complete the template with the ownership information.
- *Save* the completed **Ownership Upload Template** document on your computer.
- *Click* on the checkbox '**Select checkbox to upload an Excel spreadsheet with ownership update information'** to upload the document.
- *Browse* to find and *upload* the completed **Ownership Update** document.
- The grid populates with all the information from the template. Edit records as necessary.

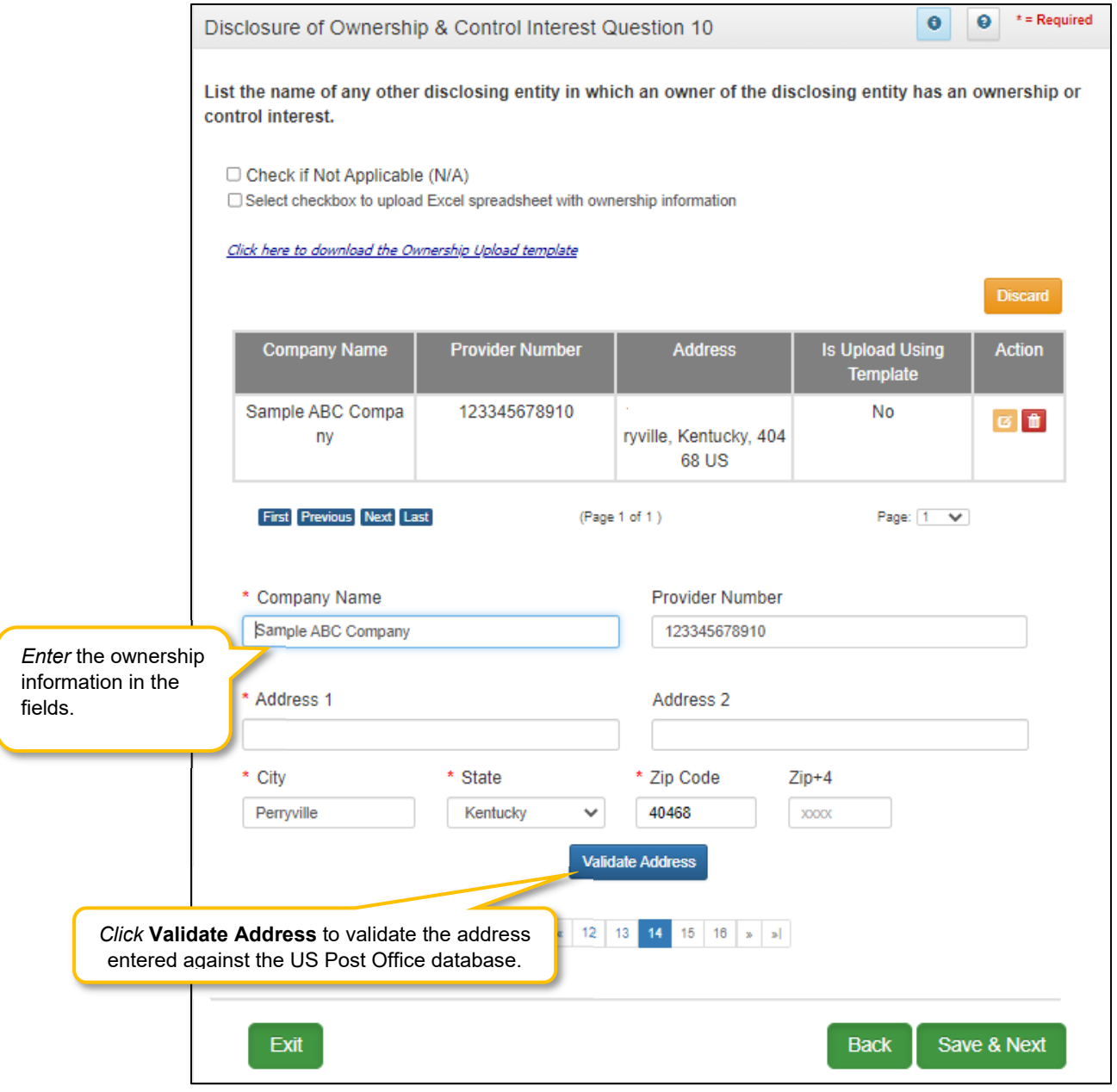

To enter the information manually follow the instructions below:

**Figure 113: Disclosure of Ownership & Control Interest Question 10 (Validate Address)** 

*Click* **Add** to open the following fields for entry:

- **Company Name:** Name of any other disclosing entity in which an owner has an ownership or control interest.
- **Provider Number:** Medicaid or Medicare Provider Number from any state.
- **Address 1:** Address Line 1
- **Address 2:** Address Line 2
- **City**: City
- **State**: State
- **Zip**: Zip Code
- **Zip+4**: Zip + 4
- **Validate Address**: When the user selects the **Validate Address** button, KY MPPA will show error messages for any missing required fields. If data entry is complete, then the address validates against the *United States Postal Service (USPS).*

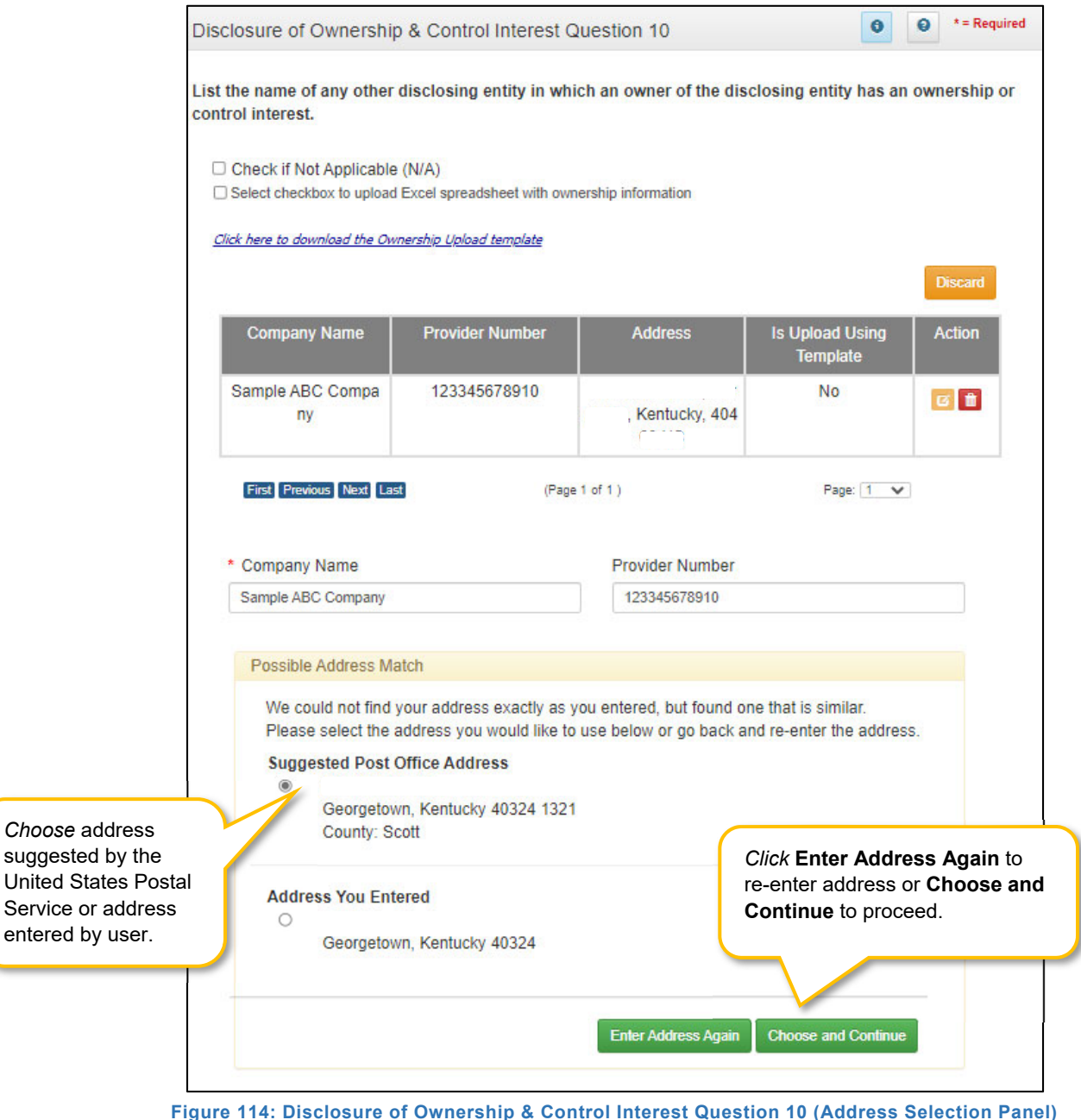

 **Address Selection Panel**: The **Address Selection** panel displays after the Post Office validates the address. KY MPPA will display a **Suggested Post Office Address** (if applicable) or the **Address You Entered.** *Select* one:

- o The **Suggested Post Office Address** may contain updated or corrected address information such as the 4-digit zip code extension or county. *This is the preferred address to use, but either address can be selected. Not all valid addresses will return a suggested post office address.*
- o The **Address You Entered** will show the address exactly as it was entered by the user.
- **Enter Address Again**: *Select* **Enter Address Again** to clear all fields and re-enter an address.
- **Choose and Continue**: *Select* **Choose and Continue** to use the address selected.
- **Repeat** as needed for each disclosing entity.

To *save* the information:

- *Click* **Save & Next** to save the information and proceed to the next screen.
- *Click* **Back** button to return to the previous question.
- **CAUTION**: Navigating away from a screen without selecting **Save & Next** will result in the loss of any unsaved entries

*Return* to the *System Navigation: Grid Layout* Chapter for help on working with grids.

# **Disclosure of Ownership & Control Interest (Question 11)**

**Disclosure of Ownership & Control Interest Question:** List the names and addresses of all other Kentucky Medicaid Providers with which your health service and/or facility engages in a significant business transaction and/or a series of transactions that during any one fiscal year exceed the lesser of \$25,000 or 5% of your total operating expense.

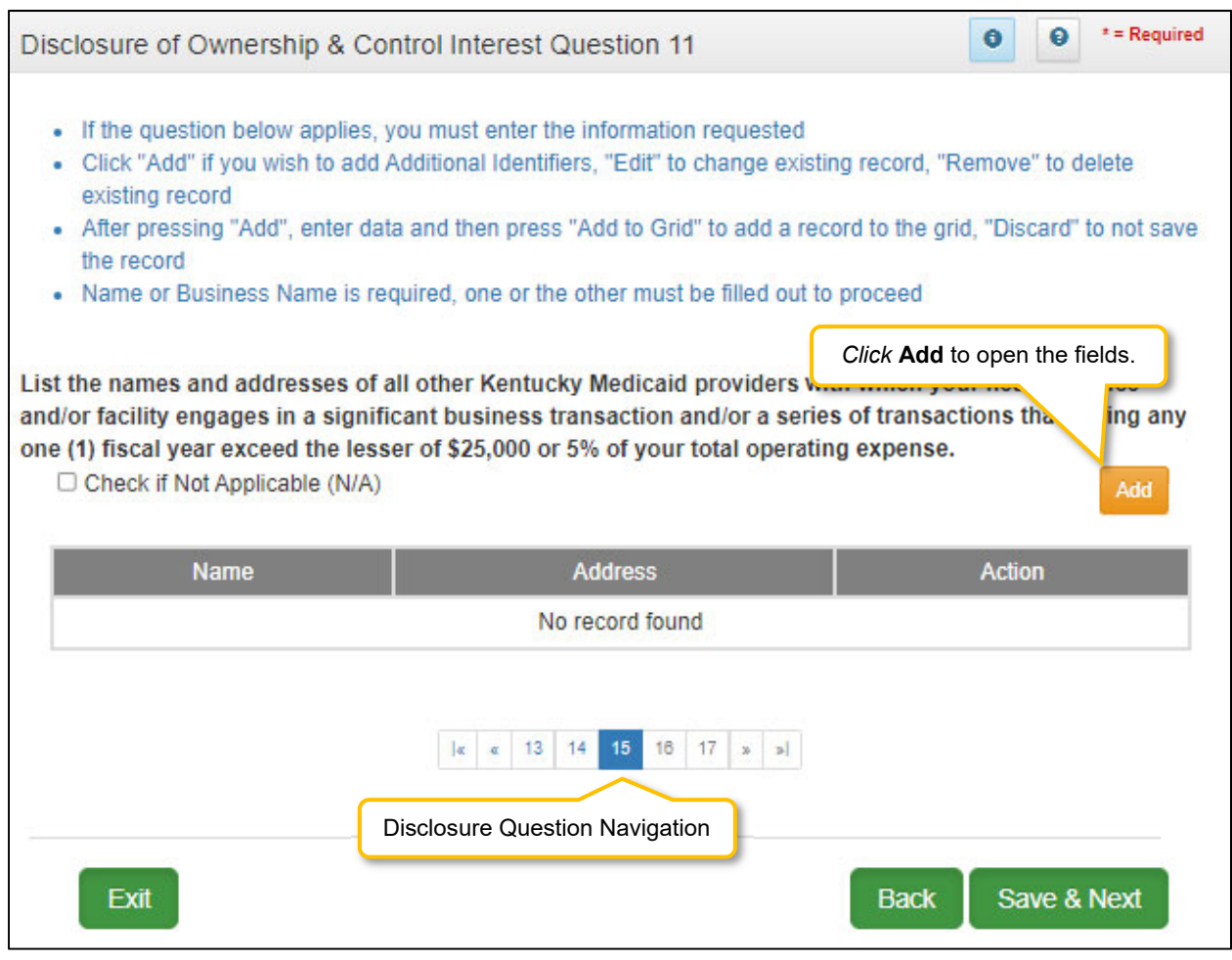

**Figure 115: Disclosure of Ownership & Control Interest Question 11** 

If the question does not apply, *click* the **Check if Not Applicable (N/A)** checkbox, then *click* **Save & Next** to continue with the application.

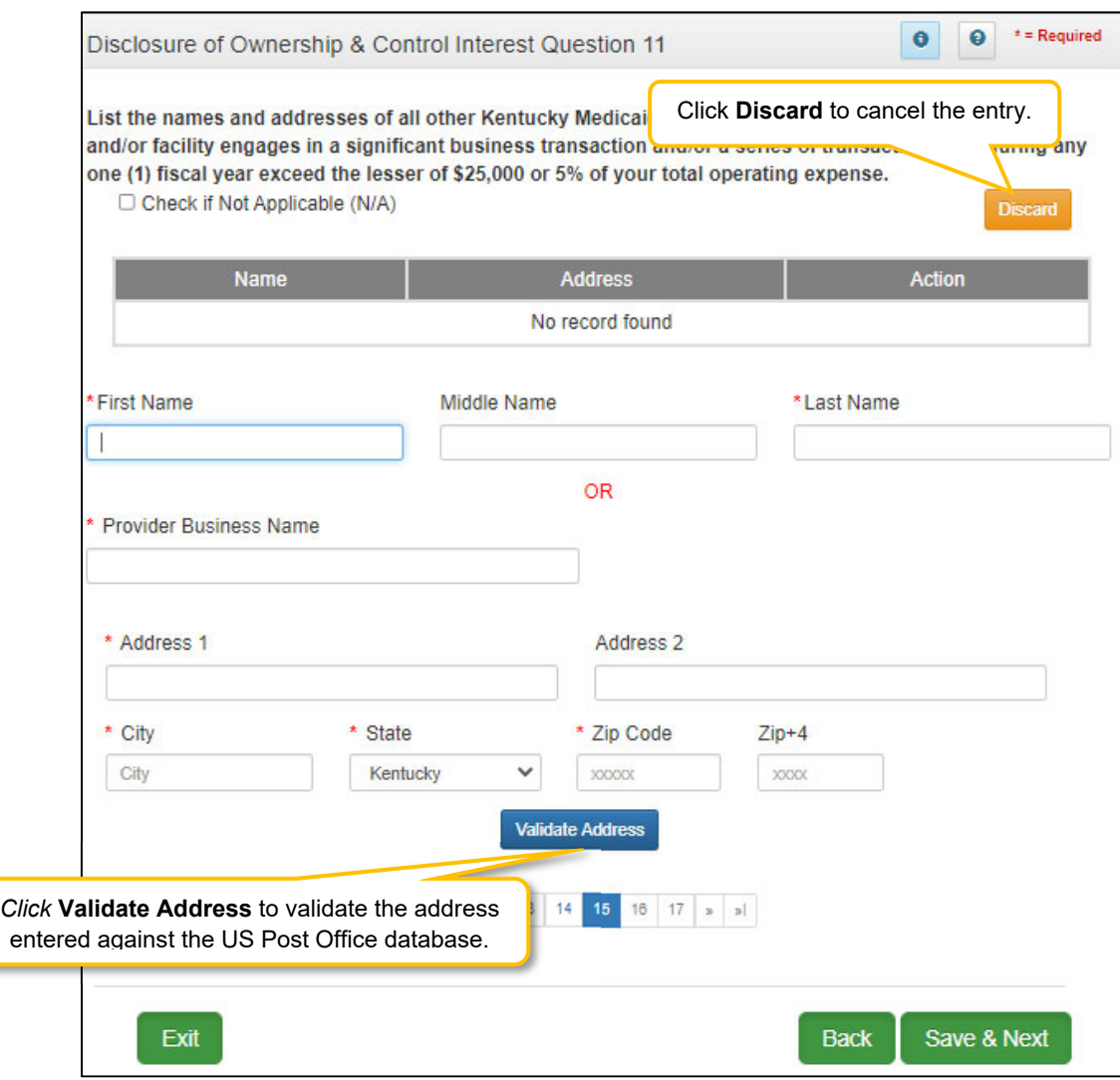

**Figure 116: Disclosure of Ownership & Control Interest (Add Record)** 

If the question applies, *enter* the data in the fields as follows:

- **First Name:** Owner's First Name
- **Middle Name:** Owner's Middle Name
- **Last Name:** Owner's Last Name

OR

- **Provider Business Name:** Name of Provider's Business
- **Address 1:** Address Line 1
- **Address 2:** Address Line 2
- **City:** City
- **State:** State
- **Zip Code:** Zip code
- **• Zip+4:**  $\text{Zip } + 4$

 **Validate Address:** When the user *clicks* the **Validate Address** button, KY MPPA will show an error message for any missing required fields. If data entry is complete, then the address validates against the *United States Postal Service (USPS).*

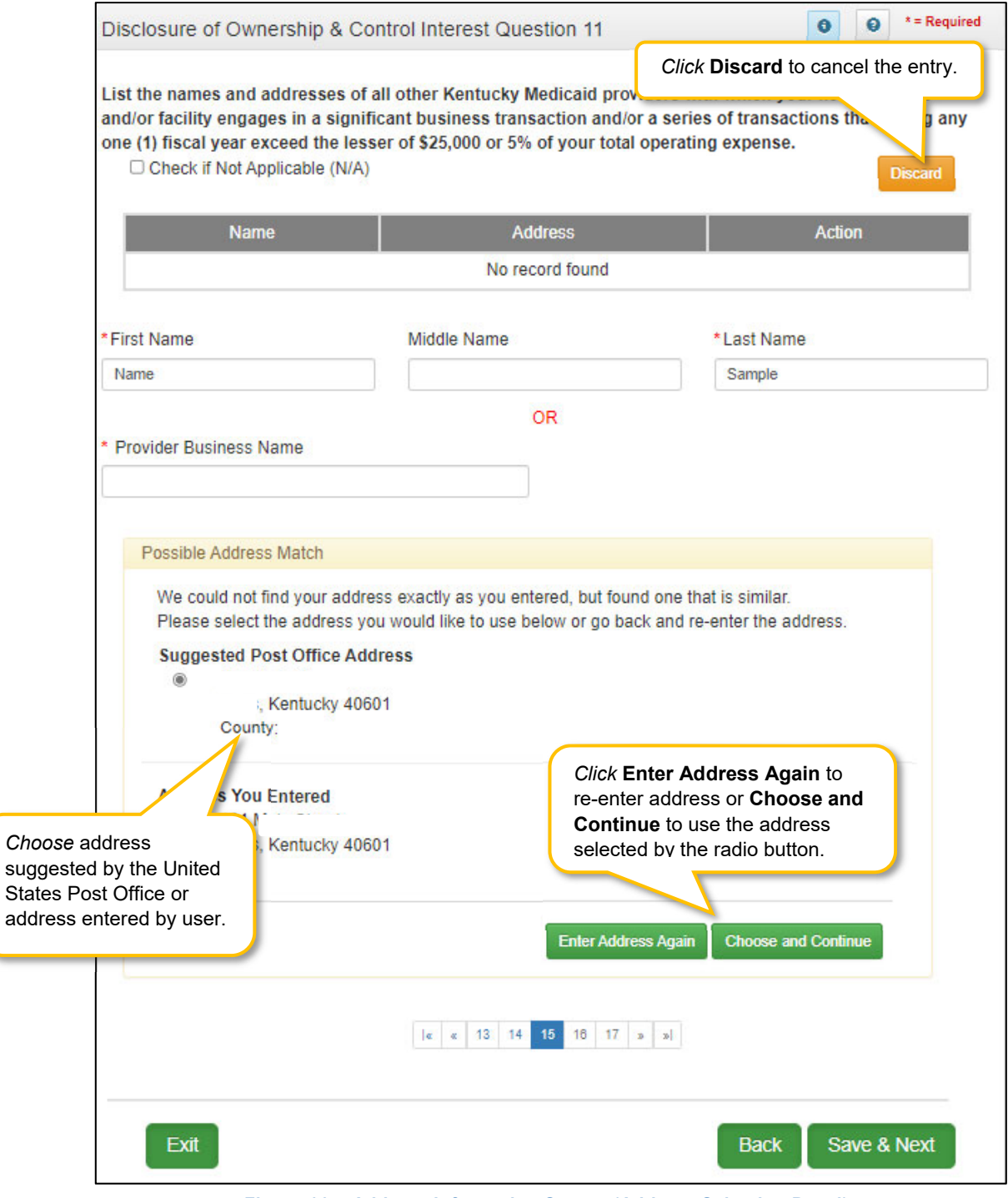

**Figure 117: Address Information Screen (Address Selection Panel)** 

- **Address Selection Panel**: The **Address Selection** panel displays after the Post Office validates the address. KY MPPA will display a **Suggested Post Office Address** (if applicable) and the **Address You Entered.** *Select* one:
	- o The **Suggested Post Office Address** may contain updated or corrected address information such as the 4-digit zip code extension or county. *This is the preferred address to use, but either address can be selected. Not all valid addresses will return a suggested post office address.*
	- o The **Address You Entered** will show the address exactly as it was entered by the user.
- **Enter Address Again**: *Click* **Enter Address Again** to clear all fields and re-enter an address.
- **Choose and Continue**: *Click* **Choose and Continue** to use the address selected.

To *edit* or *delete* **Address Information** in the grid:

- *Click* the **Edit** icon to update the information in the record. *Selecting* **Edit** opens the fields for editing.
- *Click* the **Delete** icon to remove an existing record.

To *save* the information:

*Click* **Save & Next** to save the information and proceed to the next screen.

To *navigate* between questions use the **Disclosure Question Navigation** as follows:

- You must answer the questions as they are presented to you. You may not skip ahead to an unanswered question.
- You may return to any previously answered question by c*licking* on the question number (bottom of screen), or c*lick* the **Back** button, to navigate to a previously answered question.
- **CAUTION**: Navigating away from a screen without selecting **Save & Next** will result in the loss of any unsaved entries.

*Return* to the *System Navigation: Grid Layout* Chapter for help on working with grids.

#### **Disclosure of Ownership & Control Interest (Question 12)**

**Disclosure of Ownership & Control Interest Question:** List any significant business transactions between this Provider and any wholly owned supplier, or between this Provider and any subcontractor, during the previous 5-year period.

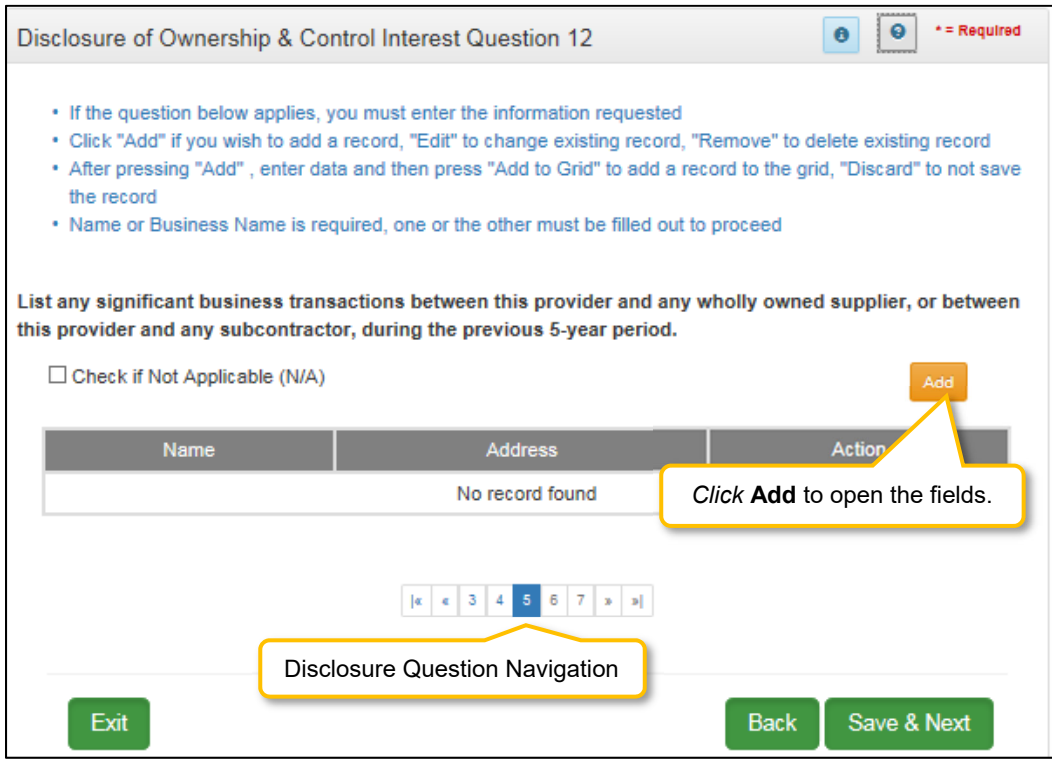

**Figure 118: Disclosure of Ownership & Control Interest Question 12** 

If the question does not apply, *click* the **Check if Not Applicable (N/A)** checkbox, then *click* **Save & Next** to continue with the application.

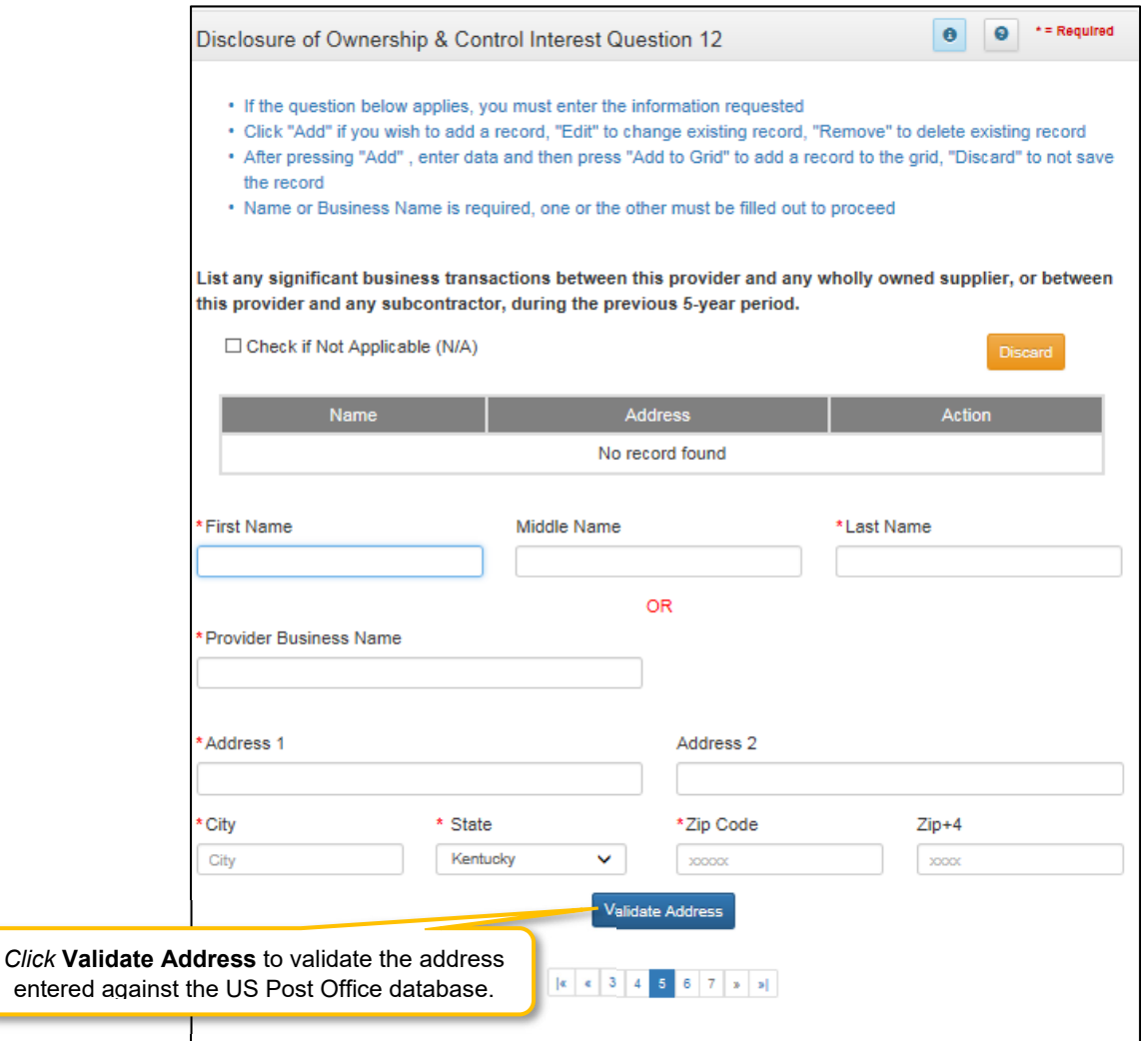

**Figure 119: Disclosure of Ownership & Control Interest Question 12 (Add Record)** 

- **First Name:** First Name
- **Middle Name:** Middle Name
- **Last Name:** Last Name OR
- **Provider Business Name:** Name of Provider's business
- **Address 1:** Address Line 1
- **Address 2:** Address Line 2
- **City**: City
- **State**: State
- **Zip**: Zip Code
- **Zip+4**:  $\text{Zip } + 4$
- **Validate Address**: *Click* the **Validate Address** button to *validate* the address entered against the US Post Office database.

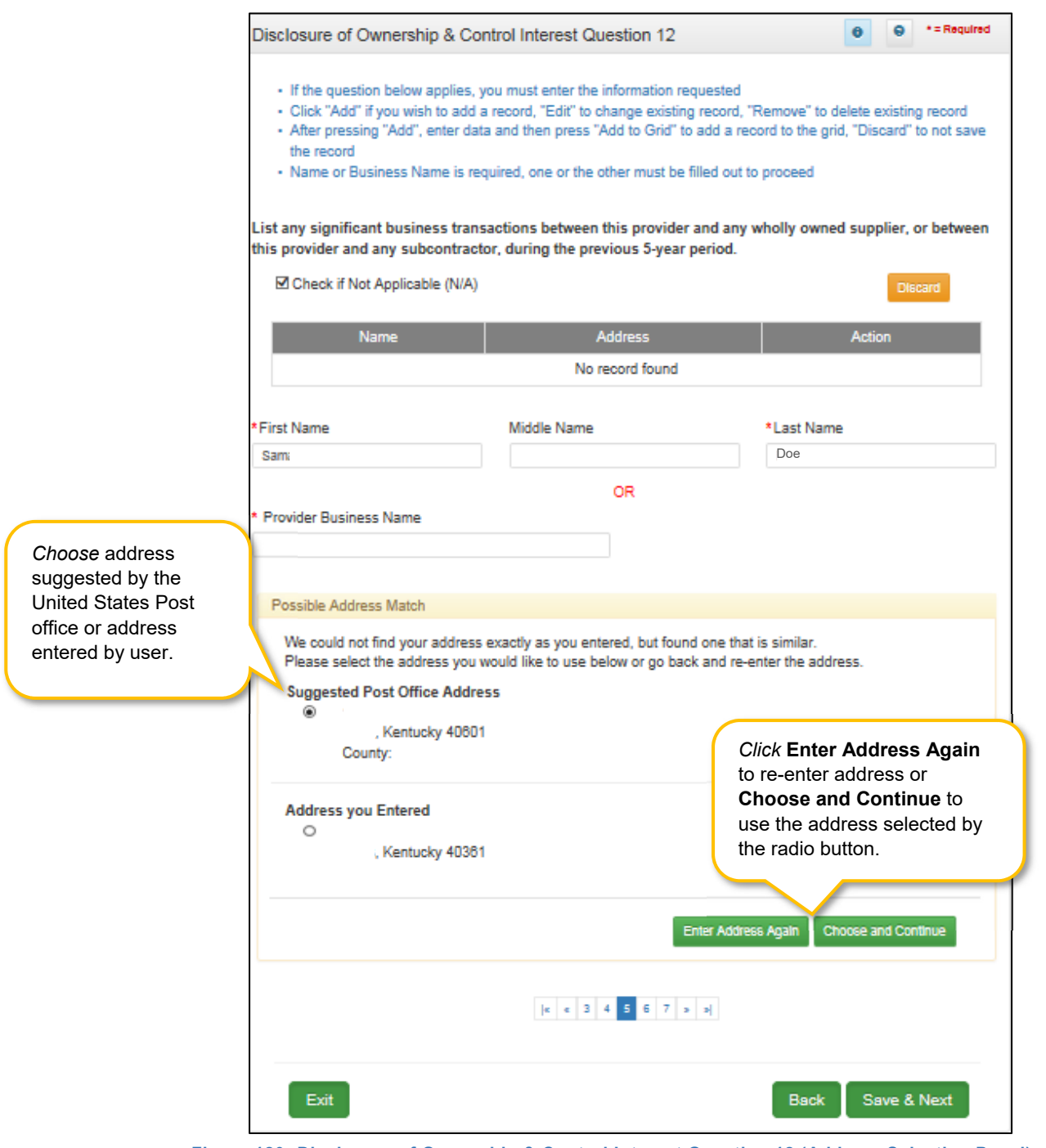

**Figure 120: Disclosure of Ownership & Control Interest Question 12 (Address Selection Panel)** 

- **Address Selection Panel**: The **Address Selection** panel displays after the Post Office validates the address. Partner Portal will display a **Suggested Post Office Address** (if applicable) or the **Address You Entered.** *Select* one:
	- o The **Suggested Post Office Address** may contain updated or corrected address information such as the 4-digit zip code extension or county. *This is the preferred address to use, but either address can be selected. Not all valid addresses will return a suggested post office address.*
- o The **Address You Entered** will show the address exactly as it was entered by the user.
- **Enter Address Again**: *Select* **Enter Address Again** to clear all fields and re-enter an address.
- **Choose and Continue**: *Select* **Choose and Continue** to use the address selected.
- **Repeat** as needed for each transaction.

To *edit* or *delete* **Address Information** in the grid:

- *Click* the **Edit** icon to update the information in the record. *Selecting* **Edit** opens the fields for editing.
- *Click* the **Delete** icon to remove an existing record.

To *save* the information:

*Click* **Save & Next** to save the information and proceed to the next screen.

To *navigate* between questions use the **Disclosure Question Navigation** as follows:

- You must answer the questions as they are presented to you. You may not skip ahead to an unanswered question.
- You may return to any previously answered question by *clicking* on the question number (bottom of screen), or *click* the **Back** button, to navigate to a previously answered question.
- **CAUTION**: Navigating away from a screen without selecting **Save & Next** will result in the loss of any unsaved entries.

*Return* to the *System Navigation: Grid Layout* Chapter for help on working with grids.

## **Disclosure of Ownership & Control Interest (Question 13)**

**Disclosure of Ownership & Control Interest Question:** List the name, SSN, and address of any immediate family member who is authorized under Kentucky Law or any other states' professional boards to prescribe drugs, medicine, medical devices, or medical equipment in accordance with KRS 205.8477.

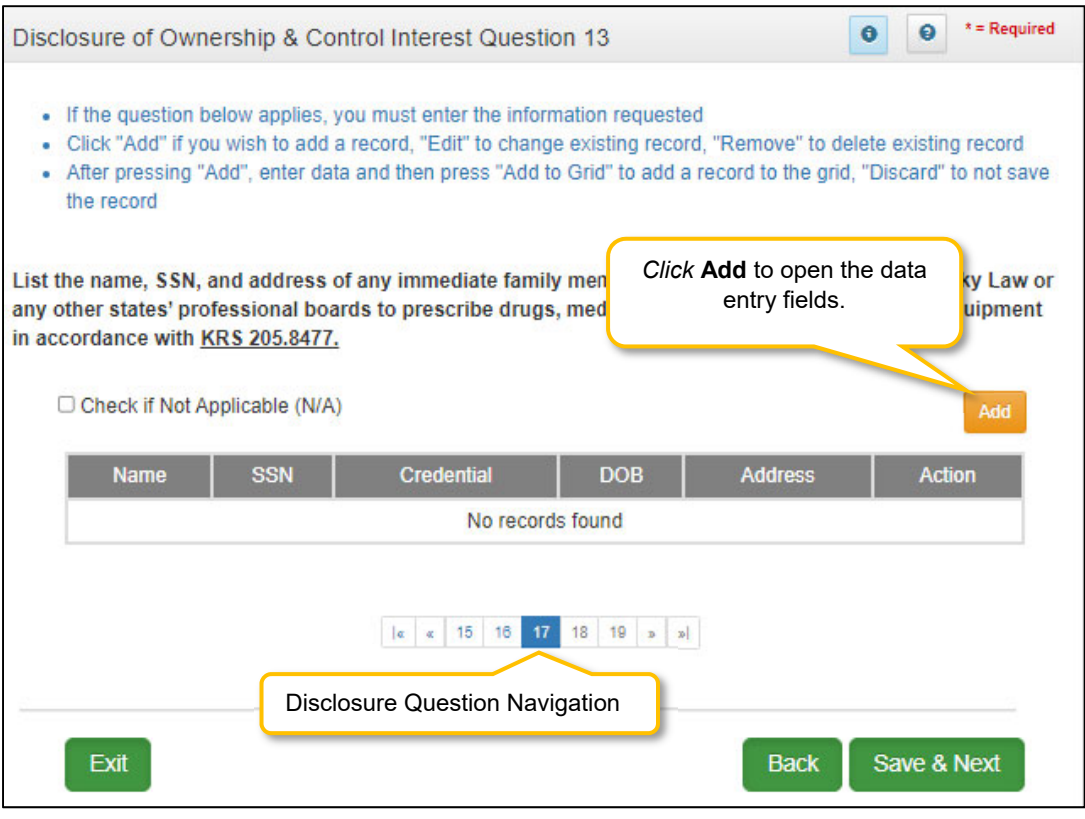

**Figure 121: Disclosure of Ownership & Control Interest Question 13** 

If the question does not apply, *click* the **Check if Not Applicable (N/A)** checkbox, then *click* **Save & Next** to continue with the application.

If the question applies, *enter* the information requested. *Click* **Add** to add records to the grid.

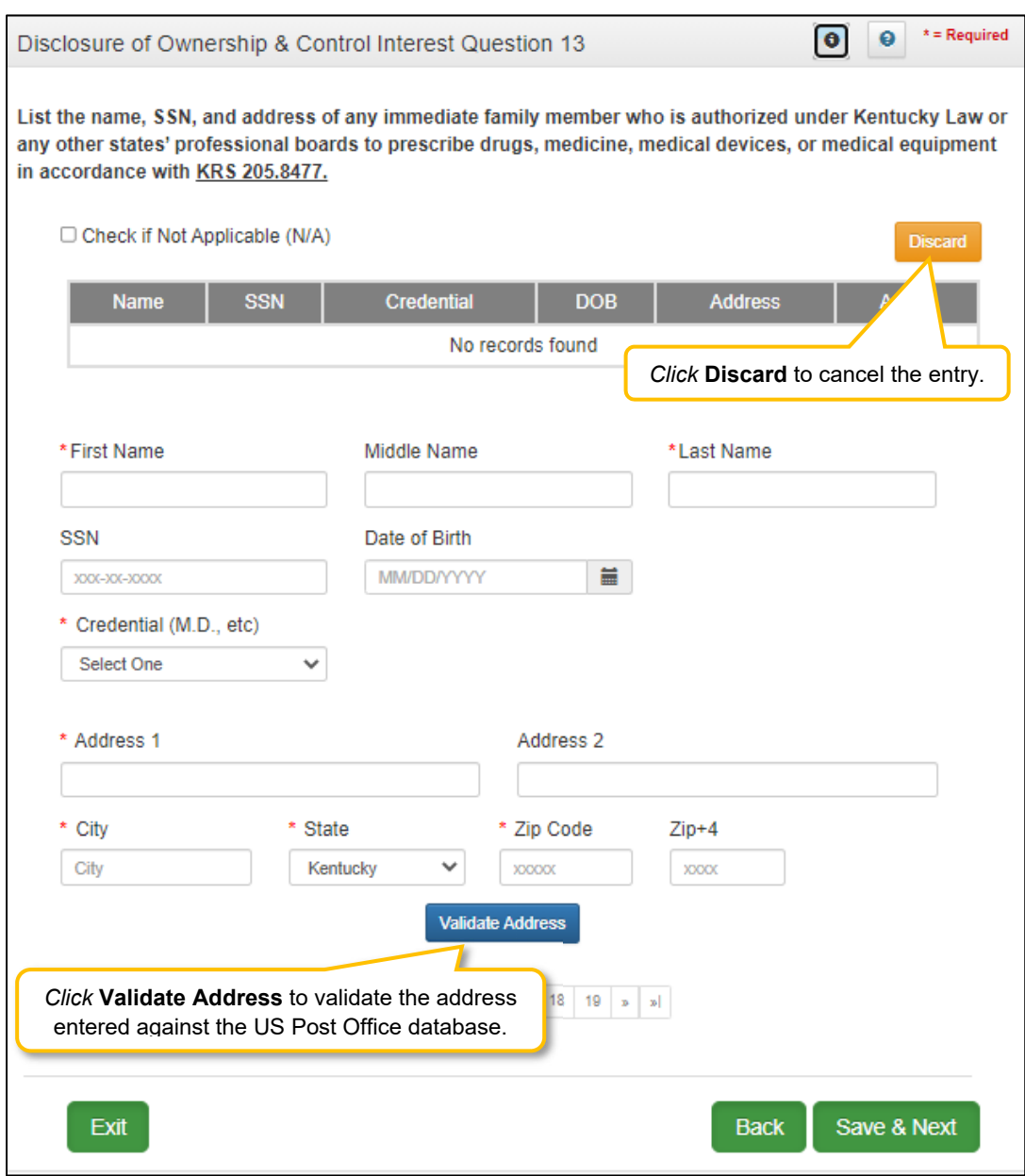

**Figure 122: Disclosure of Ownership & Control Interest Question 13 (Add Record)** 

- **First Name:** First Name
- **Middle Name:** Middle Name
- **Last Name:** Last Name
- **SSN:** Social Security Number
- **DOB:** Date of Birth
- **Credential (M.D. etc.):** Credentials of family members
- **Address 1:** Address Line 1
- **Address 2:** Address Line 2
- **City**: City
- **State**: State
- **Zip**: Zip Code
- **• Zip+4**: Zip Code + 4
- **Validate Address**: When the user *clicks* the **Validate Address** button, KY MPPA will show an error message for any missing required fields. If data entry is complete, then the address validates against the *United States Postal Service (USPS).*

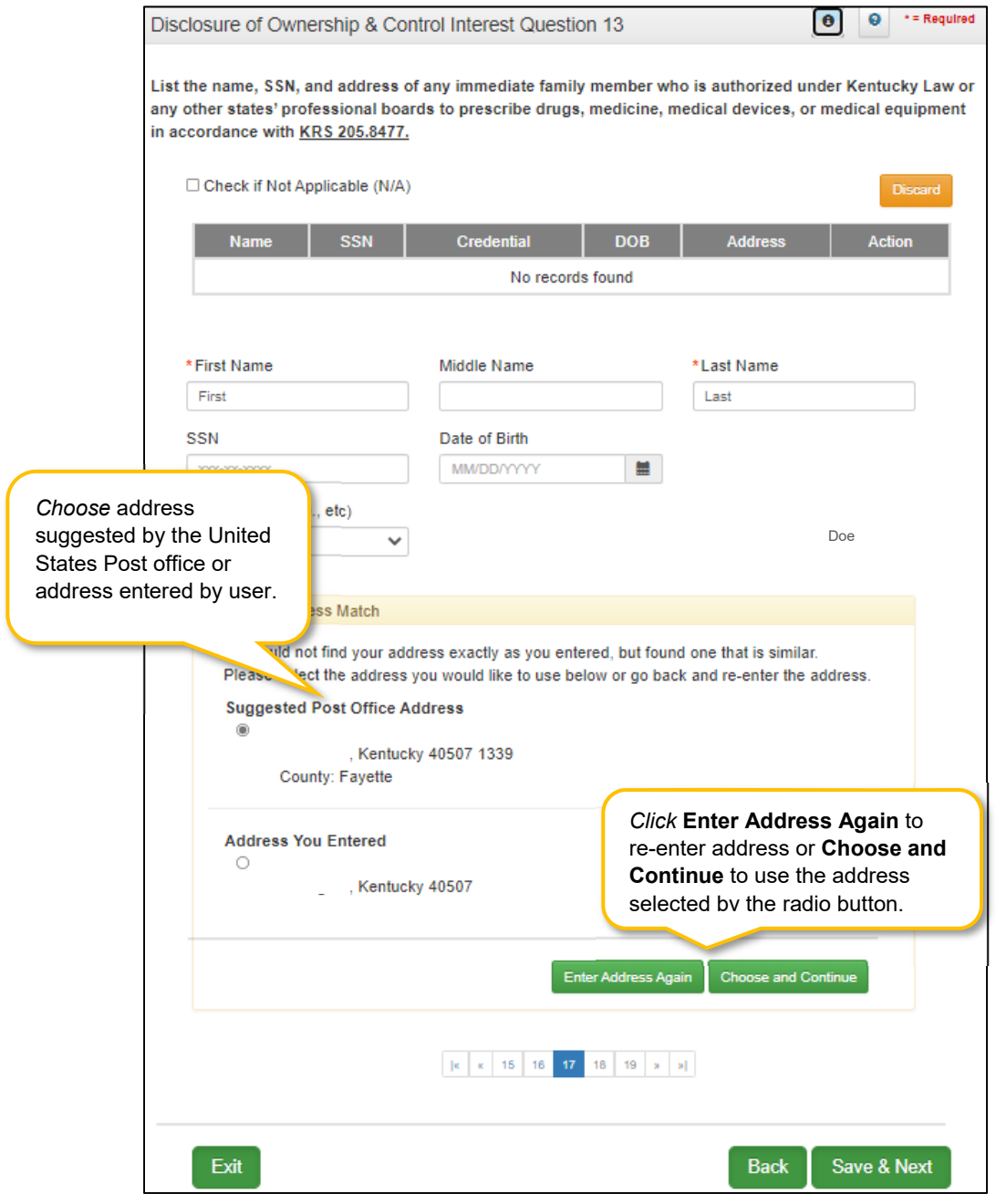

**Figure 123: Disclosure of Ownership & Control Interest Question 13 (Select Address)** 

- **Address Selection Panel**: The **Address Selection** panel displays after the Post Office validates the address. KY MPPA will display a **Suggested Post Office Address** (if applicable) or the **Address You Entered.** *Select* one:
	- o The **Suggested Post Office Address** may contain updated or corrected address information such as the 4-digit zip code extension or county. *This is the preferred address*

*to use, but either address can be selected. Not all valid addresses will return a suggested post office address.*

- o The **Address You Entered** will show the address exactly as it was entered by the user.
- **Enter Address Again**: *Select* **Enter Address Again** to clear all fields and re-enter an address.
- **Choose and Continue**: *Select* **Choose and Continue** to use the address selected.
- **Repeat** the steps above for each applicable family member.

To *edit* or *delete* **Address Information** in the grid:

- *Click* the **Edit** icon to update the information in the record. *Selecting* **Edit** opens the fields for editing.
- *Click* the **Delete** icon to remove an existing record.

To *save* the information:

*Click* **Save & Next** to save the information and proceed to the next screen.

To *navigate* between questions use the **Disclosure Question Navigation** as follows:

- You must answer the questions as they are presented to you. You may not skip ahead to an unanswered question.
- You may return to any previously answered question by *clicking* on the question number (bottom of screen), or *click* the **Back** button, to navigate to a previously answered question.
- **CAUTION**: Navigating away from a screen without selecting **Save & Next** will result in the loss of any unsaved entries.

*Return* to the *System Navigation: Grid Layout* Chapter for help on working with grids.

**Disclosure Question 13** requires the Provider to list the name, SSN, and address of any immediate family member who is authorized under Kentucky Law or any other states' professional boards to prescribe drugs, medicine, medical devices, or medical equipment in accordance with KRS 205.8477.

# **Disclosure of Ownership & Control Interest (Question 14)**

**Disclosure of Ownership & Control Interest Question:** List the name of any individuals or organizations having direct or indirect ownership or controlling interest of 5% or more, who has been convicted of a criminal offense related to the involvement of such persons, or organizations in any program established under Title XVIII (Medicare), or Title XIX (Medicaid), or Title XX (Social Services Block Grants) of the Social Security Act or any criminal offense in this state or any other state, since the inception of those programs. If individual or organization is associated with a KY Medicaid Provider number(s), please indicate below.

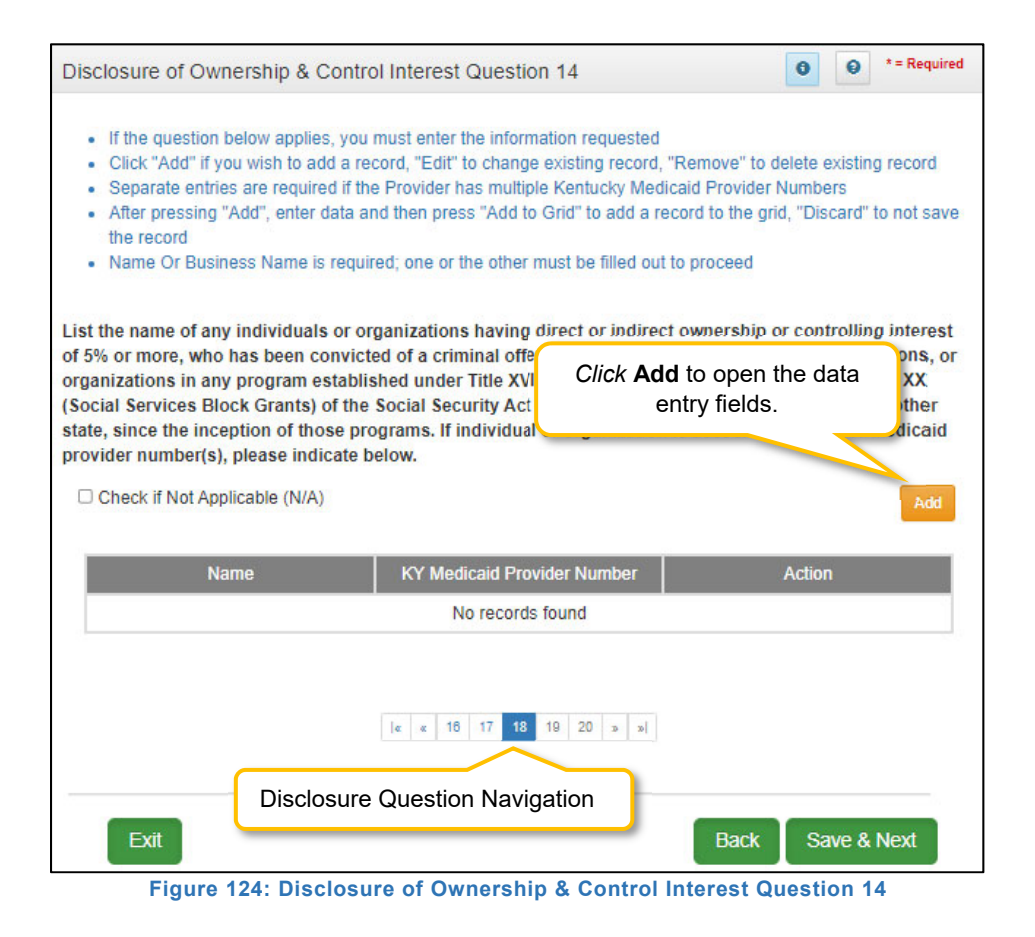

Individuals or organizations having direct or indirect ownership is determined as follows:

- **Indirect Ownership Interest**: Ownership interest in an entity that has ownership interest in the disclosing entity. This term includes ownership interest in any entity that has an indirect ownership interest in the disclosing entity.
- **Ownership interest:** Possession of equity in the capital, stock, or profits of the disclosing entity.
- **Person with an ownership or control interest**: Person or corporation that:
	- $\circ$  Has an ownership interest totaling 5% or more in a disclosing entity;
	- $\circ$  Has an indirect ownership interest equal to 5% or more in a disclosing entity;
	- $\circ$  Has a combination of direct and indirect ownership interests equal to 5% or more in a disclosing entity;
- o Owns an interest of 5% or more in any mortgage, deed of trust, note, or other obligation secured by the disclosing entity if that interest equals at least 5% of the value of the property or assets of the disclosing entity;
- o An officer or director of a disclosing entity organized as a corporation; or,
- o A partner in a disclosing entity organized as a partnership.

If the question does not apply, *click* the **Check if Not Applicable (N/A)** checkbox, then *click* **Save & Next** to continue with the application.

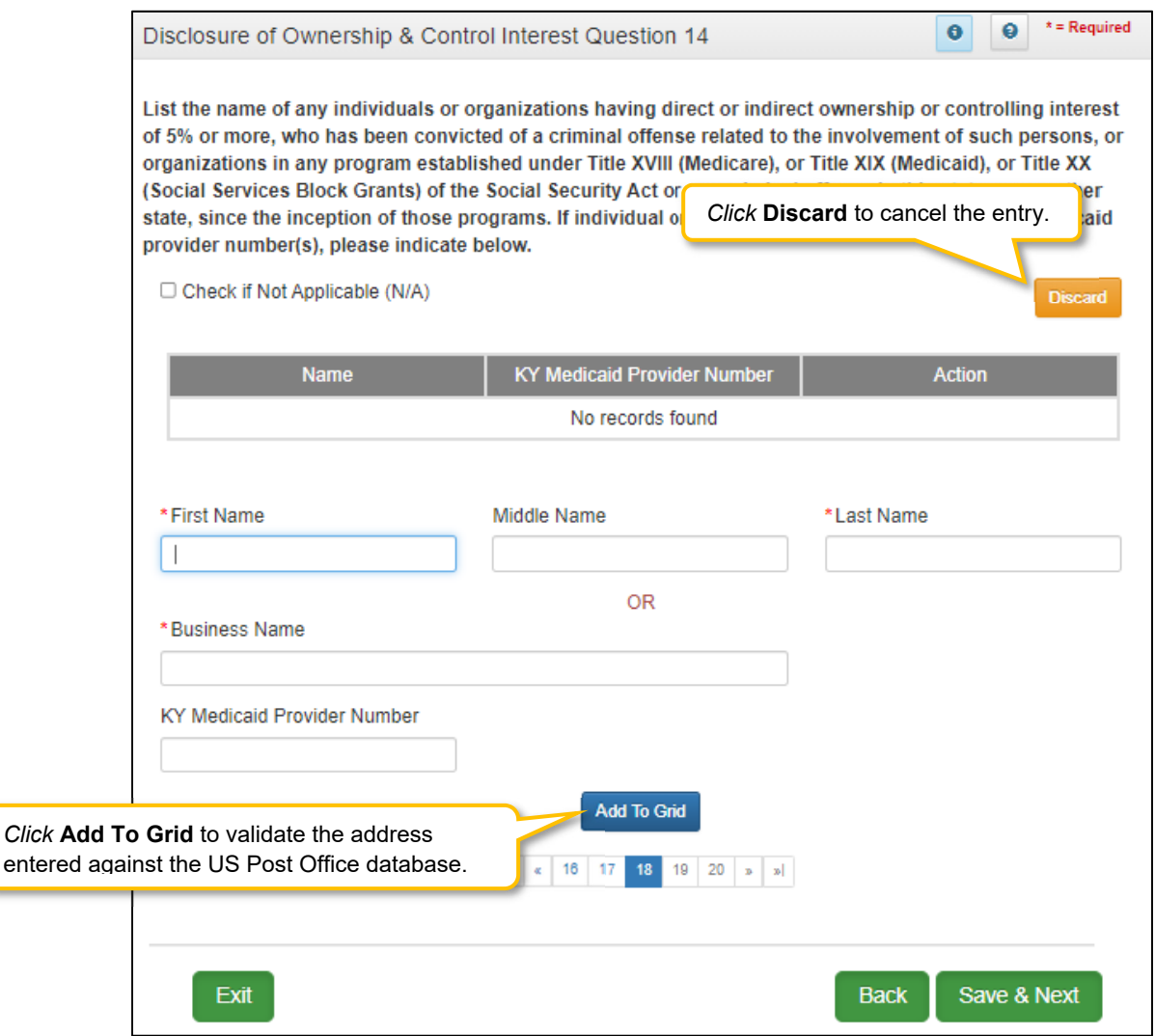

**Figure 125: Disclosure of Ownership & Control Interest Question 14 (Add Record)** 

If the question applies, *enter* the information requested. *Click* **Add** to add records to the grid.

- **First Name:** First Name
- **Middle Name:** Middle Name
- **Last Name:** Last Name, **OR***,* **Business Name:** Name of Provider's Business
- **KY Medicaid Provider Number:** Optional field, enter the KY Medicaid Provider Number of the person/organization if applicable.
- **Add To Grid**: *Click* the **Add To Grid** button to *add* the record.

To *edit* or *delete* **Address Information** in the grid:

- *Click* the **Edit** icon to update the information in the record. *Selecting* **Edit** opens the fields for editing.
- *Click* the **Delete** icon to remove an existing record.

To *save* the information:

*Click* **Save & Next** to save the information and proceed to the next screen.

To *navigate* between questions use the **Disclosure Question Navigation** as follows:

- You must answer the questions as they are presented to you. You may not skip ahead to an unanswered question.
- You may return to any previously answered question by *clicking* on the question number (bottom of screen), or *click* the **Back** button, to navigate to a previously answered question.
- **CAUTION**: Navigating away from a screen without selecting **Save & Next** will result in the loss of any unsaved entries.

*Return* to the *System Navigation: Grid Layout* Chapter for help on working with grids.

### **Disclosure of Ownership & Control Interest (Question 15)**

**Disclosure of Ownership & Control Interest Question:** List the name of any agent and/or managing employee of the disclosing entity who has been convicted of a criminal offense related to the involvement in any program established under Title XVIII (Medicare), XIX (Medicaid), or XX (Social Services Block Grants), or XXI (State Children's Health Insurance Program) of the Social Security Act or any criminal offense in this state or any other state since the inception of those programs. If individual or organization is associated with a KY Medicaid Provider number(s), indicate below.

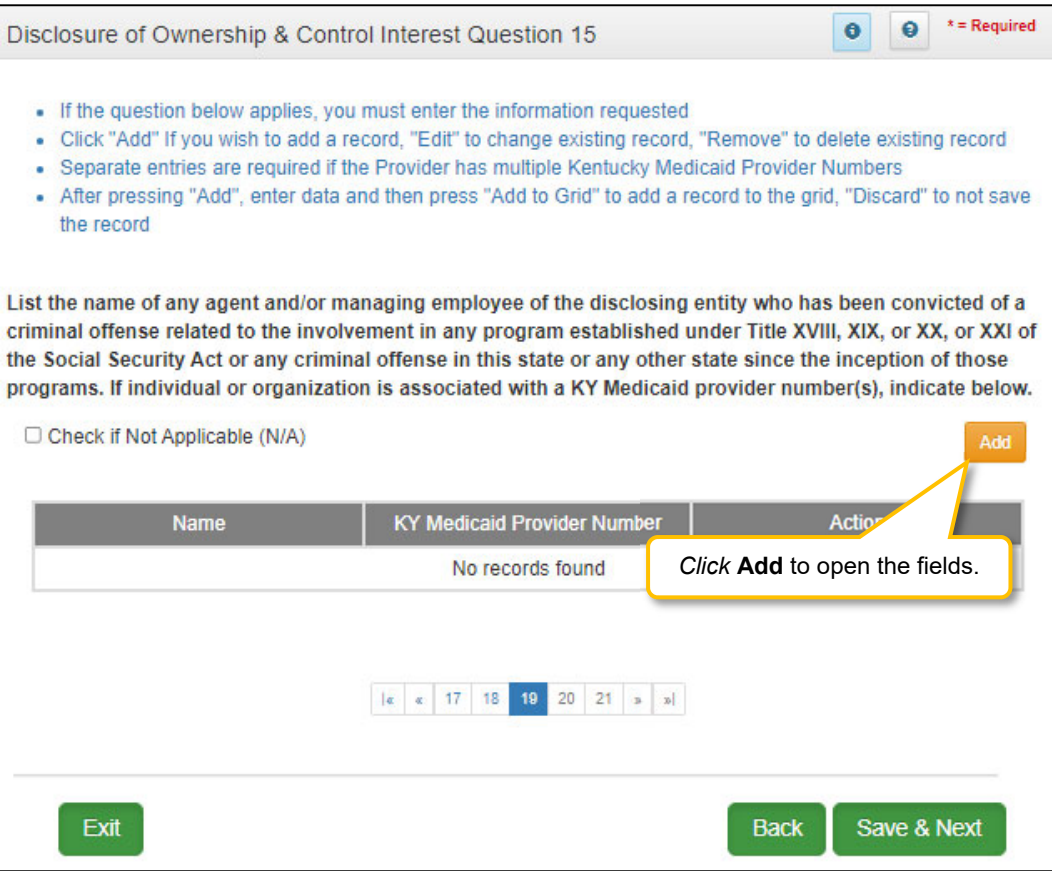

**Figure 126: Disclosure of Ownership & Control Interest Question 15** 

An agent or managing employee for a Provider is determined as follows:

- **Agent:** Person given the authority to act on behalf of a Provider.
- **Managing Employee:** General Manager, Business Manager, Administrator, Director or other individual who exercises operational or managerial control over or who directly or indirectly conducts the day-to-day operation of an institution, organization, or agency.

If the question applies, *enter* the information requested. *Click* the **Add** button to open the fields.

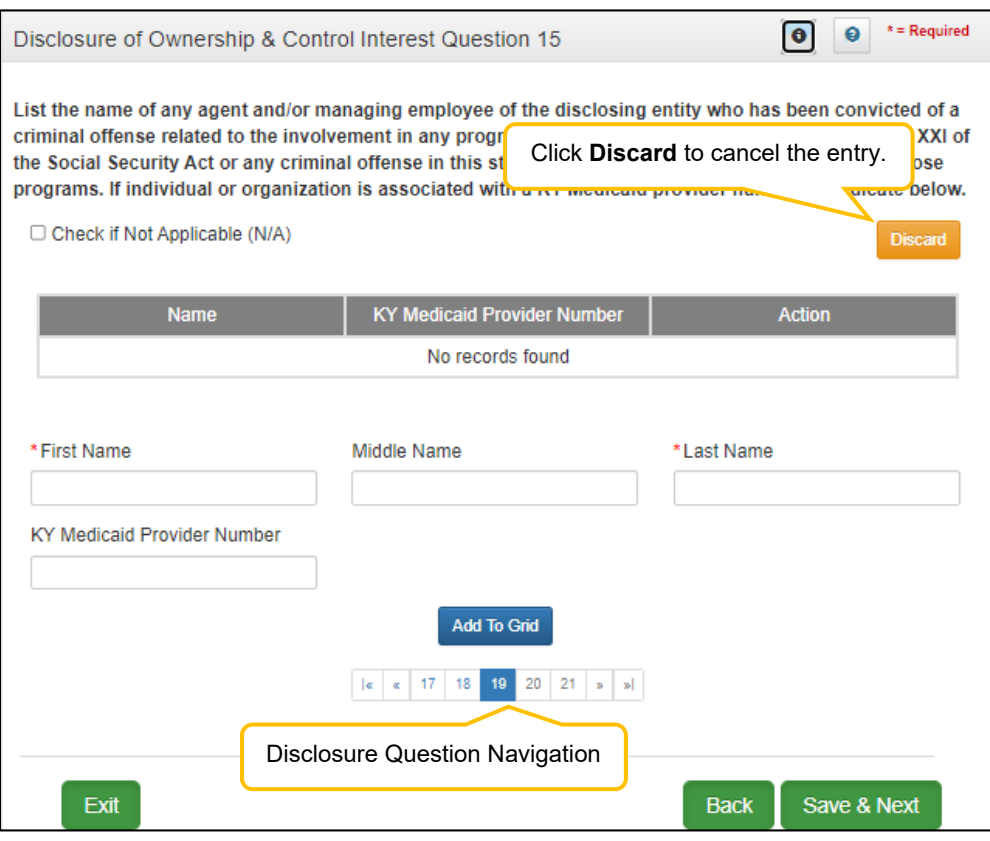

**Figure 127: Disclosure of Ownership and Control Interest (Add Record)** 

E*nter* data in the fields as follows:

- **First Name:** First Name
- **Middle Name:** Middle Name
- **Last Name:** Last Name
- **KY Medicaid Provider Number:** Enter the **KY Medicaid Provider Number** of the person if applicable. (Optional field)
- **Add To Grid**: *Click* the **Add To Grid** button to *add* the record

If the question does not apply, *click* the **Check if Not Applicable** checkbox, then *click* **Save & Next** to continue with the application.

To *navigate* between questions use the **Disclosure Question Navigation** as follows:

- You must answer the questions as they are presented to you. You may not skip ahead to an unanswered question.
- Once questions are answered, you may return to any previously answered question *Click* the question number to navigate back to a previously answered question.

To *save* the information:

- *Click* **Save & Next** to save the information and proceed to the next screen.
- *Click* **Back** button to return to the previous question.

#### **Disclosure of Ownership & Control Interest (Question 16)**

**Disclosure of Ownership & Control Interest Question:** List the name, title, SSN, and business address of all managing employees below as defined in 42 CFR 455.101 and pursuant to 42 CFR 455.104(b)(4).

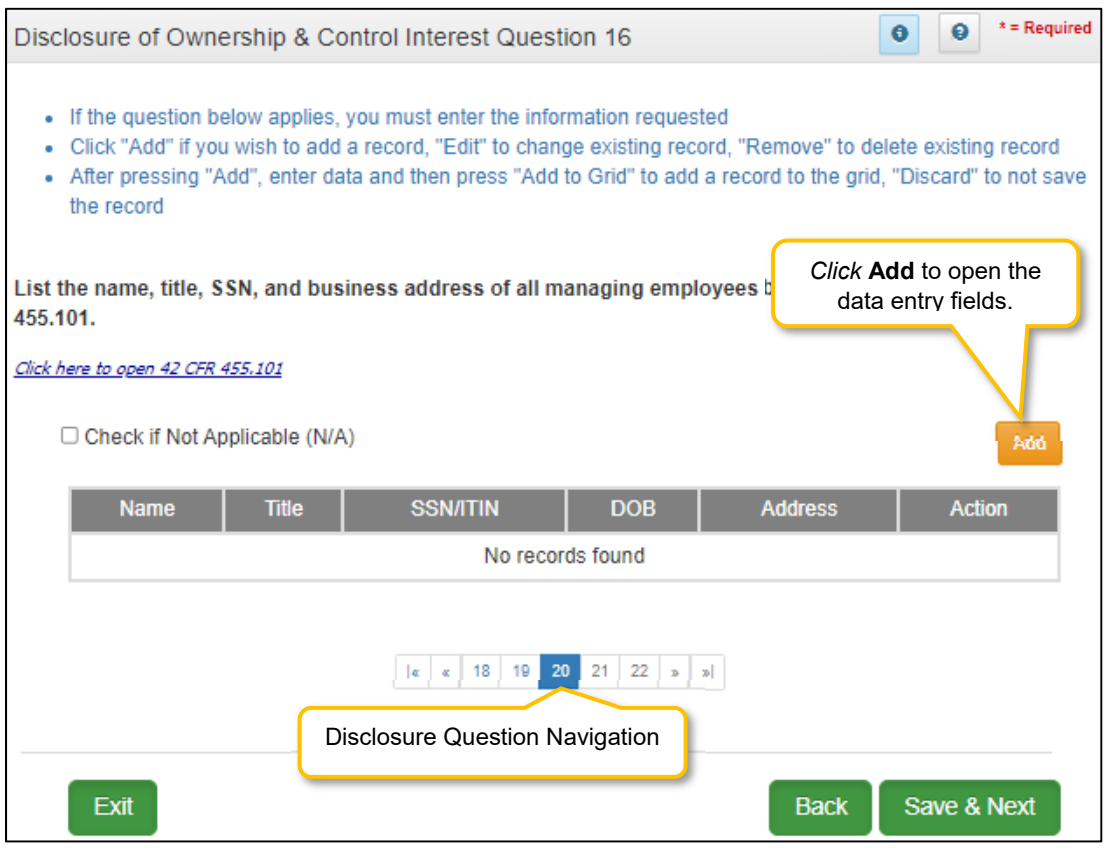

**Figure 128: Disclosure of Ownership & Control Interest Question 16** 

The definition of a **Managing Employee** for a Provider is a general manager, business manager, administrator, director or other individual who exercises operational or managerial control over, or who directly or indirectly conducts the day-to-day operation of an institution, organization, or agency.

If the question does not apply, *click* the **Check if Not Applicable (N/A)** checkbox, then *click* **Save & Next** to continue with the application.

If the question applies, *enter* the information requested. *Click* **Add** to add records to the grid.

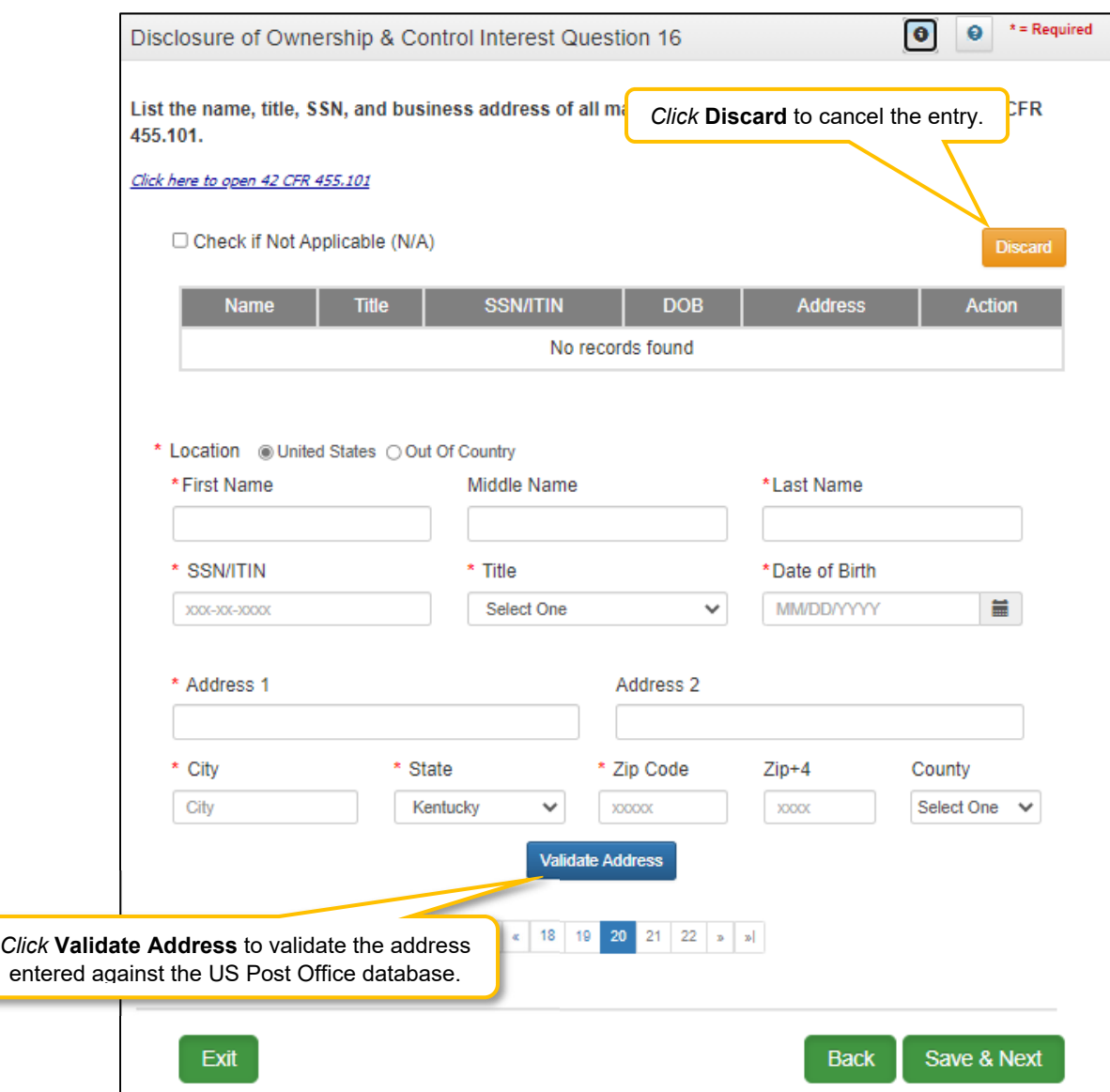

**Figure 129: Disclosure of Ownership & Control Interest (Add Record)** 

Enter the following information for each managing employee:

- **Location:** *Select* **United States** or **Out of Country**
- **First Name:** First Name
- **Middle Name:** Middle Name
- **Last Name:** Last Name
- **SSN/ITIN:** Social Security Number or International Tax Identification Number
- **Title:** Title
- **DOB:** Date of Birth
- **Address 1:** Address Line 1
- **Address 2:** Address Line 2
- **City:** City
- **State:** State
- **Zip Code:** Zip Code
- **Zip+4:** Zip+4
- **County:** County
- **Validate Address:** When the user *clicks* the **Validate Address** button, KY MPPA will show an error message for any missing required fields. If data entry is complete, then the address validates against the *United States Postal Service (USPS).*

*Note: For Out of Country addresses validation is not required.*

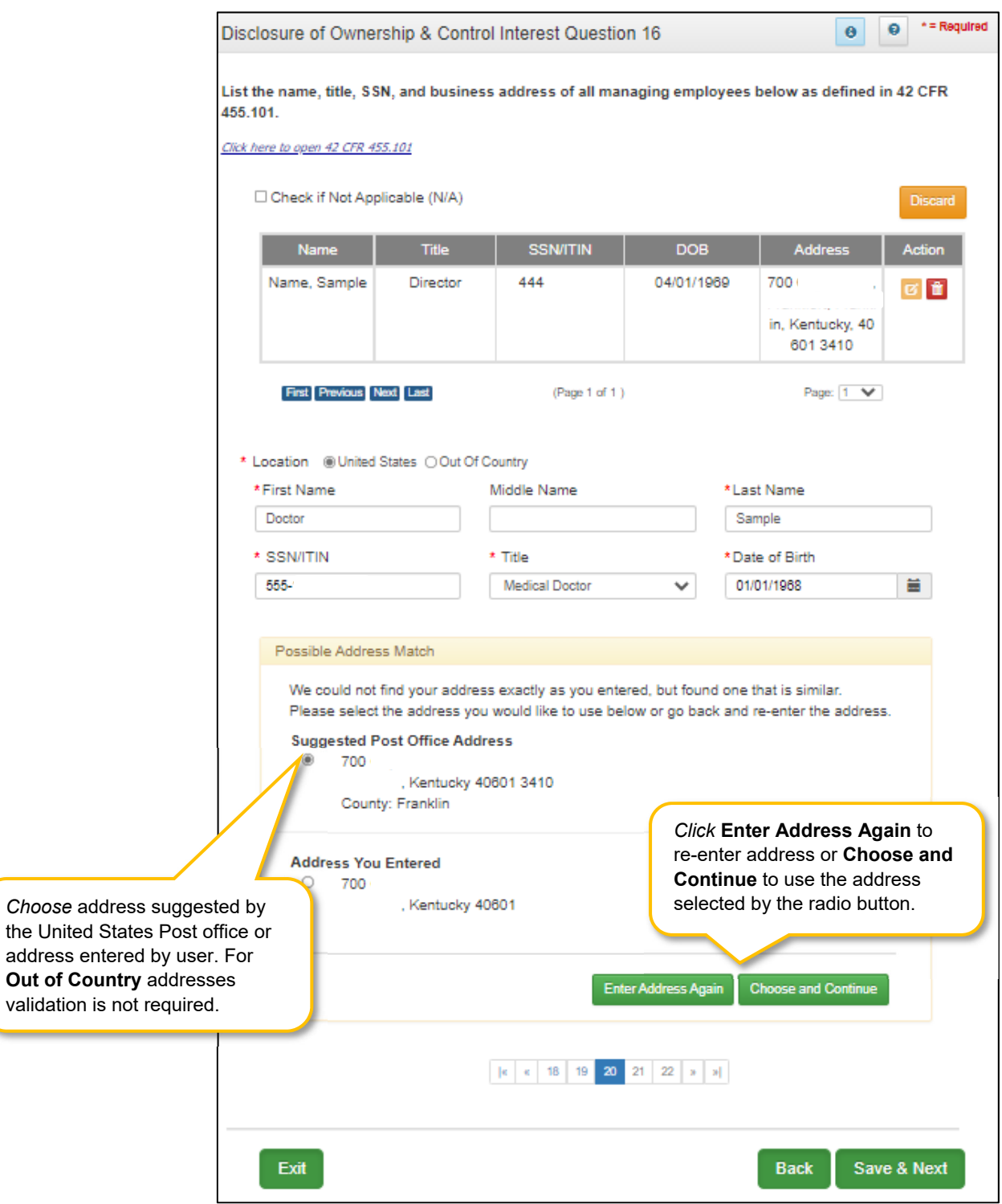

**Figure 130: Address Information Screen (Address Selection Panel)** 

 **Address Selection Panel:** The **Address Selection** panel displays after the USPS validates the address. KY MPPA will display a **Suggested Post Office Address** (if applicable) and the **Address You Entered**. *Select* one:

- o The **Suggested Post Office Address** may contain updated or corrected address information such as the 4-digit zip code extension or county*. This is the preferred address to use, but either address can be selected. Not all valid addresses will return a suggested post office address.*
- o The **Address You Entered** will show the address exactly as it was entered by the user.
- **Enter Address Again**: *Click* **Enter Address Again** button to re-enter the address.
- **Choose and Continue**: *Click* **Choose and Continue** to use the address selected. This will populate the grid with the address entered.
- **Repeat** as needed for each Managing Employee.

To *edit* or *delete* **Address Information** in the grid:

- *Click* the **Edit** icon to update the information in the record. *Selecting* **Edit** opens the fields for editing.
- *Click* the **Delete** icon to remove an existing record.

To *save* the information:

*Click* **Save & Next** to save the information and proceed to the next screen.

To *navigate* between questions use the **Disclosure Question Navigation** as follows:

- You must answer the questions as they are presented to you. You may not skip ahead to an unanswered question.
- You may return to any previously answered question by *clicking* on the question number (bottom of screen), or *click* the **Back** button, to navigate to a previously answered question.
- **CAUTION**: Navigating away from a screen without selecting **Save & Next** will result in the loss of any unsaved entries.

*Return* to the *System Navigation: Grid Layout* Chapter for help on working with grids.

**Disclosure Question 16** requires the Provider to list the name, title, SSN, and business address of all managing employees as defined in 42 CFR 455.101 and pursuant to 42 CFR 455.104(b)(4).

## **Disclosure of Ownership & Control Interest (Question 17)**

**Disclosure of Ownership & Control Interest Question:** List name, address, SSN, FEIN, of each person with an ownership or control interest in any SUBCONTRACTOR in which the Provider applicant has direct or indirect ownership of 5% or more.

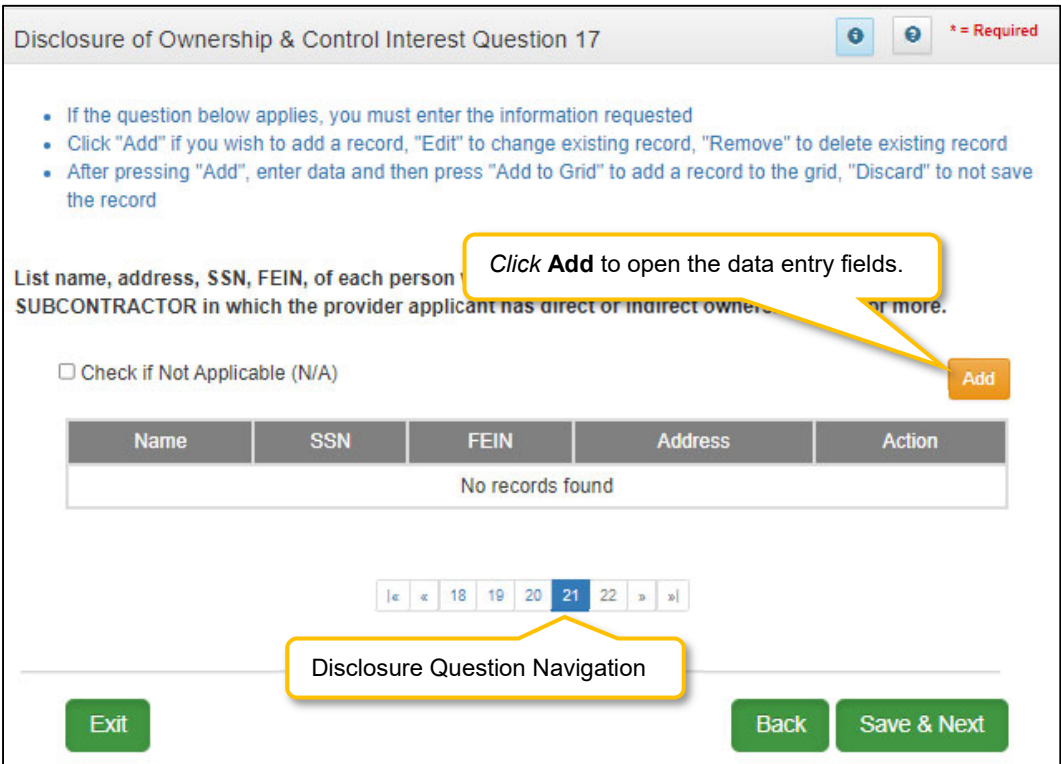

**Figure 131: Disclosure of Ownership & Control Interest Question 17** 

Terminology:

- **Disclosing Entity:** The entity that is requesting Medicaid enrollment.
- **Subcontractor**: Individual, Agency, or Organization to which a disclosing entity has contracted or delegated some of its management functions or responsibilities of providing medical care to its patients, OR an Individual, Agency or Organization with which a fiscal agent has entered into a contract, agreement, purchase order, or lease (or lease of real property) to obtain space, supplies, equipment or services provided under the Medical agreement.
- **Ownership Interest**: Ownership interest in an entity that has an ownership interest in the disclosing entity. This term includes an ownership interest in any entity that has an indirect ownership interest in the disclosing entity.
- **Indirect Ownership Interest:** Possession of equity in the capital, the stock, or the profits of the disclosing entity.
- **Person with an ownership or control interest:** Person or corporation that:
	- o has an ownership interest totaling 5% or more in a disclosing entity;
	- $\circ$  has a combination of direct and indirect ownership interests equal to 5% or more in a disclosing entity;
- $\circ$  owns an interest of 5% or more in any mortgage, deed of trust, note, or other obligation secured by the disclosing entity if that interest equals at least 5% of the value of the property or assets of the disclosing entity;
- $\circ$  is an officer or director of a disclosing entity that is organized as a corporation; or
- $\circ$  is a partner in a disclosing entity that is organized as a partnership.

If the question does not apply, *click* the **Check if Not Applicable (N/A)** checkbox, then *click* **Save & Next** to continue with the application.

If the question applies, *enter* the information requested. *Click* **Add** to add records to the grid.

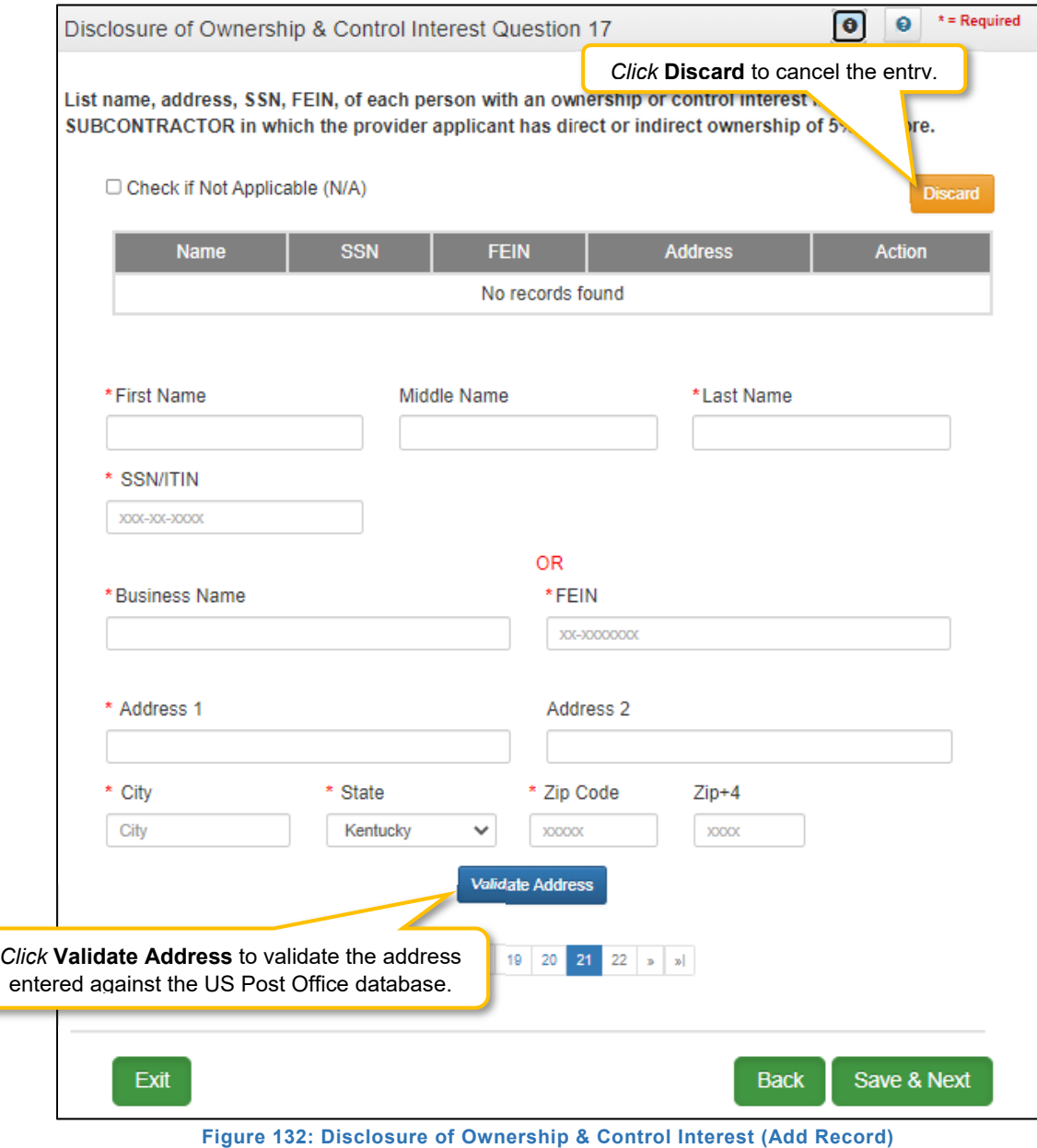

To *add* a record, *click* the **Add** button and enter data in the fields as follows:

- **First Name:** First Name
- **Middle Name:** Middle Name
- **Last Name:** Last Name
- **SSN:** Social Security Number
- **FEIN:** Federal Employer Identification Number
- **Address 1:** Address Line 1
- **Address 2:** Address Line 2
- **City:** City
- **State:** *Select* state from drop-down.
- **Zip Code:** Zip Code
- **Zip+4:**  $\overline{Z}$ ip + 4
- **Validate Address:** When the user *clicks* the **Validate Address** button, KY MPPA will show an error message for any missing required fields. If data entry is complete, then the address validates against the *United States Postal Service (USPS).*

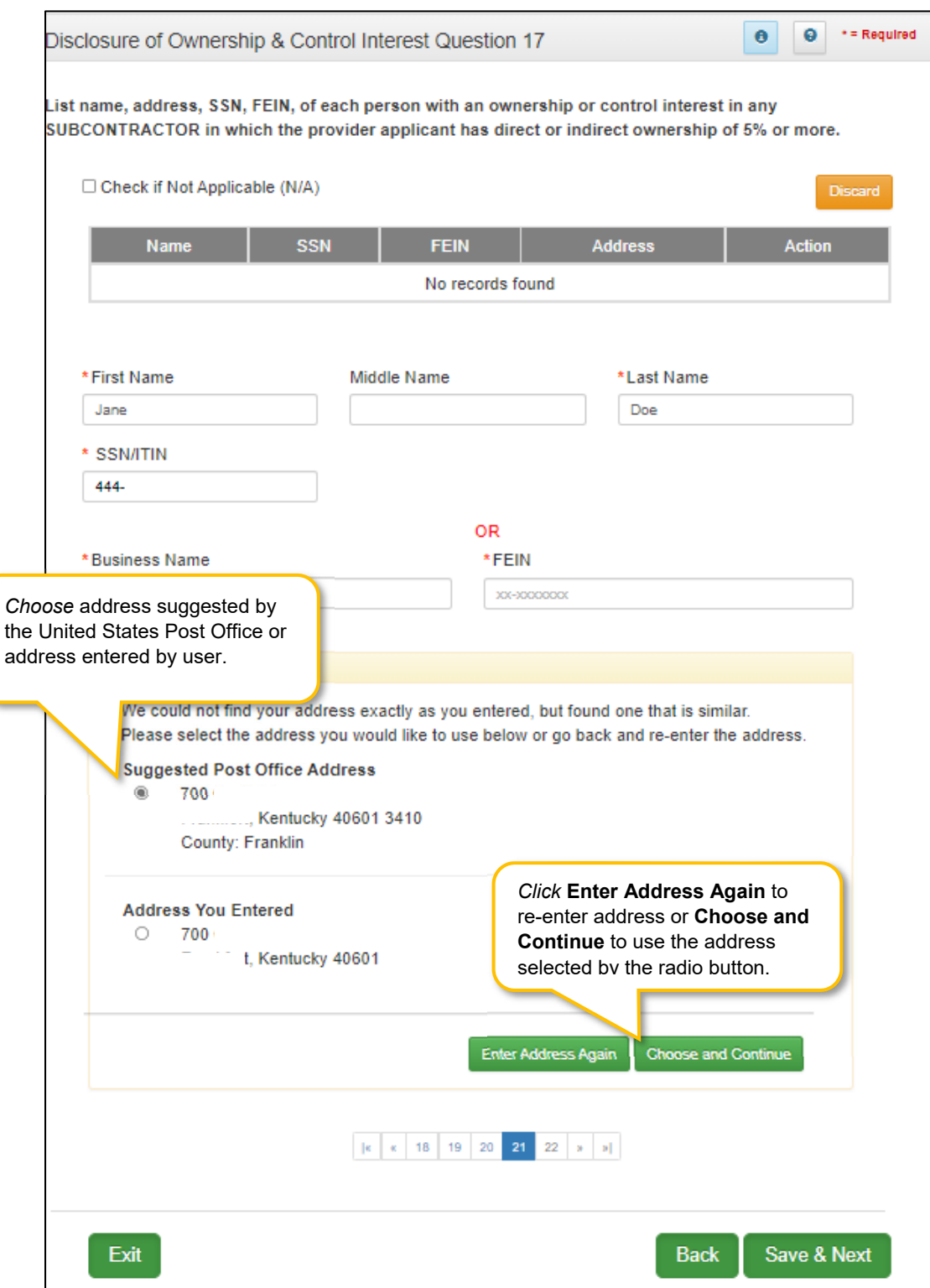

**Figure 133: Disclosure of Ownership & Control Interest Question 17 (Address Selection Panel)** 

- **Address Selection Panel:** The **Address Selection** panel displays after the USPS validates the address. KY MPPA will display a **Suggested Post Office Address** (if applicable) and the **Address You Entered**. *Select* one:
	- o The **Suggested Post Office Address** may contain updated or corrected address information such as the 4-digit zip code extension or county*. This is the preferred address to use, but either address can be selected. Not all valid addresses will return a suggested post office address.*
	- o The **Address You Entered** will show the address exactly as it was entered by the user.
- **Enter Address Again**: *Click* **Enter Address Again** button to clear all fields and re-enter an address.
- **Choose and Continue**: *Click* **Choose and Continue** to use the address selected. This will populate the grid with the address entered.
- **Repeat** as needed for each Officer and Board Member.

To *edit* or *delete* **Address Information** in the grid:

- *Click* the **Edit** icon to update the information in the record. *Selecting* **Edit** opens the fields for editing.
- *Click* the **Delete** icon to remove an existing record.

To *save* the information:

*Click* **Save & Next** to save the information and proceed to the next screen.

To *navigate* between questions use the **Disclosure Question Navigation** as follows:

- You must answer the questions as they are presented to you. You may not skip ahead to an unanswered question.
- You may return to any previously answered question by *clicking* on the question number (bottom of screen), or *click* the **Back** button, to navigate to a previously answered question.
- **CAUTION**: Navigating away from a screen without selecting **Save & Next** will result in the loss of any unsaved entries.

*Return* to the *System Navigation: Grid Layout* Chapter for help on working with grids.
#### **Disclosure of Ownership & Control Interest (Question 8c)**

**Disclosure of Ownership & Control Interest Question:** If any individuals listed in Question 17 are related to each other as spouse, parent, child, or sibling (including step or adoptive relationships), provide the following information:

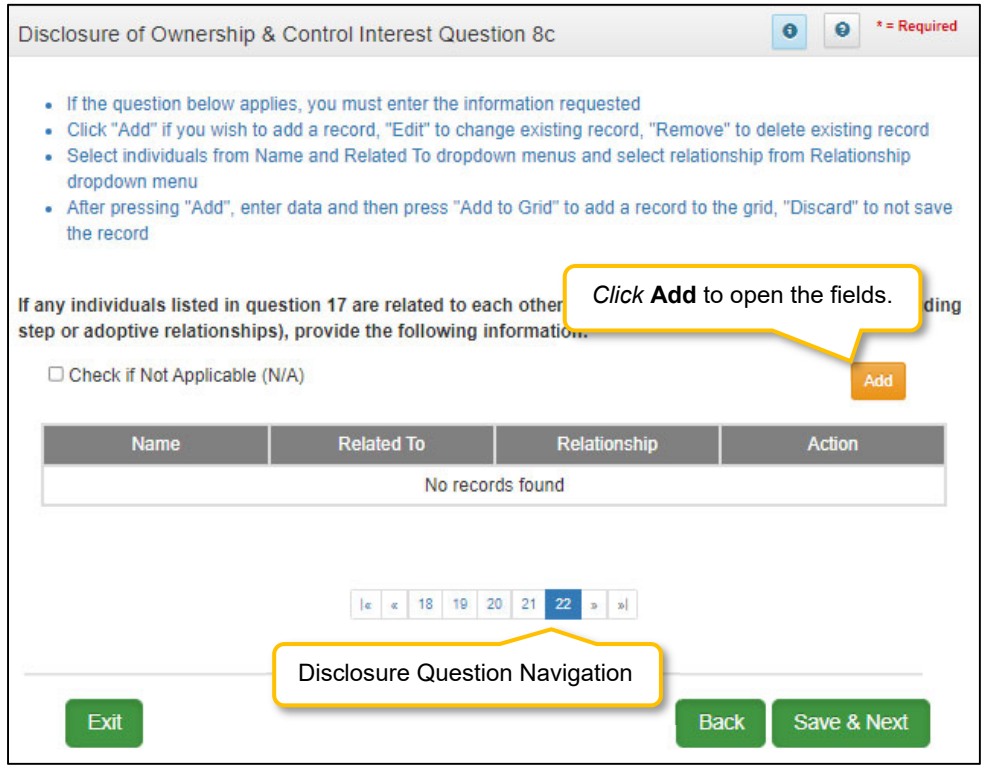

**Figure 134: Disclosure of Ownership & Control Interest Question 8C** 

If the question does not apply, *click* the **Check if Not Applicable (N/A)** checkbox, then *click* **Save & Next** to continue with the application.

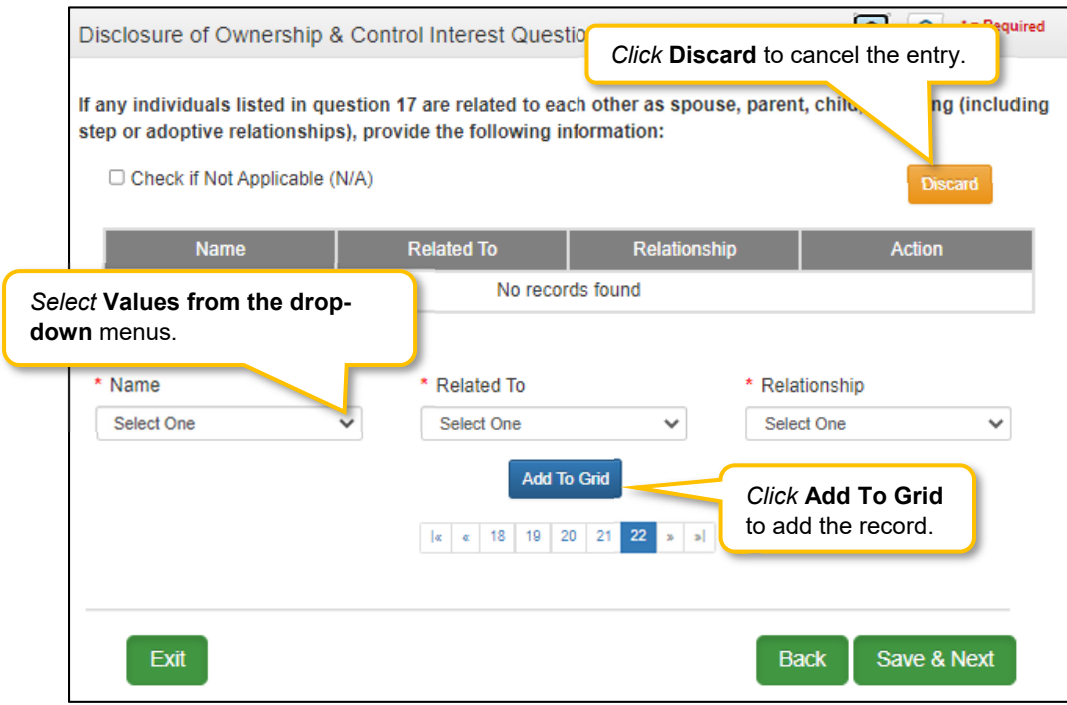

**Figure 135: Disclosure of Ownership & Control Interest Question 8c (Add Record)** 

If the question applies, *click* the **Add** button and *enter* data in the fields as follows:

- **Name:** *Select* name of individual from drop-down.
- **Related To:** *Select* name of individual from drop-down.
- **Relationship:** *Select* type of relationship from drop-down.

To *save* the information:

*Click* **Save & Next** to save the information and proceed to the next screen.

To *navigate* between questions use the **Disclosure Question Navigation** as follows:

- You must answer the questions as they are presented to you. You may not skip ahead to an unanswered question.
- You may return to any previously answered question by *clicking* on the question number (bottom of screen), or *click* the **Back** button, to navigate to a previously answered question.
- **CAUTION**: Navigating away from a screen without selecting **Save & Next** will result in the loss of any unsaved entries.

*Return* to the *System Navigation: Grid Layout* Chapter for help on working with grids.

# **4.0 Attestations**

**Attestations** are not applicable to Groups or Entities.

## **5.0 Linking to a Group**

The **Linking to a Group** screen is not applicable to Groups or Entities. This screen allows individual Providers to link to a group. Groups that want to link to an individual Provider can perform this action on the 1.5 screen.

### **6.0 Account Information**

KY MPPA collects and securely stores bank account information to process claims payments sent to Groups and Entities. Groups can have payments processed by **Check** or **Electronic Funds Tranfer (EFT)**.

#### **Bank Account Information**

The following rules apply for **Bank Account Information**:

- For **Group** bank account enter the group's banking information
- **EFT** must be U. S. only (in country).
- **Payee Address** (Pay-To/1099 Contact Information) address for checks must be U. S. only (in country).
- **EFT** routing numbers must be verified. EFT routing numbers unable to be verified will result in a payment by paper check.
- After the **KY Medicaid ID** is approved, users can edit the bank account information by utilizing the **Account Information** maintenance screens in KY MPPA.

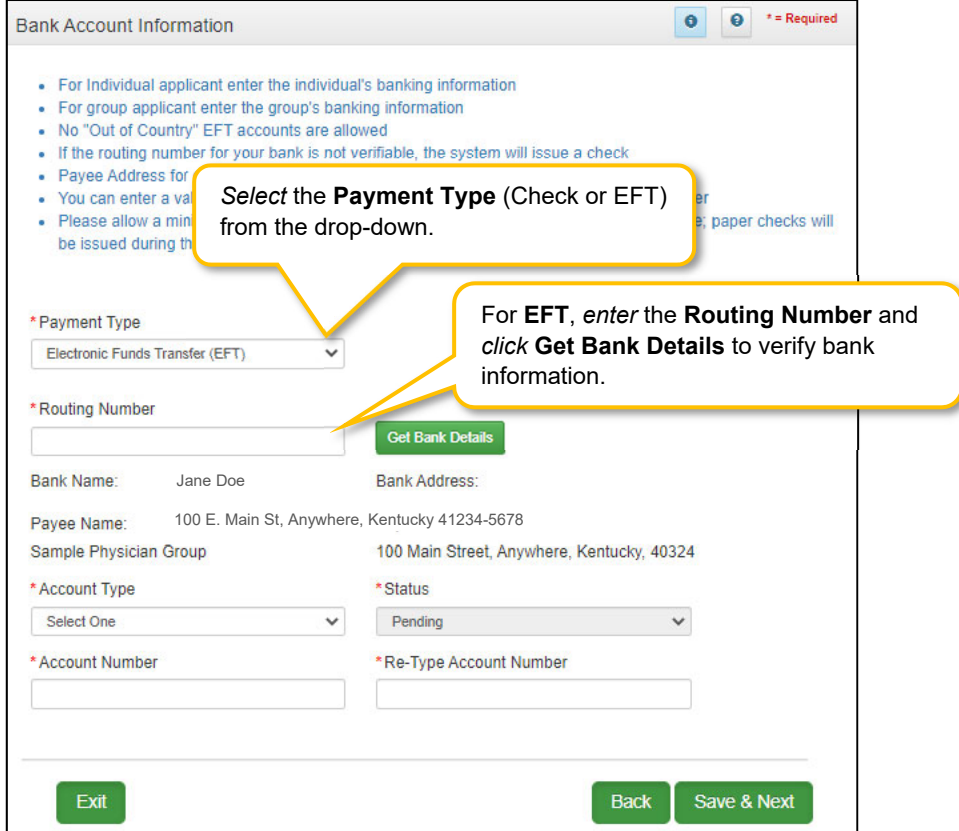

**Figure 136: Bank Account Information Screen (EFT)**

#### **Electronic Funds Transfer (EFT)**

If Provider is requesting payment by **EFT**, *enter* the following data:

- Routing Number: Enter Routing Number. The Routing Number is a nine-digit code used to identify a particular bank. It is located on the check beside the account number.
- Get Bank Details: Click the **Get Bank Details** button. KY MPPA will display the **Bank Name** and **Address** to verify the correct routing number has been entered. Verification of the Account Number and Routing Number can take up to twenty-eight days.
- Until the EFT verification is returned, or if the routing number cannot be verified, the payment type will default to a paper check. (User will be able to edit the routing number in **Maintenance** after defaulting to check once the KY Medicaid ID is granted.)
- Payee Name: Pre-populated from the basic information screen and cannot be changed; return to **1.0 Basic Information** to edit.
- Payee Address: Pre-populated from the **Pay-To/1099 Address** and cannot be changed on this screen; return to **1.7 Address Information** to edit.
- Account Type: *Select* the account type:
	- o Checking Account
	- o Savings Account
- Status: Displays the status of the current payment method. For **EFT,** it is in pending status until the bank account information is verified. Payment will default to paper check until verification of the EFT payment type is complete.
- Account Number: Enter the bank account number.
- Re-Type Account Number: *Re-enter* the bank account number.

To *save* the information:

*Click* **Save & Next** to save the information and proceed to the next screen.

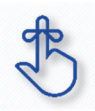

Routing number information can take up to twenty-eight days to verify. Until authorization of the EFT transaction is approved, or if the routing number information cannot be verified, the payment type will default to check.

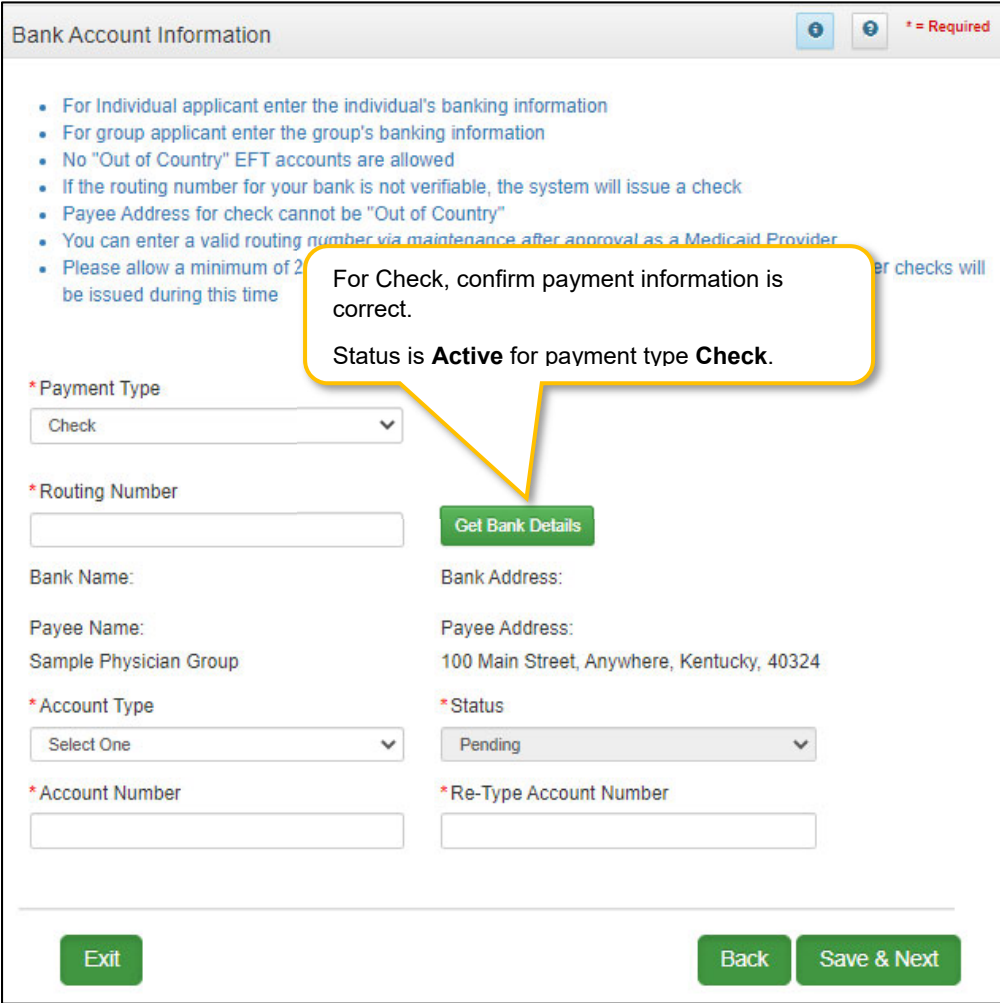

**Figure 137: Bank Account Information (Add Check)**

To *add* **account information** to this screen, enter data in the fields as follows:

**Payment Type**: *Select* the payment type from drop-down:

- **Check:** If the Provider is requesting payment by check, then confirm the following information is accurate:
	- o Billing Department/Check Payable To: Pre-populated from the basic information screen and cannot be changed on this screen; return to **1.1 Basic Information** to edit.
	- o Address: Pre-populated from the **Pay-To/1099 Address** and cannot be changed; return to **1.7 Address Information** to edit.
	- $\circ$  Status: Displays the status of the current payment method. For checks, it is in active status immediately and claims will be paid by paper check.
	- o *Click* **Save & Next** to continue.

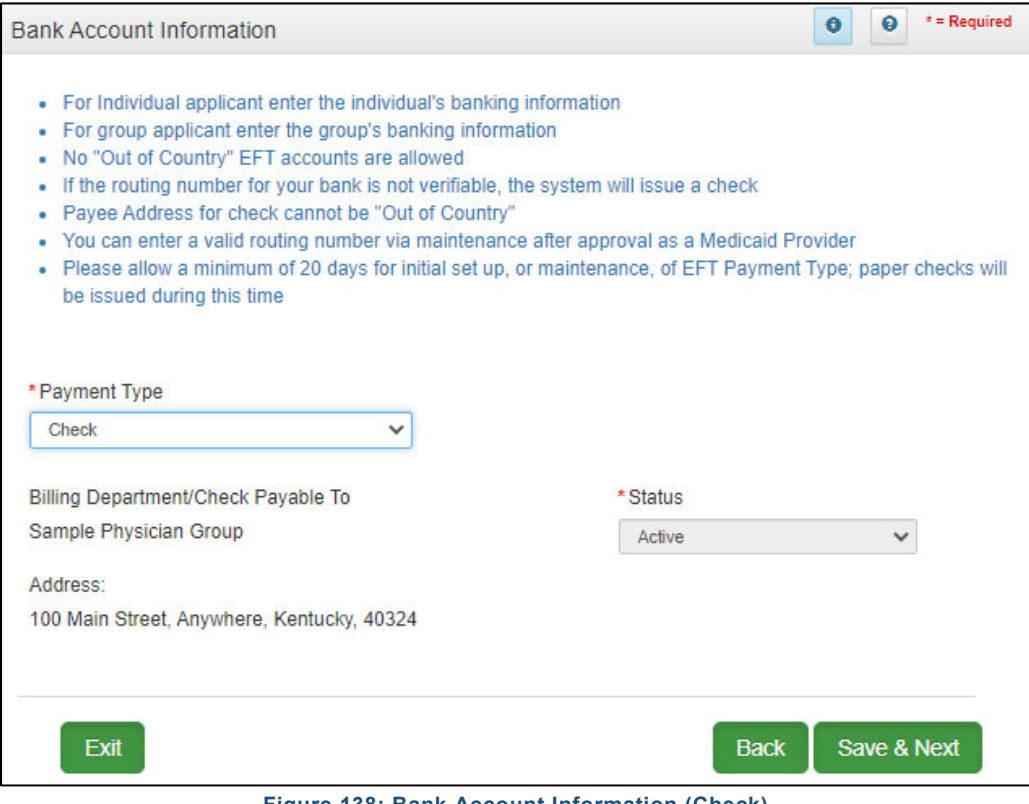

**Figure 138: Bank Account Information (Check)** 

### **7.0 Fee Payment**

Certain Provider types require a **Fee Payment,** per regulation 42 CFR 455.460**.** An online payment option is available by *clicking* the **Pay Application Fee Online** button on the Application Fee Payment screen. Generally, the application fee applies to institutional providers as defined by Centers for Medicare and Medicaid Services (CMS) and not to individual professionals, such as physicians.

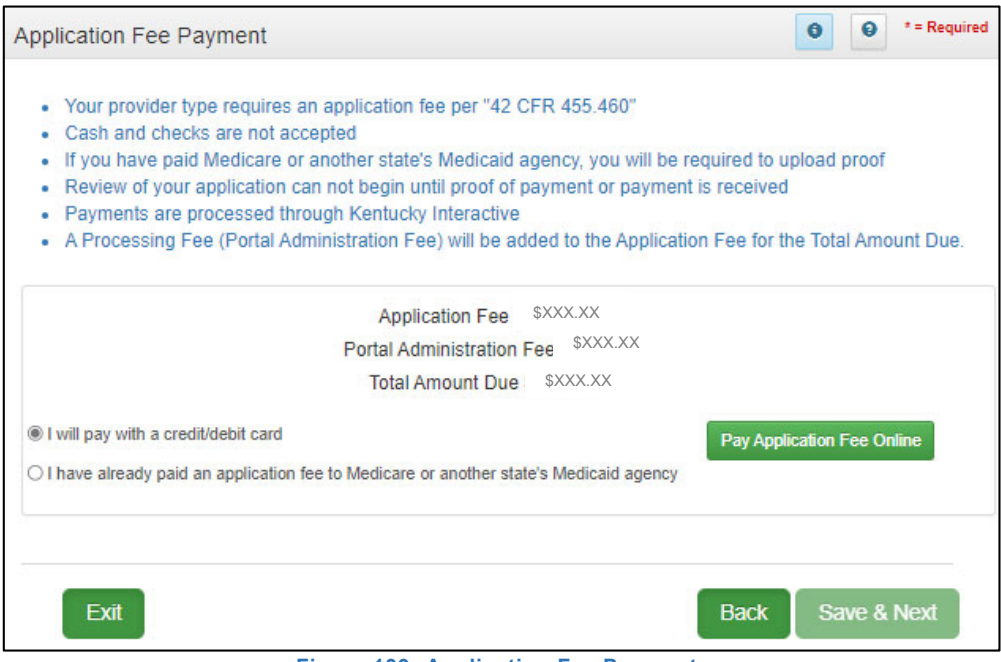

**Figure 139: Application Fee Payment** 

To complete the **Fee Payment** screen, do the following:

*Select* one of the following radio buttons:

- I will pay with a credit/debit card.
	- o *Click* the **Pay Application Fee Online** button to make the payment and follow the steps.
	- o *Cash and checks are not accepted.*
- I have already paid an application fee to Medicare or another state's Medicaid Agency.
	- o If you have paid another state's Medicaid agency, you will be prompted to *upload* proof on the 8.0 Document Upload screen.

*Select* **Save & Next** to save the information entered on this screen and proceed to the next screen.

Regulation 42 CFR 455.460 provides information on application fee payment. For additional information, *visit the Kentucky Department for Medicaid Services provider type summaries.*

## **8.0 Document Upload**

The **Document Upload** screen is where all documents are uploaded when applying for, maintaining, or revalidating a Medicaid ID. Documentation is securely uploaded and stored with the Provider's information.

Required documents, based on provider type, are listed by name in the **Document Type** column of the **Document Upload** grid, and a **Y** is displayed in the **Required** column. *Upload all required, supporting, or supplemental documentation in the 8.0 Document Upload screen.* 

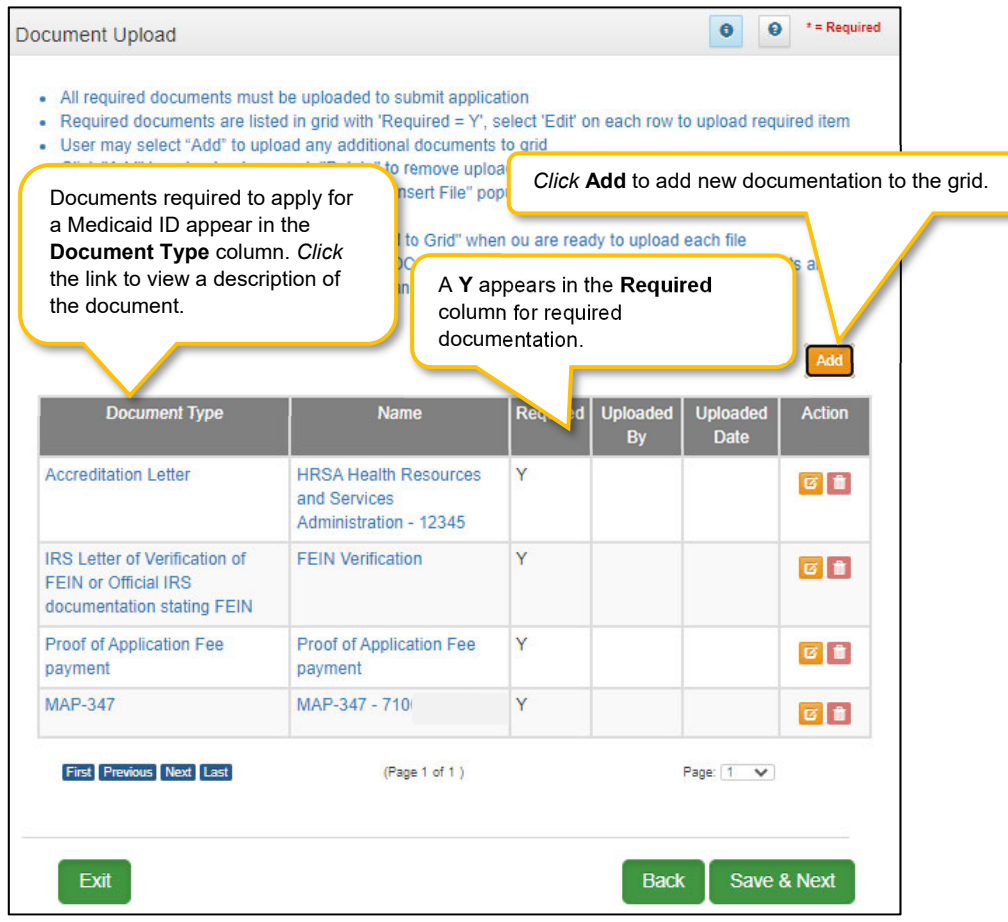

**Figure 140: Document Upload Screen** 

The grid contains the following information:

- **Document Type:** Required documents for the provider type show as pre-populated in the **Document Type** field. *Click* the **Document Type** link to see a description of the document. *Click* the **Edit** button to upload the corresponding documentation.
- **Name**: The **Name** field populates once the document is uploaded by *editing* the record. The name of the document appears in the record as a hyperlink. *Click* the **Name** link to view or print the document.
- **Required:** Displays a **Y** if the document is required.
- **Uploaded By:** The name of the logged on user is displayed once the document is uploaded.
- **Uploaded Date:** System generated date displays when the document is uploaded.
- **Action:**
	- o *Click* **Edit** to update the document in the record. *Clicking* **Edit** opens the fields for editing.
	- o *Click* **Delete** to remove documents.

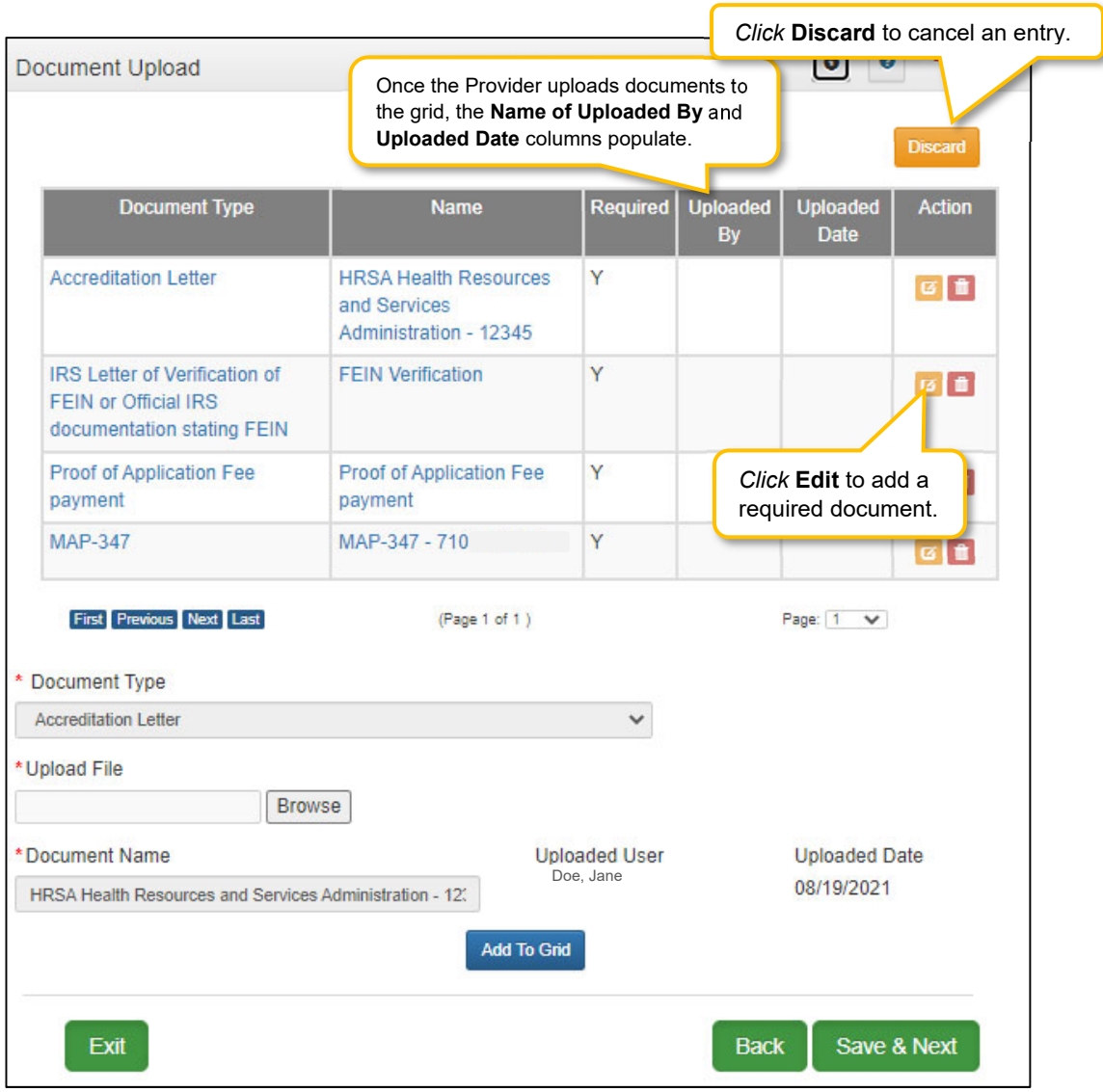

**Figure 141: Document Upload Screen Edit** 

To *add* documents to this screen, enter data in the grid as follows:

- To *add* required documents
	- o *Click* **Edit** to open the fields to add required documents to the record. *Clicking* **Edit** opens the fields for data entry.
- **Document Type:** (drop-down) *Select* the type of document from the drop-down.
	- $\circ$  This field is pre-populated with the required document name and cannot be changed.
	- o *Click* the **Edit** button in the **Action** column to upload the corresponding documentation.
	- o Additional supporting documents can be uploaded to the grid by *clicking* the **Add** button.
- **Upload File:** *Browse* for the document. *(Document must be available on the computer).* Maximum file size is 5 MB. Allowable file types are PDF, ODC, DOCX, JPG, JPEG, TXT, RTF, CSV, XLS, XLSX, TIF, TIFF.
	- o *Select* the document and follow instructions to upload.
- **Document Name**: The name of the source document populates the **Name** field. This f*ield can be updated.*

**Add to Grid:** *Click* **Add To Grid** to add the document to the grid.

To *add* additional/supplemental documents to the grid:

- *Click* **Add**.
- **Document Type:** *Select* a document type from the drop-down.
- **Upload File:** *Browse* for the document. *(Document must be available on the computer).* Maximum file size is 5 MB. Allowable file types are PDF, DOC, DOCX, JPG, JPEG, TXT, RTF, CSV, XLS, XLSX, TIF, TIFF
	- o *Select* the document and follow instructions to upload.
- **Document Name:** The name of the source document populates the **Name** field. This f*ield can be updated.*
- **Add to Grid:** *Click* **Add To Grid** to add the document to the grid.

**Note:** Document Type instructions for the following users:

- West Virginia Provider Types 78 must upload the RN license as **'Other'** license type and APRN license as **'Health Board'** license type. If both are on the same form, it is required to upload in both license types.
- West Virginia Provider Type 74 must upload both the Advanced Practice Nurse license as **'Health Board'** license type and a National Certification as **'Other'** license type.
- Indiana Provider Types 78 must upload the RN license as **'Other'** license type and APRN license as **'Health Board'** license type. If both are on the same form, it is required to upload in both license types.
- Indiana Provider Type 74 must upload both the *Advanced Practice Nurse* or *RN* license as **'Health Board'** license type and a National Certification as **'Other'** license type.

**Note:** Locum Tenens documentation must be uploaded as a Maintenance item. A New Enrollment application must be submitted and a Medicaid ID issued before the Locum Tenens can be addressed.

**Note:** *Print* entire application with attached documents from the **Provider Review** screen. *View* or *print* individual documents from the **Name** link.

To *edit* or *delete* **documents** in the grid:

- *Click* **Edit** to update the information in the record. *Clicking* **Edit** opens the fields for editing.
- *Click* **Delete** to remove documents.

To *save* the information:

*Click* **Save & Next** to save the information and proceed to the next screen.

*Return to the System Navigation: Grid Layout chapter for help on working with grids.* 

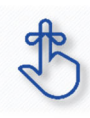

On the **8.0 Document Upload** screen, documents that are **required** for each provider type will have a placeholder record in the grid and be marked with a '**Y**' in the **Required** column. These document records are **edited** in the grid, and not **Added**, when uploading documents. Additional supporting documents can be uploaded by *clicking* the **Add** button.

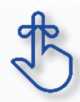

File size for upload cannot exceed 5MB. Allowable file types include: PDF, DOC, DOCX, JPG, JPEG, TXT, RTF, CSV, XLS, XLSX, TIF, TIFF.

## **9.0 Provider Review**

The **Application Review and Comments** screen allows the user (Provider and/or Credentialing Agent) to review the application for accuracy and completeness prior to submitting to The Kentucky Department for Medicaid Services.

| 1.0 Administrative Information                      | ۶ | 0 <sup>-7</sup> Required<br>$\bullet$<br><b>Application Review and Comments</b>                                                                                                    |                                           |                 |      |                   |          |  |  |  |  |
|-----------------------------------------------------|---|----------------------------------------------------------------------------------------------------|-------------------------------------------|-----------------|------|-------------------|----------|--|--|--|--|
| 2.0 Provider Qualifications                         |   |                                                                                                    |                                           |                 |      |                   |          |  |  |  |  |
| 3.0 Disclosure of Ownership and Control<br>Interest | в | . Use this screen to verify the application data entered<br>. Use the navigation menu on the left to go to any section to make corrections<br>. Changes made will require navigation through all the screens using the Save & Next buttons to return to this<br>summary |                                           |                 |      |                   |          |  |  |  |  |
| 4.0 Attestations                                    | Ξ |                                                                                                    |                                           |                 |      |                   |          |  |  |  |  |
| 5.0 Provider Group Linkage                          | B | - After submitting the application changes can not be made unless the application is returned by DMS                                                                                                    |                                           |                 |      |                   |          |  |  |  |  |
| 6.0 Account Information                             | Ξ | 1.1 Basic Information                                                                                                    |                                           |                 |      |                   |          |  |  |  |  |
| 7.0 Fee Payment                                     | ø | Provider First Name                                                                                                    | Suffix                                    |                 |      |                   |          |  |  |  |  |
| 8.0 Document Upload                                 | B | John                                                                                                    |                                           |                 |      |                   |          |  |  |  |  |
| <b>S.D.Provider Review</b>                          | ↗ | Gender                                                                                                    | Date Of Birth                             | Nationality     |      | Dolng Business As |          |  |  |  |  |
| 10.0 Submit                                         | ۰ | Male                                                                                                    | 01/05/1973                                | American        |      | 8.1 JOHN DOE      |          |  |  |  |  |
|                                                     |   | Provider Email Address<br>John.Doe@gmail.com                                                                                                    | Requested Effective<br>Date<br>07/27/2016 |                 |      |                   |          |  |  |  |  |
|                                                     |   | 1.2 Tax Information                                                                                                    |                                           |                 |      |                   | ≻        |  |  |  |  |
|                                                     |   | 1.3 NPI Information                                                                                                    |                                           |                 | ۶.   |                   |          |  |  |  |  |
|                                                     |   | 1.4 Taxonomy Information                                                                                                    |                                           |                 |      |                   |          |  |  |  |  |
| <b>Left Navigation</b>                              |   | 1.5 Add Group Members (No Data)                                                                                                    |                                           |                 |      |                   |          |  |  |  |  |
| <i>item numbers</i><br>correspond to                |   | 1.6 Additional Identifiers                                                                                                    |                                           |                 |      |                   |          |  |  |  |  |
| each                                                |   | 1.7 Address Information<br>۶.<br>۶.                                                                                                    |                                           |                 |      |                   |          |  |  |  |  |
| <b>Application</b>                                  |   | 1.8 Contact Information                                                                                                    |                                           |                 |      |                   |          |  |  |  |  |
| <b>Review</b> section                               |   | 1.9 Language Information<br>≻.<br>×.                                                                                                    |                                           |                 |      |                   |          |  |  |  |  |
| numbers                                             |   | 1.10 Bed Data (No Data)                                                                                                    |                                           |                 |      |                   |          |  |  |  |  |
|                                                     |   | 2.1 Specialties Information<br>2.2 License Information                                                                                                    |                                           |                 |      |                   |          |  |  |  |  |
|                                                     |   |                                                                                                    |                                           |                 | ×.   |                   |          |  |  |  |  |
|                                                     |   | 2.3 Certification Information (No Data)<br>2.4 County Served (No Data)                                                                                                    |                                           |                 |      |                   | ۰.<br>۶. |  |  |  |  |
|                                                     |   | 2.5 Services Provided (No Data)                                                                                                    |                                           |                 |      |                   |          |  |  |  |  |
|                                                     |   | 3.0 Disclosure Of Ownership and Control Interest                                                                                                    |                                           |                 |      |                   |          |  |  |  |  |
|                                                     |   | 4.0 Attestations                                                                                                    |                                           |                 |      |                   |          |  |  |  |  |
|                                                     |   | 5.0 Provider Group Linkage                                                                                                    |                                           |                 |      |                   |          |  |  |  |  |
|                                                     |   | 6.0 Account Information                                                                                                    |                                           |                 |      |                   |          |  |  |  |  |
|                                                     |   | 7.0 Fee Payment (No Data)                                                                                                    |                                           |                 |      |                   | ۶.<br>×. |  |  |  |  |
|                                                     |   | 8.0 Document Upload<br>۶.                                                                                                    |                                           |                 |      |                   |          |  |  |  |  |
|                                                     |   | * Provider Application Level Comment                                                                                                    |                                           |                 |      |                   |          |  |  |  |  |
|                                                     |   | Exit                                                                                                    |                                           | Preview MAP-811 | Back | Save & Next       |          |  |  |  |  |
|                                                     |   |                                                                                                    |                                           |                 |      |                   |          |  |  |  |  |

**Figure 142: Provider Review Screen** 

Each **Left Navigation** heading corresponds to an **Application Review** section title:

- 1.0 Administrative Information corresponds to all Application Review sections that begin with 1 (1.1, 1.2, 1.3, etc.);
- 2.0 Provider Qualifications corresponds to all Application Review sections that begin with 2 (2.1, 2.2, 2.3, etc.);
- And continues through 8.0 Document Upload.

**Application Review** sections that are not required for that Provider Type are grayed out and not accessible.

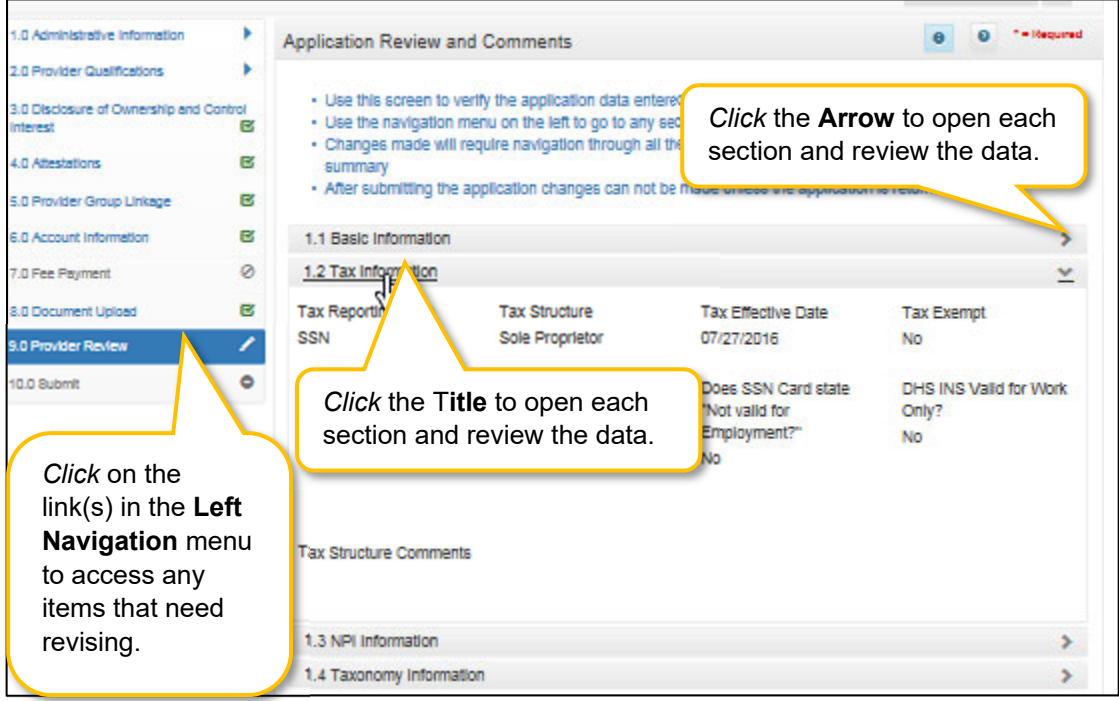

**Figure 143: Provider Review Screen (Open Section)** 

To *review* the application:

- *Click* the **title** or the **arrow** to open each section and view the application responses.
- To *modify* any responses use the **Left Navigation** menu:
	- o *Click* on the section in the Left Navigation menu to *navigate* to the associated screen
	- o *Enter* the correct response(s)
		- o *Note: some changes may affect other sections (questions) within the application*
	- o *Save & Next* to save the changes
	- o *Click* **9.0 Provider Review** in the Left Navigation menu to view the revised response and continue the application review
- **Provider Application Level Comment:** Comments are optional.
- **Preview Map 811:** *Click* the **Preview Map 811** button to create a PDF of the application, which can then be printed and/or saved at the user's discretion.
	- *Click* **Save & Next** to save the information and proceed to the next screen.

If changes need to be made to information entered on previous screens, use the **Left Navigation** menu. If the change affects other areas, KY MPPA will notify the user of necessary updates before the application can be submitted.

### **10.0 Submit**

The **10.0 Submit** screen allows the completed **New Enrollment Application** to be electronically submitted to the KY Department for Medicaid Services (DMS). Credentialing Agents and Providers will see different views:

- **Credentialing Agents** are able to:
	- o Send an **Application** to the Provider for final review and electronic signature. This item will appear in the Provider's **Dashboard** in the **Application Status** section to be reviewed by the Provider.
- **Credentialing Agents with a signed Authorized Delegate form** are able to:
	- Enter the application and Submit: A Credentialing Agent with a Provider signed Authorized Delegate form can review the item, agree to the terms of the provider agreement, e-sign, upload Authorized Delegate form in **Section 8.0 Document Upload** and then *submit* to DMS.
	- o Review/edit the item and Submit: A Credentialing Agent with a Providder signed Authorized Delegate form can review the item, make changes as needed, agree to the terms of the provider agreement, e-sign, upload updated Authorized Delegate form and then *submit* to DMS.
	- $\circ$  Withdraw the item: A Credentialing Agent with a Providder signed Authorized Delegate form can withdraw an item, removing the application from the dashboard before or after submitting.
- **Providers** are able to:
	- $\circ$  Enter the application and Submit: The Provider can review the item, agree to the terms of the provider agreement, e-sign, and then *submit* to DMS.
	- $\circ$  Review/edit the item and Submit: The Provider can review the item, make changes as needed, agree to the terms of the provider agreement, e-sign, and then *submit* to DMS.
	- $\circ$  Withdraw the item: The Provider can withdraw an item, removing the application from the dashboard before or after submitting.

**Note:** *If the Provider does not make an update within ninety days from the date the item is started, the item is considered abandoned. Abandoned items become read-only.* 

Once an item is *submitted*, no updates or revisions are permitted unless DMS returns the item for additional information.

#### **Terms of the Provider Agreement**

Providers must read and agree to the terms of the Provider Agreement before submitting a **New Enrollment Application** to DMS.

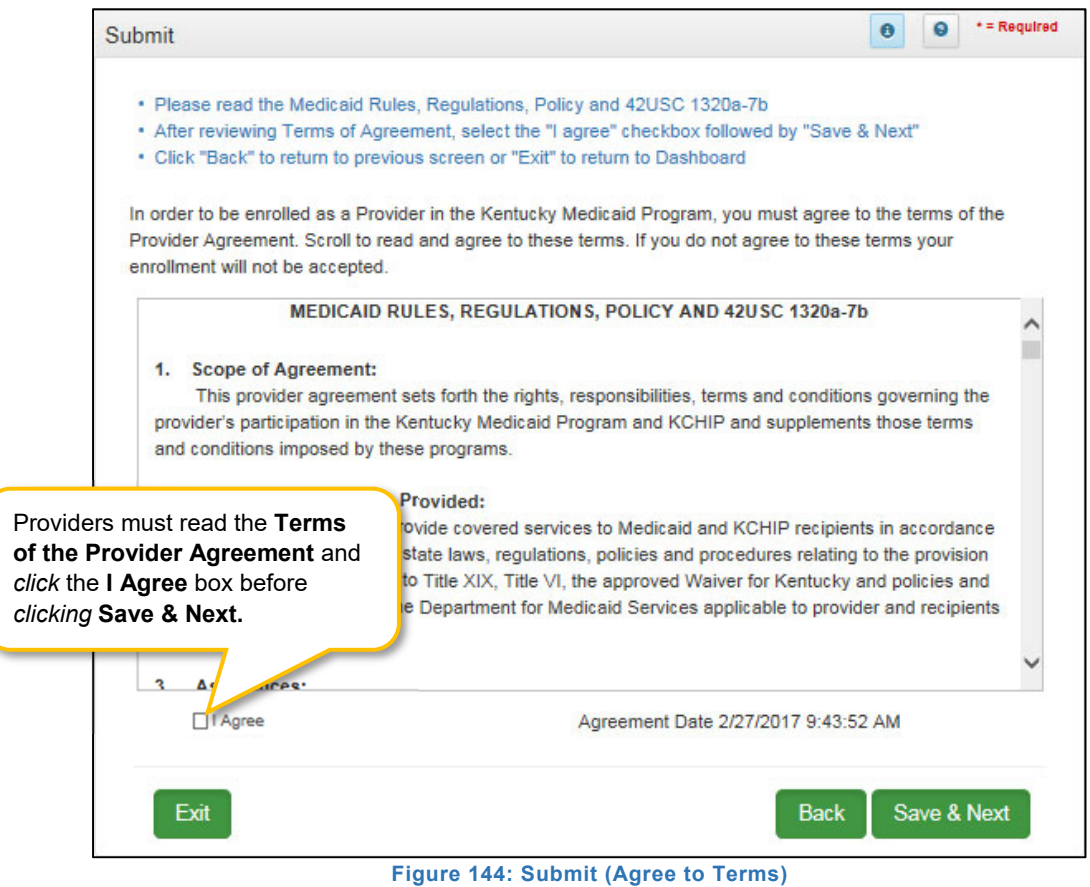

To *agree* to the **Terms of the Provider Agreement**:

- *Click* the **I Agree** checkbox.
	- o **Note**: *Failure to agree to the Terms of the Provider Agreement will result in the item not being submitted to DMS.*
- *Click* **Save & Next** to proceed to the next screen.

#### **Complete the Submit screen as a Group/Entity**

After agreeing to the **Terms of the Provider Agreement** and *clicking* **Save & Next**, Group or Entity Providers will see the **Submit** screen.

| <b>Application Number</b><br>APP <sub>2</sub> | <b>Enrolling As</b><br>Group     | <b>Provider Type</b><br>65 - Physician Group | <b>Provider Name</b><br>jan2 doe2                      | <b>DBA Name</b>                                                                               | <b>Medicaid Number</b><br><b>Application Age</b><br>19 Days |  |
|-----------------------------------------------|----------------------------------|----------------------------------------------|--------------------------------------------------------|-----------------------------------------------------------------------------------------------|-------------------------------------------------------------|--|
| <b>NPI/FFIN</b>                               | <b>Status</b>                    | <b>Application Start Date</b>                |                                                        | <b>Application Originator</b>                                                                 |                                                             |  |
| 9999999996                                    | <b>Return To Provider</b>        | 05/25/2017 10:39:12                          | 05/01/2017                                             |                                                                                               |                                                             |  |
| 1.0 Administrative Information                |                                  |                                              |                                                        |                                                                                               | $*$ = Required<br>0                                         |  |
| 2.0 Provide                                   | Enter the name of the Owner if   |                                              |                                                        |                                                                                               |                                                             |  |
|                                               | applicable, otherwise, enter the |                                              |                                                        | Hect Title from dropdown (Group and Entity only), Date will pre-populate with current date    |                                                             |  |
| 3.0 Disclos                                   |                                  |                                              |                                                        | nit" to submit application for approval, "Back" to previous screen or "Exit" to return to the |                                                             |  |
|                                               |                                  |                                              |                                                        |                                                                                               |                                                             |  |
| Interest                                      | name of the Legally Authorized   |                                              |                                                        |                                                                                               |                                                             |  |
| 4.0 Attesta                                   | Agent, Officer, or Board Member. |                                              | an individual owner, the owner's signature is required |                                                                                               |                                                             |  |
| 5.0 Provider Group Linkage                    | Ø                                |                                              |                                                        | <b>Entry rias no individual owner, an officer or board member's signature is required</b>     |                                                             |  |
| 6.0 Account Information                       | * Name<br>ल                      |                                              | * Title                                                | Click Esign & Submit to send                                                                  |                                                             |  |
|                                               |                                  |                                              | Select One                                             |                                                                                               | the item to DMS. Once submitted                             |  |
| 7.0 Fee Payment                               | Ø                                |                                              | Select One                                             | the item is locked for editing.                                                               |                                                             |  |
| 8.0 Document Upload                           | ø                                |                                              | <b>Board Member</b>                                    |                                                                                               |                                                             |  |
| 9.0 Provider Review                           | <b>R</b>                         | View MAP-811 PDF Owner                       | <b>Legally Authorized Agent</b><br>Officer             |                                                                                               |                                                             |  |

**Figure 145: Group/Entity Submit Screen (Esign & Submit)** 

To *complete* the **Submit** screen as a Group or Entity Provider enter the following:

- **Name:** *Enter* the name of the Owner if applicable, otherwise, enter the name of the Legally Authorized Agent, Officer, or Board Member.
- **Title:** *Select* from the drop-down the title of the Owner, Legally Authorized Agent, Officer, or Board Member.
	- $\circ$  If Legally Authorized Agent is selected, the user will be directed to return to the 8.0 Document Upload screen to upload a Legally Authorized Agent authorization document. Once the document is uploaded, the user will return to the 10.0 Submit screen and electronically sign and submit the maintenance action.
- **Sign Date:** Pre-populated with current date and time; cannot be changed. This is used as the date and time the application is submitted to DMS.

To **E-sign & Submit** the item:

- **E-sign & Submit:** *Click* the **Esign & Submit** button to send the item to DMS.
	- o After *clicking* **Esign & Submit**, the item will display the **Next Steps** screen stating, "*From the Dashboard, you may check back in 48 hours to see if the application has been accepted for review".*
	- o Once an item is *submitted*, no updates or revisions are permitted unless DMS returns the item for additional information.
- **Back:** *Click* **Back** to go to the previous screen without submitting.
- **Exit:** *Click* **Exit** to return to the Dashboard without submitting.

**Note:** *An application can be withdrawn after submission by clicking the Withdraw button on the Provider Dashboard. The application will be viewable but cannot be resubmitted. A new application must be completed.* 

To *print* the application or save it to your computer:

- **View Map-811 PDF:** *Click* the **View MAP-811 PDF** button to open a PDF document to save to your computer and/or print.
- The **MAP-811** (containing the Provider Agreement) will be saved in the **Correspondence** screen after the application has been approved.

#### **Complete the Submit Screen as a Credentialing Agent (Non-Delegate)**

Credentialing Agent Non-Delegates will utilize the **Submit** screen to send a **New Enrollment Application** to the Provider who can then *e-sign* and *submit* the application to DMS.

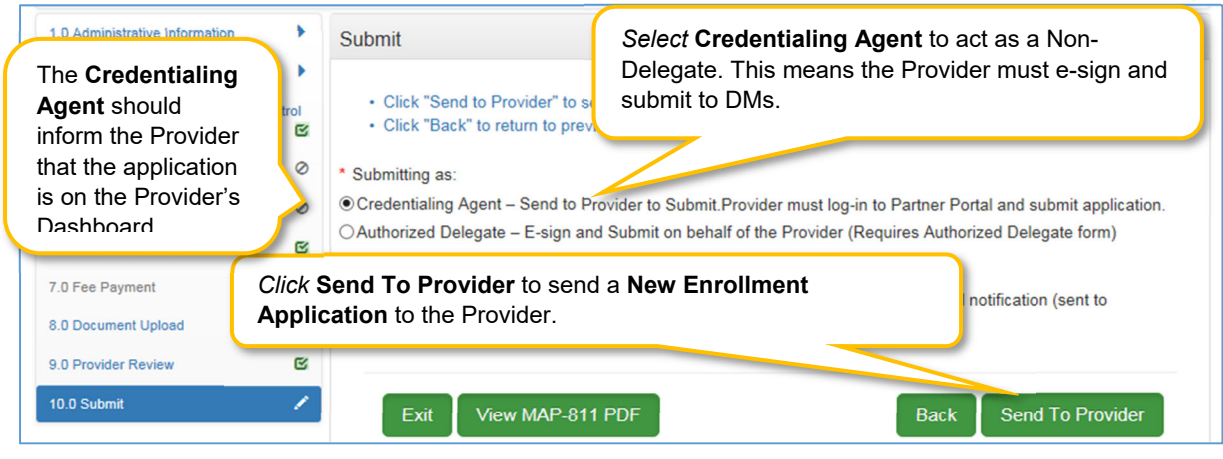

**Figure 146: Credential Agent Submit Screen (Send To Provider)** 

To *complete* the **Submit** screen as a Credentialing Agent:

- **Submitting As:** *Select* **Credentialing Agent** option**.**
- **Send To Provider:** *Click* the **Send to Provider** button to send the item to the Provider for review and submission.
- The Credentialing Agent should inform the Provider that the application is on the Provider's **Dashboard** 
	- $\circ$  Credentialing Agents will receive a notification (in their Dashboard Notifications) when the application has been sent to the Provider.
	- $\circ$  Credentialing Agents will receive a notification (in their Dashboard Notifications) when the Provider has e-signed and submitted the item to DMS.
- **Back:** *Click* **Back** to go to the previous screen without submitting.
- **Exit:** *Click* **Exit** to return to the Dashboard without submitting.

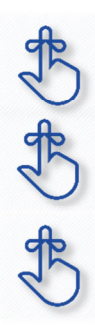

Credentialing Agent Non-Delegates are able to send a New Enrollment Application to the Provider for final review and electronic signature. The item will appear in the Provider's Dashboard in the Application Status section for review and submission to DMS.

Credentialing Agents will receive a notification in their Dashboard Notifications when the Provider receives, electronically signs, and submits the item to DMS.

MAP 811 can be printed for the Credentialing Agents or Providers files. Paper application if submitting electronically is NOT to be mailed in for processing.

#### **Complete the Submit screen as a Credentialing Agent as Authorized Delegate**

Credentialing Agents with an Authorized Delegate form will utilize the **Submit** screen to send a **New Enrollment Application** on behalf of the Provider, will be able to *e-sign* and *submit* the item to DMS.

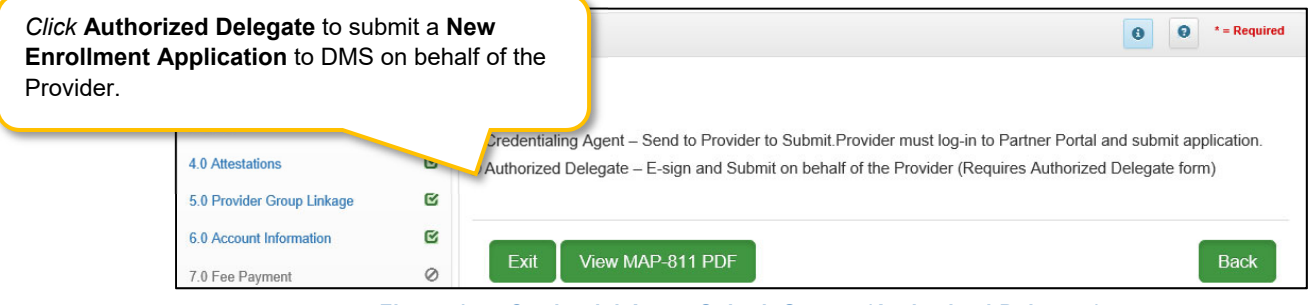

**Figure 147: Credential Agent Submit Screen (Authorized Delegate)** 

To *complete* the **Submit** screen as a Credentialing Agent as an Authorized Delegate:

 *Click* the **Authorized Delegate** button to progress to the next screen and to **submit** the application on behalf of the Provider to DMS.

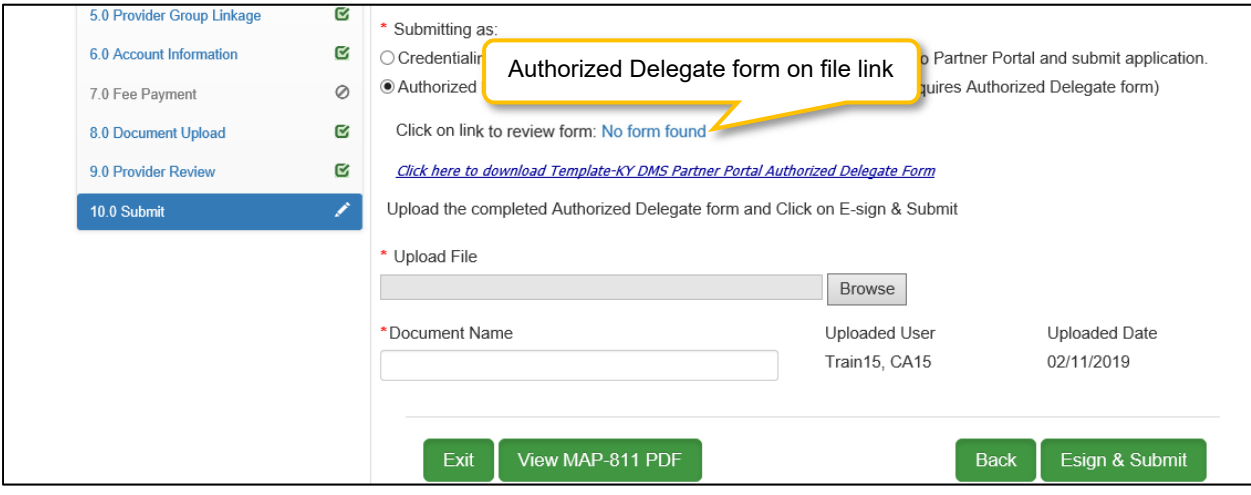

**Figure 148: Credential Agent Submit Screen Expanded (Authorized Delegate)** 

- After selecting Authorized Delegate, the screen will expand asking for either Review or Upload of the Authorized Delegate form.
	- o If there is an Authorized Delegate form on file (file name will be listed), c*lick* on the link to open and review form. Answer question "**Is Form Correct?**"
		- o *Select* **Yes**, if form is still valid.
		- o *Select* **No**, if form is expired or data on the form has changed. User will be required to **Upload** a new Authorized Delegate form.
	- o If there is not an Authorized Delegate form on file (link says "No form found"), *click* on the **Browse** button to retrieve the form and upload the document.
- After Authorized Delegate form is uploaded: *Click* **Esign & Submit**

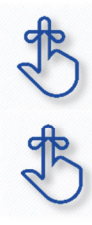

Credentialing Agents with Authorized Delegate will have the ability to complete the final review, e-sign and submit item to DMS.

MAP 811 can be printed for the Credentialing Agents or Providers files. Paper application if submitting electronically is NOT to be mailed in for processing.

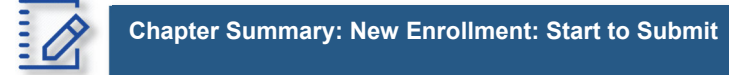

- KY MPPA verifies that the NPI/Taxonomy combination entered does not already have an active KY Medicaid ID for the same provider type. If an active KY Medicaid ID is found, a different NPI/Taxonomy combination is required in order to submit a new KY Medicaid ID application.
- KY MPPA fully validates the application when the user clicks the Submit button. If the user finds they need to make changes to information entered after checking the 9.0 Review screen, they can go back to previous screens using the Left Navigation menu and make changes.
- If the change in information affects dependent information on other screens, when the user clicks Submit again, KY MPPA will notify the user of other necessary updates before the application can be submitted.
- If a user withdraws an application, it will remain viewable, however, it cannot be resubmitted.
- At least one actively enrolled Individual Medicaid Provider is required to create a Group.
- If the NPPES website is down, KY MPPA will display a message and the user cannot proceed with their application until NPPES is available for validation.
- When linking or delinking a Provider from the Group, the user will be prompted to upload a MAP-347 form on the 8.0 Document Upload screen.
- Routing number information can take up to twenty-one days to verify. Until authorization of the EFT transaction is approved, or if the routing number information cannot be verified, the payment type will default to check.
- On the 8.0 Document Upload screen, documents that are required for each provider type will have a placeholder record in the grid and be marked with a 'Y' in the Required column. These document records are edited in the grid, and not Added, when uploading documents. Additional supporting documents can be uploaded by clicking the Add button.
- File size for upload cannot exceed 5MB. Allowable file types include: PDF, DOC, DOCX, JPG, JPEG, TXT, RTF, CSV, XLS, XLSX, TIF, TIFF.
- Credentialing Agents are able to send a New Enrollment Application to the Provider for final review and electronic signature. The item will appear in the Provider's Dashboard in the Application Status section for review and submission to DMS.
- Credentialing Agents will receive a notification in their Dashboard Notifications when the Provider receives, electronically signs, and submits the item to DMS.
- Credentialing Agents (non-delegate) are able to send an Enrollment Application, Maintenance item or Revalidation to the Provider for final review and electronic signature. The item will appear in the Provider's Dashboard in the Maintenance Status section for review and submission to DMS.
- o Credentialing Agents will receive a notification in their Dashboard Notifications when the Provider receives, electronically signs, and submits the item to DMS.
- Credentialing Agents acting as an Authorized Delegate will be able to electronically sign and submit the action to DMS.

### **1.0 Maintenance**

Information for a Kentucky Medicaid ID needs to be current. This includes items such as name changes, address changes, additional certifications, updated licenses, date changes, etc.

**Note**: *If the Provider is utilizing a Credentialing Agent (CA) to work on their behalf, the Provider and CA must be linked in KY MPPA prior to beginning a Maintenance action in order for the CA to have*  authorization to access the Provider's Medicaid ID data. If the Provider and CA are not linked, the CA will *receive an alert message. See the Linking section for more information. See the Maintenance Alert Messages section for a description of the maintenance-related alert messages.* 

**Note**: *If you receive an alert message or require assistance with linking, contact the KY MPPA Contact Center at 1-877-838-5085, extension 1 or via email at medicaidpartnerportal.info@ky.gov.* 

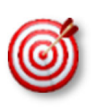

There are 7 prescriber Provider types that will not be required to complete every screen when performing a maintenance to update licensure. Those Provider types are: PT60 (Dentists), PT64 (Physicians), PT74 (Certified Registered Nurse Anesthetists), PT77 (Optometrists), PT78 (ARNP), PT85 (Chiropractors) and PT95 (Physician Assistants)

There are two ways to begin a maintenance action – from the Kentucky Medicaid Provider IDs section on the dashboard or from the Maintenance tab on the Main Menu.

**Option 1**: Click on **Start Maintenance** in the **Kentucky Medicaid Provider IDs** section on the dashboard for the Kentucky Medicaid ID to be updated. The Provider's information will be pre-populated on the Medicaid ID screen.

| Dashboard                             |                                     |                       |                         |            |                                        |                                                      |                                                   | $\bullet$                |
|---------------------------------------|-------------------------------------|-----------------------|-------------------------|------------|----------------------------------------|------------------------------------------------------|---------------------------------------------------|--------------------------|
| Notifications                         |                                     |                       |                         |            |                                        |                                                      |                                                   |                          |
| KY Medicaid Provider IDs              |                                     |                       |                         |            |                                        |                                                      |                                                   | $\overline{\phantom{a}}$ |
| Filter By<br>All                      | $\check{~}$<br>All                  | Filter By Medicaid Id | $\check{~}$             |            |                                        |                                                      | <b>Click Start Maintenance</b>                    |                          |
|                                       |                                     |                       |                         |            | KY Medicaid Provider IDs               |                                                      |                                                   |                          |
| <b>Medicaid</b><br><b>Provider ID</b> | <b>Medicaid ID</b><br><b>Status</b> | <b>View</b>           | Provider<br><b>Name</b> | <b>NPI</b> | Taxonomy                               | <b>Medicaid Provider</b><br><b>ID Effective Date</b> | Medicaid<br><b>Provider ID End</b><br><b>Date</b> | tion                     |
|                                       | Active                              | <b>View</b>           | Banner<br>uce.          | 124        | 225100000X - Physical<br>Therapist     | 06/07/2018                                           | 08/01/2028                                        | <b>Start Maintenance</b> |
| 7100526600                            | Active                              | <b>View</b>           |                         | 136        | 225100000X - Physical<br>Therapist     | 06/07/2018                                           | 08/06/2028                                        | <b>Start Maintenance</b> |
| (うれれぬり) になる                           | Active                              | <b>View</b>           | Gave Mar                | 187        | 101YP2500X -<br>Counselor-Professional | 06/07/2018                                           | 08/01/2028                                        | <b>Start Maintenance</b> |

**Figure 149: Maintenance: Start Maintenance Button from Dashboard** 

**Option 2**: Click on **Maintenance** in the **Main Menu** to start maintenance on a Kentucky Medicaid ID. To start the **Maintenance** process, enter the **Medicaid ID** into the **Medicaid ID** field and *click* **Search**.

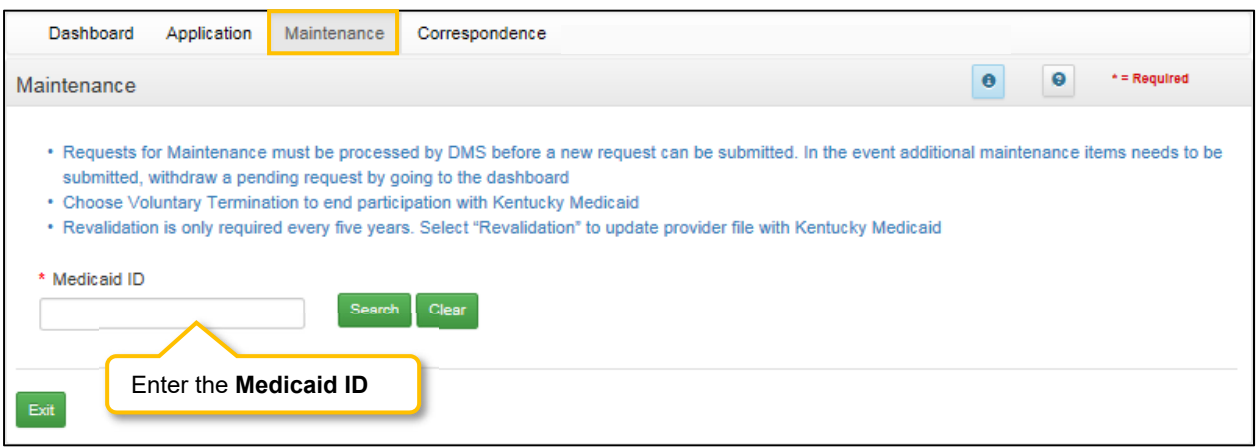

**Figure 150: Maintenance: Initial Maintenance Screen** 

- *Click* **Clear** to remove the KY Medicaid ID.
- *Click* **Exit** to return to the Dashboard.

#### **Select Maintenance Type**

KY MPPA will locate the Provider information based on the KY Medicaid ID entered.

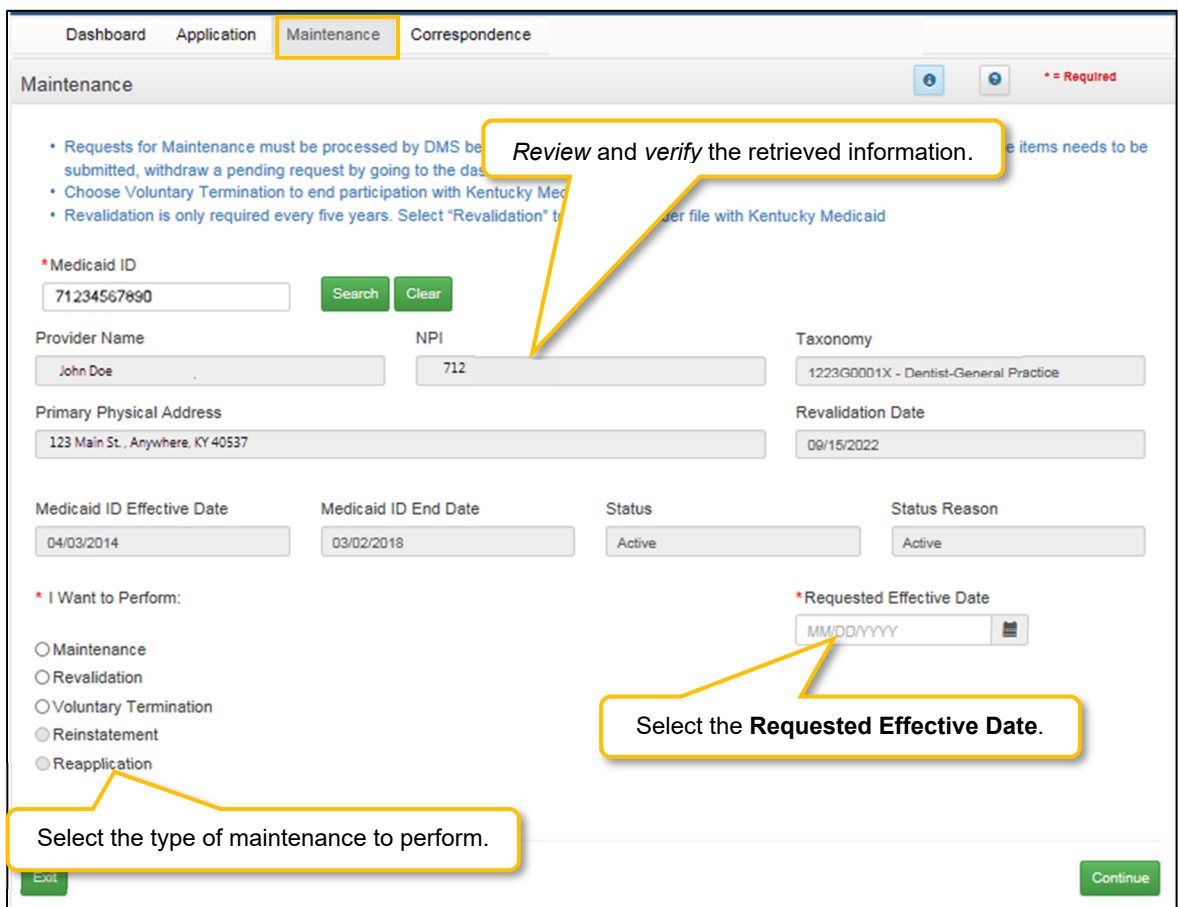

**Figure 151: Maintenance: Select Performance Type** 

Messages will alert users if issues are found with the KY Medicaid ID entered as follows:

- If the KY Medicaid ID is not found an **Alert** will display.
- If the KY Medicaid ID already has a Maintenance started, an **Alert** will display.
- If the Credentialing Agent is not linked to the Provider's KY Medicaid ID, an **Alert** will display.

*Review* the information retrieved to ensure the correct KY Medicaid ID has been entered.

To enter a **Maintenance** item, *select* the type of maintenance to perform:

- **I want to Perform** (drop-down)**:** 
	- o **Maintenance**: Update items such as licensure, certifications, name changes, address changes, etc.
- o **Revalidation**: Revalidation is required every five years. Review the information on file with DMS for accuracy and update any missing or inaccurate information.
- o **Voluntary Termination**: Voluntarily terminate the Medicaid ID.
- o **Reinstatement**: If a Provider is terminated for cause, and they reapply, they will receive their old Medicaid ID number back regardless of whether it is greater than or less than one year.
- o **Re-applicant**: If a Provider self-end-dates and they reapply, they will receive their old Medicaid ID number back regardless of whether it is greater than or less than one year.
- **Requested Effective Date:**
	- o *Enter* the date you would like the maintenance items to take effect for the selected KY Medicaid ID. (Voluntary Termination date must be greater than Medicaid ID Effective Date)
	- $\circ$  Requested Effective Date must be today's date or future date (no more than 90 days).

**Note:** *Users must view every screen the first time they enter a Maintenance for DMS review. The next time a Maintenance is performed, users can use the Left Navigation menu to navigate to a specific section with the required change and submit the request to DMS for review.* 

- *Click* **Continue** to continue with the Maintenance request.
- *Click* **Exit** to return to the **Main Menu**.
- **Confirm Continue:** *Click* the **Yes** or **No** button to proceed to next screen.

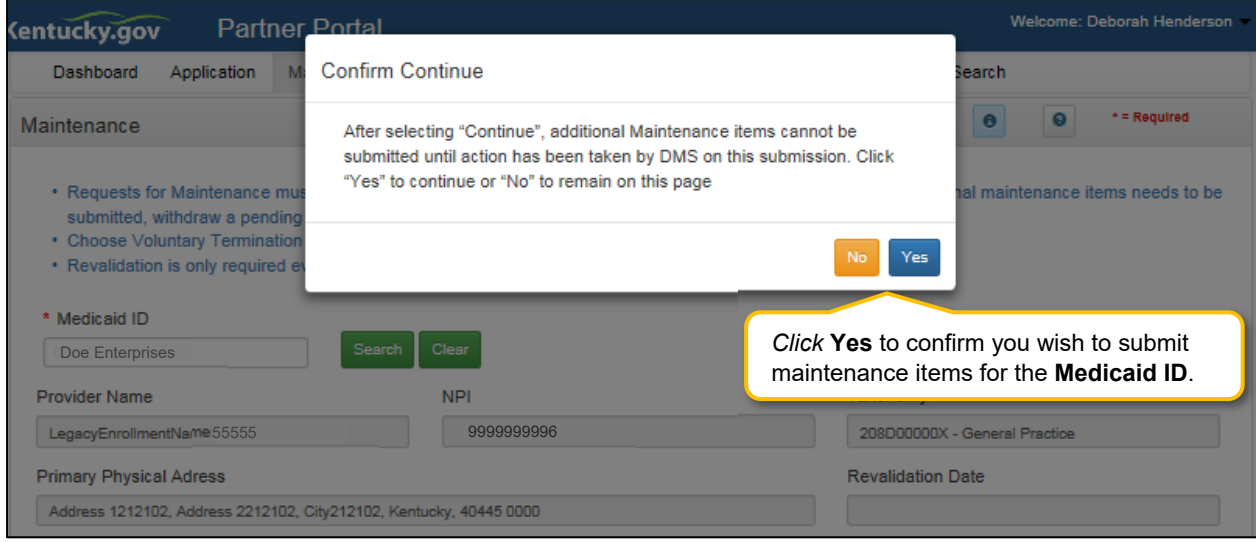

**Figure 152: Maintenance: Confirmation Screen** 

Once you have verified the Medicaid ID*, click* **Continue** to proceed to the next screen.

- *Click* **Exit** to exit Maintenance.
- *Click* **Yes** to proceed to next screen.

**Note:** *You may see a Maintenance item already in process. If necessary, click the Withdraw button on the Dashboard to withdraw the Maintenance item from review with DMS; stopping the maintenance process. This can be done at any time prior to the completion of DMS' review. Comment box is optional.*

### **1.0 Maintenance Administrative Information**

#### **1.1 Maintenance: Basic Information**

The **Basic Information** screen captures key information about the Provider. Utilize Maintenance to update information in the application by editing any of the permitted fields (not grayed out) on the screen.

**Note:** *The Authorized Agent email information cannot be changed in KY MPPA. Users must login to the Kentucky Online Gateway (KOG) screen (Administration menu) to change an email address*. *Email changes made in KOG will synchronize with KY MPPA.* 

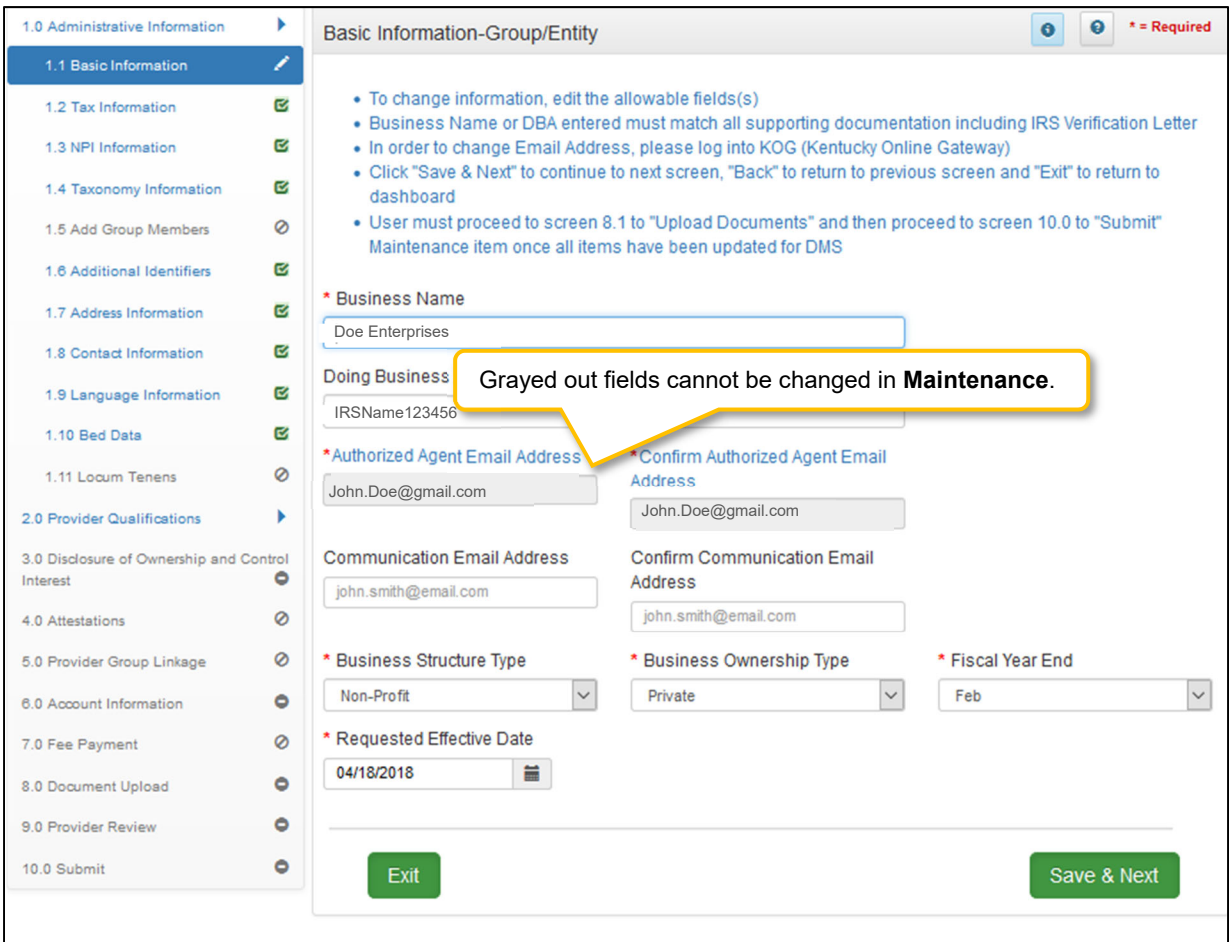

**Figure 153: Maintenance: Basic Information Maintenance Screen** 

Many of the KY MPPA screens are pre-populated with information currently on file with the KY Department for Medicaid Services. To update the **Basic Information** maintenance screen, *enter* data in the fields as needed:

- **Business Name:** The legal name of the Group or Entity.
- **Doing Business As:** If the Group or Entity conducts business as some other name than its legal name, provide that information in this field.
- **Authorized Agent Email Address:** Email information cannot be changed in KY MPPA. Users must log in to the Kentucky Online Gateway (KOG) screen in the Administration menu to change an email address. Email changes in KOG will synchronize with KY MPPA. This is the email address associated with the KOG account log in for the KY MPPA account.
- **Communication Email Address: If blank, e**nter a group or organization email address to allow all credentialing team members to receive email notifications about this specific application. This field can also be left blank if no other Credentialing Agents need to receive email notifications regarding this specific application. This email address can be updated during Maintenance.
- **Business Structure Type:** 
	- $\circ$  Non-Profit: A corporation or an association that conducts business for the benefit of the general public without shareholders and without a profit motive.
	- $\circ$  Profit: A corporation that conducts business to realize a profit for the benefit of the owners.
- **Business Ownership Type:** 
	- o Private: Company is owned by private shareholders.
	- o Public: Company issues shares for subscription by the public. Can be government owned.
- **Requested Effective Date:** Date the user would like the KY Medicaid ID to become active.
	- $\circ$  User may request an effective date up to one year retroactive from current date or up to ninety days after the current date**.**
	- $\circ$  Provider should ensure all licensure and certifications are active by the effective date.

To *save* the information:

*Click* **Save & Next** to save the information and proceed to the next screen.

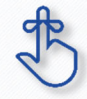

Authorized Agent's email address cannot be changed in KY MPPA. Users must login to the **Kentucky Online Gateway (KOG) screen** and access the **Administration** menu to make the change.

#### **1.2 Maintenance: Tax Information**

The **Tax Information** maintenance screen allows the user to change their **Tax** and **DHS/INS** Information.

#### **Note:**

- *The Tax Information entered during enrollment cannot be changed. The existing record must be End Dated and a new record added. (Requires a document upload on the 8.0 Document Upload screen).*
- *The DHS/INS Effective Date entered during enrollment cannot be changed. The DHS/INS End Date can be extended by editing the existing record. (Requires a document upload on the 8.0 Document Upload screen).*

| 1.0 Administrative Information                                         |          | Tax Information - Group/Entity                                                                                                    |                           | * = Required<br>Θ   |                                             |                                  |        |  |  |  |
|------------------------------------------------------------------------|----------|----------------------------------------------------------------------------------------------------|---------------------------|---------------------|---------------------------------------------|----------------------------------|--------|--|--|--|
| 1.1 Basic Information                                                  | ø        |                                                                                                    |                           |                     |                                             |                                  |        |  |  |  |
| 1.2 Tax Information                                                    |          | • To change information, edit the allowable field(s)<br>. Enter the following tax information as it is on your IRS Verification Letter<br>umantall and then proceed to escape 10.0 to "Cubmit"<br>• User must proceed to screen 8.1 to "Upload Do<br>Maintenance item once all items have been up<br>Click Add to open the data entry fields. |                           |                     |                                             |                                  |        |  |  |  |
| 1.3 NPI Information                                                    | ø        |                                                                                                    |                           |                     |                                             |                                  |        |  |  |  |
| 1.4 Taxonomy Information                                               | Ø        |                                                                                                    |                           |                     |                                             |                                  |        |  |  |  |
| 1.5 Add Group Members                                                  | ø        | Add                                                                                                    |                           |                     |                                             |                                  |        |  |  |  |
| 1.6 Additional Identifiers                                             | <b>R</b> | <b>Tax Information</b>                                                                                                    |                           |                     |                                             |                                  |        |  |  |  |
| 1.7 Address Information                                                | ø        | <b>Tax Structure</b>                                                                                                    | <b>Tax Effective Date</b> | <b>Tax End Date</b> | <b>Tax Exempt</b>                           | <b>FEIN</b>                      | Action |  |  |  |
| 1.8 Contact Information                                                | ø        |                                                                                                    | 04/01/1995                | 12/31/2299          | No                                          | 610                              | 図會     |  |  |  |
| 1.9 Language Information                                               | Ø        | First Previous Next Last                                                                                                    |                           | (Page 1 of 1)       |                                             | Page:                            |        |  |  |  |
| 1.10 Bed Data                                                          | Ø        |                                                                                                    |                           |                     |                                             |                                  |        |  |  |  |
| 1.11 Locum Tenens                                                      | ø        |                                                                                                    |                           |                     | entry fields for <i>editing</i> the record. | Click Edit icon to open the data |        |  |  |  |
| 2.0 Provider Qualifications<br>2.0 Disalacum of Quinoschin and Control |          | Exit                                                                                                    |                           |                     |                                             |                                  |        |  |  |  |

**Figure 154: Maintenance: Tax Information** 

To update **Tax Information,** enter data in the fields as follows: (Grayed out fields cannot be changed in Maintenance when editing a record.)

- *Click* the **Edit** icon to open the fields for editing.
- **Tax Information** cannot be deleted. Users must add an end date to the existing record, then add a new record with the updated information.

#### **Edit Current Tax Information Record**

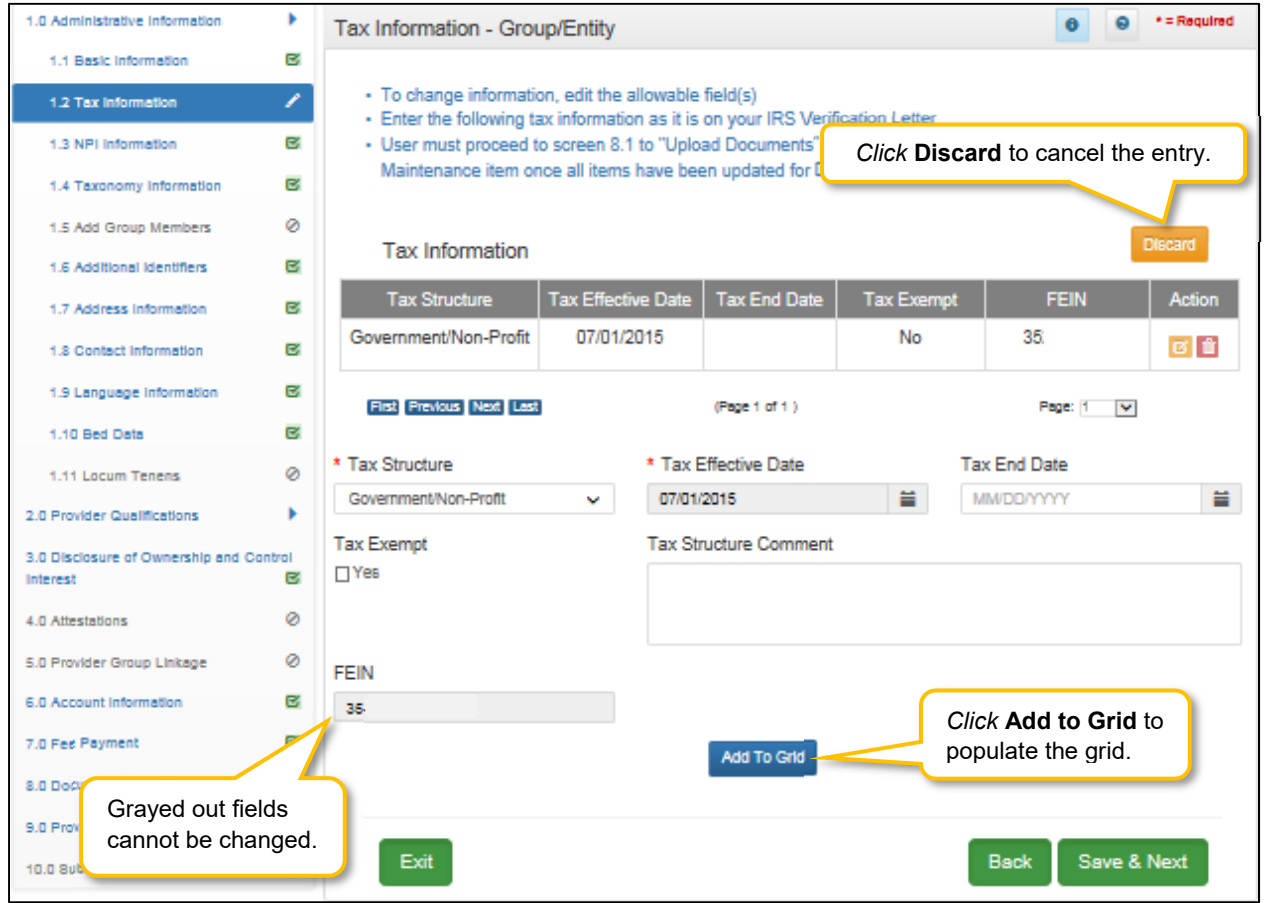

**Figure 155: Maintenance: Tax Information (Edit)** 

- **Tax Structure:** *Select* one of the following from the **Tax Structure** drop-down:
	- o Corporation
	- o Estate/Trust
	- o Government/Non-Profit
	- o Limited Liability Corporation
	- o Partnership
	- o Public Service Corporation
	- o Sole Proprietor
- **Tax Effective Date:** This field will be pre-populated with the **Requested Effective Date** entered during enrollment. When a maintenance item is approved by DMS, the Tax Effective Date will automatically change to the date DMS approves in the update.
- **Tax End Date:** If the current Tax Information is no longer valid, an end date must be added.
	- o A new record will need to be added with the updated information (see **Add New Tax Information Record** on the following page).
- **Tax Exempt:** Refers to a monetary exemption, which reduces taxable income. Defaults to **No. Not check marked.** 
	- o *Click* the box to indicate tax exempt status.
- **Tax Structure Comment:** Allows the user to explain or provide additional information to DMS regarding the Tax Structure. (See Navigation section for comment box rules)
- **FEIN:** Group or Entity Federal Employer Identification Number.
	- o If the current FEIN is no longer valid, an end date must be added.
	- o A new record will need to be added with the updated information (see **Add New Tax Information Record** on the following page).
	- o *Effective and/or End Dates for one record cannot overlap the dates of another record.*
- **Action:** 
	- o Edit: *Click* to edit the record
	- o Delete: *Click* to delete a record.

*Click* **Add To Grid** button to add the record to the grid.

#### **Add New Tax Information Record**

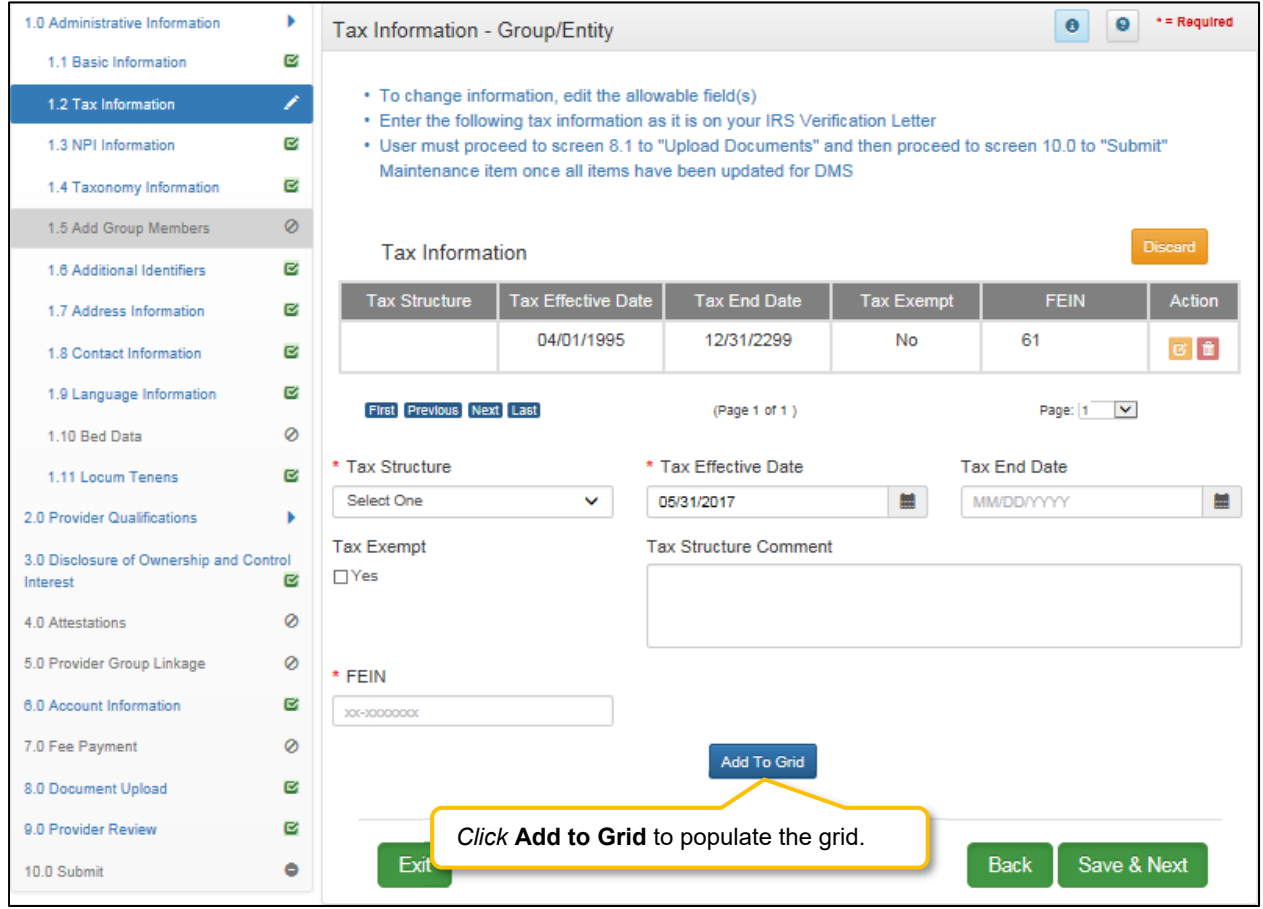

**Figure 156: Maintenance: Tax Information (Add)** 

*Click* the **Add** button to *add* a new record as follows:

- **Tax Structure:** *Select* one of the following from the **Tax Structure** drop-down:
	- o Corporation
	- o Estate/Trust
	- o Government/Non-Profit
	- o Limited Liability Corporation
	- o Partnership
	- o Public Service Corporation
	- o Sole Proprietor
- **Tax Effective Date:** This field will be pre-populated with the **Requested Effective Date** entered during enrollment. When a maintenance item is approved by DMS, the Tax Effective Date will automatically change to the date DMS approves in the update.
- **Tax End Date:** When adding a new record, the **Tax End Date** is not required. *(This field can be edited if the record requires an end date.)*
- **Tax Exempt:** Refers to a monetary exemption, which reduces taxable income. Defaults to **No. Not check marked.** 
	- o *Click* the box to indicate tax exempt status.
- **Tax Structure Comment:** Allows the Provider to explain or provide additional information to DMS regarding the Tax Structure. (See Navigation section for comment box rules)
- **FEIN:** Group or Entity Federal Employer Identification Number.
- **Action:** 
	- o Edit: *Click* to edit the record
	- o Delete: Click to delete a record.

*Click* **Add To Grid** button to add the record to the grid.

To *save* the information:

*Click* **Save & Next** to save the information and proceed to the next screen.

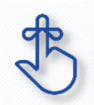

Update all allowable tax information fields to match what appears on your IRS Verification Letter SS-4.

#### **1.3 Maintenance: NPI Information**

The **NPI Information** maintenance screen allows users to *add* new or *end date* existing NPIs for the **Provider** 

The **NPI** number is a unique ten-digit identification number issued to health care providers in the United States by the Centers for Medicare and Medicaid Services (CMS).

KY MPPA verifies the **NPI** number and **NPI**/**Taxonomy** combination associated with the Provider against the *National Plan & Provider Enumeration System* (NPPES) website.

**Note:** *If the NPPES website is down, KY MPPA will display a message alerting the user that they cannot proceed with their application until NPPES is available for validation.* 

Rules for **NPI Information** are as follows:

- Up to 250 **NPI** numbers can be added for each Provider.
- **NPI** numbers cannot be deleted. They must be end dated if they are no longer in use.
- **Effective Date**:
	- o Pre-populated with date entered during enrollment.
- **End Date**:
	- o Current or future date.
- Users may end date more than one **NPI**; however, it is a required to have at least one active primary **NPI** number at all times.

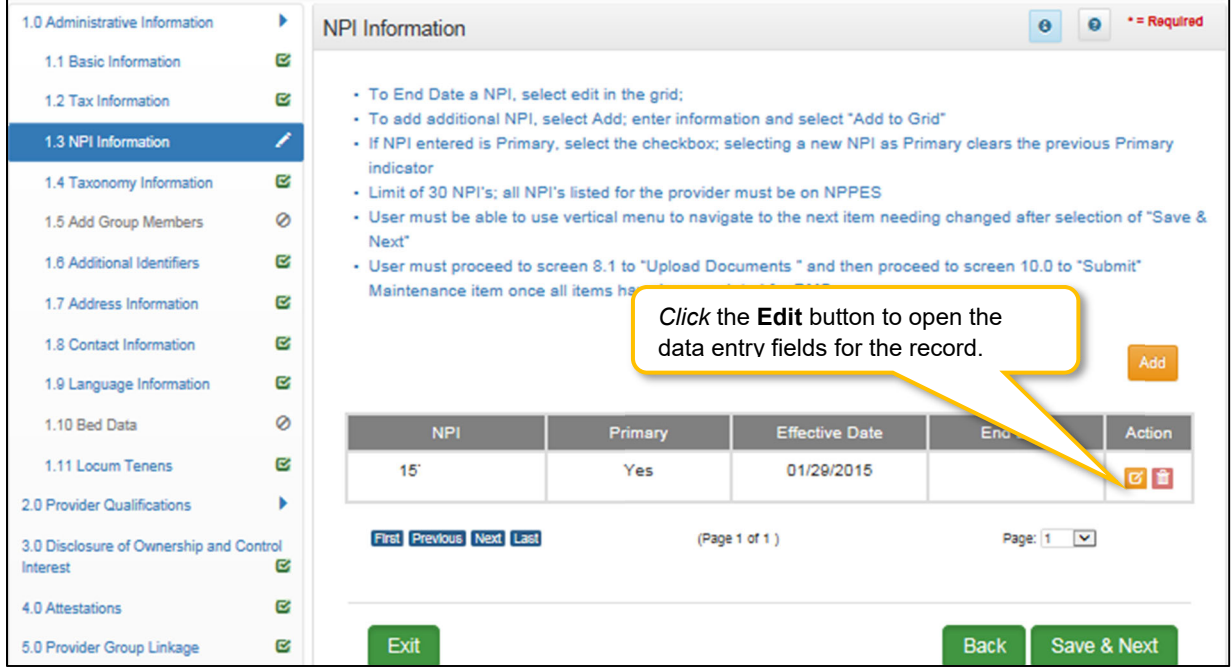

**Figure 157: Maintenance: NPI Information Screen**
To *edit* an **NPI** record and *enter* an *end date*, c*lick* the **Edit** icon in the **Action** column to open the fields:

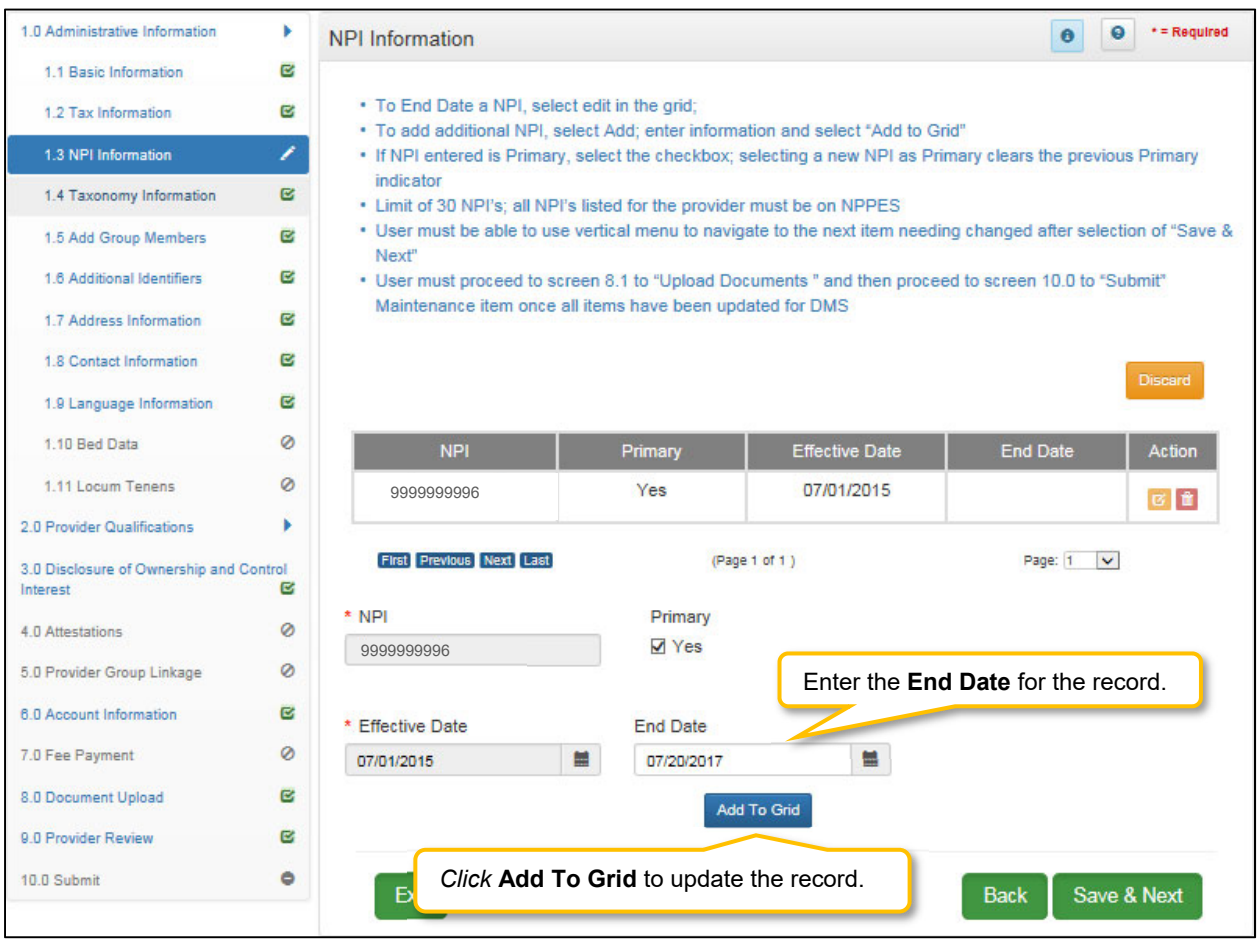

**Figure 158: Maintenance: NPI Information Screen (Edit)** 

- **NPI:** Pre-populated and cannot be changed.
- **Primary:** *Click* the Primary indicator if the **NPI** is the primary. There can only be one primary **NPI** number. (see instructions below for changing the **Primary** indicator from one NPI to another)
- **Effective Date:** Pre-populated and cannot be changed.
- **End Date**: *Enter* the date the **NPI** is no longer valid.
- **Add To Grid:** *Click* **Add To Grid** to *update* the record in the grid.

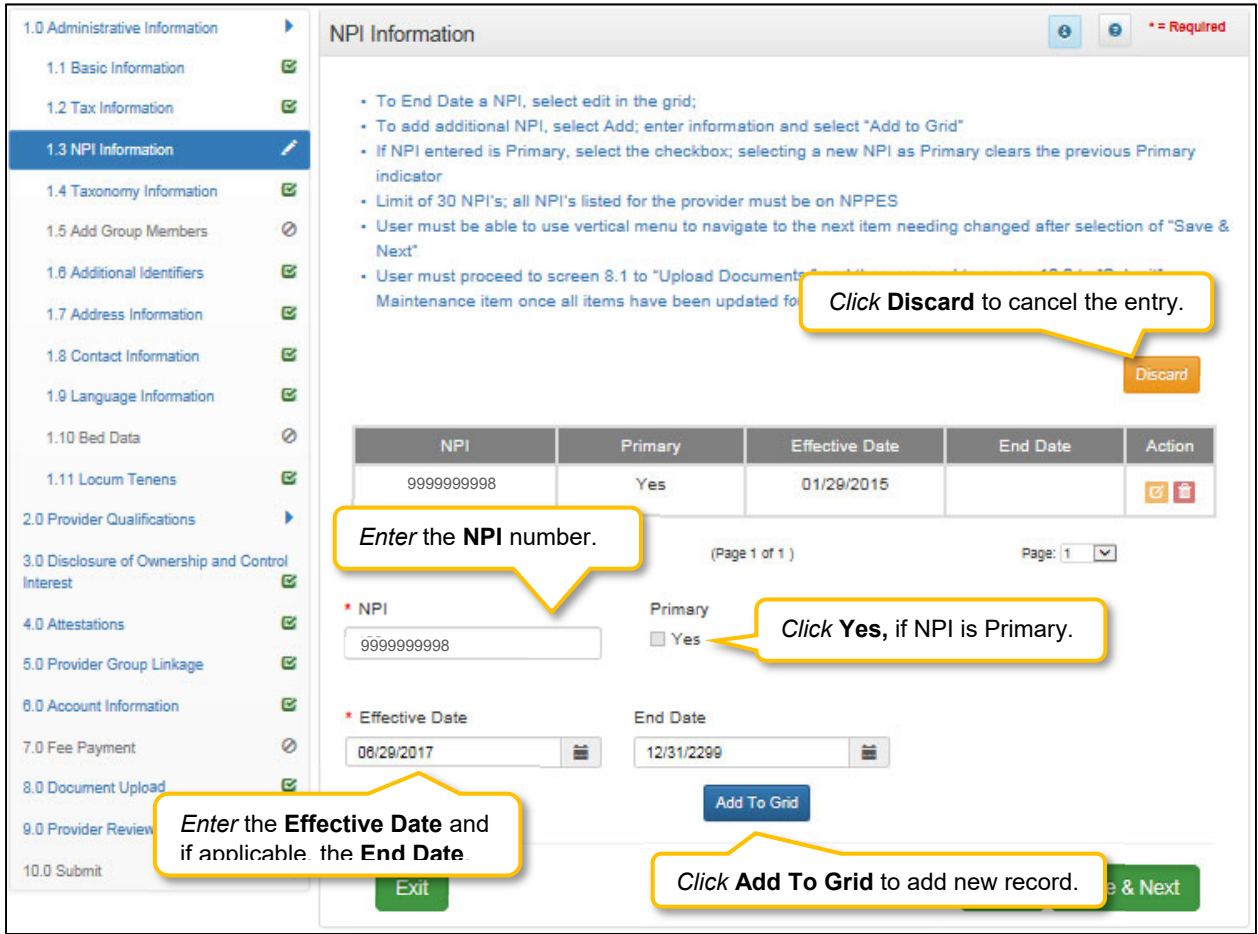

**Figure 159: Maintenance: NPI Information Screen (Add)** 

To *add* additional **NPI numbers**, enter data in the fields as follows:

*Click* **Add** to open the data entry fields.

- **NPI:** *Enter* the Provider's NPI number in the grid.
- **Primary**: *Click* the box if the NPI is the primary NPI. There can only be one primary **NPI** number. (see instructions below for changing the Primary indicator from one NPI to another)
- **Effective Date**: *Enter* the Effective Date.
- **End Date**: *Enter* the End Date. (Optional)
- *Click* **Add to Grid** to enter information in the grid.

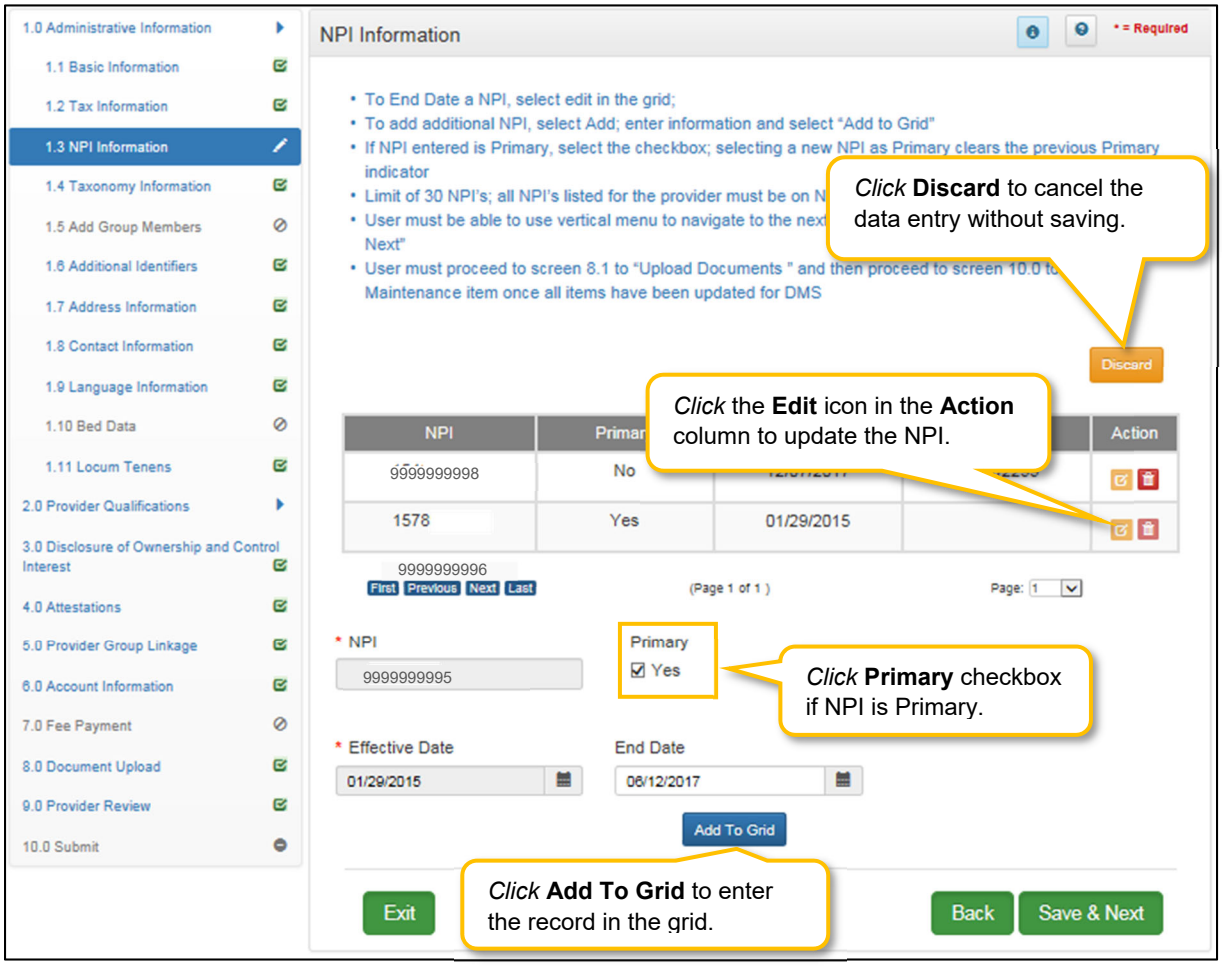

**Figure 160: Maintenance: NPI Information Screen (Change Primary)** 

To *change* the **Primary** NPI number, use the following steps:

FIRST: The **Primary** indicator must be removed from an existing NPI prior to designating a different NPI as Primary.

- Remove the **Primary** indicator from the existing NPI as follows:
	- o *Click* the **Edit** icon in the **Action** column for the NPI that is the current primary.
	- o **Primary***: Uncheck* the **Primary** checkbox to remove the primary status for that NPI.
	- o **End Date**: If this NPI is no longer valid, *enter* the End Date. If the NPI is still valid, do not populate the End Date.
	- o *Click* **Add To Grid** to add the changes into the grid.

NEXT: Determine which of the following is needed to designate a NPI as **Primary**; instructions are included:

- An NPI already listed in the grid needs to be the new Primary:
	- o *Click* **Edit** in the **Action** column to open the fields for the NPI number that is the new Primary.
	- o **NPI:** Pre-populated.
	- o **Primary:** *Click* the **Yes** checkbox to populate the Primary indicator**.**
	- o **Effective Date**: Pre-populated.
- o **End Date**: Leave blank.
- o *Click* **Add To Grid** to enter the record into the grid.

To *save* the grid information:

*Click* **Save & Next** to save the information and proceed to the next screen.

*Return* to the *System Navigation: Grid Layout* for help on working with grids.

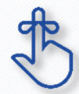

If the **NPPES** website is down, KY MPPA will display a message and the user cannot proceed with their application until **NPPES** is available for validation.

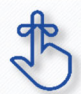

Pre-existing NPIs cannot be deleted. They can only be end dated and new NPIs can be added.

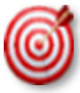

You must have at least two NPI numbers in the grid to change the **Primary NPI** number. There can only be one **Primary NPI** number.

# **1.4 Maintenance: Taxonomy Information**

The **Taxonomy Information Maintenance** screen allows a Provider to add a new Taxonomy or end date an existing Taxonomy. KY MPPA verifies **NPIs** and **Taxonomies** against *National Plan & Provider Enumeration System* (NPPES) .

**Note:** *If NPPES is down, KY MPPA will display a message alerting the user they cannot proceed with their application until NPPES is available for validation.*

The rules for Taxonomies are as follows:

- Displayed Taxonomies cannot be deleted; only end dated and a new Taxonomy added*.*
- To *end date* a **Taxonomy**, *select* the **Edit** icon in the grid where there is at least one active **Taxonomy. Note:** *There must always be at least one active Taxonomy.*
- **Effective Date** must be today's date or future date.
- **End Date** cannot be a prior date.
- When *adding* or *editing* an NPI/Taxonomy, the combination will be verified in **NPPES** when the **Save & Next** button is clicked. All **NPI** and **Taxonomy** numbers must be registered in **NPPES.**

| 1.0 Administrative Information                      |         | <b>Taxonomy Information</b>                                                                                                    |                                                  |                                                                                                    | $\Omega$<br>$\boldsymbol{\Theta}$ | * = Required |  |  |  |  |  |  |  |
|-----------------------------------------------------|---------|----------------------------------------------------------------------------------------------------|--------------------------------------------------|----------------------------------------------------------------------------------------------------|-----------------------------------|--------------|--|--|--|--|--|--|--|
| 1.1 Basic Information                               | Ø       |                                                                                                    |                                                  |                                                                                                    |                                   |              |  |  |  |  |  |  |  |
| 1.2 Tax Information                                 | Ø       |                                                                                                    |                                                  | . To End Date a Taxonomy, select edit in the grid; must have at least one active Taxonomy                   |                                   |              |  |  |  |  |  |  |  |
| 1.3 NPI Information                                 | Ø       | - To Add an additional Taxonomy, select Add; enter information and select "Add To Grid"<br>· Primary Taxonomy must be associated with Primary NPI |                                                  |                                                                                                    |                                   |              |  |  |  |  |  |  |  |
| 1.4 Taxonomy Information                            | ∕       | Primary indicator                                                                                                    |                                                  | . If Taxonomy entered is Primary, select the checkbox; selecting a new primary Taxonomy clears the previous |                                   |              |  |  |  |  |  |  |  |
| 1.5 Add Group Members                               | $\circ$ | Maintenance item once all items have be                                                                                                    |                                                  | - User must proceed to screen 8.1 to "Upload Documents" and then proceed to screen 10.0 to "Submit".        |                                   |              |  |  |  |  |  |  |  |
| 1.6 Additional Identifiers                          | Ø       | · User must be able to use vertical menu t                                                                                                    |                                                  | Click Add to open the data entry fields.                                                                    |                                   | $we$ &       |  |  |  |  |  |  |  |
| 1.7 Address Information                             | Ø       | Next"                                                                                                    | Add                                              |                                                                                                    |                                   |              |  |  |  |  |  |  |  |
| 1.8 Contact Information                             | Ø       |                                                                                                    |                                                  |                                                                                                    |                                   |              |  |  |  |  |  |  |  |
| 1.9 Language Information                            | Ø       |                                                                                                    |                                                  |                                                                                                    |                                   |              |  |  |  |  |  |  |  |
| 1.10 Bed Data                                       | Ø       | <b>Taxonomy</b>                                                                                                    | <b>Taxonomy Primary</b><br><b>Effective Date</b> |                                                                                                    |                                   |              |  |  |  |  |  |  |  |
| 1.11 Locum Tenens                                   | Ø       | 207                                                                                                    | Yes                                              | 08/01/2002                                                                                                  | 03/01/2013                        | で■■          |  |  |  |  |  |  |  |
| 2.0 Provider Qualifications                         |         | 207                                                                                                    | No                                               | 08/01/2002                                                                                                  | 03/01/2018                        | 図章           |  |  |  |  |  |  |  |
| 3.0 Disclosure of Ownership and Control<br>Interest | Ø       | First Previous Next Last                                                                                                    |                                                  | (Page 1 of 1)                                                                                               | Page: 1<br>$\checkmark$           |              |  |  |  |  |  |  |  |
| 4.0 Attestations                                    | Ø       |                                                                                                    |                                                  |                                                                                                    |                                   |              |  |  |  |  |  |  |  |
| 5.0 Provider Group Linkage                          | Ø       | Exit                                                                                                    |                                                  |                                                                                                    | Save & Next<br><b>Back</b>        |              |  |  |  |  |  |  |  |

**Figure 161: Maintenance: Taxonomy Information Screen** 

To *add* new or *edit* an existing **Taxonomy**, follow the steps below:

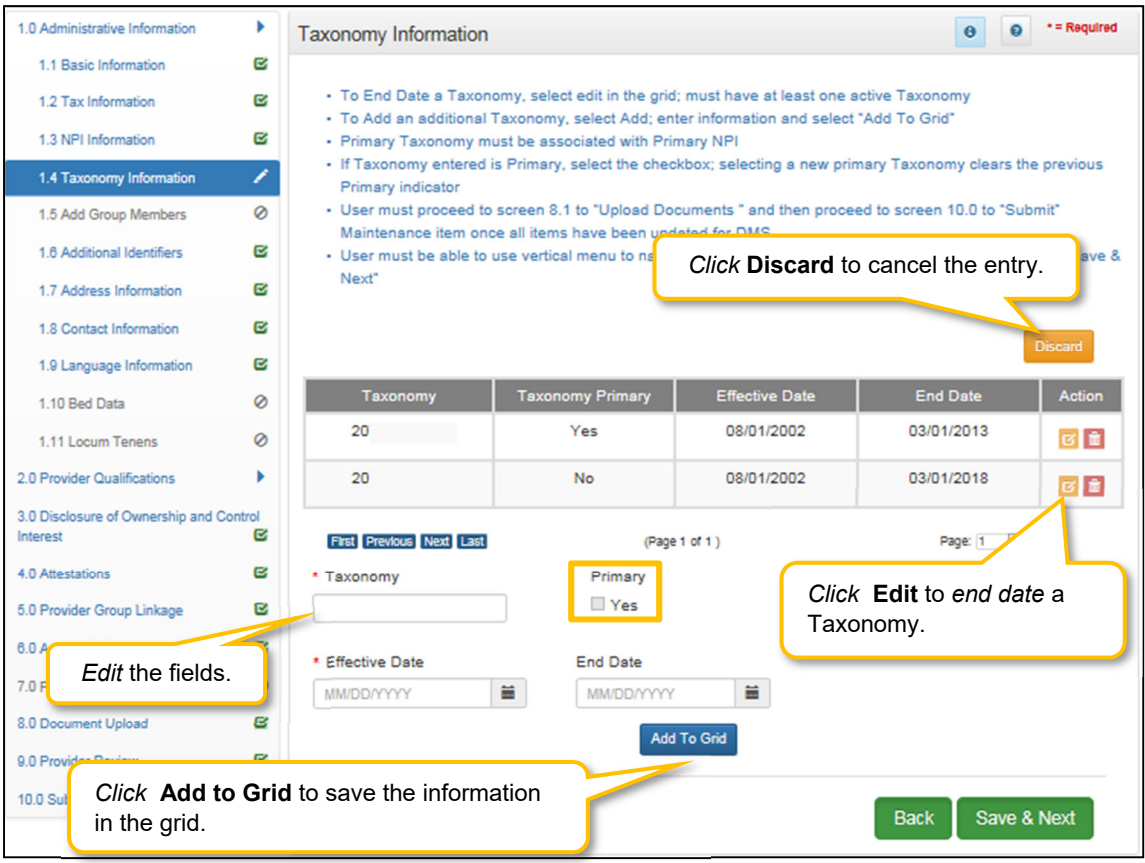

**Figure 162: Maintenance: Taxonomy Information (Add or Edit)** 

- *Click* **Add** to open the fields.
- **Taxonomy:** 
	- o 10-digit identification number.
	- o There must be at least one **Taxonomy** entered to proceed to the next screen.
	- o **NPI's** and **Taxonomies** will be verified in **NPPES.**
	- o If the **NPPES** database is down, the user will receive an error message and cannot proceed until **NPPES** is able to complete the verification.
	- o If the **NPI** or **Taxonomy** was recently submitted to **NPPES**, the Provider must wait until the information is available on the NPPES website to proceed with their application.
- **Primary:** Is this the Primary Taxonomy? **Yes** or **No**?
	- o A Primary Taxonomy is required.
		- **To change Primary from one Taxonomy to another:** 
			- o *Edit* the record of the current primary and uncheck the primary indicator*.*
			- o Then *add* a new Taxonomy and check the primary indicator for that record.
- **Effective Date:** *Ente*r the **Taxonomy Effective Date.**
	- o A requested **Effective Date** must be today's date or future date.
- **End Date**: The **Taxonomy End Date** is optional.
- **Add To Grid:** *Click* **Add To Grid** to enter the record into the grid.

To *edit* a **Taxonomy** record in the grid, c*lick* the **Edit** icon in the **Action** column to open the fields and complete the following:

- **Taxonomy**: Pre-populated from enrollment and cannot be changed.
- **Primary:** Is this the Primary Taxonomy? **Yes** or **No**?
	- o **Note:** Primary Taxonomy can be switched to another Taxonomy *(instructions above).*
- **Effective Date:** Pre-populated from enrollment and cannot be changed.
- **End Date**: *Enter* the **Taxonomy End Date**.
- **Add To Grid:** *Click* **Add To Grid** to *update* the record in the grid.

*Click* **Discard** to *cancel* the data entry. No information will be saved.

To *save* the information:

*Click* **Save & Next** to save the information and proceed to the next screen.

*Return* to the *System Navigation: Grids* for help on working with grids.

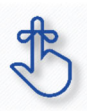

If the **NPPES** website is down, KY MPPA will display a message. The user cannot proceed with the application until **NPPES** is available for validation.

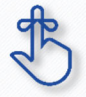

Existing Taxonomies cannot be deleted. They can only be end dated.

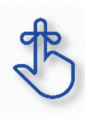

KY MPPA verifies that the NPI/Taxonomy combination entered does not already have an active KY Medicaid ID for the same Provider. If an active KY Medicaid ID is found, a different NPI/Taxonomy combination is required in order to submit a new KY Medicaid ID application.

# **1.5 Maintenance: Add Group Members**

Group and Entity provider types can add additional members to their Group by choosing to link Individual Providers utilizing KY MPPA's **Add Group Members** screen..

The **Add Group Members** screen captures all the Provider information necessary to link them to the group. There needs to be at least one group member to create a Group. KY MPPA verifies the **NPI** number entered for the new member against the *National Plan & Provider Enumeration System* (NPPES) website to ensure that it is associated with the Provider.

**Note:** *If the NPPES website is down, KY MPPA will display a message and the user cannot proceed with their application until NPPES is available for validation.* 

Group Member rules are as follows:

- Linkage date cannot be greater than one year prior when adding a new member.
- When linking to a Group that is located in a different state from the Primary location, a new license is required for the state the Group is located in and requires the upload of new license.
- Overlapping dates are not allowed for the same member.
- Group members cannot be deleted; they can only be end dated which will delink them from the Group.

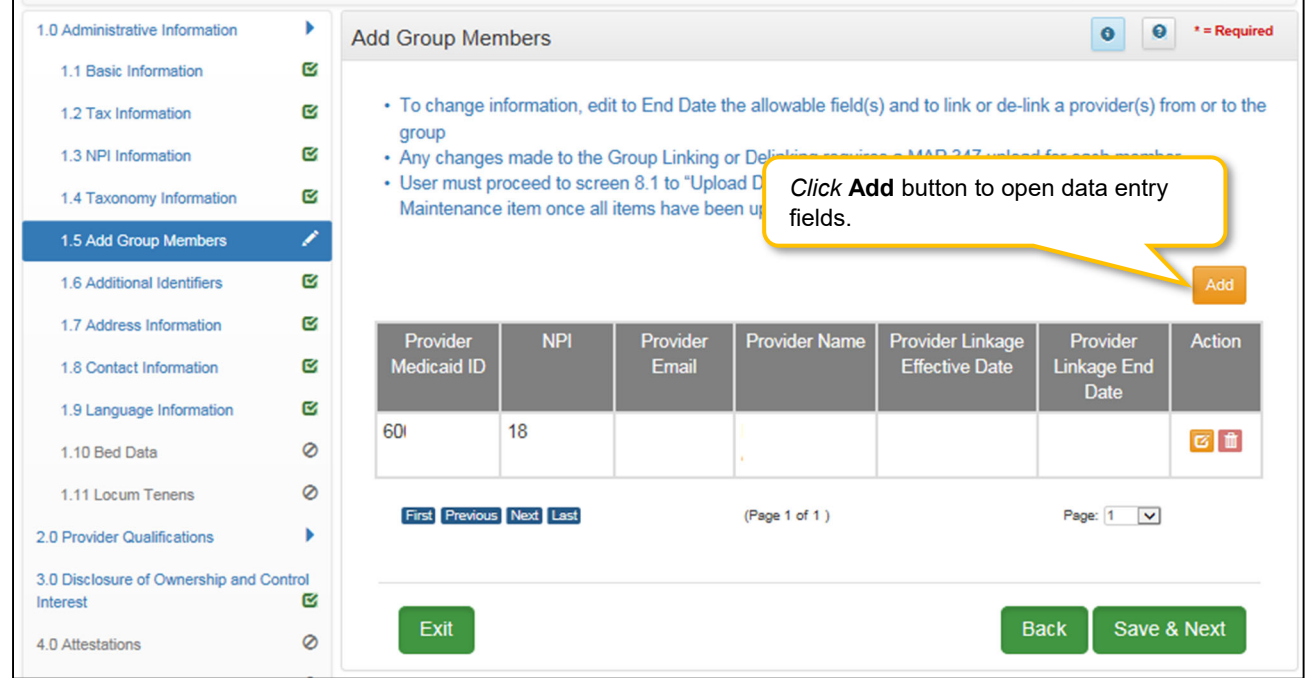

**Figure 163: Maintenance: Add Group Members Screen** 

To *add* new **Group Members** information in the grid, enter data in the fields as follows:

*Click* **Add** to open the data entry fields.

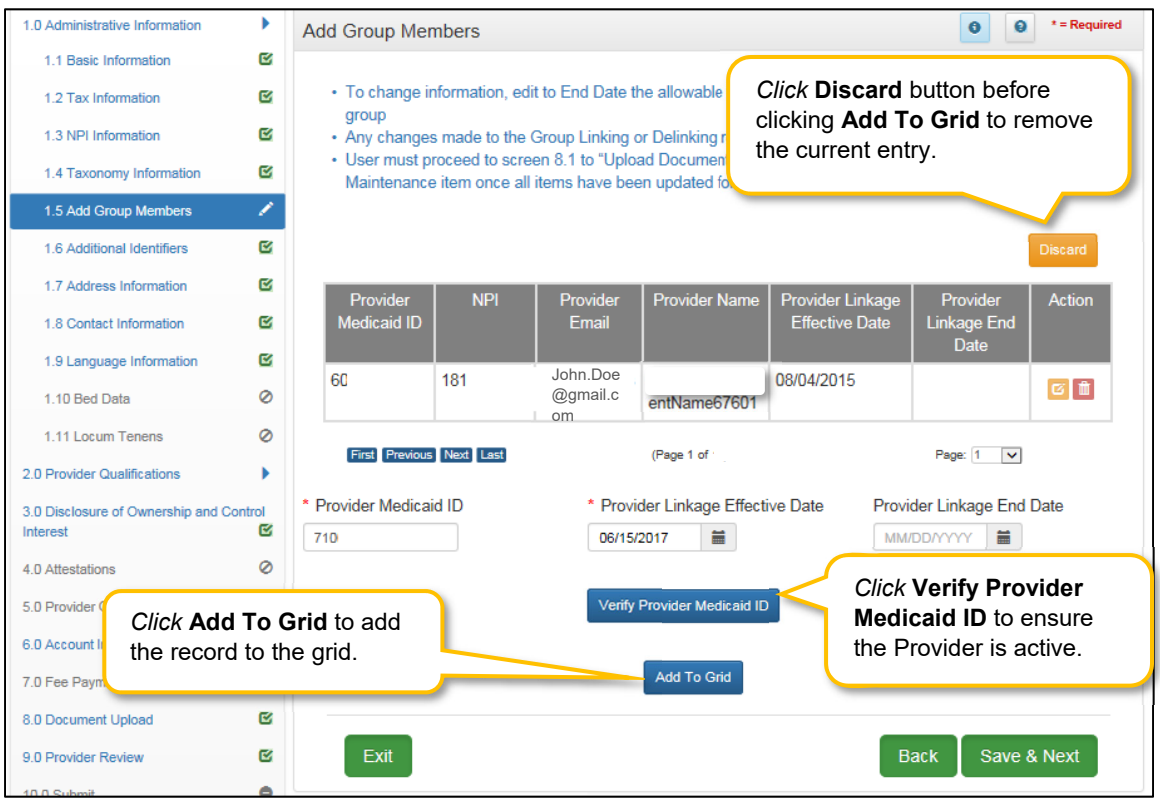

**Figure 164: Maintenance: Add Group Members Screen (Add)** 

- **Provider Medicaid ID:** *Enter* the Individual Provider's KY Medicaid ID number.
- **Provider Linkage Effective Date:** *Enter* the date the Individual Provider will become active in the group*.*
- **Provider Linkage End Date:** *Enter* the Provider Linkage End Date, if applicable. This will delink the Provider from the Group.
- **Verify Provider Medicaid ID:** *Click* the **Verify Provider Medicaid ID** button to verify that the KY Medicaid ID is active and on file with the KY Department for Medicaid Services. **Note:** *If the NPPES website is down, KY MPPA will display a message and the user cannot proceed with their application until NPPES is available for validation.*
- After *clicking* the **Verify Provider Medicaid ID** button, *review* the data in the **NPI, Provider Email**, and **Provider Name** fields.
- *Click* the **Discard** button to remove the entire entry or *click* **Add To Grid** once the **Medicaid ID** information is verified to *add* the record to the grid.
- *Repeat* all steps above for each Individual Provider to be associated to the Group or Entity.

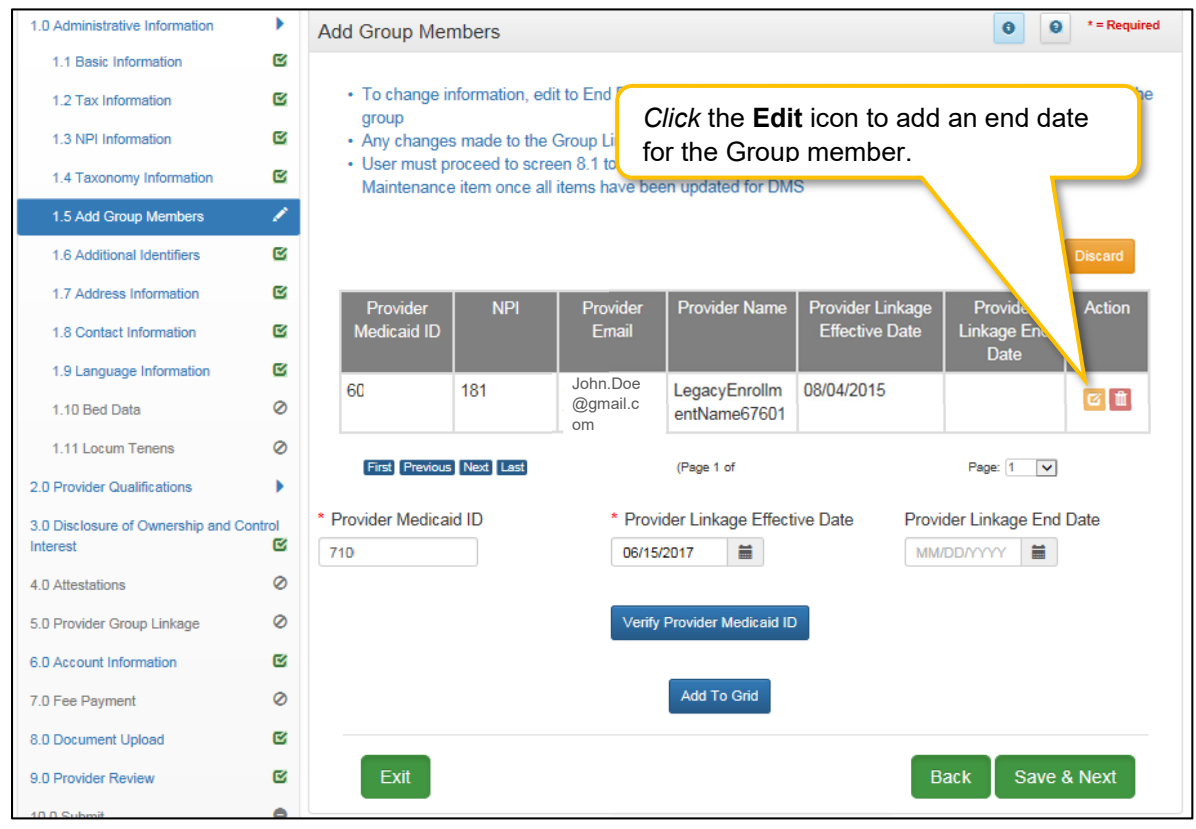

**Figure 165: Maintenance: Add Group Members (Edit)** 

To *edit* group member information in the grid:

- *Click* the **Edit** icon to end date the Group Member in the record. *Click* **Edit** to open fields for editing.
	- $\circ$  Existing Group members cannot be deleted from the grid. They must be end dated.

**Note:** *When linking or delinking a provider from the Group, the user will be prompted to upload a MAP-347 form on the 8.0 Document Upload screen.* 

To *save* the information:

*Click* **Save & Next** to save the information and proceed to the next screen.

*Return* to the *System Navigation: Grid Layout* Chapter for help on working with grids.

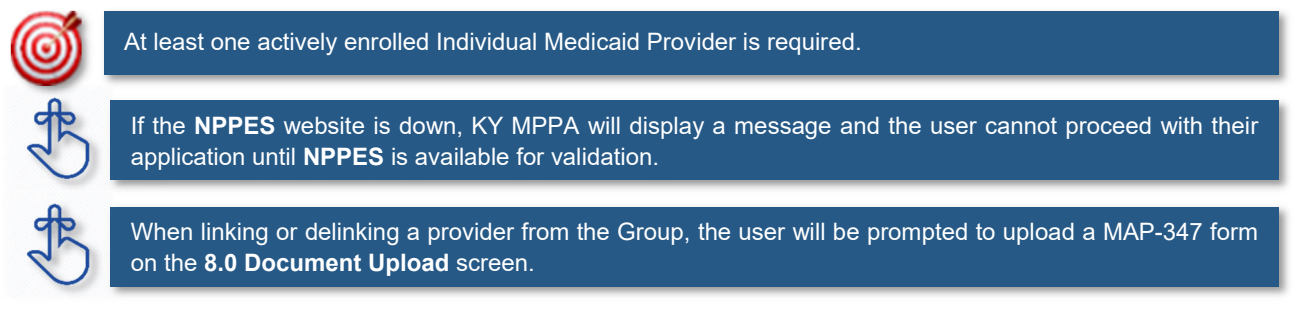

## **1.6 Maintenance: Additional Identifiers**

The **Additional Identifiers** maintenance screen allows users to *add* or *end date* identifying information such as the Medicare number, driver's license number, Drug Enforcement Administration (DEA) number, or Clinical Laboratory Improvement Amendments (CLIA) number.

Pre-existing **Additional Identifier** records cannot be deleted, they must be *end dated*, by adding an expiration date, and new **Additional Identifier** records can be added with a new effective date. Required **Additional Identifiers** should be entered based on the applicant's provider type. \*

**Note:** *Additional Identifier information added to this screen may require upload of supporting documentation on the 8.0 Document Upload screen.* 

\* *Additional Identifiers do not include license or certification information. If an Additional Identifier is required and not entered, an error message will appear. For additional information on required documentation go to the provider type summaries.* 

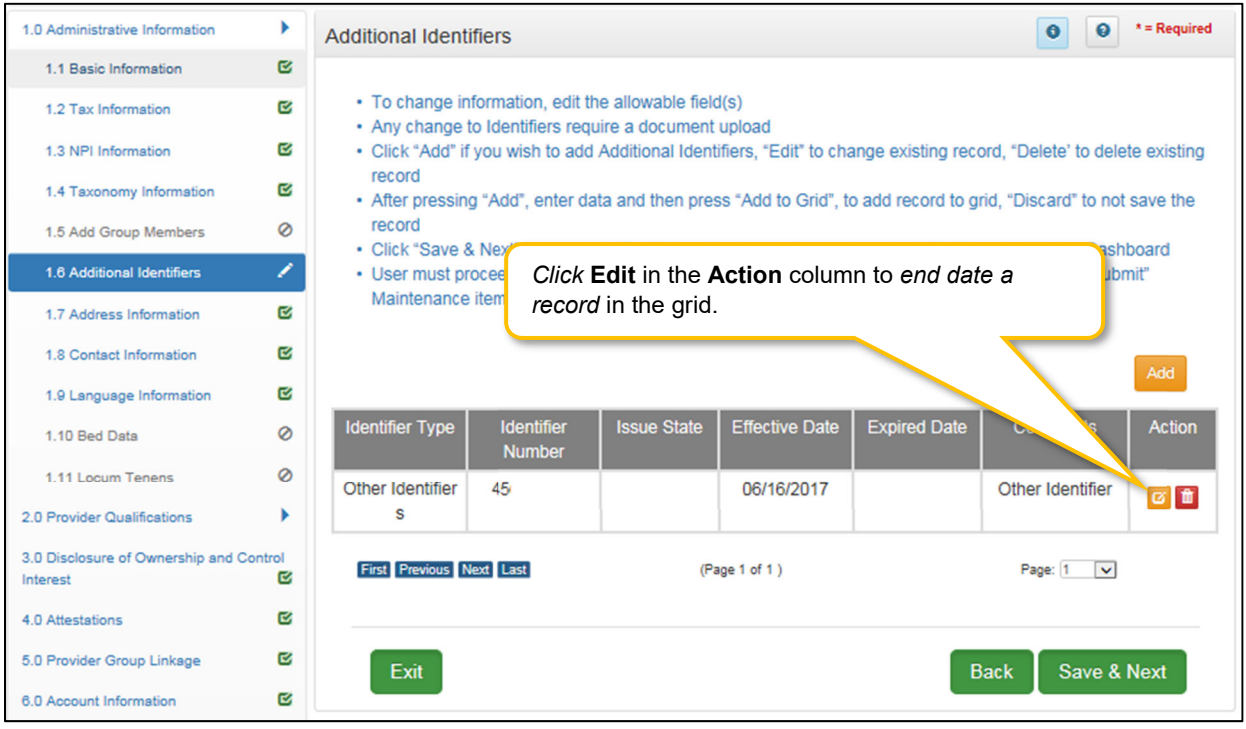

**Figure 166: Maintenance: Additional Identifiers (Edit Grid)** 

To *edit* **Additional Identifiers**, enter the data as follows:

- *Click* **Edit** in the **Action** column to *end date an* existing **Additional Identifier record** by *entering* an **Expired Date** in the record.
- Pre-existing **Additional Identifiers** cannot be deleted, they must be *expired* and a new **Additional Identifier** can be added with a new date.

The **Delete** icon in the **Action** column is disabled with the exception of new entries.

#### **CLIA Additional Identifier Type Maintenance**

Additional steps must be taken when adding or editing a CLIA Number. To *add* or *edit* a **CLIA**, enter data in the fields as follows:

*Click* **Add** to open the fields.

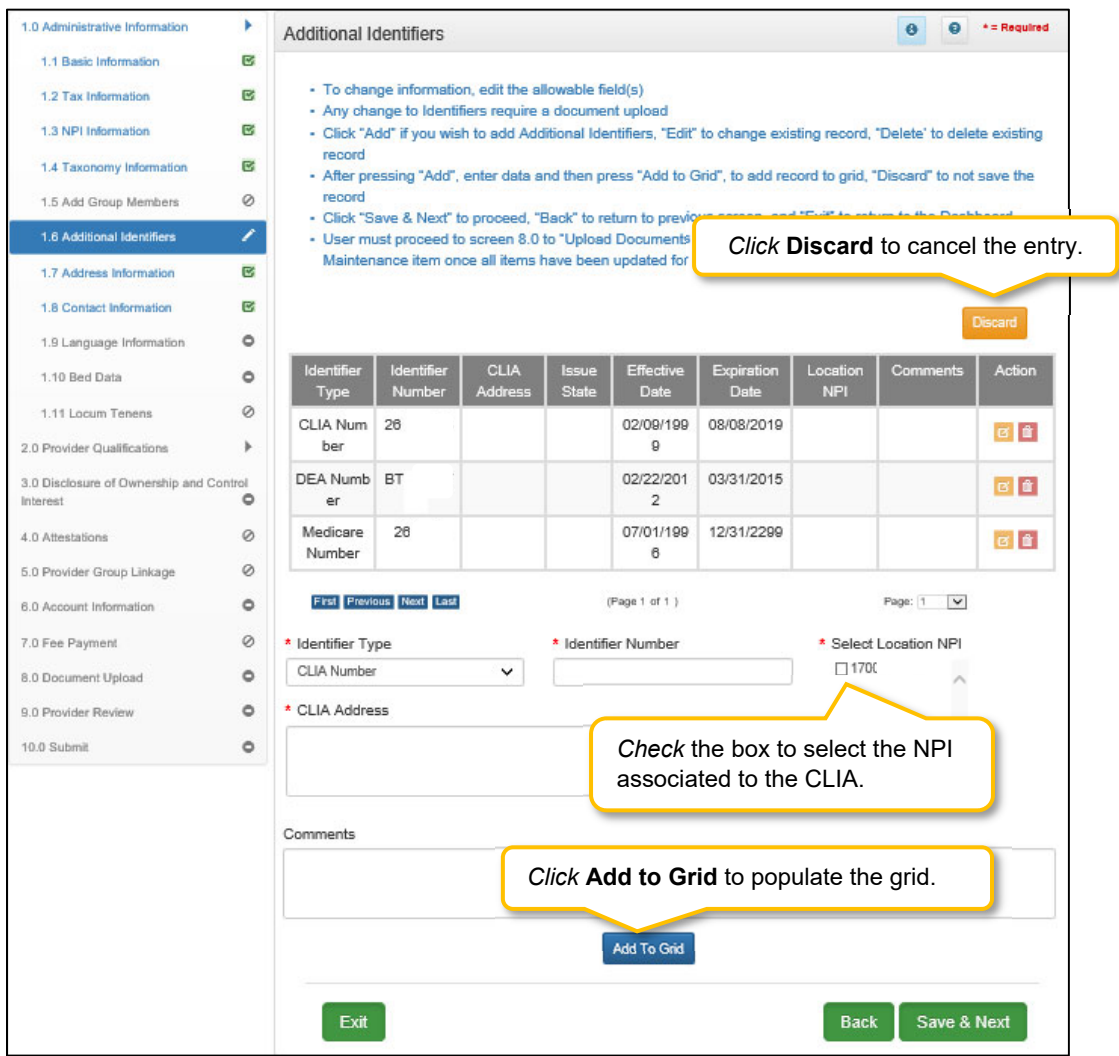

**Figure 167: Maintenance: Add/Edit CLIA Number** 

- **Identifier Type:** *Select* the CLIA **Identifier Type** from the drop-down.
	- o Identifiers listed in the **Identifier Type** drop-down are based on the Provider Type selected.
- **Identifier Number:** *Enter* the CLIA number.
- **Select Location NPI:** *Check* the box(es) next to the **NPI(s)** associated with the CLIA.

**Note:** *If an NPI is added to, or end dated on the 1.3 NPI Information screen, the change will reflect on the 1.6 Additional Identifiers screen in the 'Select Location NPI' list. If a CLIA was associated with a new NPI or an end dated NPI, the CLIA must be edited and a new NPI location must be selected from the 'Select Location NPI' list before the user can proceed to the next screen.* 

**Note:** *When an NPI is end dated on the 1.3 NPI Information screen and the CLIA associated address had already been saved in the 'NPI Location' field, the address will be removed from the grid leaving the field blank. The CLIA must be edited, and a new NPI location selected from the 'Select Location NPI' list, before the user can proceed to the next screen.* 

- **CLIA Address:** *Enter* the address linked to the corresponding CLIA**.**
- **Comments:** Comments may be *entered* for any **Identifier Type** but are not required.

**Note:** *When adding a new CLIA, the effective date and expiration date will auto-populate. Multiple CLIA Numbers can be added for a single Medicaid ID.* 

*Note: Additional Identifier Information added to this screen may require upload on the 8.0 Document Upload screen.* 

*Click* the **Add To Grid** button to add new CLIA **Additional Identifier** records to the grid.

**Note:** *Existing CLIA numbers cannot be edited or deleted in KY MPPA. Information is imported from the original CLIA file and updated every Friday.* 

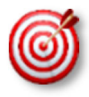

Other identifier types may be required as specified in the provider type summaries. Identifiers available in the **Identifier Type** drop-down are based on Provider Type.

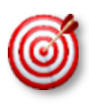

Go to the provider type summaries to determine what documentation each Provider Type requires. Not all Provider Types will require **Additional Identifiers. Additional Identifiers** do not include license or certification information. If an **Additional Identifier** is required, and not entered, an error message will appear.

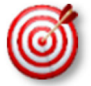

**Additional Identifier** information added to this screen may require upload of supporting documentation on the **8.0 Document Upload** screen.

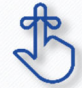

**Existing CLIA Numbers** cannot be edited or deleted in KY MPPA. Information is imported from the original CLIA file and updated every Friday.

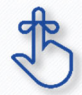

Pre-existing **Additional Identifier records** cannot be deleted, they must be *end dated*, by entering an expiration date, and new **Additional Identifier** records added.

## **1.7 Maintenance: Address Information**

The **Address Information** maintenance screen captures and allows updates to address information for the Individual, Group, or Entity Medicaid Provider. The **Primary Physical, Pay-To/1099**, and **Mailing** addresses are required addresses. The **Other Physical** address is used to document any satellite locations. In maintenance, addresses may be added, edited, and deleted.

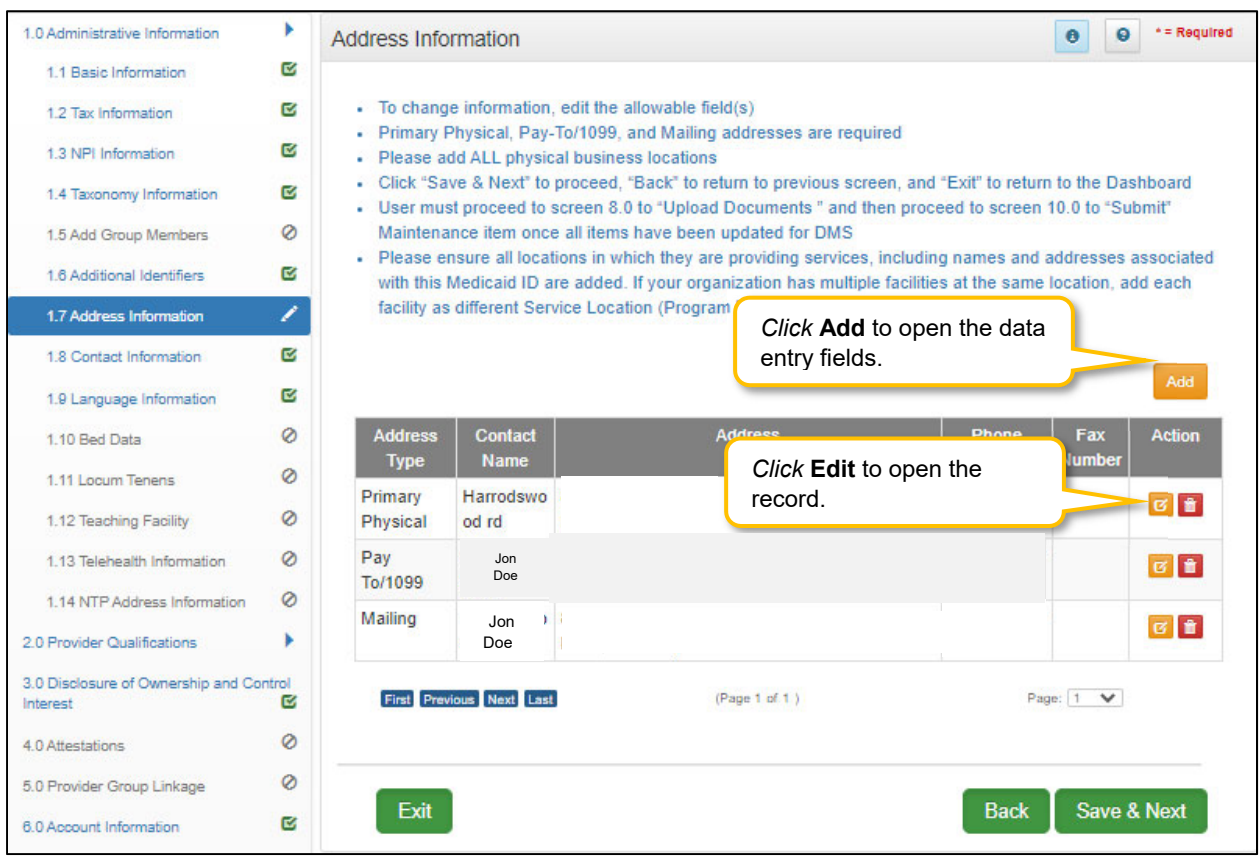

**Figure 168: Maintenance: Address Information Screen** 

To *add* additional **Address Information**, *enter* data in the fields as follows:

*Click* **Add** to open the fields for the address information.

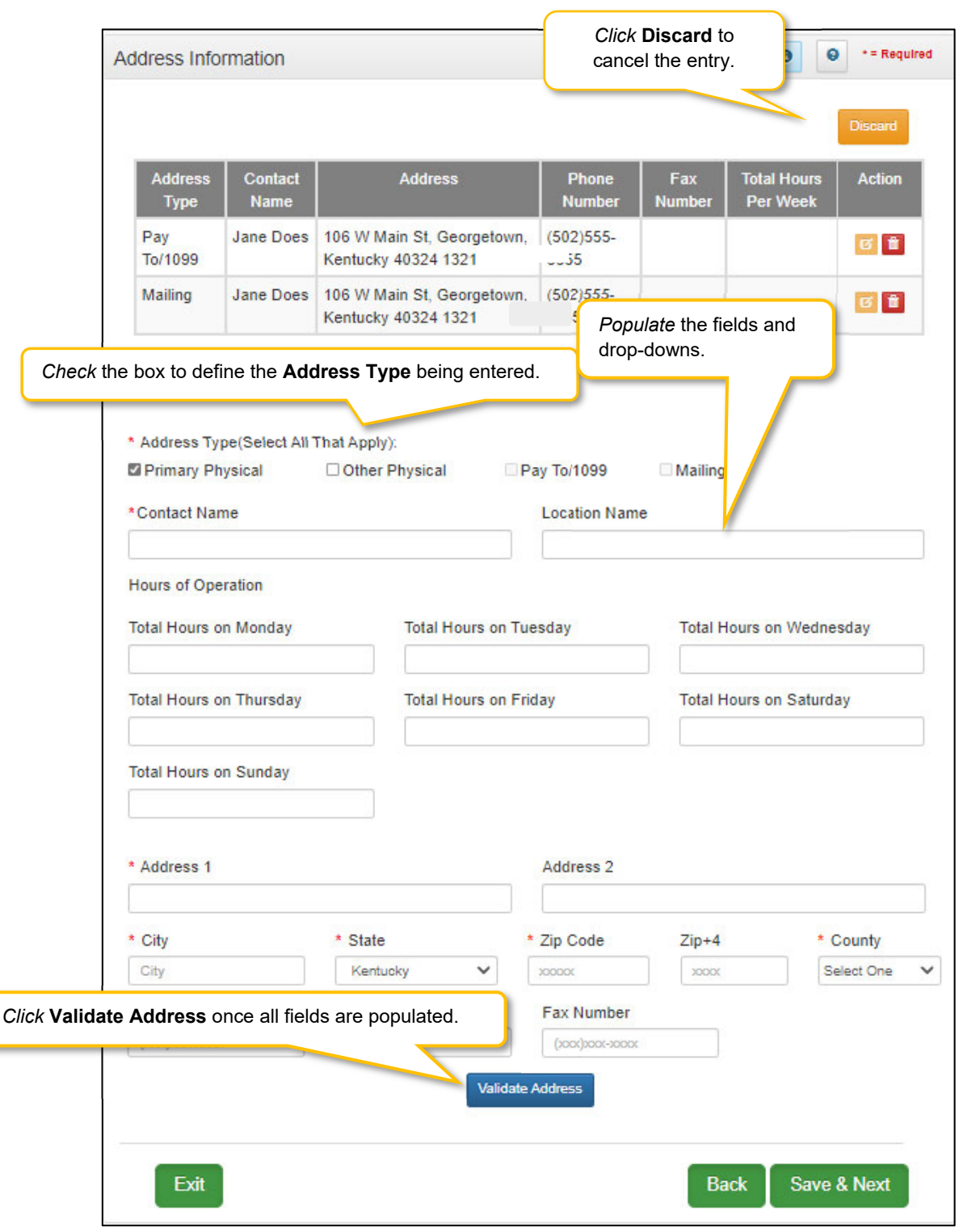

**Figure 169: Maintenance: Address Information Screen (Add)** 

- **Address Type:** *Define* the address type being entered by *checking* a box for each address type entered. *Add* addresses as follows:
	- o *Select* one **Address Type** and complete the fields one address at a time, OR
- o *Select* any combination of the following three **Address Types** (Primary Physical, Pay To/1099, and/or Mailing) simultaneously, to populate all selected address types with the same address. *Note: Primary Physical and Other Physical cannot be selected simultaneously as they must have different addresses.*
- o There are four address types:
	- **Primary Physical: The main practice location.** 
		- o Only one address can be entered as a primary physical address.
		- o A post office box address is not permitted.
		- o Hours of Operation needs to be entered for Primary Physical Address only. Total hours per day to be entered.
	- Other Physical: (Optional)
		- o Satellite locations for the business. Can enter multiple satellite locations.
		- o A post office box address is not permitted.
		- o Other Physical address cannot be a duplicate of the **Primary Physical** address.
	- Pay-To/1099: Address where payments, tax and other financial documents should be sent (only one address can be entered as a pay to/1099 address).
	- Mailing: General address for other correspondence (only one address can be entered as a mailing address).
- **Contact Name**: Name to whom the mail should be addressed
- **Address 1**: Mailing address line 1
- **Address 2**: Mailing address line 2
- **City**: City
- **State**: State
- **Zip Code**: Zip Code
- **Zip + 4**: Last 4 digits of Zip Code (if known)
- **County**: County
- **Phone Number**: Number to call the Contact person
- **Ext:** Phone number extension of the Contact person (if applicable)
- **Fax Number**: Fax Number
- *Click* **Validate Address**, select from address panel
	- o Validate Address: When the user selects the **Validate Address** button, KY MPPA will show error messages for any missing required fields. If data entry is complete, then the address validates against the *United States Postal Service (USPS).*

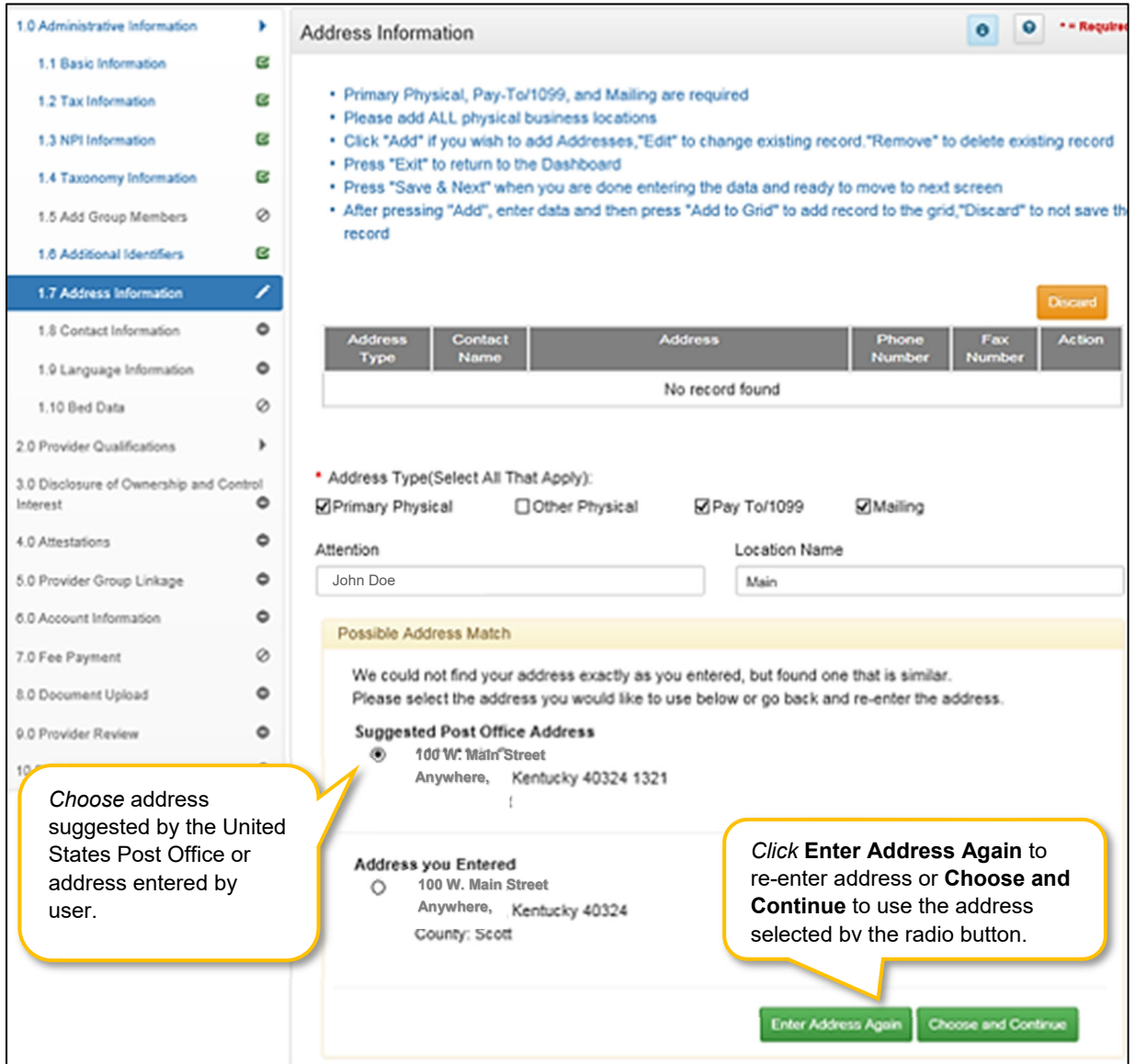

**Figure 170: Maintenance: Address Information Screen (Address Selection Panel)** 

- **Address Selection Panel**: The **Address Selection** panel displays after the Post Office validates the address. KY MPPA will display a **Suggested Post Office Address or** the **Address You Entered.** *Select* one:
	- o The **Suggested Post Office Address** may contain updated or corrected address information such as the 4-digit zip code extension or county. *This is the preferred address to use, but either address can be selected. Not all valid addresses will return a suggested post office address.*
	- o The **Address You Entered** will show the address exactly as it was entered by the user.
- **Enter Address Again**: *Select* **Enter Address Again** to clear all fields and re-enter an address.
- **Choose and Continue**: *Select* **Choose and Continue** to use the address selected.

To *edit* or *delete* **Address Information** in the grid:

- *Click* **Edit** icon to update the information in the record. *Selecting* **Edit** opens the fields for editing.
- *Click* **Delete** icon to remove the existing record.

To *save* the information

*Click* **Save & Next** to *save* the information proceed to the next screen.

*Return to the System Navigation: Grid Layout chapter for help on working with grids.* 

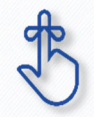

The **Primary Physical, Pay-To/1099**, and **Mailing** addresses are required. The **Other Physical** address is optional.

# **1.8 Maintenance: Contact Information**

The **Contact Information** maintenance screen allows users to *add*, *edit*, or *delete* contact information. The following contact information is required:

- **Agent of Service:** Individual First and Last Names or Business Name to contact in case a summons is necessary.
- **Credentialing Agent**: Individual to contact about information necessary to process the application.

Contact records must be added one at a time. However, the same person can be more than one **Contact Type**. There is no limit to the number of contacts.

**Note:** *You cannot enter duplicate contacts, such as two Credentialing Agents with the exact same name and contact information.* 

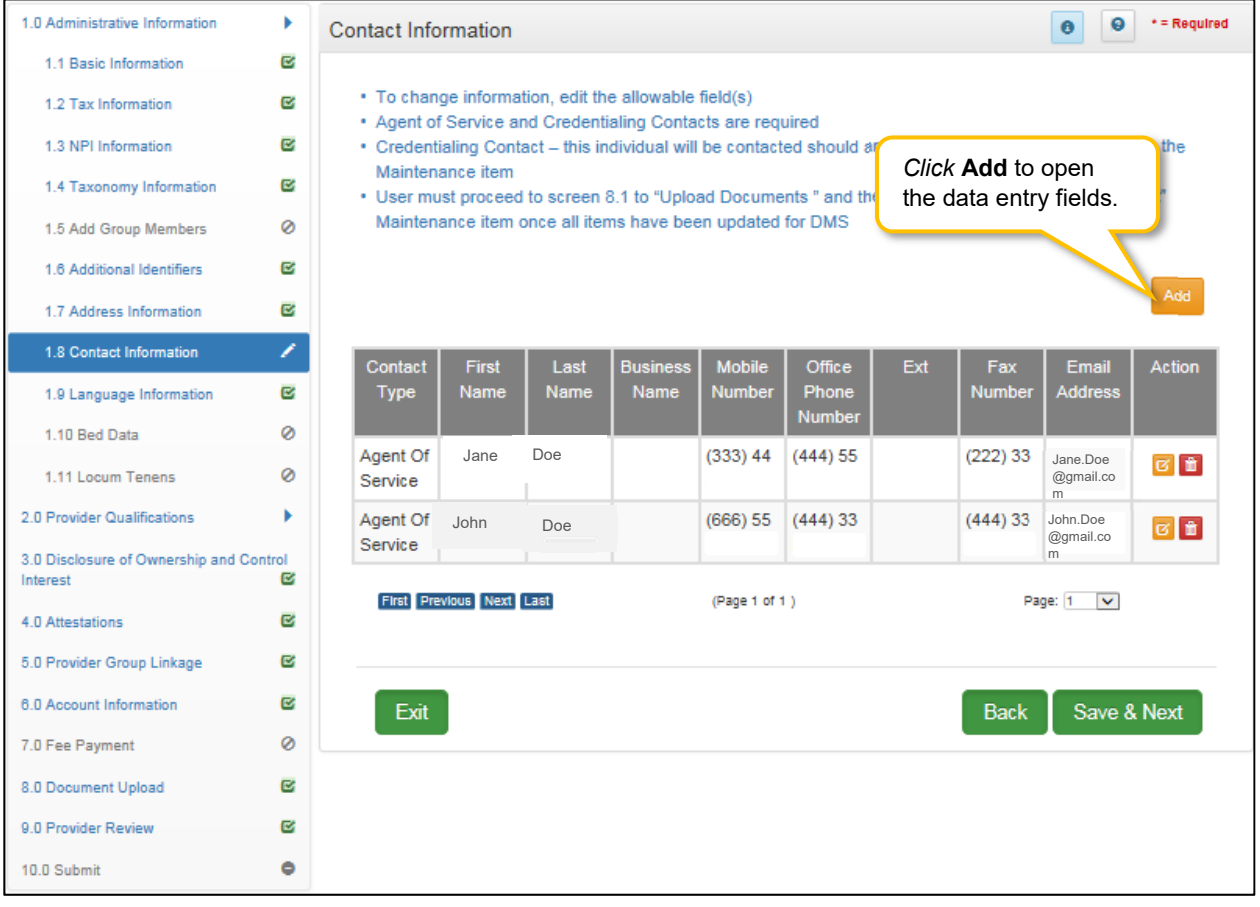

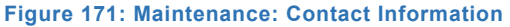

To *edit* or *add* **Contact Information**, enter data in the fields as follows:

- *Click* the **Edit** icon to update the information in the record. Selecting **Edit** opens the record fields for editing.
- *Click* **Add** button to add new contact record. Selecting Add opens fields to add new record.

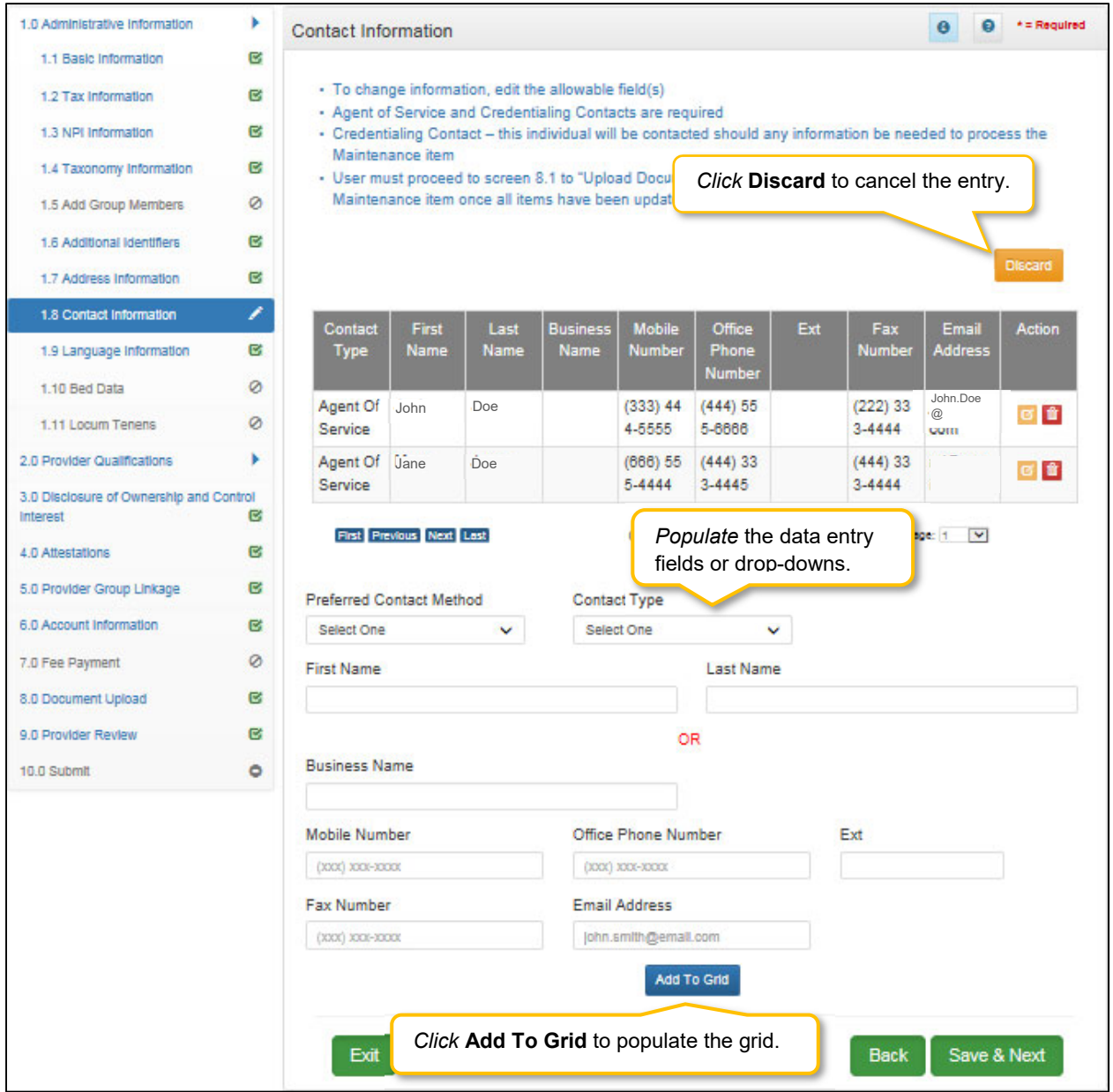

**Figure 172: Maintenance: Contact Information (Add/Edit)** 

- **Preferred Contact Method:** *Required fields are displayed when a selection of Preferred Contact Method is chosen* 
	- o Email
	- o Fax Number
	- o Mobile Number
	- o Office Phone Number
- **Contact Type:** 
	- o **Accountant or CPA:** Individual who provides accounting services.
	- o **Administrator:** Office Administrator.
	- o **Agent of Service:** Individual First and Last Names or Business Name In Case of Summons
	- o **Assistant Administrator:** Assistant Office Administrator.
	- o **Controller:** Office Controller.
	- o **Credentialing Contact:** Individual to contact about information necessary to process the application*.* **Note:** *An entry for both Agent of Service and Credentialing Contact information is required.*
- **First Name:** First name.
- **Last Name:** Last name.
- **Business Name:** Name of the business.
- **Mobile Number:** Mobile phone number.
- **Office Phone Number:** Office phone number.
- **Ext:** Office phone number extension.
- **Fax Number:** Office fax number.
- **Email:** Email address.
- **Add To Grid:** *Click* **Add To Grid** to add the record to the grid.

*Click* **Discard** to cancel the data entry without saving.

To *delete* **Contact Information** in the grid:

*Click* the **Delete** icon to remove the existing record.

To *save* the information:

 Once information has been added to the grid, *click* **Save & Next** to save the information and proceed to the next screen.

*Return* to the *System Navigation: Grid Layout* Chapter for help on working with grids.

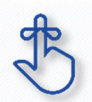

A minimum of two types of contacts are required. Agent of Service and Credentialing Agent.

# **1.9 Maintenance: Language Information**

The **Language Information** maintenance screen allows the user to add a new language, or edit to end date a language no longer spoken at the location. At least one language is required. English is the default but is not a required language.

**Note:** *If a language is no longer in use, it cannot be deleted and must be end dated.* 

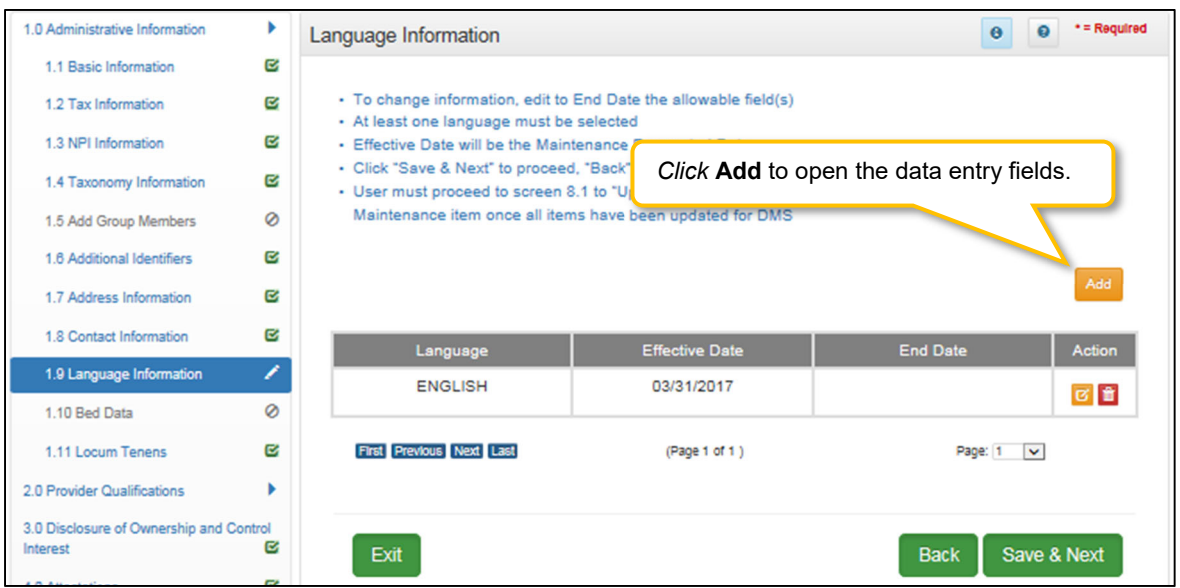

**Figure 173: Maintenance: Language Information**

To *end date* a language, *select* **Edit** and enter data as follows:

- Click the Edit icon to end date an existing language.
- The End Date field will default with today's date. The date can be changed.
- Click Add To Grid to add the update record to the grid.

**Note:** Languages entered during enrollment cannot be deleted in maintenance; they must be end dated.

To *add* a new language, enter the following data:

*Click* **Add** to open the fields.

| 1.0 Administrative Information          |         | Language Information                                                                                                    |                                                           | * = Regulred<br>$\Omega$<br>e |  |  |  |  |  |  |  |  |
|-----------------------------------------|---------|----------------------------------------------------------------------------------------------------|-----------------------------------------------------------|-------------------------------|--|--|--|--|--|--|--|--|
| 1.1 Basic Information                   | Q,      |                                                                                                    |                                                           |                               |  |  |  |  |  |  |  |  |
| 1.2 Tax Information                     | Ø       | · To change information, edit to End Date the allowable field(s)                                                                                     |                                                           |                               |  |  |  |  |  |  |  |  |
| 1.3 NPI Information                     | Ø       | - At least one language must be selected<br>· Effective Date will be the Maintenance Requested Date                                                  |                                                           |                               |  |  |  |  |  |  |  |  |
| 1.4 Taxonomy Information                | Q       | - Click "Save & Next" to proceed, "Back" to re<br>loard<br>Click <b>Discard</b> to cancel the entry.<br>· User must proceed to screen 8.1 to "Upload |                                                           |                               |  |  |  |  |  |  |  |  |
| 1.5 Add Group Members                   | 0       |                                                                                                    | Maintenance item once all items have been uppared for umo |                               |  |  |  |  |  |  |  |  |
| 1.6 Additional Identifiers              | Ø       |                                                                                                    |                                                           |                               |  |  |  |  |  |  |  |  |
| 1.7 Address Information                 | Ø       |                                                                                                    |                                                           | <b>Discard</b>                |  |  |  |  |  |  |  |  |
| 1.8 Contact Information                 | Q       | Language                                                                                                    | <b>Effective Date</b>                                     | <b>End Date</b><br>Action     |  |  |  |  |  |  |  |  |
| 1.9 Language Information                | 7       | <b>ENGLISH</b>                                                                                                    | 03/31/2017                                                | 図會                            |  |  |  |  |  |  |  |  |
| 1.10 Bed Data                           | $\circ$ |                                                                                                    |                                                           |                               |  |  |  |  |  |  |  |  |
| 1.11 Locum Tenens                       | Ø       | First Previous Next Last                                                                                                    | (Page 1 of 1)                                             | Page: $1$ $\sqrt{ }$          |  |  |  |  |  |  |  |  |
| 2.0 Provider Qualifications             |         |                                                                                                    |                                                           |                               |  |  |  |  |  |  |  |  |
| 3.0 Disclosure of Ownership and Control |         | * Language                                                                                                    |                                                           |                               |  |  |  |  |  |  |  |  |
| Interest                                | Q       | <b>Select One</b>                                                                                                    |                                                           |                               |  |  |  |  |  |  |  |  |
| 4.0 Attestations                        | B       | * Effective Date                                                                                                    | <b>End Date</b>                                           |                               |  |  |  |  |  |  |  |  |
| 5.0 Provider Group Linkage              | Ø       | 首<br><b>MM/DD/YYYY</b>                                                                                                    | MM/DD/YYYY                                                | 首                             |  |  |  |  |  |  |  |  |
| 6.0 Account Information                 | Ø       |                                                                                                    | <b>Add To Grid</b>                                        |                               |  |  |  |  |  |  |  |  |
| 7.0 Fee Payment                         | Ø       |                                                                                                    |                                                           |                               |  |  |  |  |  |  |  |  |
| 8.0 Document Upload                     | Ø       |                                                                                                    | Click Add To Grid to add                                  |                               |  |  |  |  |  |  |  |  |
| 9.0 Provider Review                     | Ø       | Exit                                                                                                    | a record to the grid.                                     | Save & Next<br><b>Back</b>    |  |  |  |  |  |  |  |  |
| 10.0 Submit                             | ۰       |                                                                                                    |                                                           |                               |  |  |  |  |  |  |  |  |

**Figure 174: Maintenance: Language Information Screen (Add)** 

- **Language: (**drop-down) Select from a list of languages. Add languages one at a time.
- **Effective Date:** Date the language will be active.
- **End Date:** Enter end date. (Optional)
- **Add To Grid:** Click to add a new record to grid.

To save the information:

Click **Save & Next** to save the information and proceed to the next screen.

Return to the System Navigation: Grid Layout Chapter for help on working with grids.

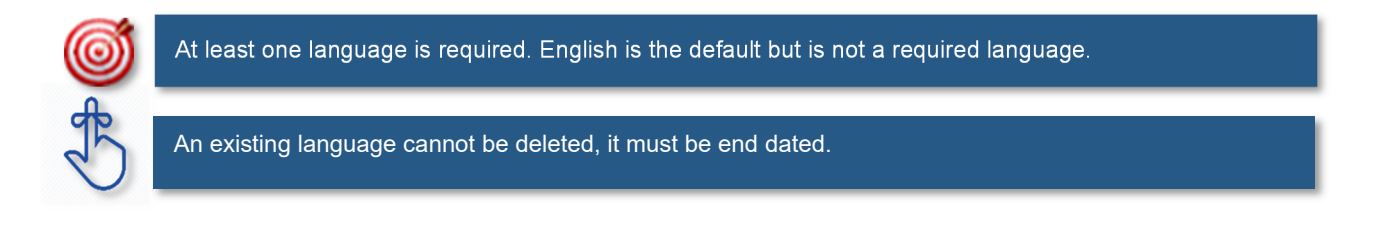

### **1.10 Maintenance: Bed Data**

For provider types that require bed data, the **Bed Data** screen captures information to ensure that Medicaid recipients are housed properly and collects information for proper billing and reporting purposes.

During maintenance, bed data records cannot be deleted, users must end date the record and add a new record with the updated information.

When an updated bed data maintenance record is approved, all bed data records will update with the Date of Survey. When new records are added, all existing and new records will have same **Effective Date** and **End Date** once the maintenance record is approved.

**Note:** *All records will print on the Bed Data letter with the updated effective and end dates.* 

**Note:** *Bed Data requirements vary by* provider type*. Based on* provider type*, users will see one of two screen layouts included in this section* 

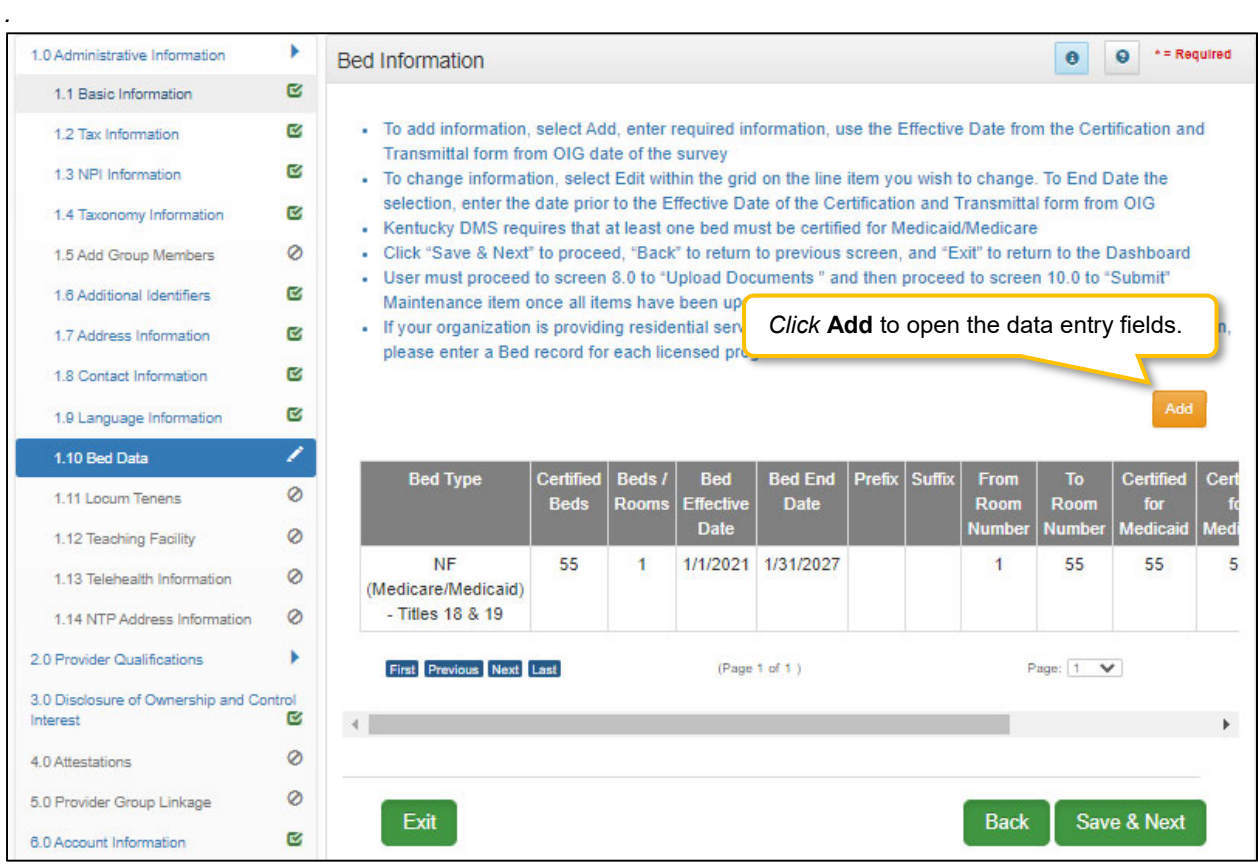

**Figure 175 Maintenance: Bed Data Screen (Provider Type 1)** 

To *add* **Bed Data** to this screen, *enter* data in the fields as follows:

*Click* **Add** to open the fields.

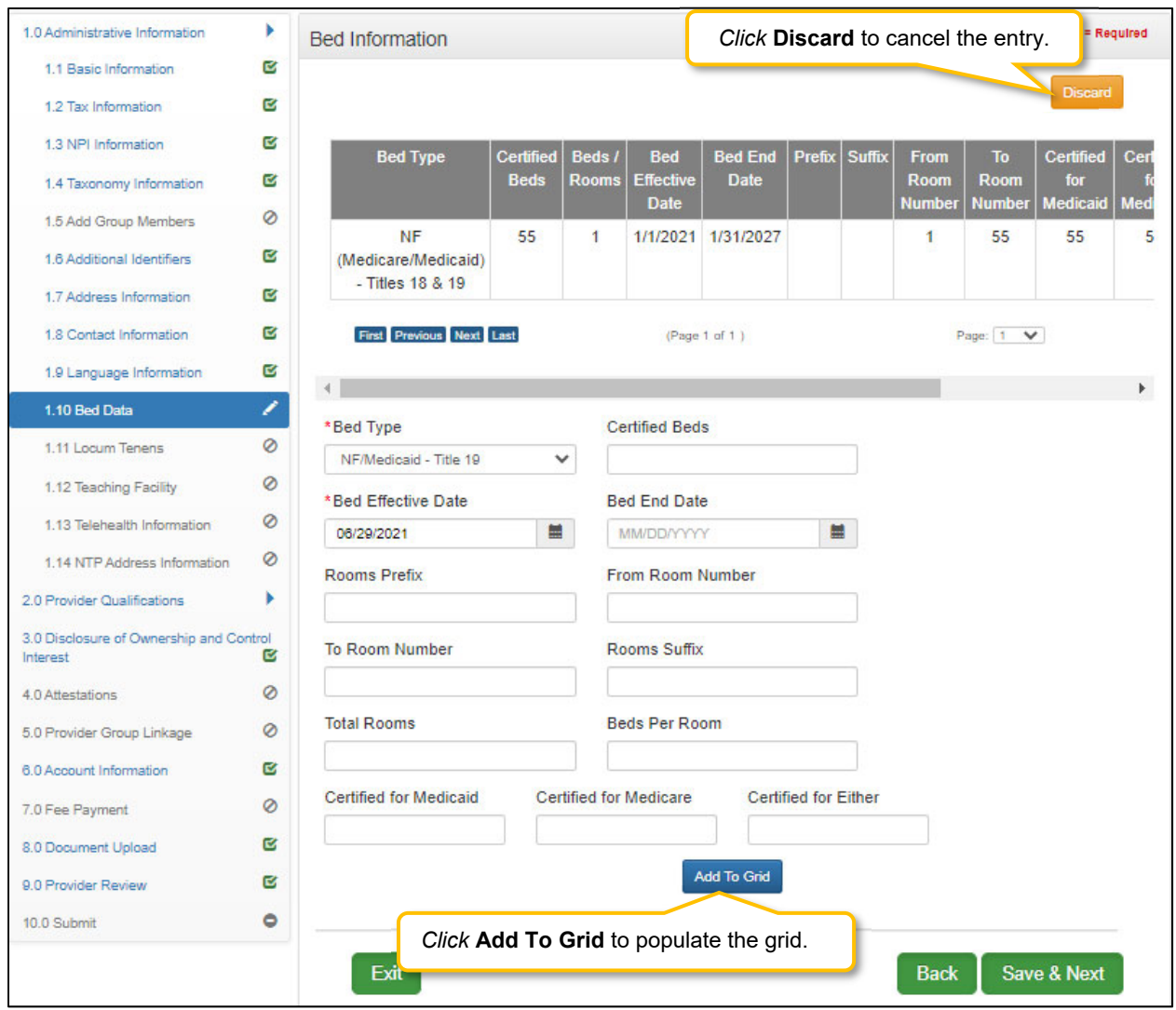

**Figure 176: Maintenance: Bed Data Screen (Add/Provider Type 1)** 

- **Bed Type:** *Select* a **Bed Type** from the drop-down. *The list of bed type selections available is based on* provider type*.*
	- o If bed type **'Other'** is selected, a description is required.
- **Certified Beds:** Total number of certified beds. (Certified by Office of Inspector General (OIG). OIG creates a Medicaid/Medicare Certification and Transmittal Letter (CNT). Includes all three: Certified for Medicaid, Certified for Medicare, and Certified for Either.)
- **Bed Effective Date:** Enter the **Date of Survey**.
- **Bed End Date:** Match the OIG certification end date. (Not a required field).
- **Certified for Medicaid:** Number of beds certified for Medicaid recipients use.
- **Certified for Medicare:** Number of beds certified for Medicare recipients use.
- **Certified for Either:** Number of beds certified for either Medicaid or Medicare recipients use.

| 1.0 Administrative Information                      |          | <b>Bed Information</b>                                                                                                    |                                 |                        |                                |                               |               |                     | $\bullet$          | 0                     | * = Required                               |               |    |               |
|-----------------------------------------------------|----------|----------------------------------------------------------------------------------------------------|---------------------------------|------------------------|--------------------------------|-------------------------------|---------------|---------------------|--------------------|-----------------------|--------------------------------------------|---------------|----|---------------|
| 1.1 Basic Information                               | ø        |                                                                                                    |                                 |                        |                                |                               |               |                     |                    |                       |                                            |               |    |               |
| 1.2 Tax Information                                 | Q,       | • To add information, select Add, enter required information, use the Effective Date from the Certification and                                                                                   |                                 |                        |                                |                               |               |                     |                    |                       |                                            |               |    |               |
| 1.3 NPI Information                                 | ø        | Transmittal form from OIG date of the survey<br>. To change information, select Edit within the grid on the line item you wish to change. To End Date the                                         |                                 |                        |                                |                               |               |                     |                    |                       |                                            |               |    |               |
| 1.4 Taxonomy Information                            | Ø        | selection, enter the date prior to the Effective Date of the Certification and Transmittal form from OIG<br>- Kentucky DMS requires that at least one bed must be certified for Medicaid/Medicare |                                 |                        |                                |                               |               |                     |                    |                       |                                            |               |    |               |
| 1.5 Add Group Members                               | Ø        | - Click "Save & Next" to proceed, "Back" to return to previous screen, and "Exit" to return to the Dashboard                                                                                      |                                 |                        |                                |                               |               |                     |                    |                       |                                            |               |    |               |
| 1.6 Additional Identifiers                          | ø        | • User must proceed to screen 8.0 to "Upload Documents" and then proceed to screen 10.0 to "Submit"<br>Maintenance item once all items have been updated for DMS                                  |                                 |                        |                                |                               |               |                     |                    |                       |                                            |               |    |               |
| 1.7 Address Information                             | <b>R</b> | . If your organization is providing residential services and have multiple licensed programs at the same location,<br>please enter a Bed record for each licensed program.                        |                                 |                        |                                |                               |               |                     |                    |                       |                                            |               |    |               |
| 1.8 Contact Information                             | ø        |                                                                                                    |                                 |                        |                                |                               |               |                     |                    |                       | Click Edit to open the record for editing. |               |    |               |
| 1.9 Language Information                            | ø        |                                                                                                    |                                 |                        |                                |                               |               |                     |                    |                       |                                            |               |    |               |
| 1.10 Bed Data                                       | ∕        |                                                                                                    |                                 |                        |                                |                               |               |                     |                    |                       |                                            |               |    |               |
| 1.11 Locum Tenens                                   | Ø        | <b>Bed Type</b>                                                                                                    | <b>Certified</b><br><b>Beds</b> | Beds /<br><b>Rooms</b> | <b>Bed</b><br><b>Effective</b> | <b>Bed End</b><br><b>Date</b> | Prefix Suffix | <b>From</b><br>Room | To:<br><b>Room</b> | Certified<br>for      | <b>Certified</b><br>for                    | Cen.<br>for   |    | <b>Action</b> |
| 1.12 Teaching Facility                              | 0        |                                                                                                    |                                 |                        | <b>Date</b>                    |                               |               | <b>Number</b>       |                    | <b>Numbe Medicaid</b> | <b>Medicare</b>                            | <b>Either</b> |    |               |
| 1.13 Telehealth Information                         | Ø        | <b>NF</b><br>(Medicare/Medicaid)                                                                                                    | 55                              |                        |                                | 1/1/2021 1/31/2027            |               |                     | 55                 | 55                    | 55                                         | 55            | 55 | û             |
| 1.14 NTP Address Information                        | Ø        | - Titles 18 & 19                                                                                                    |                                 |                        |                                |                               |               |                     |                    |                       |                                            |               |    |               |
| 2.0 Provider Qualifications                         |          | First Previous Next Last                                                                                                    |                                 |                        |                                | (Page 1 of 1)                 |               |                     | Page: 1            | $\checkmark$          |                                            |               |    |               |
| 3.0 Disclosure of Ownership and Control<br>Interest | ø        |                                                                                                    |                                 |                        |                                |                               |               |                     |                    |                       |                                            |               |    |               |
| 4.0 Attestations                                    | 0        |                                                                                                    |                                 |                        |                                |                               |               |                     |                    |                       |                                            |               |    |               |
|                                                     |          |                                                                                                    |                                 |                        |                                |                               |               |                     |                    |                       |                                            |               |    |               |
| 5.0 Provider Group Linkage                          | Ø        | Exit                                                                                                    |                                 |                        |                                |                               |               | <b>Back</b>         |                    | Save & Next           |                                            |               |    |               |

**Figure 177: Maintenance: Bed Data Screen (Provider Type 2)** 

To *Edit* **Bed Data**, update data in the fields as needed:

*Click* **Edit** to open the fields.

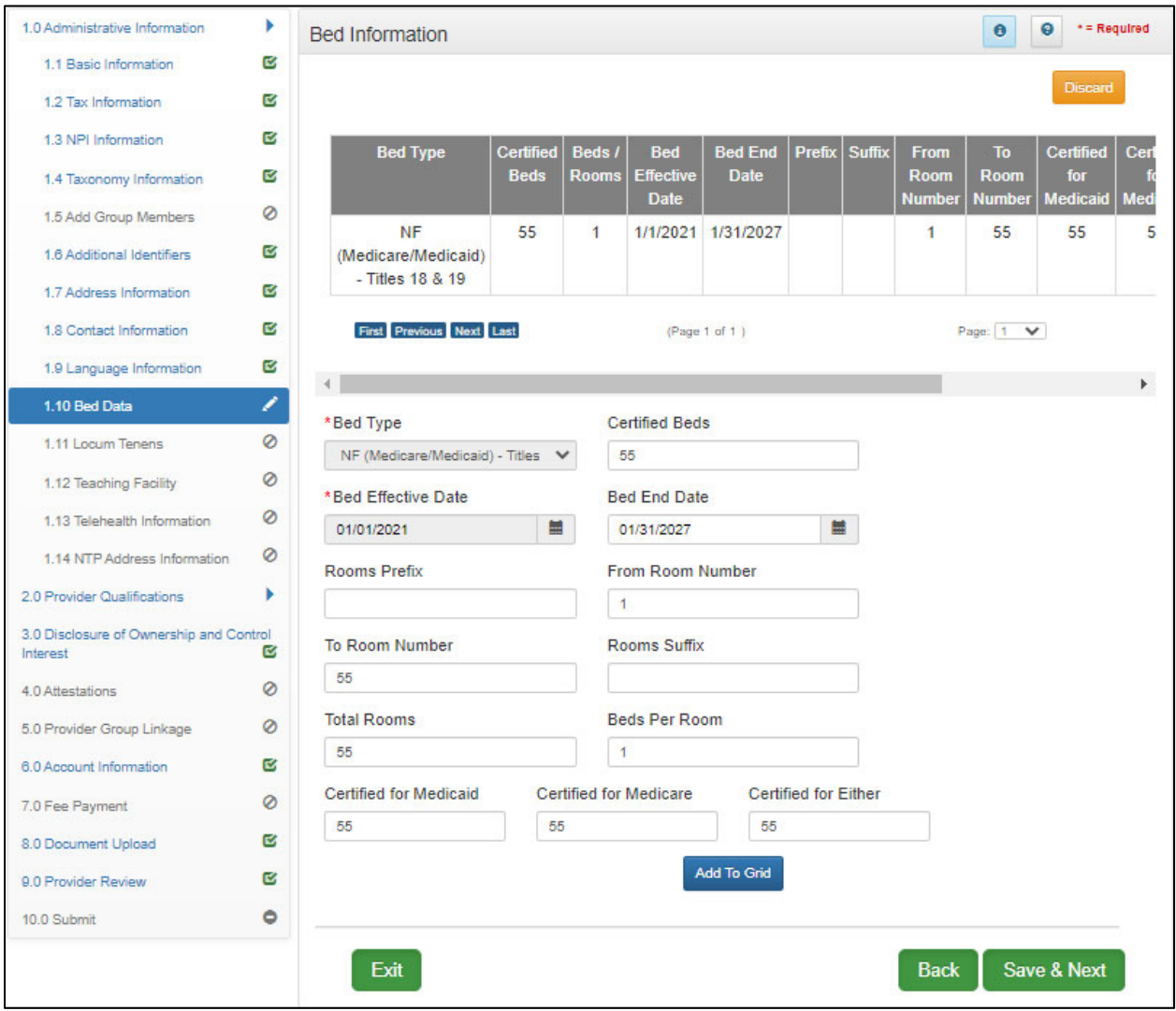

**Figure 178: Maintenance: Bed Data Screen (Add/Provider Type 2)** 

- **Bed Type:** *Select* a **Bed Type** from the dropdown. *The list of bed type selections available is based on* provider type*.*
	- o If bed type **'Other'** is selected, a description is required.
- **Certified Beds:** Total number of certified beds. (Certified by Office of Inspector General (OIG). OIG creates a Medicaid/Medicare Certification and Transmittal Letter (CNT). Includes all three: Certified for Medicaid, Certified for Medicare, and Certified for Either.)
- **Bed Effective Date: Enter Date of Survey**.
- **Bed End Date:** OIG certification end date. (Not a required field).
- **Rooms Prefix:** Location identifier; for example West Wing, East Wing
- **From Room Number:** Range of rooms (All rooms within the range must have same number of beds per room). Enter the first room number.
- **To Room Number:** Range of rooms (All rooms within the range must have same number of beds per room). Enter the last room number.
- **Rooms Suffix:** Bed number within each room; For example 1a, 1b up to four characters.
- **Total Rooms:** Total number of rooms within the range.
- **Beds per Room:** Number of beds within a room.
- **Certified for Medicaid:** Number of beds certified for Medicaid recipients use.
- **Certified for Medicare:** Number of beds certified for Medicare recipients use.
- **Certified for Either:** Number of beds certified for either Medicaid or Medicare recipients use.

To *edit* **Bed Data**, enter data in the fields as follows:

- *Click* **Edit** to update information in the record. Selecting **Edit** opens the fields for editing. *Use* **Edit** *to End Date a bed data record.* **Note:** *Bed Data Records must be End Dated and a new record added with updated information.*
- *Click* **Save & Next** to save the information and proceed to the next screen.

*Return* to the *System Navigation: Grid Layout* Chapter for help on working with grids.

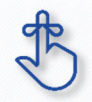

Bed Data records CANNOT be deleted. They must be **end dated** by editing the record and a new record with updated information must be added.

# **1.11 Maintenance: Locum Tenens**

**Locum Tenens** is not applicable for Group Providers. For more information refer to the Individual User Guide.

# **1.12 Maintenance: Teaching Facility**

**Teaching Facility** refers to a hospital engaged in an approved GME residency program in medicine, osteopathy, dentistry, or podiatry.

Screen requires a Yes or No response. If not sure of status or organization does not participate in such a program, select "No".

During maintenance, Teaching Facility records cannot be deleted, users must end date the active record and add a new record with the updated information. Records cannot have overlapping dates.

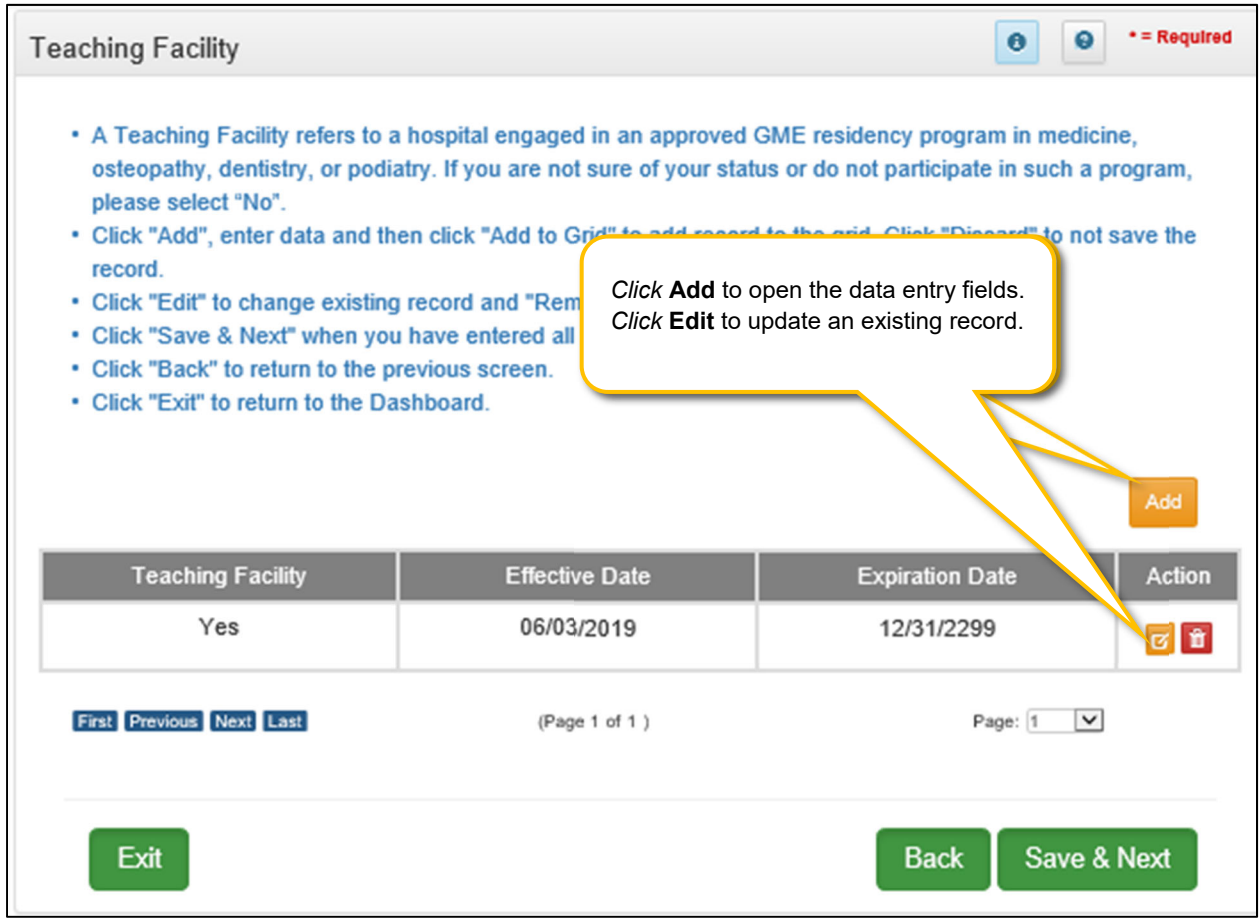

**Figure 179: Teaching Facility Screen**

To *change* **Teaching Facility** information:

*Click* **Edit** to open active record

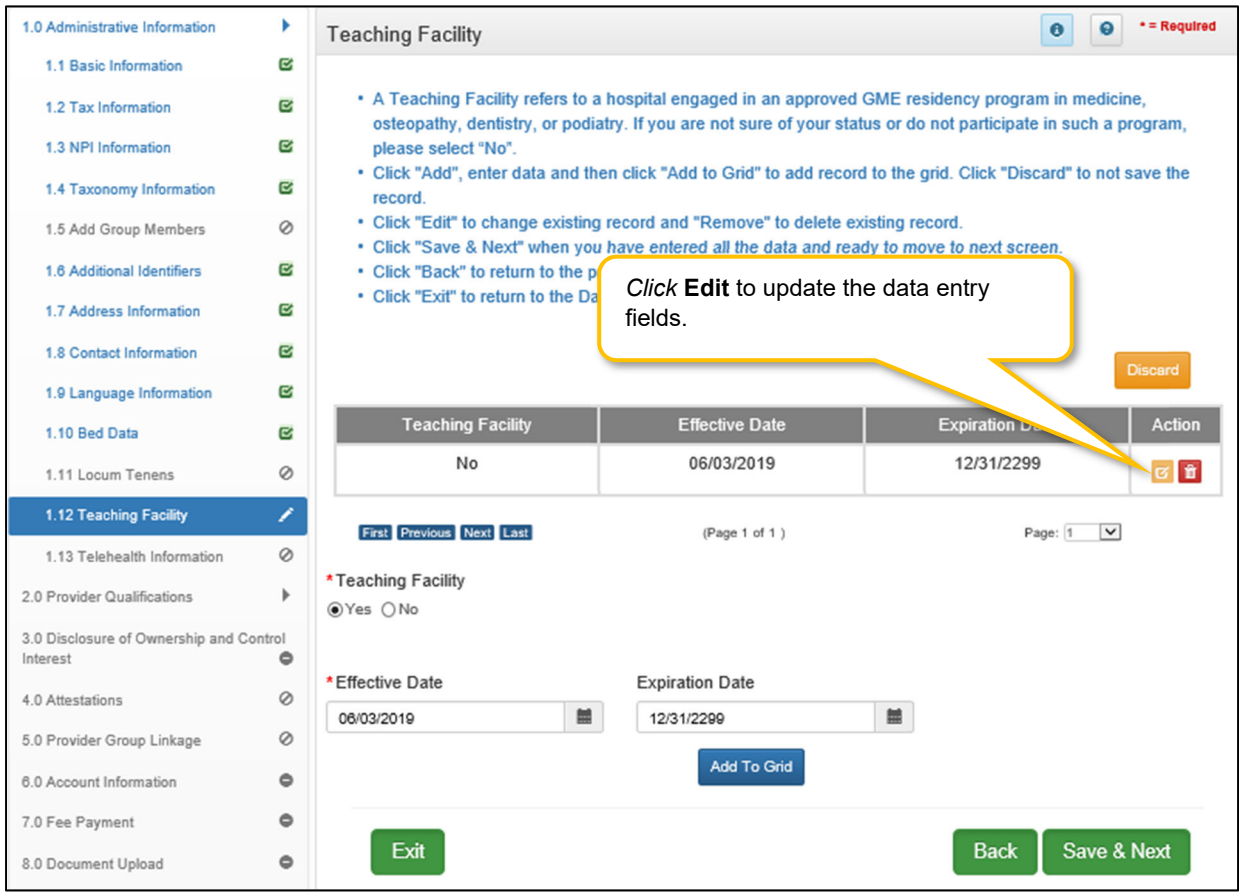

**Figure 180: Teaching Facility Screen: Data Entry**

- **End Date**: *Enter* **Expiration Date** for existing record
- *Click* **Add to Grid**

To add new status to **Teaching Facility**:

- *Click* **Add** to open data fields
- **Teaching Facility**: *Select* **Yes** or **No** (new status)
- **Effective Date:** *Enter* date new **Teaching Facility** status began
- **Expiration Date:** *Enter* date **Teaching Facility** status ended or is expected to end
- *Click* **Add To Grid**

*Click* **Save & Next** to save the information and proceed to the next screen.

# **1.13 Maintenance: Telehealth Information**

**Telehealth Information** is not available for groups. For more information refer to the Individual User Guide.

# **2.0 Maintenance: Provider Qualifications**

# **2.1 Maintenance: Specialties Information**

The **Specialties Information** maintenance screen allows users to *add* or *edit* (end date) the Provider's specialties. One specialty must always be designated as the Primary. A Provider can change their primary specialty or add additional specialties.

**Note:** *Some* provider types *have a default specialty type, which cannot be removed; however, the primary indicator can be changed to another specialty.* 

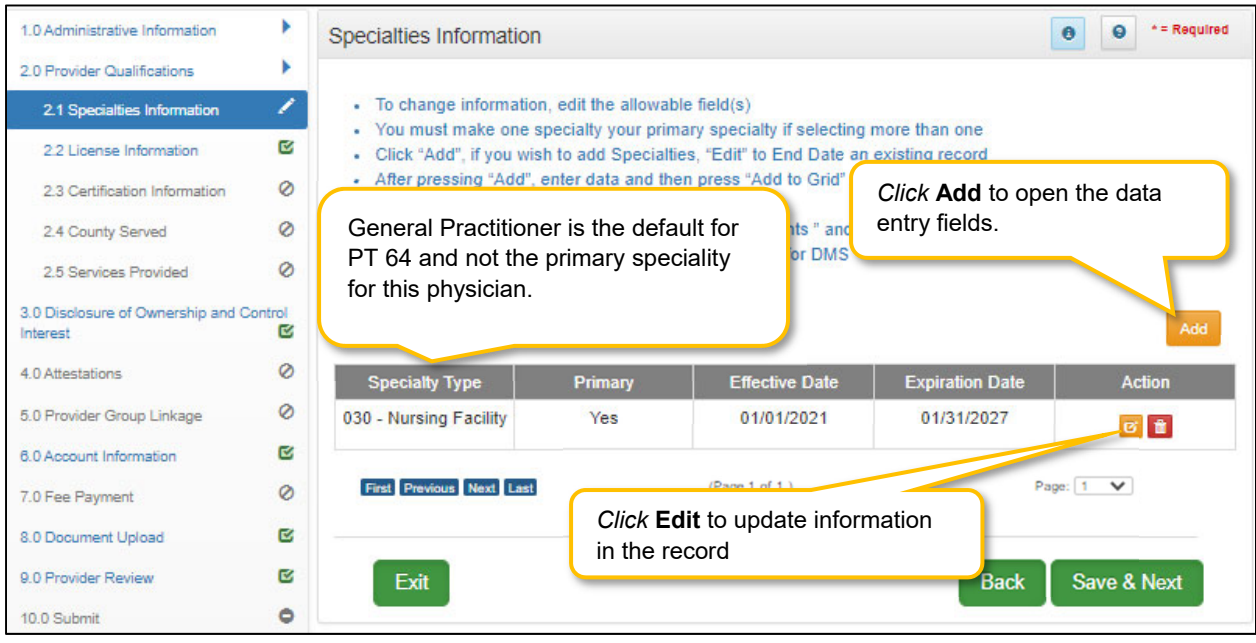

**Figure 181: Maintenance: Specialties Information** 

#### To *edit* **Specialties Information (end date or change Primary indicator)**:

- *Click* **Edit** in the **Action** column to *open* the fields.
- *End date* an existing record by entering an **Expiration Date**.
	- o The **Expiration Date** field will default to the **Requested Maintenance Date** but it can be changed.
- *Remove* the primary indicator by *deselecting* the **Primary Indicator**.
- *Select* the **Primary Indicator** for the new primary specialty.
	- o **Note:** *There must be one primary specialty in the grid.*
- *Click* **Add To Grid** to update the information in the grid.

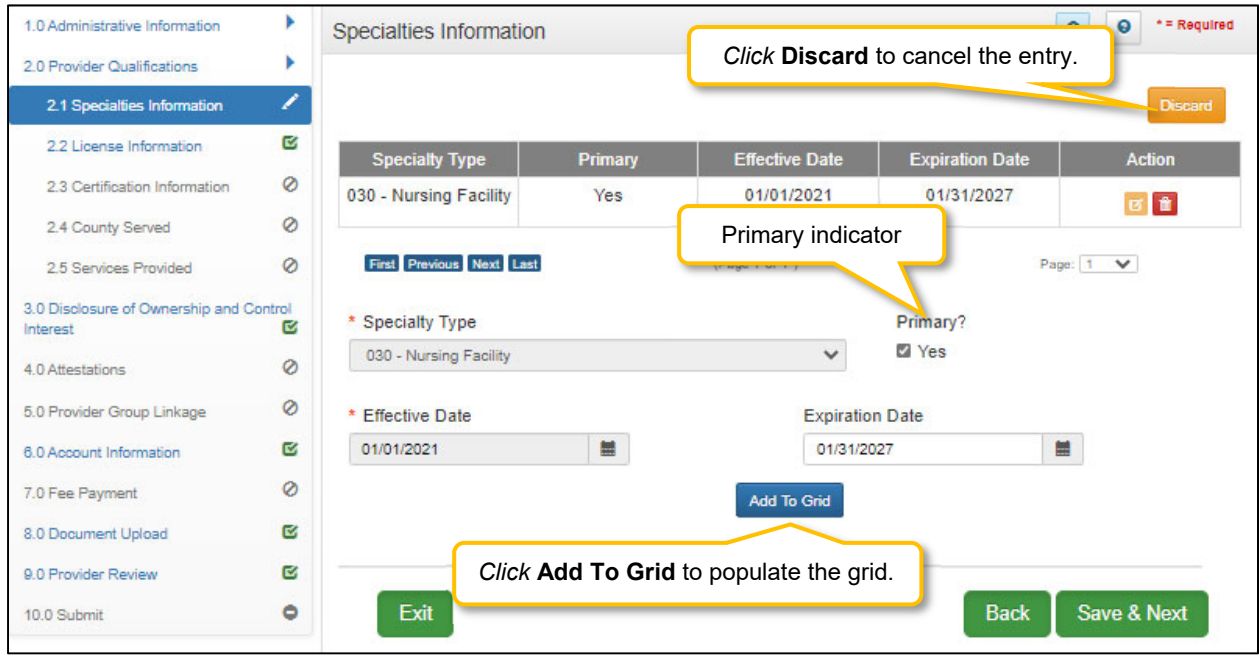

**Figure 182: Maintenance: Specialties Information (Edit)** 

To *add* additional **Specialty Types**, enter data in the fields as follows:

- *Click* **Add** to open the fields.
- **Specialty Type:** *Select* a specialty from the **Specialty Type** drop-down list.
- **Primary:** *Click* the indicator if the specialty type is the primary. There can only be one primary specialty type.
- **Effective Date:** *Enter* the date that the specialty will be active for the Provider.
- **Expiration Date:** *Enter* the date that the specialty expires.
- **Add To Grid:** *Click* **Add To Grid** to populate the grid with the record.

To *save* the information:

*Click* **Save & Next** to save the information and proceed to the next screen.

*Return to the System Navigation: Grid Layout chapter for help on working with grids.* 

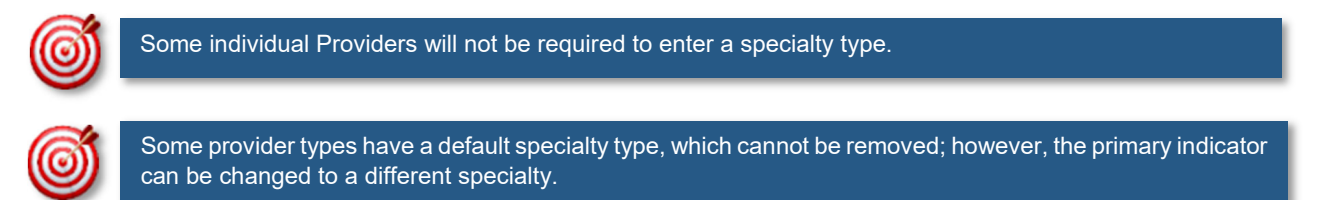

## **2.2 Maintenance: License Information**

The **License Information** maintenance screen allows users to *add* or *edit* (to *end date*) the Provider's License.

Pre-existing license information cannot be deleted, the record must be end dated (expired) and a new record added, with one exception being when a license is extended. If a license is extended the **Expiration Date** in the record can be edited.

**Note:** *Upload of the actual license document is required on the 8.0 Document Upload screen. If a Provider Type does not require a license, an exemption letter can be uploaded in place of a license.* 

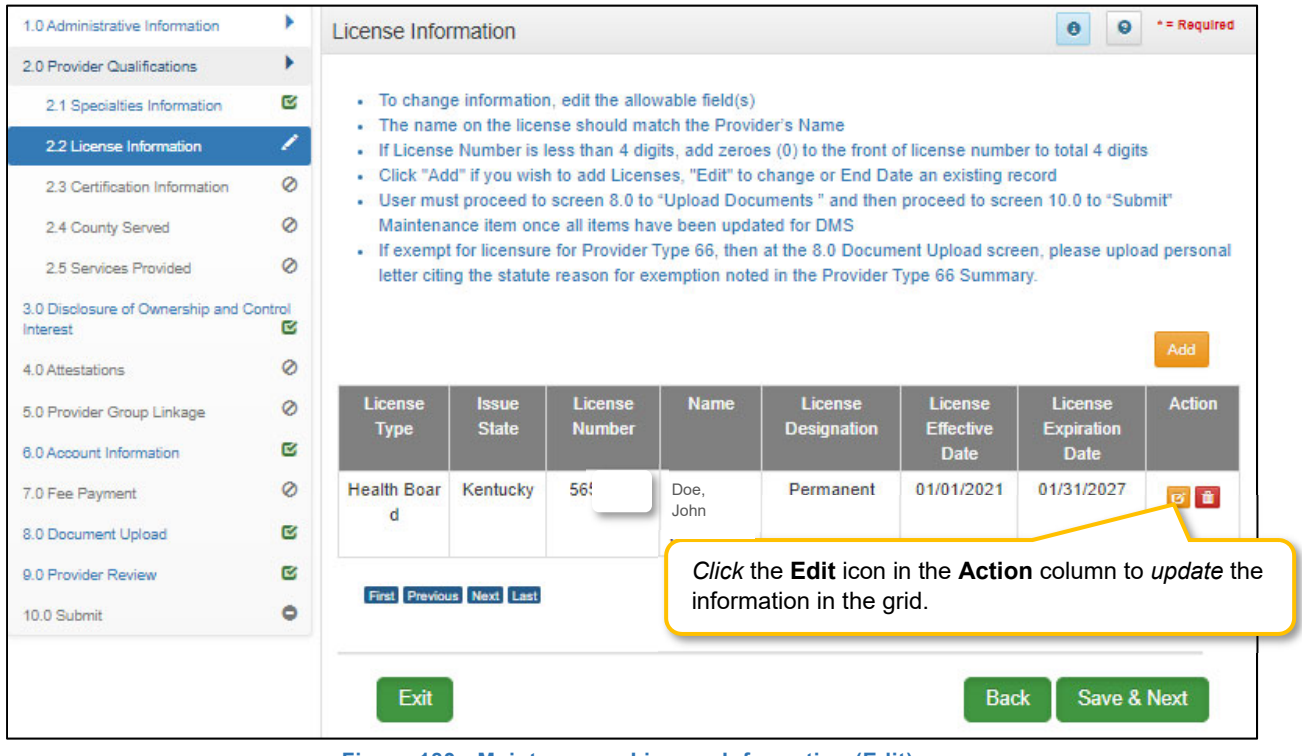

**Figure 183: Maintenance: License Information (Edit)** 

To *end date* **License Information** in the grid:

- *Click* the **Edit** icon to open the fields.
- *Enter* a date in the **License Expiration Date** field to end date the license information. **Note:** *Existing License information records cannot be deleted.*
- *Click* **Add to Grid** to add the updated information to the grid.

**Note:** *If a license is required, user must always have one active license in the grid with an expiration date in the future.* 

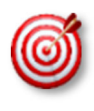

There are 7 prescriber Provider types that will not be required to complete every screen when performing a maintenance to update licensure. Those Provider types are: PT60 (Dentists), PT64 (Physicians), PT74 (Certified Registered Nurse Anesthetists), PT77 (Optometrists), PT78 (ARNP), PT85 (Chiropractors) and PT95 (Physician Assistants)

| 1.0 Administrative Information                             |         | License Information     |                                 |               |               |                    | Click Add to open the<br>data entry fields. | = Required        |               |
|------------------------------------------------------------|---------|-------------------------|---------------------------------|---------------|---------------|--------------------|---------------------------------------------|-------------------|---------------|
| 2.0 Provider Qualifications<br>2.1 Specialties Information | ø       |                         |                                 |               |               |                    |                                             |                   | Add           |
| 2.2 License Information                                    | ∕       | License                 | <b>Issue</b>                    | License       | <b>Name</b>   | License            | <b>License</b>                              | <b>License</b>    | <b>Action</b> |
| 2.3 Certification Information                              | $\circ$ | <b>Type</b>             | <b>State</b>                    | <b>Number</b> |               | <b>Designation</b> | <b>Effective</b>                            | <b>Expiration</b> |               |
| 2.4 County Served                                          | Ø       |                         |                                 | 56            |               |                    | <b>Date</b><br>01/01/2021                   | <b>Date</b>       |               |
| 2.5 Services Provided                                      | Ø       | <b>Health Boar</b><br>d | Kentucky                        |               |               | Permanent          |                                             | 01/31/2027        | 図會            |
| 3.0 Disclosure of Ownership and Control<br>Interest        | Ø       |                         |                                 |               |               |                    |                                             |                   |               |
| 4.0 Attestations                                           | $\circ$ |                         | <b>First Previous Next Last</b> |               | (Page 1 of 1) |                    |                                             | Page: 1 V         |               |
| 5.0 Provider Group Linkage                                 | $\circ$ |                         |                                 |               |               |                    |                                             |                   |               |
| 6.0 Account Information                                    | ø       | Exit                    |                                 |               |               |                    | <b>Back</b>                                 | Save & Next       |               |
| 70 Fee Payment                                             | $\circ$ |                         |                                 |               |               |                    |                                             |                   |               |

**Figure 184: Maintenance: License Information (Add)** 

To *edit* an existing **License Information** record, update the data in the fields as follows:

*Click* **Edit** to open the fields and enter the data.

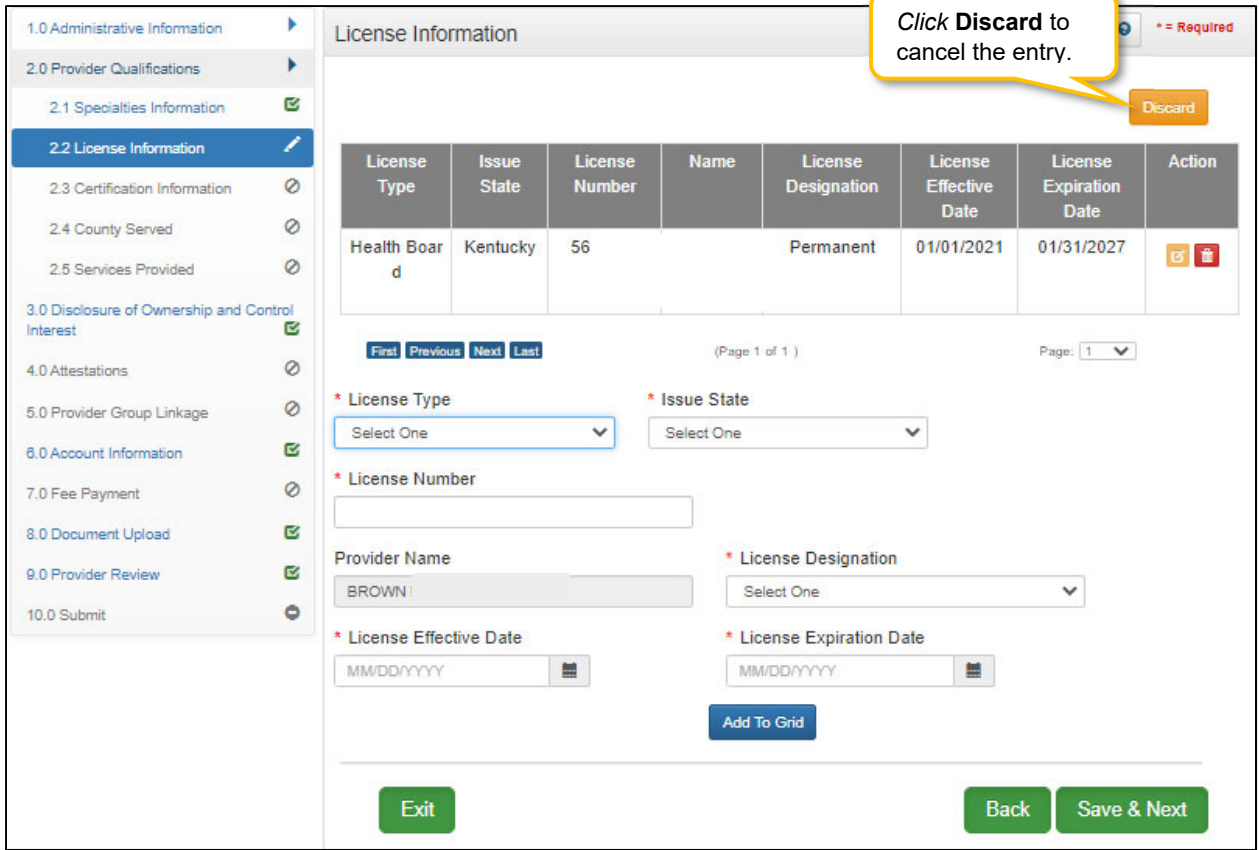

**Figure 185: Maintenance: License Information (Edit)**
- **License Type:** *Select* the license type from the drop-down list.
- **Issue State:** Name of the state who issued the license for the Provider.
- **License Number:** *Enter* the license number.
- **Note:** *If the license number is less than 4 digits, add zeroes (0) to the front of license number to total 4-digits.*
- **Name: Individual- Name on License** will be pre-populated from the **Provider Name** entered on the **1.1 Basic Information** screen.
- **License Designation:** *Select* type of license.
- **License Effective Date:** *Enter* the effective date of the license.
- **License Expiration Date:** *Enter* the expiration date of the license

To *save* the information:

*Click* **Save & Next** to save the information and proceed to the next screen.

*Return* to the *System Navigation: Grid Layout* chapter for help on working with grids.

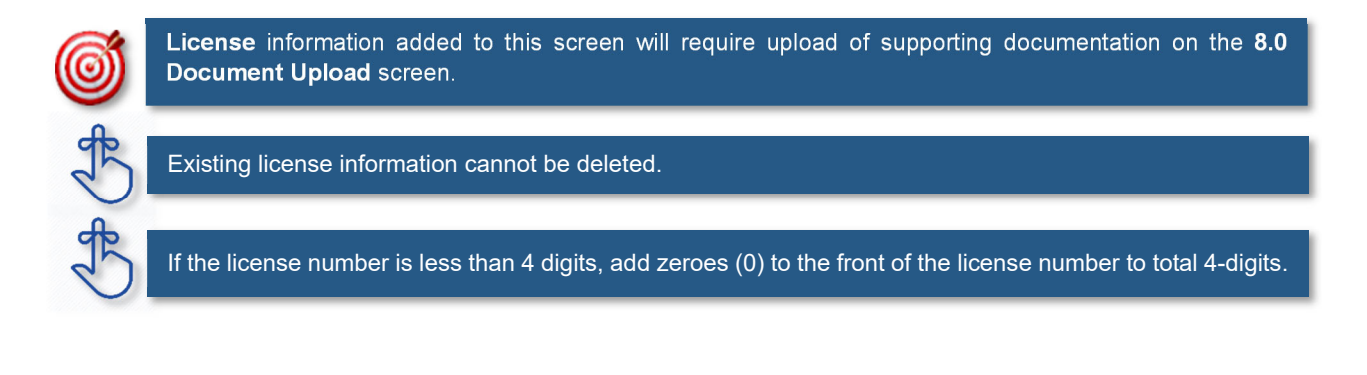

### **2.3 Maintenance: Certification Information**

The **Certification Information** maintenance screen allows users to *add* or *edit* (to *end date*) the Provider's Certifications.

Some provider types will have certifications instead of licenses. If certifications are required, the user will be prompted to upload supporting documentation on the 8.1 Document Upload screen.

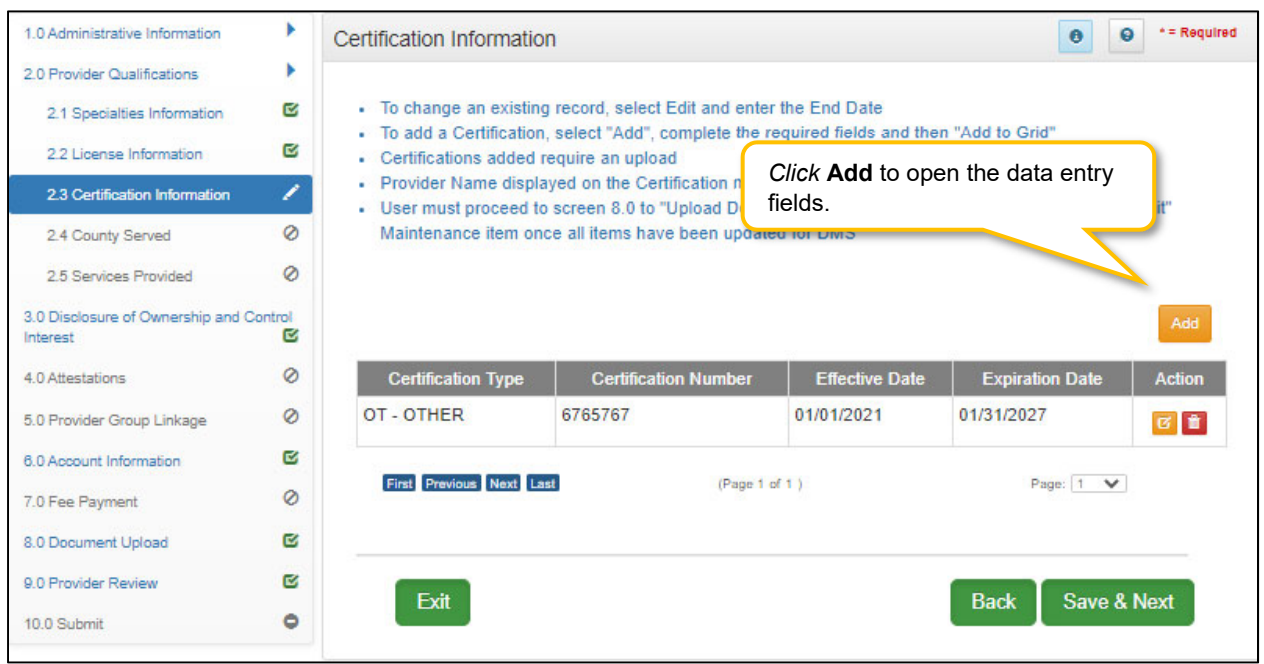

**Figure 186: Maintenance: Certification Information Screen (Add)** 

To *end date* **Certification Information** in the grid:

- *Click* the **Edit** icon to open the fields.
- *Enter* a date in the **Expiration Date** field to end date the certification information.
- The **Requested Maintenance Date** will default in the **Expiration Date** field. The date can be changed.
- *Click* **Add to Grid** to add the updated information to the grid.

**Note:** *If a certification is required, user must always have one active certification in the grid with an expiration date in the future.* 

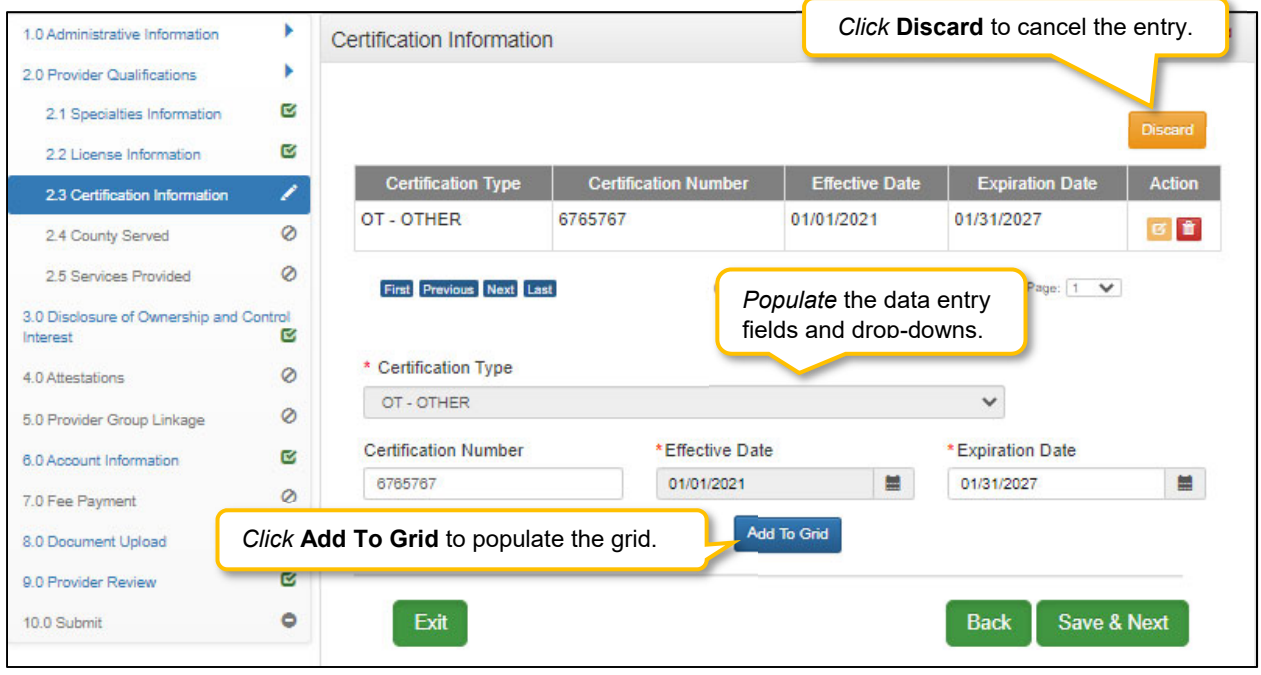

**Figure 187: Maintenance: Certification Information Screen (Edit)** 

To *edit* current **Certification Information**, edit data in the fields as follows:

- *Click* **Edit** to open the fields.
- **Certification Type (drop-down):** *Select* the **Certification Type** from drop-down list.
- **Certification Number:** *Enter* the certification number.
- **Effective Date:** *Enter* date that the certification becomes active. **Note:** *Effective Date cannot be after Expiration Date.*
- **Expiration Date:** *Enter* date that the certification expires. **Note:** *Expiration Date cannot be prior to Effective Date. Optional for new certificates.*

To *save* the information:

*Click* **Save & Next** to save the information and proceed to the next screen.

*Return to the System Navigation: Grid Layout chapter for help on working with grids.*

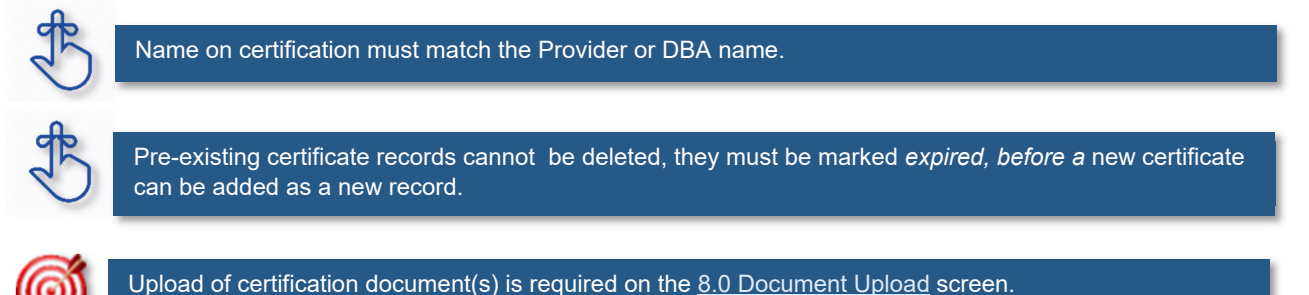

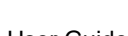

### **2.4 Maintenance: County Served**

The **County Served** screen is required for Providers enrolling as service Providers under one of the six Home and Community Based Waiver programs in Kentucky.

Medicaid Waiver Providers will be required on the 8.0 Document Upload screen to upload all regulatory approvals required under the Commonwealth of Kentucky's statutes. (ABI Certification Letter, SCL Statement of Services to be Provided, Food Establishment Permit (PT-48), etc.). These uploads will enable the Division of Community Alternative (DCA) Staff and Department of Medicaid Services-Division of Provider Integrity (DMS-DPI) Staff to verify the enrolling Provider has complied with all Federal and State Statutory requirements before the Provider is approved as a Medicaid Waiver Service Provider.

| 1.0 Administrative Information                      | Þ        | <b>Counties Served Information</b> |                     |                                                                       |                            |                         | $\bullet$<br>$\bullet$                                                                                                    | * = Required  |
|-----------------------------------------------------|----------|------------------------------------|---------------------|-----------------------------------------------------------------------|----------------------------|-------------------------|----------------------------------------------------------------------------------------------------|---------------|
| 2.0 Provider Qualifications                         | r        |                                    |                     |                                                                       |                            |                         |                                                                                                    |               |
| 2.1 Specialties Information                         | <b>R</b> |                                    |                     | • For each location, please indicate each county that location serves |                            |                         |                                                                                                    |               |
| 2.2 License Information                             | Q,       | when finished                      |                     |                                                                       |                            |                         | - After pressing "Add" If you need to add another location, press the "Add/ Edit Address" button and return here                                                                                                    |               |
| 2.3 Certification Information                       | Ø        |                                    |                     |                                                                       |                            |                         | - Click "Add" if you wish to add Counties, "Edit" to change existing record, "Remove" to delete existing record<br>- After pressing "Add", enter data and then press "Add to Grid" to add a record to the grid, "Discard" to not save |               |
| 2.4 County Served                                   | ∕        | the record                         |                     |                                                                       |                            |                         |                                                                                                    |               |
| 2.5 Services Provided                               | R,       | <b>Organization Subtype</b>        |                     |                                                                       |                            |                         |                                                                                                    |               |
| 3.0 Disclosure of Ownership and Control<br>Interest | ø        | Community Mental Health Center     |                     |                                                                       | $\checkmark$               |                         |                                                                                                    | Add           |
| 4.0 Attestations                                    | Ø        | <b>Physical</b><br><b>Address</b>  | Primary<br>Address? | <b>Handicap</b><br>Access?                                            | <b>KY County</b><br>Served | Effective Date   Expire | VG                                                                                                    | <b>Action</b> |
| 5.0 Provider Group Linkage                          | Ø        |                                    | Yes                 | No                                                                    | Adair                      | 04/27/2021              | 04/03/2030                                                                                                    | び音            |
| 6.0 Account Information                             | ø        |                                    |                     |                                                                       |                            |                         |                                                                                                    |               |
| 7.0 Fee Payment                                     | Ø        | LARGO, Ken                         |                     |                                                                       |                            |                         |                                                                                                    |               |
| 8.0 Document Upload                                 | ٥        | tucky - 57575                      |                     |                                                                       |                            |                         |                                                                                                    |               |
| 9.0 Provider Review                                 | ۰        | First Previous Next Last           |                     |                                                                       | (Page 1 of 1)              |                         | Page: $1 - \sqrt{ }$                                                                                                    |               |
| 10.0 Submit                                         | ۰        |                                    |                     |                                                                       |                            |                         |                                                                                                    |               |
|                                                     |          | Exit                               |                     |                                                                       |                            |                         | <b>Back</b>                                                                                                    | Save & Next   |

**Figure 188: Counties Served Information Screen (Add)** 

To *edit* **Counties Served Information** in the grid:

- *Click* the **Edit icon** to open up the data entry screen.
- **Address (drop-down):** *Select* the **Address** from drop-down list.
- **Handicap Access:** *Select* Yes if there is Handicap Access.
- **KY Counties Served:** Select All or Individual Counties. **Note:** More than one county can be selected.
- **Effective Date:** *Enter* date that the County(s) start being served. **Note:** *Effective Date cannot be after Expiration Date.*
- **Expiration Date:** *Enter* date that the County(s) no longer are being served. **Note:** *Expiration Date cannot be prior to Effective Date. Optional for new certificates.*
- **Add to Grid:** *Select* **Add to Grid** for information to be added into the grid. **Note:** A line will be added to the grid for each County selected.

**Save & Next:** Once grid is complete *select* **Save and Next** to continue to next section.

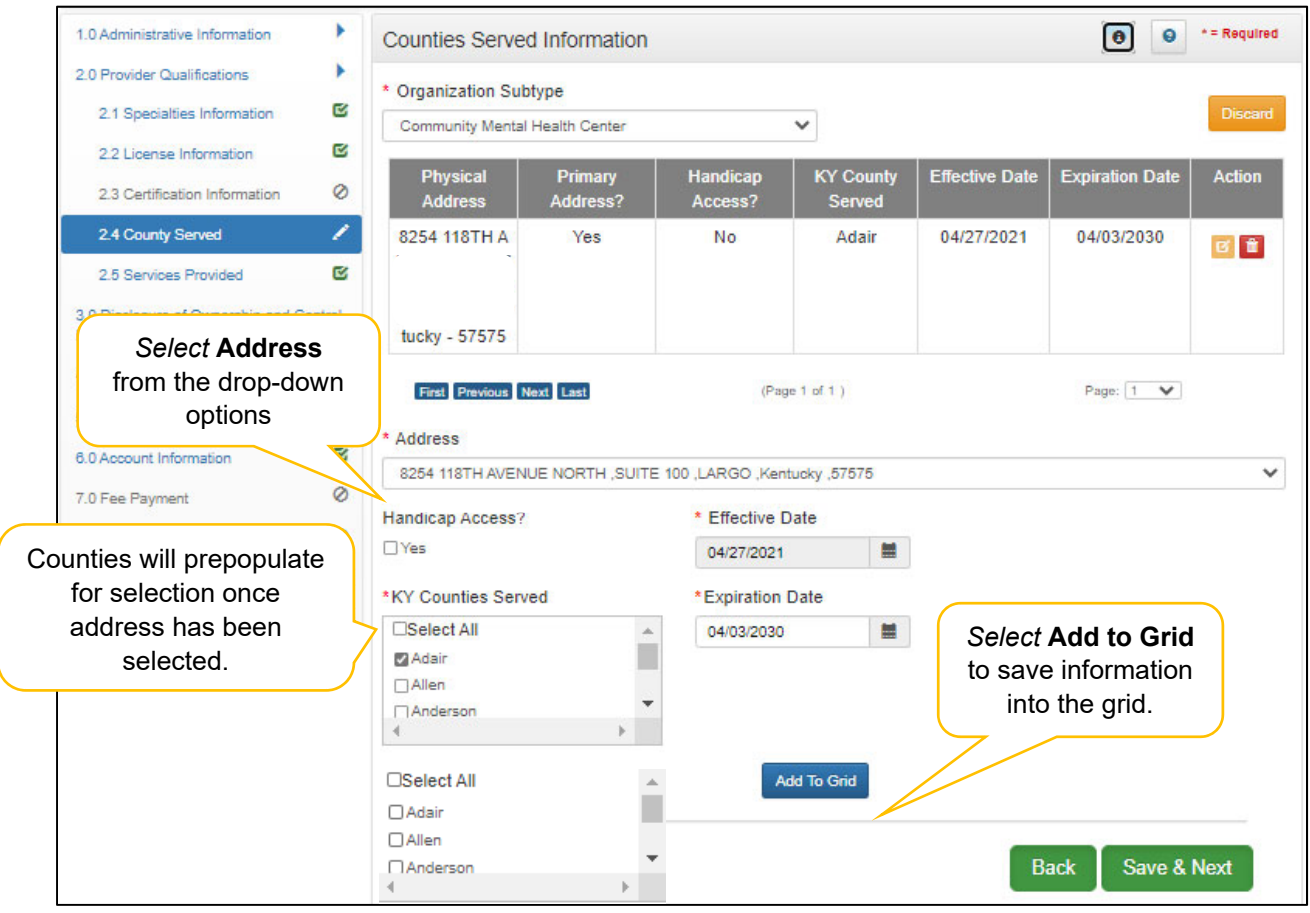

**Figure 189: Counties Served Information (Data Entry/Edit)** 

### **2.5 Services Provided**

**Services Provided** screen is for Providers who participate with one of the Kentucky's six Home and Community Based Waiver Programs in Kentucky:

- Acquired Brain Injury (ABI) waiver
- Home and Community Based (HCB) waiver
- Model II waiver (MIIW)
- Michelle P. waiver (MPW)
- Supports for Community Living (SCL) waiver
- Kentucky Transitions waiver

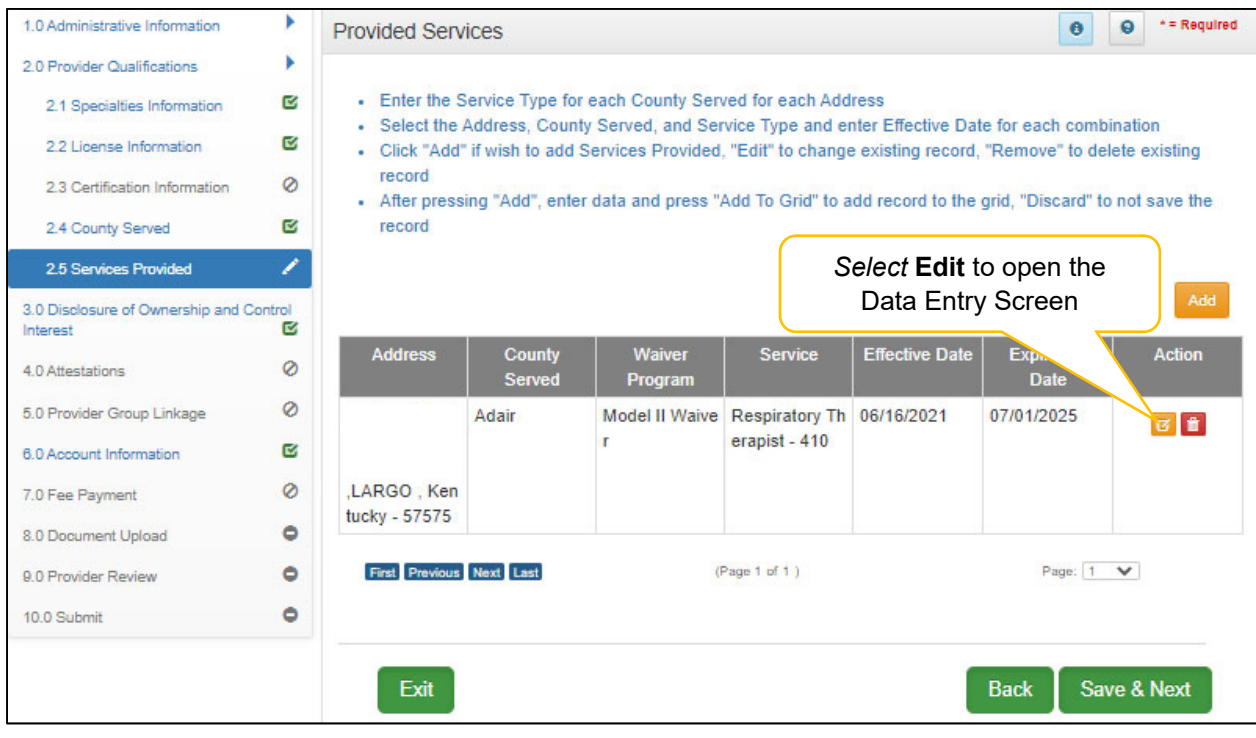

**Figure 190: Provided Services Information Screen (Edit)** 

To *edit* **Provided Services Information** in the grid:

*Click* the **Edit icon** to open up the data entry screen.

To *edit* current **Provided Services Information**, update the data in the fields as follows:

- **Address (drop-down):** *Select* the **Address** from drop-down list. **Note**: Addresses will be prepopulated from the 1.7 Address Information screen.
- **County Served:** *Select* **County Served** from the drop-down list.
- **Waiver Program:** *Select* **Waiver Program** from the drop-down list.
- **Service:** *Select* **Service(s)** from the available list. **Note:** Service(s) list will not show until Waiver Program has been selected.
- **Effective Date:** *Enter* date that the Service(s) started. **Note:** *Effective Date cannot be after Expiration Date.*
- **Expiration Date:** *Enter* date that the Service(s) is no longer being offered. **Note:** *Expiration Date cannot be prior to Effective Date.*
- **Add to Grid:** *Select* **Add to Grid** for information to be added into the grid. **Note:** A line will be added to the grid for each Service selected.
- **Save & Next:** Once grid is complete *select* **Save and Next** to continue to next section.

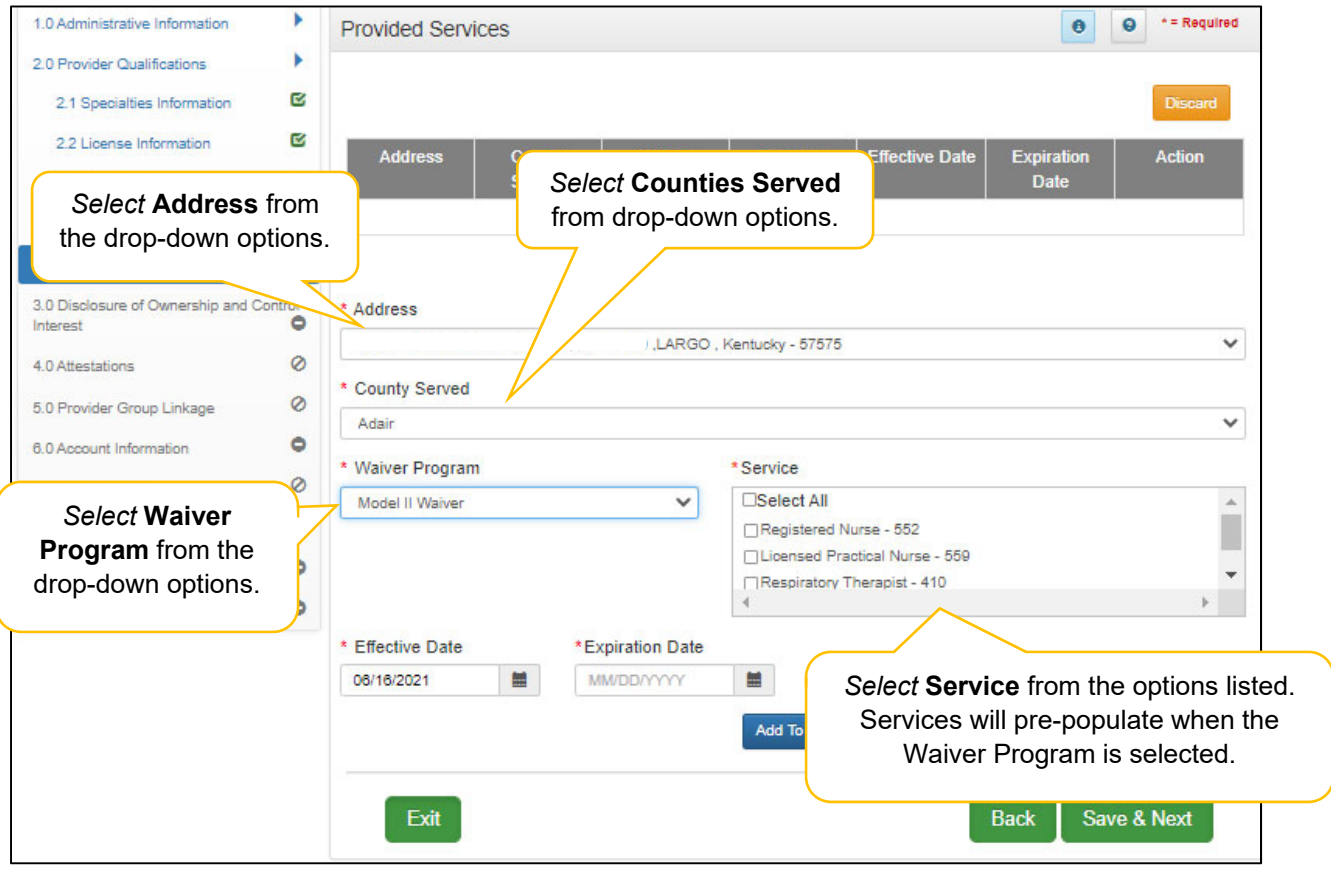

**Figure 191: Provided Services Information Screen (Data Entry)** 

## **3.0 Maintenance: Disclosure of Ownership & Control Interest**

The **Disclosure of Ownership & Control Interest** maintenance section of KY MPPA allows users to review and update the **Disclosure of Ownership** questions used to determine who has ownership and controlling interest in a Provider's business.

When performing the initial maintenance on a KY Medicaid ID, the entire application must be reviewed, screen by screen, including all Disclosure of Ownership questions. Review the question and the original answer, make any corrections if needed, then *select* **Save & Next** to move on to the next question.

Subsequent maintenance (after the initial maintenance is completed) can be submitted as needed, utilizing the Left Vertical Menu and Disclosure of Ownership navigation grid to open the specific question(s) that need updates. If any questions have dependencies, those screens must be reviewed and updated as well.

Some maintenance questions require users to end date existing responses and add new records when making a change.

**Note:** *Refer to the Disclosure of Ownership & Control Interest questions in the New Enrollment: Start to Submit Chapter for instruction on editing or updating the Disclosure of Ownership Maintenance questions. Some questions will require an end date to the existing response and a new record added to indicate a change.* 

The table below provides a listing of Disclosure and Ownership questions based on type of Provider:

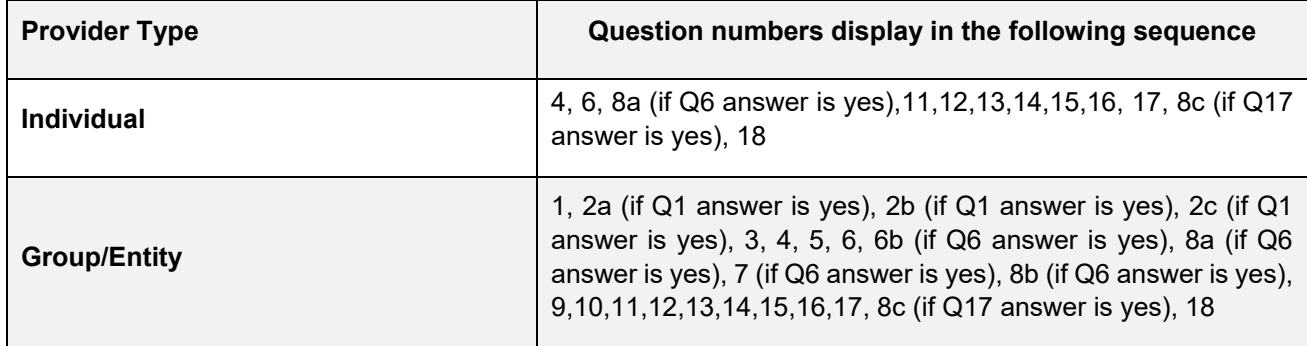

**Figure 192: Table of Disclosure of Ownership & Control Interest Questions** 

### **Disclosure & Ownership Questions (User must review each question during initial maintenance.)**

**Question 1:** If there has been a change in ownership, enter the previous provider number and their effective date(s).

For Question 1 the following applies:

• No edits to the question are allowed.

**Question 2a:** If you completed question #1, describe the relationship between the owner disclosing information on this form and the previous Medicaid owner.

For Question 2a the following applies:

• No edits to the question are allowed.

**Question 2b:** If you completed question #1, describe the relationship between the corporate boards of disclosing provider and previous corporate boards of Medicaid provider.

For Question 2b the following applies:

• No edits to the question are allowed.

#### **Question 2c:** Why did a change of ownership occur?

For Question 2c the following applies:

• No edits to the question are allowed.

**Question 3:** If you anticipate any change of ownership, Management Company, or control within the year, state anticipated date of change and nature of the change.

For Question 3 the following applies:

- User is able to edit the date.
- If date is changed, then date cannot be a previous date and cannot be greater than 1 year in advance from current date.

**Question 4:** If you anticipate filing for bankruptcy within the year, enter the anticipated date of filing.

For Question 4 the following applies:

 If an anticipated filing date is entered, notification will be sent to the Provider's Dashboard thirty days prior.

**Question 5:** If this facility is a subsidiary of a parent corporation, enter corporate FEIN.

For Question 5 the following applies:

Existing records can be edited, added, or deleted.

**Question 6:** List name, date of birth, SSN/FEIN, and address of each person or entity that owns 5% or more direct or indirect ownership or controlling interest in the applicant provider (N/A not acceptable).

For Question 6 the following applies:

- If a person or entity no longer owns 5%, the record must be edited and end dated. The record cannot be deleted from the grid.
- New person or entity owning 5% or more direct or indirect ownership or controlling interest can be added.

• Same SSN, ITIN, or FEIN cannot be entered more than once.

**Question 6b:** \*\*If a Corporate Entity is disclosed in Question #6, the Business Locations of the Corporate Entity must be disclosed.

For Question 6b the following applies:

Existing records can be edited, added, or deleted.

**Question 8a:** If any individuals listed in question #6 are related to each other as spouse, parent, child, or sibling (including step or adoptive relationships), provide the following information.

For Question 8a the following applies:

Existing records can be edited, added, or deleted.

**Question 7:** List officers' and board members' information of disclosing entity. The entire first name is required. Initials are not accepted.

For Question 7 the following applies:

Existing records can be edited, added, or deleted.

**Question 8b:** If any individuals listed in question #7 are related to each other as spouse, parent, child, or sibling (including step or adoptive relationships), provide the following information.

For Question 8b the following applies:

Existing records can be edited, added, or deleted.

**Question 9:** If this facility employs a management company, please provide the following information.

For Question 9 the following applies:

Existing records can be edited, added, or deleted.

**Question 10:** List the name of any other disclosing entity in which an owner of the disclosing entity has an ownership or control interest.

For Question 10 the following applies:

Existing records can be edited, added, or deleted.

**Question 11:** List the names and addresses of all other Kentucky Medicaid providers with which your health service and/or facility engages in a significant business transaction and/or a series of transactions that during any one (1) fiscal year exceed the lesser of \$25,000 or 5% of your total operating expense.

For Question 11 the following applies:

Existing records can be edited, added, or deleted.

**Question 12:** List any significant business transactions between this provider and any wholly owned supplier, or between this provider and any subcontractor, during the previous 5-year period.

For Question 12 the following applies:

Existing records can be edited, added, or deleted.

**Question 13:** List the name, SSN, and address of any immediate family member who is authorized under Kentucky Law or any other states' professional boards to prescribe drugs, medicine, medical devices, or medical equipment in accordance with KRS 205.8477.

For Question 13 the following applies:

- Existing records can be edited, added, or deleted.
- SSN is recommended for the processing of Maintenance records.

**Question 14:** List the name of any individuals or organizations having direct or indirect ownership or controlling interest of 5% or more, who has been convicted of a criminal offense related to the involvement of such persons, or organizations in any program established under Title XVIII (Medicare), or Title XIX (Medicaid), or Title XX (Social Services Block Grants) of the Social Security Act or any criminal offense in this state or any other state, since the inception of those programs. If individual or organization is associated with a KY Medicaid provider number(s), please indicate below.

For Question 14 the following applies:

Existing records can be edited, added, or deleted.

**Question 15:** List the name of any agent and/or managing employee of the disclosing entity who has been convicted of a criminal offense related to the involvement in any program established under Title XVIII (Medicare), XIX (Medicaid), or XX (Social Services Block Grants), or XXI (State Children's Health

Insurance Program) of the Social Security Act or any criminal offense in this state or any other state since the inception of those programs. If individual or organization is associated with a KY Medicaid provider number(s), indicate below.

For Question 15the following applies:

Existing records can be edited, added, or deleted.

#### **Question 16:** List the name, title, SSN, and business address of all managing employees below as defined in 42 CFR 455.101 and pursuant to 42 CFR 455.104(b)(4).

For Question 16 the following applies:

- Existing records cannot be deleted, they must be end dated, with the exception of new records.
- User can edit Name, Address, and End Date fields.

**Question 17:** List name, address, SSN, FEIN, of each person with an ownership or control interest in any SUBCONTRACTOR in which the provider applicant has direct or indirect ownership of 5% or more.

For Question 17 the following applies:

Existing records can be edited, added, or deleted.

**Question 8c:** If any individuals listed in question 17 are related to each other as spouse, parent, child, or sibling (including step or adoptive relationships), provide the following information.

For Question 8c the following applies:

Existing records can be edited, added, or deleted.

**Question 18:** DMS will report all monies paid to you to the IRS. Please indicate which number you use for tax reporting. If enrolled as an individual and you do not own a FEIN, please complete SSN only.

**Note:** *This question only appears during Maintenance. Users use this screen to confirm their SSN or FEIN number is correct.* 

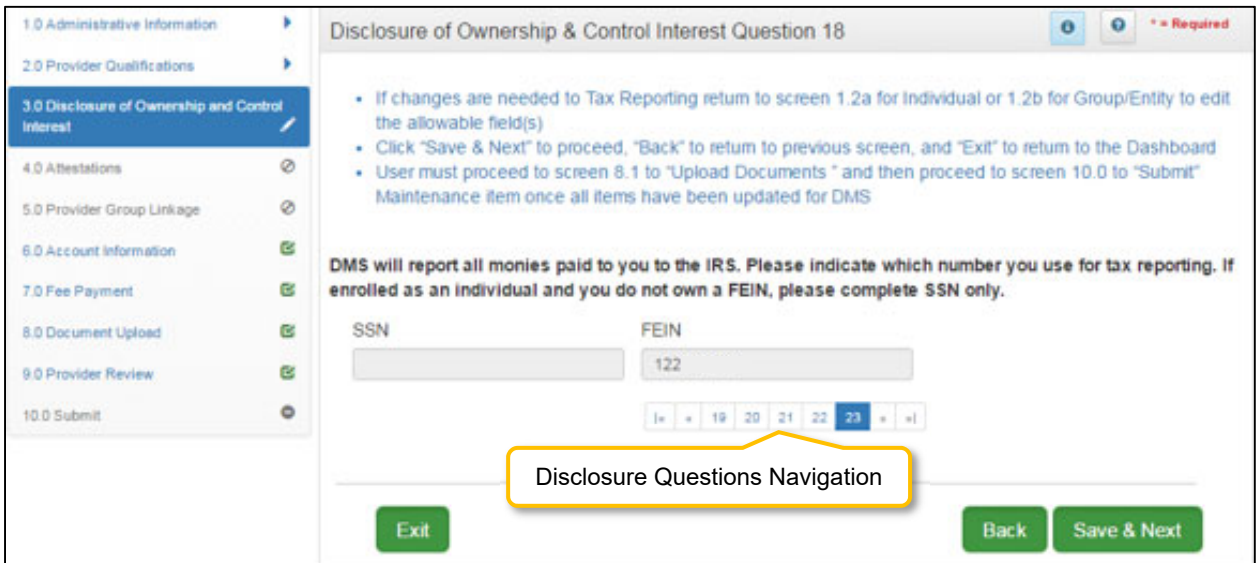

#### **Maintenance: Disclosure of Ownership & Control Interest (Question 18)**

**Figure 193: Maintenance: Disclosure of Ownership & Control Interest Question 18** 

- *Click* **Save & Next** if no changes are necessary. Both the SSN and FEIN fields are read-only and cannot be changed on this screen.
- If changes are needed for tax reporting purposes update the allowable fields in the **1.2 Tax Information** screen.

To *save* the information:

- *Click* **Save & Next** to save the information and proceed to the next screen.
- *Click* **Back** button to return to the previous question.

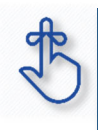

Refer to the **Disclosure of Ownership & Control Interest** questions in the New Enrollment: Start to Submit Chapter for instruction on editing or updating the Disclosure of Ownership Maintenance questions. Some questions will require an end date to the existing response and a new record added to indicate a change.

# **4.0 Maintenance: Attestations**

Attestation Questions are not applicable for Groups or Entities.

# **5.0 Maintenance: Linking to a Group**

Linking to a Group is not applicable for Groups or Entities.

### **6.0 Maintenance: Account Information**

Groups and Entities can switch the payment type for processing payments between **Check** and **Electronic Funds Transfer (EFT)** utilizing the **Account Information** maintenance screen. Name and address information is auto-populated from previously entered information. To update name or address, follow instructions as shown below:

- For a **name change**, enter new information in the **1.1 Basic Information** screen. **Note:** *Account Information uses the Business Name or DBA to populate the name.* (Navigate to the screen using the Left-Navigation Menu.)
- For an **address change**, enter new information in the **1.7 Address Information** screen. **Note:** *Account Information uses the Pay-To/1099 Address Information to populate the address.* (Navigate to the screen using the Left-Navigation Menu.)
- Switch the payment type between **EFT** and **Check**, on the **6.0 Account Information** screen as instructed in this section.

**Note:** *New information should be verified. Once all updates have been entered, ensure it displays correctly in the 6.0 Account Information screen.* 

The following rules apply for **Account Information**:

- For **Group** bank account enter the group's banking information
- **EFT** must be U. S. only (in country).
- **Payee Address** (Pay-To/1099 Contact Information) address for checks must be U. S. only (in country).
- **EFT** routing numbers must be verified. EFT routing numbers unable to be verified will result in a payment by paper check.

**Payment Types** can be changed as often as necessary. The **Active** payment type must be **End Dated** and a new record added with the new payment type. There can only be one payment type active at a time.

**Note:** *End Date must be dated today's date. New record cannot be same date as end date of previous record.* 

### **Bank Account Information**

| 1.0 Administrative Information                           | * = Required<br>ค<br><b>Bank Account Information</b>                                                                                                    |
|----------------------------------------------------------|----------------------------------------------------------------------------------------------------|
| 2.0 Provider Qualifications                              |                                                                                                    |
| 3.0 Disclosure of Ownership and Control<br>B<br>Interest | • To change information, edit to End Date the allowable field(s)<br>• When selecting Check, the Payee Provider's Name 1.1 and Address 1.7 will default; if changes are needed<br>user must return to screens 1.1 Basic Information to edit Provider/Business Name and/or 1.7 Address to edit |
| Ø<br>4.0 Attestations                                    | the Payee Address                                                                                                    |
| Ø<br>5.0 Provider Group Linkage                          | • When selecting Check, the Payee Address cannot be out of the United States or its Territories<br>* User must proceed to screen 8.0 to "Upload Documents" and then proceed to screen 10.0 to "Submit"                                                                                       |
| 6.0 Account Information                                  | Maintenance item once                                                                                                    |
| Ø<br>7.0 Fee Payment                                     | Current Payment Type displays in<br>• Please allow a minimul<br>tent Type; paper checks will<br>be issued during this tir<br>the grid.                                                                                                    |
| ۰<br>8.0 Document Upload                                 | $\Box$ Show All                                                                                                    |
| ۰<br>9.0 Provider Review                                 | Add                                                                                                    |
| ۰<br>10.0 Submit                                         | Effective Date   End Date<br>Action<br><b>Account</b><br><b>Status</b><br>Account<br>Payment<br>Routing<br><b>Number</b><br><b>Number</b><br><b>Type</b><br><b>Type</b>                                                                                                    |
|                                                          | Check<br>Active<br>5/30/2018<br>図章                                                                                                    |
|                                                          | <b>First Previous Next Last</b><br>(Page 1 of 1)<br>$\checkmark$<br>Page: 1                                                                                                    |

**Figure 194: Maintenance: Bank Account Information** 

To *edit* a **Payment Type**, edit data in the fields as follows:

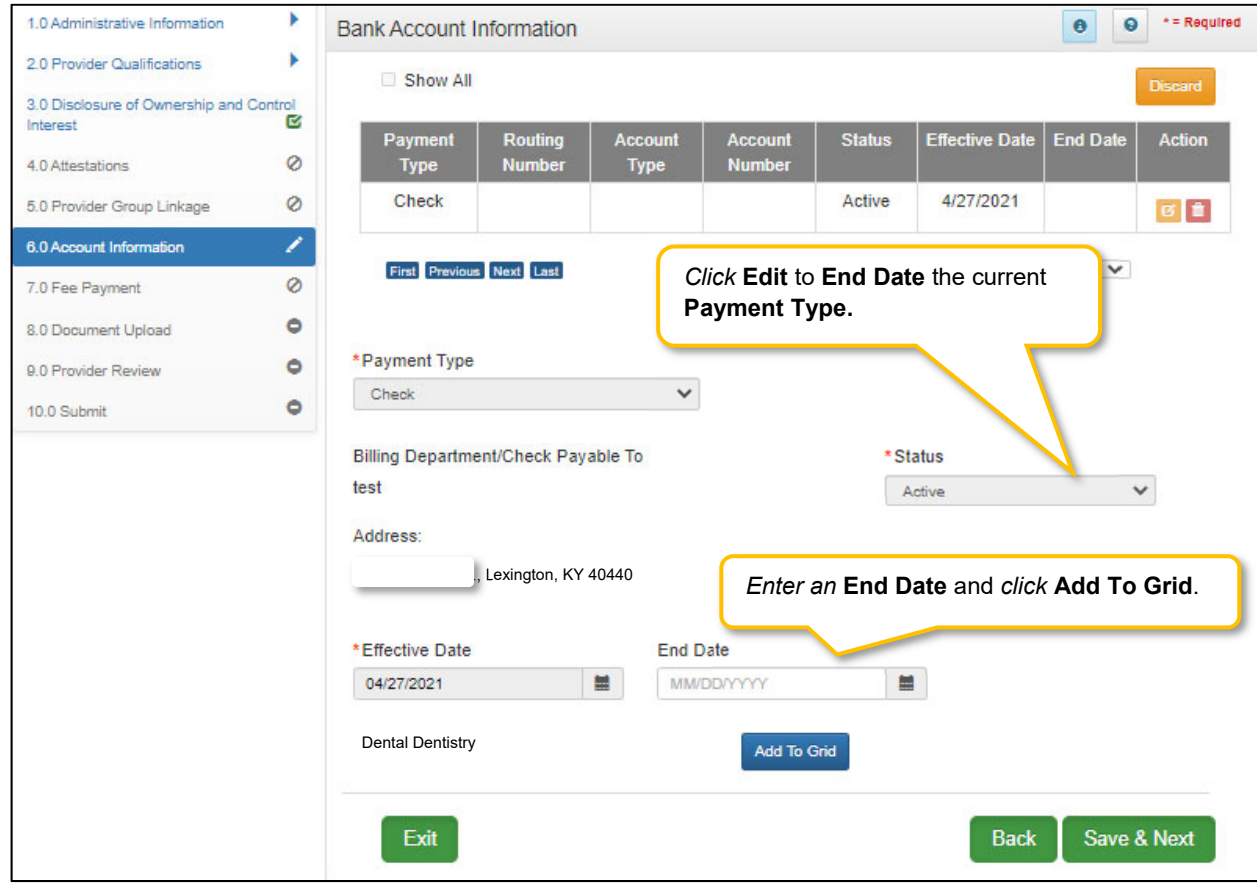

**Figure 195: Maintenance: Edit to End Date Existing Payment Type** 

- *Click* **Edit** to open the fields and edit the **Active** payment type record.
- *Enter* an **End Date** for the **Active** payment type record. **Note:** T*he current payment type must be End Dated first before a new payment type record can be added.*
- *Click* **Add to Grid**.

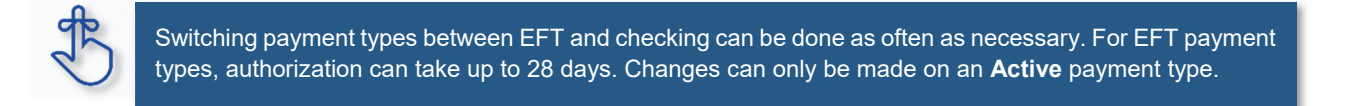

To *edit* a payment type, *click* the **Edit** button and update the data fields as follows:

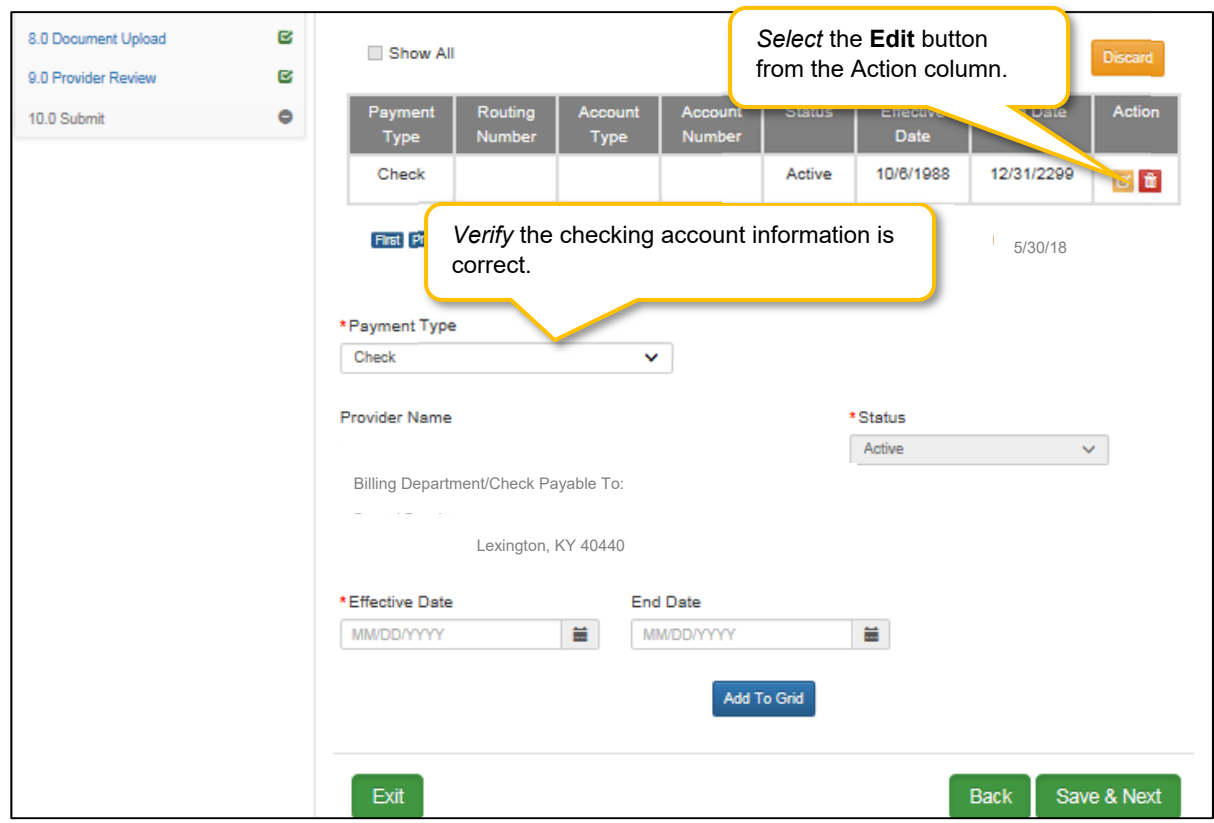

*Select* **Payment Type** from the drop-down.

**Figure 196: Maintenance: Payment Type (Check)** 

To *edit* the **Payment Type** for **check**, confirm the data in the fields are correct:

- **Billing Department/Check Payable To**: Pre-populated from the **1.1 Basic Information** screen and cannot be changed in this screen; return to **1.1 Basic Information** to edit.
- **Address:** Pre-populated from the **Pay-To/1099 Address** and cannot be changed in this screen; return to **1.7 Address Information** to edit.
- **Status:** Displays the status of the current payment type. The status is active for checks immediately and claims will be paid by paper check.
- **Effective Date:** Enter the date the payment type should be active.
- **End Date:** Optional field.
- *Click* **Add to Grid.**
- *Click* **Save & Next** to continue.

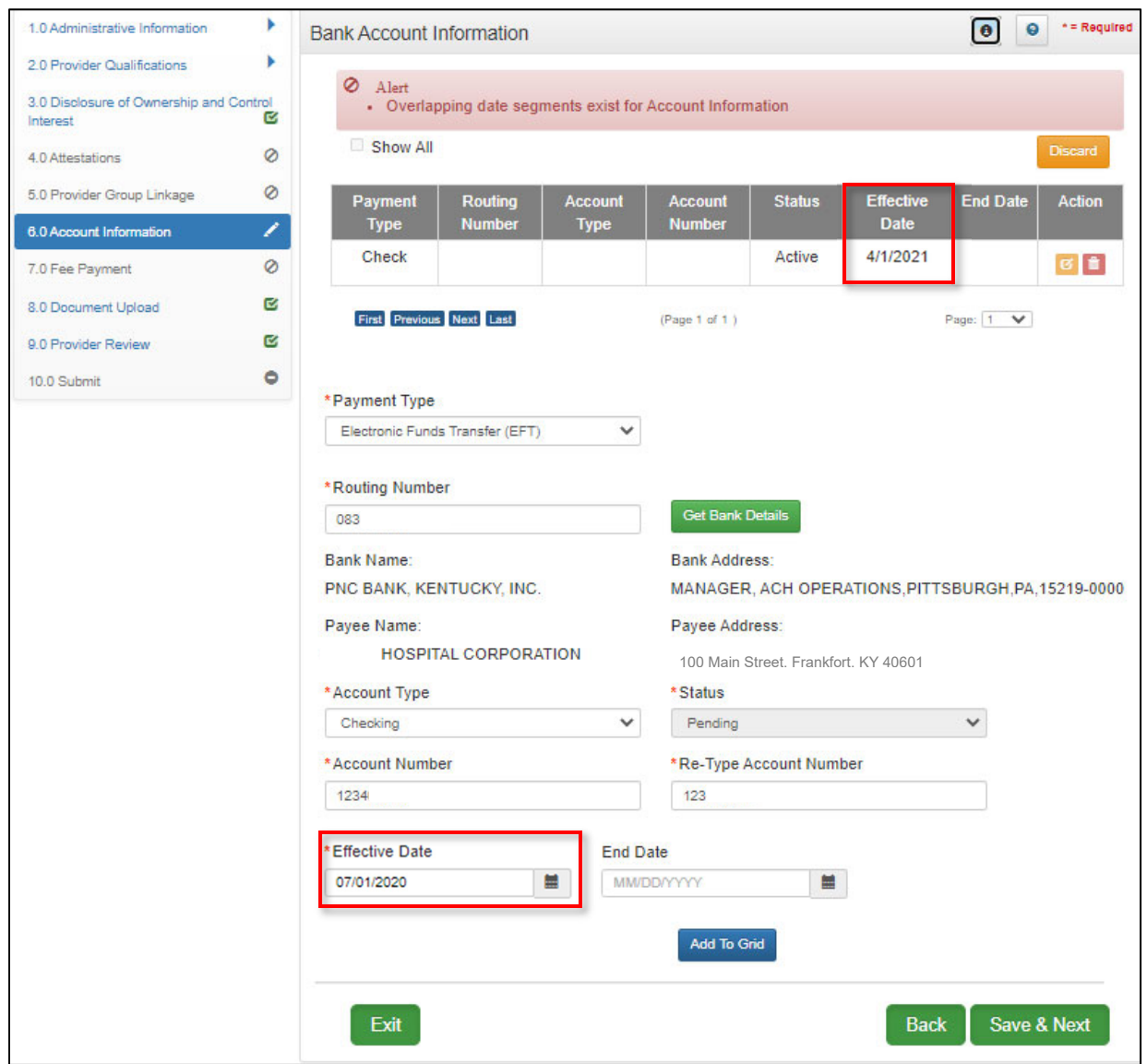

**Figure 197: Maintenance: Payment Types with Dates Overlapping (Error Message)** 

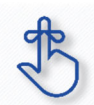

Effective Dates cannot overlap. One date must end before the next one can begin.

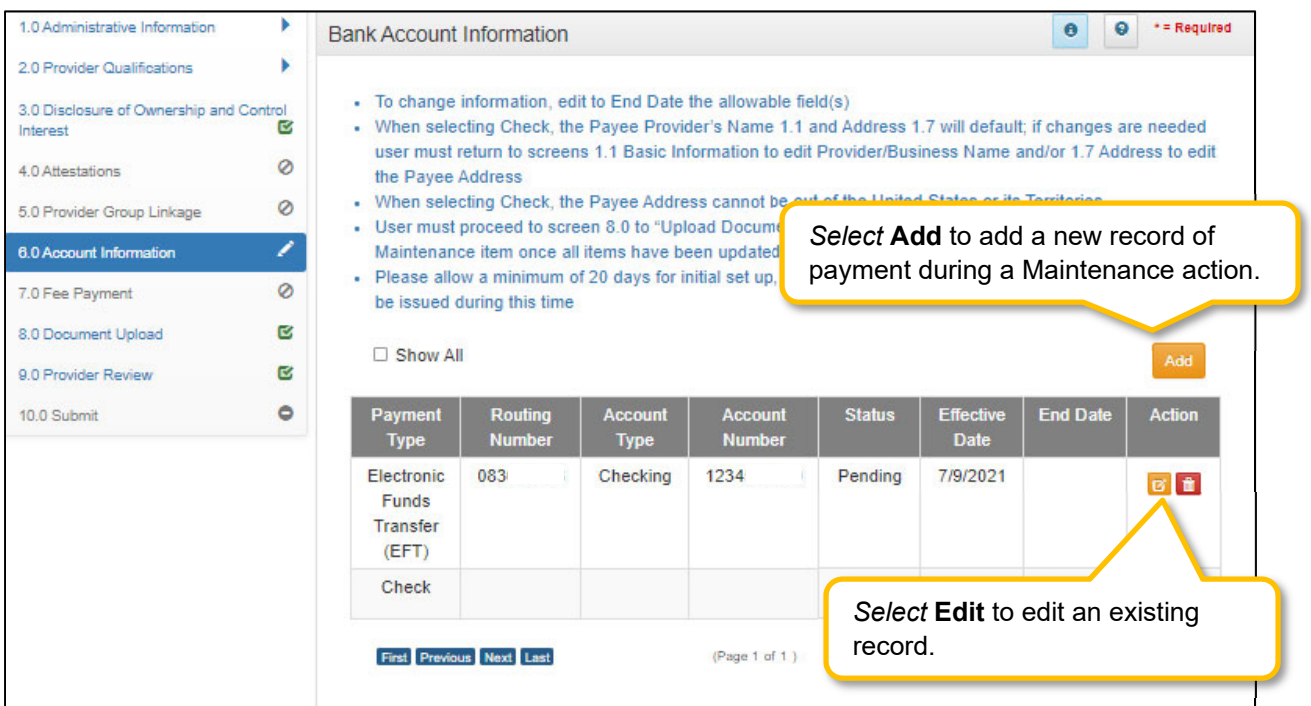

**Figure 198: Maintenance: Bank Account Information Screen (Add/Edit EFT)** 

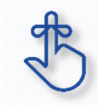

To add a new payment refer to the New Enrollment section of this User Guide.

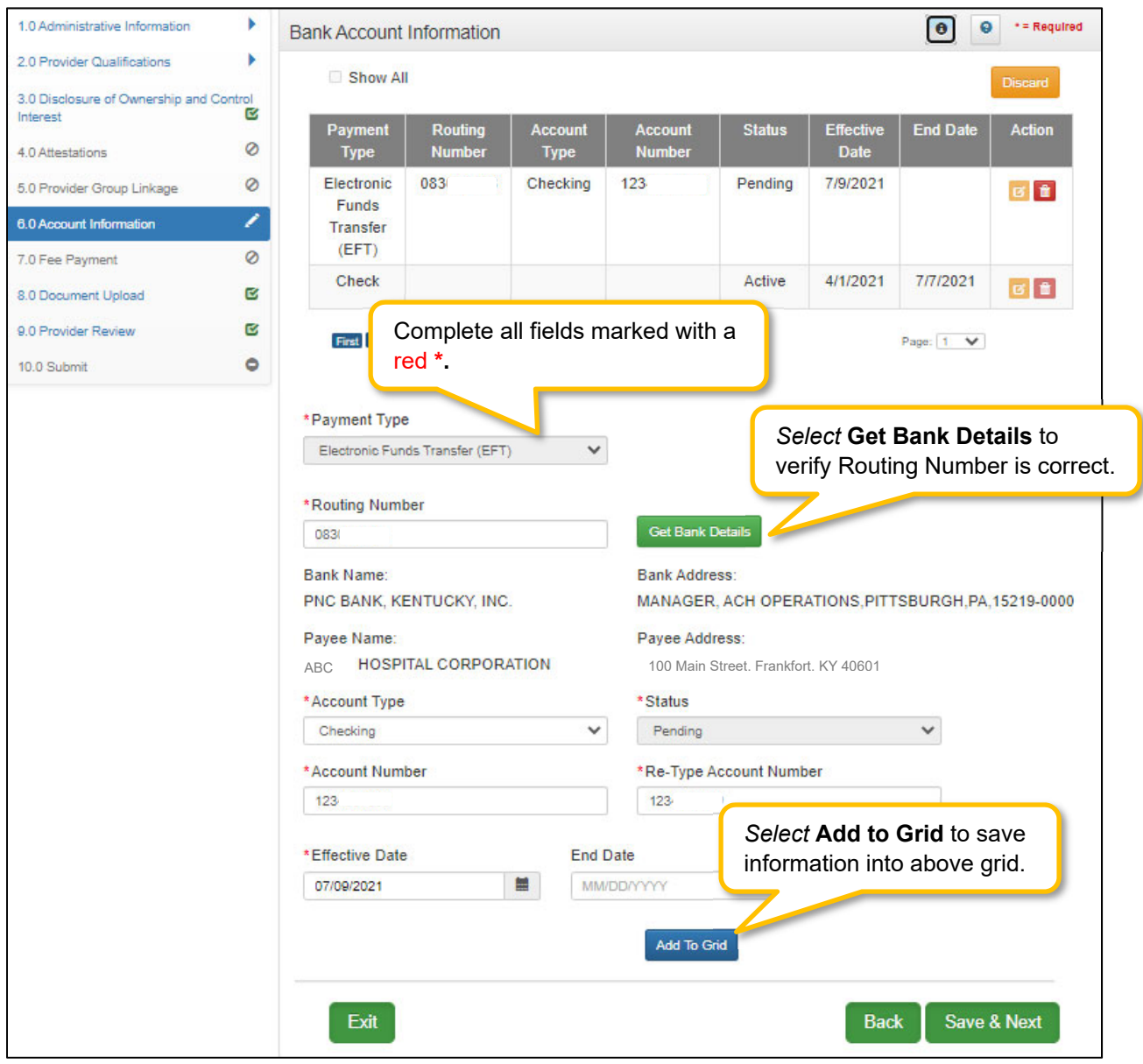

**Figure 199: Maintenance: Bank Account Information Screen (Edit EFT)**

To *edit* the **Payment Type** for **EFT**, update the data in the fields as necessary:

- **Routing Number:** Enter the bank **Routing Number**. The **Routing Number** is a nine-digit code used to identify a particular bank. It is located on the check beside the account number.
- **Get Bank Details:** *Click* the **Get Bank Details** button. KY MPPA will display the **Bank Name** and **Address** after clicking **Get Bank Details** to verify the correct routing number has been entered. Users cannot proceed with changing to EFT if the bank routing number cannot be verified.
- **Payee Name:** Pre-populated from the **1.1 Basic Information** screen and cannot be changed in this screen; return to **1.1 Basic Information** to edit.
- **Payee Address**: Pre-populated from the **Pay-To/1099 Address** and cannot be changed in this screen; return to **1.7 Address Information** to edit.
- **Account Type:** *Select* the account type:
	- o Checking Account
		- o Savings Account
- **Account Number:** *Enter* the account number.
- **Re-Type Account Number:** *Re-enter* the account number.
- **Status:** Displays the status of the current payment method. For **EFT** it is in pending status until the bank account information is verified. Authorization can take up to 28 days and payment will default to paper check until verification of the EFT payment type is complete.
- **Effective Date:** *Enter* the Effective Date of the bank account.
- **End Date:** *Enter* the End Date of the bank account, if applicable.
- *Click* **Add to Grid** to add the new payment type to the grid.
- *Click* **Save and Next** to save the data.

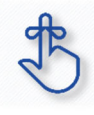

Account and routing number information can take up to twenty-eight days to verify. Until authorization of the EFT transaction is approved, the payment type will default to a paper check mailed to the Pay-To address.

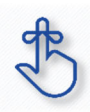

Only one form of payment can be effective at a time. If a previous record is no longer valid it must be end dated and the new record must be set to be effective 1 day after the ending of the old form of payment.

*Payment Type* **Status** Notification:

 An **EFT** or **Check** record will show in a **Pending** status until the payment type updates to an **Active** status after approval and verification is complete.

| Payment Type                                   | Routing<br><b>Number</b> | <b>Account Type</b> | <b>Account</b><br><b>Number</b> | <b>Status</b> | <b>Effective Date</b> | <b>Expiration Date</b> |
|------------------------------------------------|--------------------------|---------------------|---------------------------------|---------------|-----------------------|------------------------|
| <b>Electronic Fun</b><br>ds Transfer (E<br>FT) | 051                      | Checking            | 54 <sup>°</sup>                 | Pending       |                       |                        |

**Figure 200: Payment Method Status** 

- After the next weekly system update (typically on Saturdays), three records will show in the grid; *Active, Pending,* and *EFT Pending*. There will be no **Effective Date** shown until the system updates.
	- $\circ$  Active Payment method is active and claim payments will be paid to the Provider in this format.
	- o Pending Payment type is waiting for approval.
	- o EFT Pending EFT information is waiting for verification.
- No changes can be made to payment type or bank account information until the **Effective Date** of the payment type (EFT or Check) is **Active**. Checks cannot be changed to EFT, or EFT to check, until the pending payment type or bank account instructions go into effect.

| 6.0 Account Information                | ∕      |                                                                                                    |                          |                        | Maintenance item once all items have heen undated for DMS. |                                                            |                                 |                           |               |
|----------------------------------------|--------|----------------------------------------------------------------------------------------------------|--------------------------|------------------------|------------------------------------------------------------|------------------------------------------------------------|---------------------------------|---------------------------|---------------|
| 7.0 Fee Payment<br>8.0 Document Upload | ۰<br>۰ | No changes can be made to account information until the <b>Pending</b> EFT<br>instructions become active on the <b>Effective Date</b> .<br><b>THOLIDAY AIL</b> |                          |                        |                                                            |                                                            |                                 |                           |               |
| 9.0 Provider Review                    | ۰      |                                                                                                    |                          |                        |                                                            |                                                            |                                 |                           |               |
| 10.0 Submit                            | ۰      | Payment<br><b>Type</b>                                                                                                    | Routing<br><b>Number</b> | Account<br><b>Type</b> | Account<br><b>Number</b>                                   | <b>Status</b>                                              | <b>Effective</b><br><b>Date</b> | End Date                  | <b>Action</b> |
|                                        |        | Electronic<br>Funds<br>Transfer<br>(EFT)                                                                                                    | 051                      | Checking               | 783                                                        | Active                                                     | 6/5/2018                        | 12/31/2299                | ø∎            |
|                                        |        | Electronic<br>Funds<br>Transfer<br>(EFT)                                                                                                    | 051                      | Checking               | 78                                                         | <b>EFT</b><br>Pending-<br>Paper<br>Checks<br><b>Issued</b> | 5/16/2018                       | 6/4/2018                  | <b>G</b>      |
|                                        |        | Electronic<br><b>Funds</b><br>Transfer<br>(EFT)                                                                                                    | 051                      | Checking               | 783                                                        | Pending                                                    | 4/17/2018                       | 5/15/2018                 | $\boxed{a}$   |
|                                        |        |                                                                                                    | First Previous Next Last |                        | (Page 1 of 1)                                              |                                                            |                                 | Page:   1<br>$\checkmark$ |               |

**Figure 201: Grid Status After DMS Approval**

### **7.0 Maintenance: Fee Payment (Revalidation Only)**

Certain Provider types require an enrollment and revalidation application **Fee,** per regulation 42 CFR 455.460**,** an online payment option is available by *clicking* the **Pay Application Fee Online** button on the **Application Fee Payment** screen. Generally, the application fee applies to institutional providers as defined by Centers for Medicare and Medicaid Services (CMS) and not to individual professionals, such as physicians. CMS sets the application fee amount, which may be adjusted annually.

#### **Note:** *Payment can only be made during a Revalidation.*

| Your provider type requires an application fee per "42 CFR 455.460"<br>- Cash and checks are not accepted<br>If you have paid Medicare or another state's Medicaid agency, you will be required to upload proof<br>Review of your application can not begin until proof of payment or payment is received<br>Payments are processed through Kentucky Interactive<br>. A Processing Fee (Portal Administration Fee) will be added to the Application Fee for the Total Amount Due. |                                            |             |                                                                                                    |
|----------------------------------------------------------------------------------------------------|--------------------------------------------|-------------|----------------------------------------------------------------------------------------------------|
|                                                                                                    |                                            |             |                                                                                                    |
|                                                                                                    |                                            |             |                                                                                                    |
|                                                                                                    |                                            |             |                                                                                                    |
|                                                                                                    |                                            |             |                                                                                                    |
|                                                                                                    |                                            |             |                                                                                                    |
|                                                                                                    | Application Fee \$500.00                   |             |                                                                                                    |
|                                                                                                    | \$XXX.XX<br><b>Portal Administration F</b> |             |                                                                                                    |
|                                                                                                    | Total Amount Due \$616.6                   |             |                                                                                                    |
| I will pay with a credit/debit card                                                                                                    |                                            |             |                                                                                                    |
|                                                                                                    |                                            |             |                                                                                                    |
| O Check Submitted with paper application                                                                                                    |                                            |             |                                                                                                    |
|                                                                                                    |                                            |             |                                                                                                    |
|                                                                                                    |                                            |             |                                                                                                    |
|                                                                                                    |                                            | <b>Back</b> | Save & Next                                                                                                    |
|                                                                                                    | Exit                                       |             | \$XXX.XX<br>\$XXX.XX<br>Pay Application Fee Online<br>OI have already paid an application fee to Medicare or another state's meanagement |

**Figure 202: Maintenance: Application Fee Payment** 

To submit a **Fee Payment**, *select* one of the following radio buttons:

- I will pay with a credit/debit card or Automated Clearing House (ACH) Electronic Check.
	- o *Click* the **Pay Application Fee Online** button to make the payment and follow the steps to make the payment on the following screen.
	- o *Cash and checks are not accepted.*
- I have already paid an application fee to Medicare or another state's Medicaid Agency.
	- o If the user has paid another state's Medicaid agency, they will be prompted to *upload* proof on the 8.0 Document Upload screen.

*To save the information:* 

*Click* **Save & Next** to save the information entered on this screen, and proceed to the next screen.

Check to see if your provider type requires a **Fee Payment,** per regulation 42 CFR 455.460.

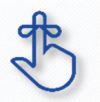

Application Fee Payments are done during Revalidation only. Users must *select* the Revalidation radio button on the Maintenance menu.

### **8.0 Maintenance: Document Upload**

Maintenance items may require documentation to be uploaded, or users may want to upload supporting documentation. Upload all required and supplemental documentation from this screen. Required documents, based on the provider type, are listed by name in the **Document Type** column of the **Document Upload** grid, and a **Y** is displayed in the **Required** column.

| 1.0 Administrative Information                                                                                                    | Document Upload                                                                                                    |                                                                                                    |          |                                        | ۰<br>$\theta$                  | $* =$ Required                                                                                         |  |
|----------------------------------------------------------------------------------------------------|----------------------------------------------------------------------------------------------------|----------------------------------------------------------------------------------------------------|----------|----------------------------------------|--------------------------------|----------------------------------------------------------------------------------------------------|--|
| 2.0 Provider Qualifications<br>3.0 Disclosure of Ownership and Control<br>ø                                                                                                   | - All required documents must be uploaded to submit application<br>- Required documents are listed in grid with 'Required = Y', select 'Edit' on each row to                   |                                                                                                    |          |                                        |                                |                                                                                                    |  |
| Interest<br>Documents required for your<br>provider type appear in the<br>Document Type column as<br>well as any other uploaded<br>documentation.<br>۰<br>9.0 Provider Review | er may select "Add" to upload any additional documents to grid<br>"Add" to<br>clicking<br>s "Insert"<br>out the red<br>se Note:<br>ed for supporting documents uploads and the | A Y appears in the Required<br>column for required documentation.                                                |          | file yo<br>pload<br>and<br>ted to 5 MB |                                | Select the <b>Edit</b> button<br>under the Action<br>column to upload the<br>required document.<br>Add |  |
| ۰<br>10.0 Submit                                                                                                    | <b>Document Type</b>                                                                                                    | <b>Name</b>                                                                                                    | Required | <b>Uploaded By</b>                     | <b>Uploaded</b><br><b>Date</b> | <b>Action</b>                                                                                          |  |
|                                                                                                    | <b>IRS Letter of Verification of FEIN or</b><br>Official IRS documentation stating<br><b>FEIN</b>                                                                              | <b>FEIN Verification</b>                                                                                         | Y        |                                        |                                | $G$ if                                                                                                 |  |
|                                                                                                    | <b>Nursing Facility License</b>                                                                                                    | <b>Nursing Facility</b><br>License -<br>756                                                                      | Y        |                                        |                                | ■■                                                                                                    |  |
|                                                                                                    | <b>Specialty Certification</b>                                                                                                    | <b>Nursing Facility</b>                                                                                          | Y        |                                        |                                | ■■                                                                                                    |  |
|                                                                                                    | OIG Letter of Bed Changes                                                                                                    | OIG Letter of Bed<br>Changes                                                                                     | <b>Y</b> |                                        |                                | ■■                                                                                                    |  |
|                                                                                                    | <b>IRS Letter of Verification of FEIN or</b><br>Official IRS documentation stating<br><b>FEIN</b>                                                                              | <b>FEIN Verification</b>                                                                                         | N        | Jane Doe                               | 12/11/2020                     | 区首                                                                                                    |  |
|                                                                                                    | First Previous Next Lat<br>Exit                                                                                                    | Once the Provider uploads documents to the grid,<br>the Name, Uploaded By and Uploaded Date<br>columns populate. |          |                                        |                                |                                                                                                    |  |

**Figure 203: Maintenance: Document Upload Screen** 

To *upload* required **documents** to the grid, enter data as follows:

Click Edit to open the fields in the record to add required documents.

| 1.0 Administrative Information<br>2.0 Provider Qualifications |    | Once the Provider uploads documents to the grid, the <b>Name</b> ,<br>Documen<br>Uploaded By and Uploaded Date columns populate. |                                         |                 |                       |                                              |                    |  |  |  |
|---------------------------------------------------------------|----|----------------------------------------------------------------------------------------------------|-----------------------------------------|-----------------|-----------------------|----------------------------------------------|--------------------|--|--|--|
| 3.0 Disclosure of Ownership and Control<br>Interest           | C. |                                                                                                    |                                         |                 |                       |                                              |                    |  |  |  |
| 4.0 Attestations                                              | Ø  | <b>Document Type</b>                                                                                                    | <b>Name</b>                             | <b>Required</b> | <b>Uploaded</b><br>Bv | <b>Uploaded</b><br><b>Date</b>               | <b>Action</b>      |  |  |  |
| 5.0 Provider Group Linkage                                    | Ø  | <b>IRS Letter of Verification of FEIN or</b>                                                                                     | <b>FEIN</b>                             | Y               |                       | 04/12/2021                                   | $\sigma$ if        |  |  |  |
| 6.0 Account Information                                       | ø  | <b>Official IRS documentation stating FEIN</b>                                                                                   | Verification                            |                 |                       |                                              |                    |  |  |  |
| 7.0 Fee Payment                                               | Ø  | <b>MAP-347</b>                                                                                                    | MAP-347 -<br>710                        | Y               |                       | 04/12/2021                                   | $\sigma$ $\hat{r}$ |  |  |  |
| <b>8.0 Document Upload</b>                                    | ∕  | Voided check or Bank Letter                                                                                                    | Voided check or Y<br><b>Bank Letter</b> |                 |                       | 04/12/2021                                   | G                  |  |  |  |
| 9.0 Provider Review                                           | M  |                                                                                                    |                                         |                 |                       |                                              |                    |  |  |  |
| 10.0 Submit                                                   | ۰  | First Previous Next Last<br>Document Type                                                                                        | (Page 1 of 1)                           |                 |                       | Click Edit to upload a<br>required document. |                    |  |  |  |
|                                                               |    | IRS Letter of Verification of FEIN or Official IRS documentation stating FEIN                                                    |                                         | $\checkmark$    |                       |                                              |                    |  |  |  |
|                                                               |    | *Upload File                                                                                                    |                                         |                 |                       |                                              |                    |  |  |  |
|                                                               |    | <b>Browse</b><br>Click <b>Browse</b> to locate<br><b>Joloaded Date</b><br>*Document Name                                         |                                         |                 |                       |                                              |                    |  |  |  |
|                                                               |    | <b>FEIN Verification</b>                                                                                                    | document to upload.                     |                 |                       | 4/12/2021                                    |                    |  |  |  |
|                                                               |    |                                                                                                    | <b>Add To Grid</b>                      |                 |                       |                                              |                    |  |  |  |
|                                                               |    | Exit                                                                                                    | Doe, Jane                               |                 | <b>Back</b>           | <b>Save &amp; Next</b>                       |                    |  |  |  |

**Figure 204: Maintenance: Document Upload Screen Edit** 

- **Document Type:** Required document names are pre-populated in the **Document Type** column**.**  *This field cannot be updated.*
- **Upload File:** *Browse* for the document. *(Document must be available from the user's computer).*  o *Select* the document from the user's computer that matches the Document Type listed.
- **Document Name**: The document name field will populate with the name of the document as it appears on your computer. This f*ield can be updated.*
- **Add to Grid:** *Click* **Add to Grid** to add the document to the grid.

To *add* supplemental documents:

- *Click* **Add**.
- **Document Type:** *Select* a document type from the drop-down.
- **Upload File:** *Browse* for the document. *(Document must be available from the user's computer).*  o *Select* the document from the user's computer that matches the Document Type listed.
- **Document Name**: The document name field will populate with the name of the document as it appears on your computer. This f*ield can be updated.*
- **Add to Grid:** Click **Add to Grid** to add the document to the grid.

To *delete* newly added **documents** in the grid:

Click the **Delete** icon in the **Action** column.

**Note:** *Pre-existing records cannot be deleted. The Delete icon in the Action column is only enabled for newly added records.* 

To *save* the information:

*Click* **Save & Next** to save the information and proceed to the next screen.

*Return to the System Navigation: Grids chapter for help on working with grids.*

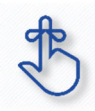

On the **8.0 Document Upload** screen, documents that are **required** for each provider type will have a placeholder record in the grid and be marked with a '**Y**' in the **Required** column. These document records are **Edited** in the grid, and not **Added**, when uploading documents. Additional supporting documents can be uploaded by *clicking* the **Add** button.

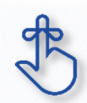

File size for upload cannot exceed 5MB. Allowable file types include: PDF, DOC, DOCX, JPG, JPEG, TXT, RTF, CSV, , XLS, XLSX, TIF, TIFF.

### **9.0 Maintenance: Provider Review**

The **Provider Review** screen allows users (Provider and/or Credentialing Agent) to review maintenance items for accuracy and completeness prior to submitting to the Kentucky Department for Medicaid Services.

This screen also displays comments entered by DMS Reviewers who have returned maintenance items for corrections, and allows users to send back comments in response.

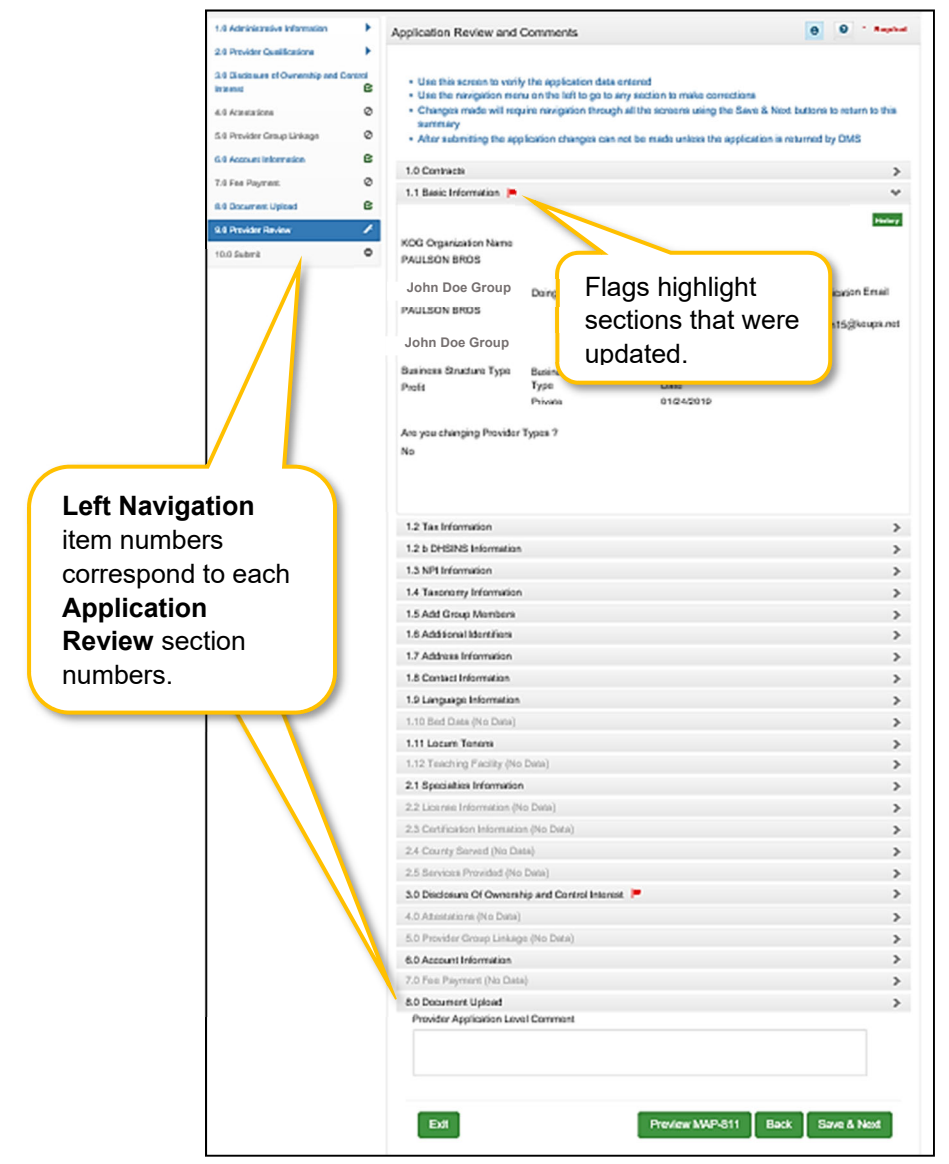

**Figure 205: Maintenance: Provider Review Screen** 

Each **Left Navigation** menu heading corresponds to a section title:

 **1.0 Administrative Information** corresponds to all Application Review sections that begin with 1 (1.1, 1.2, 1.3, etc.);

- **2.0 Provider Qualifications** corresponds to all Application Review sections that begin with 2 (2.1, 2.2, 2.3, etc.);
- Continuing as such with **3.0 Disclosure of Ownership and Control** through **8.0 Document Upload**.

**Application Review sections**: *Click* the **Title** (or **arrow**) of each section within the **Application Review** screen to expand the section for review. **Note:** *Not all sections in the Left Navigation menu are applicable to all* provider types *and therefore will be unavailable (grayed-out) for selection.* 

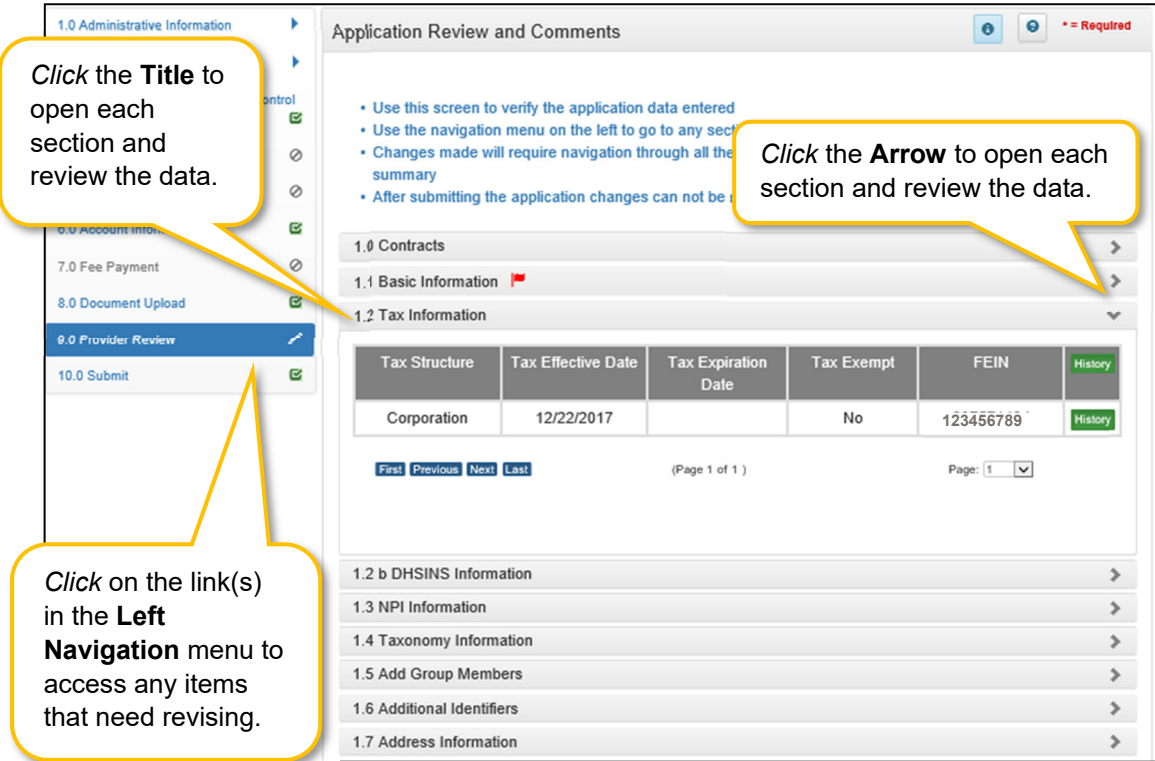

**Figure 206: Maintenance: Provider Review Screen (Open Section)** 

To *review* the application:

- *Click* the **Title** (or **arrow**) of each section to open and view the information including DMS Reviewer responses entered in the **Comments** box if applicable.
	- o Users can respond to comments by using the comment box at the end of the **Provider Review** screen.
	- $\circ$  Comments are specific to the current application and are only accessible by DMS Reviewers, Providers (Users), and Credentialing Agents with approval to access the application.
- To *update* or *modify* information that is incorrect, use the **Left Navigation** menu:
	- $\circ$  Click on the section in the Left Navigation menu to navigate to the associated screen.
	- o Enter the updated information.

**Note:** *Some changes may affect information or answers in other sections within the application. Users will be prompted to update screens with dependencies.* 

o Click **9.0 Provider Review** in the Left Navigation menu to view the revised information and continue the application review.

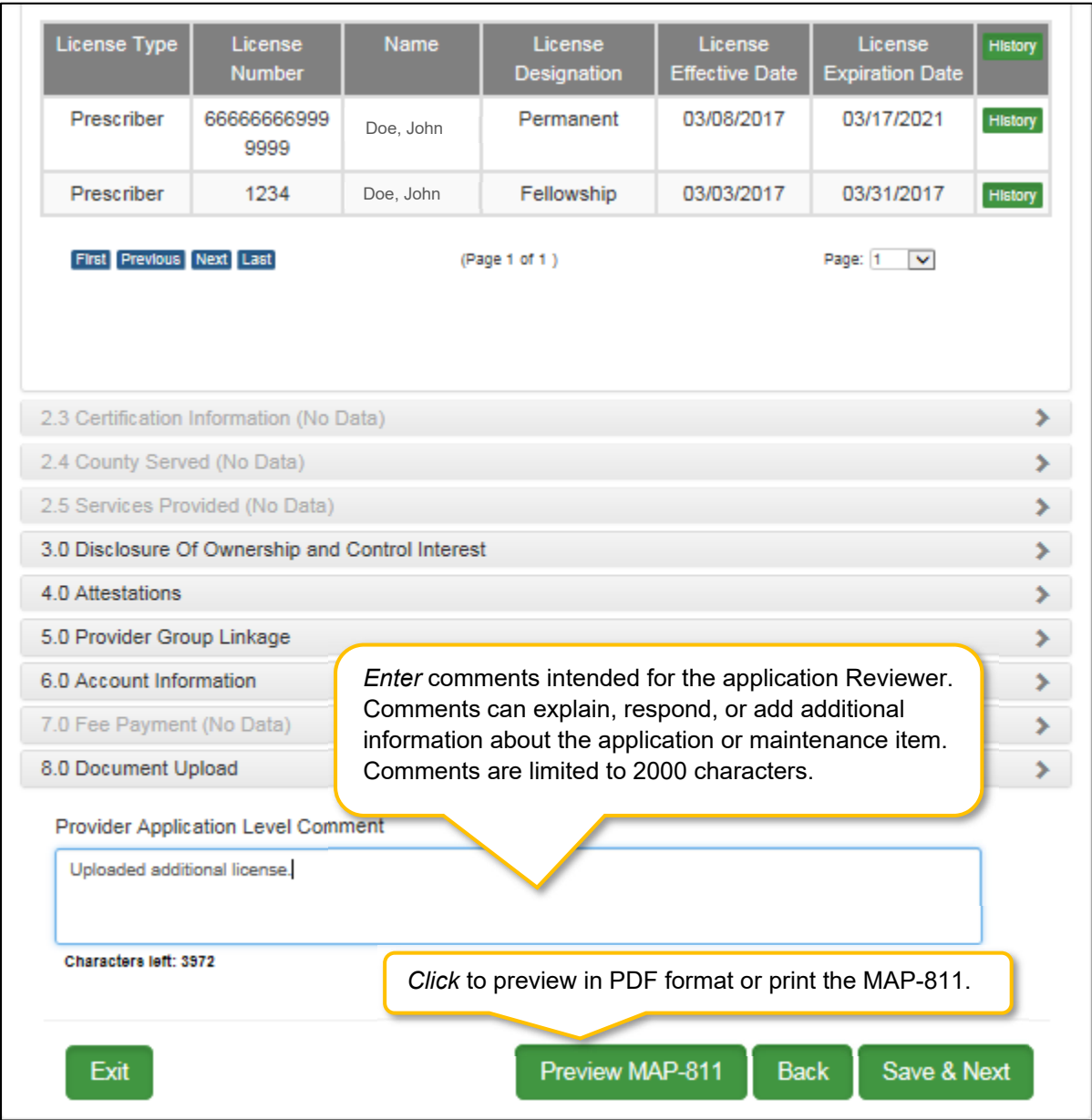

**Figure 207: Maintenance: Provider Review Screen (Provider Level Comment)** 

- **Provider Application Level Comment:** The **Comment** box can be used to enter additional information or respond to Reviewer comments. Comments are optional. If entered, comments are limited to 2000 characters.
- **Preview Map 811:** *Click* the **Preview Map 811** button to create a PDF of the application, which can then be printed and/or saved. Do not mail a copy to Department for Medicaid Services if submitted through KY MPPA.

**Save & Next:** *Click* to save the information and proceed to the next screen.

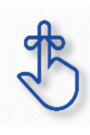

Utilize the **Left Navigation** menu to return to previous screens to make changes if needed. Changes to information on one screen may have dependencies on other screen(s). Once all updates are completed, and requirements fulfilled, the application can be submitted. KY MPPA may notify the user to return to a previous screen for required updates.

### **10.0 Maintenance: Submit**

The **10.0 Submit** screen allows the completed **Maintenance item** or **Revalidation** to be electronically submitted to the KY Department for Medicaid Services (DMS). Credentialing Agents and Providers will see different views:

- **Credentialing Agents** are able to:
	- o Send an **Action** to the Provider for final review and electronic signature. This item will appear in the Provider's **Dashboard** in the **Maintenance Status** section to be reviewed by the Provider.
- **Credentialing Agents with a signed Authorized Delegate form** are able to:
	- $\circ$  Enter the action and Submit: The Credentialing Agent with a signed Authorized Delegate form can review the item, agree to the terms of the provider agreement, e-sign, upload Authorized Delegate form and then *submit* to DMS.
	- Review/edit the item and Submit: The Credentialing Agent with a signed Authorized Delegate form can review the item, make changes as needed, agree to the terms of the provider agreement, e-sign, upload updated Authorized Delegate form and then *submit* to DMS.
	- $\circ$  Withdraw the item: The Credentialing Agent with a signed Authorized Delegate form can withdraw an item, removing the application from the dashboard before or after submitting.
- **Providers** are able to:
	- $\circ$  Enter the item and Submit: The Provider can review the item, agree to the terms of the provider agreement, e-sign, and then *submit* to DMS.
	- $\circ$  Review/edit the item and Submit: The Provider can review the item, make changes as needed, agree to the terms of the provider agreement, e-sign, and then *submit* to DMS.
	- $\circ$  Withdraw the item: The Provider can withdraw an item, removing the application from the dashboard before or after submitting.

**Note:** *If the Provider does not make an update within ninety days from the date the item is started, the item is considered abandoned. Abandoned items become read-only.* 

Once an item is *submitted*, no updates or revisions are permitted unless DMS returns the item for additional information.

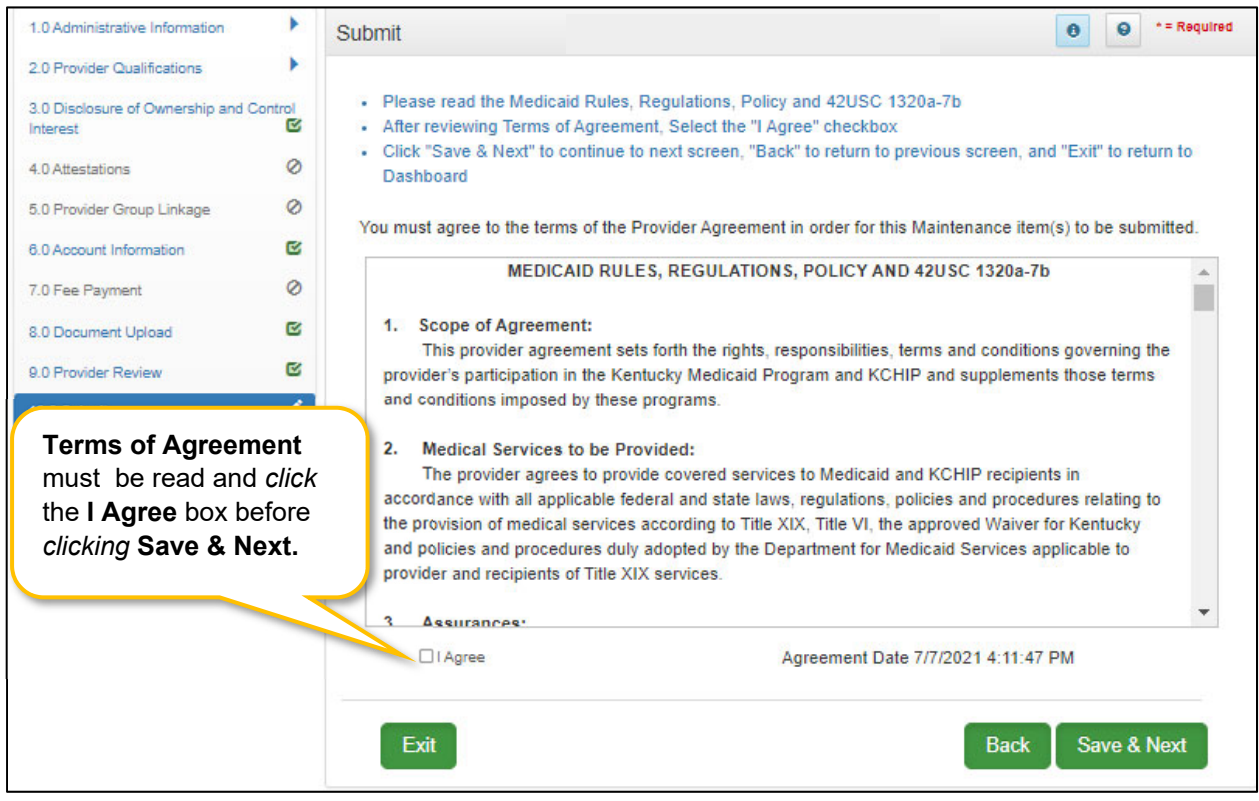

**Figure 208: Maintenance: Submit (Agree to Terms)** 

To *agree* to the **Terms of Agreement**:

- *Click* the **I Agree** checkbox.
	- o **Note**: *Failure to agree to the Terms of Agreement will result in the item not being submitted to DMS.*
- *Click* **Save & Next** to proceed to the next screen.

### Complete the Submit screen as a Group/Entity:

After agreeing to the terms of the Provider Agreement and *clicking* **Save & Next**, Group or Entity Providers will see the **Submit** screen.

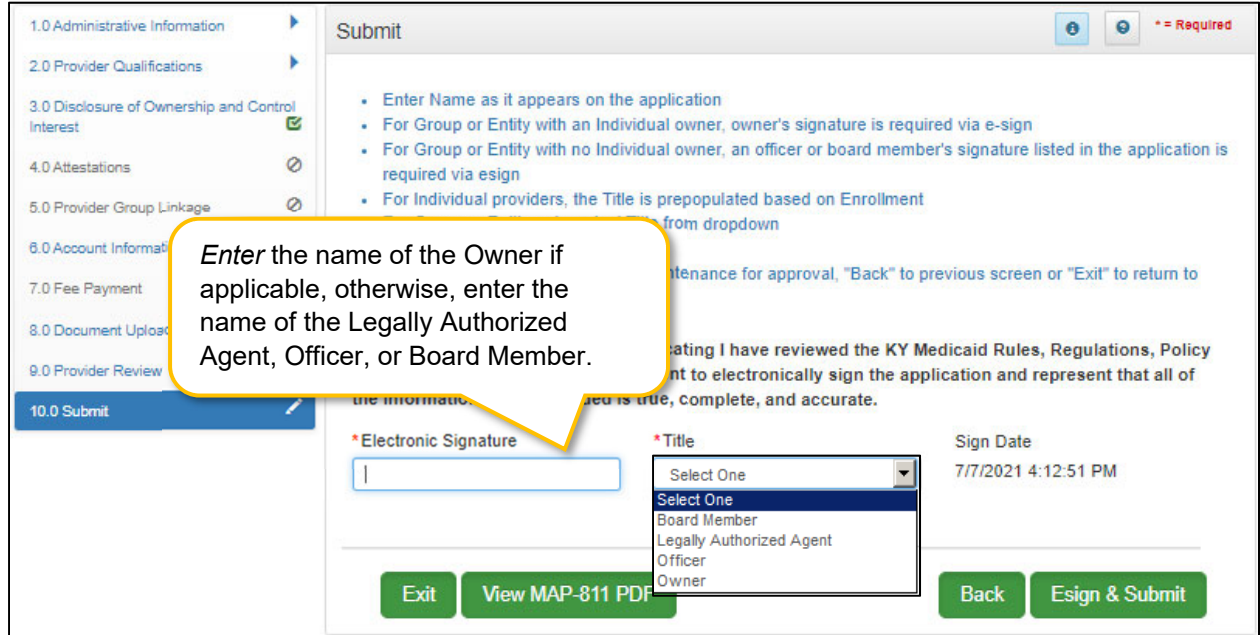

**Figure 209: Maintenance: Group/Entity Submit Screen (Esign & Submit)** 

To *complete* the **Submit** screen as a Group or Entity Provider enter the following:

- **Name:** *Enter* the name of the Owner if applicable, otherwise, enter the name of the Legally Authorized Agent, Officer, or Board Member.
- **Title:** *Select* from the drop-down the title of the Owner, Legally Authorized Agent, Officer, or Board Member.
	- $\circ$  If Legally Authorized Agent is selected, the user will be directed to return to the 8.0 Document Upload screen to upload a Legally Authorized Agent authorization document. Once the document is uploaded, the user will return to the 10.0 Submit screen and electronically sign and submit the maintenance action.
- **Sign Date:** Pre-populated with current date and time and cannot be changed. This is used as the date and time the application is submitted to DMS.

To **E-sign & Submit** the item:

- **E-sign & Submit:** *Click* the **E-sign & Submit** button to send the item to DMS.
	- o After *clicking* **E-sign & Submit**, the item will display the **Next Steps** screen stating, "*From the Dashboard, you may check back in 48 hours to see if the application has been accepted for review."*
	- o Once an item is *submitted*, no updates or revisions are permitted unless DMS returns the item for additional information.
- **Back:** *Click* **Back** to go to the previous screen without submitting.

**Exit:** *Click* **Exit** to return to the Dashboard without submitting.

**Note:** *An action can be withdrawn after submission by clicking the Withdraw button on the Provider Dashboard. The application will be viewable but cannot be resubmitted. A new item must be completed.* 

To *print* the action or save it to your computer:

- **View Map-811 PDF:** *Click* the **View MAP-811 PDF** button to open a PDF document to save to your computer and/or print. Do not mail a copy to Department for Medicaid Services if submitted through KY MPPA.
- The **MAP-811** (contains the Provider Agreement) will be saved in the **Correspondence** screen after the application has been approved.

#### Complete the Submit screen as a Legally Authorized Agent:

A **Legally Authorized Agent** will utilize the **Submit** screen to send a **Maintenance Item** or **Revalidation** to DMS. Upon this title selection the Authorized Agentt will be prompted to upload a copy of the document that legally binds them to sign on behalf of the group.the Provider who can then *e-sign* and *submit* the item to DMS.

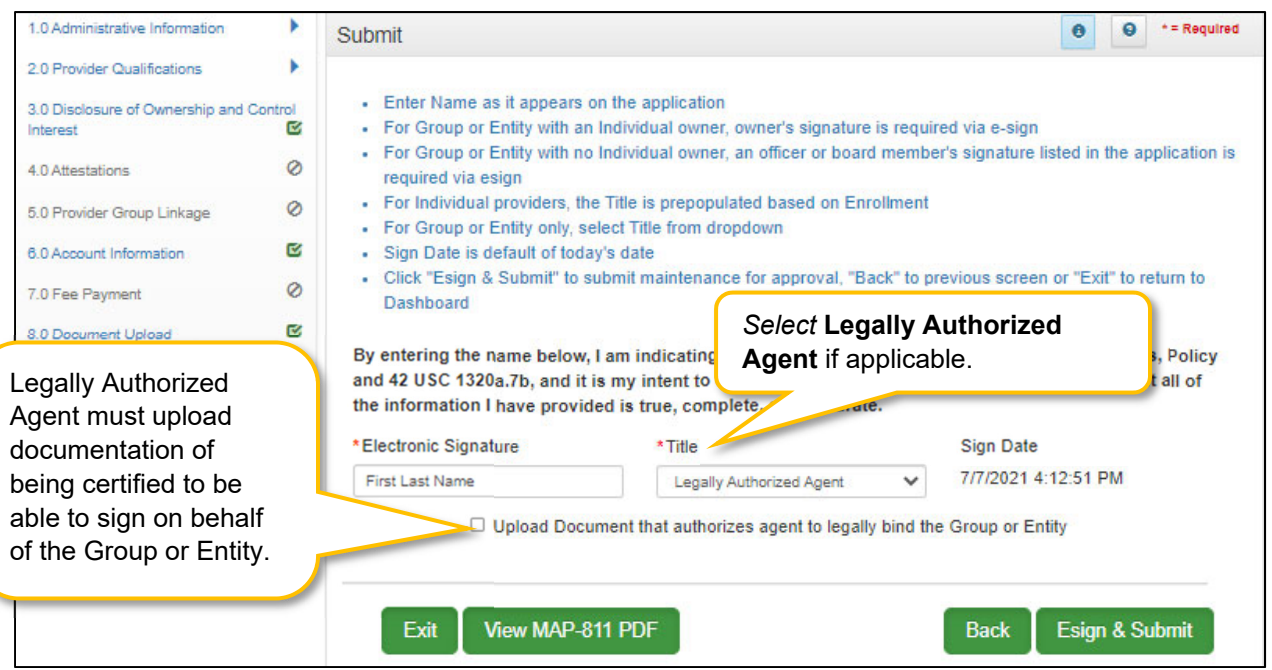

**Figure 210: Maintenance: Authorized Agent Submit Screen** 

To *complete* the **Submit** screen as a Credentialing Agent Non-Delegate enter the following:

- **Submitting As:** *Select* **Credentialing Agent** option**.**
- **Send To Provider:** *Click* the **Send to Provider** button to send the item to the Provider for review and submission.
- The **Credentialing Agent** should inform the Provider that the item is on the Provider's Dashboard.
	- $\circ$  Credentialing Agents will receive a notification (in their Dashboard Notifications) when the item has been sent to the Provider.
- $\circ$  Credentialing Agents will receive a notification (in their Dashboard Notifications) when the Provider has esigned and submitted the item to DMS.
- **Back:** *Click* **Back** to go to the previous screen without submitting.
- **Exit:** *Click* **Exit** to return to the Dashboard without submitting.

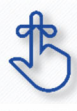

Legally Authorized Agents are able to sign and submit directly to DMS on behalf of the Group or Entity once the legal documentation of authorization is uploaded.

MAP 811 can be printed for reference purposes only. Paper application, if submitting electronically, is NOT to be mailed in for processing.
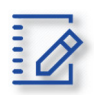

## **Chapter Summary: Maintenance**

- If a Provider is using a Credentialing Agent, the Provider and CA must be linked prior to beginning the maintenance action or the CA will receive an alert message that they are not authorized to access the Provider's Medicaid ID data.
- Email information cannot be changed in KY MPPA. Users must login to the Kentucky Online Gateway (KOG) screen and access the Administration menu to make the change.
- Update all allowable tax information fields to match what appears on your IRS Verification Letter SS-4.
- If the NPPES website is down, KY MPPA will display a message and the user cannot proceed with their application until NPPES is available for validation.
- Pre-existing NPIs cannot be deleted. They can only be end dated and new NPIs can be added.
- You must have at least two NPI numbers in the grid to change the Primary NPI number. There can only be one Primary NPI number.
- Existing Taxonomies cannot be deleted. They can only be end dated.
- At least one actively enrolled Individual Medicaid Provider is required to create a Group.
- When linking or delinking a provider from the Group, the user will be prompted to upload a MAP-347 form on the 8.0 Document Upload screen.
- Other identifier types may be required as specified in the provider type summaries. Identifiers available in the Identifier Type drop-down are based on provider type.
- Pre-existing Additional Identifier records cannot be deleted, they must be end dated, by entering an expiration date, and new Additional Identifier records added.
- The Primary Physical, Pay-To/1099, and Mailing addresses are required addresses. The Other Physical address are optional.
- A minimum of two types of contacts are required. Agent of Service and Credentialing Agent.
- At least one language is required. English is the default but is not a required language.
- An existing language cannot be deleted, it must be end dated.
- Bed Data records CANNOT be deleted. They must be end dated by editing the record and a new record with updated information must be added.
- Some individual Providers will not be required to enter a specialty type. Some provider types have a default specialty type, which cannot be removed; however, the primary indicator can be changed to a different specialty.
- License information added to License information screen will require upload of supporting documentation on the 8.0 Document Upload screen. Existing license information cannot be deleted.
- $\bullet$  If the license number is less than 4 digits, add zeroes (0) to the front of the license number to total 4-digits.
- Name on certification must match the Provider or DBA name. Pre-existing certificate records cannot be deleted, they must be expired. A new certificate can be added as a new record.
- Certification information added to the Certification screen will require upload of supporting documentation on the 8.0 Document Upload screen.
- Refer to the Disclosure of Ownership & Control Interest questions in the New Enrollment: Start to Submit Chapter for instruction on editing or updating the Disclosure of Ownership Maintenance questions. Some questions will require an end date to the existing response and a new record added to indicate a change.
- Account number information can take up to twenty-one days to verify. Until authorization of the EFT transaction is approved, the payment type will default to check mailed to the Pay-To address.
- Updated information should be verified, once all updates have been entered, to be sure it displays correctly in the 6.0 Account Information screen.
- Switching payment types between EFT and checking can be done as often as necessary.
- Application Fee Payments are done during Revalidation only. Users must select the Revalidation radio button on the Maintenance menu.
- On the 8.0 Document Upload screen, documents that are required for each provider type will have a placeholder record in the grid and be marked with a 'Y' in the Required column. These document records are Edited in the grid, and not Added, when uploading documents. Additional supporting documents can be uploaded by clicking the Add button.
- File size for upload cannot exceed 5MB. Allowable file types include: PDF, DOC, DOCX, JPG, JPEG, TXT, RTF, CSV, , XLS, XLSX, TIF, TIFF.
- Utilize the Left Navigation menu to return to previous screens to make changes if needed. Changes to information on one screen may have dependencies on other screen(s). Once all updates are completed, and requirements fulfilled, the application can be submitted. KY MPPA may notify the user to return to a previous screen for required updates.
- Legally Authorized Agents will be able to electronically sign and submit the Maintenance action to DMS after required documentation has been uploaded.

## **Revalidation**

Medicaid Providers are required by Federal regulation to revalidate the information on their Kentucky Medicaid ID once every five years. The Provider should ensure that the information is complete and accurate during the Revalidation.

KY MPPA alerts Providers to the Revalidation due date with sixty and thirty day notifications on their Dashboard.

**Note**: *If the Provider is utilizing a Credentialing Agent (CA) to work on their behalf, the Provider and CA must be linked in KY MPPA prior to beginning a Revalidation action in order for the CA to have authorization to access the Provider's Medicaid ID data. If the Provider and CA are not linked, the CA will receive an alert message. See the Linking section for more information. See the Maintenance Alert Messages section in the Maintenance chapter for a description of the maintenance-related alert messages.* 

**Note**: *If you receive an alert message or require assistance with linking, contact the KY MPPA Contact Center at 1-877-838-5085, extension 1 or via email at medicaidpartnerportal.info@ky.gov.* 

#### **Medicaid ID Screen**

There are two ways to begin a Revalidation – from the Kentucky Medicaid Provider IDs section on the dashboard or from the Maintenance tab on the Main Menu.

**Option 1**: Click on **Start Maintenance** in the **Kentucky Medicaid Provider IDs** section on the dashboard for the Kentucky Medicaid ID to be updated. The Provider's information will be pre-populated on the Medicaid ID screen.

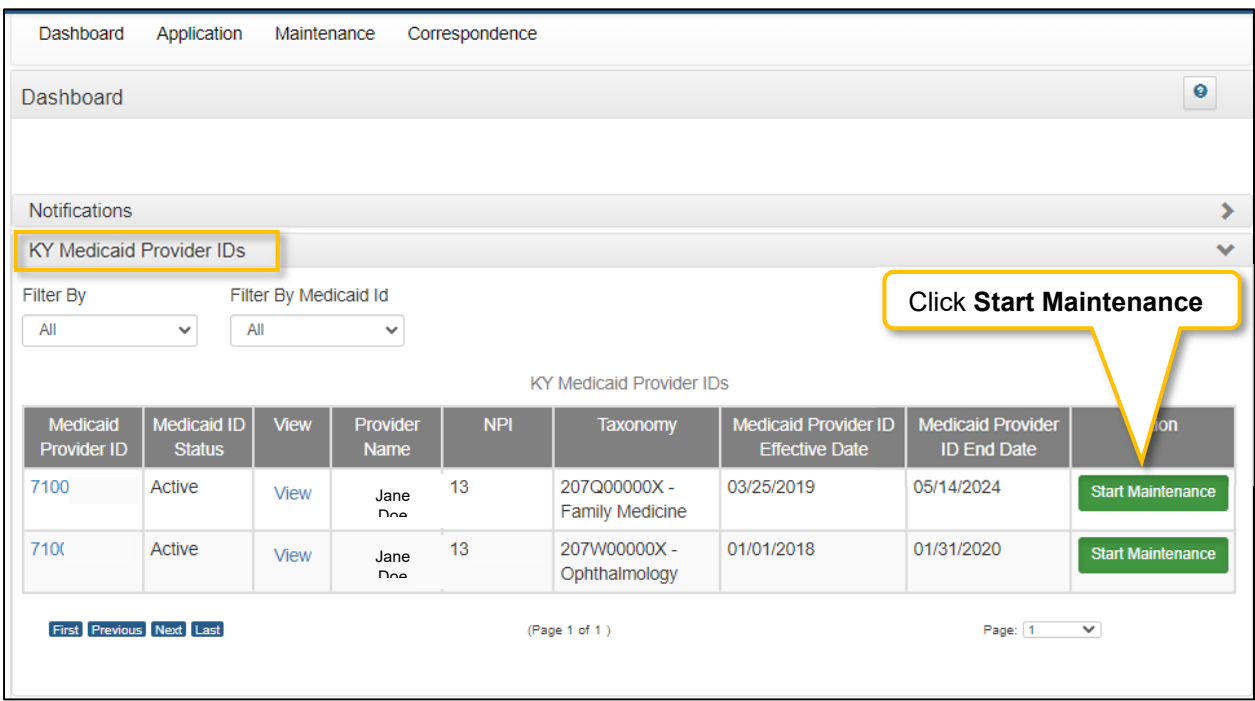

**Figure 211: Maintenance: Start Maintenance Button from Dashboard** 

**Option 2**: Click on **Maintenance** in the **Main Menu** to start a Revalidation on a Kentucky Medicaid ID. The **Maintenance** screen will require the user to enter the KY Medicaid ID to be revalidated. For security purposes, entering a valid Medicaid ID will only return applications associated with the user (Provider or Credentialing Agent).

- *Enter* the **Medicaid ID** associated with the application into the **Medicaid ID** field.
- *Click* **Search**. KY MPPA locates the Provider's information based on the Medicaid ID entered.

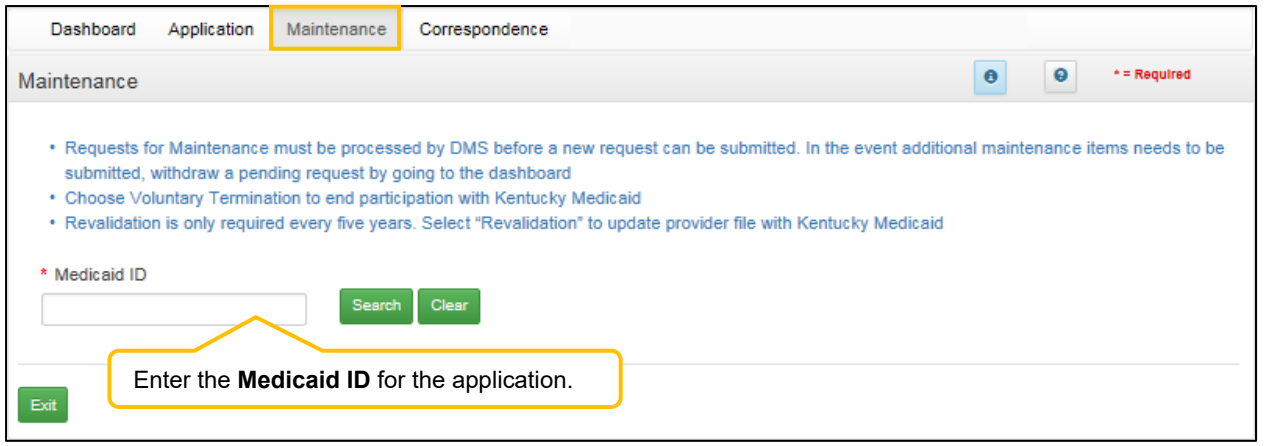

**Figure 212: Revalidation: Enter Medicaid ID** 

- *Click* **Clear** to remove the KY Medicaid ID.
- *Click* **Exit** to return to the Dashboard.

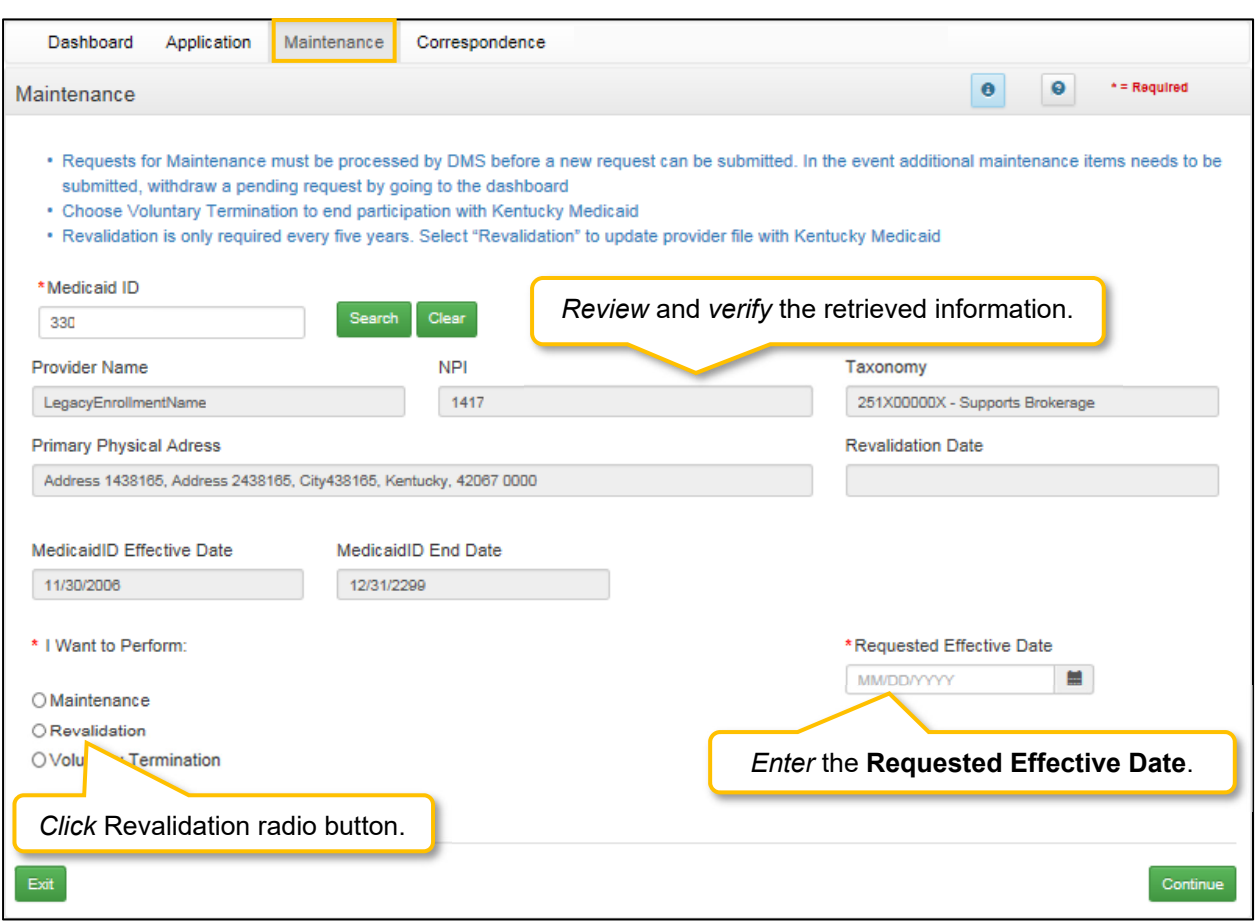

**Figure 213: Revalidation: Select Maintenance Type** 

- Review the information retrieved to ensure the correct Medicaid Provider is shown prior to starting a Revalidation.
- *Click* **Revalidation** radio button.
- *Enter* the current date for the **Requested Effective Date**.
- *Click* **Continue** to continue with the **Revalidation** request.

#### Revalidation

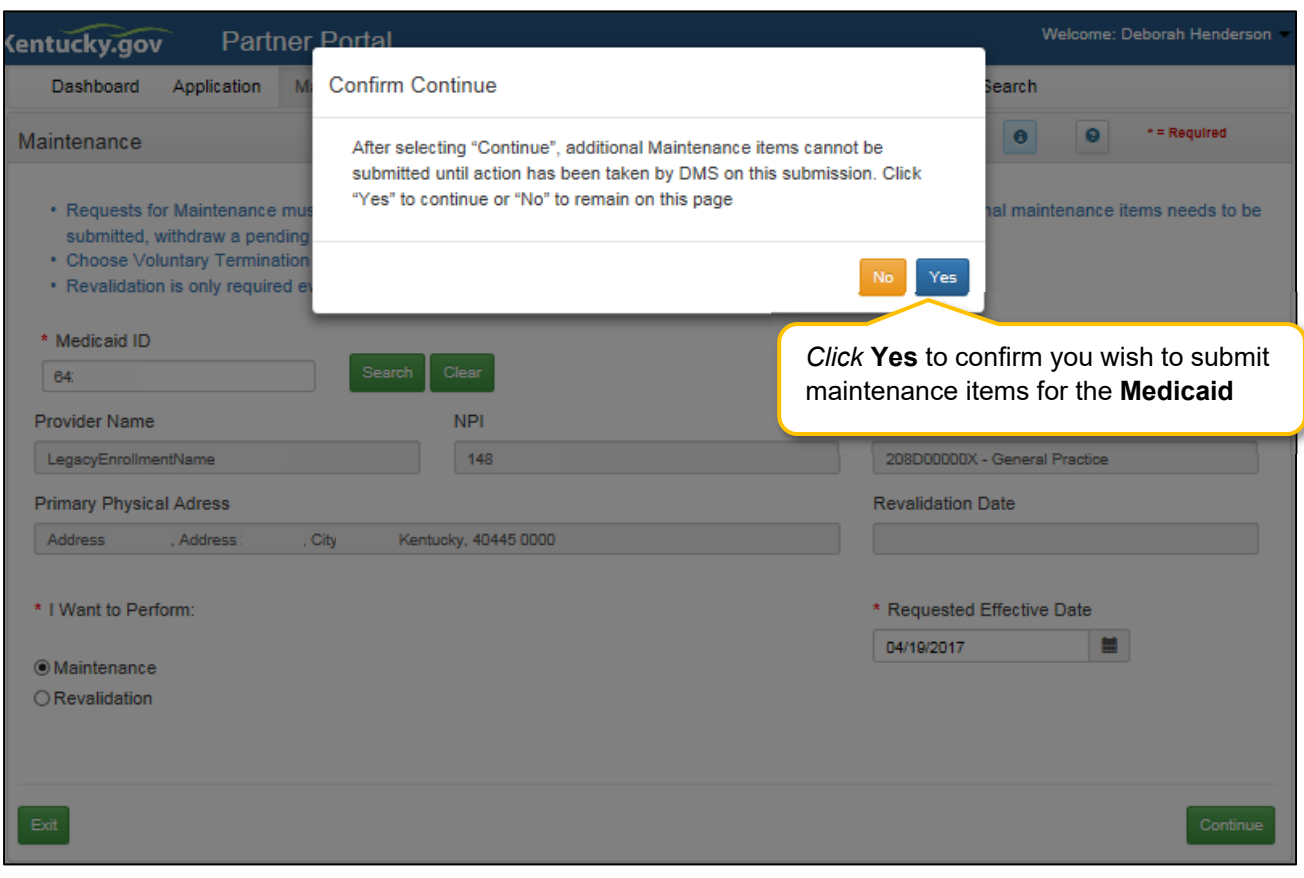

**Figure 214: Revalidation: Conformation Screen** 

*Click* the **Yes** button to **Confirm Continue** and proceed to next screen.

#### **Revalidation Process**

The **Revalidation** screens mirror the **Maintenance** screens. Users must *review every screen*, in the order presented, and ensure the information is complete and accurate every time they do a revalidation. As each screen is reviewed, the user can *update* the information, or *click* **Save & Next,** to proceed to the next screen. Users will be prompted to *upload* all supporting documentation on the **8.0 Document Upload** screen.

A **Revalidation** can be **Approved, Denied,** or **Returned To Provider** for more information. If an application is returned to the Provider, a notification is generated indicating the Provider or Credentialing Agent will need to *review* and *resubmit* the updated Revalidation within five business days. This Notification is visible on the KY MPPA Dashboard and an email is sent to the Provider/Credentialing agent.

For details on how to navigate and complete a Revalidation, refer to the comparable screens in the Maintenance Chapter of this user guide.

**Note:** *If revalidation is not submitted by close of business on the due date, then KY MPPA will end date the Medicaid ID contract. An end date notification will be generated.* 

When DMS approves the Revalidation request:

- The Medicaid ID remains the same.
- KY MPPA generates a **Revalidation Welcome Letter**, which can be found in the Correspondence screen.
- A new five-year revalidation date is calculated.

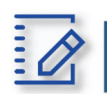

- Medicaid Providers are required by Federal regulation to revalidate the information on their Kentucky Medicaid ID once every five years.
- KY MPPA alerts Providers to the Revalidation due date with sixty and thirty day notifications on their Dashboard.
- There are two ways to ways to begin a Revalidations from Kentucky Medicaid Provider IDs section on the dashboard or from the Maintenance tab on the Main Menu.
- The Revalidation screens mirror the Maintenance screens.
- Users must *review every screen*, in the order presented, and ensure the information is complete and accurate every time they do a revalidation. As each screen is reviewed, the user can *update* the information, or *click* **Save & Next,** to proceed to the next screen. Users will be prompted to *upload* all supporting documentation on the 8.0 Document Upload screen.
- A **Revalidation** can be **Approved, Denied,** or **Returned To Provider** for more information. If an application is returned to the Provider, a notification is generated indicating the Provider or Credentialing Agent will need to *review* and *resubmit* the updated Revalidation within five business days. This Notification is visible on the KY MPPA Dashboard and an email is sent to the Provider/Credentialing agent.
- If revalidation is not submitted by close of business on the due date, then KY MPPA will end date the Medicaid ID contract. And end date notification will be generated.

# **Change of Ownership (CHOW)**

Groups or Entities can start an application to report a change of ownership for an existing KY Medicaid Provider. **Individual Providers cannot submit a Change of Ownership application.** Review 907 KAR 1:671 Section 6 (11) to assist in determining if your arrangement is considered a Change of Ownership (CHOW). For a **CHOW**, the provider type must be the same as that of the previous owner.

#### **Start a CHOW**

In the **Start an Application** screen, the user selects Change of Ownership from the following list of Application Types:

- **New Enrollment:** Start a new application to apply to become a KY Medicaid Provider.
	- o For details on how to complete **New Enrollment** screens, refer to the Start to Submit Chapter of this user guide.
- **Change of Ownership:** Start an application to report a change of ownership to an existing KY Medicaid Provider.

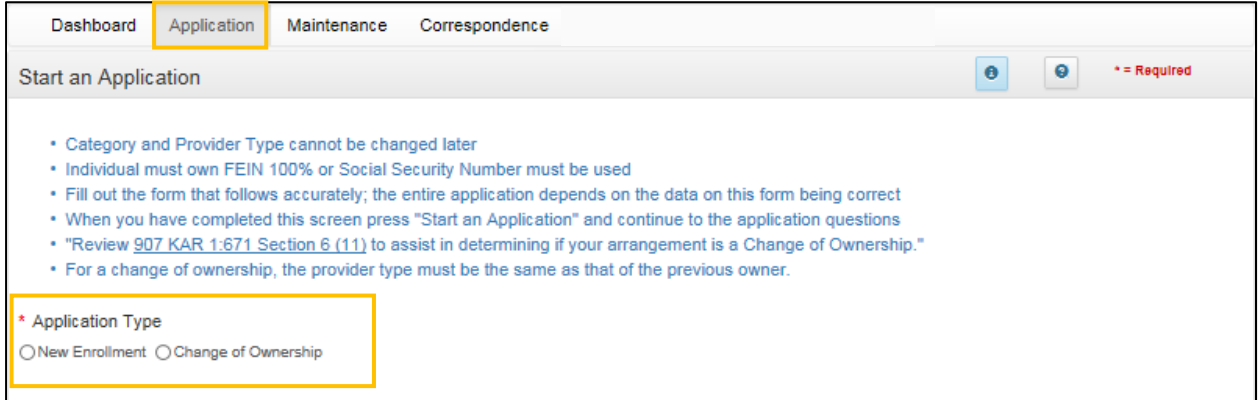

**Figure 215: Change of Ownership Application Type** 

## **Select an Application Type**

## *Select* **Change of Ownership**.

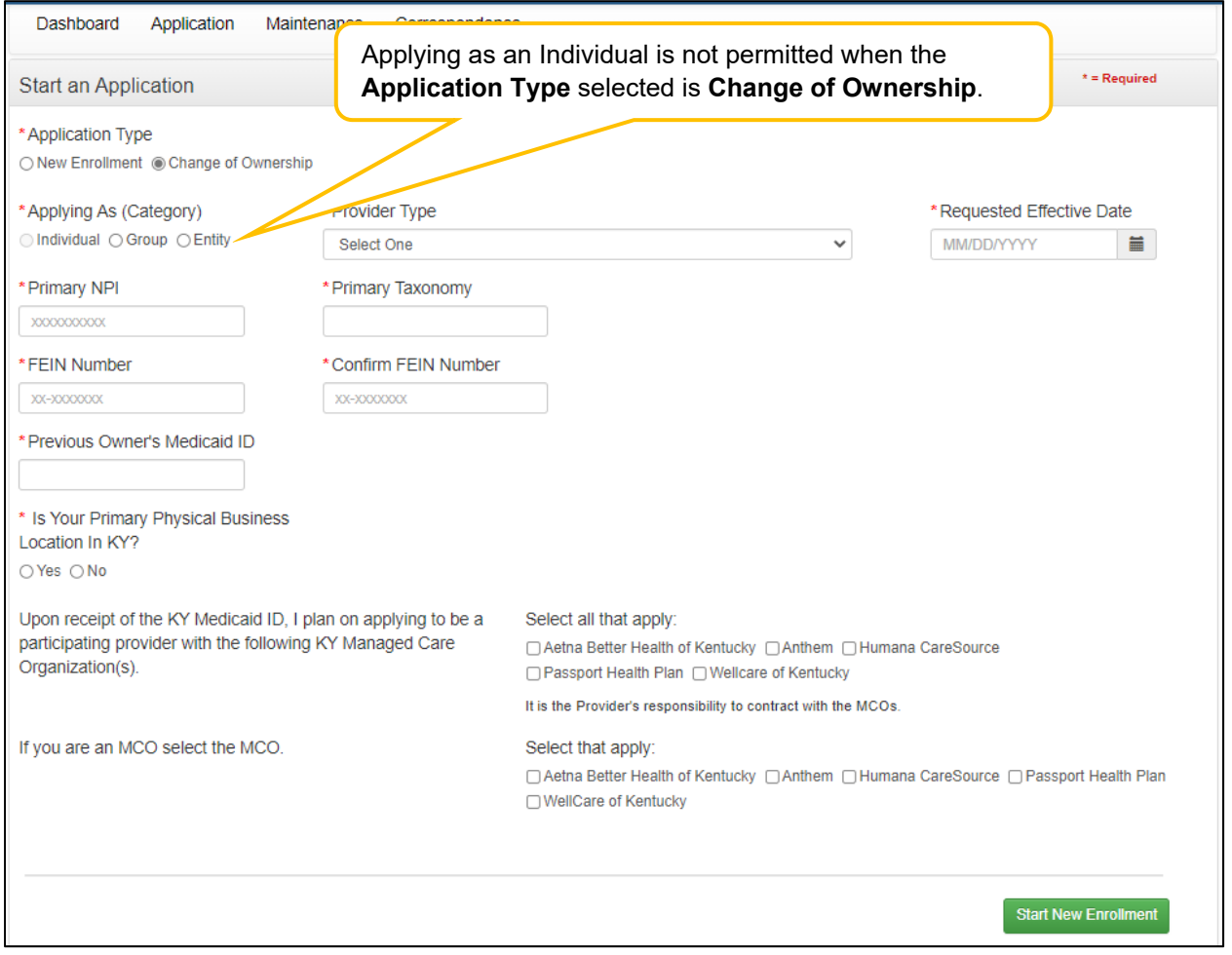

**Figure 216: Change of Ownership (Add)** 

## **Change of Ownership Application**

- For a **Change of Ownership** the previous owner's Medicaid ID is required. To complete the **Change of Ownership** screen, enter data in the following fields:
- **Application Type: Change of Ownership** is pre-populated from the previous screen. This selection can only be changed before the **Start an Application** button is selected.
	- $\circ$  New Enrollment: Start a new application to become a KY Medicaid Provider.
	- $\circ$  Change of Ownership: Start an application to report a change of ownership for a current KY Medicaid Provider.
- **Applying As (Category)**: *Select* the radio button beside the Group or Entity **Category** that describes the Provider as follows:
	- o Individual: Selection is not available as it is not applicable for a Change of Ownership.
	- $\circ$  Group: An organized Group which has within its bounds multiple Providers and services. A Group must have at least one active individual Medicaid Provider.
	- $\circ$  Entity: A health related organization, such as a clinic, hospital, or nursing facility.
- **Provider Type**: *Select* the service of the Provider. View a full list of provider types and descriptions on the KY MPPA website.
- **Requested Effective Date:** Enter the requested effective date (starting date) for the **Change of Ownership** to become effective.
	- $\circ$  Users may request an effective date retroactive up to one year, or up to ninety days in the future, from the current date.
	- $\circ$  The Provider should ensure all licensure, certifications, and documentation are current and active as of the requested effective date.
- **Primary NPI**: A National Provider Identifier (NPI) is a unique 10-digit identification number issued to health care providers in the United States by the Centers for Medicare and Medicaid Services (CMS). The Primary NPI should be entered on this screen; additional NPI's can be entered on the NPI screen later in the application. All NPI numbers must be listed on the National Plan & Provider Enumeration System (NPPES) website, which is the NPI Registry Public Search, and where KY MPPA validates NPI numbers.
- **Primary Taxonomy:** Taxonomy codes categorize the specialization of health care providers. The Primary Taxonomy associated with the Primary NPI should be entered on this screen; additional Taxonomies can be entered on the Taxonomy screen later in the application. All Taxonomies entered must be listed on the National Plan & Provider Enumeration System (NPPES) website.
- **FEIN Number:** Federal Employer ID Number.
- **Previous Owner's Medicaid ID:** For **Change of Ownership (CHOW)**, the previous owner's Kentucky Medicaid ID is required.
- **Is Your Primary Physical Business Location in KY?** *Select* **Yes**, or **No**.
	- o If **Yes,** user will answer the follow-up question: **Do you have a Kentucky Professional License?** *Select* **Yes**, or **No**.
		- o If **Yes,** user will answer the follow-up question: **Are you practicing Telemedicine?** *Select* **Yes**, or **No**.
- **Will You Be Contracting With a KY Managed Care Organization (MCO)?** *Select* **Yes**, or **No**.
	- o If **Yes**, user must select the appropriate MCO with which they are contracted by *clicking* the checkbox; multiple selections are permitted.

*Click* the **Start an Application** button to save the information and continue to the next screen in the application process. To continue entering a **Change of Ownership**, refer to the Start to Submit Chapter of this user guide.

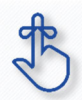

When entering a Change of Ownership, you are required to enter the KY Medicaid ID number of the previous owner.

Review 907 KAR 1:671 Section 6 (11) to assist in determining if your arrangement is considered a Change of Ownership. Individual Providers cannot enter a Change of Ownership (CHOW).

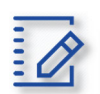

**Chapter Summary: Change of Ownership**

- Groups or Entities can report a Change of Ownership for an existing KY Medicaid Provider. Individual Providers cannot submit a Change of Ownership.
- *Change of Ownership* is selected on the Application screen as the application type.
- Previous owner's Medicaid ID is required to complete Change of Ownership application.
- Review 907 KAR 1:671 Section 6(11) to assist in determining if your arrangement is considered a Change of Ownership.

# **Voluntary Termination**

Medicaid Providers can voluntarily terminate their Medicaid ID. To perform a voluntary termination on a KY Medicaid ID, use the **Maintenance** link from the **Main Menu** to access the **Maintenance** screen. The **Maintenance** screen requires the user to enter the KY Medicaid ID to be terminated.

**Note**: *The Maintenance ID screen can also be accessed from the Kentucky Medicaid Provider IDs section on the dashboard by clicking on the Start Maintenance button for the desired KY Medicaid ID. The Provider's data will be pre-populated on the Medicaid ID screen.* 

#### **Medicaid ID Screen**

To start a **Voluntary Termination**, enter the **KY Medicaid ID** into the **Medicaid ID** field and *click* **Search**.

**Note:** *For security purposes, entering a valid KY Medicaid ID will only return an ID associated with the user.* 

**Note**: *A Voluntary Termination action can only be competed by the Provider. A Credentialing Agent cannot complete this action on behalf of the Provider.* 

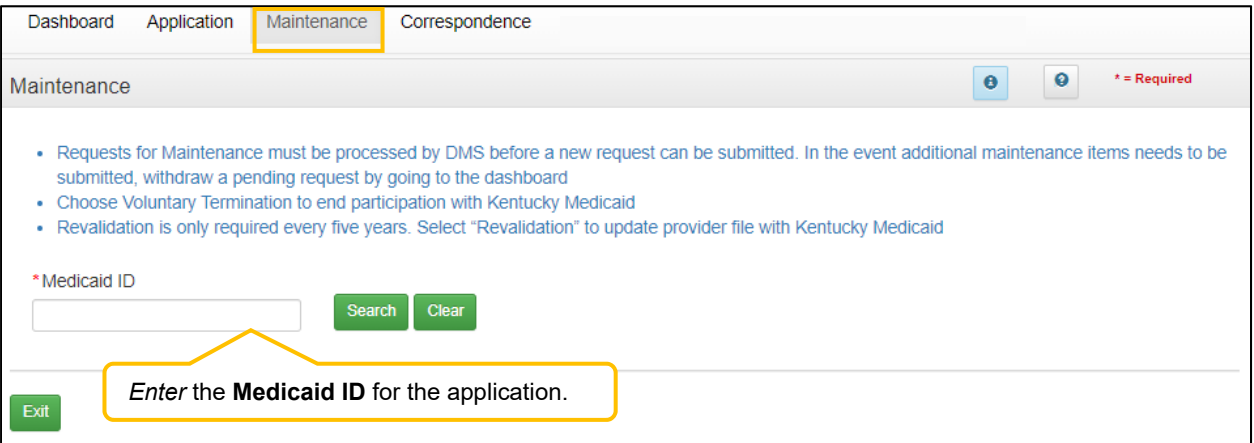

**Figure 217: Voluntary Termination: Initial Maintenance Screen** 

## **Select Maintenance Type**

KY MPPA locates the Provider's information based on the Medicaid ID entered.

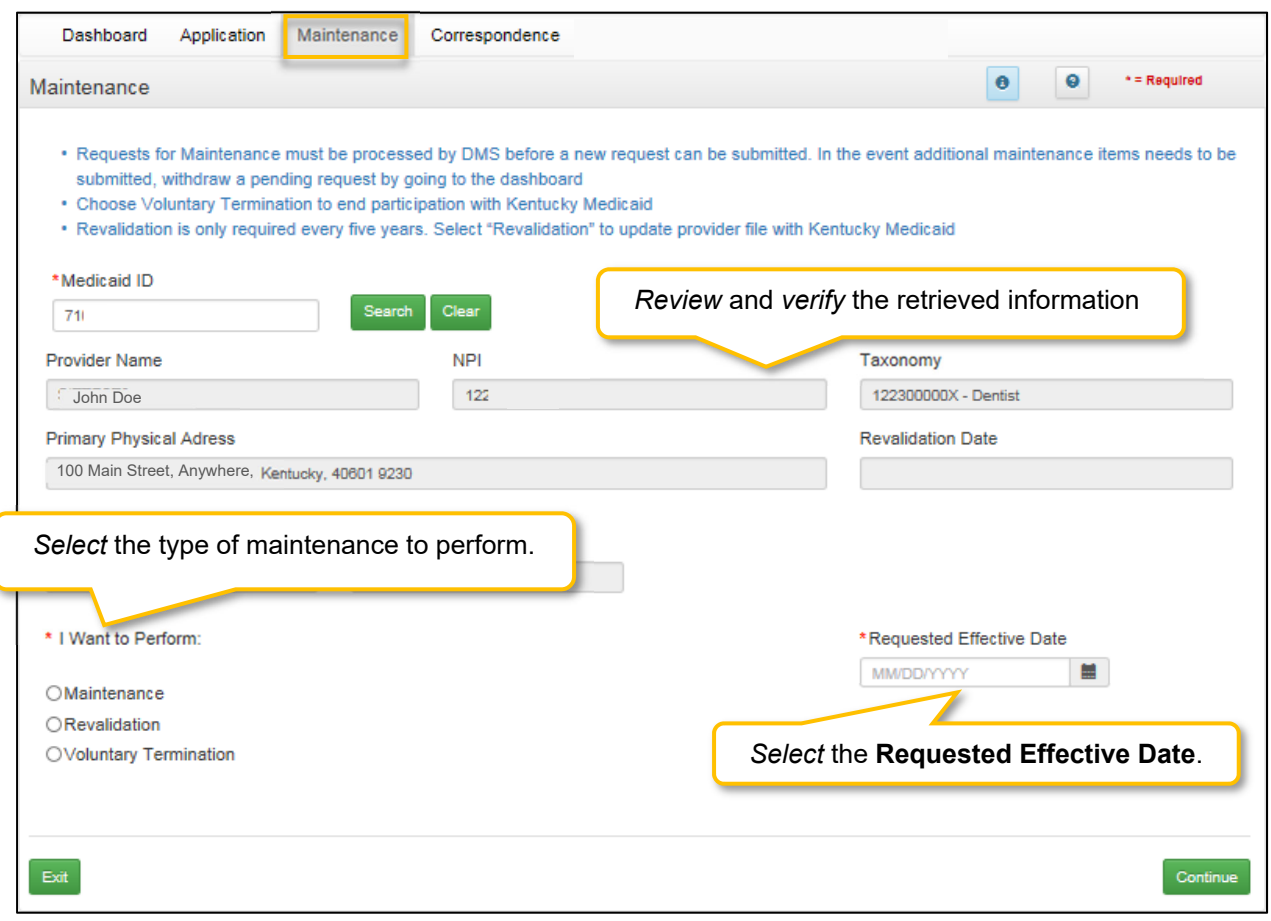

**Figure 218: Voluntary Termination: Select Maintenance Type** 

*Review* the information retrieved to ensure the correct Medicaid Provider is shown prior to starting a **Voluntary Termination**.

*Select* **Voluntary Termination** from the **'I Want to Perform"** list**.**

- **I want to Perform** (drop-down)**:** 
	- o **Maintenance**: Update items such as licensure, certifications, name changes, address changes, etc.
	- o **Revalidation**: Revalidation is required every five years (or less) from the date a KY Medicaid ID is approved. Revalidate all information on file with DMS as being accurate.
	- o **Voluntary Termination**: Voluntarily terminate the KY Medicaid ID for the Provider.
- **Requested Effective Date:** Set the date you would like the **Voluntary Termination** to take effect for the selected KY Medicaid ID.

#### *Click* **Continue** to continue with the **Voluntary Termination** request. *Click* **Exit** to return to the **Main Menu**.

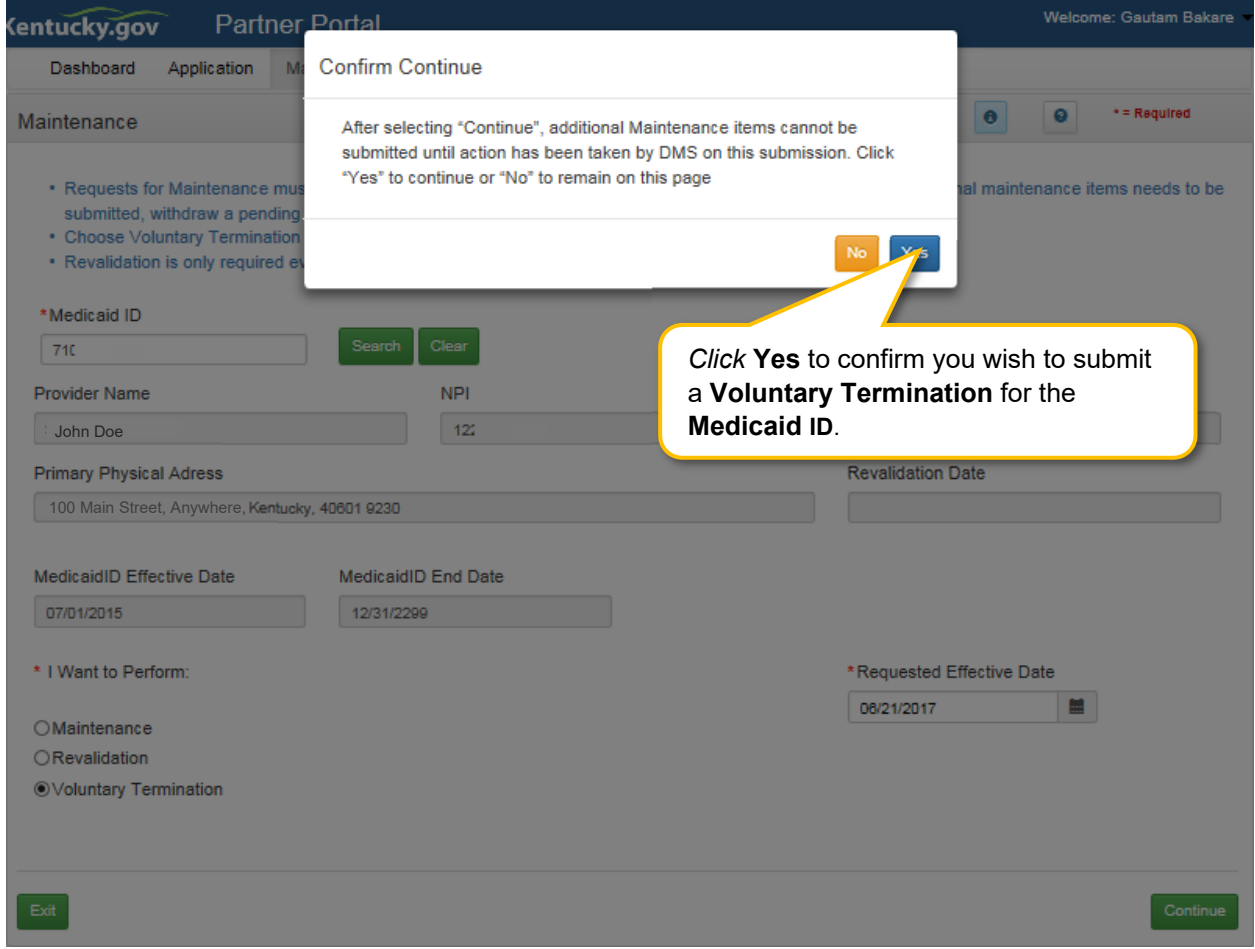

**Figure 219: Voluntary Termination Conformation Screen** 

Once you have verified the Medicaid ID is correct*:* 

- *Click* **Continue** to proceed to the Voluntary Termination Screen.
- *Click* **Exit** to exit Voluntary Termination.
- *Click* the **Yes** or **No** button to continue. Once you submit a Voluntary Termination, the Medicaid ID will be terminated and the only way to become a Medicaid Provider is to submit a new enrollment application.

### **Voluntary Termination Process**

Once you *click* **Continue** to proceed you will advance to the **Voluntary Termination** screen.

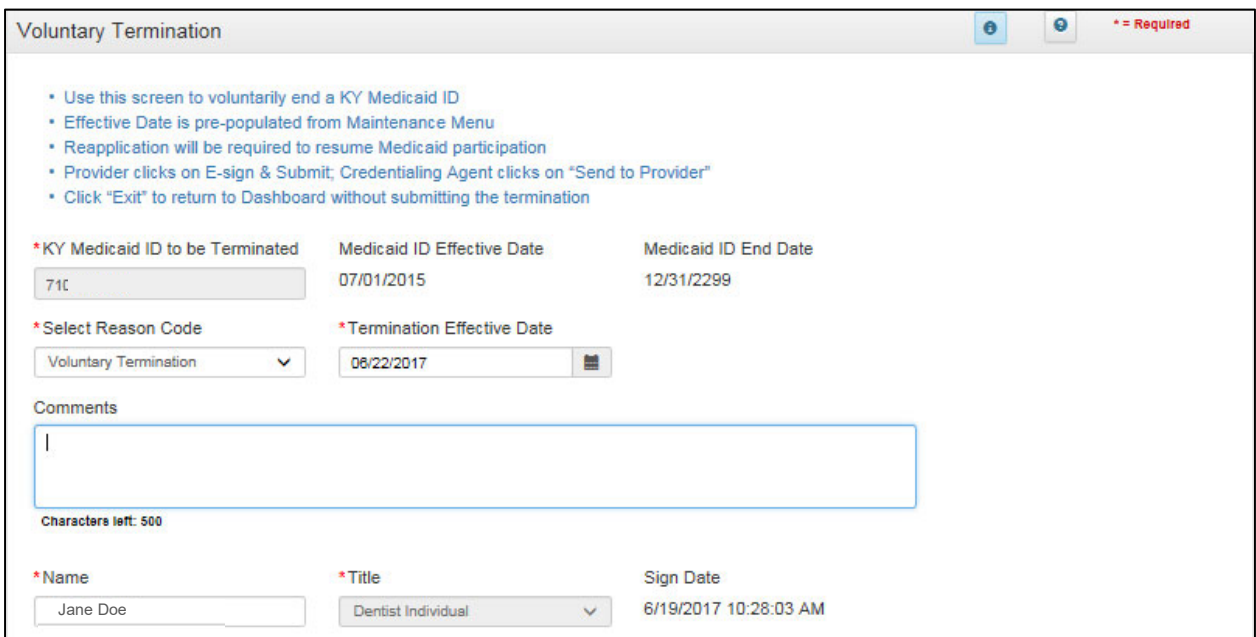

**Figure 220: Voluntary Termination Screen** 

To complete the **Voluntary Termination** screen*, enter* the following information:

- **Select Reason:** (drop-down)
	- o Retired: (Individual Only) *Select* if Individual is retiring.
	- o Voluntary Termination
- Termination Effective Date: Pre-populated from previous screen. Termination Effective Date cannot be earlier than Effective Date. Can be changed.
- Comments: (Optional)
- Name: Enter name of Provider.
- Title: Pre-populated title.
- Sign Date: System generated current date and time.

A **Voluntary Termination** becomes effective on the effective date entered. If the **Voluntary Termination Effective Date** is the current date, the termination is effective immediately. If the date is in the future, the Provider can bill up until the **Voluntary Termination Effective Date**.

**Note:** *KY MPPA will end date the Medicaid ID, NPI, Taxonomy and Medicaid Contracts the same business day of the effective voluntary termination date. A voluntary termination letter and email will be generated for the Provider.* 

**Note**: *If a KY Medicaid ID is voluntarily terminated, the user must submit a new application if they wish to resume Medicaid participation.* 

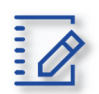

## **Chapter Summary: Voluntary Termination**

- Medicaid providers can voluntarily terminate their Medicaid ID.
- Voluntary termination on a KY Medicaid ID is started on the Maintenance link.
- A voluntary termination becomes effective on the effective date eneted. If the effective date is the current date, the termination is effective immediately.
- If the voluntary termination date is in the future, the Provider can bill up until the **Voluntary Termination Effective Date.**
- KY MPPA will end date the Medicaid ID, NPI, Taxonomy and Medicaid Contracts the same business day of the effective voluntary termination date.
- A voluntary termination letter and email will be generated for the Provider.
- If a KY Medicaid ID is voluntarily terminated, the user must submit a new application if they wish to resume Medicaid participation.

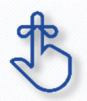

If a KY Medicaid ID is voluntarily terminated, the user must submit a new application if they wish to resume Medicaid participation.

# **Reinstatement and Reapplication**

Medicaid Providers can reinstate or reapply for their Medicaid ID in the Maintenance tab of KY MPPA. To determine which you should do review the following:

- **Reinstatement:** If a Provider is terminated for cause, and they reapply, they receive their old Medicaid ID number back regardless of greater than or less than one year.
- **Reapplication:** If a Provider self end-dated and they reapply, they receive their old Medicaid ID number back regardless of greater than or less than one year.

**Note**: *If the Provider is utilizing a Credentialing Agent (CA) to work on their behalf, the Provider and CA must be linked in KY MPPA prior to beginning a Maintenance action in order for the CA to have*  authorization to access the Provider's Medicaid ID data. If the Provider and CA are not linked, the CA will *receive an alert message. See the Linking section for more information. See the Maintenance Alert Messages section in the Maintenance chapter for a description of the maintenance-related alert messages.* 

**Note**: *If you receive an alert message or require assistance with linking, contact the KY MPPA Contact Center at 1-877-838-5085, extension 1 or via email at medicaidpartnerportal.info@ky.gov.* 

#### **Medicaid ID Screen**

To start a **Reinstatement** or a **Reapplication**, enter the **KY Medicaid ID** into the **Medicaid ID** field and *click* **Search**.

**Note**: *The Medicaid ID screen can be accessed from the Kentucky Medicaid Provider IDs section on the dashboard or from the Maintenance tab in the Main Menu.* 

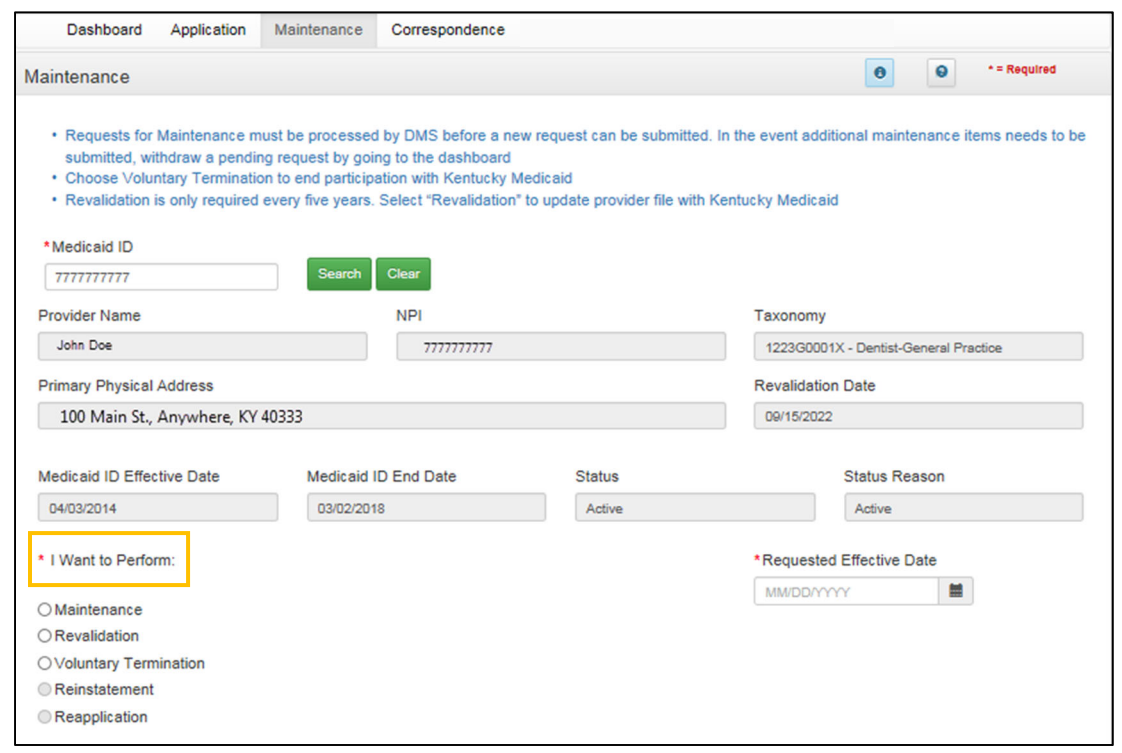

**Figure 221: Reinstatement or Reapplication** 

*Review* the information retrieved to ensure the correct Medicaid Provider is shown prior to starting a Maintenance item.

For details on how to navigate and complete a Revalidation, refer to the comparable screens in the Maintenance Chapter of this user guide.

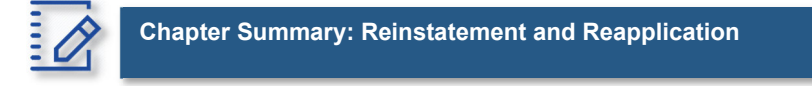

- KY Medicaid Groups and Entities can reinstate and reapply for their Medicaid ID through the Maintenance tab.
- Reinstatement is for a Group or Entity who have been terminated for cause. They reapply to receive their old Medicaid ID number back regardless of greater than or less than one year.
- Reapplication is for a Group or Entity that self end-dated and they reapply. They receive their old Medicaid ID number back regardless of greater than or less than one year.

# **Return to Provider (RTP)**

### **Application Life Cycle**

An application life cycle is the process that a new enrollment application or maintenance-related action will undergo when submitted to the Department for Medicaid Services (DMS). The process the application or action will go through is a series of validation checks and reviews. The factors that determine the level of review or validation checks vary by Provider Type and specific Provider circumstances.

There are three possible outcomes that will come from the DMS review: Approved, Denied or Return to Provider (RTP).

- Approved: Provider *(and CA if utilized)* will receive an approval email notification. In addition, the Provider *(and CA)* will receive a notification in the Notifications section of their KY MPPA dashboard and will be able to access the Welcome Letter in the Correspondence section of the dashboard.
- Denied: Provider *(and CA if utilized)* will receive a denial email notification. In addition, the Provider *(and CA)* will receive a notification in the Notifications section of their KY MPPA dashboard and will be able to access the Denial Letter in the Correspondence section of the dashboard.
- Return to Provider (RTP): Application or action will be returned to the Provider *(or CA if utilized)* for clarifications or corrections. The Provider and CA will receive an email notification and an Action Required notification in the Notifications section of their KY MPPA dashboard. (Figure 1)

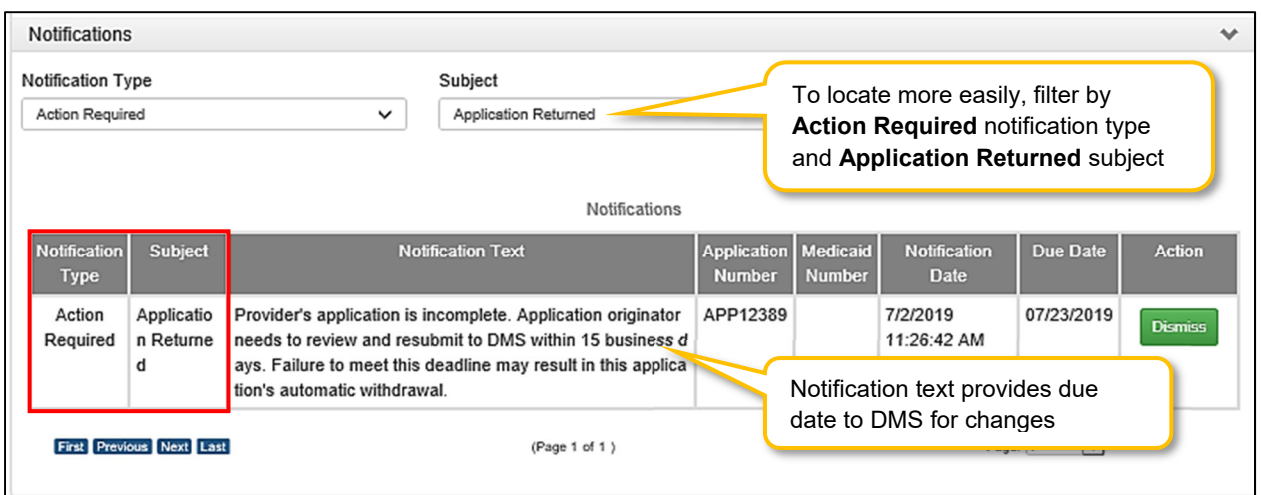

**Figure 222: Action Required Notification – Application Returned** 

### **Responding to a Return to Provider from DMS**

When notified of an RTP, the application or action originator (Provider or CA) will navigate to the appropriate status section of the dashboard to locate the item.

- For a *New Enrollment application*, access the **Application Status** section.
- For a *Maintenance-related action*, access the **Maintenance Status** section.

| <b>Application Status</b><br><b>Status</b><br>In Progress |               |                      |            | In Progress" is the default status view in the<br>grid. Select "Return to Provider" to view<br>returned applications. | $\checkmark$         |                   |                 |  |  |  |
|-----------------------------------------------------------|---------------|----------------------|------------|----------------------------------------------------------------------------------------------------|----------------------|-------------------|-----------------|--|--|--|
| <b>Application Status</b>                                 |               |                      |            |                                                                                                    |                      |                   |                 |  |  |  |
| <b>Application</b>                                        | <b>Action</b> | <b>Provider Type</b> | <b>NPI</b> | <b>Taxonomy</b>                                                                                                    | <b>Provider Name</b> | <b>Status</b>     | <b>Withdraw</b> |  |  |  |
| ID<br>APP12484                                            | <b>Review</b> | $63 - 1$<br>Analysts |            | Click Review to open the application.<br><b>VE Cale</b>                                                               | <b>ABC Medicine</b>  | $\ln$<br>Progress | Withdraw        |  |  |  |

**Figure 223: Application Status/Maintenance Status Sections – Click Review Button to Open** 

#### **Review DMS Comments**

To open the application/action, *click* the **Review** button (Figure 2). An **editable** version of the application/action will open.

- Using the left navigation menu, *click* on **9.0 Provider Review** to open an accordion style menu (Figure 3).
- Identify sections of the application/action requiring additional clarification/explanation or corrections by locating the **green comment boxes**. Green comment boxes indicate a comment was made by DMS.

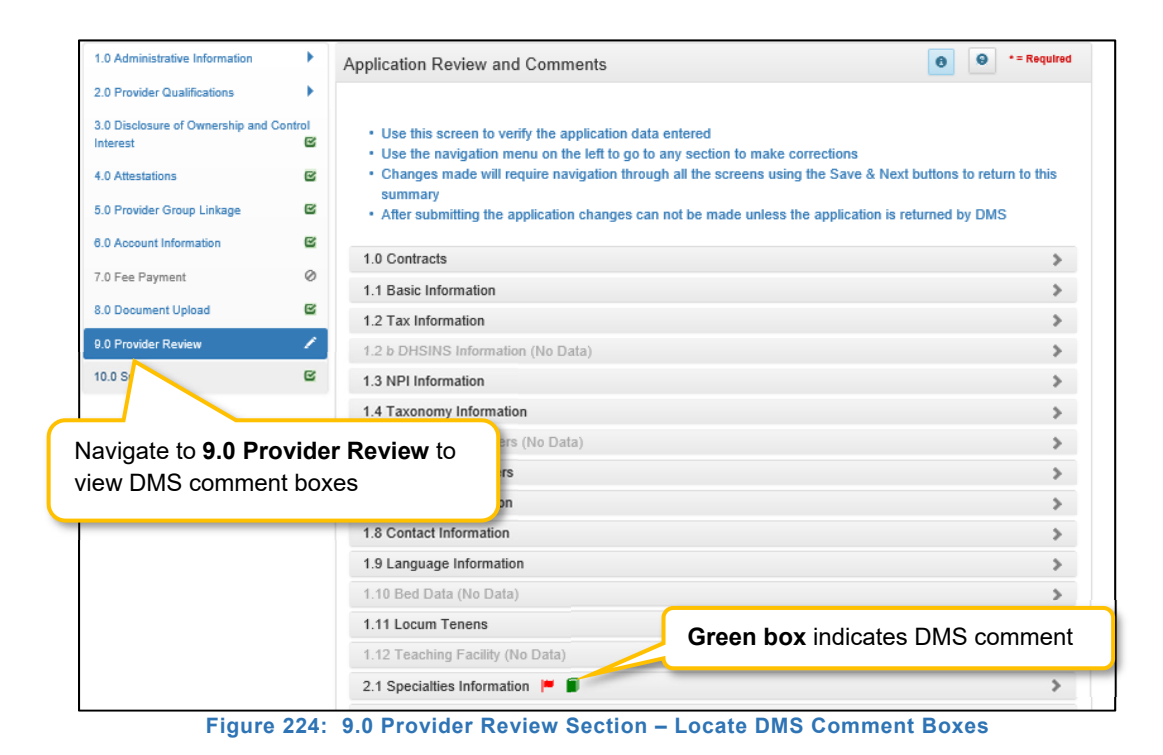

- *Click* the section title or right-facing arrow to expand the indicated section (Figure 4).
- Users will now be able to see comments left by DMS Reviewers.

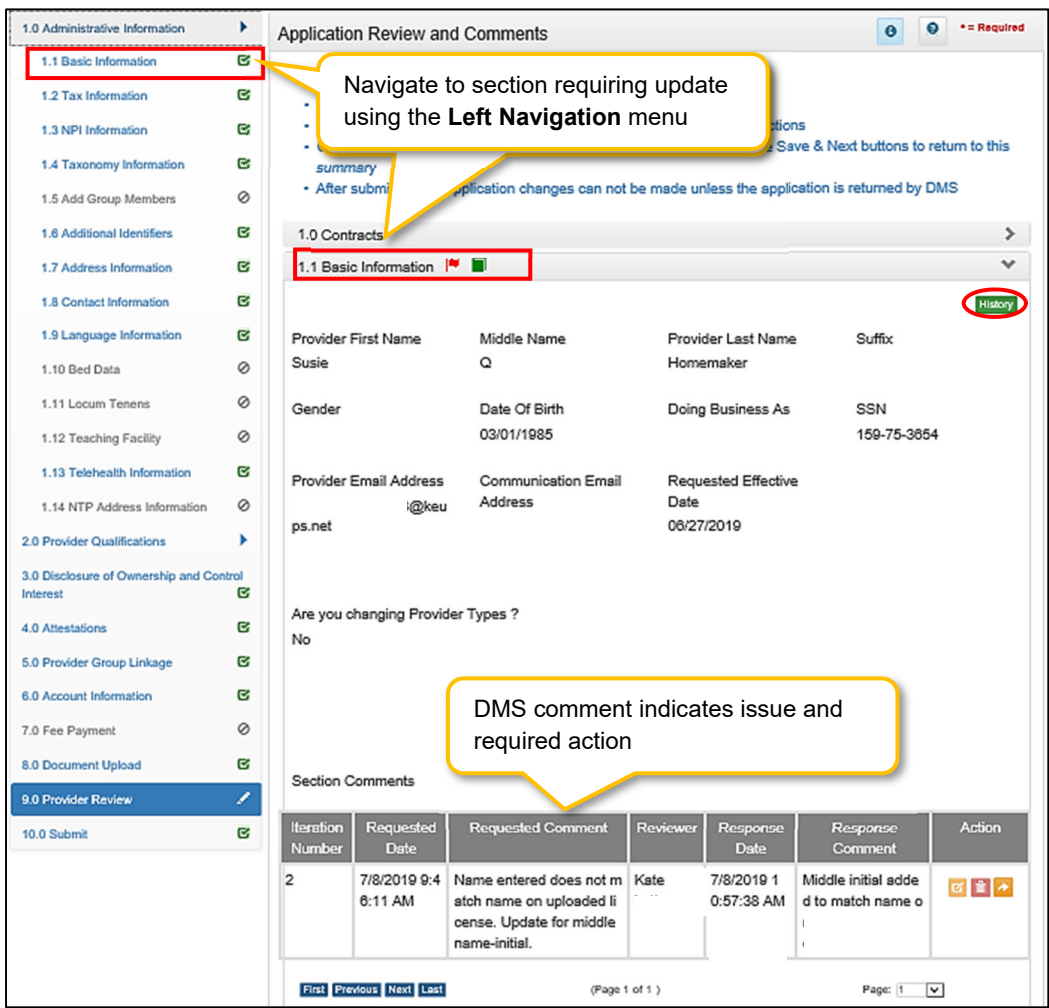

**Figure 225: 9.0 Provider Review Section – DMS Section Comment** 

Depending upon the comments left by the DMS Reviewers, users may need to take one or all of the following actions:

- Provide additional information.
- Edit or update submitted information.
- Reply to a comment to provide clarification or additional explanation.

#### **Updating or Adding Information**

To update or provide additional information, users will need to navigate to the section to be updated using the **Left Navigation** menu (Figure 4).

- *Click* on the section title to expand selections.
- *Click* on the title of the screen to be updated.

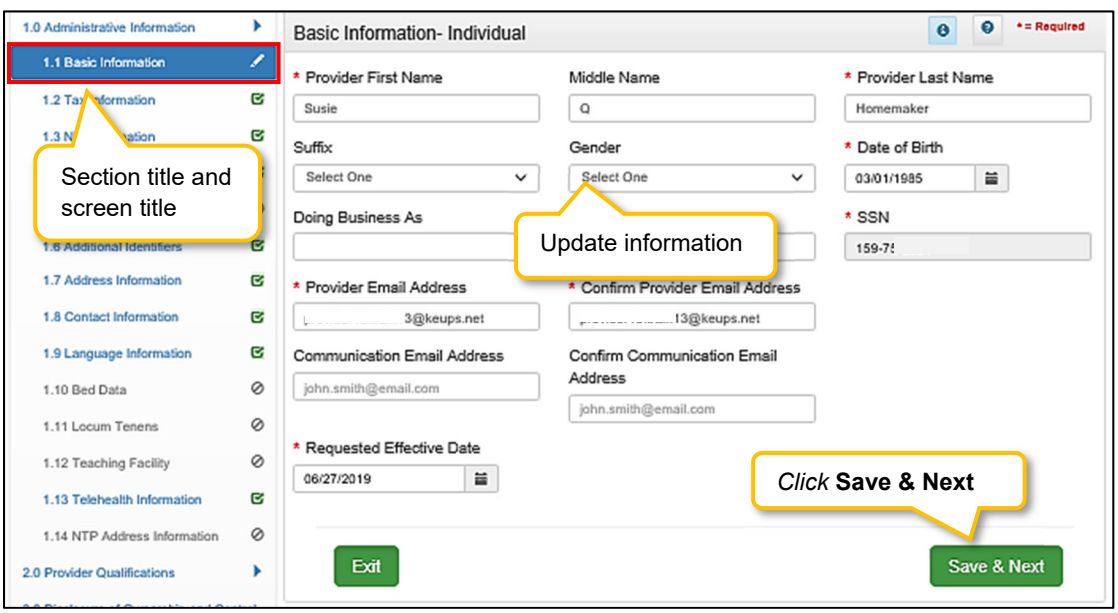

**Figure 226: Update or Add Information** 

- *Update or add* information (Figure 5).
- *Click* **Save & Next.** If Save & Next is not clicked, changes will not be saved and will not be submitted to DMS.
	- o Once information is changed, the user will see a **Red Flag** for that section in the **9.0 Provider Review** section (Figure 9).
- *Repeat* for additional updates or additions on other screens.
- Once all changes have been made, *navigate* back to **9.0 Provider Review** section.

**Note**: *Changes in one section may change information entered into a subsequent section. For example, if the name is changed on the 1.1 Basic Information screen, the name will also be updated on the 2.2 License Information screen (Figure 6).*

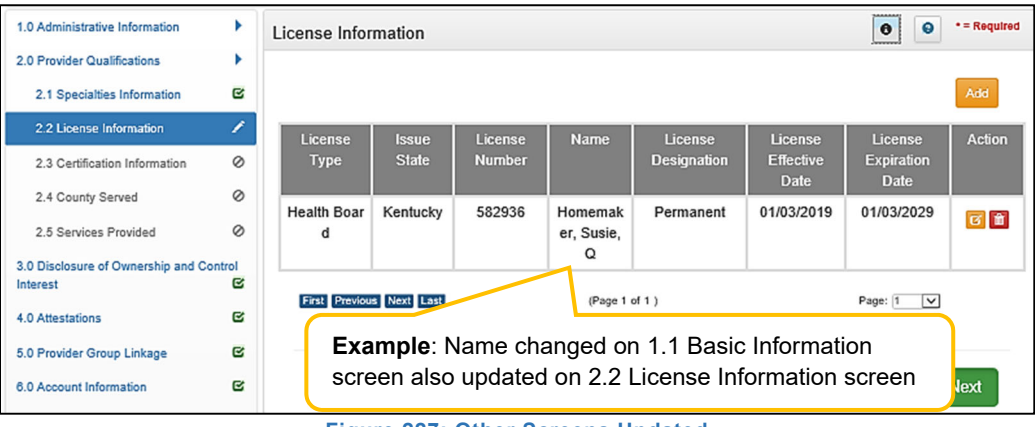

**Figure 227: Other Screens Updated** 

#### **Replying to a DMS Comment**

Users can reply to a DMS comment to provide an update or clarification.

- C*lick* the **Reply** icon to open the Comments reply text box.
- *Type* a response to the DMS request for clarification or additional explanation or to provide an update on changes made.

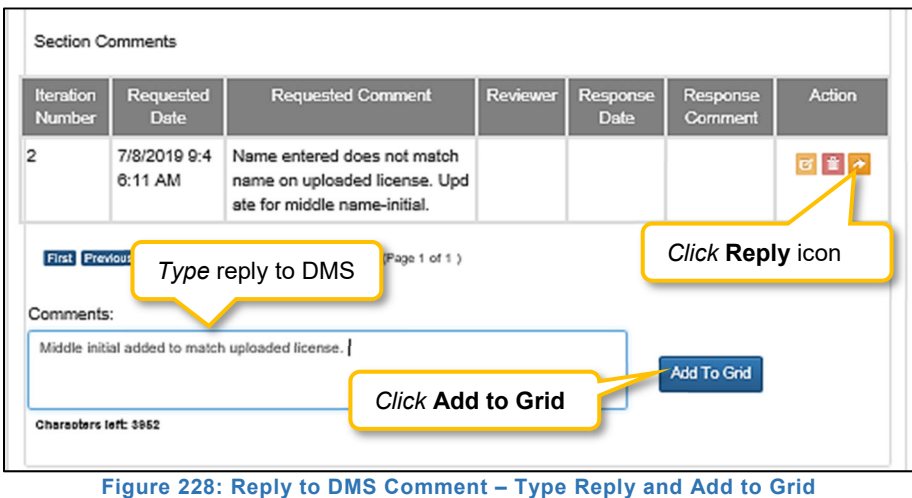

- *Click* **Add to Grid** to save the response (Figure 7).
- Comment reply will now be visible in the Comment grid (Figure 8).

**Note**: *Comment responses will be submitted to DMS staff once the application or action has been*  resubmitted for processing (electronically signed and resubmitted). The responses are not submitted *automatically in real time when added to the grid.* 

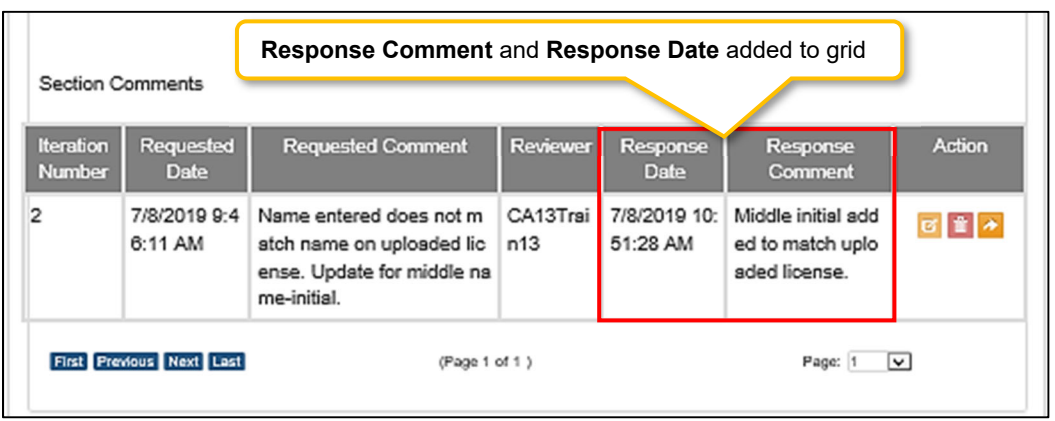

**Figure 229: Reply to DMS Comment – Reply Added to Grid** 

*Repeat* to reply to additional DMS comments.

*Click* **Save & Next** on the **9.0 Provider Review** screen to save all comment replies (Figure 9).

**Note**: *If user navigates from the 9.0 Provider Review page before clicking Save & Next, all comment replies will be lost even if added to the Comment grid within a section on the 9.0 Provider Review page.* 

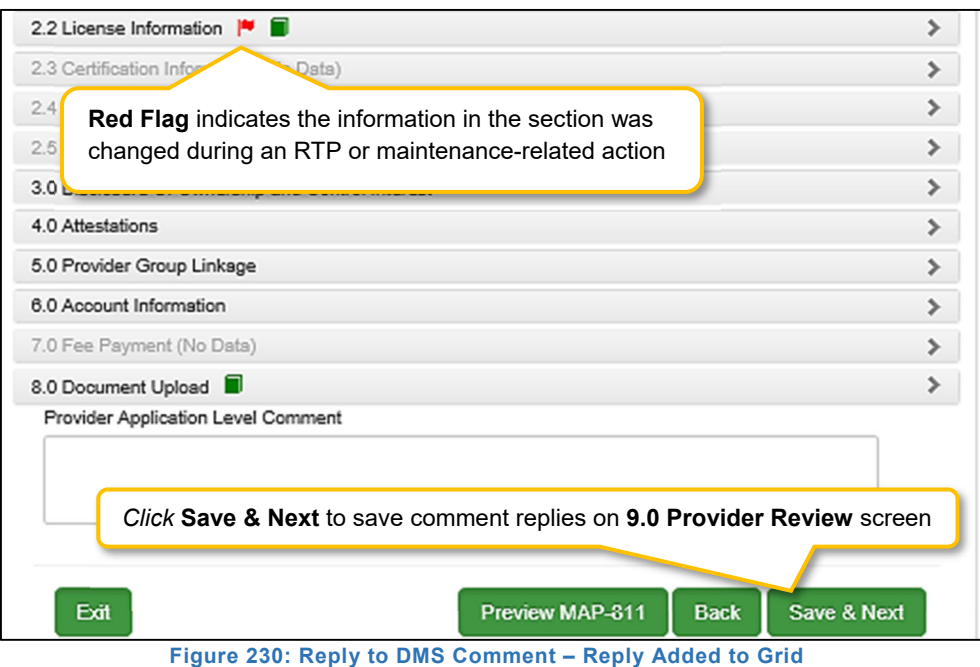

#### **Resubmitting to DMS**

All applications or actions returned for clarifications or corrections **must be resubmitted** to DMS within the timeframe specified in the **Action Required** notification or the application/action may be withdrawn.

 Proceed to the **10.0 Submit** screen to resubmit the application or action to DMS with updated information and comment responses.

### **Automatic Return to Provider**

Upon submission of an application or maintenance action to DMS, KY MPPA performs a series of automatic validations. If the application or action fails one of these automatic validations, the application/action will be returned automatically to the user before being routed to DMS. This allows the user the opportunity to correct the application/action before beginning the DMS review process.

The Provider *(and CA if utilized)* will receive an email and an **Action Required** notification in the Notifications section of their KY MPPA dashboard (Figure 10).

**Notification Subject**: Application Not Accepted for Processing.

 **Notification Text**: Provides additional clarification regarding the failed validation and actions to take to rectify the issue.

The user will need to correct any issues prior to resubmitting the application or action to DMS from the **10.0 Submit** screen.

**Note**: *For an Automatic RTP, green comment boxes will not be visible to indicate the sections to be corrected because the application or action has not been submitted and reviewed by DMS. The notification will be the primary source of information to identify the issue and actions to be taken.* 

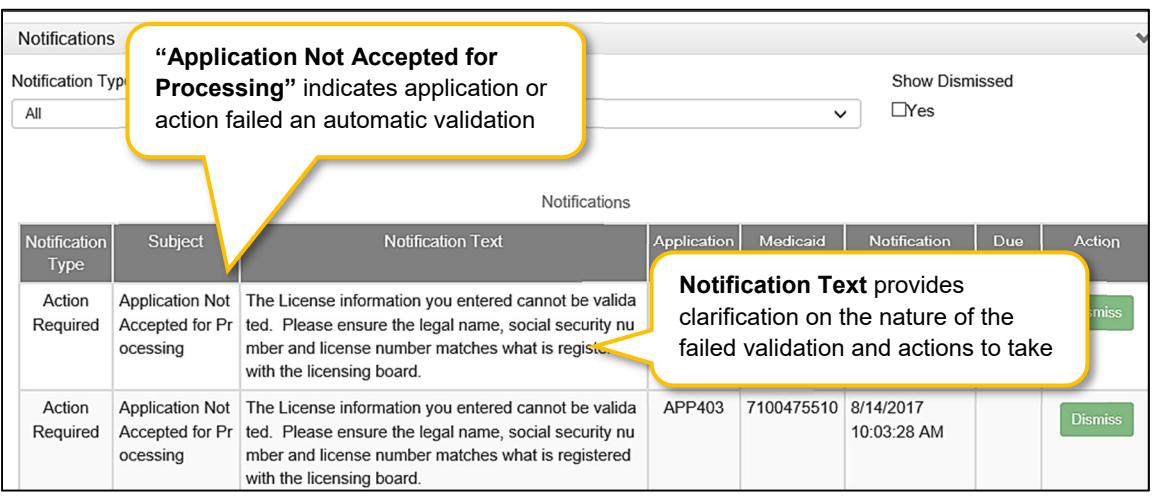

**Figure 231: Automatic RTP Notification** 

### **History and Iterations**

Users can track changes made to an application or action by viewing the **History**.

- *Navigate* to the **9.0 Provider Review** screen.
- *Expand* the area of the application/action by *clicking* on the section title or right-facing arrow.

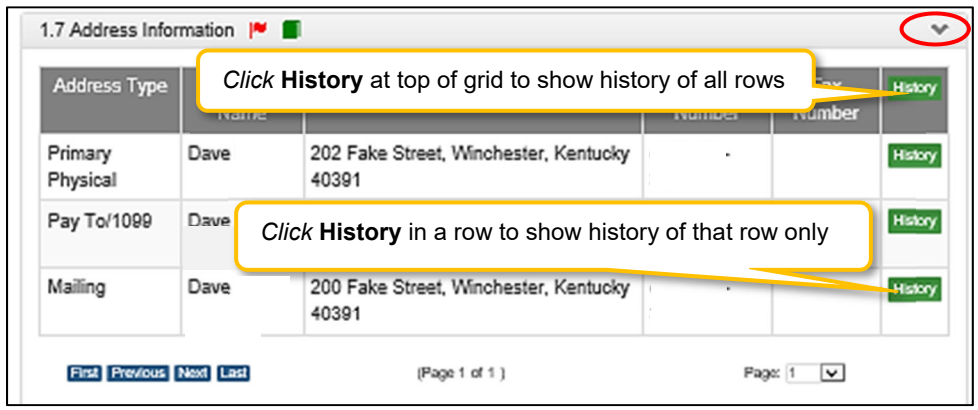

**Figure 232: History Button** 

- *Click* the **History** button (Figure 11).
	- o The **History** button at the top of the grid will show the history of all rows in the grid *(Figure 12 for example)*.
	- o The **History** button for an individual row will show the history of that row only *(Figure 13 for an example)*.
- *Click* the **Hide** button to collapse the History table (Figure 12).

|                          | Hide             |                               |                                                             |                                                                       |                        |                      |                      |                         |
|--------------------------|------------------|-------------------------------|-------------------------------------------------------------|-----------------------------------------------------------------------|------------------------|----------------------|----------------------|-------------------------|
| Action                   | <b>Iteration</b> | <b>Address</b><br><b>Type</b> | Contact<br>Name                                             | <b>Address</b>                                                        | Phone<br><b>Number</b> | Fax<br><b>Number</b> | <b>Modified User</b> | <b>Modified Date</b>    |
| <b>Row Added</b>         | 1                | Mailing                       | Dave R                                                      | <b>200 Fak</b><br>e Stree<br>t. Winch<br>ester, K<br>entucky<br>40391 |                        |                      |                      | 6/27/2019<br>9:04:27 AM |
| <b>Row Added</b>         | 1                | Pay<br>To/1099                | Dave R                                                      | <b>200 Fak</b><br>e Stree<br>t. Winch<br>ester, K<br>entucky<br>40391 |                        |                      |                      | 6/27/2019<br>9:04:27 AM |
| <b>Row Added</b>         | 1                | Primary<br>Physical           | Click History at top of grid<br>to show history of all rows | 6/27/2019<br>9:04:26 AM                                               |                        |                      |                      |                         |
| <b>Row Added</b>         | $\overline{1}$   | Primary<br>Physical           | Dave R                                                      | <b>200 Fak</b><br>e Stree<br>t. Winch<br>ester, K<br>entucky<br>40391 |                        |                      |                      | 6/27/2019<br>9:04:26 AM |
| <b>Row Edited</b>        | 3                | Primary<br>Physical           |                                                             | <b>202 Fak</b><br>e Stree<br>t. Winch<br>ester, K<br>entucky<br>40391 |                        |                      |                      | 7/8/2019<br>10:55:59 AM |
| First Previous Next Last | (Page 1 of 2)    |                               |                                                             | Page: 1<br>Ⅵ                                                          |                        |                      |                      |                         |

**Figure 233: History Table for Entire Grid** 

The **History** table for the entire grid includes:

- **Action**: Lists action taken
	- o Row Added *(green shading)*
	- o Row Edited *(yellow shading)*
	- o Row Deleted *(red shading)*
- **Iteration**: Identifies the number of times the record has been added/updated or deleted
- **Grid Specific Columns:** Lists information specific to the individual screen or grid
- **Modified User:** Identifies who made the change
- **Modified Date:** Identifies the date the change was made

The **History** table for an individual row reflects each change made to the information originally submitted in the row. Columns include:

- **Field Name:** Name of the modified data entry field
- **Old Data:** Previous information entered in the field
- **Change To:** New information entered in the field
- **Modified User:** Identifies who made the change
- **Modified Date:** Identifies the date the change was made

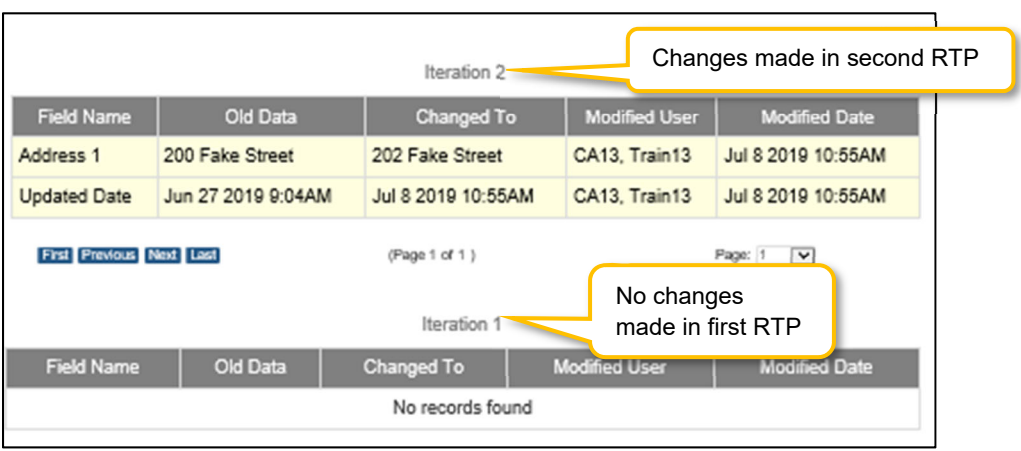

**Figure 234: History Table for One Row**

 **Iteration number** listed in **History** table for a specific row indicates the number of times the application or action has been RTP'd by DMS

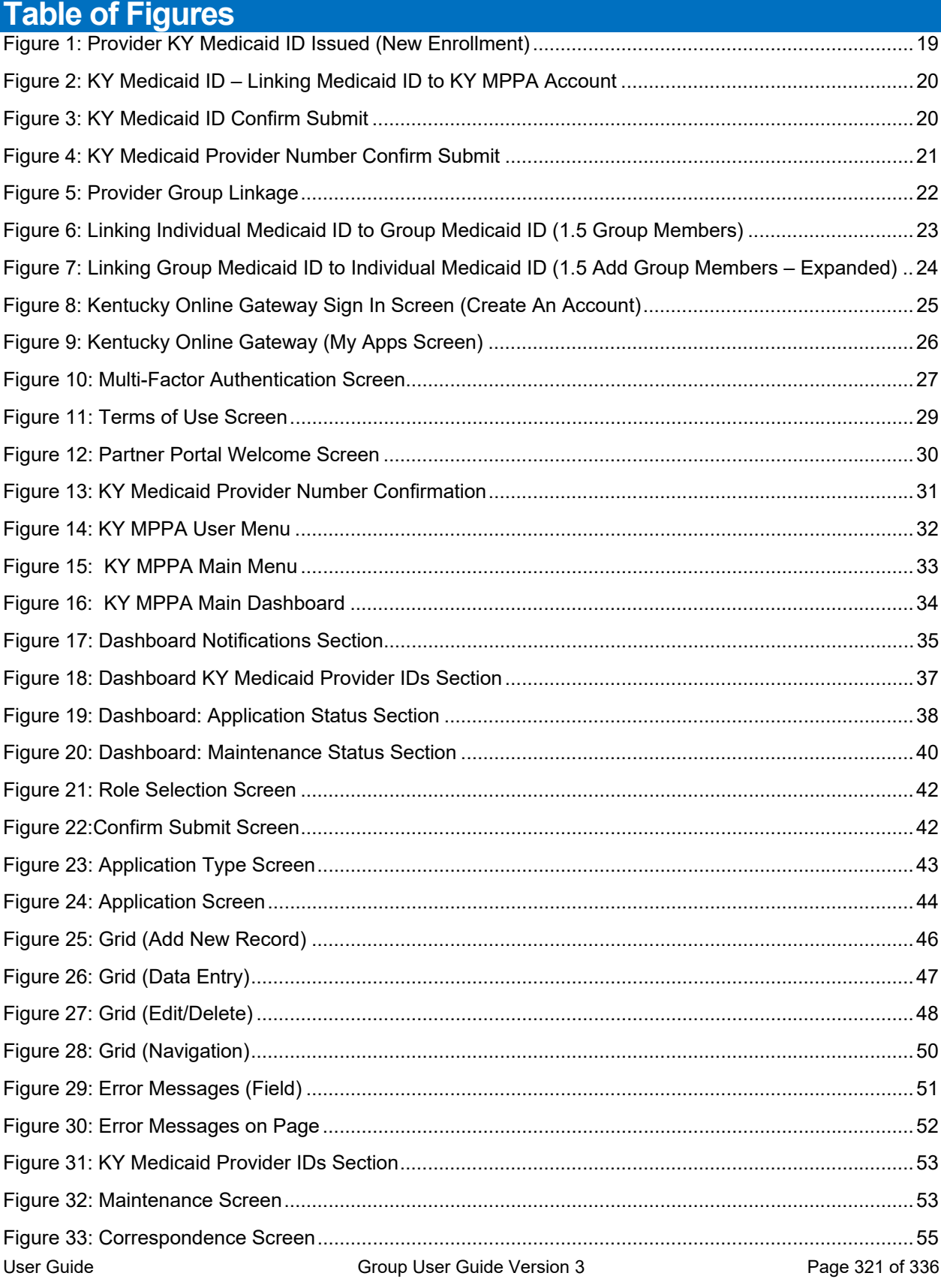

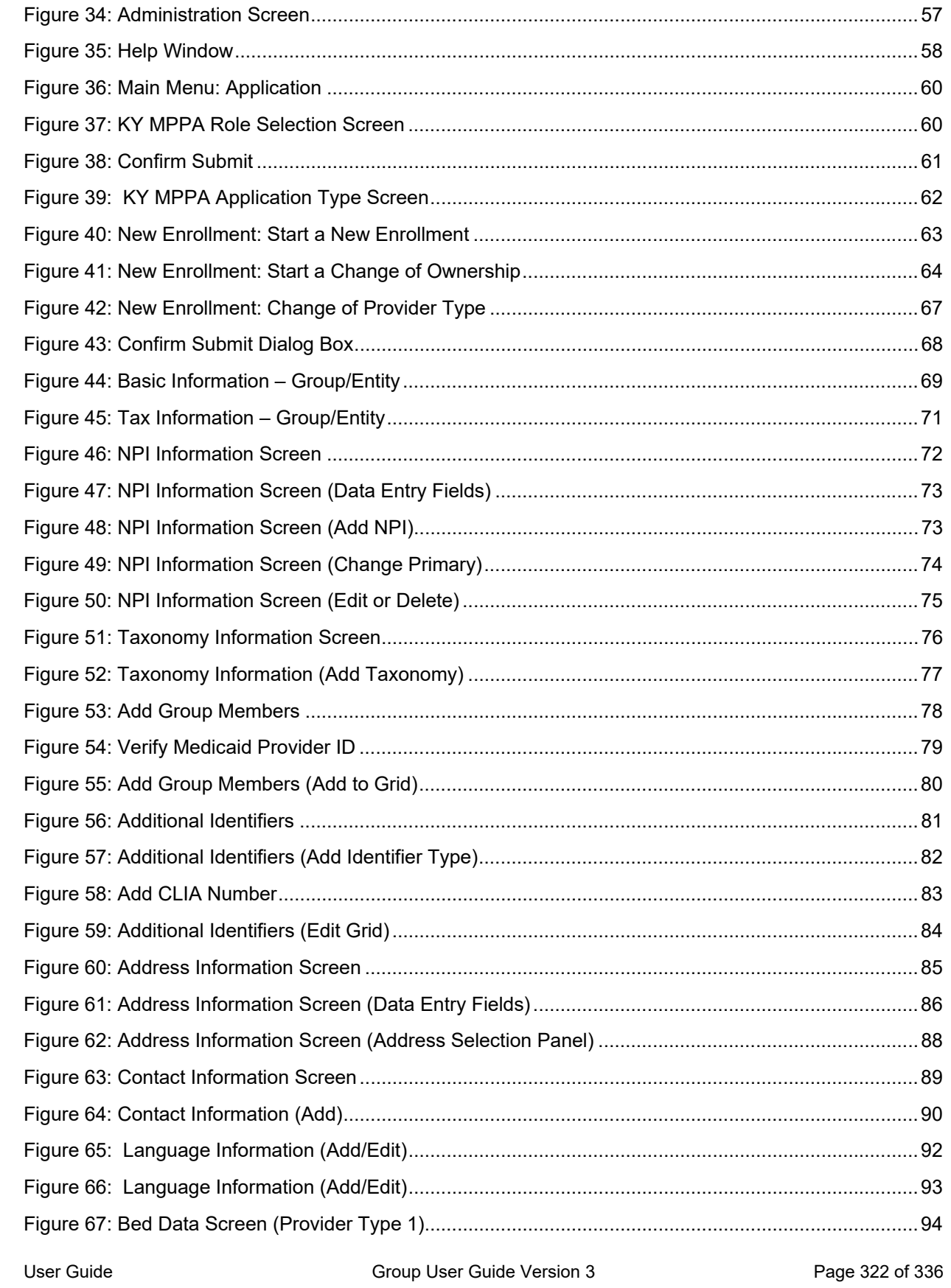

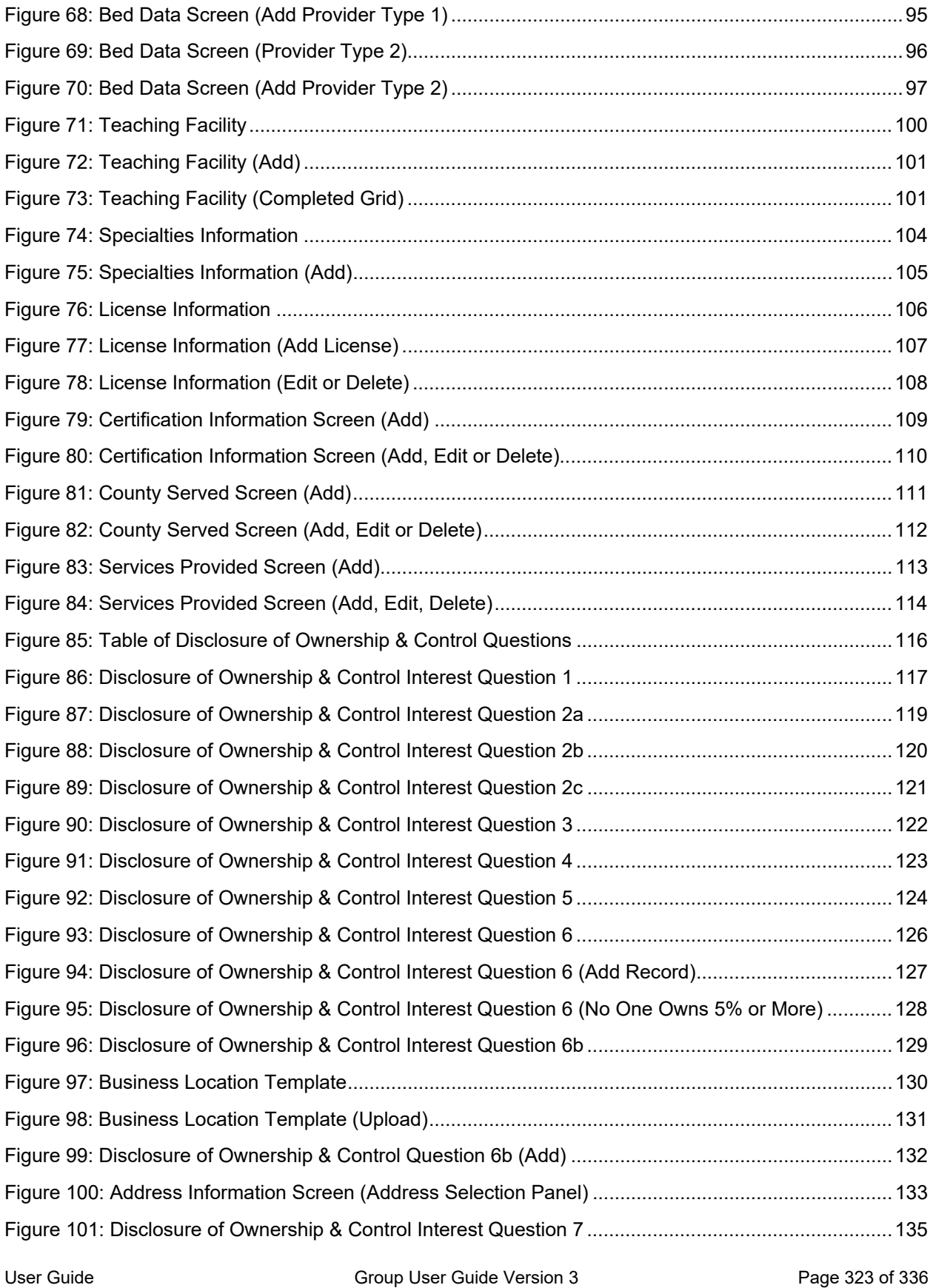

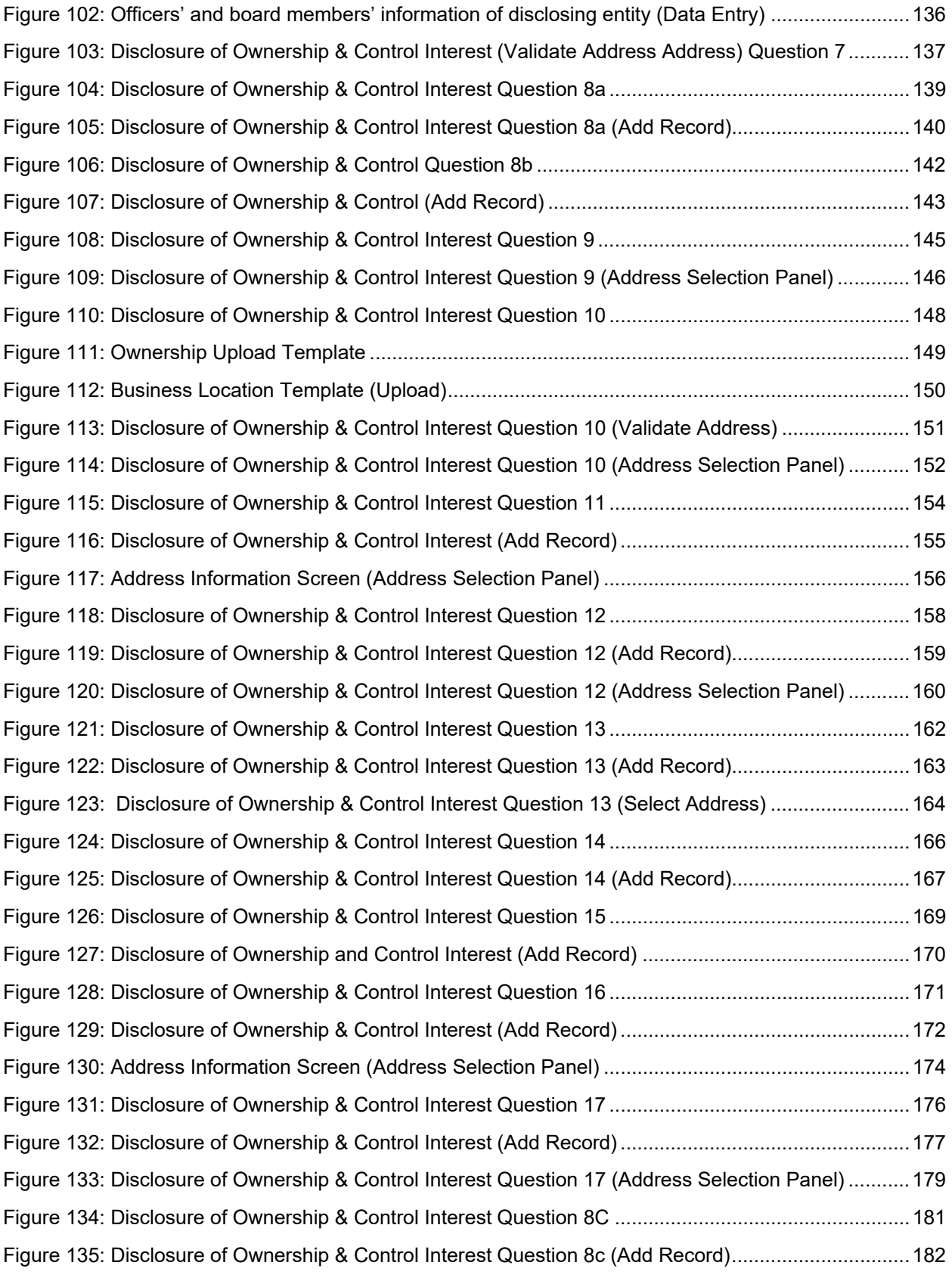
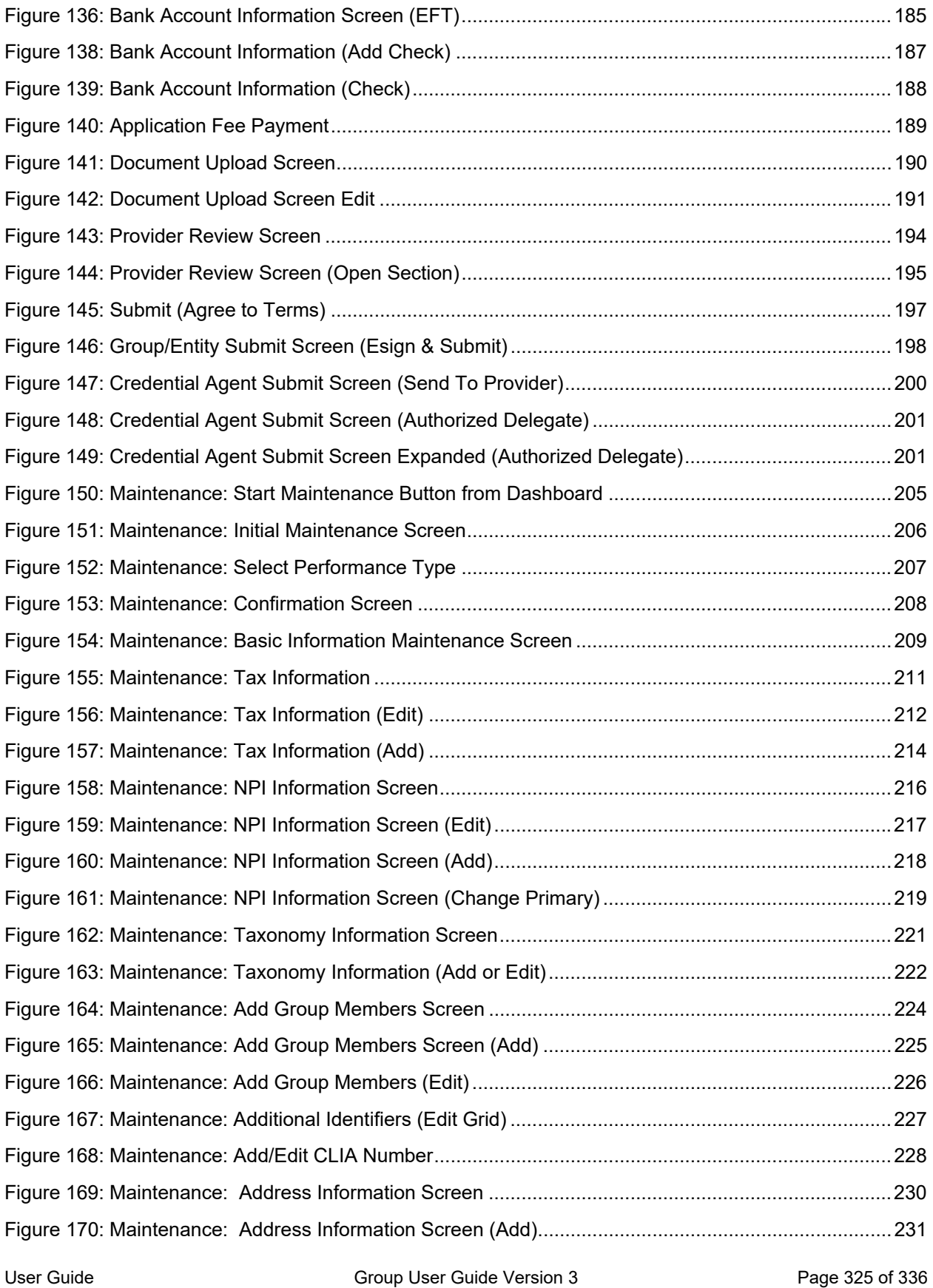

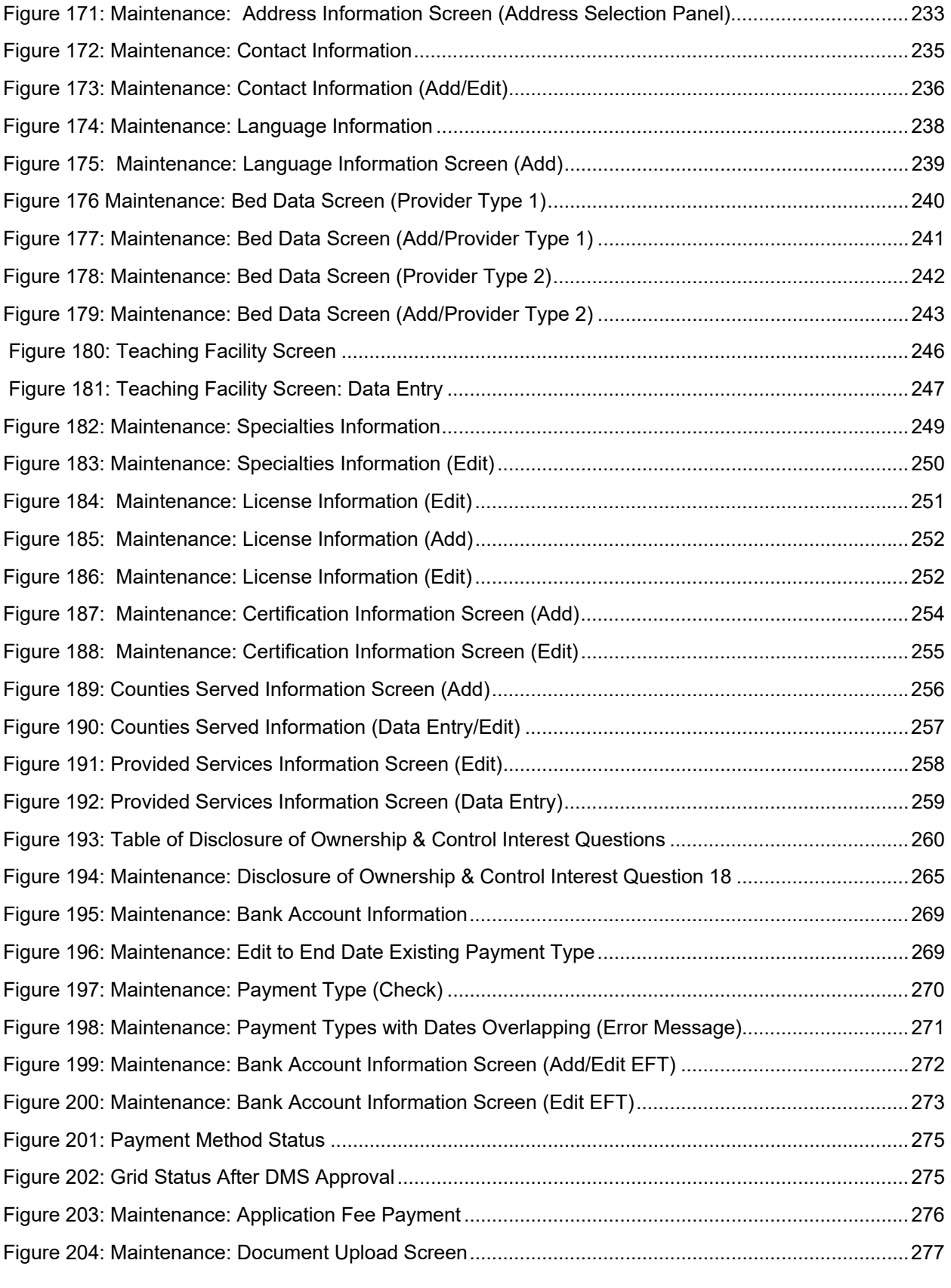

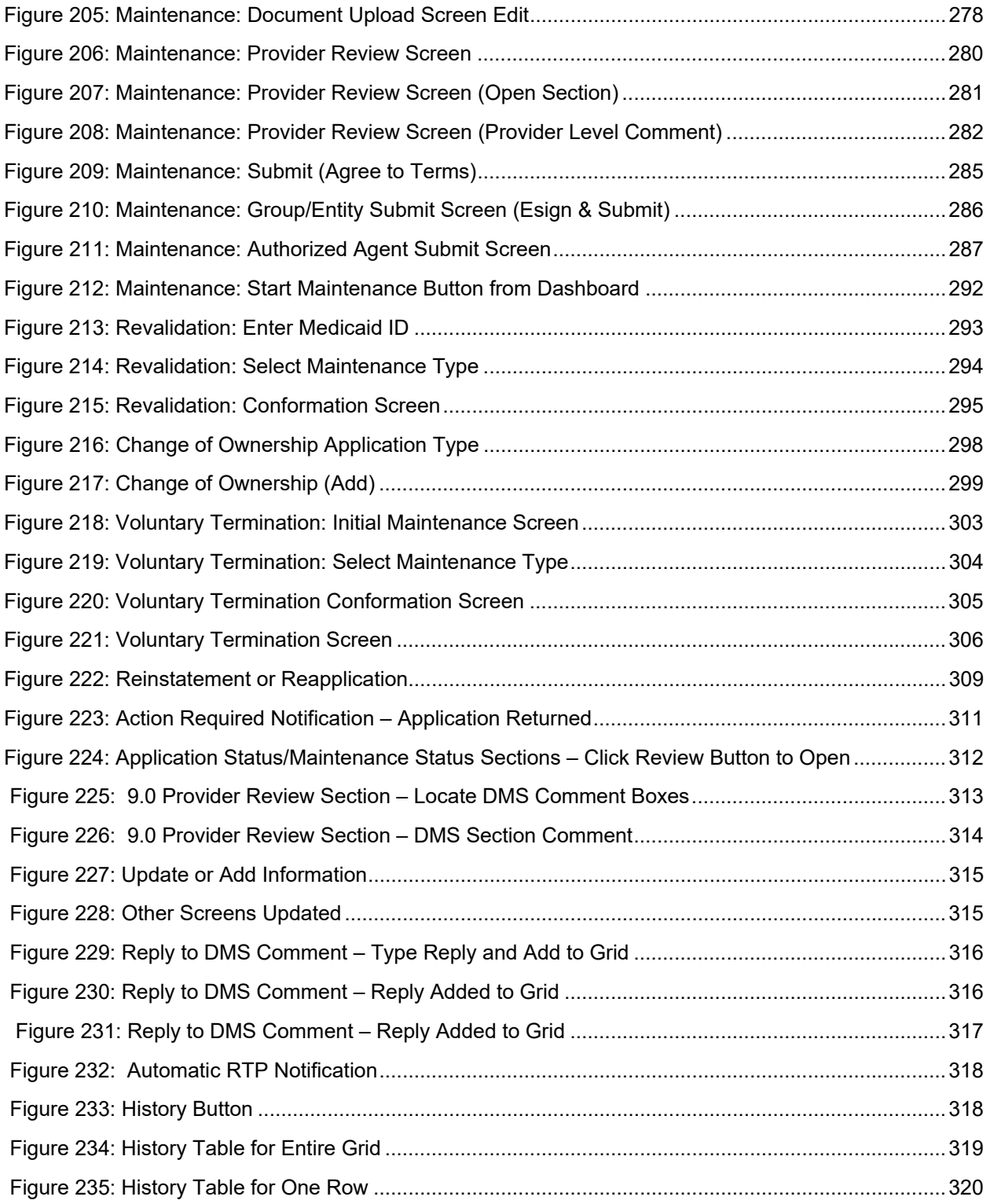

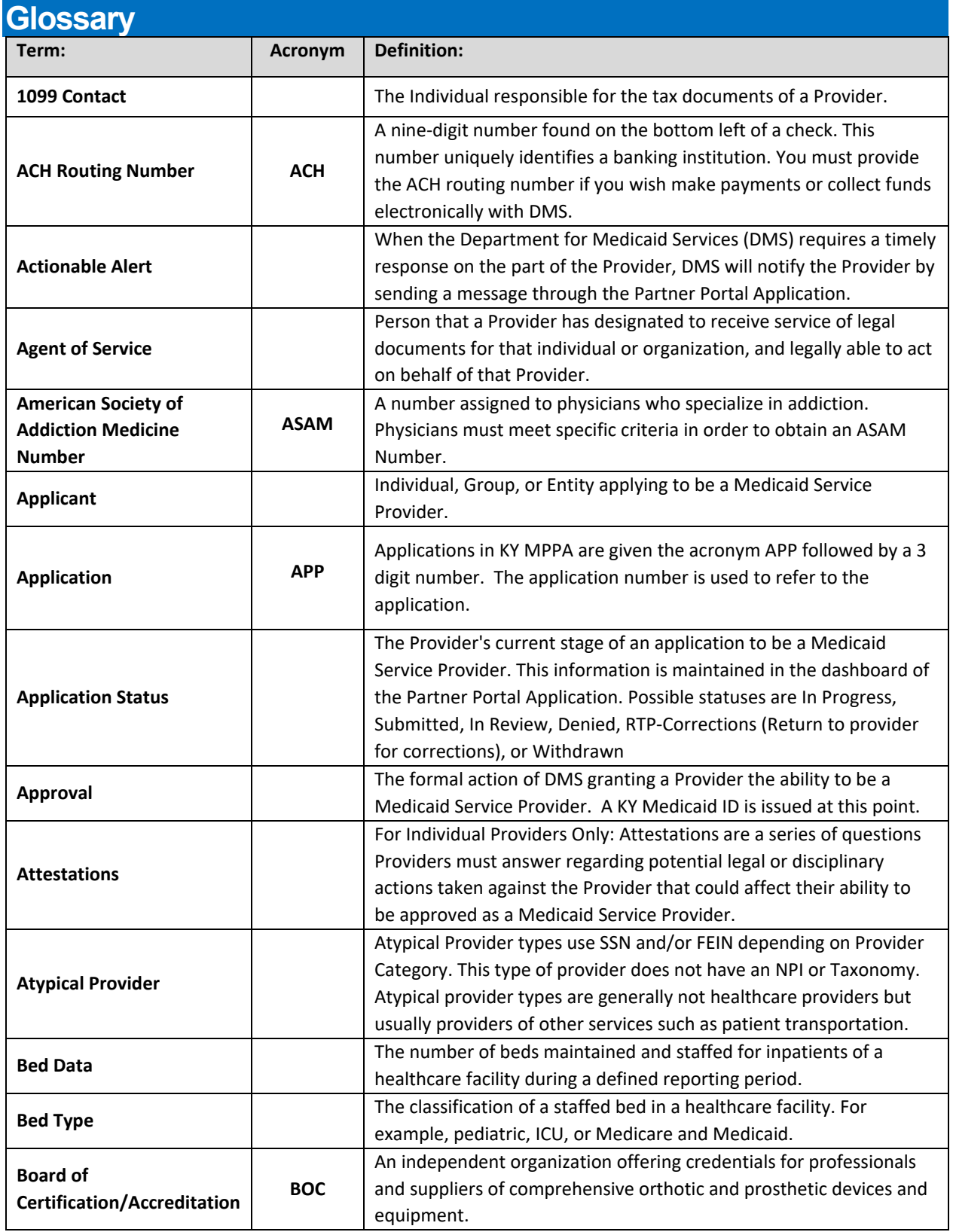

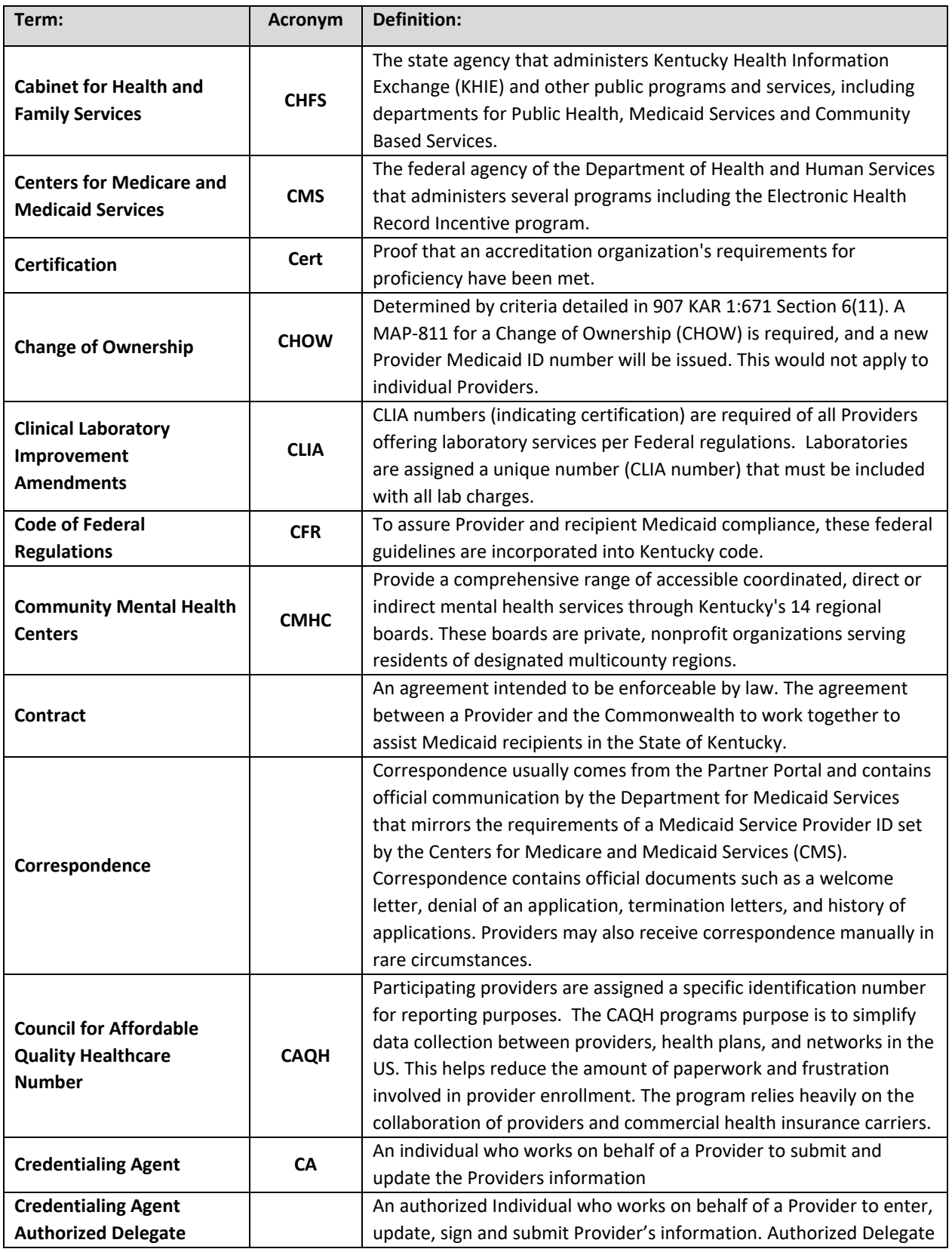

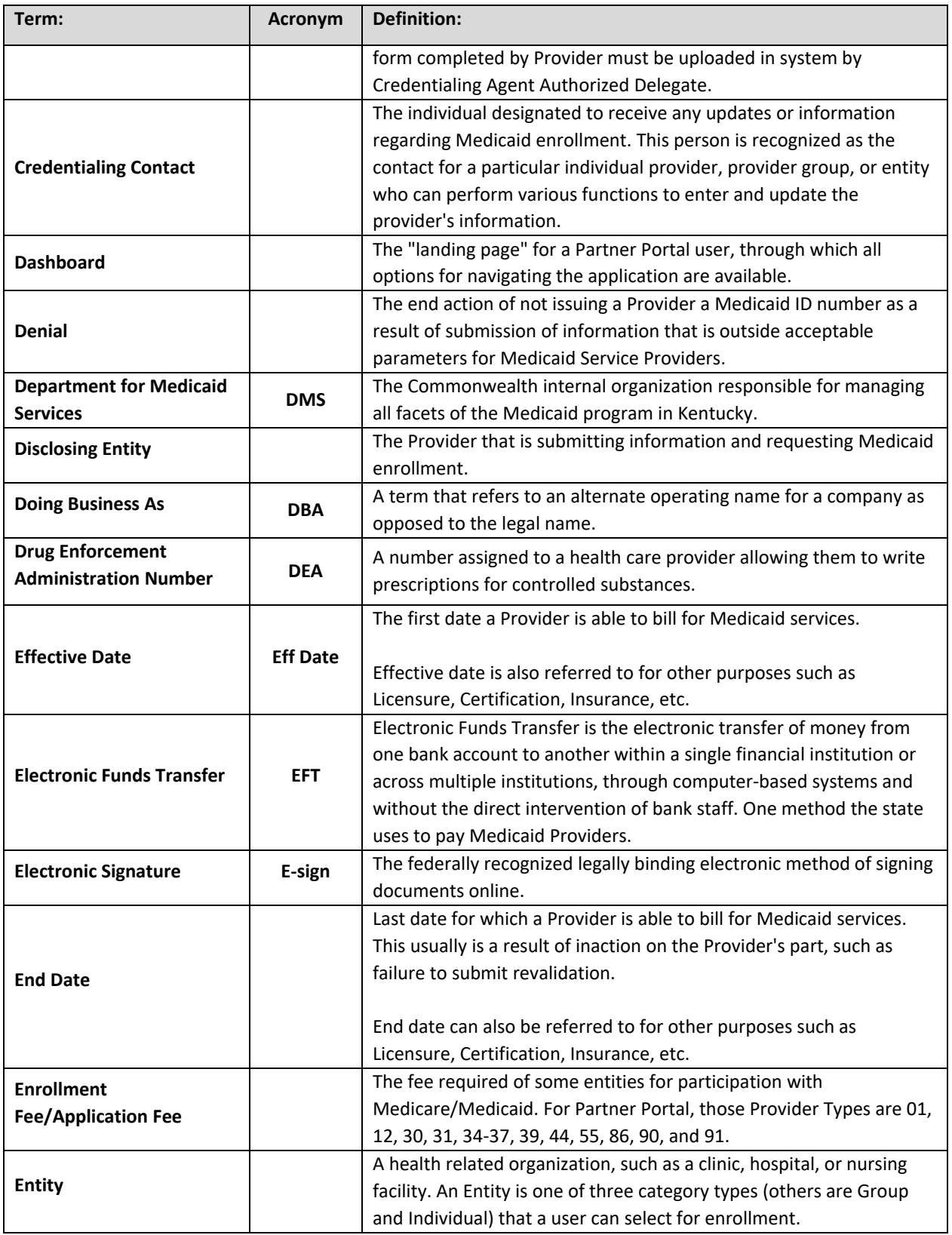

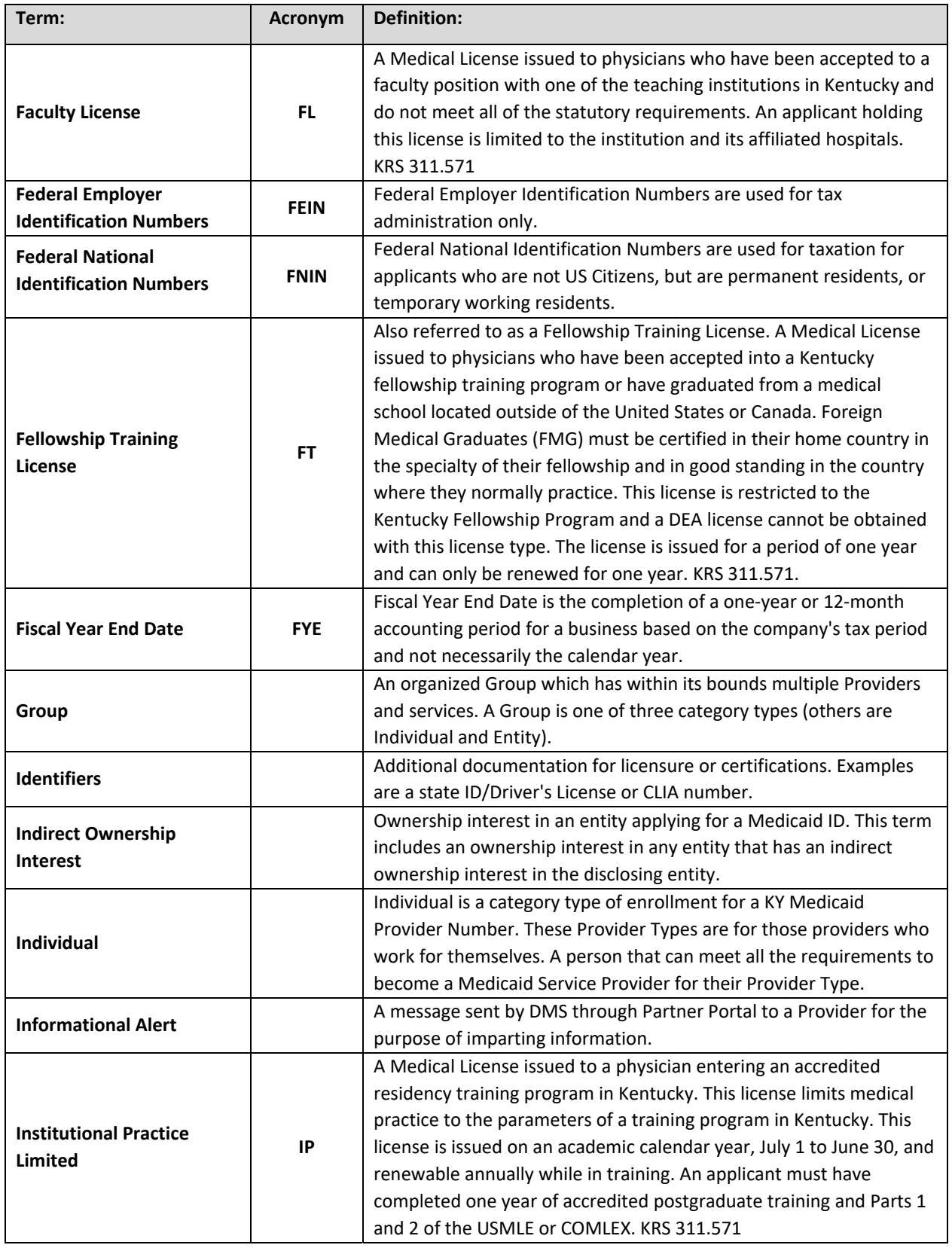

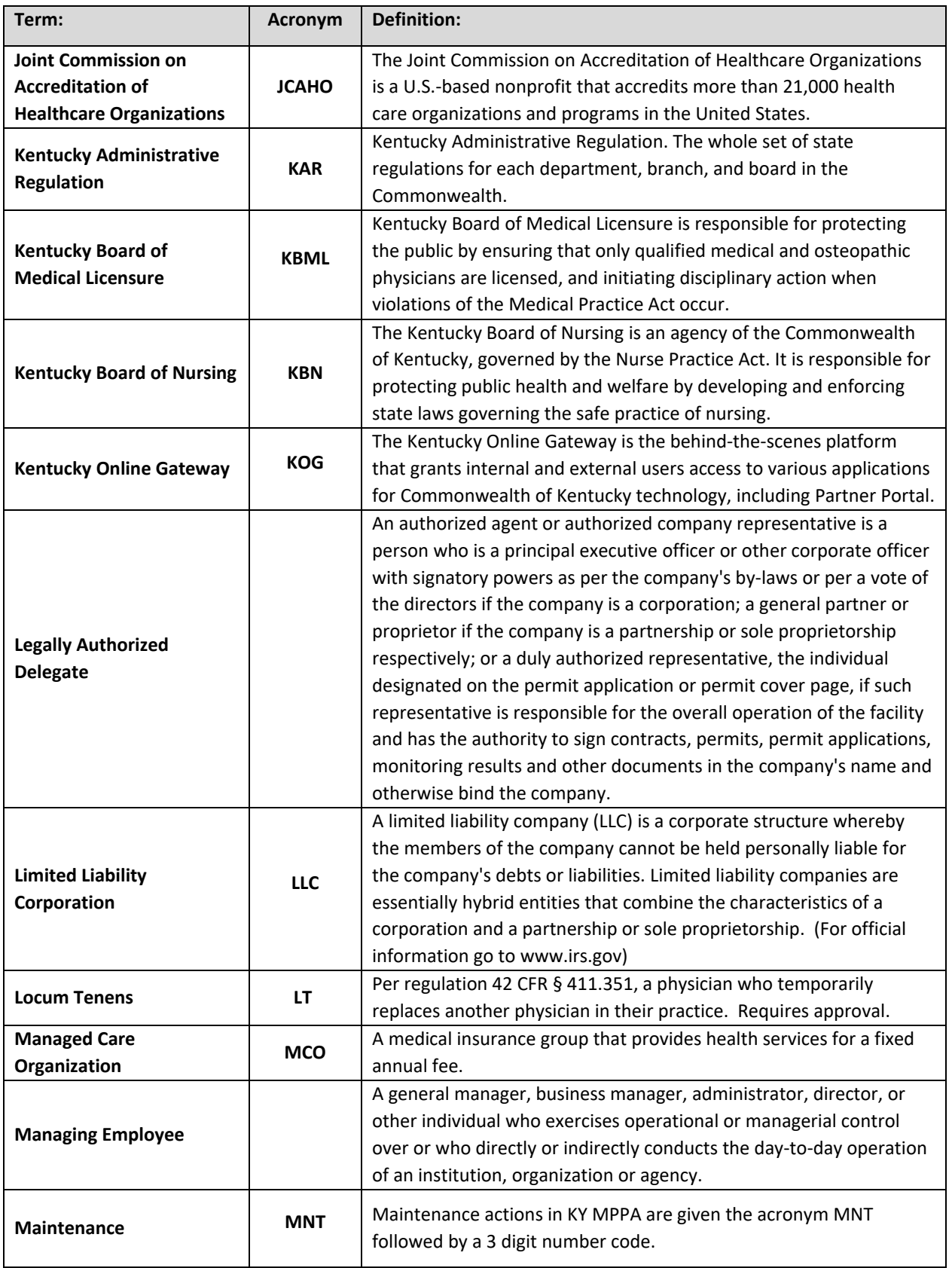

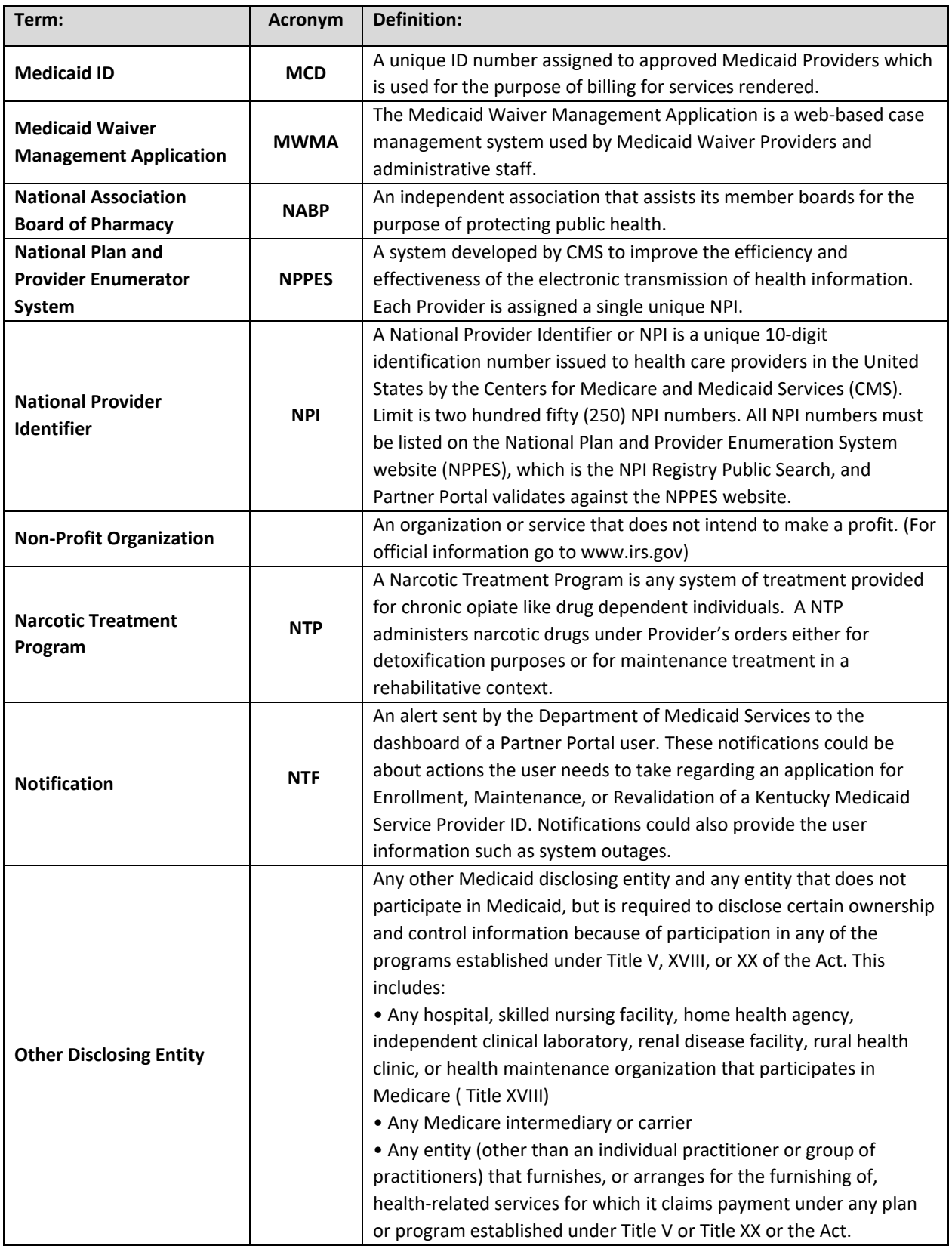

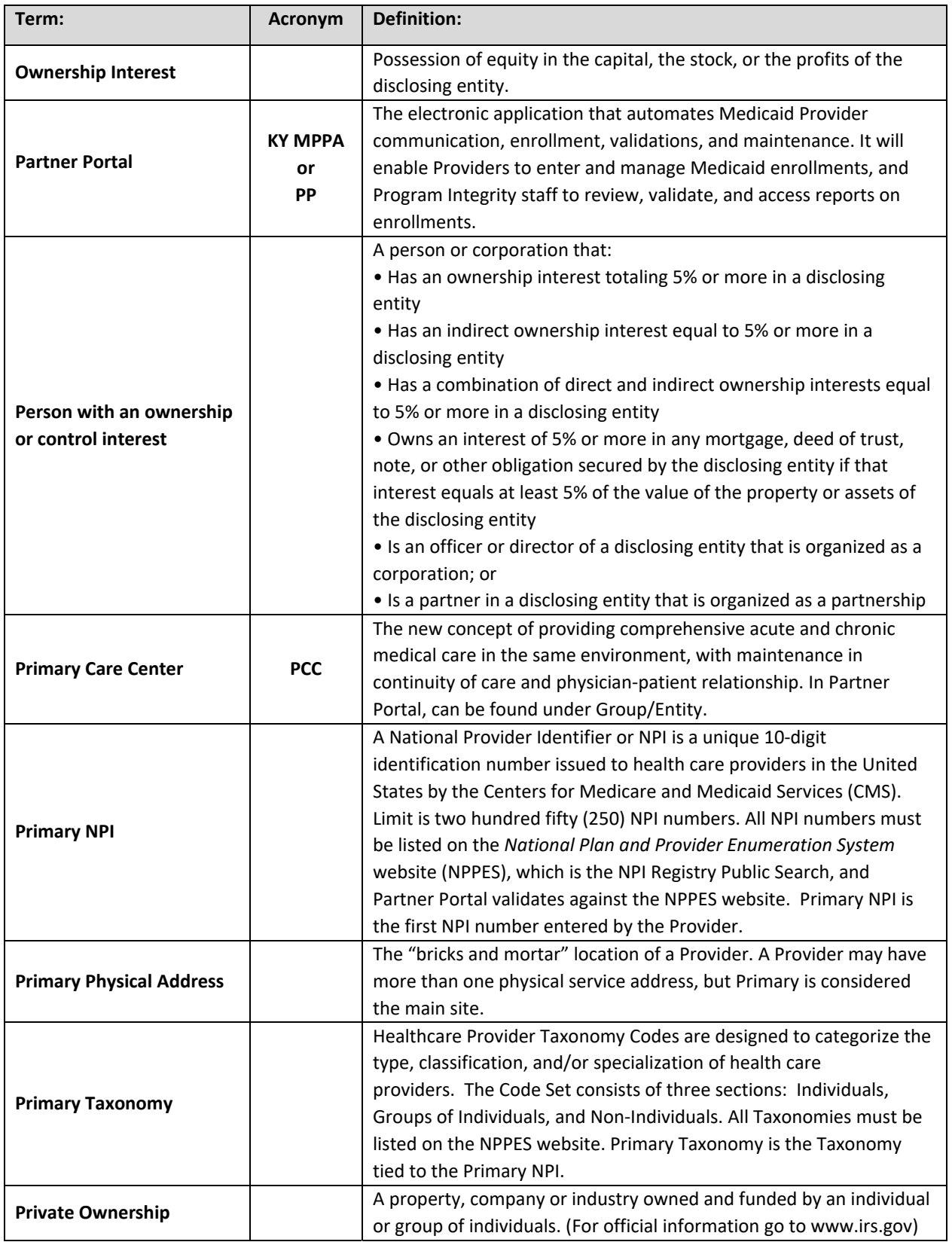

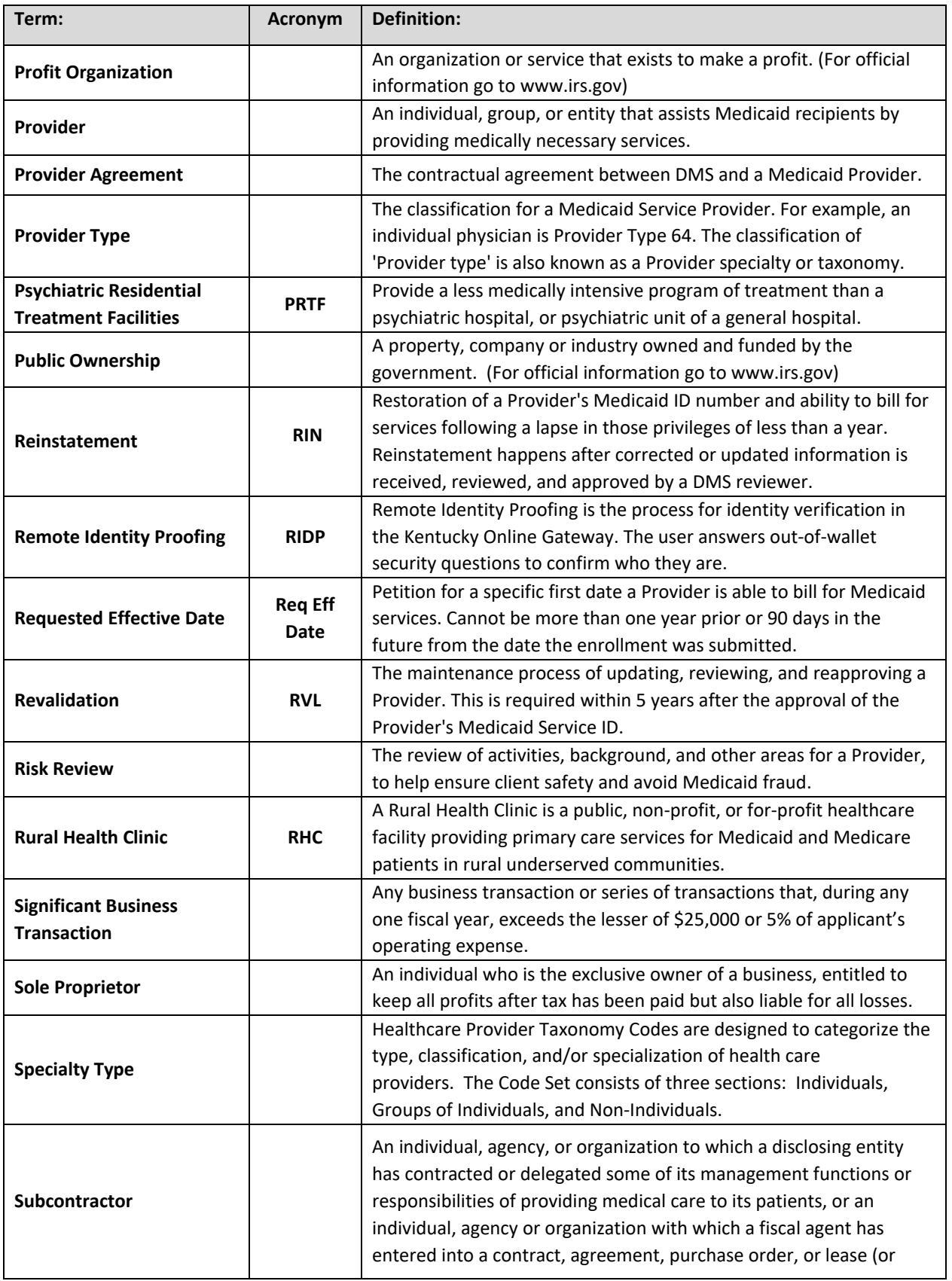

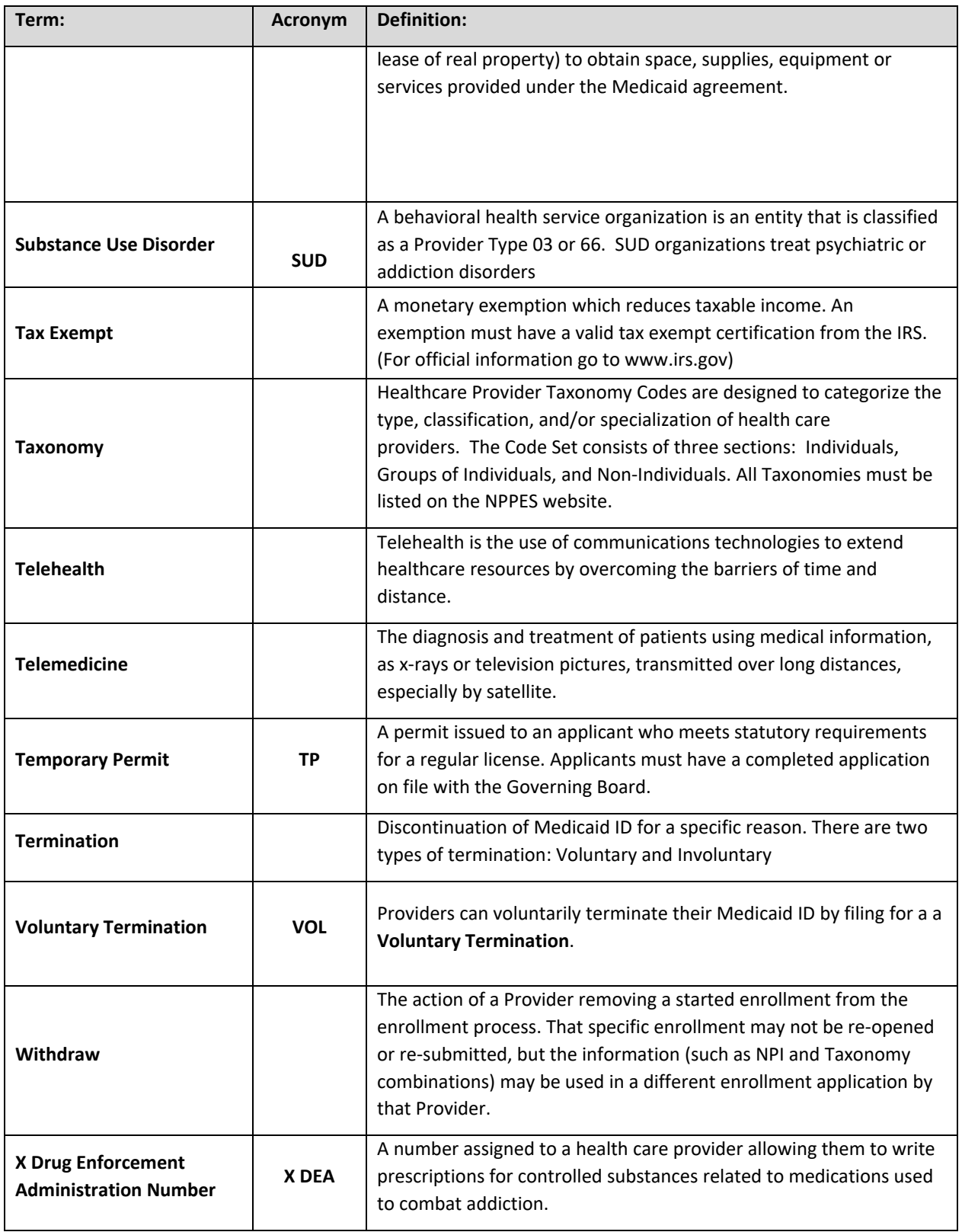